Волков М.В.

# Как работать в 3DStudio Max

Эта книга об основных принципах работы в программе 3DStudio Max. Во-первых, здесь рассматриваются приёмы моделирования. Большинство приёмов создания трёхмерных объектов не изменились с первых версий программы, хотя в более поздних версиях они дополнились и в чём-то улучшились. Во-вторых, здесь разбираются создание материалов, параметры источников света и камер и некоторые возможности анимации, то есть база, которой достаточно, чтобы уверенно работать в 3DStudio Max. Книга построена по принципу учебника с элементами справочника. Она рассчитана, во-первых, на начинающих, в своей основе она структурирована как учебник для тех, кто 3DStudio Max никогда раньше не видел, во-вторых, на тех, кто работает с 3D не очень много или использует не очень сложные функции программы и иногда должен чтонибудь вспомнить.

Это пособие написано, исходя из моего личного опыта преподавания программы 3DStudio Max. Меня часто спрашивают, какую книгу я могу посоветовать для самостоятельного изучения. Сейчас существует множество книг по 3DStudio Max, но, в основном, это достаточно толстые «кирпичи», в которых описаны функции, большинство из которых используется очень редко. У студента, для которого 3DStudio - один из многих предметов, элементарно не будет времени и терпения читать их, для человека, проектирующего интерьеры, огромная глава по анимации будет практически бесполезна и т.д. Поэтому в данной книге я попытался описать только наиболее полезные и часто используемые функции, используя максимально простой язык и по возможности избегая теории и специальных терминов.

Кроме того, всё, что не используется постоянно, со временем забывается. Я много раз слышал фразы вроде: «Я прочитал, как сделать зеркальный материал, но потом забыл, а в этой толстенной книге уже не смог найти, где это было». То есть для многих важен не столько самоучитель, сколько справочник, в котором будет чётко написано: «Материалы, Как сделать зеркало». Конечно, примеры создания материалов и объектов можно найти в Интернете, но обычно они рассчитаны на тех, кто уже знаком с 3DStudio, многие из них довольно сложны для начинающих пользователей, и даже в очень подробных примерах не всегда объясняется смысл действий. Либо, наоборот, простые вещи объясняются с огромным количеством ненужных деталей. Много примеров написано в стиле: «создайте объект (список параметров объекта), добавьте модификатор (список параметров модификатора), присвойте материал (список параметров материала) и т.д.» В результате человек, делающий пример, концентрируется на цифрах, а не на смысле своих действий. Именно поэтому я, где возможно, старался обойтись без точных цифр, останавливаясь только на параметрах, важных для результата и всегда старался в первую очередь объяснить именно смысл действий. Если пользователь понимает смысл того, что делает, он сможет сам подобрать все цифры в зависимости от того, что ему нужно.

В процессе обучения студенты часто задают вопросы, причём большинство вопросов одинаковы. Именно из-за того, что часто задаваемые вопросы стандартны, книга стала не простым учебником. Типичные вопросы здесь вынесены в оглавление, чтобы при необходимости можно было быстро получить ответ. Если кто-то захочет увидеть свою фотографию на трёхмерном объекте, ему не нужно будет думать, в какой главе искать информацию, он должен будет просто пролистать оглавление вопросов, найти вопрос «У меня есть картинка в формате jpg (bmp, gif, tga), как перенести эту картинку на объект?» и посмотреть, на какой странице описаны необходимые действия. Возможно, это и не совсем обычно, но данная книга - наполовину справочник. а в справочнике важен быстрый поиск информации.

К сожалению, не все интересные функции вошли в эту книгу. Отдельные главы можно было написать о системах частиц, NURBS, развёртке и текстурированию объектов, анимации с помощью reactor и большую главу о дополнительных программах, устанавливаемых для расширения возможностей 3DStudio, но это уже вышло бы за рамки пособия для начинающих. Эти функции в 90% случаев не нужны для работы, а тот, кому это интересно, купит большую книгу с описанием всех возможностей, найдёт информацию в Интернете или в файле помощи (Help) 3DStudio Max.

**1 Основы интерфейса и начальные настройки. 19** *«При первом запуске 3DStudio Max выскакивает какой-то вопрос.» 19 «У меня какие-то глюки с прорисовкой объектов в окнах». 19*

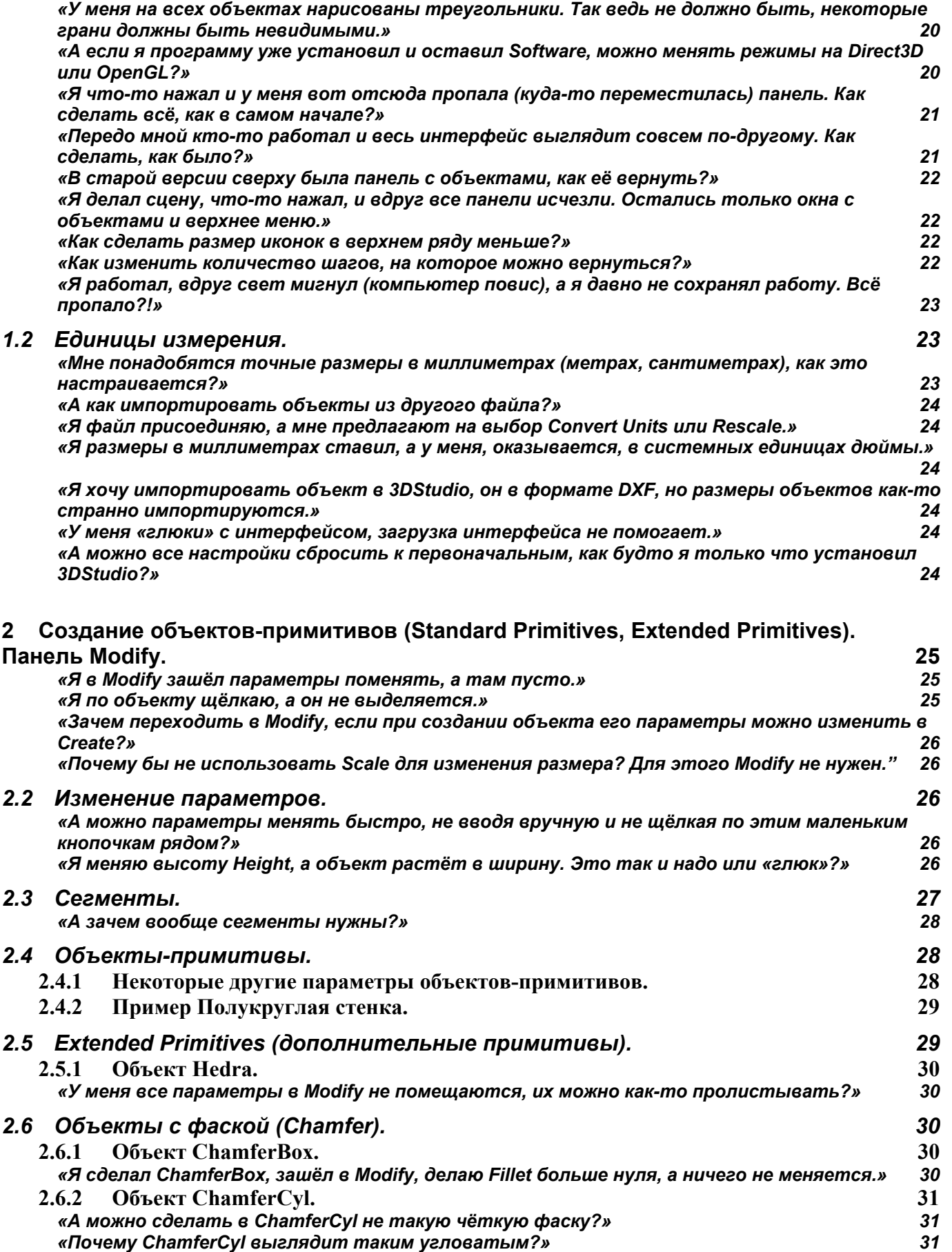

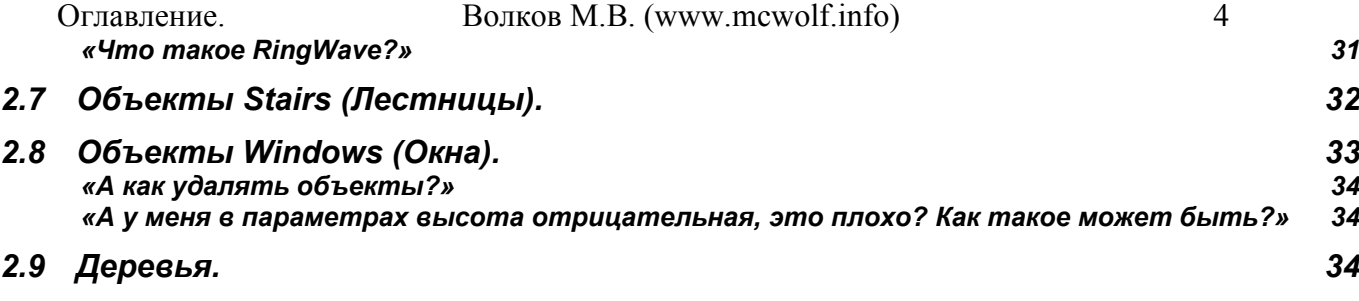

**3 Инструменты (Select, Move, Rotate, Scale), точные координаты. Transform Gizmo, копирование объектов (Copy, Instance), зеркальное отражение Mirror. Группировка объектов. Система координат World, локальный центр объекта, система координат Local, инструмент Array. 35**

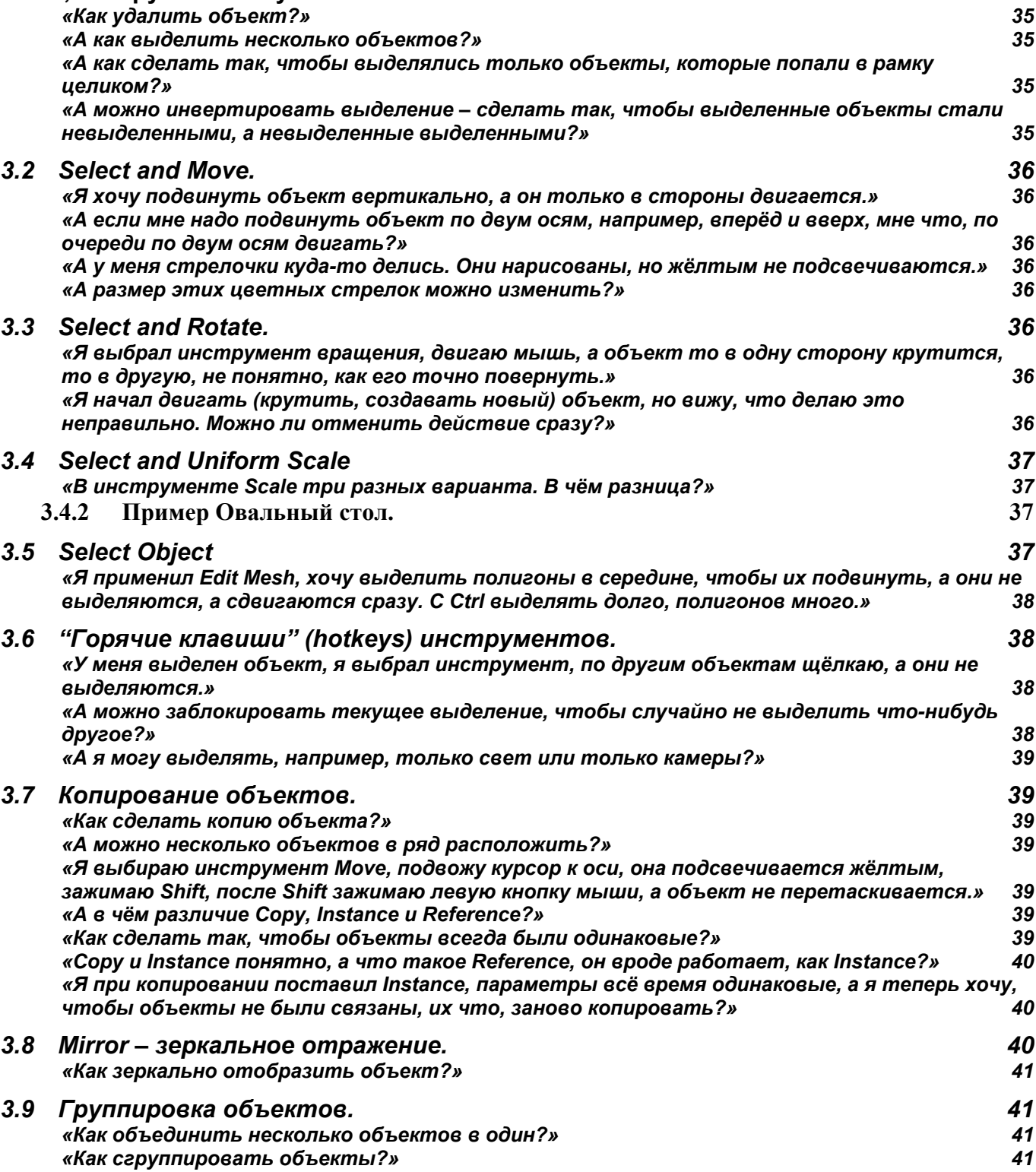

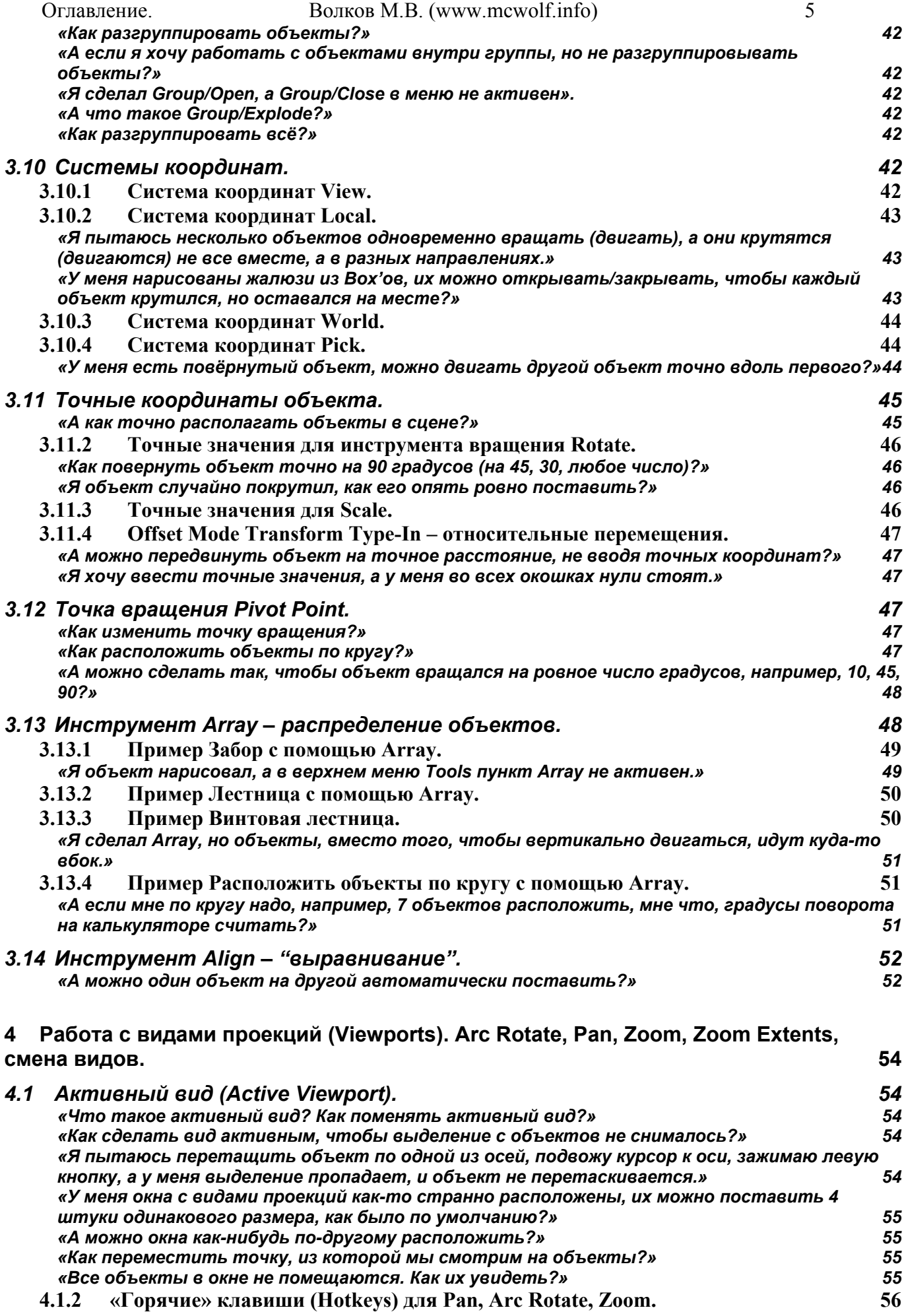

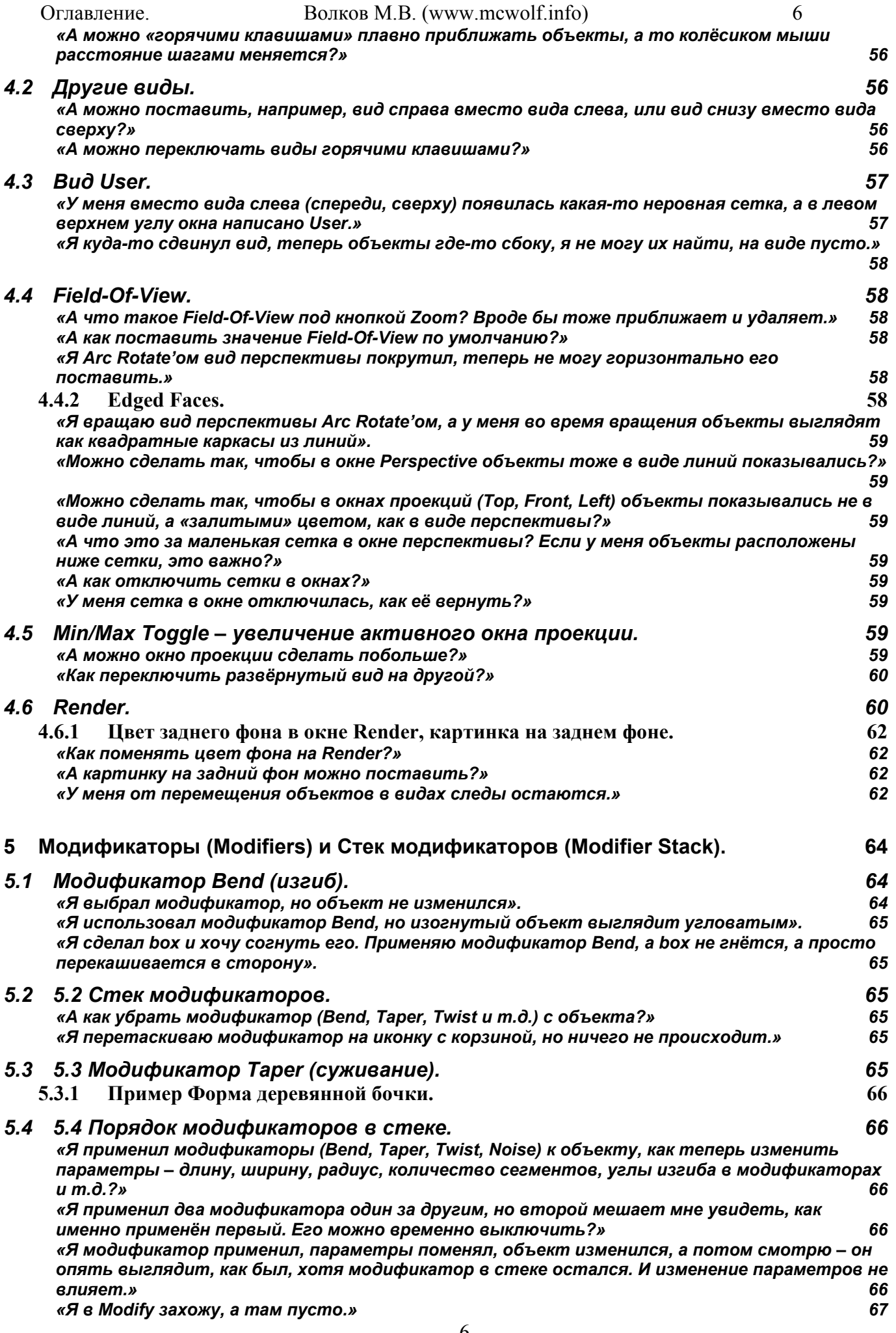

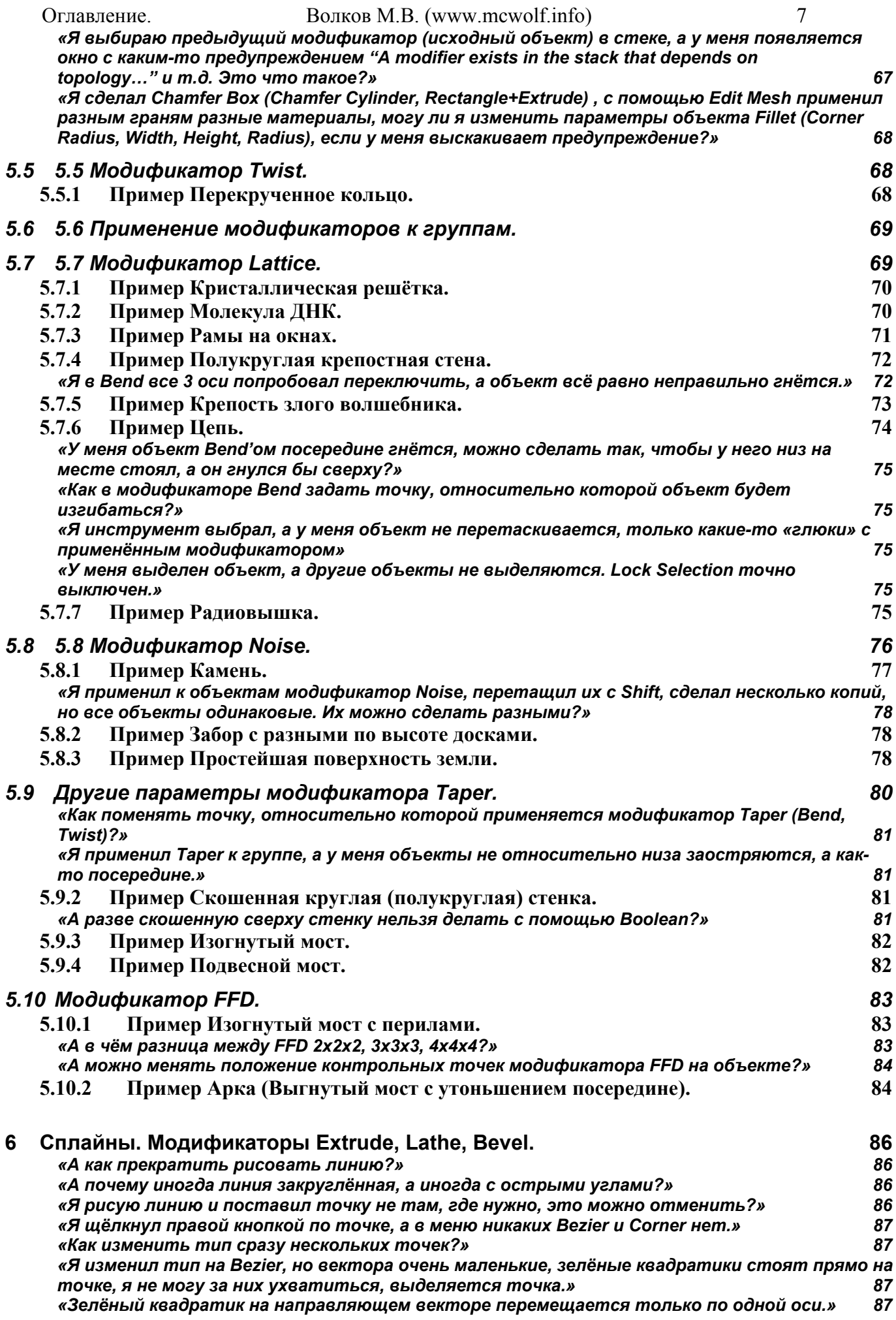

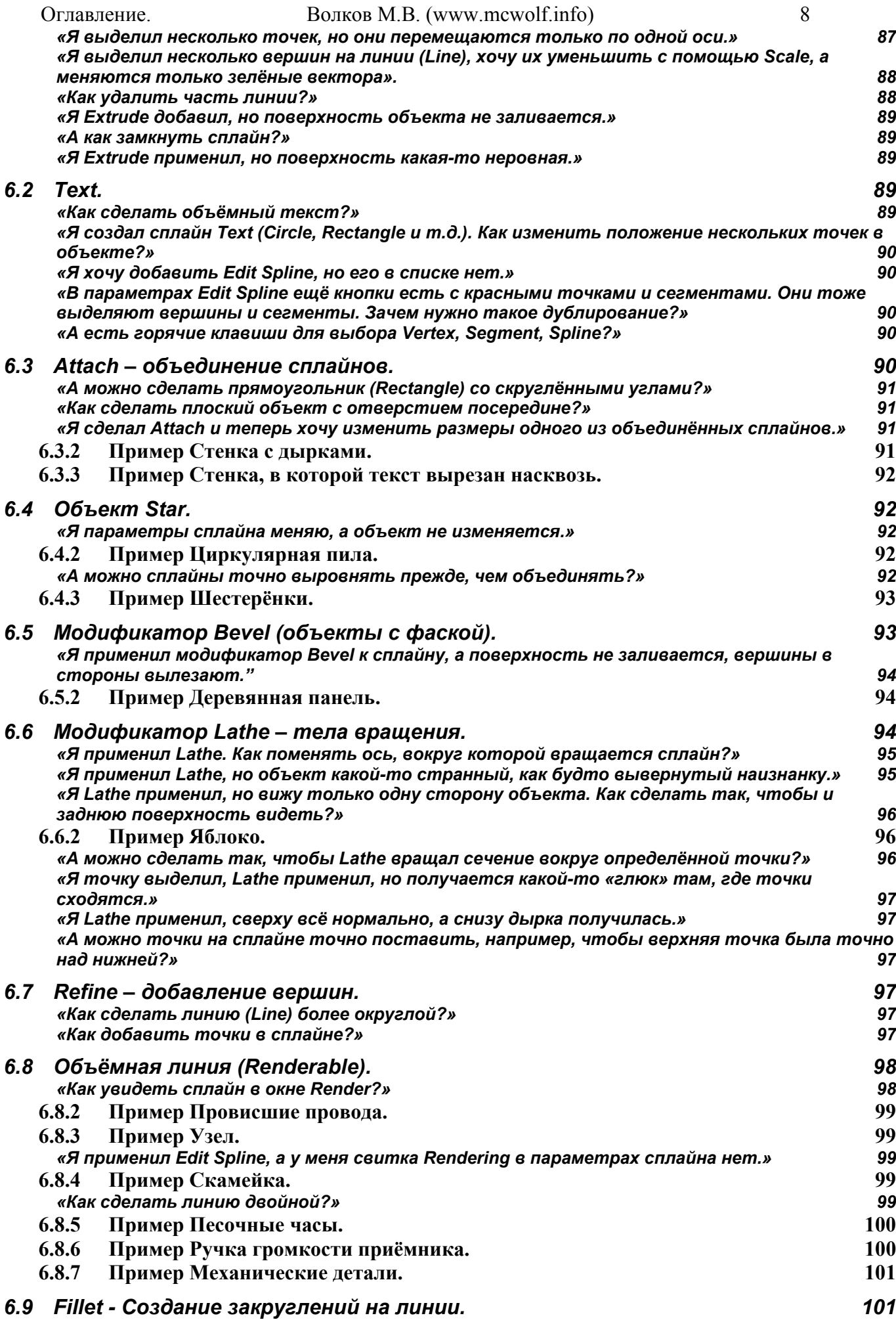

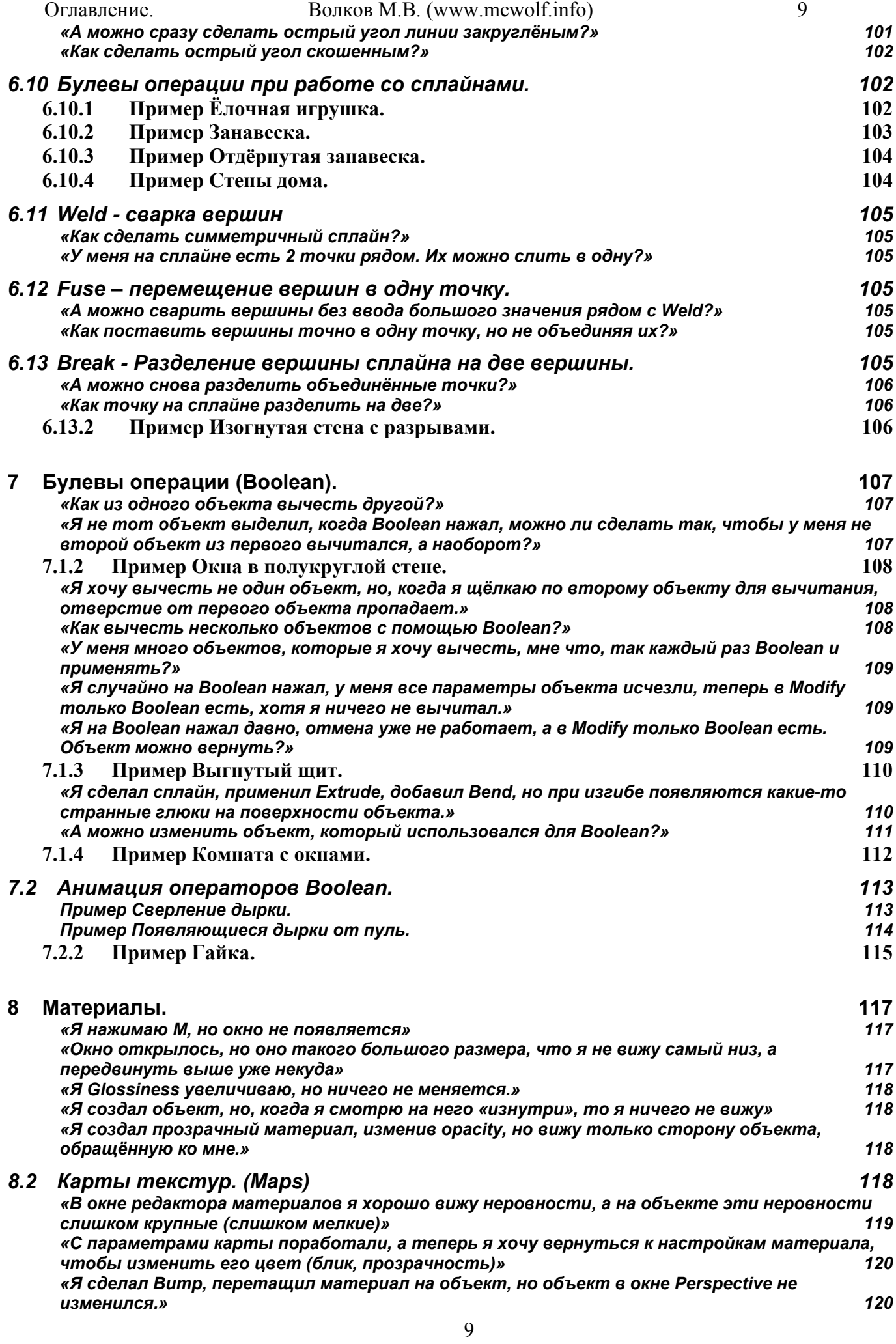

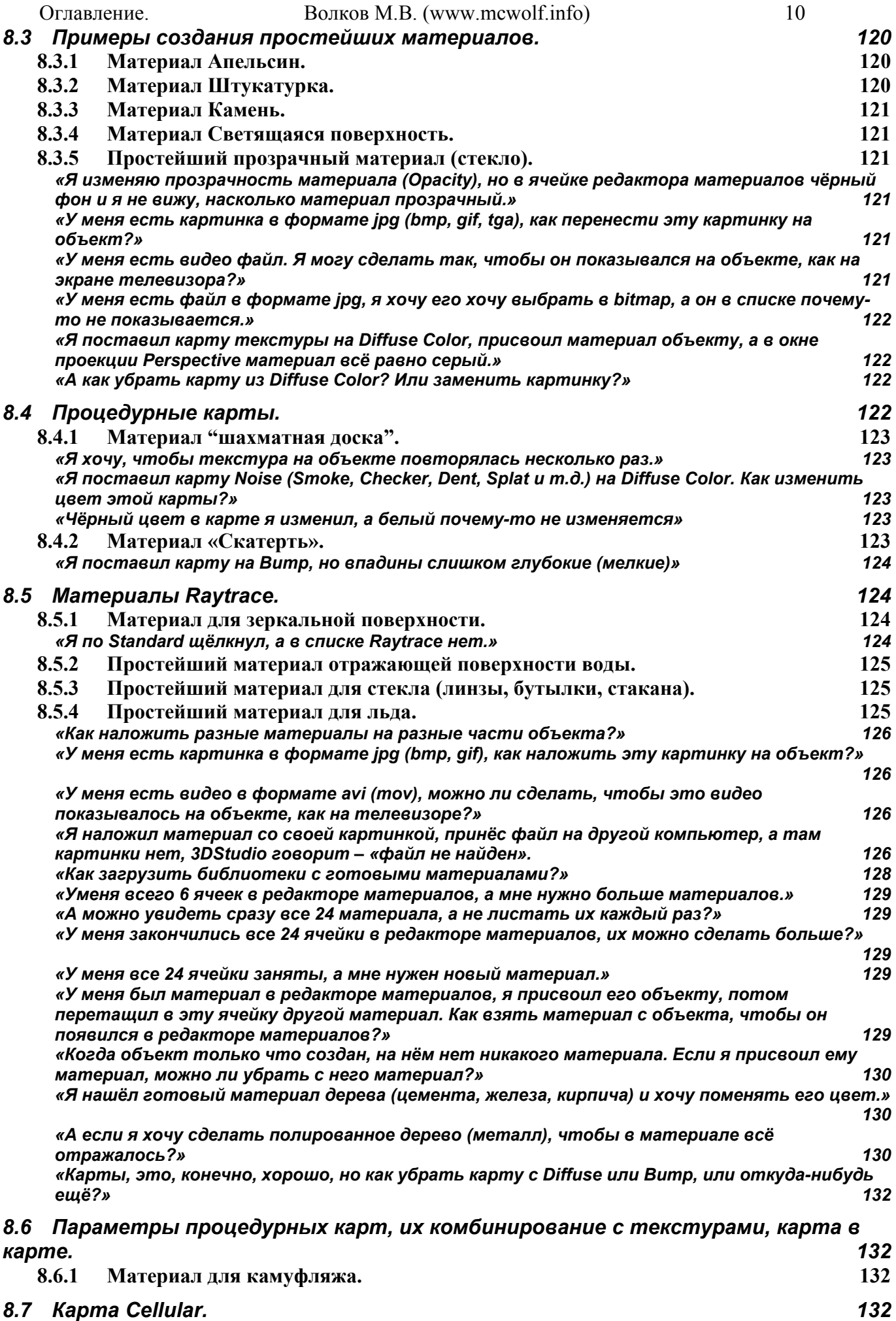

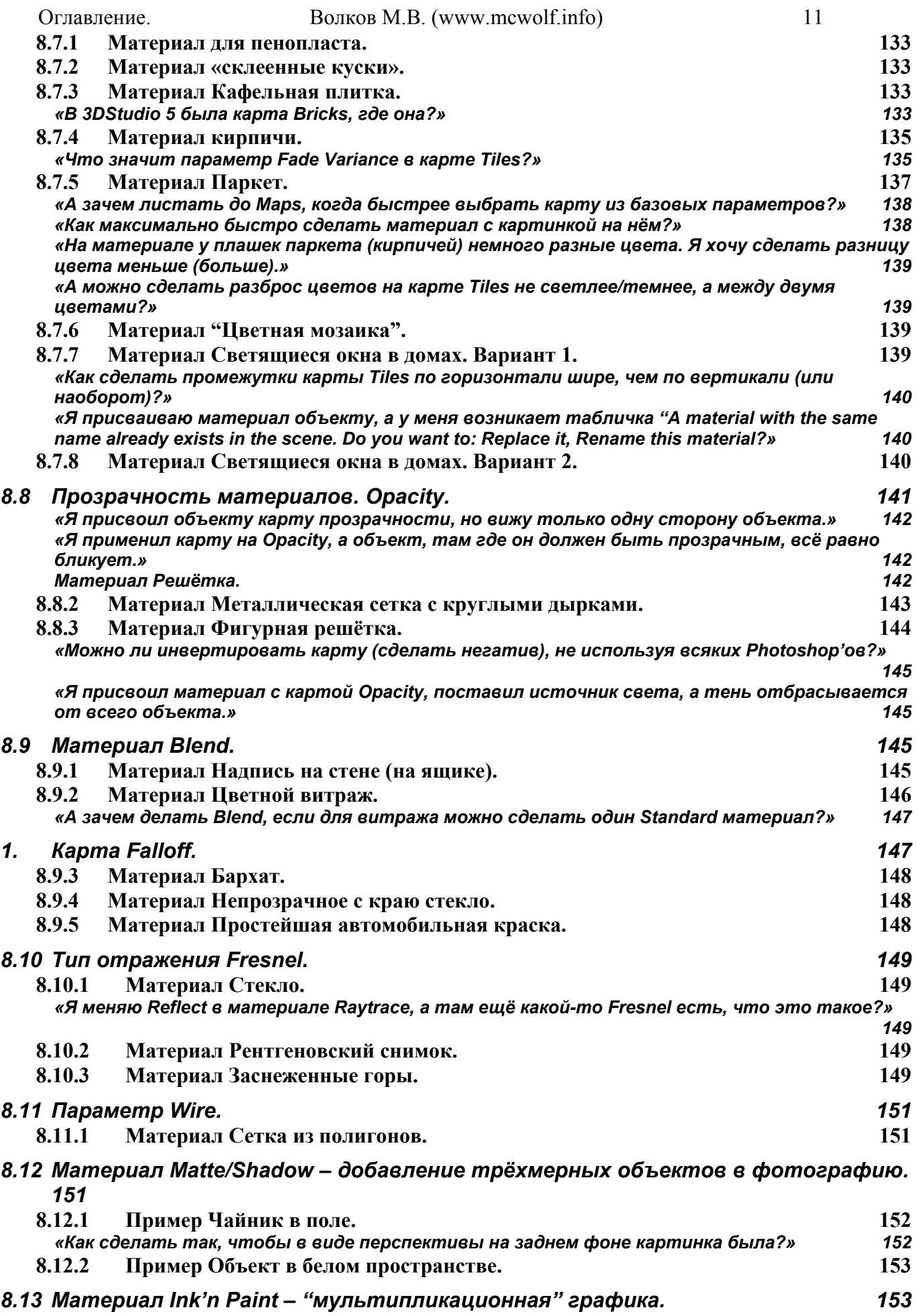

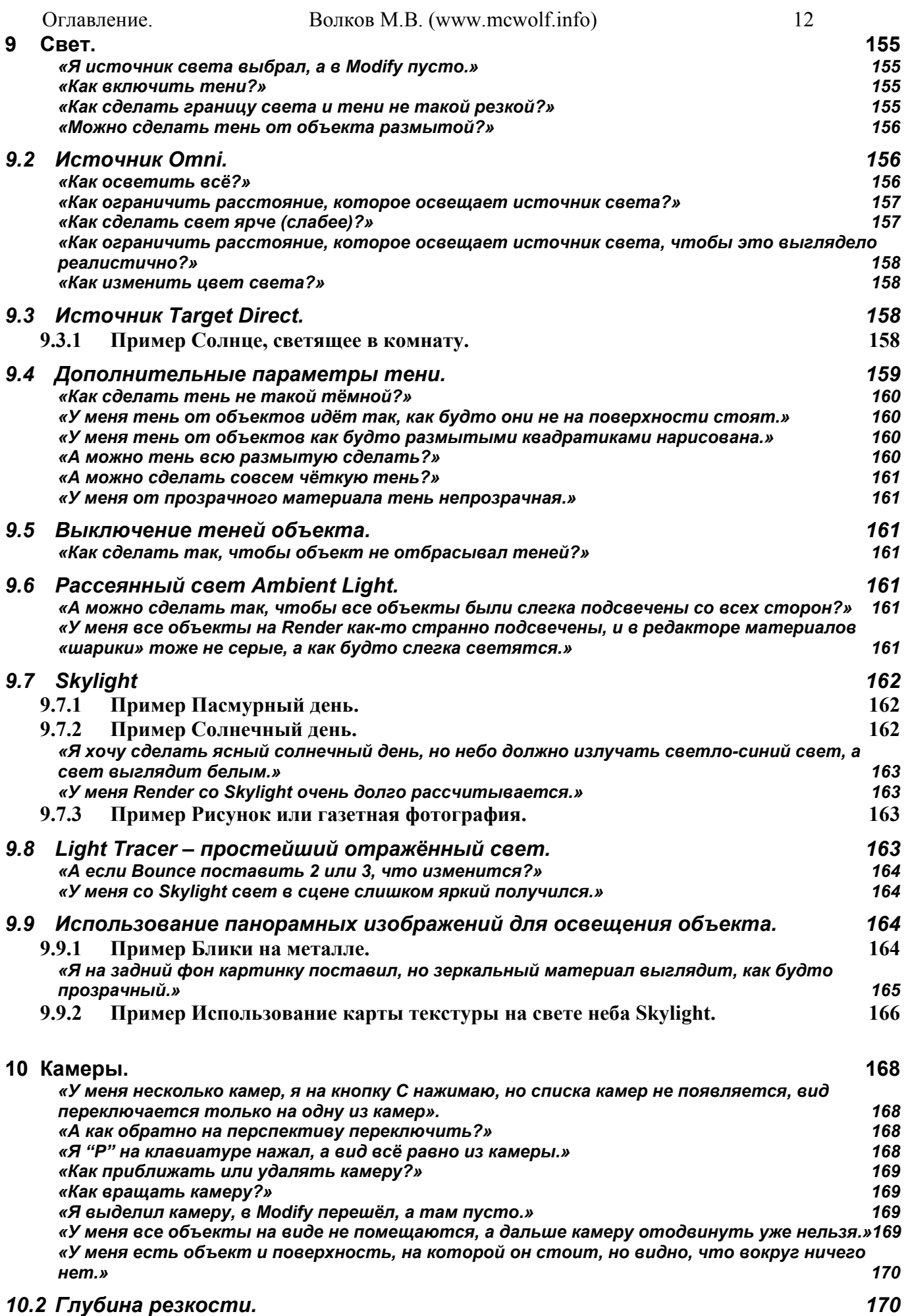

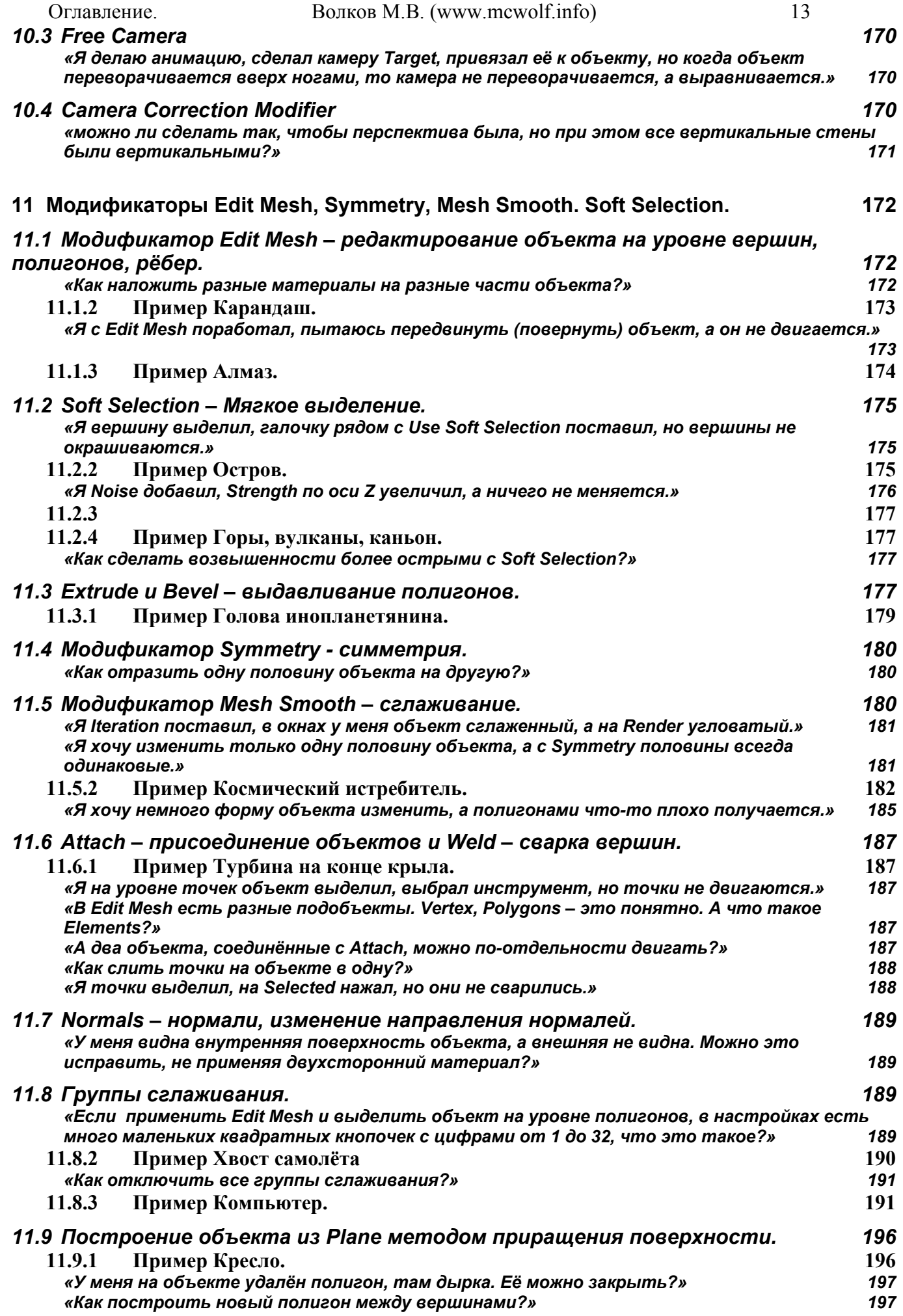

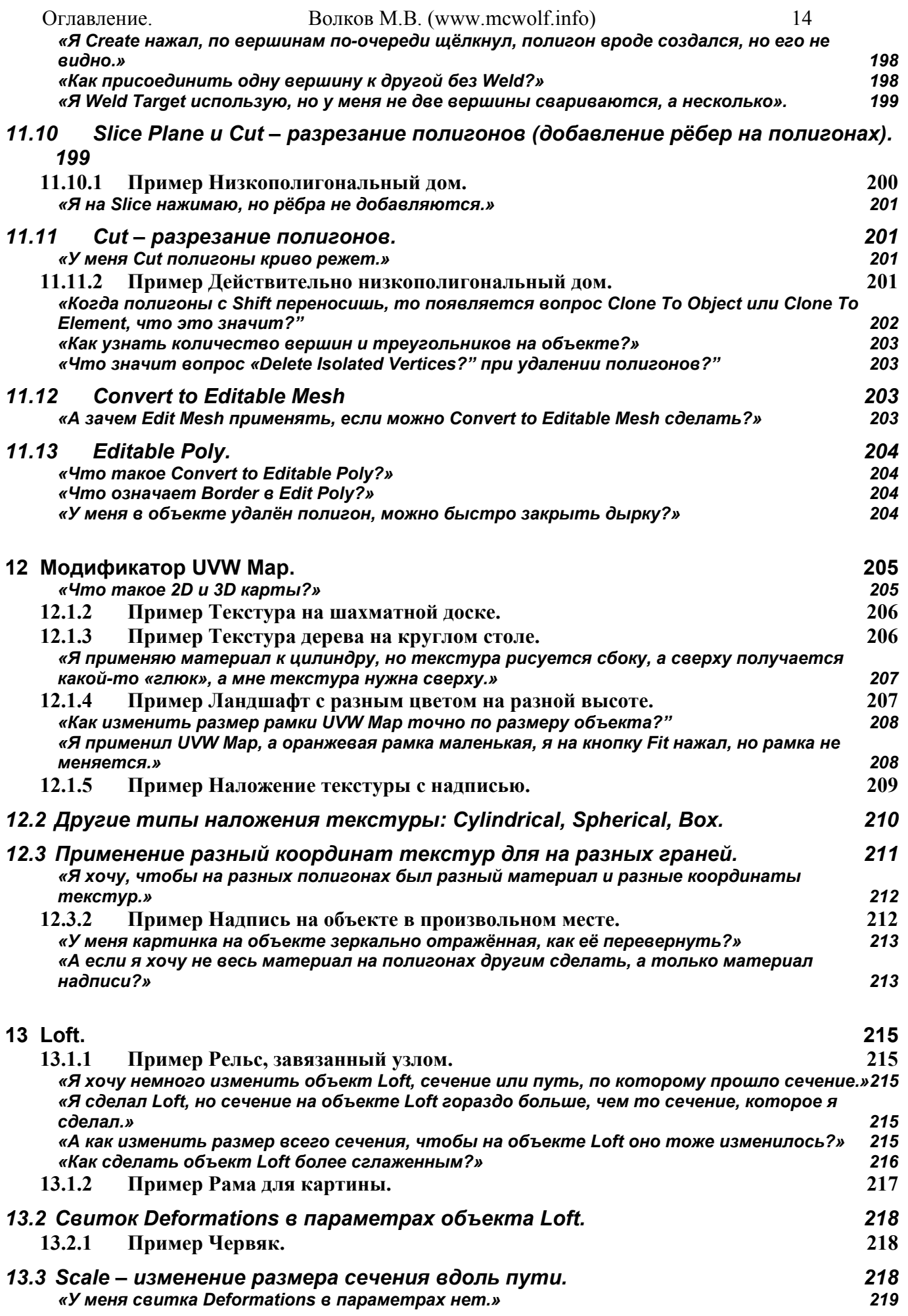

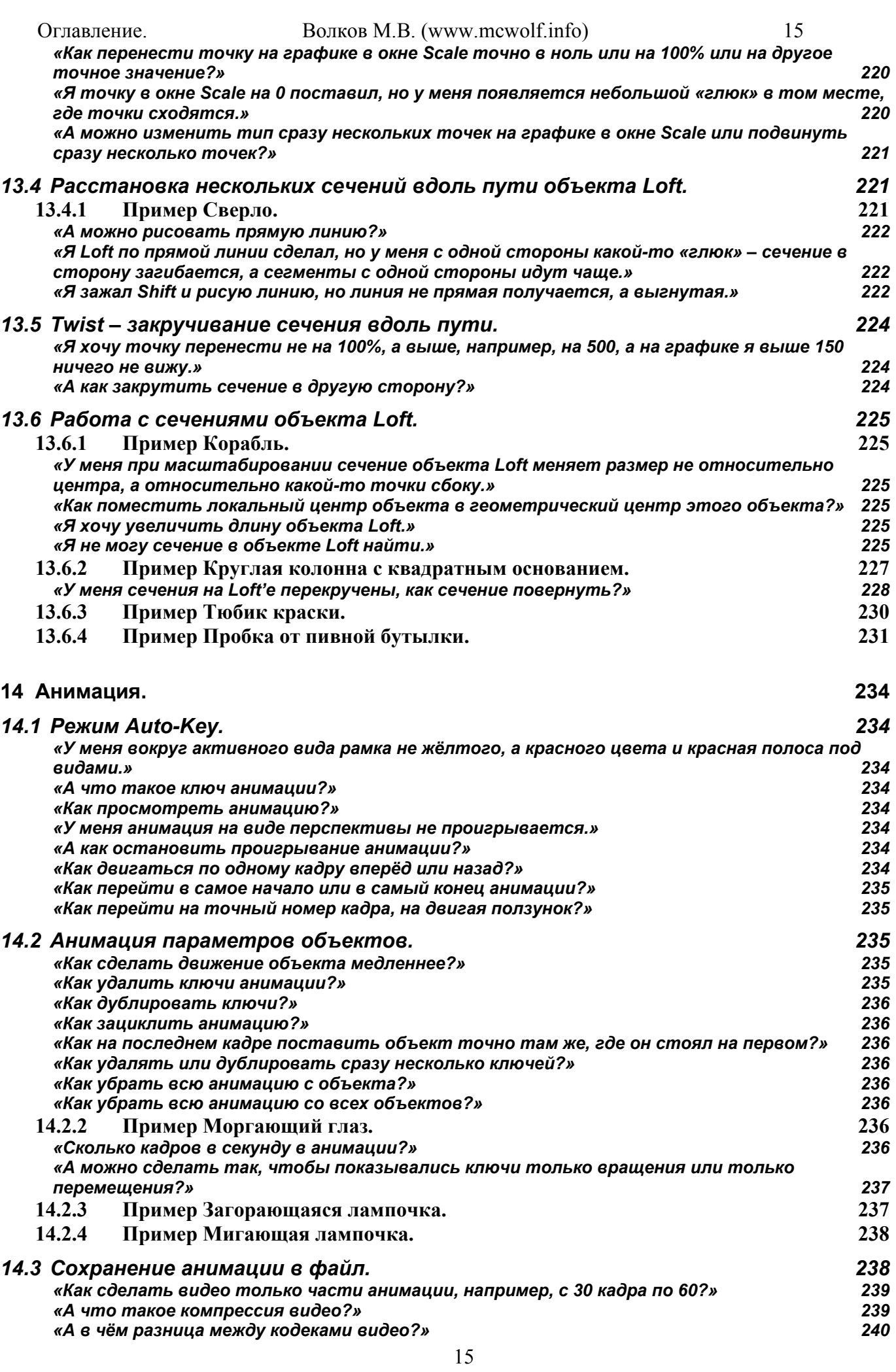

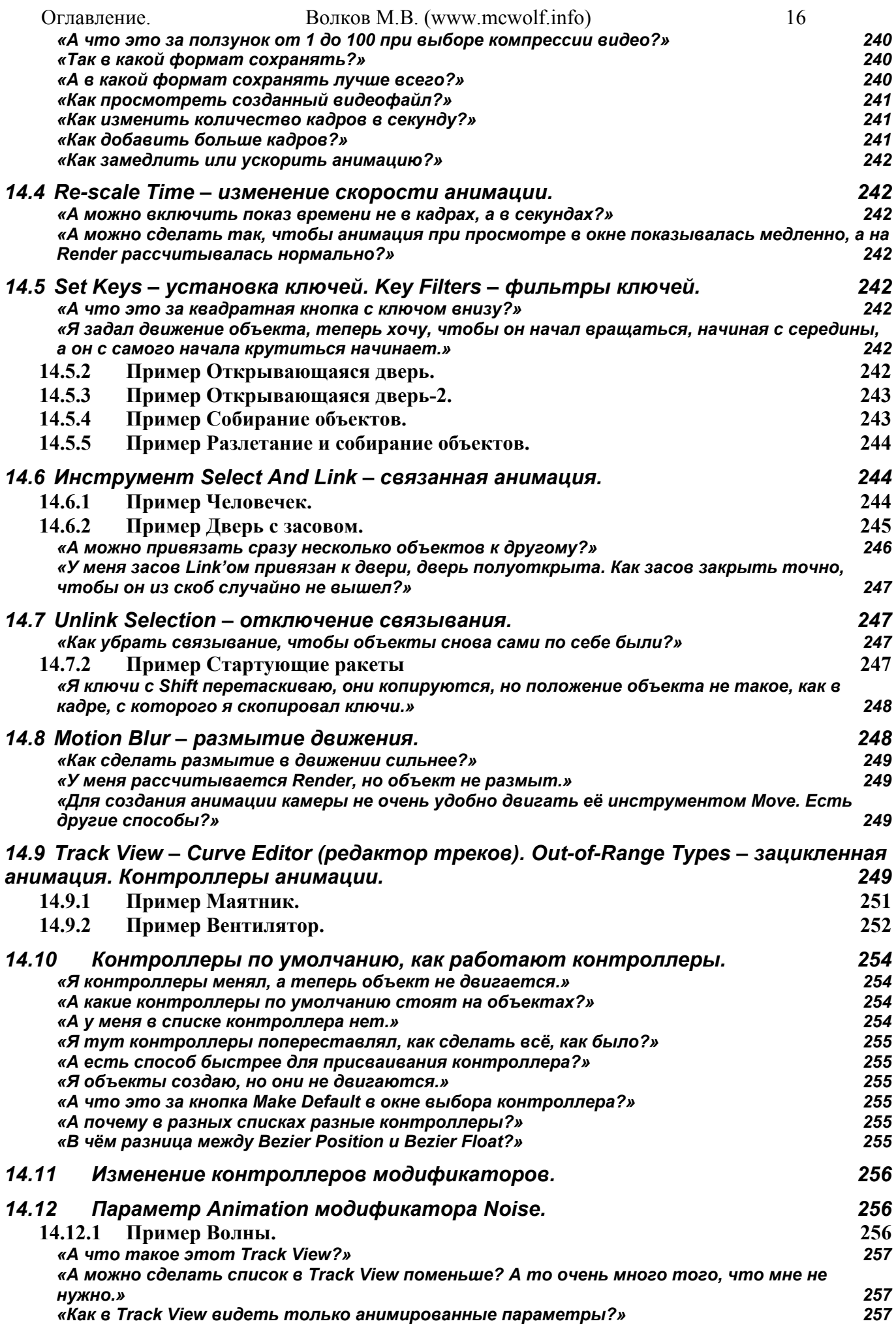

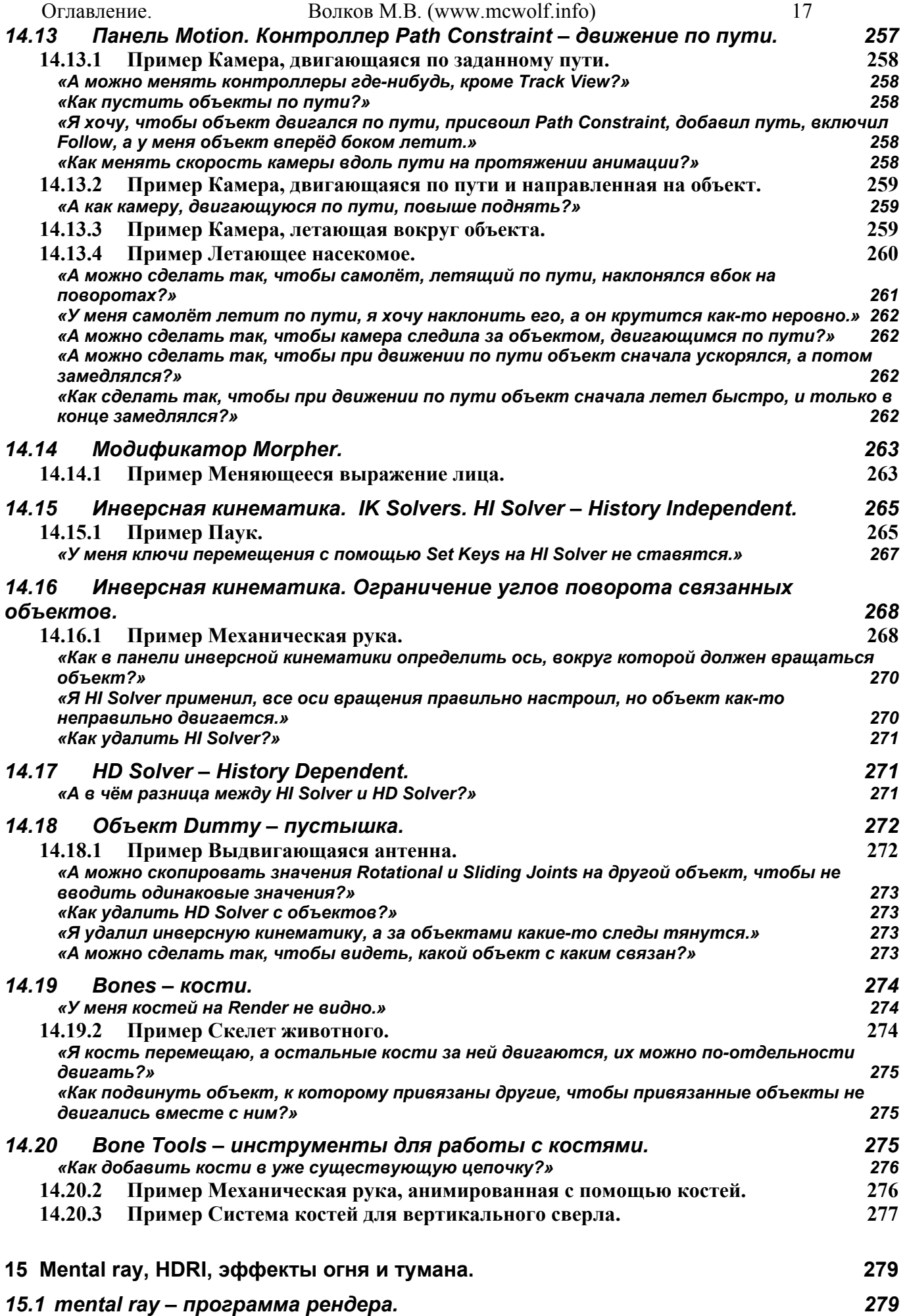

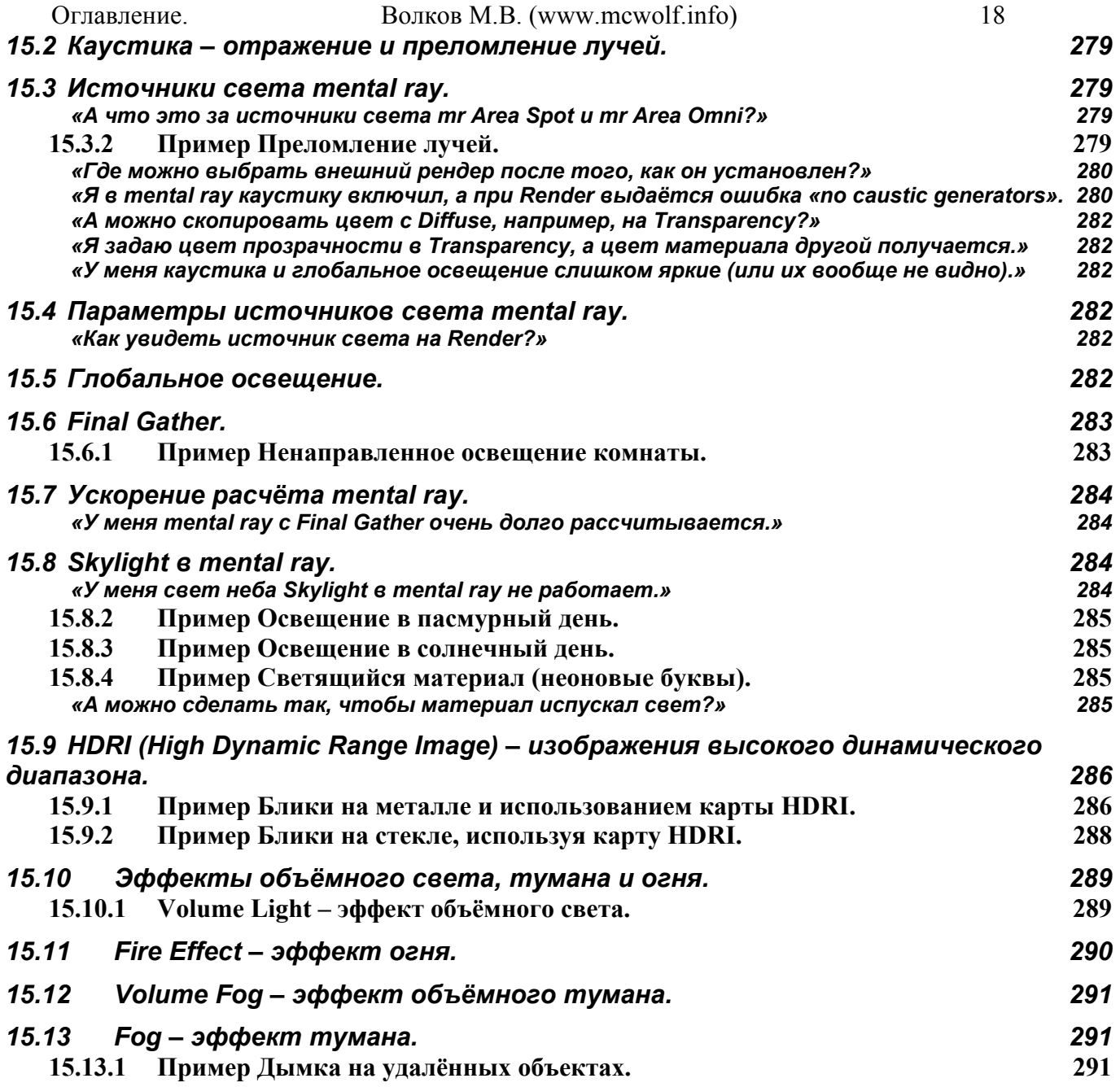

Оглавление.

#### Волков М.В. (www.mcwolf.info)

#### $\overline{\mathbf{1}}$ Основы интерфейса и начальные настройки.

При первом запуске программы появится окно с вопросом: Graphic Driver Setup: Software, OpenGL, Direct3D. (Puc. 1-1) Если у вас есть привычка во время установки программ нажимать ОК при любом вопросе, то от этой привычки нужно избавляться, потому что параметр по умолчанию не тот, что нам нужен. Когда мы создаём объект, он отображается в виде перспективы, как трёхмерный, при этом на нём даже могут показываться текстуры. (Рис. 1-3) Метод при этом используется тот же, что и в трёхмерных играх, то есть аппаратное ускорение. Это значит, что вместо центрального процессора расчётом изображения занимается видеокарта (но только в

видах, скорость Render'а - финальной картинки, - $\overline{O}T$ видеокарты не зависит). По умолчанию нам предлагают Software вариант, то есть никакого аппаратного ускорения. При таком варианте даже самый мощный компьютер будет «тормозить» в достаточно простых сценах. Все современные видеокарты поддерживают Direct3D и OpenGL на аппаратном уровне. OpenGL - это более старый профессиональный режим ускорения. Direct<sub>3</sub>D более поздний стандарт, ориентированный в первую очередь на игровую графику, но

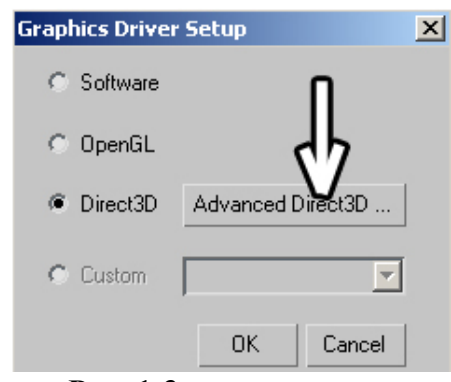

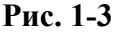

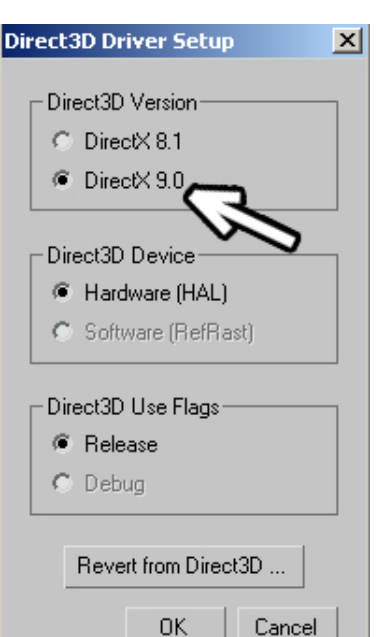

это не значит, ЧТО OH мелленнее. наоборот, на обычных видеокартах Direct<sub>3</sub>D может быть

быстрее (если быть точным, то Direct3D - это драйвера, но 99% людей хотят работать в 3D, и интересуются только тем, что нужно выбрать, а не тем, что это такое).

#### «При первом запуске 3DStudio Max выскакивает какойто вопрос.»

Поэтому, **B**ac  $He$ какая-то если y спениальная профессиональная видеокарта, то, как правило, вы не ошибётесь, ответив Direct3D. При этом учтите, что существуют

разные версии. Если при запуске программы вы выбрали Direct3D, рядом с ним активируется кнопка Advanced Direct3D. (Рис. 1-2) Нажав на неё, мы можем выбрать версию драйвера (8.1 или

9). Большинство современных видеокарт поддерживают DirectX версии 9 на аппаратном уровне, если ваша видеокарта аппаратно поддерживает девятую версию (это можно узнать в документации к видеокарте), то имеет смысл переставить версию с 8.1 на 9, чтобы повысить скорость. (Рис. 1-4)

#### «У меня какие-то глюки с прорисовкой объектов в окнах».

Хотя, если у вас стоит режим Direct3D, а при прорисовке объектов появляются "глюки" (остаточные следы от объектов, курсора и т.д.), установка разные версий драйвера для видеокарты и переключение DirectX с 9 на 8.1 не помогает, можете попробовать изменить режим на OpenGL. Аналогично, если вы работаете с OpenGL, а изображение «глючит» или медленно обновляется, можете попробовать Direct3D. Тут всё зависит исключительно от видеокарты, некоторые работаю лучше с OpenGL, некоторые с Direct3D.

Вообще, аппаратное ускорение в 3D приложениях - это большая тема, например, подмена драйвера видеокарт GeForce4, в результате которого карта начинает «думать», что она является профессиональной Quadro, при ЭТОМ реально растёт

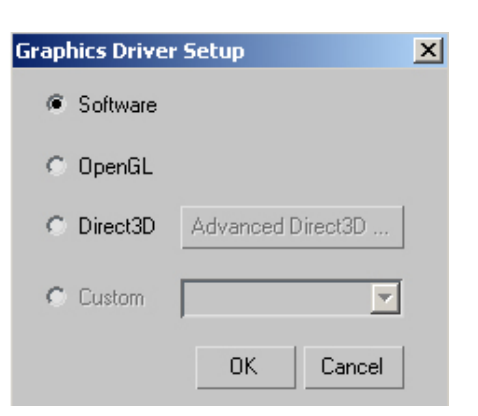

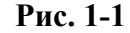

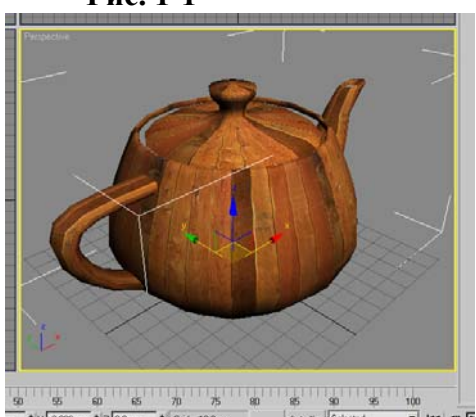

#### Рис. 1-2

Волков М.В. (www.mcwolf.info) 20 Оглавление. производительность в OpenGL приложениях. Но эта книга рассматривает самые основы 3DStudio Max, к тому же при необходимости информацию легко найти в Интернете, поэтому на подобных вещах я не останавливаюсь.

Иногда после установки программы на всех объектах рисуются треугольники, из которых объекты состоят, хотя некоторые треугольники должны быть невидимыми. (Рис. 1-6)

# «У меня на всех объектах нарисованы треугольники. Так ведь не должно быть. некоторые грани должны быть невидимыми.»

Это случается, если вы используете Direct3D. Это не глюк, это меняется в настройках. Заходим в верхнее меню Customize/Preferences. Слово Customize здесь можно перевести как изменение чего-либо, а Preferences переводится как "предпочтения", но в 3DStudio Max это просто список всех основных настроек. В появившемся окне выбираем закладку Viewports (виды проекций), в самом низу нажимаем Configure Driver (настроить драйвер). В появившемся окне отключаем галочку сверху Display All Triangle Edges (показывать все треугольники). (Рис. 1-5)

«А если я программу уже установил и оставил Software, можно менять режимы на Direct3D или OpenGL?»

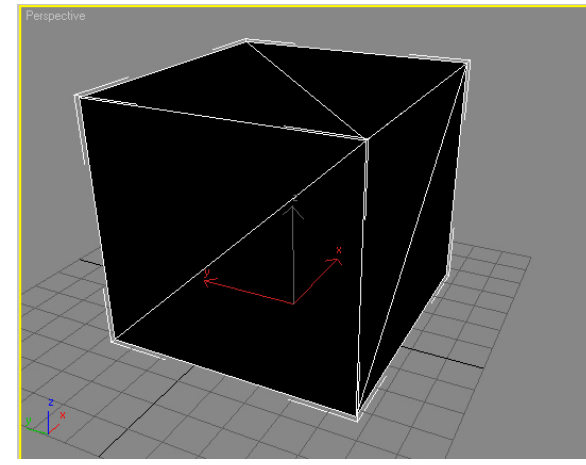

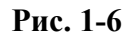

ЭТОМ  $\mathbf{R}$ же окне (Customize/Preferences, закладка Viewports) есть кнопка Choose Driver, нажав на которую, можно изменить режим. Изменения вступят в силу после того, как вы закроете программу и запустите её ещё раз. Кроме того, режим можно изменить, запустив программу не щёлкная по иконке, а выбрав из меню программ пуска Start/Programs/Discreet/3DS Max/Change

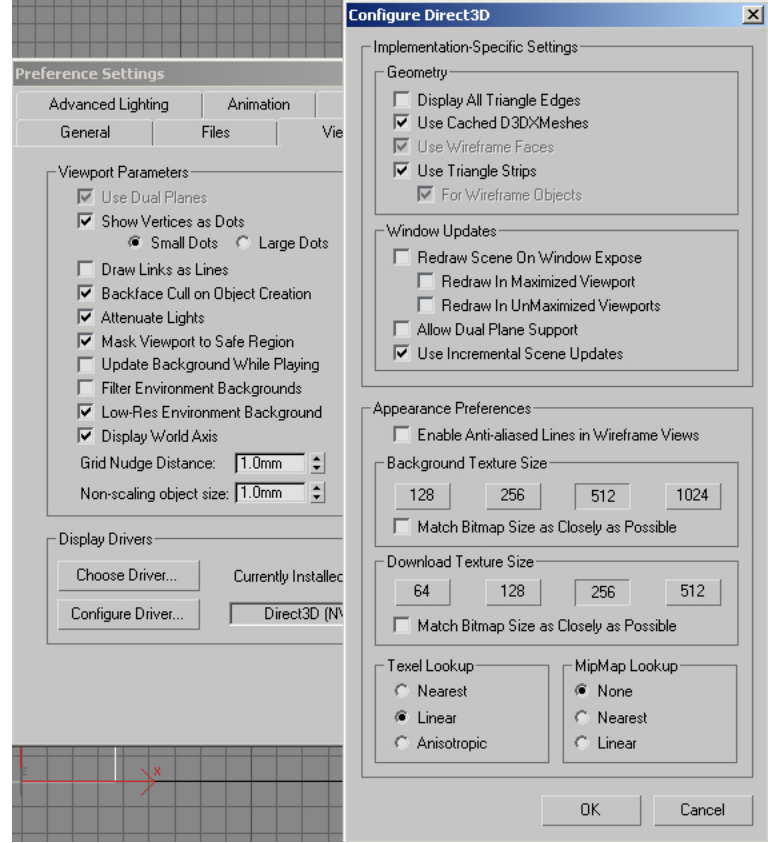

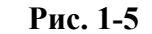

Graphics Mode (Пуск/Программы/Discreet/3DS Max/Change Graphics Mode). При запуске программа снова задаст нам вопрос о графическом режиме.

3DStudio Max последних версий (5, 6 и 7) имеют похожий интерфейс и одинаковые «горячие» клавиши (Hotkeys), поэтому бОльшая часть сказанного для одной из версий будет работать и для других. В версиях 6 и 7 добавлены новые функции и внесены некоторые изменения в интерфейс по сравнению с версией 5. Эта книга базируется на версии 6, хотя и содержит некоторые замечания относительно версии 5 (в основном, замечания для тех, кто работал с 3DStudio раньше) и 7. Поскольку это пособие не имеет целью охватить всю программу (для этого нужно писать толстый том, причём не один), здесь разбираются только общие функции и логика работы, одинаковая для всех версий.

Те, кто видел версию 5, могут заметить, что основной разницей в интерфейсе является дополнительная вертикальная панель слева. (Рис. 1-8) Если вы пока не собираетесь делать анимацию, точнее сказать, сложную анимацию, то панель можно отключить. Под сложной анимацией подразумевается, например, летящий шар, пробивающий кирпичную стену или флаг, развевающийся на ветру. Вертикальная панель слева - это панель плагина reactor, который

**Рис. 1-7** 

Layers  $\sqrt{}$  reactor Extras

**E** View

Customize... Command Panel Main Toolbar Axis Constraints

चπ

斗

рассчитывает динамические взаимодействия. Это "научное название", а по-простому – анимация вроде разлетающихся от удара кирпичей, покачивающейся на волнах лодки или висящей верёвки, колышащейся на ветру. Если вы работаете в дизайне интерьера, то очевидно, что такие вещи вам не нужны, а место на экране это меню занимает, поэтому его можно выключить. Если нажать правую кнопку на любом меню (можно даже на самом reactor), то выскочит табличка. Только надо

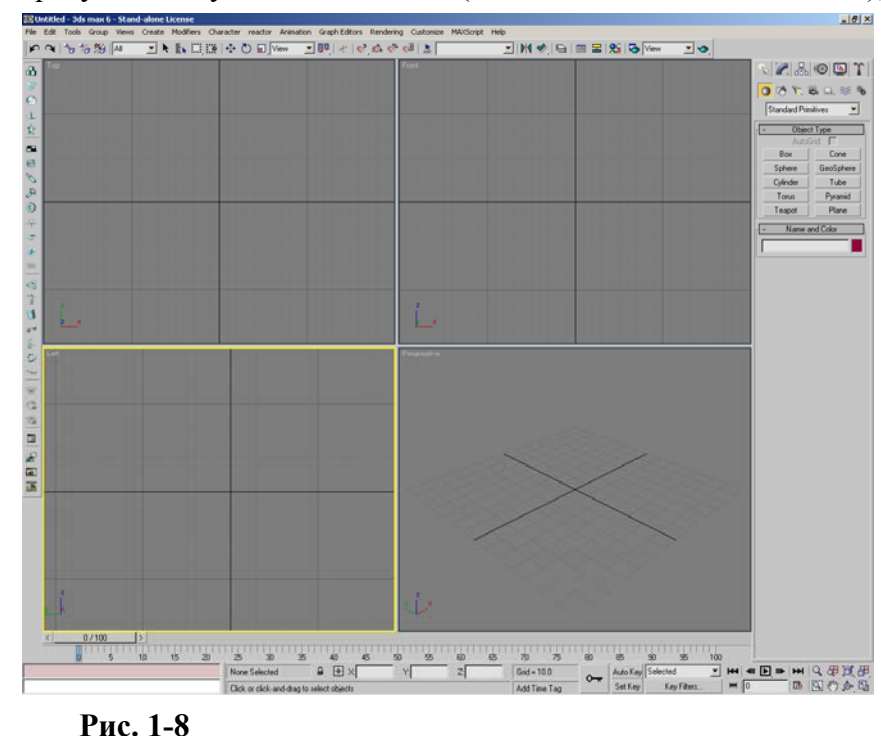

попасть не на кнопку меню, а точно на границу между кнопками и окнами. (Рис. 1-7) Галочки напротив пунктов – это видимые панели объектов. Выбираем reactor, панель исчезает.

Вообще интерфейс программы настраивается. То есть панели и иконки, которые мы увидели при первом запуске программы, не жёстко зафиксированы на своих местах и могут быть открыты, скрыты, передвинуты. Но начинающего пользователя зачастую беспокоит не вопрос «как передвинуть эту панель?», а «как вернуть её обратно?» Следует отметить, что программа запоминает изменения в интерфейсе, поэтому широко

известное правило «закрыть и снова открыть» здесь не поможет. Иногда в процессе освоения программы пользователь случайно нажимает какуюнибудь «горячую» клавишу, и что-то вдруг исчезает, или, наоборот, появляется. Пытаясь что-нибудь сделать, пользователь начинает беспорядочно нажимать клавиши на клавиатуре и щёлкать мышью, что, чаще всего, приводит к ухудшению ситуации. Рекомендуемое правило – если вы случайно нажали на какую-то кнопку и произошло нечто непонятное (исчезли/появились какие-то меню, удалился/переместился объект) не надо нажимать всё подряд, пытаясь улучшить ситуацию, а лучше спокойно сесть и хотя бы примерно попытаться понять, что произошло.

Простейший пример подобной ситуации: вы случайно удалили объект. Всё, что нужно для его возвращения, это отменить последнее действие. Но иногда пользователь вместо этого начинает беспорядочно щёлкать мышью, объекты выделяются, перемещаются, программа запоминает все эти действия, но количество запомненных действий ограничено. В результате через некоторое время удаление объекта уже нельзя отменить.

Поэтому с самого начала несколько слов по поводу возможных проблем с настраиваемым интерфейсом.

## «Я что-то нажал и у меня вот отсюда пропала (куда-то переместилась) панель. Как *сделать всё, как в самом начале?»*

#### *«Передо мной кто-то работал и весь интерфейс выглядит совсем по-другому. Как сделать, как было?»*

Если с интерфейсом возникли какие-то проблемы, то попробуйте универсальное средство для приведения всего в первоначальное состояние: из верхнего меню выбираем Customize/Load Custom UI Scheme и из появившегося меню выбираем файл DefaultUI. (UI – это сокращение от User Interface – пользовательский интерфейс, DefaultUI – интерфейс по умолчанию).

#### Оглавление. Волков М.В. (www.mcwolf.info) 22

Замечание для пользователей, работавших в 3DStudio версий 5 или более ранних и привыкших создавать объекты с помощью панели иконок сверху (в версии 5 эта панель по умолчанию выключена) (Рис. 1-7)

#### *«В старой версии сверху была панель с объектами, как её вернуть?»*

Эта панель называется Tab Panel, чтобы увидеть её в версии 5 из верхнего меню выбираем Customize/Show UI/Show Tab Panel или нажимаем Y на клавиатуре.

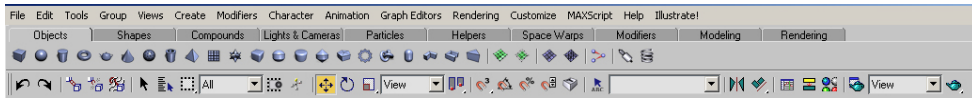

#### **Рис. 1-9**

Разработчикам 3DStudio эта панель почему-то не нравится. В 5-ой версии в интерфейсе по умолчанию эта панель была отключена. В 6-ой версии она уже занесена в раздел Retired Features, то есть как «ушедшая на пенсию», устаревшая, чтобы её достать, надо вообще загружать интерфейс из 5-ой версии со включённой панелью. Это делается так:

В пятой версии с включённой панелью выбираем из верхнего меню Customize/Save Custom UI Scheme (сохранить интерфейс), записываем имя файла, например, interface with tab panel.ui (вообще-то, имя может быть любым). Потом загружаем шестую версию, выбираем из верхнего меню Customize/Load Custom UI Scheme и загружаем наш файл interface with tab panel.ui

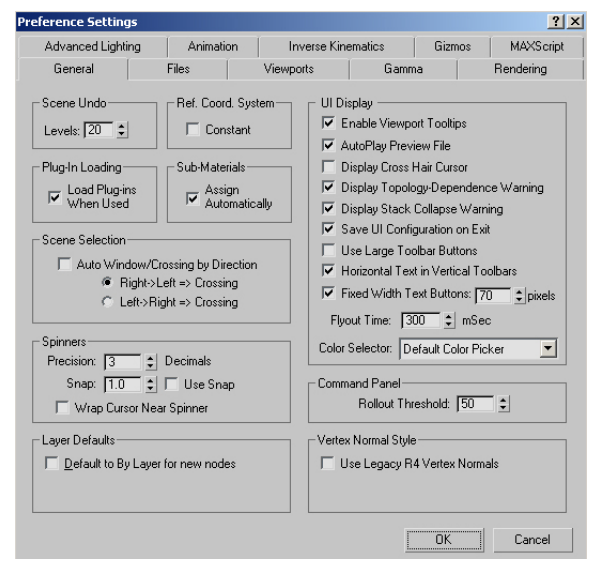

# **Рис. 1-10**

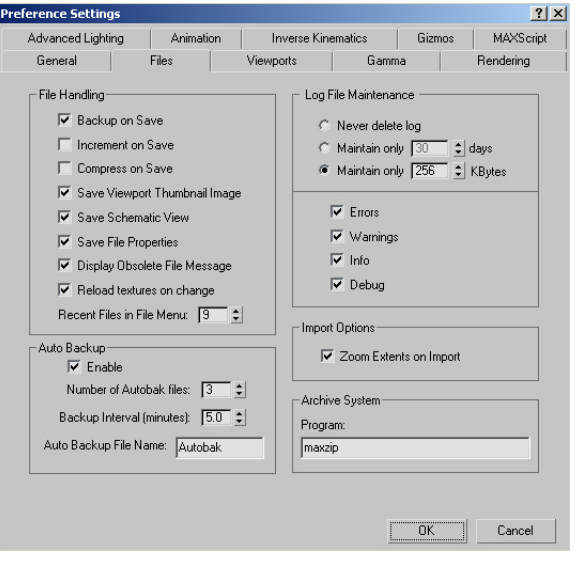

#### *«Я делал сцену, что-то нажал, и вдруг все панели исчезли. Остались только окна с объектами и верхнее меню.»*

Если все панели вдруг исчезли, и остались только окна с объектами, то, вероятно, вместо отмены последнего действия [Ctrl+Z] вы нажали [Ctrl+X] – Expert Mode. В правом нижнем углу щёлкните на кнопке "Cancel Expert Mode" или нажмите [Ctrl+X] снова.

Ещё два момента, которые могут пригодиться при первоначальной настройке.

#### *«Как сделать размер иконок в верхнем ряду меньше?»*

По умолчанию размер иконок в верхнем ряду большой, их можно сделать меньше, сэкономив место. Заходим в верхнее меню Customize/Preferences, на закладке General отключаем галочку Use Large Toolbar Buttons. (Рис. 1-10) После этого надо закрыть программу и запустить снова.

#### Ещё можно изменить количество шагов отмены.  *«Как изменить количество шагов, на которое*

#### *можно вернуться?»*

Заходим в верхнее меню Customize/Preferences, на закладке General ищем параметр Undo Level (по умолчанию в окошке стоит 20). Если необходимо, меняем. Этот параметр может потребоваться изменить, например, если у нас есть очень большая сложная сцена, и компьютер ощутимо тормозит при каждом действии, тогда количество шагов можно уменьшить до 2-3.

**Рис. 1-11** 

#### Оглавление. Волков М.В. (www.mcwolf.info) 23  *«Я работал, вдруг свет мигнул (компьютер повис), а я давно не сохранял работу. Всё пропало?!»*

Если программа вдруг повисла или электричество «мигнуло», а вы не сохранили файл, то шанс восстановить работу есть. По умолчанию 3DStudio каждые 5 минут сохраняет резервную копию и хранит последние 3 копии. В папке 3DStudio есть папка Autoback, там и лежат копии. Попробуйте загрузить одну из них. Вы можете изменить время и(или) количество копий в Customize/Preferences, закладка Files, внизу слева. (Рис. 1-11) Если вы снимите галочку Enable, то резервные копии сохраняться не будут.

#### *1.2 Единицы измерения.*

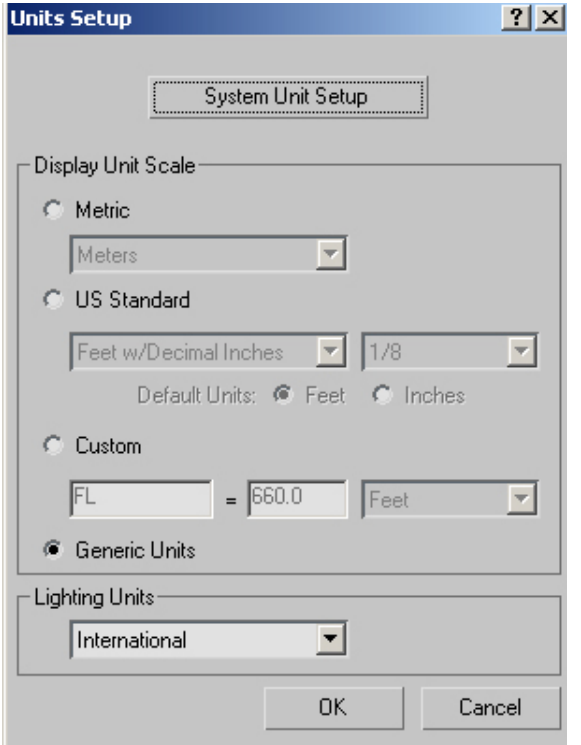

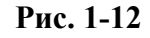

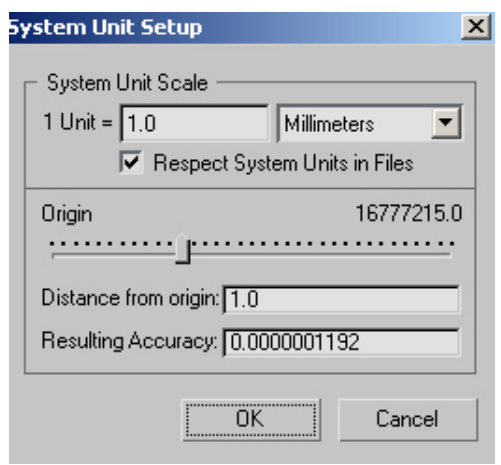

#### **Рис. 1-13**

Это достаточно важная вещь, хотя, если вы только начали изучение программы, это, вероятно, пока что не потребуется, поэтому можете пропустить эту часть и вернуться к ней, если будет необходимо, когда научитесь строить объекты и работать с основными инструментами.

#### *«Мне понадобятся точные размеры в миллиметрах (метрах, сантиметрах), как это настраивается?»*

Из верхнего меню выбираем Customize/Units Setup. Появляется панель для выбора отображаемых единиц измерения. (Рис. 1-12) «Отображаемых» означает, что, если мы выберем, например, Metric и миллиметры, то рядом с размерами объектов будет добавлено mm – millimeters, но это не значит, что программа будет действительно всё считать в миллиметрах. Это только Display Unit Scale – отображаемые, а есть ещё System Unit – то, в чём программа на самом деле рассчитывает размер. Вверху панели нажимаем кнопку System Unit Setup, появляется ещё одна панель, (Рис. 1-13) и вот тут мы действительно выбираем единицы измерения. Если вы выбрали миллиметры здесь, то в первом окне можно

не выбирать миллиметры, а оставить значение по умолчанию Generic Units. После размеров объекта не будут добавляться mm, но 3DStudio будет «знать», что вы работаете в миллиметрах.

Простой пример. Предположим, в Units Setup у нас стоят Metric/Millimeters, в панели System Unit тоже стоят миллиметры. У нас есть сфера радиусом 100 единиц, в размерах написано 100 mm. Но вот мы выбираем Customize/Units Setup, нажимаем кнопку System Unit Setup, выбираем там дюймы (Inches) и видим, что теперь радиус сферы показан как 2540 mm, то есть 100 дюймов. Так что помним, что главное – это настроить System Unit, а будет ли после размеров добавляться mm, не так уж важно.

Точные размеры важны, если вы делаете объекты в разных файлах, чтобы потом соединить их в одном.

Например, вы создаёте интерьер в 3D, помещение вы делаете в одном файле, а мебель в других. Если вы сделали всё точно по размерам (и System Unit во всех файлах настроен одинаково), то при объединении файлов никаких проблем не будет.

#### Оглавление.

#### Волков М.В. (www.mcwolf.info) «А как импортировать объекты из другого файла?»

Файлы присоелиняются с помошью команлы верхнего меню File/Merge, выбрали команду, выбрали файл, который хотим присоединить. Потом нас спросят, какие именно объекты из файла вы хотите импортировать. Можно выбрать отдельные, можно нажать All и выбрать все.

#### «Я файл присоединяю, а мне предлагают на выбор Convert Units или Rescale.»

Если в разных файлах стояли разные System Unit, то при объединении вас спросят, что вы хотите: Convert или Rescale. Convert значит превратить системные единицы присоединяемого файла в текущие (если там дюймы были, а у вас миллиметры, то программа просто заменит дюймы на миллиметры). Rescale значит масштабировать объекты присоединяемого файла в соответствии с текущими системными единицами (если там дюймы были, а у вас миллиметры, то программа просто посчитает, что 1 дюйм - это 25,4 миллиметра и соответственно увеличит объекты). Если вы работаете без точных размеров, то обычно подходит Convert. Если в открываемом файле использованы точные размеры, например, в миллиметрах, а в 3DStudio стоят дюймы, то лучше закрыть файл, переставить системные единицы и открыть файл снова.

#### «Я размеры в миллиметрах ставил, а у меня, оказывается, в системных единицах  $\overline{\partial}$ юймы.»

Если вы ставили точные размеры в миллиметрах, а вдруг оказалось, что в системных единицах стоят дюймы, то закройте файл, переставьте системные единицы, откройте файл снова, на заданный вопрос ответьте: Convert.

Кроме того. System Unit может потребоваться, если вы хотите импортировать объекты из других программ, например, из AutoCad.

#### «Я хочу импортировать объект в 3DStudio, он в формате DXF, но размеры объектов както странно импортируются.»

В некоторых файлах может не указываться размер в миллиметрах или метрах, а может просто указываться, что размер объекта, например, 1 единица в длину и 2 в ширину. Тогда при импорте размер берётся из System Unit. Если в другой программе вы работали с миллиметрами, а в 3DStudio Max в System Unit стоят дюймы, тогда при импорте объект получит размеры 1 дюйм в длину, и 2 в ширину.

Вывод: если вам нужны точные размеры, перед работой из верхнего меню выбираем Customize/Units Setup. Вверху панели нажимаем кнопку System Unit Setup, и выбираем единицы измерения, с которыми хотим работать.

Далее интерфейс будет постепенно рассматриваться вместе с рассмотрением возможностей программы, потому что лучшее запоминание происходит во время работы, а не в результате заучивания длинного списка пока ещё непонятных возможностей. Непосредственное продолжение темы основ интерфейса вы можете найти в главе 4 «Работа с видами проекций». Но, если вы читаете данное пособие не как справочник, а как учебник, рекомендуется читать главы по порядку.

Примечание о решении других возможных проблем.

#### «У меня «глюки» с интерфейсом, загрузка интерфейса не помогает.» «А можно все настройки сбросить к первоначальным, как будто я только что установил 3DStudio?»

Если проблема не решается никакими способами и вы уже начинаете думать о переустановке 3DStudio Max, то есть ещё один вариант, который можно попробовать. В папке 3DStudio есть файл 3dsmax.ini, в котором хранятся настройки. Если удалить этот файл, все настройки вернутся в то состояние, которое было сразу после установки программы.

# **2 Создание объектов-примитивов (Standard Primitives, Extended Primitives). Панель Modify.**

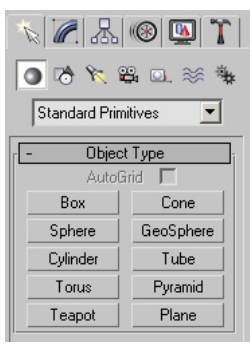

**Рис. 2-1** 

Панель справа от видов (четыре больших окна с координатными сетками) называется Command Panel. (Рис. 2-1) В ней сосредоточено практически всё, что может 3D MAX. Создание любых объектов, света, камер, редактирование их параметров. Хотя доступ ко многим функциям дублируется верхним меню или через Tab Panel, поэтому каждый пользователь может выбрать тот метод, который ему удобен. Сверху панели есть ряд иконок. Когда мы подводим курсор к иконке, появляется подсказка. Самая левая иконка называется Create – создать. Запоминаем просто – если нам нужно что-то создать, объект, камеру, свет, систему частиц или что-то ещё, мы идём в Create. Под верхним рядом иконок идёт ещё один ряд, зажата иконка Geometry, под ними выпадающее меню Standard Primitives, и, наконец, под Standard Primitives мы

видим примитивы, которые мы можем создать. Нажимаем, например, на Box. Кнопка подсветилась. Теперь переводим курсор в одно из четырёх окон проекций, зажимаем левую кнопку мыши и ведём, появляется длина и ширина, потом отпускаем, ведём дальше и щёлкаем, чтобы задать высоту. Пока кнопка Box зажата, постоянно будут задаваться новые Box'ы. Нарисуем несколько объектов Box. Щёлкаем правой кнопкой мыши, чтобы кнопка Box отжалась. Если в этот момент был частично нарисован объект, то щёлкаем правой кнопкой ещё раз (первый щелчок прекратит рисование, второй отключит кнопку). Теперь попробуем нарисовать другие объекты: сферы, цилиндры. Многим очень нравится объект Teapot – чайник. Этот объект – своеобразная визитная карточка 3DStudio Max, кроме того, он удобен для тестовых целей, таких, как проба материалов.

Итак, мы создали несколько примитивов, а теперь хотим изменить их размеры. Слева от иконки Create есть иконка Modify (на ней нарисовано что-то вроде синего гнутого цилиндра). Щёлкаем по ней и попадаем в панель Modify. Запоминаем главную фразу, я даже напишу её заглавными буквами: ЕСЛИ НАМ НУЖНО ЧТО-ТО ИЗМЕНИТЬ, МЫ ИДЁМ В MODIFY (и выделяем объект, который хотим изменить). Конечно, это не совсем корректная фраза, потому что для того, чтобы, например, подвинуть объект, нам Modify не нужен, но надо помнить, что в Modify расположено всё, что относится к самому объекту – геометрические размеры, количество сегментов, название объекта. Если мы будем изменять форму объекта, то тоже идём в Modify, если у нас есть свет, то яркость и цвет тоже меняются в Modify. По умолчанию, если не активны другие инструменты, активен инструмент выделения. Щёлкаем по объектам и видим, что тот объект, на который щёлкнули, подсвечивается.

#### *«Я в Modify зашёл параметры поменять, а там пусто.»*

Если вы зашли в Modify, а там пусто, то возможно, надо просто выделить объект или выделено несколько объектов, а надо выделять только один.

#### *«Я по объекту щёлкаю, а он не выделяется.»*

При выделении учитывайте, что в видах, на которых объекты показаны в виде сетки, щёлкать нужно по линиям этих сеток. Например, в сфере граней много, поэтому можно щёлкнуть практически где угодно, и сфера выделится, а чтобы выделить Box, нужно щёлкнуть по одному из боковых рёбер, если щёлкнуть посередине, то ничего не произойдёт. Если вы щёлкаете по объектам в виде перспективы (в том окне, где трёхмерные объекты показаны сверху-сбоку), то главное – попасть по объекту. Ориентируйтесь на форму курсора – когда объект под курсором можно выделить, он принимает форму крестика.

Тот, кто уже работал в 3DStudio, может задать типичные вопросы, поэтому я сразу отвечу. Если вы читаете эту книгу, как учебник, то переходите к части об изменении параметров.

#### 2. Создание объектов-примитивов Волков М.В. (www.mcwolf.info) 26  *«Зачем переходить в Modify, если при создании объекта его параметры можно изменить в Create?»*

Как сказал один студент, «в Create объект можно изменить, только если он свежий». То есть, если вы только что создали объект, и не снимали с него выделения, вы действительно можете изменить параметры в Create. Но я слишком много раз видел, как, сняв выделение, люди пытались изменить параметры в Create и удивлялись, почему ничего не получается. Поэтому я взял за правило говорить, что нужно идти в Modify. Если вы твёрдо уверены, что не перепутаете, то используйте Create.

#### *«Почему бы не использовать Scale для изменения размера? Для этого Modify не нужен."*

Для изменения размеров объекта можно использовать инструмент Scale. Это, конечно, хорошая вещь. Но есть некоторые тонкости. Во-первых, если вы используете материал на объекте, то он будет изменяться соответственно. Сделали, например, материал с мелким Noise, присвоили объекту, потом скопировали объект и увеличили Scale. Размер Noise тоже станет крупным. Если же изменять размеры через Modify, то материал останется, каким был. И это если вы изменяли общие размеры. А при изменении Scale только по одной из осей "сплющенный" Noise выглядит не

очень хорошо. Во-вторых, если вы используете связанную анимацию (link), то тоже надо быть аккуратнее. Попробуйте пример. Сделали 3 сферы, «сплющили» сферу 1, потом взяли link и привязали 3 к 2, а 2 к 1. Теперь попробовали покрутить сферу 2. Что-то сфера 3 уже неважно выглядит. Хотя, если вы знаете, что такое кнопка Reset Transform или отключение Inherit Scale, то, конечно, всё в порядке. Или, если вы не собираетесь использовать link, то тоже можете пользоваться Scale. Ещё один минус существует, если вы делаете все объекты точно по размерам. В этом случае Scale не очень удобен: параметры объектов одинаковые, а размер разный.

#### *2.2 Изменение параметров.*

Сначала одна очень важная вещь для ускорения работы. Зашли в Modify, выделили объект, видим параметры выделенного объекта. Для Box это длина, ширина, высота (Length, Width, Heigth). (Рис. 2-2) Попробуем поменять их. Можно, конечно, вводить параметры в Modify вручную. Ещё рядом с каждым окошком ввода параметра есть две маленькие кнопки с треугольничками, один указывает вверх, другой вниз, по ним можно щёлкать, увеличивая и уменьшая число. Но есть и более быстрый метод.

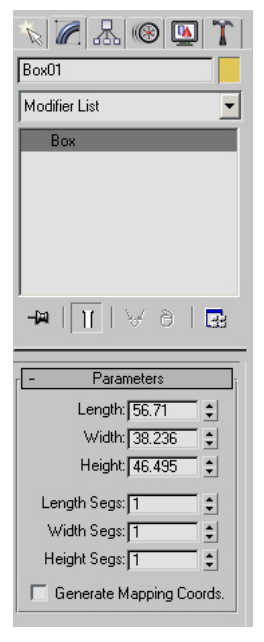

**Рис. 2-2** 

 *«А можно параметры менять быстро, не вводя вручную и не щёлкая по этим маленьким кнопочкам рядом?»* 

Ставим курсор на две маленькие кнопки с треугольничками рядом с окошком ввода

параметра. Теперь зажимаем левую кнопку мыши и, НЕ ОТПУСКАЯ ЛЕВУЮ КНОПКУ, ВЕДЁМ мышь вперёд или назад. Курсор должен изменить форму и, при зажатой левой кнопке, при движении вперёд параметр должен увеличиваться, при движении назад – уменьшаться.

#### *«Я меняю высоту Height, а объект растёт в ширину. Это так и надо или «глюк»?»*

Ещё помните, что параметры зависят от расположения объекта. Например, в объекте Box сначала задаётся длина и ширина (Length и Width), потом высота (Height), если вы создавали Box на виде сверху (Top) или перспективы (Perspective), то высота будет высотой, а если на виде слева (Left) или спереди

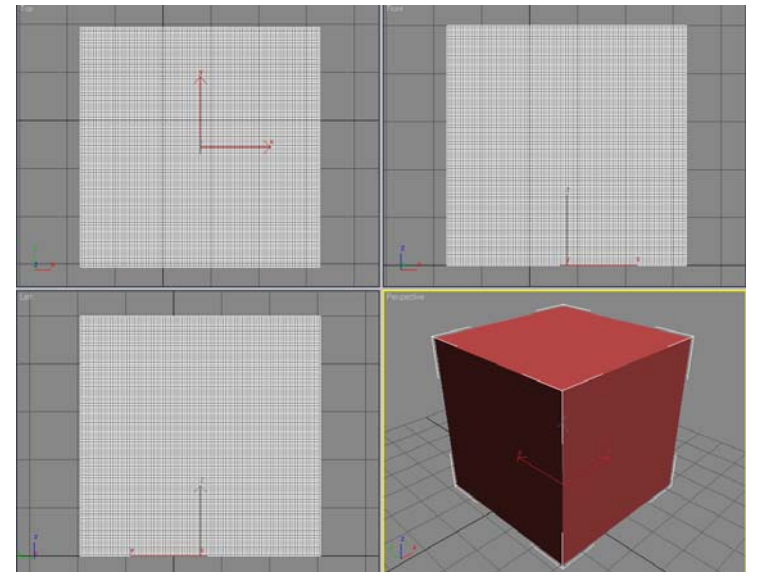

**Рис. 2-3** 

2. Создание объектов-примитивов Волков М.В. (www.mcwolf.info) 27 (Front), то программа будет думать, что объект лежит на боку, и изменение параметра Height будет увеличивать размер объекта не в вертикальной, а в горизонтальной плоскости.

#### *2.3 Сегменты.*

Ещё немного о параметрах объектов. Практически во всех объектах-примитивах есть параметр сегментов. По длине, ширине, высоте, но, как правило, этот пункт присутствует. Многие люди, как только увидят окошки с цифрами, тут же начинают менять все параметры подряд. В частности, сегменты. Вроде бы от этого объект не меняется (это верно для большинства примитивов). Но на самом деле для программы объекты изменились.

Простой пример. Сделали Box. Поставили количество сегментов по Length, Width и Height по 100. (Рис. 2-4)

Вроде бы объект в окнах не изменился. (Рис. 2-3) И многие начинающие пользователи

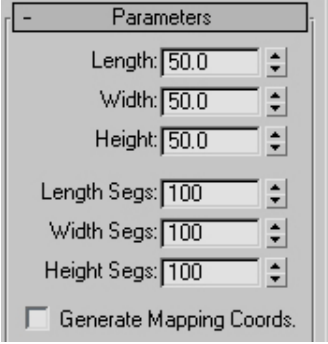

#### **Рис. 2-4**

оставляют настройки такими, какими их сделали, а потом удивляются, почему компьютер тормозит от нескольких Box'ов. На самом деле, всё просто. Объект состоит из треугольников. Чем больше треугольников, тем больше ресурсов компьютера требуется для их обработки. На видах проекций мы наблюдаем густую сетку. Так вот, каждая ячейка этой сетки состоит из двух треугольников. Для создания Box'а с 1 сегментом по длине, ширине и высоте нужно 12 треугольников. А поставили по всем осям по 100 сегментов, и вот уже на один Box нужно 120.000 треугольников, а внешне он не меняется. Сделали несколько таких объектов, компьютер начинает надолго задумываться. Дело в том, что программа запоминает последние настройки объекта. Сделали Box со

100 сегментами, делаем ещё один Box, у него тоже будет 100 сегментов. Поэтому хорошее правило для тех, кто любит менять все настройки подряд:

Если что-то поменяли, и результат не устроил, или просто ничего не изменилось, верните настройки в начальное положение.

Я лично наблюдал картину, когда простая с виду сцена почему-то долго просчитывалась и программа очень медленно реагировала при работе с видами. При ближайшем рассмотрении оказалось, что очень много объектов в ней были сделаны с помощью модификатора Extrude (когда сначала рисуется плоская форма, а потом ей добавляется объём). В этом модификаторе тоже есть параметр сегментов. При самом первом применении модификатора случайно поставили 40 сегментов и все последующие модификаторы автоматически присваивались с теми же 40 сегментами. Внешне объекты не менялись совершенно, но количество полигонов было больше, чем действительно нужно, в 20-25 раз. Так что опять повторюсь – каждый параметр что-то значит. Он может влиять или не влиять на результат, но, если вы хотите действительно чему-то научиться, а не чувствовать свою «немереную крутость», поставив такие числа, что «тупой компьютер» зависнет, то не стоит сразу начинать жать на все кнопки и ставить везде цифры побольше. Хотя я

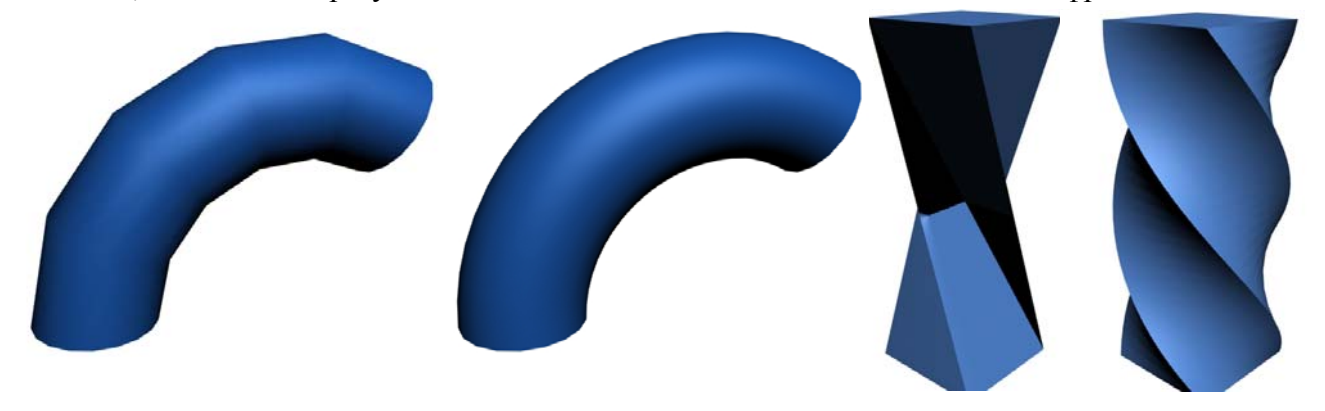

и понимаю, что соблазн велик. Конечно, тогда можно спросить, зачем нужны сегменты. **Рис. 2-5** 

#### 2. Создание объектов-примитивов Волков М.В. (www.mcwolf.info) 28  *«А зачем вообще сегменты нужны?»*

Если вы работаете с объектами-примитивами, не применяя ничего больше, то практически сегменты нам не нужны. От увеличения сегментов сферы становятся более круглыми (попробуйте создать сферу и менять количество сегментов от минимального до максимального). В некоторых объектах при увеличении сегментов получаются более плавные закругления изогнутых частей. Но, если вы сделали, например, цилиндр (Cylinder), то, сколько сегментов вы не поставите, вид цилиндра не изменится, там важнее параметр Sides – стороны. Вот простой пример, чтобы понять, зачем же нужны сегменты. Есть цилиндр, мы хотим его согнуть (как это делать, вы узнаете в главе о модификаторах, сейчас я хочу показать смысл увеличения сегментов). По умолчанию у цилиндра 5 сегментов по высоте. Если мы не собираемся гнуть и вообще менять цилиндр, то неважно, сколько сегментов у него стоит, он всё равно будет выглядеть, как выглядел (можно и по 1 сегменту поставить). Но вот мы взяли и согнули его. (Рис. 2-5) И сразу сегменты по высоте «вылезают наружу». Отчётливо видно пять отдельных «кусков». Гнётся не сам объект, а его сегменты. Ставим 20 сегментов по высоте и снова сгибаем. 20 «кусков» уже практически не заметно, кажется, что цилиндр просто изогнут.

Или мы хотим перекрутить Box. Если стоит 1 сегмент по высоте, то ничего особо интересного не получится. Но вот поставили 30, и результат уже лучше. (Рис. 2-5)

Я привёл эти примеры, просто чтобы показать, что, если вам нужен объект-примитив (такой, как Box, Cylinder, Plane) и вы не собираетесь гнуть, крутить и вообще менять этот объект, то сегменты вам не нужны, лишние сегменты только нагружают компьютер.

#### *2.4 Объекты-примитивы.*

Можете посмотреть, какие ещё есть объекты-примитивы. Я думаю, что там всё понятно даже по названиям. Torus – тор. Cone – конус, Tube – труба, Pyramid – пирамида, Plane – плоскость

(прямоугольный объект без толщины), GeoSphere – тоже сфера, но состоящая не из прямоугольных, а из треугольных «кусков» поверхности. Немного особняком стоит объект Teapot – чайник. Из него легко делать простую посуду (в панели Modify в параметрах чайника есть галочки, которые позволяют отключать крышку, ручку и носик). (Рис. 2-6) Но, даже помимо этого, польза от него есть. Это хороший тестовый объект. Если надо, например, увидеть, как на объекте смотрится материал, Teapot лучше сферы или конуса, потому что

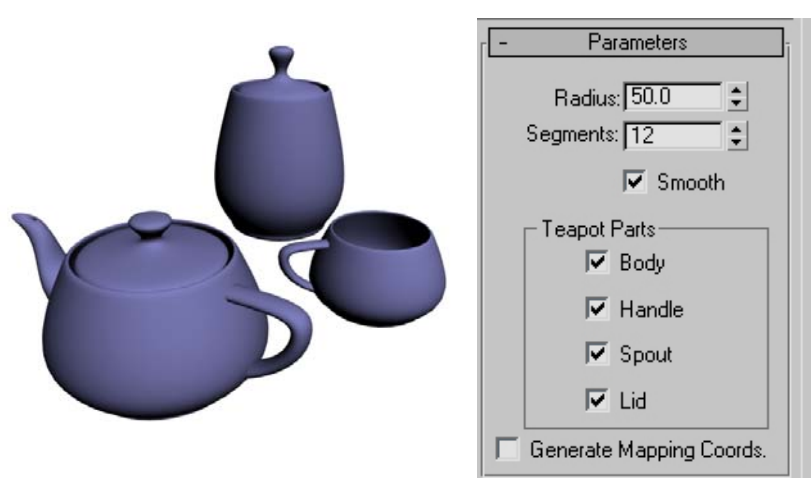

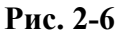

у него много изогутых под разными углами поверхностей.

#### **2.4.1 Некоторые другие параметры объектов-примитивов.**

Параметр Sides – стороны. Есть в Cylinder, Tube, Torus, Cone. В общем, я думаю, что, если его изменить, то будет сразу ясно, что он делает. Это количество сторон. Больше Sides у Cylinder – цилиндр выглядит круглее. Только не надо думать, что больше обязательно лучше. При таком подходе чаще получается не лучше, а просто компьютер работает гораздо медленнее при одинаковом качестве итоговой картинки. Пример: надо сделать забор из металлических прутьев, причём мы заранее знаем, что он будет стоять не на первом плане в сцене. Явно прутья удобно делать цилиндрами. По умолчанию цилиндр создаётся с 18 сторонами (Sides) и 5 сегментами по высоте (Hight Segments). В итоге 216 треугольников на один цилиндр (это я не каким-то сложным методом считаю, это в свойствах объекта можно посмотреть: нажать на выделенном объекте правую кнопку мыши и выбрать Properties). Если у нашего забора, например, 100 прутьев, то в итоге на мелкую второстепенную деталь тратится 21.600 треугольников. Это вроде не много, но и

2. Создание объектов-примитивов Волков М.В. (www.mcwolf.info) 29 нельзя сказать, что мало. Если сцена достаточно большая, а мы так расходуем ресурсы, то результат окажется весьма «тяжеловесным». Но вот мы ставим 1 сегмент по высоте и Sides: 8 (можно даже 6 попробовать). Если прутья тонкие, а мы смотрим не в упор, то разницы не будет видно, а количество треугольников на цилиндр упало до 32. Конечно, при одном цилиндре разницы практически нет, но, если таких объектов в сцене очень много, то разница может быть вполне ощутима.

Поэтому стоит использовать простое правило. Если цилиндр (или Tube, или Torus) уже выглядит совершенно круглым, например, при параметре Sides 60, то менять Sides на 200 не нужно.

Параметр Smooth – сглаживание. Маленькая галочка в параметрах объекта. (Рис. 2-7) Опять же, включаем/выключаем галочку и смотрим, что меняется. При включённой галочке поверхности, из которых состоит объект, плавно переходят одна в другую. При отключённой галочке плавный переход также отключается. Отключение Smooth особенно актуально, если у вас мало сегментов. Попробуйте сделать, например, сферу с 5 или 6 сегментами и

включать/выключать Smooth. Или чайник Teapot с 1 сегментом.

Параметр Slice On – вырезание сектора. (Рис. 2-7) Вот хороший пример для этого параметра, который может пригодиться для моделирования:

## **2.4.2 Пример Полукруглая стенка.**

Несколько раз я видел, как людям требовалось создать полукруглую стенку. Что только не использовалось для решения этой задачи. Но не все знали, что полукруглую стенку вполне можно сделать из объекта-примитива Tube Slice To.

Slice On – это вырезание сектора объекта и данный параметр есть во многих примитивах: торе, цилиндре, сфере.

Параметр Hemisphere – полусфера. Есть в объекте сфера (Sphere). Тоже всё просто. Если параметр равен нулю, то объект круглый, если больше, то от сферы начинает «отрезаться» низ. При 0.5 получается точная полусфера, при 1 сфера исчезает.

#### *2.5 Extended Primitives (дополнительные примитивы).*  **Рис. 2-8**

#### Конечно, можно поспорить о том, как переводится слово "extended", но для данного случая смысл, я думаю, ясен – помимо стандартных примитивов есть ещё объекты-примитивы. Более специфичные и, можно даже сказать, не такие примитивные.

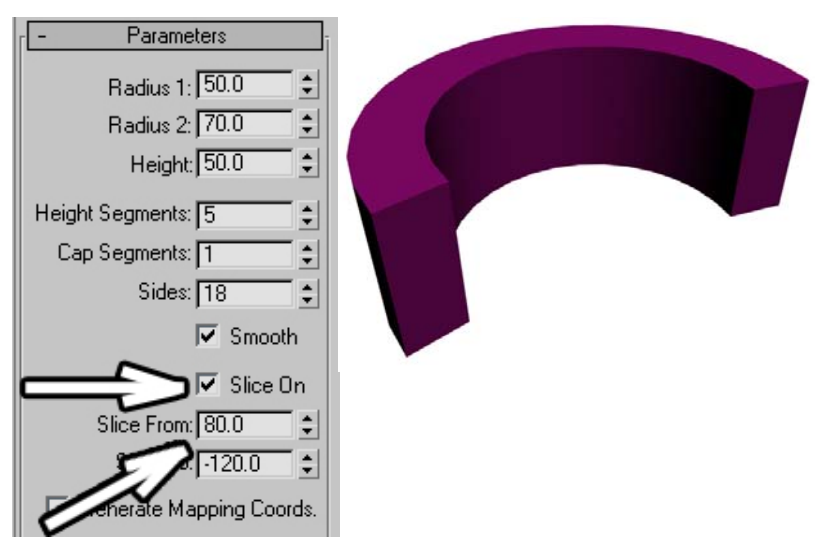

**Рис. 2-7** 

(труба). В параметрах трубы ставим галочку Slice On и меняем цифры в окошках Slice From и

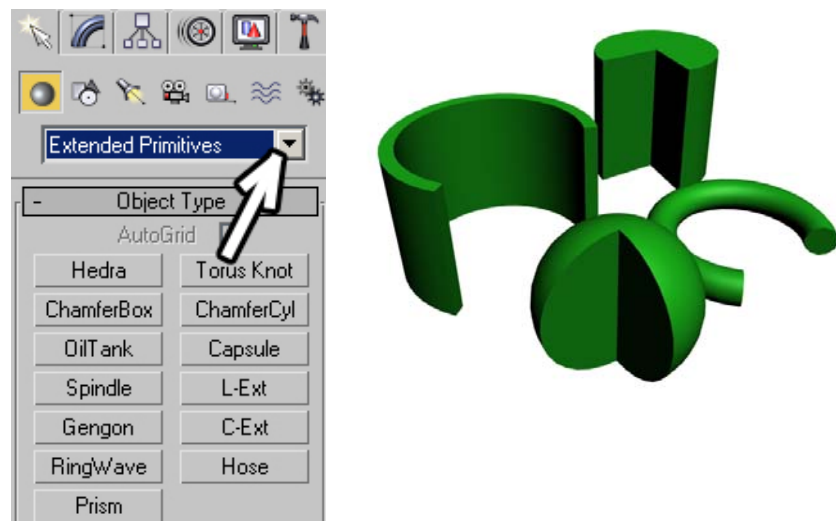

#### 2. Создание объектов-примитивов Волков М.В. (www.mcwolf.info)

Над кнопками создания объектов Box, Sphere, Cone и прочих цилиндров есть выпадающее меню, где сейчас выбран пункт Standard Primitives. Открываем этот список и выбираем там Extended Primitives. (Puc. 2-8)

Объектов много, но их можно быстро попробовать тем самым давно опробованным методом "научного тыка". Только не забывайте, что у каждого объекта ещё есть параметры. Пример одного из объектов:

#### $2.5.1$  Объект Hedra.

Казалось бы, ну и что, ромб какой-то. А попробуйте переставить тип объекта в разделе Family. Вместо Tetra поставьте Cube/Octa или Dodec/Icos. Или сразу Star1 или Star2. И ведь есть ещё настройки. Например, поставьте Star2, P:0.1; Q:0.3, а в группе параметров Axis Scaling P:200; O:80; R:150. Попробуйте менять параметры и смотрите, что меняется. (Рис. 2-10)

Надо вам, например, быстро каких-нибудь игрушек на новогоднюю ёлку нарисовать, пожалуйста, такие непонятные штуковины (может, конечно, не такие острые) Приятно разнообразят одинаковые шарики-сферы.

#### «У меня все параметры в Modify не помещаются, их можно как-то пролистывать?»

Обратите внимание, если параметров у объекта много, то все они могут не поместиться, тогда справа появляется тонкая вертикальная полоска прокрутки. (Рис. 2-9) Можно также поставить курсор на пустое место в параметрах, если

меню можно пролистывать, он примет форму ладони, зажимаем левую кнопку мыши и ведём курсор вверх или вниз, меню пролистывается. Можно также щёлкнуть где-нибудь на панели

#### Рис. 2-9

параметров и после этого крутить колёсико на мыши (если в параметрах не щёлкнуть, колёсико будет приближать или удалять объекты).

## 2.6 Объекты с фаской (Chamfer).

В окружающем мире вы практически никогда не встретите совершенно острые грани, как у объектов Вох или Cylinder. Именно поэтому, если

вы делаете объекты реального мира, то использовать как Box, так и Cylinder для создания объектов - не оптимальный вариант. Но как получить хотя

бы минимальную фаску?

#### 2.6.1 Obser ChamferBox

В панели Extended Primitives есть объект ChamferBox. Создаётся он практически так же, как и обычный Вох, и параметры (длина, ширина, высота) вроде бы идентичны. Но появился ещё один параметр под названием Fillet. Созлайте объект ChamferBox Eсли Fillet в вашем объекте равен нулю, увеличьте его. (Рис. 2-11)

#### «Я сделал ChamferBox, зашёл в Modify, делаю Fillet больше нуля, а ничего не меняется.»

Fillet – это радиус закругления сторон. Если у вас сторона, например, 100, а Fillet 0.1, то вы, конечно, ничего и не увидите (и не забудьте проверить, что вы находитесь в Modify).

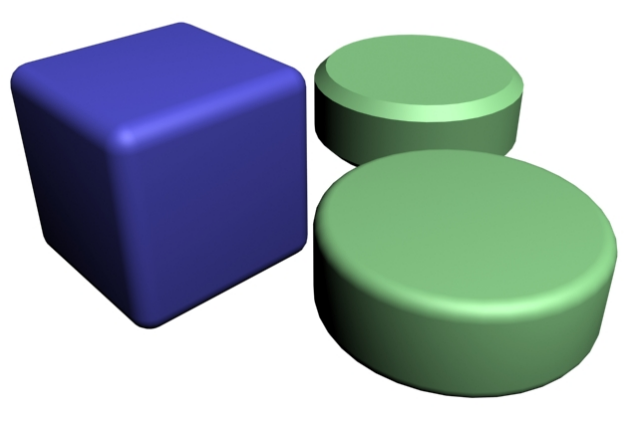

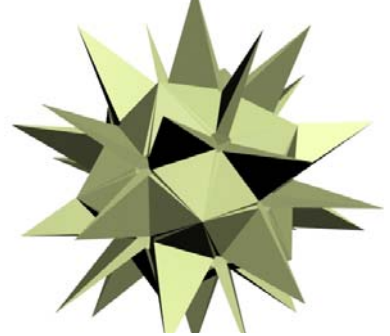

Рис. 2-10

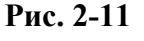

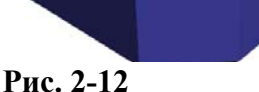

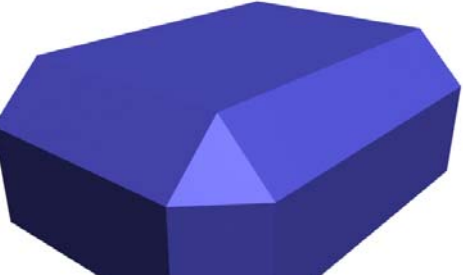

2. Создание объектов-примитивов Волков М.В. (www.mcwolf.info) 31

Хотя очень большой Fillet тоже не нужен, а то вместо кубика у вас получится шарик. Кроме того, обратите внимание на количество сегментов закругления Fillet Segs. Если там стоит, например, 1 сегмент, а галочка сглаживания Smooth включена, то на объекте будет небольшой «глюк» – странное освещение сторон. Так что, если галочка Smooth включена (а по умолчанию она включена), то в Fillet Segs должно быть хотя бы 3-5 сегментов. А с выключенным Smooth и 1 сегментом в Fillet Segs у вас получатся ровно "срезанные" края. (Рис. 2-12)

#### **2.6.2 Объект ChamferCyl.**

В панели Extended Primitives есть ещё один объект, название которого начинается со слова Chamfer. Это ChamferCyl, сокращение от ChamferCylinder – цилиндр с фаской. Создаётся он так же, как и обычный Cylinder, параметры схожи. Но появляется ещё один параметр под названием Fillet. Пробуем на примере. Создайте ChamferCyl. Если Fillet в вашем объекте равен нулю, увеличьте его. Получилась ровная чёткая фаска (как в ChamferBox с выключенным Smooth). Но, допустим, мы хотим сделать не чёткую фаску, а именно закругление. Параметр Fillet Segs тут тоже существует, и по умолчанию в нём стоит 1 сегмент.

## *«А можно сделать в ChamferCyl не такую чёткую фаску?»*

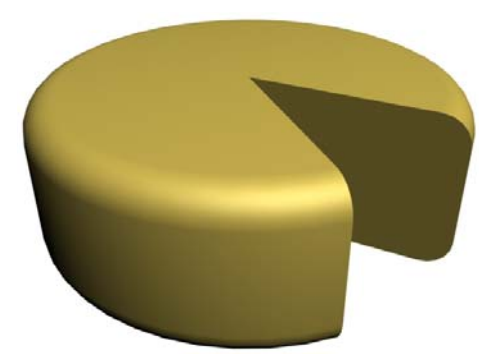

**Рис. 2-13** 

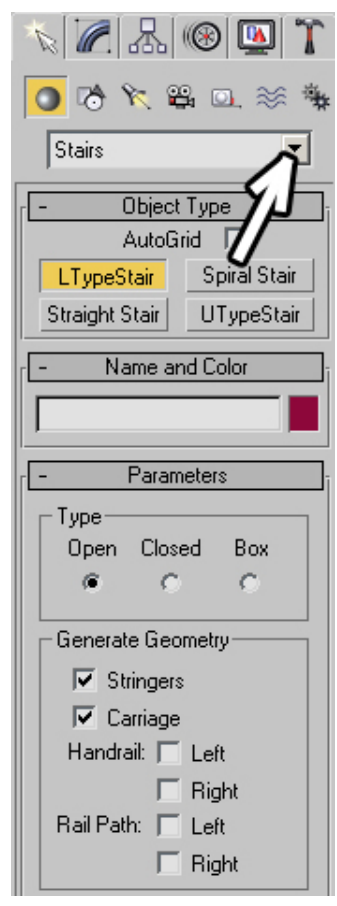

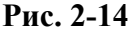

Ставим в Fillet Segs 3-6 сегментов. И вот вместо чётко срезанной фаски появляется ровное закругление. Ещё одну вещь нужно учесть, если вы делаете объект ChamferCyl достаточно большого радиуса.

#### *«Почему ChamferCyl выглядит таким угловатым?»*

По умолчанию количество сторон Sides стоит 12. Если вы делаете, например, поверхность стола, то край будет выглядеть слишком угловатым. Увеличиваете параметр Sides и смотрите, как выглядит объект. Обычно Sides 40-50 вполне достаточно.

И, кстати, обратите внимание, что в параметрах ChamferCyl есть знакомый параметр вырезания сектора Slice On. Включив Slice On и поменяв числа в двух окошках

под ним, можно нарисовать объект, похожий на классическую головку сыра из мультфильмов. (Рис. 2-13)

С остальными объектами из Extended Primitives можно разобраться и самостоятельно, тем более, что даже по их названиям можно понять, что они из себя представляют: OilTank – цистерна, Sprindle – веретено, Hose – шланг, Capsule – капсула, Prism – призма. L-Ext и C-Ext – объекты, имеющие сечение, похожее на буквы L и C (или  $\Gamma$  и  $\Pi$ ). (Рис. 2-15) Хотя есть ещё один объект, который часто вызывает интерес – RingWave. Плоский, с неровной дыркой в середине, сразу и непонятно, зачем он нужен.

#### *«Что такое RingWave?»*

Объект RingWave из панели Extended Primitives представляет собой анимированное кольцо с меняющимся краем и используется, в основном, для создания специальных эффектов, а не для моделирования

физических объектов. Слово разработчикам (это в Help написано): Use RingWave for various types of specialeffects animation, for example, to depict the shock wave emanating from the explosion of a star or planet. Вкратце: если надо нарисовать,

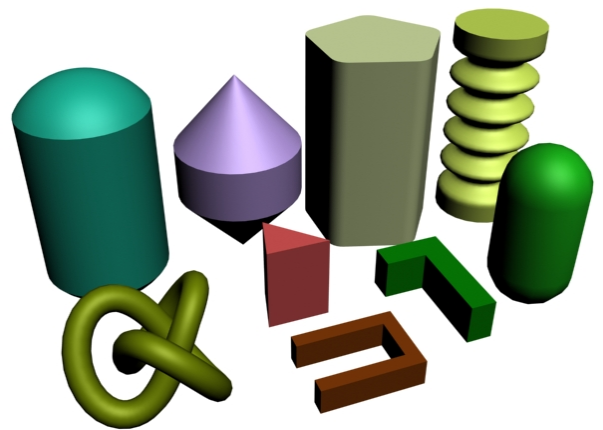

31

2. Создание объектов-примитивов Волков М.В. (www.mcwolf.info) 32 например, ударную волну от взрыва в космосе, то используем объект RingWave (только для него надо ещё материал соответствующий сделать).

#### *2.7 Объекты Stairs (Лестницы).*

В том же выпадающем меню вместо Standard Primitives или Extended Primitives можно выбрать другие группы объектов. Из простых объектов, которые могут пригодиться в моделировании, надо отметить группы, предназначенные для архитектурного моделирования: двери, окна, лестницы.

Эти группы были добавлены в версии 6, они перекочевали из программы 3DStudio Viz. Эта программа – облегчённый и урезанный 3DStudio Max. Там были сильно урезаны возможности анимации, но некоторые вещи были добавлены. Например, если сравнить 3DStudio версии 4 c 3DStudio Viz, сделанном на основе той же версии 4, то в Viz была возможность работы со слоями (хотя и не очень удобная), больше текстур материалов, встроенная программа визуализации radiosity (расчёт реалистичного освещения) и такие объекты, как лестницы, двери и окна. Но постепенно всё, что есть в 3DStudio Viz, переходит в 3DStudio Max. В версии 5 уже была работа со слоями и встроенный Radiosity, в версии 6 появились окна, двери и лестницы.

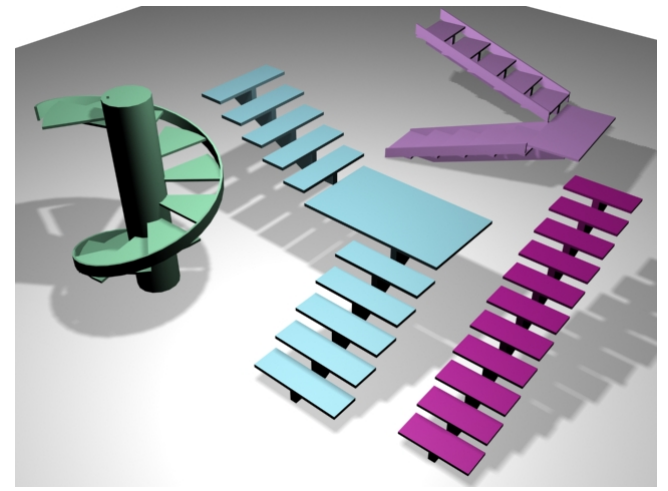

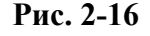

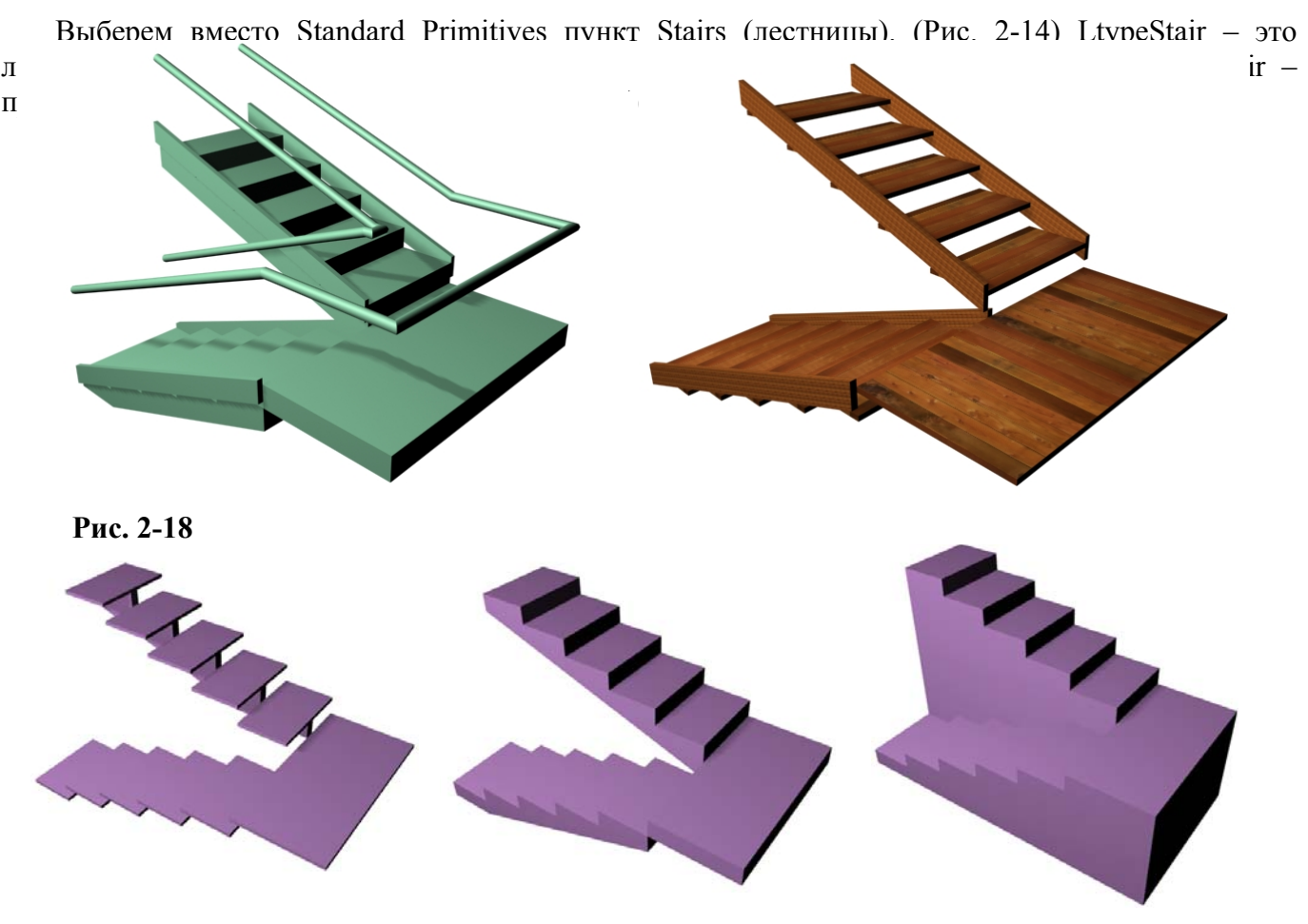

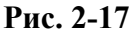

2. Создание объектов-примитивов Волков М.В. (www.mcwolf.info) 33

Создаём лестницу (например, LtypeStair) и в Modify смотрим на её параметры. В общем, работа в такими объектами похожа на работу со стандартными примитивами. Есть галочки, которые можно включать, и цифры, которые можно менять. Например, в параметрах лестницы ищем параметр Type и три варианта: Open, Closed и Box. Методом «научного тыка» (меняя параметры и глядя, что происходит) выясняем, что Open (открытая) – это отдельные ступеньки, крепящиеся на основании, Closed (закрытая) может применяться для создания обычных железобетонных лестничных пролётов, а Box «вырезает» лестницу из монолитного объекта и может пригодится, например, для создания каменных лестниц в средневековом замке. (Рис. 2-17)

Остальные параметры можно так же посмотреть с помощью "научного тыка", просто обращайте внимание на то, в каких разделах находится параметр. Например, группа Layout (план) – это общие размеры лестницы, так что, если хотите изменить общие размеры, ищете их в Layout. Галочки left и right меняют направление пролётов лестницы, Length1 (длина1) – это длина первого пролёта лестницы, Length2 – длина второго. Width (ширина) – это ширина лестницы, а Offset (отступ) – это расстояние между пролётами.

Если включить галочку Stringers, по краям ступенек появится обрамление. Естественно, параметры обрамления (высота, ширина) доступны в свитке Stringers.

Handrail – это перила. Если включить галочку Left рядом с Handrail, то слева на лестнице будут перила, если включить галочку Right, то перила будут справа. Все параметры перил находятся в свитке Railings. Там можно поменять радиус перил или их высоту над ступеньками.

Например, мы хотим нарисовать простую деревянную лестницу без перил, где ступеньки крепятся на боковых досках. Создаём лестницу, тип лестицы ставим Open, отключаем галочку Carriage (это основание, на котором крепятся ступеньки, по умолчанию оно одно и расположено посередине), и включаем галочку Stringers. (Рис. 2-18)

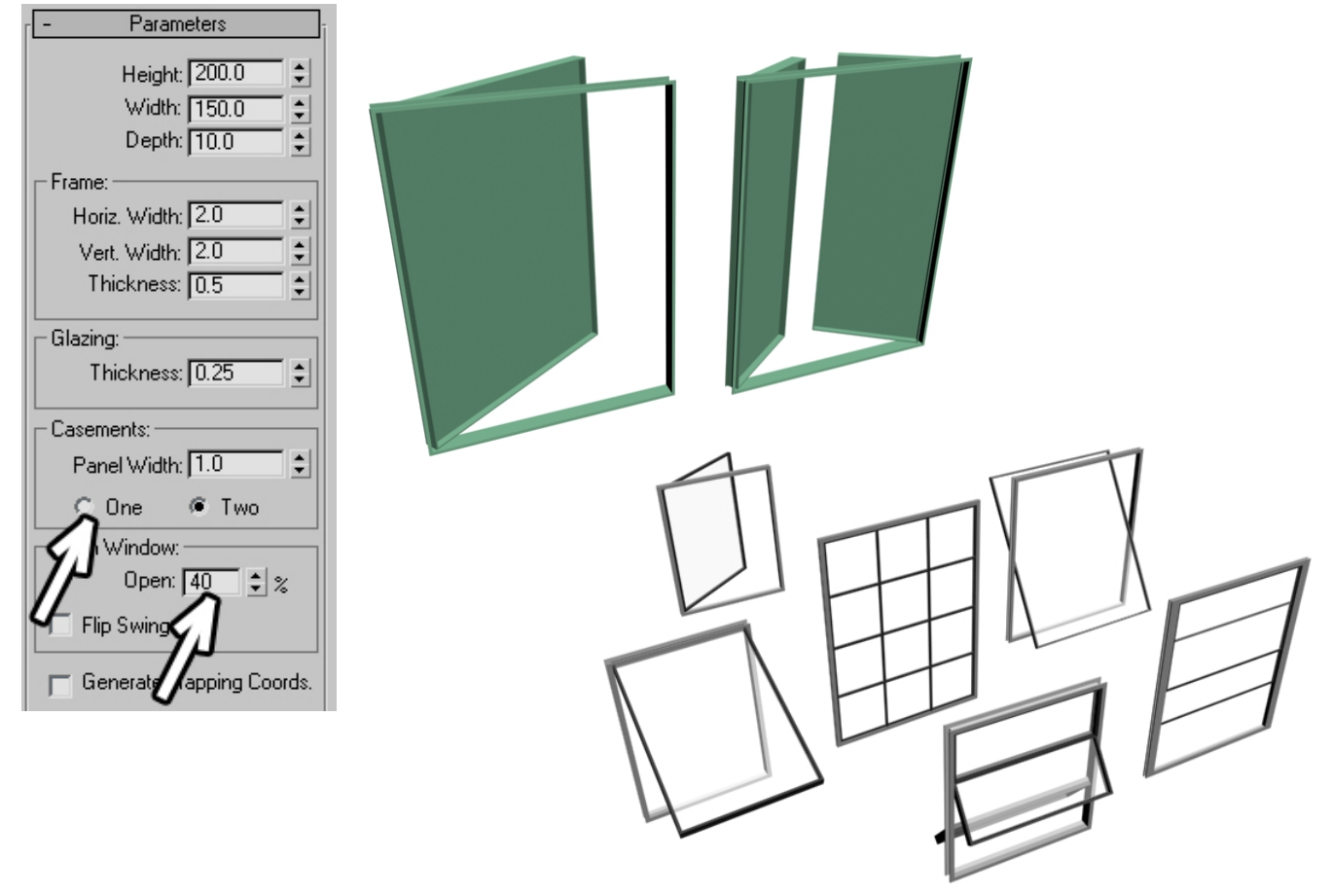

**Рис. 2-19** 

#### *2.8 Объекты Windows (Окна).*

В общем, "метод научного тыка" применим и здесь. Нарисовали, например, CasementWindow (створный оконный переплёт) и смотрим на параметры. Параметры Height и Width мы уже встречали – это высота и ширина. Depth – глубина, в данном случае обозначает толщину. Эти три

2. Создание объектов-примитивов Волков М.В. (www.mcwolf.info) 34 параметра определяют общие размеры окна. Ниже идёт группа Frame – рама. В ней можно менять параметры Horiz. Width, Vert. Width и Thickness – горизонтальная ширина, вертикальная ширина и толщина. Если хотите сделать раму толще или тоньше, ищете нужный параметр в разделе Frame. Параметр Glazing: Thickness – это толщина стекла. Casement – параметры створок окна. Panel Width – толщина створки, выбор One/Two делает одну или две створки. В Open Window мы меняем степень открытия окна в процентах. (Рис. 2-19)

Остальные типы окон можете посмотреть сами, параметры везде похожи.

#### *«А как удалять объекты?»*

Создавать объекты мы научились. Для удаления объекта нужно выделить его и нажать Delete на клавиатуре.

#### *«А у меня в параметрах высота отрицательная, это плохо? Как такое может быть?»*

Ещё один момент нужно отметить. Некоторые параметры объектов могут получиться отрицательными. Например, если при задании высоты Box или Cylinder вести курсор не вверх, а вниз, то высота будет прибавляться не сверху, а снизу, и значение получится отрицательным. Это нормально, хотя иногда может быть не очень удобно. Например, есть модификатор, который заостряет верх объекта. Если вы нарисовали цилиндр с отрицательной высотой, то вместо заострения верха модификатор будет заострять нижнюю часть, придётся либо вращать объект, либо менять высоту на положительную. Вообще лучше делать значения положительными для удобства восприятия. Если вам нужно создать комнату с потолком толщиной 20 сантиметров на высоте 3 метра, такие цифры явно проще для восприятия, чем потолок толщиной –20 сантиметров на высоте 3 метра 20 сантиметров, хотя с точки зрения размера и расположения объектов это одно и то же.

## *2.9 Деревья.*

Иногда может потребоваться добавить в сцену деревья или траву. Поменяйте Standard Primitives на AEC Extended, нажмите кнопку Foliage, выберите нужное дерево и щёлкните на виде сверху (Top) или перспективы. (Рис. 2-20) В сцене появилось дерево. В настройках дерева

можно менять его высоту (Height), включать или отключать показ листьев (Leaves), веток (Branches) и ствола (Trunk). (Рис. 2-21) Если вы поставили несколько одинаковых деревьев, но хотите, чтобы они немного различались, меняете параметр Seed на любой другой. Два дерева с разным Seed будут выглядеть по-разному. Кроме того, есть ещё один важный параметр – уровень детализации Levelof-detail. Уровня 3: low (низкий), medium (средний),

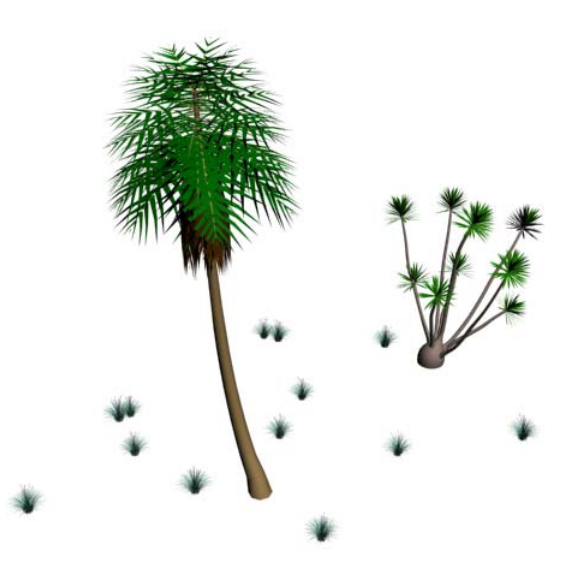

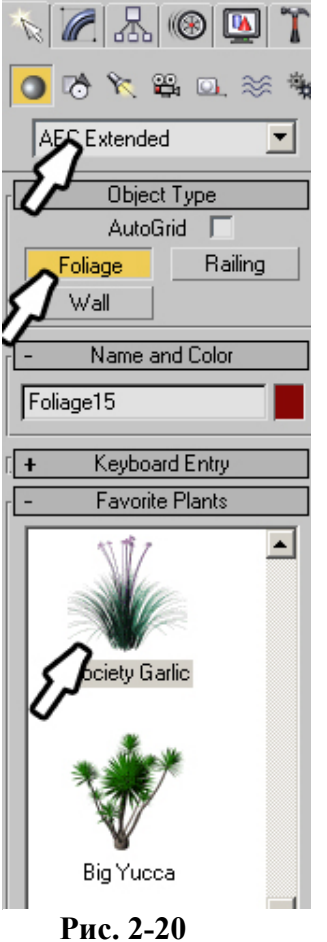

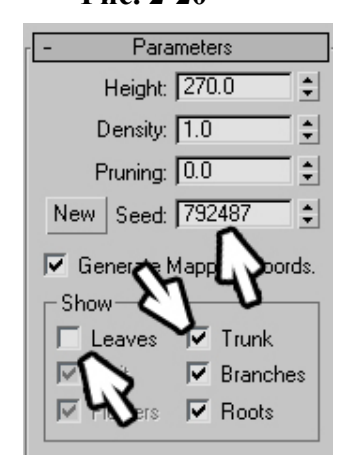

**Рис. 2-21** 

high (высокий). Обычно достаточно ставить средний уровень – на вид разница почти не заметна, а количество полигонов (треугольников), использованных для построения дерева, уменьшается раза в полтора-два.

3. Инструменты Волков М.В. (www.mcwolf.info) 35

**3 Инструменты (Select, Move, Rotate, Scale), точные координаты. Transform Gizmo, копирование объектов (Copy, Instance), зеркальное отражение Mirror. Группировка объектов. Система координат World, локальный центр объекта, система координат Local, инструмент Array.** 

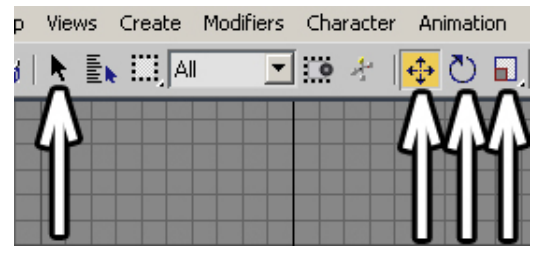

**Рис. 3-1** 

Можно сказать, что в 3DStudio Max есть всего 4 основных инструмента для работы с объектами, даже, скорее, только 3. Они расположены в верхнем ряду иконок. (Рис. 3-1) Маленькая чёрная стрелка Select Object (если вы не отключали показ больших иконок, то стрелка будет белой), Select and Move, Select and Rotate, Select and Uniform Scale: выделение, перемещение, вращение и масштабирование. Выделять можно любым инструментом, поэтому, теоретически, можно обойтись и без инструмента выделения, но иногда удобно использовать именно его,

чтобы ничего случайно не сдвинуть и не повернуть.

Начнём с инструмента перемещения. Он выглядит, как крестик из четырёх стрелочек, направленных в разные стороны и полностью называется Select and Move, то есть «выделить и переместить». Когда инструмент выбран, можно щёлкать по объектам, выделяя их. Вообще, все действия происходят только с выделенными объектами. Например, мы хотим удалить объект.

#### *«Как удалить объект?»*

Смотрим, какой объект выделен. На видах проекций (четыре больших окна с координатными сетками и объектами) выделенный объект показывается белым цветом, а в окне перспективы вокруг него рисуются белые «уголки». Если объект не выделен, то выделяем его: выбираем один из четырех инструментов в верхнем ряду иконок (выделение, перемещение, вращение, масштабирование – Select Object, Select and Move, Select and Rotate, Select and Scale), щёлкаем по объекту. Потом нажимаем на клавиатуре кнопку Delete. Объект удалён.

#### *«А как выделить несколько объектов?»*

Вариант 1. Во многих программах для добавления к выделению используется клавиша Shift на клавиатуре, в 3DStudio Max для этой функции используется клавиша Control. Зажимаем Ctrl на клавиатуре и щёлкаем мышью по объектам. Щёлкнули раз – добавили к выделению, ещё раз по тому же объекту – убрали объект из выделения.

Вариант 2. Можно выделять несколько объектов рамкой. Зажимаем левую кнопку мыши в **Aodifiers** Character

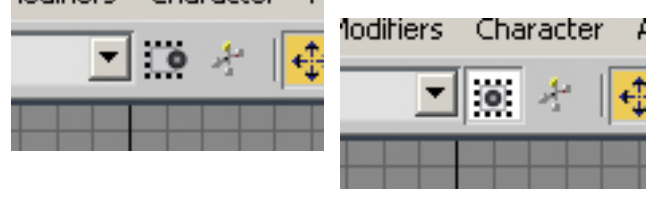

**Рис. 3-2** 

стороне от объектов, и обводим объекты рамкой.

По умолчанию все объекты, которые хоть частично попали в рамку, выделяются.

 *«А как сделать так, чтобы выделялись только объекты, которые попали в рамку целиком?»* 

В верхнем ряду иконок есть иконка под названием Window/Crossing. (Рис. 3-2) Она может быть или нажата, или отжата. Когда она отжата

(шарик нарисован на границе рамки), то выделяются объекты, которые хоть немного попали внутрь выделения. Если кнопка нажата, то выделяются только объекты, которые попали в выделение целиком.

«У меня выделено много объектов, я хочу снять выделение с большого количества объектов, но не со всех, мне что, с Ctrl по одному снимать выделение?»

Если хотите снять выделение с нескольких объектов, то зажимаете на клавиатуре кнопку Alt и обводите рамкой объекты, с которых хотите снять выделение.

Ещё одна полезная функция – инвертирование выделения, когда все выделенные объекты становятся невыделенными, а невыделенными выделенными.

#### *«А можно инвертировать выделение – сделать так, чтобы выделенные объекты стали невыделенными, а невыделенные выделенными?»*

Из верхнего меню выбираем Edit/Select Invert (или нажимаем Ctrl+I на клавиатуре). Например, это может пригодится в ситуации, если у вас много объектов, а вы хотите оставить только один из

3. Инструменты Волков М.В. (www.mcwolf.info) 36

них. Выделяете его, применяете Select Invert, нажимаете Delete на клавиатуре. Остался только один объект.

#### *3.2 Select and Move.*

Продолжаем знакомиться с инструментом Select and Move – перемещение. Когда инструмент выделен, на объекте появляются три разноцветные стрелки. (Рис. 3-3) Одна или две из них

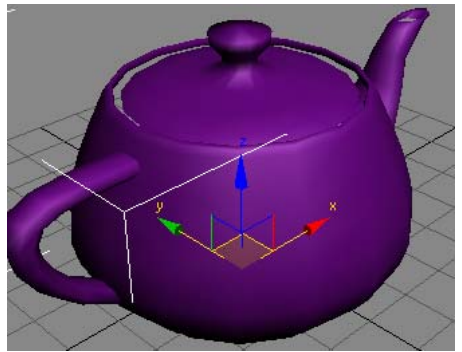

**Рис. 3-3** 

жёлтого цвета. Это активные оси. Если мы поставим курсор на выделенный объект в активном виде проекций, курсор изменит форму на крестик из четырёх стрелочек. Это значит, что можно зажать левую кнопку мыши и двигать объект. Причём объект будет двигаться по активным осям. То есть, если в виде перспективы жёлтым подсвечены оси x и y, то вертикально (по оси z) объект двигаться не будет.

#### *«Я хочу подвинуть объект вертикально, а он только в стороны двигается.»*

При использовании инструмента перемещения объект двигается по осям, которые подсвечены жёлтым. Если хотите двигать объект вертикально, то подводите курсор к вертикальной оси, когда ось подсвечивается жёлтым, зажимаете

левую кнопку мыши и двигаете объект.

#### «А если мне надо подвинуть объект по двум осям, например, вперёд и вверх, мне что, по *очереди по двум осям двигать?»*

Также в основании этих разноцветных стрелочек нарисованы квадратики. Если подвести курсор к углу такого квадрата, то жёлтым загораются обе примыкающих оси, хватаете за угол и перемещаете объект. Главное – это хватать точно за угол, а то выделение может просто сбросится и объект не передвинется.

 *«А у меня стрелочки куда-то делись. Они нарисованы, но жёлтым не подсвечиваются.»* 

Если вы выбрали инструмент Move, а стрелочки на объекте не подсвечиваются, то вероятно, вы случайно нажали на Х, эта кнопка отключает стрелки (вообще-то они называются Transform Gizmo). Нажимаем на Х снова (или заходим в Customize/Preferences, закладка Gizmos, в пункте Transform Gizmo ставим галочку On).

#### *«А размер этих цветных стрелок можно изменить?»*

Кнопки + и - на клавиатуре делают Transform Gizmo больше и меньше.

#### *3.3 Select and Rotate.*

Следующий инструмент называется Select and Rotate – выделить и вращать. При нажатии на него появляются три цветных круга и один серый. Если вы подвели курсор к одному из этих кругов, круг подсвечивается жёлтым. Можно зажимать левую кнопку мыши и вращать объект в выделенной плоскости.

#### *«Я выбрал инструмент вращения, двигаю мышь, а объект то в одну сторону крутится, то в другую, не понятно, как его точно повернуть.»*

При вращении используется простая система – в начале поворота программа запоминает направление движения. То есть, если вы зажали курсор на одном из кругов и сначала повели его по диагонали вправо, то, чем дальше по диагонали вправо вы его уведёте, тем сильнее повернётся объект. Если вы сначала повели курсор вниз, то, чем дальше вниз вы его подвините, тем сильнее повернётся объект. То есть сохраняйте направление.

Если вы зажали левую кнопку мыши не на одном из кругов, а просто на объекте, то объект может крутиться в любом направлении.

#### *«Я начал двигать (крутить, создавать новый) объект, но вижу, что делаю это неправильно. Можно ли отменить действие сразу?»*

Важное замечание. Если вы схватили мышью объект, начали двигать, вращать или масштабировать его и видите, что ошиблись с действием, то, НЕ ОТПУСКАЯ левой кнопки мыши, нажмите на правую. Это отменит текущее действие и объект вернётся на место. Это проще,
### 3. Инструменты Волков М.В. (www.mcwolf.info) 37

чем завершать действие, а потом отменять его. Нажав на правую кнопку мыши в время создания объекта, вы отмените рисование объекта, что также быстрее завершения рисования и последующего нажатия кнопки Delete для удаления.

# *3.4 Select and Uniform Scale*

# Почему именно Uniform? Потому что Scale бывает разный.

## *«В инструменте Scale три разных варианта. В чём разница?»*

Если зажать левую кнопку мыши на кнопке Scale, то появится выбор из трёх Scale'ов. Uniform, Non-Uniform и Squash. На самом деле, Non-Uniform Scale – это пережиток ранних версий 3DStudio, и на него особого внимания обращать не нужно, начиная с версии 5 он практически аналогичен Uniform (за исключением случая, когда вы должны вводить точные значения, это

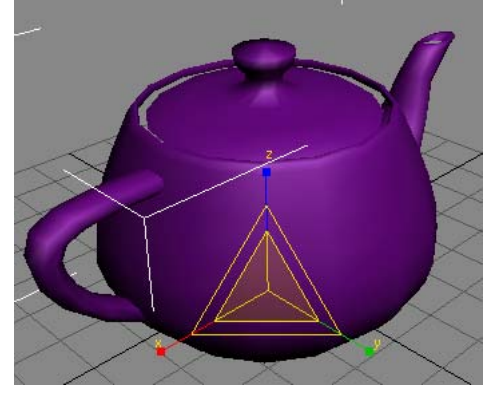

**Рис. 3-4** 

описано в разделе о точных координатах). Squash меняет размеры объекта, сохраняя его объём. Простой пример – если мы возьмём объект из деформируемого материала вроде мягкой резины или желе и надавим на него сверху, то он сплющится по вертикали, но раздастся в стороны. Это и есть Squash.

Посмотрим, как работает Uniform Scale. Выбрали этот инструмент, на объекте появились какие-то треугольнички и стрелки. (Рис. 3-4) Если мы подводим курсор к большому центральному треугольнику, зажимаем левую кнопку мыши и ведём курсор вверх или вниз, то объект меняет размер равномерно, просто становится больше или меньше. Если мы подводим курсор к одной из трёх осей (так, что только эта ось

подсвечивается жёлтым), то объект меняет размер только по этой оси. Так можно сделать вытянутый или сплющенный объект. Наконец, если мы подводим курсор к одному из четырёхугольных сегментов по краям центрального треугольника, то размер можно менять сразу по двум осям одновременно. Простой пример, зачем это может пригодиться.

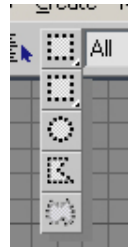

# **3.4.2 Пример Овальный стол.**

Конечно, не обязательно именно стол, просто овальный объект с какой-то толщиной. Делаем цилиндр (Cylinder или ChamferCyl из Extended Primitives),

**Рис. 3-5** 

выбираем инструмент Scale, хватаем за одну из горизонтальных осей и растягиваем или сжимаем объект.

Ещё одно замечание по выделению. Мы можем выбирать форму выделения. По умолчанию выделение прямоугольное, но форму можно делать и круглой, и произвольной формы. В верхнем ряду иконок есть кнопка, зажав которую можно менять тип выделения. (Рис. 3-5) С самого начала тип выделения стоит на Rectangular Selection Region – прямоугольная область, но её можно изменить. Зачем это нужно? Например, у нас есть много объектов, некоторые образуют внешний контур, некоторые внутренний, и внутренние нельзя обвести прямоугольником, не задев внешние. (Рис. 3-6) Если объектов много, то выделять их по одному с Ctrl долго. Проще поменять тип выделения на Fence или Lasso (2 последних варианта) и выделить объекты за несколько секунд.

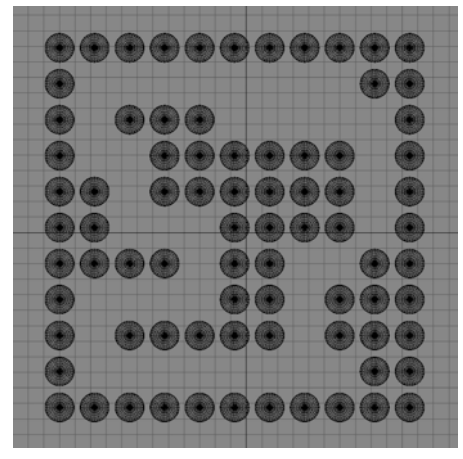

**Рис. 3-6** 

# *3.5 Select Object*

Любым из трёх инструментов (Move, Rotate, Scale) можно выделять объекты. Но есть ещё один инструмент – Select Object, выделение. Зачем же он нужен, если можно использовать любой из предыдущих?

Используя его, можно быть уверенным, что мы ничего не сдвинем и не повернём. Если много объектов расположены "впритык", без свободных мест между ними, а вам надо обвести несколько штук в середине такой мешанины, то вам придётся использовать инструмент Select Object, потому что остальные инструменты будут двигать объекты (вращать или масштабировать).

Ещё одим пример (в общем-то, на то же самое), если вы пока не знаете, что такое Edit Mesh, то можете пример пропустить, но вообще такой вопрос возникает нередко.

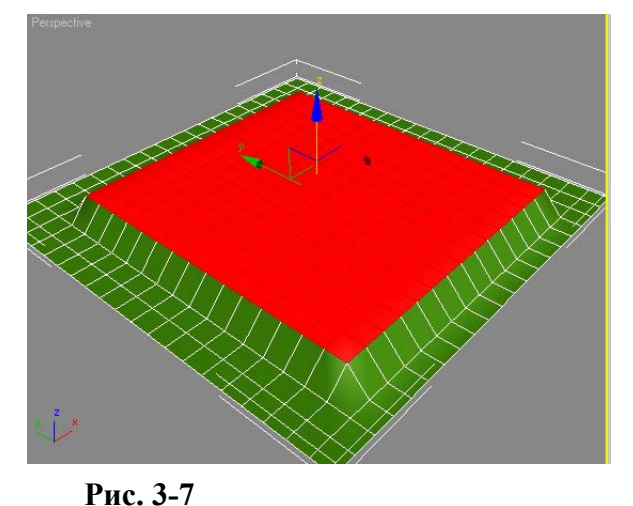

#### *«Я применил Edit Mesh, хочу выделить полигоны в середине, чтобы их подвинуть, а они не выделяются, а сдвигаются сразу. С Ctrl выделять долго, полигонов много.»*

Если вы хотите выделить несколько объектов посреди других объектов или несколько полигонов в середине объекта, а инструментом Move они сразу двигаются, то вместо инструмента Select and Move используем инструмент выделения Select Object.

# *3.6 "Горячие клавиши" (hotkeys) инструментов.*

Я всегда говорю, что некоторые "горячие клавиши" надо запомнить, потому что их использование сильно ускоряет работу. Запомнить их

просто. Четыре иконки идут слева направо: Select, Move, Rotate, Scale. Теперь смотрим на клавиатуру. Четыре кнопки идут подряд: Q, W, E, R. Соответственно: Select – [Q], Move – [W], Rotate – [E], Scale – [R]. Если нажимать на Q несколько раз, то первое нажатие активирует инструмент, следующие меняют тип выделения (прямоугольное, круглое, произвольной формы). Аналогично клавиша R: первое нажатие активирует инструмент Scale, последующие меняют тип Scale. Когда доходит до последнего типа, то после следующего нажатия опять переходит на первый.

Если возникают проблемы с выделение объектов (объекты не выделяются, то сначала проверьте два пункта.

#### *«У меня выделен объект, я выбрал инструмент, по другим объектам щёлкаю, а они не выделяются.»*

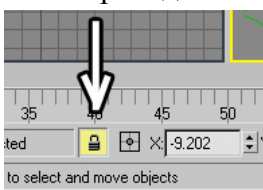

**Рис. 3-8** 

Вариант 1. Убедитесь, что у вас не нажата маленькая иконка с замком Selection Lock Toggle под окнами проекций. Если она нажата, то текущее выделение заблокировано и изменить его нельзя.

 *«А можно заблокировать текущее выделение, чтобы случайно не выделить что-нибудь другое?»* 

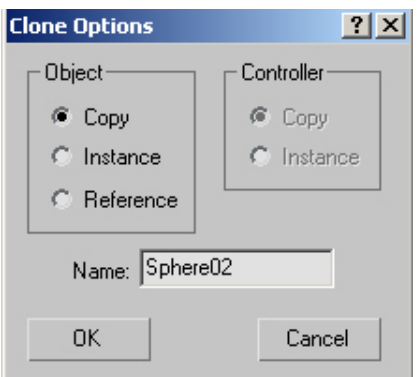

**Рис. 3-10** 

подсвечен тёмно-серым.

Блокировка выделения включается клавишей «пробел», её легко нажать случайно. Или щёлкните по иконке с замком, или нажмите «пробел».

Вариант 2. Проверьте, что в выпадающем меню сверху стоит All (Рис. 3-9).

Вариант 3. В меню Modify в модификаторе выделен уровень подобъектов. Что это такое, вы узнаете в главе о модификаторах, если вы читаете просто, чтобы вспомнить, то напомню, что, если у вас добавлен модификатор, то для выделения других объектов его он должен быть

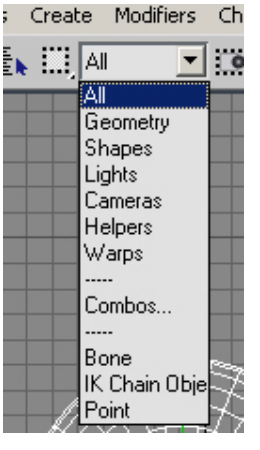

**Рис. 3-9**

# 3. Инструменты Волков М.В. (www.mcwolf.info) 39

 *«А я могу выделять, например, только свет или только камеры?»* 

Если вы у вас в сцене много объектов, а вы хотите выделить, к примеру, только свет (иногда бывает трудно «поймать» нужный объект в большом количестве других), то в выпадающем меню сверху вместо All выберите Lights. (Рис. 3-9) Для камер, это, естественно, будет Cameras, Geometry – все объекты и т.д. Только не забудьте переставить обратно, а то иногда пользователи забывают вернуть All, а потом долго не понимают, почему объекты не выделяются.

# *3.7 Копирование объектов.*

#### *«Как сделать копию объекта?»*

Если вы хотите получить копию объекта, есть два простых варианта.

Вариант 1. Выделяем объект, заходим в верхнее меню Edit/Clone. Появляется табличка клонирования. (Рис. 3-10) Нажимаем на ОК (или Enter на клавиатуре). Объект остался выделенным. Выбираем инструмент перемещения и сдвигаем объект. Видим, что появилась копия.

"Горячие главиши" для клонирования Ctrl+V (как «вставка» в других программах, только здесь предварительно копирование делать не надо, потому что копируется выделенный объект или объекты).

Вариант 2.

#### *«А можно несколько объектов в ряд расположить?»*

Ещё один метод копирования объектов (или если мы хотим сделать ряд объектов). Выделяем объект, зажимаем клавишу Shift и перетаскиваем инструментом Move (сначала Shift, потом

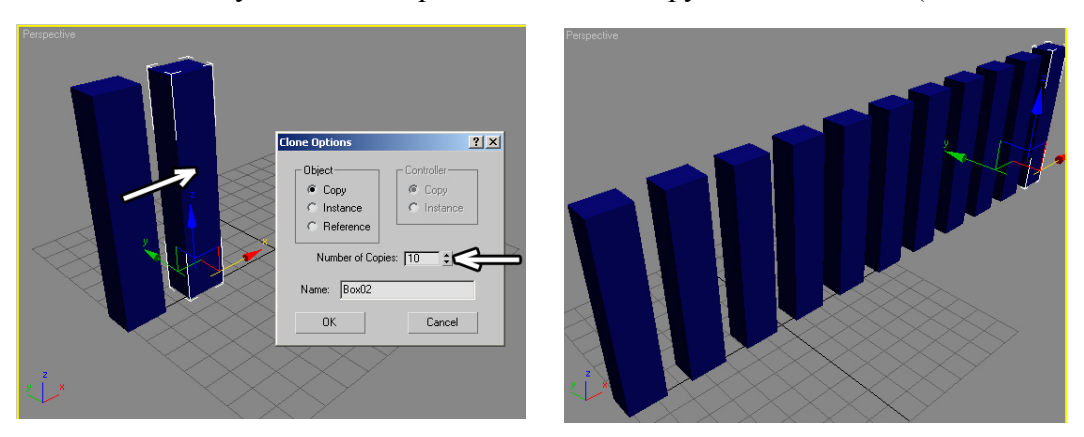

**Рис. 3-11** 

перетаскивать). В этом случае в появившеёся табличке мы видим ещё один пункт: Number Of Copies, количество копий. (Рис. 3-11) Нажимаем ОК (или Enter на клавиатуре), если нужна только одна копия или ставим нужное количество копий и нажимаем ОК. При перетаскивании мы задаём расстояние между соседними объектами в ряду, если увеличить Number Of Copies, то расстояние между ними будет таким же, как между первым объектом и его первой копией.

Примечание. Если вы хотите сделать точное расстояние между объектами, читайте про инструмент Array (массив).

# *«Я выбираю инструмент Move, подвожу курсор к оси, она подсвечивается жёлтым,*

### *зажимаю Shift, после Shift зажимаю левую кнопку мыши, а объект не перетаскивается.»*

Если вы вроде всё делаете правильно, и Move выбрали, и Shift зажали, а объект не перетаскивается, попробуйте, НЕ ОТПУСКАЯ Shift, «схватить» объект снова (отпустить левую кнопку мыши и зажать её снова, но всё это время держите нажатым Shift).

## *«А в чём различие Copy, Instance и Reference?»*

#### *«Как сделать так, чтобы объекты всегда были одинаковые?»*

Если при копировании объекта мы ставим в появившемся окне Copy – это просто копия, потом мы можем работать с любым из копированных объектов, и это не будет влиять на другие объекты.

3. Инструменты Волков М.В. (www.mcwolf.info) 40

Instance – параметры объектов всегда будут одинаковыми. Попробуйте при копировании поставить Instance, а потом в Modify изменить параметры одного из объектов (длину, ширину, высоту, радиус). Эти параметры изменятся и у всех остальных объектов.

Примечание: Если вы используете инструмент масштабирования Scale, то размер отдельных объектов Instance можно изменять, потому что Scale не меняет параметры в Modify. Если вы применяете модификатор к одному из объектов Instance (если вы ещё не знаете, что такое модификаторы, то пропускайте эти непонятные фразы), модификатор с такими же параметрами применяется и к остальным объектам. Если вы, например, делаете забор из одинаковых досок, то удобно ставить Instance. Вообще, если какие-то объекты в сцене всегда должны быть одинаковыми, лучше делать их как Instance.

 *«Copy и Instance понятно, а что такое Reference, он вроде работает, как Instance?»* 

Reference. Если вы работаете с простыми объектами без модификаторов, то Reference работает аналогично Instance. Смысл Reference в том, что есть базовый объект, а есть объекты Reference (в Instance все объекты равноправны). Они имеют одинаковые параметры (длину, ширину, высоту, радиус, количество сегментов), но при этом на объекты Reference можно накладывать свои модификаторы, которые не влияют на базовый объект.

Пример Reference. У нас есть объект с модификатором изгиба Bend, мы перетащили его с Shift, поставили Reference. На каждом из этих объектов есть модификатор Bend. Если мы начнём изменять параметры Bend, будут гнуться все объекты. Но, если мы выделим один из объектов (не самый первый), то к нему можно будет применить новый модификатор, например, ещё один Bend, и изогнуть его в другую сторону. При этом этот новый модификатор никак не повлияет на другие объекты. Если же мы применим новый модификатор к самому первому объекту, то модификатор повлияет на все объекты Reference. (Рис. 3-12)

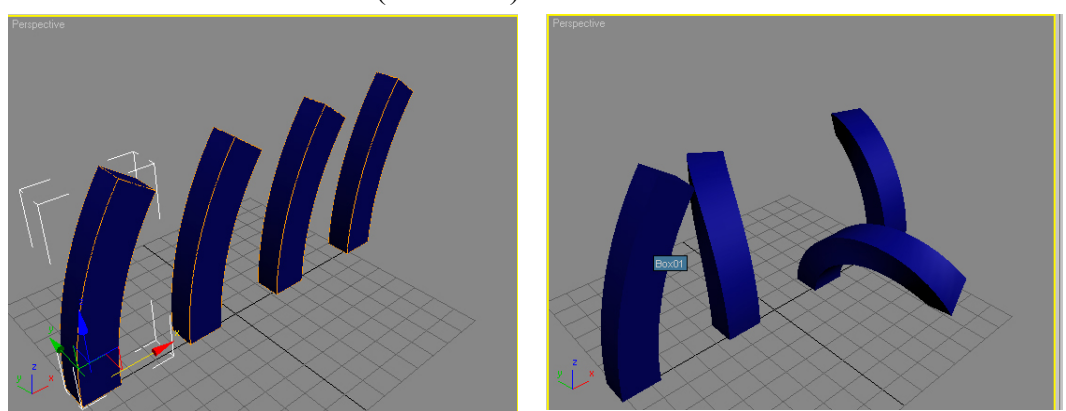

**Рис. 3-12** 

#### *«Я при копировании поставил Instance, параметры всё время одинаковые, а я теперь хочу, чтобы объекты не были связаны, их что, заново копировать?»*

Если вы хотите сделать Instance объект отдельным, то переходим в Modify. В панели Modify под списком модификаторов Modifier List (над основными параметрами) идёт ряд иконок, в середине нарисовано чтото вроде двух стрелок, указывающих на кружок, называется Make Unique – сделать уникальным, отдельным. (Рис. 3-13) Нажимаем на эту кнопку, выделенный объект стал отдельным.

Связанные объекты Instance в стеке модификаторов изображены жирным шрифтом. Когда мы нажали Make Unique, шрифт стал обычным.

# *3.8 Mirror – зеркальное отражение.*

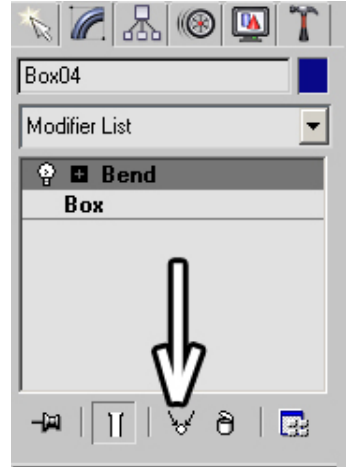

**Рис. 3-13** 

Иногда требуется не просто подвинуть, а зеркально отобразить

#### 3. Инструменты Волков М.В. (www.mcwolf.info) 41 объект, или создать не просто копию, а то же самое зеркальное отображение.

#### *«Как зеркально отобразить объект?»*

Выделяем объект (или несколько объектов), который хотим отразить. Либо в верхнем меню выбираем Tools/Mirror, либо щёлкаем на кнопке зеркального отражения Mirror Selected Objects в верхнем ряду иконок. Появляется окно инструмента. Сверху выбираем, относительно каких осей отображать объект. Примечание. Можно облегчить себе жизнь в выборе осей. Если у вас активен, например, вид слева (Left), то по умолчанию объект сразу отразится так, что именно на виде слева будет его зеркальная копия (то есть плоскость отражения расположена вертикально перпендикулярно активному окну). В общем, все эти умные слова сложно представить, нужно просто попробовать. Потом попробуйте сделать активным вид справа или вид сверху и применить Mirror в них тоже. Тогда сразу будет понятно, как программа выбирает оси. По умолчанию объект отражается относительно своего центра локальных координат (о том, что это такое, будет сказано позже), но, изменяя параметр Offset в окне Mirror, мы можем сдвигать плоскость отражения.

Следующий пункт в окне Mirror называется Clone Selection. No Clone – просто отразить

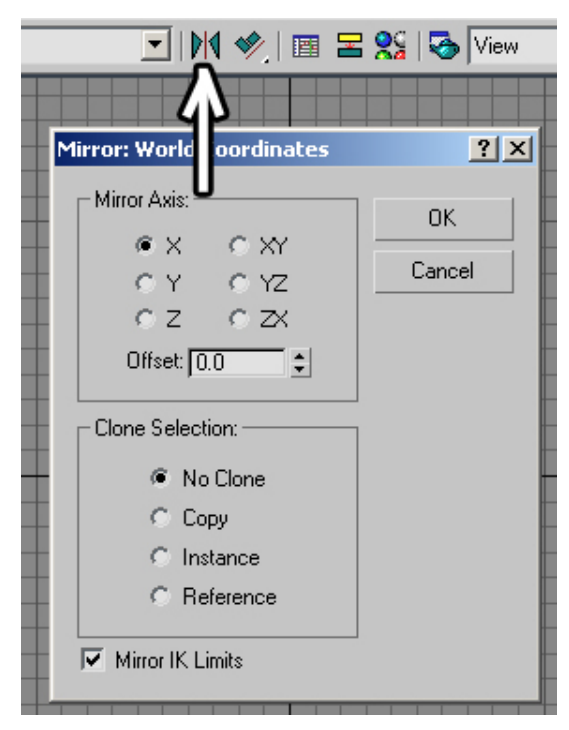

**Рис. 3-14** 

объект. А остальное, в общем, похоже на простое клонирование. Ставим Copy, получаем зеркально отражённую копию объекта, ставим Instance, получаем зеркальную копию, форма которой «связана» с отражённым объектом, – меняем один из объектов, меняется и другой (но зеркально отражённый). Либо получаем зеркально отражённый объект Reference (он уже описывался выше).

Галочка Mirror IK Limits для простого моделирования не нужна. Она используется для анимации (например, вы нарисовали руку персонажа, задали максимальные углы, на которые она гнётся в разных направлениях, а потом хотите сделать зеркальную копию с теми же углами).

# *3.9 Группировка объектов.*

#### *«Как объединить несколько объектов в один?»*

Надо различать, что же мы хотим сделать. Либо временно сгруппировать объекты и потом, при необходимости, разгруппировать их, либо действительно превратить объекты в один сложный объект. Если превратить в один сложный объект, то читайте о команде

Attach модификатора Edit Mesh, а здесь рассмотрим вариант группировки. Итак, мы сделали несколько простых объектов, и теперь хотим для удобства работать с ними, как с одним: двигать, вращать или масштабировать их все вместе.

#### *«Как сгруппировать объекты?»*

Выделяем все объекты, которые мы хотим объединить (обводим рамкой, или щёлкаем по ним с зажатым Ctrl), выбираем из верхнего меню Group/Group. Нам предложат ввести имя группы. Если у вас много объектов в сцене, то, конечно, лучше давать осмысленные имена. Сделали стол, назвали «Table», «Stol» или «Стол». Если вы пока только учитесь, или объектов мало, можно взять предложенное по умолчанию имя. Кроме того, можно создавать группы в группе. Например, забор на рисунке. (Рис. 3-15) Он состоит из объектовпримитивов. Цилиндры с конусами (Cylinder, Cone), ChamferBox (Box с закруглением по краю), сферы и торы (Sphere, Torus). Пример того, как это можно

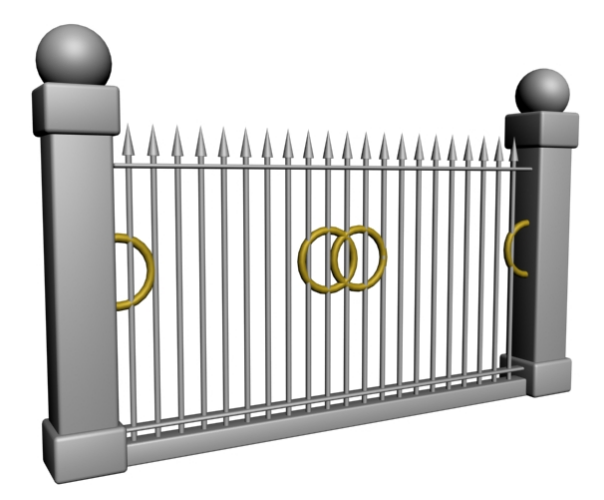

**Рис. 3-15** 

сделать. Сначала сделали одну из пик (Cylinder+Cone), выделили оба объекта, выбрали Group/Group, теперь с пикой можно работать, как с одним объектом. Зажимаем Shift, перетаскиваем пику чуть вбок, ставим Number Of Copies 20, жмём ОК (кстати, пики можно делать как Instance на случай, если мы захотим их изменить). Получаем ряд пик. Теперь из нескольких ChamferBox и Sphere делаем столб ограды, выделяем весь столб, выбираем Group/Group. С Shift перетаскиваем столб, получаем копию. Потом делаем соединения, и для красоты добавляем торы. Теперь выделяем весь забор с пиками, столбами и перекладинами и снова выбираем Group/Group. Весь забор стал группой. Но группы внутри группы остались, если мы зайдём внутрь группы, пики останутся объединеными, а не двумя отдельными объектами (читайте про команду Group/Open ниже).

#### *«Как разгруппировать объекты?»*

Если вы хотите разгруппировать объекты, из верхнего меню выбираем Group/Ungroup, но, если вы хотите потом снова объединить объекты, то Ungroup – не лучший выход.

# *«А если я хочу работать с объектами внутри группы, но не разгруппировывать*

*объекты?»* 

Если вы потом снова хотите сгруппировать объекты, то есть более лёгкий путь, а зачем нам лишняя работа? Выделяем группу, выбираем из верхнего меню Group/Open. Вокруг группы появляется рамка, а мы можем работать с объектами внутри группы, например, двигать их. Если они тоже сгруппированы, то можно снова выделить группу и выбирать из верхнего меню Group/Open. После того, как мы поработали с объектами, выбираем Group/Close, группа снова становиться группой.

#### *«Я сделал Group/Open, а Group/Close в меню не активен».*

Если группа открыта, а Group/Close не активен, надо просто выделить один из объектов открытой группы, потом можно выбирать Group/Close.

# *«А что такое Group/Explode?»*

Ещё один пункт верхнего меню Group/Explode разрушает группу и все подгруппы. Например, сделали несколько объектов, сгруппировали, сделали ещё, сгруппировали группы и так далее, так что в конце у нас получилось что-то очень сложное с кучей групп внутри групп. И вдруг мы решили всё разгруппировать, превратить в отдельные объекты.

| Animation Graph Editors Rendering |                                                                             |                             |  |
|-----------------------------------|-----------------------------------------------------------------------------|-----------------------------|--|
| $\cdot$ 0 $\blacksquare$ View     |                                                                             | $\Box$ DP $\circ$ : $\circ$ |  |
|                                   | <b>View</b><br>Screen<br>World<br>Parent<br>Local<br>Gimbal<br>Grid<br>Pick |                             |  |

**Рис. 3-16** 

 *«Как разгруппировать всё?»* 

Чтобы не мучаться с Group/Ungroup можно выделить главную группу (открывать её не надо, просто выделить), и из верхнего меню выбрать Group/Explode. Группа разрушилась, и все группы внутри тоже перестали существовать, остались только отдельные объекты.

Если ещё не совсем понятно, что такое группы, то представим себе простую аналогию. Институт делится на факультеты, факультеты на курсы, курсы на группы, а группы состоят из отдельных студентов. Так и группировка объектов в 3DStudio: отдельные объекты сгруппированы в небольшие группы, эти группы тоже объединяются и так далее.

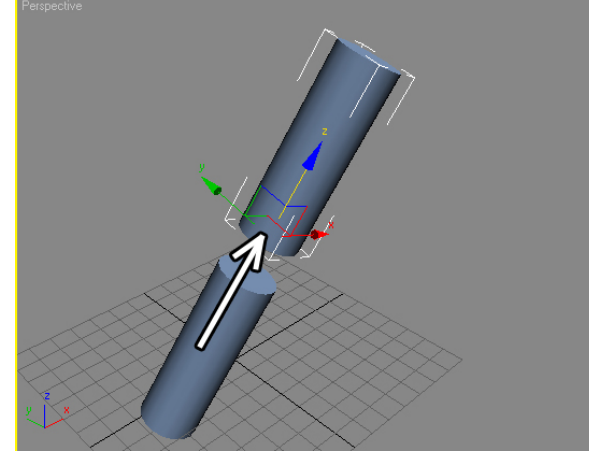

**Рис. 3-17** 

# *3.10 Системы координат.*

#### **3.10.1 Система координат View.**

В 3DStudio Max есть несколько систем координат. По умолчанию стоит система координат View – система вида. (Рис. 3-16) Это система координат, где в активном виде ось X направлена вправо, ось Y вверх,

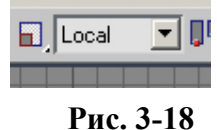

а Z перпендикулярно активному виду (ось направлена на нас). Посмотрим на примере. Создадим объект, выделим его и выберем инструмент перемещения Move. Вокруг активного окна проекции нарисована

# 3. Инструменты Волков М.В. (www.mcwolf.info) 43 жёлтая рамка. Щёлкнем правой кнопкой мыши по другому окну, чтобы рамка появилась вокруг него. Видим, что разноцветные оси на объекте тоже сменили направление. Опять они расположены так, что ось X направлена вправо, а ось Z вверх.

Главный вопрос, это, конечно, зачем нам нужны разные координаты. Случаев может быть много, но вот простейший пример для системы координат Local. (Рис. 3-18)

#### **3.10.2 Система координат Local.**

Local – это система координат каждого отдельного объекта. Если мы нарисуем, к примеру, цилиндр, его локальная ось Z будет направлена вверх. Если мы наклоним цилиндр, то его локальная ось тоже наклонится. Ноль этой системы координат (Pivot Point – "точка вращения") у разных объектов расположен по разному, у цилиндра он по умолчанию расположен внизу, и сферы в центре и т.д. Эта та точка, из которой «растут» разноцветные оси при перетаскивании и масштабировании и вокруг которой объект крутится при вращении (подробнее о Pivot Point читайте в разделе о точном позиционировании объектов).

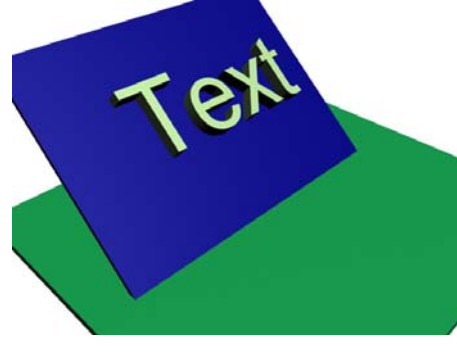

**Рис. 3-19** 

Например, нам надо передвинуть наклонённый объект точно вперёд. Если у нас выбрана система View, то придётся двигать объект по двум осям и не факт, что мы сможем точно расположить его. Тогда выбираем координаты Local, видим, что вертикальная ось наклонилась вместе с объектом, подводим к ней курсор, чтобы она подсветилась жёлтым, зажимаем левую кнопку мыши и перетаскиваем объект. (Рис. 3-17) Другой пример. На наклонённом объекте расположен другой объект, и мы хотим передвинуть этот объект, но так, чтобы он попрежнему стоял точно на наклонной поверхности. (Рис. 3-19) Переставляем систему координат на Local и видим, что оси наклонились параллельно наклону объекта, и теперь его легко

перетаскивать с помощью Move, не сдвигая с поверхности.

#### *«Я пытаюсь несколько объектов одновременно вращать (двигать), а они крутятся (двигаются) не все вместе, а в разных направлениях.»*

Но, если вы используете систему координат Local, то учитывайте, что, если вы хотите подвинуть или повернуть сразу несколько объектов, они могут перемещаться и вращаться в разных направлениях, хотя вы вроде бы схватили за нужную ось. Это происходит потому, что локальные оси каждого объекта могут быть направлены в разные стороны. Если такое происходит,

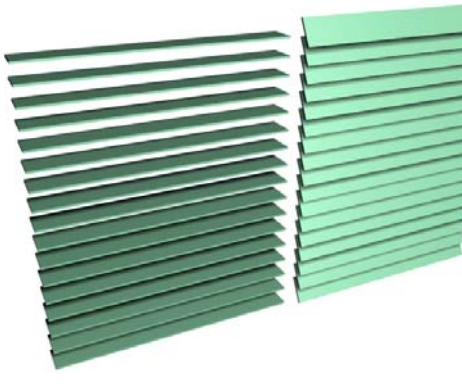

**Рис. 3-20** 

переставьте Local обратно на View.  *«У меня нарисованы жалюзи из Box'ов, их можно открывать/закрывать, чтобы каждый объект крутился, но оставался на месте?»* 

Хотя этому эффекту можно найти полезное применение. Например, вы нарисовали жалюзи: сначала один объект Box, потом, зажав Shift, переместили его, увеличили количество копий Number of Copies и теперь хотите повернуть одновременно все Box'ы (закрыть или открыть «жалюзи»). Если просто выделить их рамкой и крутить, то все они вращаются одновременно вокруг геометрического центра выделения, мы же хотим, чтобы каждый объект вращался вокруг своего собственного центра. Выбираем инструмент вращения Rotate, ставим

систему координат Local и вращаем объекты. (Рис. 3-20) Есть ещё одна возможность открыть/закрыть жалюзи – использовать в качестве точки вращения локальные центры объектов, а не геометрический центр выделения, но пока что не буду запугивать читателей такими страшными словами.

# **3.10.3 Система координат World.**

Система World нужна, если вам не нравится постоянно меняющееся напраление осей. Если система выбрана, оси фиксируются. Можете попробовать выбрать World, и пощёлкать правой кнопкой по разным видам. Видим, что оси всегда направлены в одну и ту же сторону.

Все системы рассматривать не будем, всё-таки это пособие о самых простых функциях, посмотрим ещё одну, которая может пригодиться для простого моделирования, а про остальные можете почитать в Help, или поискать большую книгу с подробным описанием функций.

#### **3.10.4 Система координат Pick.**

#### *«У меня есть повёрнутый объект, можно двигать другой объект точно вдоль первого?»*

Вероятно, это нельзя назвать отдельной системой координат в полном смысле слова. Это система координат Local, в которой направлелния осей взяты с другого объекта. Посмотрим на примере. Нам надо расставить несколько объектов вдоль какого-то другого объекта, расположенного под углом к направлению основных осей (системы координат World). Выбираем из выпадающего меню сверху Pick, потом щёлкаем по объекту, вдоль которого хотим двигать объекты. Видим, что в списке систем координат появился новый пункт – название объекта, на который мы щёлкнули. Теперь можно выбрать это название и перемещать объекты вдоль объекта, координаты которого мы используем. (Рис. 3-21)

Другой пример – у нас есть объект, стоящий под углом к направлению основных осей мы хотим расположить другой объект на его поверхности (или распределить много объектов).

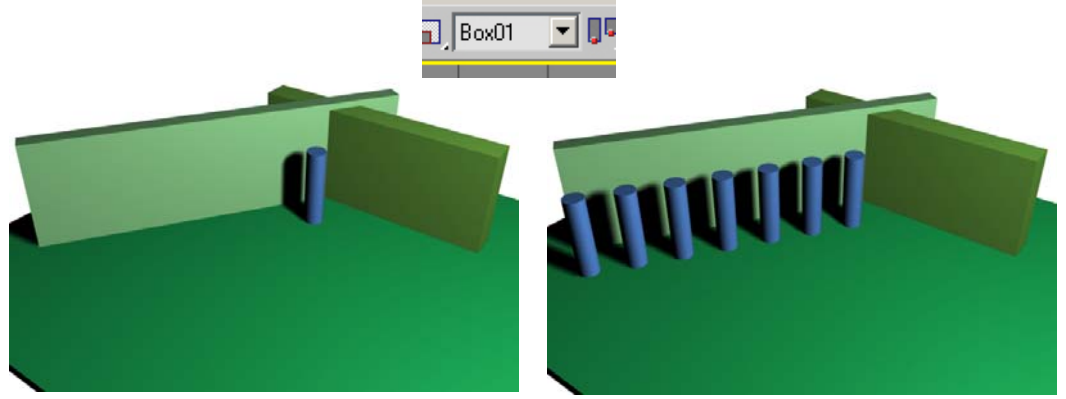

**Рис. 3-21** 

Выбираем Pick, щёлкаем по наклонённому объекту, система координат меняется. Зажимаем Shift, перетаскиваем объект, который хотим расположить, ставим количество копий больше, жмём ОК (или Enter). Потом с Ctrl выделяем весь ряд объектов, зажимаем Shift, перетаскиваем по другой оси. Объекты распределены. (Рис. 3-22)

Конечно, можно сначала расположить объекты, а потом повернуть всё вместе, но иногда

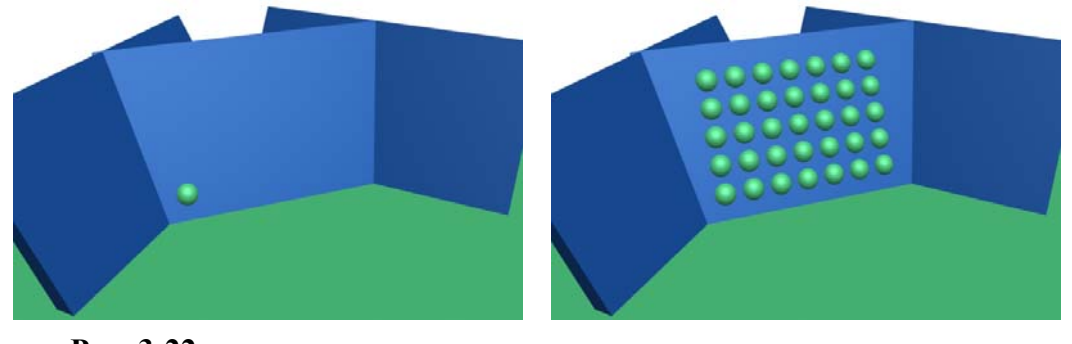

**Рис. 3-22** 

такой вариант не подходит (или легче и быстрее применить Pick, а усложнять работу – это всегда лишнее).

#### 3. Инструменты Волков М.В. (www.mcwolf.info) 45 *3.11 Точные координаты объекта.*

Когда выбран инструмент (Move, Rotate, Scale), то внизу под окном перспективы в трёх окошках появляются цифры. (Рис. 3-25) Это точные значения для выбранного инструмента и выбранного объекта. Например, выбран инструмент перемещения Move.

У нас есть глобальная система координат. На сетках в окнах проекций показана именно эта система. Маленькая сетка в окне перспективы показывает ноль глобальной системы (ноль в центре сетки). А у каждого объекта есть локальная система координат Local. У этой системы тоже есть центр. Цифры под окном перспективы показывают координаты локального центра в глобальной системе (у групп объектов, кстати, тоже есть локальный центр координат, по умолчанию это геометрический центр группы). Если звучит

сложно, то пробуем на примере и увидим, что на самом деле всё просто. Создаём сферу. У сферы центр локальных координат Local расположен в центре. Выбираем инструмент перемещения (проверьте, что в системе координат стоит View или World, а не Local, а то в окошках будут нули стоять). В трёх окошках внизу стоят какие-то значения. Вводим во всех трёх нули (когда ввели ноль в третьем окошке, можно щёлкнуть мышью за пределами этого окошка, а можно нажать на Enter, чтобы значение присвоилось). Видим, что сфера переместилась точно в центр сетки, то есть её локальный центр теперь совпадает с глобальным. (Рис. 3-24)

# *«А как точно располагать объекты в сцене?»*

Например, мы хотим, чтобы сфера точно "лежала" на сетке в окне перспективы. Создаём сферу и задаём ей определённый радиус, например, 20. Локальный центр расположен в центре сферы. Вопрос – на сколько должен быть поднят центр сферы над сеткой, чтобы низ сферы был точно на сетке? Наверное, на величину радиуса. В третьем окошке под видом перспективы (ось Z) вводим 20, жмём Enter. Теперь центр сферы поднят по оси Z на 20 единиц, низ

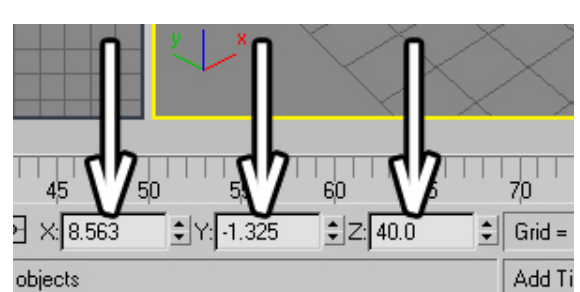

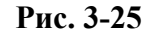

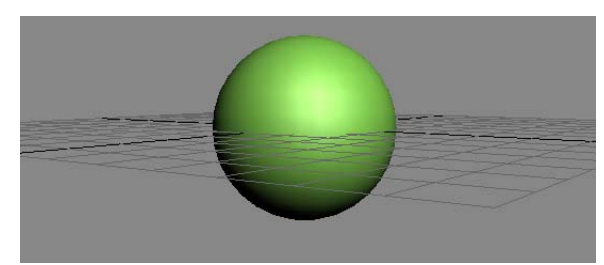

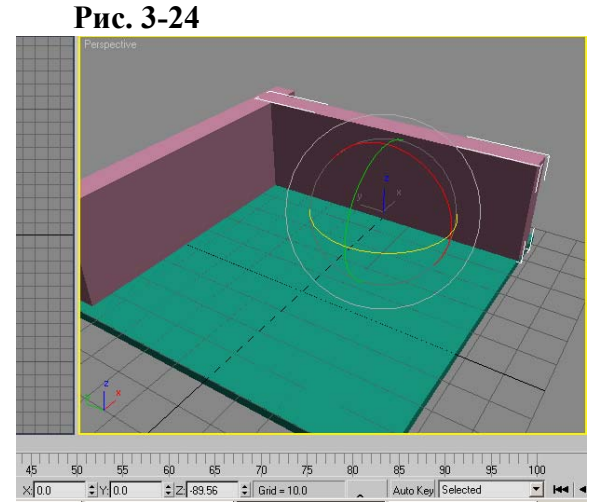

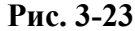

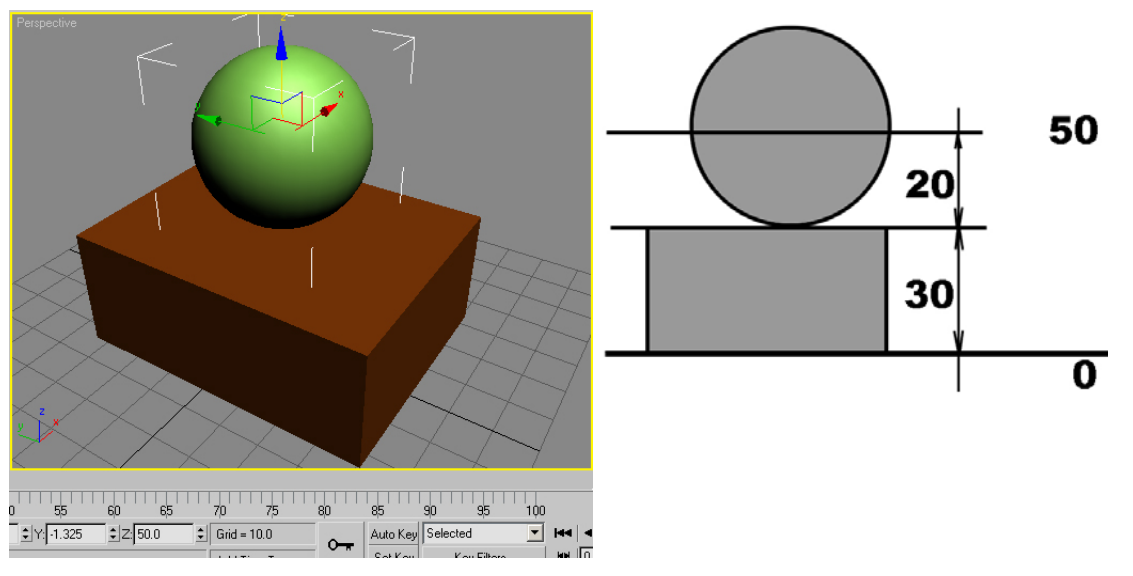

 $\mathbf{t}$ 

**Рис. 3-26** 

Ещё пример.

Допустим, мы нарисовали Box высотой 30 и сферу радиусом 20. Теперь мы хотим поставить сферу точно на Box (также читайте об инструменте Align – "выравнивание"). Подумаем, на какой высоте должен быть расположен центр сферы. Box стоит на нулевой высоте, значит, верхняя грань находится на высоте 30. Прибавляем радиус сферы (20). В итоге получается 50. Выделяем сферу и выбираем инструмент Move, проверяем, что вид перспективы активен. В третьем окошке под окном перспективы (координаты по оси Z) вводим 50, жмём Enter. Сфера стоит точно на объекте Box. (Рис. 3-26)

## **3.11.2 Точные значения для инструмента вращения Rotate.**

Когда выбран инструмент Rotate, то значения в трёх окошках внизу меняются. Теперь это градусы поворота.

Простой пример. У нас есть объект, мы скопировали его и хотим повернуть так, чтобы он стоял точно под прямым углом к первоначальному объекту.

# *«Как повернуть объект точно на 90 градусов (на 45, 30, любое число)?»*

Часто удобно сначала повернуть объект примерно, не особо стараясь сделать точно, а потом в трёх окошках под окном перспективы ввести точные значения. Например, мы скопировали объект Box и хотим повернуть его на 90 градусов. Сначала повернули его примерно, потом видим, что в трёх окошках внизу стоит 0, 0, -89.56. (Рис. 3-23) Значит, на полградуса не докрутили. Вводим в третьем окне -90, жмём Enter, чтобы изменение вступило в силу. Теперь объект стоит ровно. То есть вводим ближайшее целое к 0, 90, или 180.

#### *«Я объект случайно покрутил, как его опять ровно поставить?»*

Если объект, например, должен лежать ровно, а он слегка повёрнут, то выделяем объект, выбираем инструмент вращения (чтобы градусы появились) и смотрим на числа в трёх окошках внизу. Например, там стоит -2.23, 87.76, -179.1. Вводим ближайшее ровное значение из 0, 90 и 180. Вместо -2.23 вводим 0, вместо 87.76 вводим 90, вместо -179.1 вводим -180 (хотя математически, конечно, всё равно, 180 или -180, но проще запомнить, что знак сохраняется). Или введите во всех трёх нули и объект повернётся так, как он был создан (если стоит система координат World, потому что для инструмента вращения система координат тоже важна).

# **3.11.3 Точные значения для Scale.**

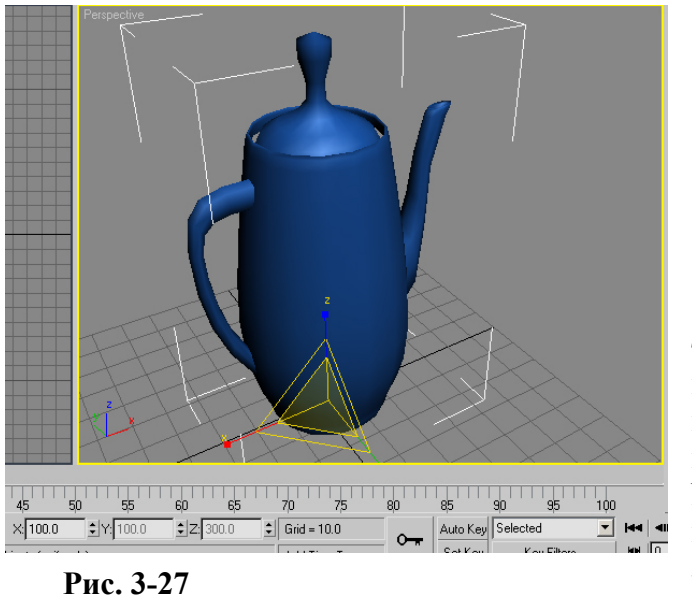

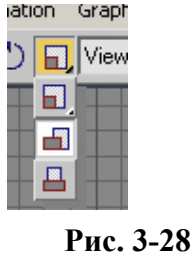

В Scale всё очень похоже. Выделяем объект, выбираем инструмент масштабирования Scale, внизу написаны точные значения масштабирования первоначальных размеров. (Рис. 3-27) Но есть одна тонкость. Если выбран Non-Uniform Scale, то вы сможете менять значения

только в первом окне, и тогда значения поменяются во всех окнах сразу. Если вы хотите изменять размеры объекта неравномерно, то надо выбрать инструмент Select and Non-Uniform Scale. Подводим курсор к инструменту Scale в верхнем ряду иконок, зажимаем левую кнопку мыши, в появившихся иконках выбираем среднюю иконку – Select and Non-Unifirm Scale. (Рис. 3-28) Теперь в окошках

внизу можно вводить разные значения. Вводим, например, 100, 100, 300, и наш объект растягивается в три раза по вертикали.

# **3.11.4 Offset Mode Transform Type-In – относительные перемещения.**

| $\triangleq$ | $\left  \begin{smallmatrix} \bullet & \bullet & \bullet \\ \downarrow & \end{smallmatrix} \right  \times \left  \begin{smallmatrix} 0.0 \end{smallmatrix} \right $ | <u>੍ਰਾਸ⊔ਘਾ</u> | ച–⊩∾ | יים פי |  |
|--------------|----------------------------------------------------------------------------------------------------|----------------|------|--------|--|
|              |                                                                                                    |                |      |        |  |

**Рис. 3-29** 

3-29) Работает она просто.

Слева от окошек ввода точных значений есть кнопка с длинным названием Absolute Mode Transform Type-In (в 3DStudio версии 5 она называлась Offset Mode Transform Type-In, но смысл остался прежним). Иногда удобнее использовать её, а не вводить координаты. (Рис.

# *«А можно передвинуть объект на точное расстояние, не вводя точных координат?»*

Допустим, мы хотим сдвинуть объект по оси X на 20. Выбираем инструмент перемещения Move, нажимаем на кнопку Offset Mode Transform Type-In рядом с окошками ввода, видим, что значения поменялись на нули. В первом окошке вводим 20, жмём на Enter. Заметьте, что, если координаты стоят View (по умолчанию), то направление оси X зависит от активного окна. То есть, если активен вид сверху (Top), то объект подвинется в одном направлении, а, если спереди (Front), то в другом.

Если вы хотите ввести точное значение, а во всех окошках ввода стоят нули, не забывайте про эту кнопку, возможно, она нажата. Вообще, что нужно проверить, если стоят нули.

#### *«Я хочу ввести точные значения, а у меня во всех окошках нули стоят.»*

Во-первых посмотрите, может, так и надо. Например, выбран инструмент вращения, а объект ровно стоит. Или инструмент перемещения, а объект в центре (заодно проверьте, что выделен только один объект и какой-нибудь инструмент активен). Далее проверьте, что слева от окошек ввода точных координат отжата кнопка Offset Mode Transform Type-In. И, наконец, убедитесь, что тип координат в выпадающем меню сверху стоит View, а не Local. Обычно причина в чём-то из перечисленного.

# *3.12 Точка вращения Pivot Point.*

По умолчанию каждый объект вращается вокруг своего локального центра, который называется Pivot Point (масштабируется инструментом Scale относительно этой точки, и координаты перемещения задаются также для этой точки). Это центр локальной системы координат Local. Несколько выделенных объектов и группы вращаются вокруг своего геометрического центра.

Положение Pivot Point можно изменять.

#### *«Как изменить точку вращения?»*

В правой панели в верхнем ряду иконок нажимаем на третью слева. Она называется Hierarchy – иерархия. В открывшейся панели нажимаем на кнопку Affect Pivot Only – влиять только на точку вращения, потом выбираем инструмент перемещения Move и переносим точку вращения. (Рис. 3-30) Теперь отжимаем кнопку

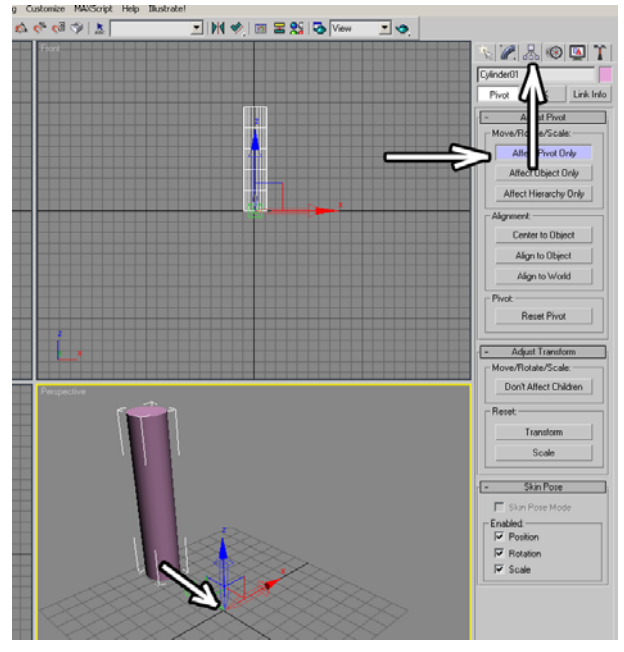

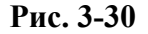

Affect Pivot Only, выбираем инструмент вращения и пробуем покрутить объект. Мы видим, что цветные круги, вокруг которых вращается объект, перенесены в сторону. Если мы сейчас зажмём Shift, слегка повернём объект и поставим количество копий Number Of Copies побольше, у нас получится полукруглый «забор» из объектов. Таким способом можно делать и полные окружности.

# *«Как расположить объекты по кругу?»*

Вариант 1. С помощью инструмента Array (читайте далее эту же главу).

#### 3. Инструменты Волков М.В. (www.mcwolf.info) 48

Вариант 2. Выделили объект, в правой панели в верхнем ряду иконок нажимаем на третью слева (Hierarchy). В открывшейся панели нажимаем на кнопку Affect Pivot Only, потом выбираем инструмент перемещения Move и переносим точку вращения в центр нашего будущего круга из объектов. Отжимаем кнопку Affect Pivot Only. Теперь нам нужно, чтобы объект поворачивался на равные углы.

 *«А можно сделать так, чтобы объект вращался на ровное число градусов, например, 10, 45, 90?»* 

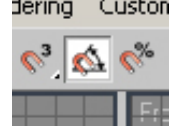

**Рис. 3-32** 

В верхнем ряду иконок ищем четыре иконки с магнитами, нажимаем на иконку Angle Snap Toggle (с углом). (Рис. 3-32) По умолчанию эта кнопка делает углы, на которые мы вращаем объекты, кратными 5.

То есть мы сможем повернуть объект на 5, 10, 15, 20 и т.д. градусов, а, например, на 3 или 11 при нажатой кнопке уже не сможем. Нажимаем эту кнопку («горячая клавиша» привязки к углу – кнопка «А» на клавиатуре). Теперь выбираем инструмент вращения, зажимаем Shift и вращаем объект. (Рис. 3-31)

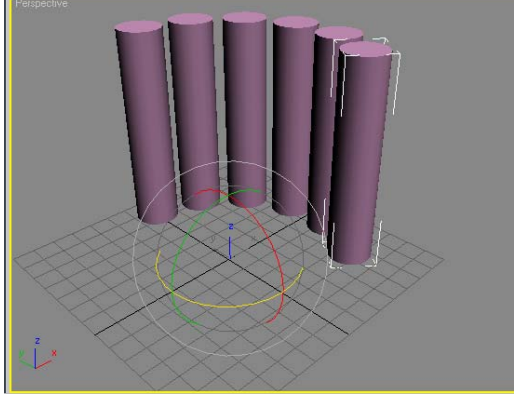

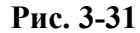

Чтобы получить круг из 8 объектов, углы между ними должны быть 45 градусов. Значит, зажимаем Shift и вращаем объект на 45 градусов, количество копий ставим 7 (всего 8, но один уже есть). Жмём ОК, круг готов.

Или мы хотим расположить объекты совсем рядом. Если необходимое расстояние между объектами при повороте получается, когда мы повернули объект на 20 градусов, то несложные расчёты (полный круг 360 делим на 20) показывают, что нужно 18 объектов. Зажимаем Shift, вращаем объект на 20 градусов, количество копий ставим 17 (всего 18, один уже есть). Жмём ОК, круг готов. (Рис. 3-33)

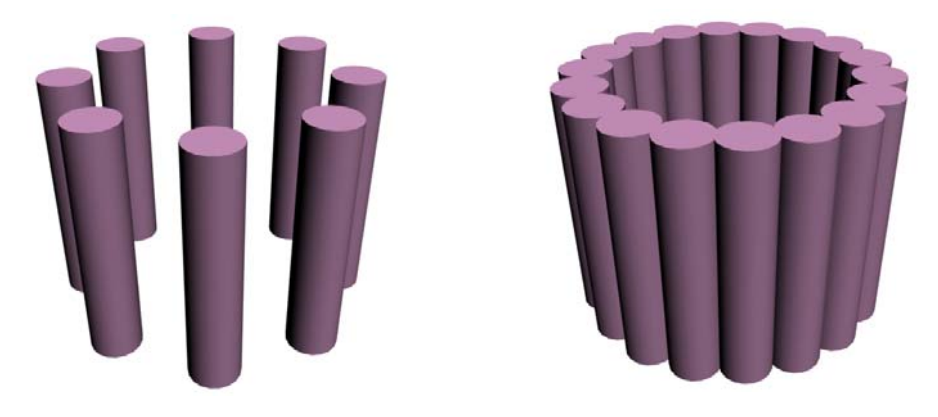

**Рис. 3-33** 

## *3.13 Инструмент Array – распределение объектов.*

Часто Array переводят как "массив", "множество". И нужен он, если мы хотим не просто расположить объекты, а расположить их точно. Например, мы хотим сделать забор из досок. Делаем одну доску из Box или ChamferBox. Конечно, мы можем перетащить объект с Shift и поставить количество копий, но что, если нам нужно, чтобы между «досками» было строго определённое расстояние или чтобы они шли точно без промежутков? Если вы создаёте сцену точно по размерам, то простым Shift вы вряд ли обойдётесь. Итак, у нас есть ChamferBox, причём с точными размерами, и мы хотим сделать забор, например, из 10 таких «досок», идущих точно без промежутков. Очевидно, что, если мы просто будем перетаскивать с Shift, то невозможно расставить объекты абсолютно точно. Можно, конечно, потом вводить точные значения координат, но помните, что я говорил насчёт лишней работы? Не ищем, и так хватит.

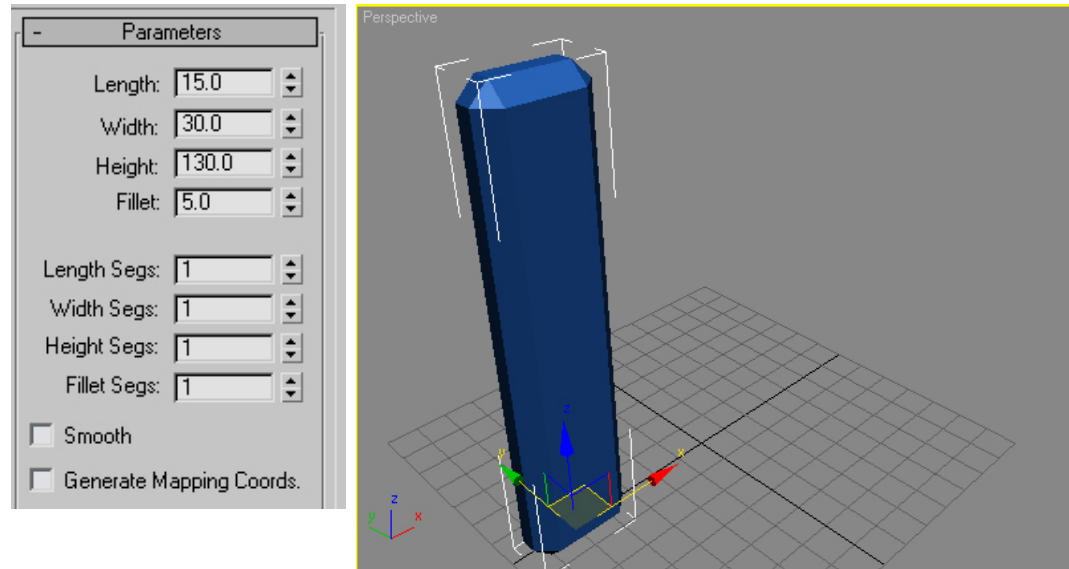

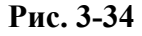

#### **3.13.1 Пример Забор с помощью Array.**

Сделали одну доску, например, ChamferBox с размерами 15/30/130/5 (совершенно произвольные числа). (Рис. 3-34)

#### *«Я объект нарисовал, а в верхнем меню Tools пункт Array не активен.»*

Щёлкаем правой кнопкой мыши в активном окне или выбираем один их инструментов (нужно, чтобы кнопка создания объекта, подсвеченная жёлтым цветом, отжалась), проверяем, что нужный объект выделен, заходим в верхнее меню Tools/Array. Появляется табличка. (Рис. 3-35)

С первого взгляда выглядит страшновато, столько всяких цифирок нарисовано. На самом деле то, что чаще всего нужно для повседневной жизни, занимает очень мало места.

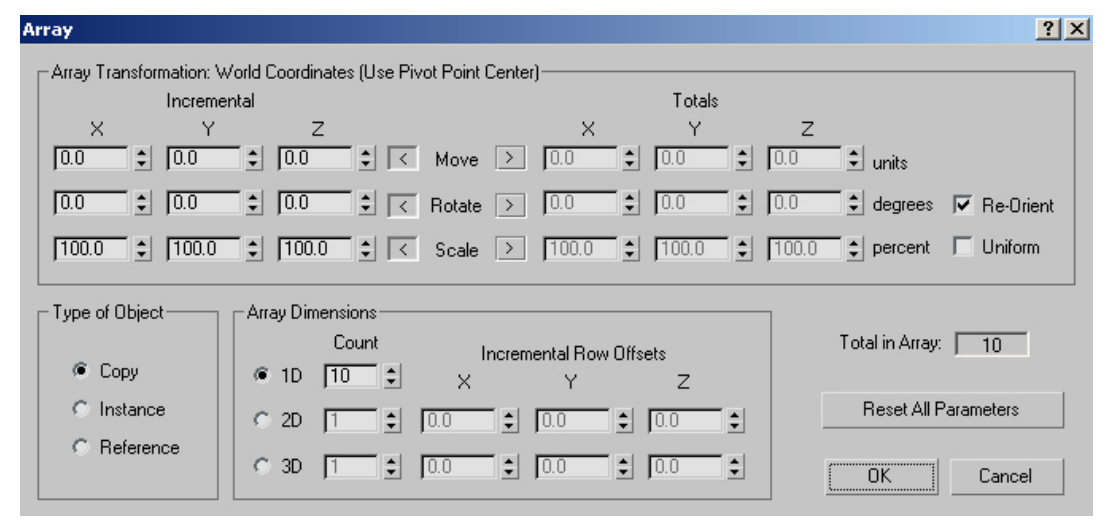

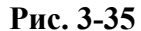

Смотрим на вид перспективы и видим, что объект надо двигать по оси X выбранной системы координат View (если вид активен, то есть жёлтая рамка вокруг вида перспективы, если жёлтая рамка вокруг другого вида, то, возможно, ось будет не Х). Если вид перспективы неактивен, сначала щёлкаем по нему правой кнопкой мыши, потом выбираем Array. В окне Array видим надпись Move, зажатая стрелка указывает налево, в раздел Incremental, на три пустые окошка под X, Y и Z. Ширина «доски» 30 (или что там у вас в ширине ChamferBox стоит), поэтому каждая следующая «доска» должна быть сдвинута по оси X на 30. В окошке слева от надписи Move под X вводим 30. (Если нужно, чтобы объекты всегда были одинаковыми, то тип объекта ставим Instance вместо Copy). В окошке Count рядом с 1D ставим нужное количество досок. (Рис. 3-36) Нажимаем OK.

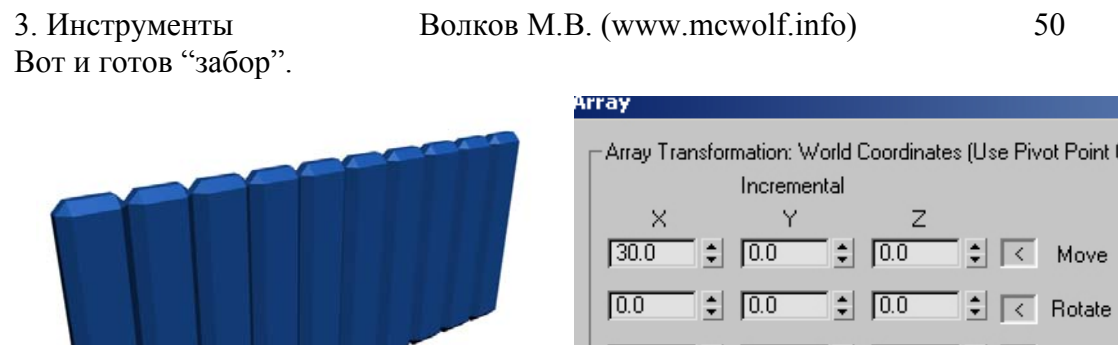

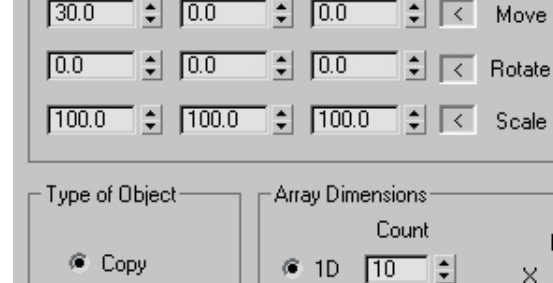

**Рис. 3-36** 

Примечание: в окне Count задаётся общее количество объектов. То есть, если написали 10, то всего будет 10 (если копируете с Shift и написали 10, то первый объект не считается за копию, всего будет 11).

# **3.13.2 Пример Лестница с помощью Array.**

Если же вам нужна, например, лестница, то делаем одну ступеньку, вызываем Array и в Move ставим 2 значения: высоту ступенек по Z и сдвиг ступенек по X или Y (зависит от расположения самой ступеньки). Вот и готова лестница.

Вообще, инструмент Array более точный, чем простое дублирование, поэтому его использовать предпочтительнее. Кроме того, им можно добиваться эффектов, которые с Shift получить просто нельзя (или придётся потратить гораздо больше времени). Вот простой пример.

# **3.13.3 Пример Винтовая лестница.**

Ступеньки одновременно поднимаются и при этом поворачиваются. Для начала делаем ступеньку (если пока не умеете работать со сплайнами, можете потренироваться, сделав простой Box или ChamferBox). (Рис. 3-37)

Высота ступеньки 30 (это только для примера, можете поставить, сколько хотите, главное, точно знать высоту). Если работаете с точными размерами, то, конечно, лучше ставить миллиметры, это всё настраивается. Во-первых,

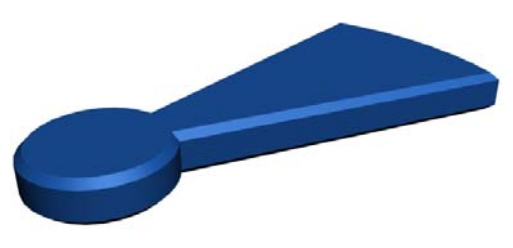

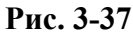

вспоминаем, что объект крутится вокруг своего локального центра Pivot. Надо убедиться, что

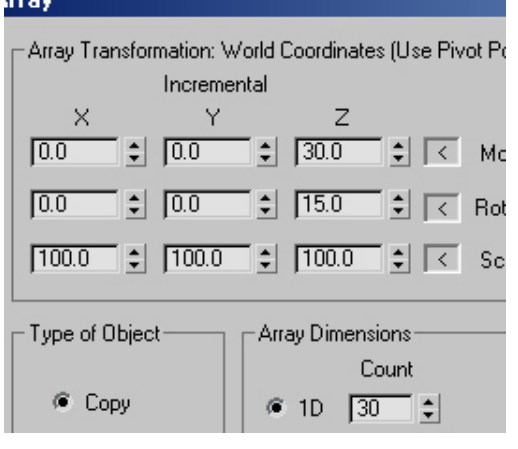

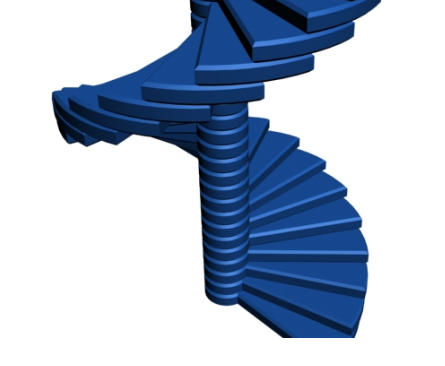

**Рис. 3-38** 

Pivot расположен в центре круглой части ступеньки (или той части, вокруг которой будут

вращаться ступеньки). Если точка не сходится, то в правой панели в верхнем ряду иконок нажимаем на Hierarchy. В открывшейся панели нажимаем на кнопку Affect Pivot Only, потом выбираем инструмент перемещения Move и переносим точку вращения в центр вращения ступеньки.

Проверяем, что активен вид перспективы. Выбираем Tools/Array. И задумываемся. Объект должен сдвигаться на высоту ступеньки по вертикальной оси Z, при этом он должен ещё и поворачиваться градусов на 15-25 вокруг той же вертикальной оси. Значит, в левой группе окошек ввода под буквой Z напротив Move вводим 30, напротив Rotate 15 (хотя, может, 20 или 25 будет лучше, можете разные варианты попробовать). Далее ставим количество (Count) и жмём ОК. (Рис. 3-38)

Внимание. В панели Array запоминаются последние значения. Если вы перед этим делали массив, по оси X, то значение в окошке Move под Х останется, поэтому надо в тех окнах, где чтото меняли, вернуть первоначальные значения (в панели Array для этой цели даже есть специальная кнопка Reset All Parameters – сбросить все параметры).

## *«Я сделал Array, но объекты, вместо того, чтобы вертикально двигаться, идут кудато вбок.»*

По умолчанию стоит система координат View, а в ней направление осей зависит от активного вида (активный – это тот, вокруг которого жёлтая рамка). Если у вас вертикальной должна быть Z, то активным должен быть вид перспективы. Либо переставьте View на World.

В Array можно делать и несколько рядов (варианты 2D и 3D), но, мне кажется, для простых вещей вполне можно просто применить Array 2 раза. Например, есть Box, сначала делаем Array по оси X, получаем ряд Box'ов, потом выделяем весь ряд и делаем ещё один Array: сбрасываем параметры (чтобы сдвиг по X выключился), потом ставим значения в Move по осям Z и Y. Если бы у нас были нарисованы простенькие стулья, получилась бы трибуна стадиона. (Рис. 3-39)

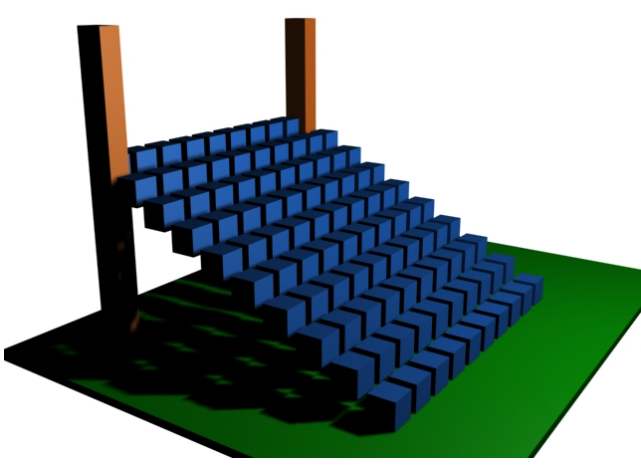

**Рис. 3-39** 

С помощью Shift мы уже пробовали располагать объекты по кругу, теперь можно попробовать сделать то же самое с помощью Array. Начало будет аналогично – нужно переместить точку вращения Pivot, разница будет только в последнем этапе.

# **3.13.4 Пример Расположить объекты по кругу с помощью Array.**

Начало похоже на первый вариант расположения по кругу (без Array), поэтому, если что-то непонятно, смотрим первый вариант, здесь я не стал делать аналогичные снимки с экрана.

Выделили объект, в правой панели в верхнем ряду иконок нажимаем на третью слева (Hierarchy). В панели Hierarchy нажимаем на

кнопку Affect Pivot Only, выбираем инструмент Move и переносим точку вращения в центр будущего круга из объектов (кстати, можно воспользоваться тремя окошками ввода точных координат под окном перспективы и расположить центр круга с абсолютной точностью). Отжимаем кнопку Affect Pivot Only.

Выбираем из верхнего меню Tools/Array. Ставим в Rotate под осью Z: 20, в количестве Count рядом с 1D: 18. Нажимаем ОК. Получили 18 объектов, повёрнутых по оси Z на 20 градусов каждый, то есть полный круг.

 *«А если мне по кругу надо, например, 7 объектов расположить, мне что, градусы поворота на калькуляторе считать?»* 

# 3. Инструменты Волков М.В. (www.mcwolf.info) 52

Не обязательно высчитывать точные градусы поворота. Можно задавать общее расстояние и количество объектов, а Array сам равномерно разместит их. Например, надо расположить по кругу 7 объектов. В этом случае рядом с надписью Rotate нажимаем на стрелку, указывающую направо и

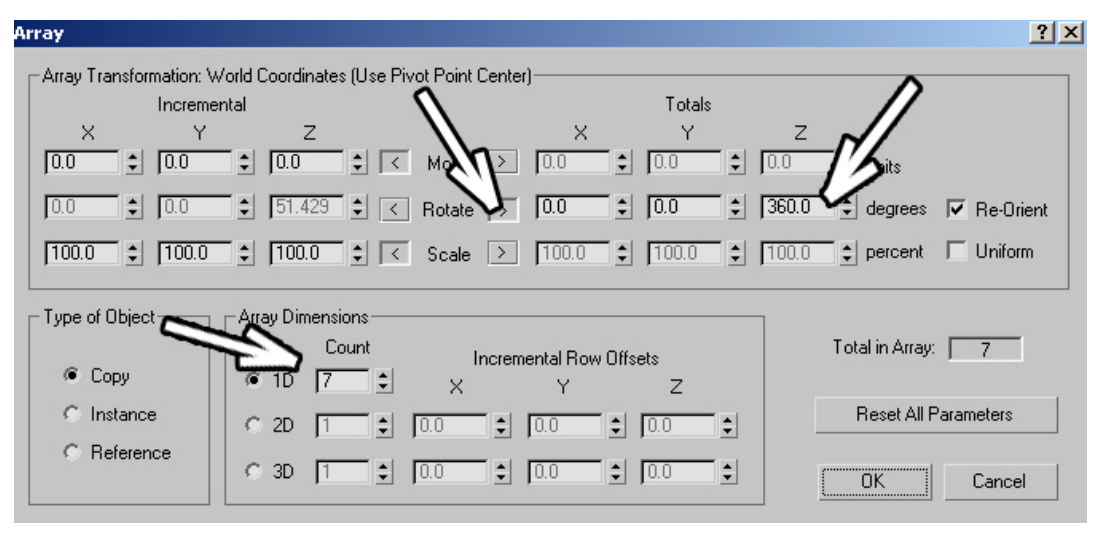

**Рис. 3-40**

справа напротив Rotate под осью Z вводим 360. В пункте Count вводим количество 7. Видим, что слева автоматически поставились градусы (51.429) поворота каждого объекта. Нажимаем на ОК, 7 объектов равномерно разместились по кругу. Если изменить количество объектов или суммарный поворот, то градусы слева автоматически пересчитаются. (Рис. 3-40)

# *3.14 Инструмент Align – "выравнивание". «А можно один объект на другой автоматически поставить?»*

Инструмент Align используется, если нужно выровнять один объект относительно другого. Например, есть Box и сфера (Sphere), и мы хотим, чтобы сфера лежала точно на поверхности Box'а в центре. Можно, конечно, использовать точные координаты, но есть способ быстрее.

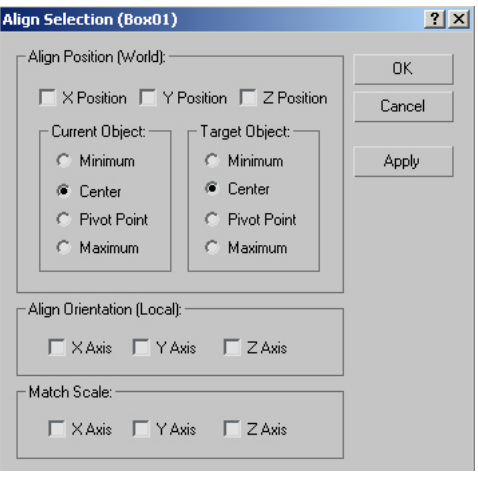

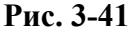

Выделяем сферу, выбираем из верхнего меню Tools/Align (или нажимаем alt+A) и на виде перспективы щёлкаем по Box (не забываем, что по умолчанию в разных видах оси направлены по-разному, в других видах надо выбирать другие оси). Появляется панель инструмента Align. Слева в разделе Current Object ставим Minimum, справа в Target Object ставим Maximum, сверху из трёх галочек выбираем ось Z. (Рис. 3-41)

Теперь попробуем понять, что же мы сделали. Минимум выбранного объекта совместится с максимумом того, по которому щёлкнули по вертикальной оси Z. Нажимаем ОК. Положение сферы по высоте изменилось, она «лежит» на Box, но не в центре, а где-то сбоку. Теперь надо переместить её в центр Box'а. Проверяем, что сфера выделена, снова выбираем Tools/Align и щёлкаем по Box в окне перспективы. Теперь и слева, и справа ставим Center, включаем галочки рядом с X и

Y, рядом с Z отключаем. Если пока ещё не совсем понятно, как работает Align, то проговариваем про себя «центр выбранного (current) объекта по двум осям (X и Y) совмещается с центром того, по которому щёлкнули». Теперь сфера стоит точно на центре Box'а. (Рис. 3-42)

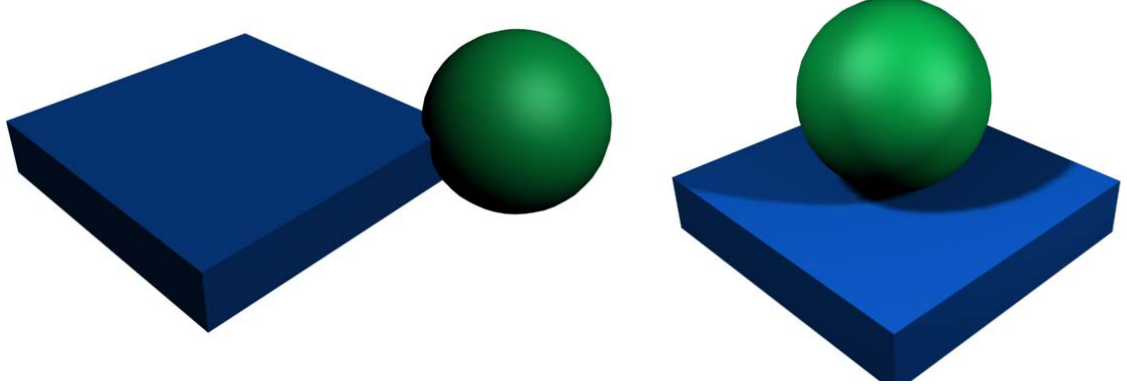

**Рис. 3-42** 

4. Работа с видами проекций Волков М.В. (www.mcwolf.info) 54

**4 Работа с видами проекций (Viewports). Arc Rotate, Pan, Zoom, Zoom Extents, смена видов.** 

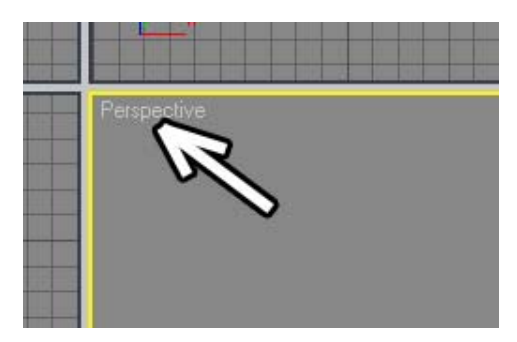

**Рис. 4-1** 

Четыре больших окна, на которых изображён объект с разных сторон, называются Viewports, обычно это переводят как «виды проекций». В каждом окне в левом верхнем углу написано, с какой стороны объект показан в этом окне. Если написано Top, то это вид сверху, Front – спереди, Left – слева, а Perspective – вид перспективы. (Рис. 4-1) Основное отличие Perspective от остальных видов расшифровывается уже в его названии – на этом виде, чем дальше от нас объект, тем меньше он выглядит по размеру, чего нельзя сказать, например, о виде сверху (Top) или спереди (Front).

Ещё немного придётся поговорить о терминах.

# *4.1 Активный вид (Active Viewport).*

#### *«Что такое активный вид? Как поменять активный вид?»*

Вокруг одного из четырёх окон с видами объектов есть жёлтая рамка. Это и есть активный вид. Если вы начинаете, например, создавать объект или перемещать объект в одном из видов, то этот вид становится активным автоматически. Если вы щёлкаете левой кнопкой мыши в неактивном виде, то он тоже становится активным, но при этом, если у вас был выделен объект, то выделение может пропасть.

# *«Как сделать вид активным, чтобы выделение с объектов не снималось?»*

Чтобы сделать вид активным, не снимая выделение с объектов, один раз щёлкаем по неактивному виду правой кнопкой мыши, видим, что жёлтая рамка «перескочила» на вид, по которому щёлкнули. Переключение активного вида, не снимая выделения с объекта, особенно нужно для работы с инструментами (Move, Rotate, Scale).

Ведь основной принцип работы с инструментами таков: вы подводите курсор к одной из осей, ось подсвечивается жёлтым, вы зажимаете левую кнопку, перетаскиваете объект (вращаете или масшабируете).

#### *«Я пытаюсь перетащить объект по одной из осей, подвожу курсор к оси, зажимаю левую кнопку, а у меня выделение пропадает, и объект не перетаскивается.»*

Этот принцип работает только для активного вида. Выберите инструмент перемещения Move, подведите курсор к одной из цветных осей в неактивном виде и посмотрите, что ось не становится

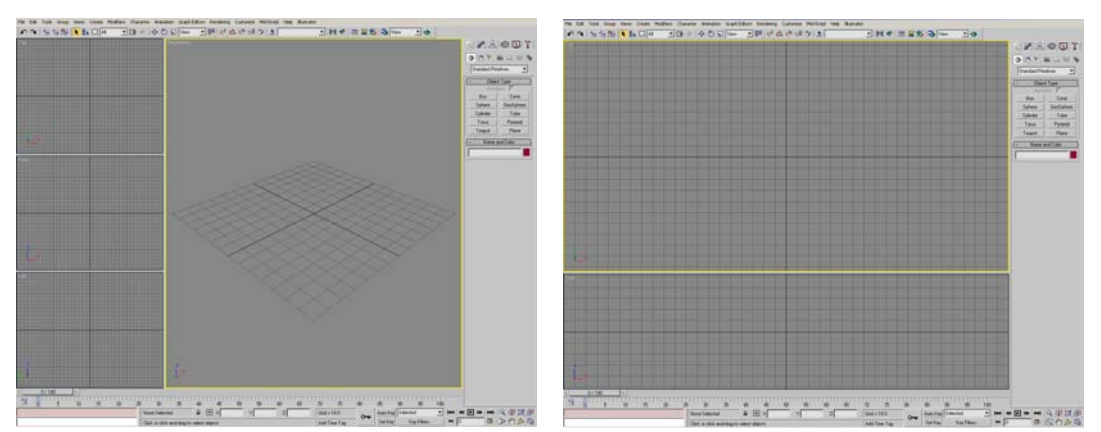

# **Рис. 4-2**

жёлтой. Щёлкнули в этом виде правой кнопкой мыши, вокруг вида появилась жёлтая рамка, и теперь оси нормально подсвечиваются. По умолчанию стоит система координат View, поэтому, когда вы делаете вид активным, оси могут поменять направление. Вполне может случиться, что вы вроде бы щёлкаете по оси, но, когда вид становится активным, оси на этом месте уже нет (она направлена в другую сторону), и объекта там тоже нет, выделение с объекта снимается, и, естественно, он никуда не перемещается, потому что, если щёлкнуть по пустому месту в одном из

4. Работа с видами проекций Волков М.В. (www.mcwolf.info) 55 видов левой кнопкой, то выделение со всех объектов сбрасывается. Так что, сначала убеждаемся,

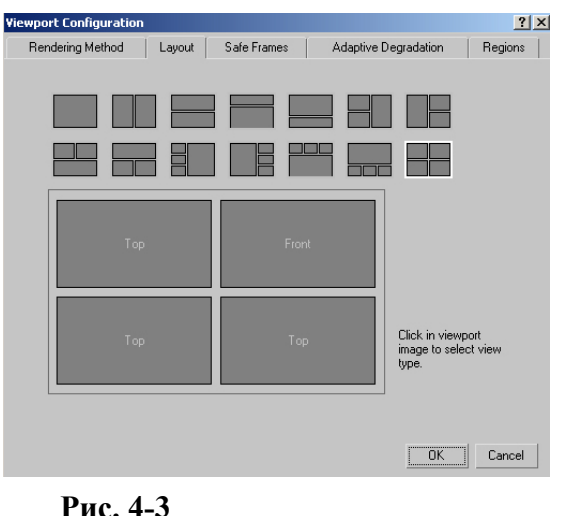

что вокруг вида есть жёлтая рамка, если её нет, то щёлкаем по виду правой кнопкой мыши, чтобы рамка появилась.

Интерфейс настраивается, так что не обязательно должно быть именно 4 окна с видами. Может быть и 3, и 2 окна. (Рис. 4-2)

> *«У меня окна с видами проекций как-то странно расположены, их можно поставить 4 штуки одинакового размера, как было по умолчанию?» «А можно окна как-нибудь по-другому расположить?»*

Честно говоря, я очень редко встречал людей, которые бы ставили вместо четырёх стандартных окон проекций какой-нибудь другой вариант, обычно работают с четырьмя или с одним окнами. Но на всякий случай можно знать, что такая настройка интерфейса

может быть выполнена в пункте Customize в верхнем меню. Выбираем Customize/Viewport Configuration, закладка Layout. Тут и можно поменять схемы расположения видов. (Рис. 4-3)

Теперь несколько слов о том, как работать с окнами видов. Например, мы создали несколько объектов, а они в видах целиком не помещаются, или мы хотим посмотреть на объекты с другой

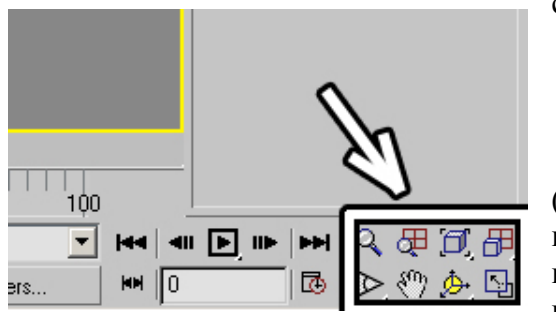

#### стороны. Или сделать не вид слева, а вид снизу.  *«Как переместить точку, из которой мы смотрим на объекты?» «Все объекты в окне не помещаются. Как их увидеть?»*

В правом нижнем углу интерфейса есть группа иконок (8 штук). (Рис. 4-4) Одна из них похожа на ладонь, называется Pan. Щёлкаем на неё левой кнопкой мыши, она подсвечивается, переводим курсор в одно из окон проекций (видим, что форма курсора изменилась на такую же ладонь), зажимаем левую кнопку мыши, ведём мышь.

**Рис. 4-4**

«Горячие клавиши» всех действий с видами читайте ниже.

Слева сверху от Pan расположен инструмент Zoom в виде увеличительного стекла. Щёлкаем по нему левой кнопкой мыши, он подсвечивается, переводим курсор в одно из окон проекций, зажимаем левую кнопку и ведём курсор вверх или вниз (или можно сказать: ведём мышь вперёд или назад). Объекты приближаются и удаляются.

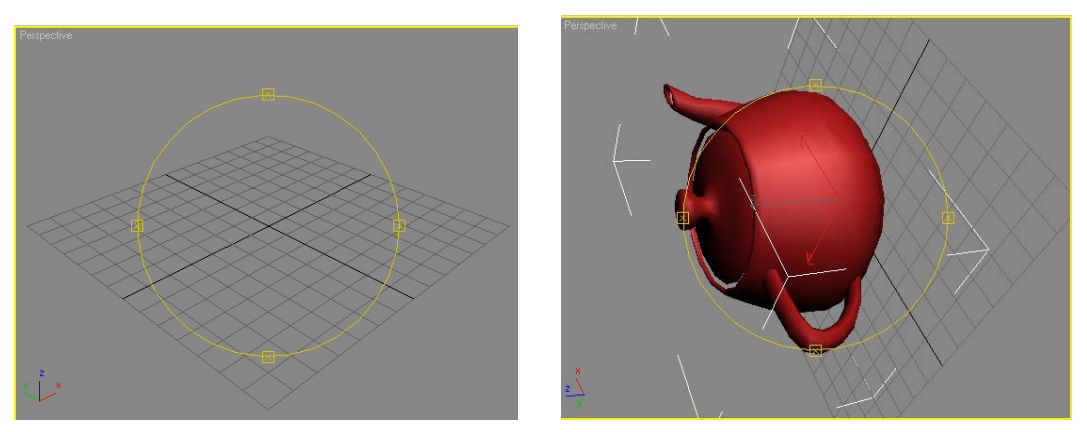

**Рис. 4-5** 

Замечание: Не перепутайте с перемещением объекта – когда мы используем инструменты Pan и Zoom, объект стоит на месте, а мы «отходим дальше или подходим ближе» или перемещаемся влево, вправо, вверх или вниз.

4. Работа с видами проекций Волков М.В. (www.mcwolf.info) 56

И, наконец, кнопка справа от Pan под названием Arc Rotate. Проверьте, что вид перспективы (Perspective) активен (вокруг него жёлтая рамка). Нажимаем на Arc Rotate. Кнопка подсвечивается, а в окне перспективы появляется круг с четырьмя маленькими квадратиками на нём. Переводим курсор внутрь круга, зажимаем левую кнопку мыши, двигаем мышь. Видим, что виртуальная точка, из которой мы смотрим на объект, «летает» вокруг объекта, то есть мы можем посмотреть на объект с другой стороны. Если мы «хватаем» курсором один из четырёх маленьких квадратиков на круге, то точка, из которой мы смотрим, перемещается ровно по окружности. А если мы зажимаем левую кнопку мыши в окне за пределами круга, то наша виртуальная «камера» (из которой мы смотрим) начинает вращаться вокруг своей оси. (Рис. 4-5)

#### **4.1.2 «Горячие» клавиши (Hotkeys) для Pan, Arc Rotate, Zoom.**

Очевидно, что каждый раз, когда мы хотим подвинуть вид, выбирать иконку, перемещать вид, потом опять выбирать инструмент, долго. Эти кнопки можно использовать, если вы забыли, как те же действия можно сделать быстро. А быстро это делается с помощью мыши. Крутим колёсико на мыши – объекты в видах приближаются или удаляются. Зажимаем колёсико на мыши (почему-то не все знают, что колёсико можно не только крутить, но и нажимать, как кнопку) и ведём курсор. Объекты в видах сдвигаются. Это инструмент Pan, можно выбирать кнопку, можно зажимать колёсико (очевидно, что колёсико нажать быстрее). И, наконец, при активном виде перспективы, зажимаем кнопку alt на клавиатуре, зажимаем колёсико и ведём курсор. Это инструмент Arc Rotate. Кстати, вращение колёсика – это не совсем инструмент Zoom. При использовании

колёсика приближение и удаление происходят не плавно, а с некоторым шагом.

#### *«А можно «горячими клавишами» плавно приближать объекты, а то колёсиком мыши расстояние шагами меняется?»*

Если мы хотим менять размеры объектов в видах плавно, одновременно зажимаем две кнопки на клавиатуре: Alt+Ctrl и колёсико мыши и ведём курсор вверх или вниз.

# *4.2 Другие виды.*

По умолчанию стоят виды сверху, спереди, слева и перспективы (Top, Front, Left, Perspective). Но можно поставить и другие.

#### *«А можно поставить, например, вид справа вместо вида слева, или вид снизу вместо вида сверху?»*

Щёлкаем правой кнопкой мыши на название окна (в левом верхнем углу каждого окна написано, какой это вид), например, на Perspective. В появившемся меню выбираем пункт Views, появляется ещё одно меню, в котором можно выбирать вид. (Рис. 4-6)

#### *«А можно переключать виды горячими клавишами?»*

Выбираем активный вид, нажимаем на клавиатуре кнопку T (латинскую), в активном окне (вокруг которого была жёлтая рамка) получается вид Top – вид сверху. По аналогии L – left, вид слева; F – front, спереди; P – perspective, перспектива. Ещё есть B – bottom, снизу. Но тот, кто захочет поставить вид справа, должен будет выбрать его из выпадающего

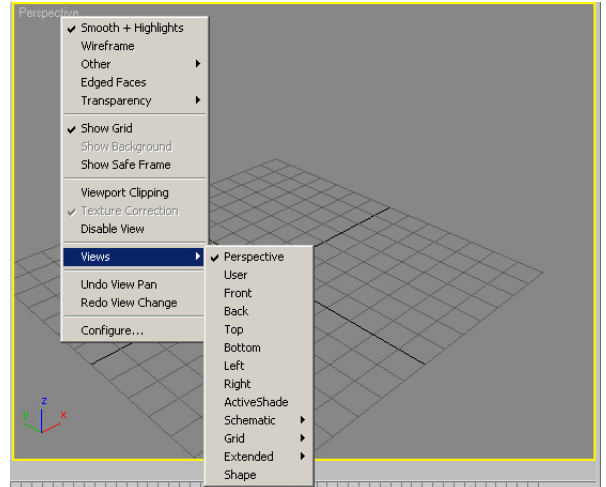

**Рис. 4-6** 

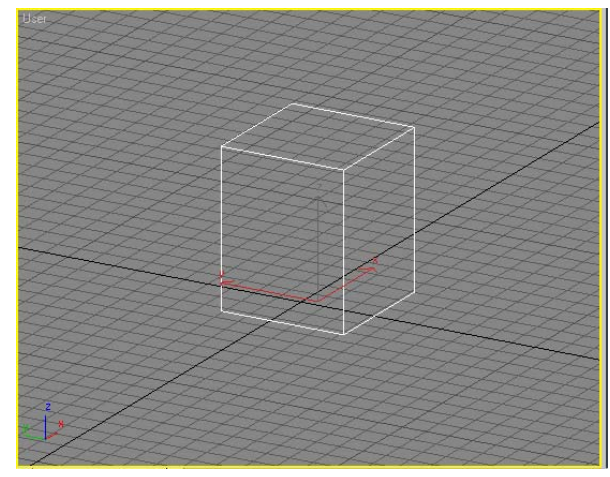

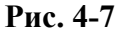

меню, потому что, начиная с версии 5, клавиша R включает инструмент масштабирования Scale.

## *4.3 Вид User.*

Есть ещё один из видов, с которым вполне можно столкнуться случайно. Это вид User. Он чем-то похож на вид перспективы, но на самом деле, это проекция, то есть дальние объекты не кажутся на экране меньше. (Рис. 4-7)

## *«У меня вместо вида слева (спереди, сверху) появилась какая-то неровная сетка, а в левом верхнем углу окна написано User.»*

Этот вид может появиться, если вы использовали Arc Rotate не в окне перспективы, а в окне другого вида. Если вы подобным образом повернули, например, вид сверху (Top), то просто нажмите на клавиатуре T, вид вернётся в нормальное состояние.

Вид User может пригодиться, например, если вам надо наглядно показать какую-нибудь схему. В виде перспективе объекты становятся меньше по мере удаления, это красиво, но, бывает, не очень наглядно, а в User объекты сохраняют свой размер. Попробуйте поменять вид перспективы на User и посмотреть разницу. (Рис. 4-8)

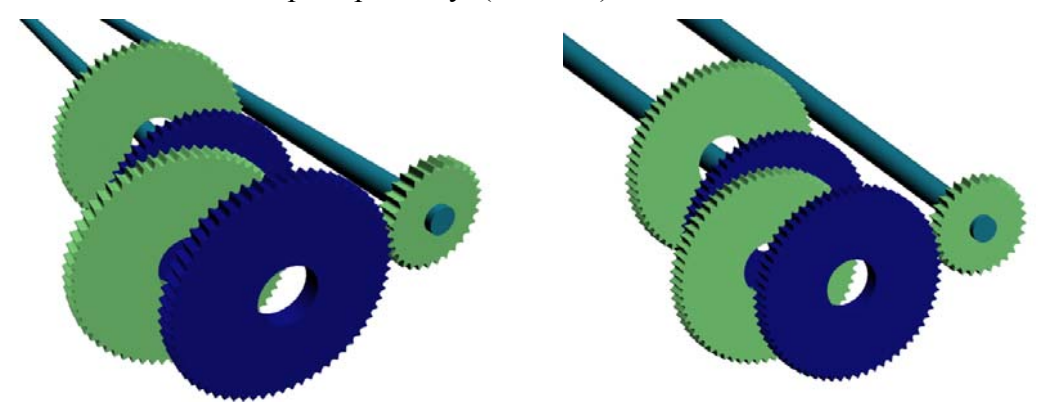

**Рис. 4-8** 

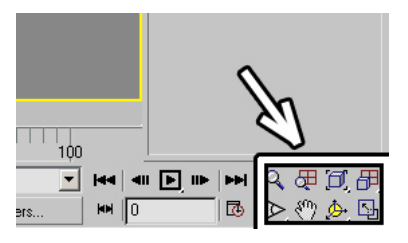

**Рис. 4-10** 

Ещё одна полезная функция при работе с видами называется Zoom Extents. В группе иконок в правом нижнем углу она показана в виде серого кубика. (Рис. 4-10) Она меняет приближение и точку, из которой мы смотрим на объекты так, что все объекты помещаются в виде. Справа от неё расположена кнопка Zoom Extents All, которая проделывает подобную операцию со всеми окнами проекций. Иногда получается так, что объекты не видны в окнах проекций (перестарались с инструментом Pan, сдвинули точку, из которой

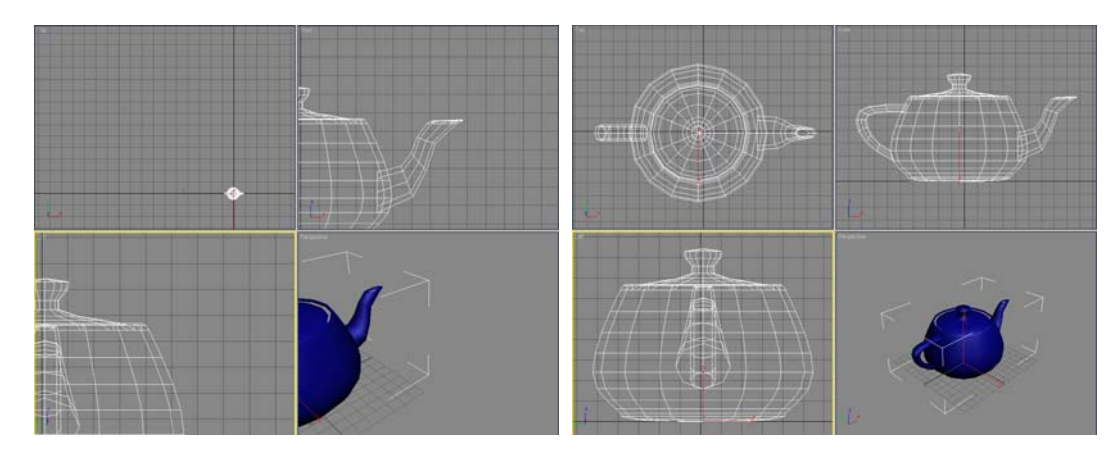

#### **Рис. 4-9**

смотрим, слишком далеко в сторону). Тогда опять удобно использовать Zoom Extents. («горячая клавиша» Z). (Рис. 4-9)

#### 4. Работа с видами проекций Волков М.В. (www.mcwolf.info) 58 «Я куда-то сдвинул вид, теперь объекты где-то сбоку, я не могу их найти, на виде *пусто.»*

Если хотите, чтобы все объекты помещались в окнах, нажимаете на Zoom Extents или Zoom Extents All в группе иконок в правой нижней части экрана.

#### *4.4 Field-Of-View.*

#### *«А что такое Field-Of-View под кнопкой Zoom? Вроде бы тоже приближает и удаляет.»*

Одна из иконок справа внизу называется Field-Of-View, она появляется, если активен вид перспективы, на ней нарисован вроде бы какой-то угол. Не сказал бы, что она может часто пригодиться, но я много раз видел, как её используют, чтобы приближать или удалять объекты, а потом удивляются, почему перспектива выглядит как-то странно. Поэтому, если вы используете для приближения или удаления Zoom или колёсико, то можете пропускать эту часть, я пишу её только для того, чтобы помочь избежать ошибок.

Field-Of-View можно перевести как поле зрения. Для тех, кто знаком с фотографией, можно сказать, что так мы выбираем широкоугольный или длиннофокусный объектив. Или совсем простое объяснение на бытовом уровне. Представим себе дверной глазок. У него угол обзора может быть 180 градусов, то есть мы видим одновременно и пол под дверью, и потолок над дверью. Это большой Field-Of-View (поле зрения). Но при таком поле зрения видны искажения перспективы: смотрим на человека через глазок, голова выглядит большой, а ноги маленькими. Может быть и наоборот. Смотрим, например, в подзорную трубу с большим увеличением, в поле зрения попадает лишь маленькая часть окружающего мира. Зато объекты искажается намного меньше. Настолько, что иногда (при особенно больших приближениях) уже чувствуется неестественность. Обычно лучше всего для восприятия получаются некие средние значения. По умолчанию и стоит такое среднее значение. Когда мы используем Field-Of-View, то не двигаем точку, из которой смотрим, мы меняем поле зрения в диапазоне от "дверного глазка" до "подзорной трубы". Поэтому возможны искажения перспективы.

#### *«А как поставить значение Field-Of-View по умолчанию?» «Я Arc Rotate'ом вид перспективы покрутил, теперь не могу горизонтально его поставить.»*

Один из простых способов вернуть перспективу в нормальное состояние такой: смотрим, что вид Perspective активен (жёлтая рамка вокруг), нажимаем на клавиатуре кнопку F (или L), вид превращается в вид спереди (слева), потом нажимаем P, вид снова становится перспективой. Выбираем Arc Rotate и немного поворачиваем вид, чтобы смотреть сверху и сбоку (зажимаем левую кнопку мыши внутри жёлтого круга и ведём мыши по диагонали вниз). Можно и не выбирать Arc Rotate, а воспользоваться "горячими клавишами": зажать alt на клавиатуре и колёсико мыши и провести курсор по диагонали вниз.

#### **4.4.2 Edged Faces.**

При работе с видом перспективы есть ещё одна очень удобная вещь, которая называется Edged Faces. Щёлкаем правой кнопкой мыши по названию окна Perspective и выбираем там пункт Edged Faces (можно просто нажать F4). (Рис. 4-11) Теперь мы видим полигоны на объектах. Сразу заметно, если на какомто из объектов полигонов больше, чем нужно.

Кроме того, без Edged Faces гораздо сложнее работать при моделировании с помощью Edit Mesh, но пока хотя бы запомните, что так можно примерно оценить количество полигонов. Допустим, в сцене много объектов, компьютер тормозит. Мы нажали F4, видим, что на некоторых объектах много лишних

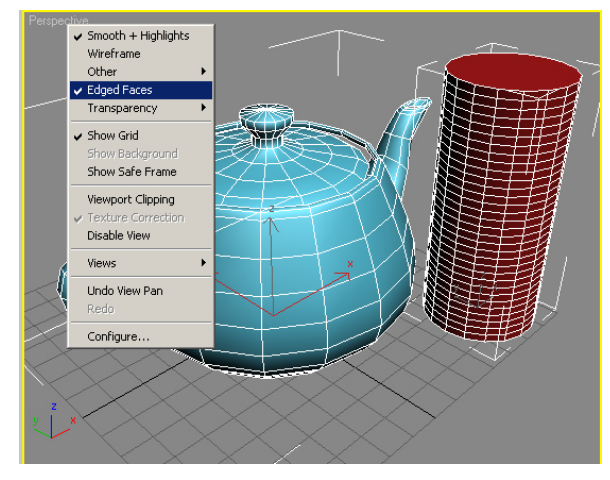

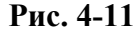

сегментов по высоте. Тут же можно выделить объекты и убрать лишние сегменты.

4. Работа с видами проекций Волков М.В. (www.mcwolf.info) 59 Ещё немного информации об окнах проекций.

Есть оптимизация, которую можно использовать, если компьютер медленный (или просто если сцена большая и «тормозит»). Во время вращения Arc Rotate или перемещения Pan в виде перспективы можно включить показ объектов в виде каркасов-параллелепипедов из линий.

## *«Я вращаю вид перспективы Arc Rotate'ом, а у меня во время вращения объекты выглядят как квадратные каркасы из линий».*

Нажимаем на букву O на клавиатуре (не «ноль», а латинское O). Это включает/выключает режим Adaptive Degradation, когда при изменении вида с Arc Rotate или Pan объекты не прорисовываются полностью, а показываются в виде каркасов-параллелепипедов. После того, как нажали букву O, попробуйте перемещать объекты или использовать инструмент Pan и Arc Rotate, сразу будет видно, что меняется.

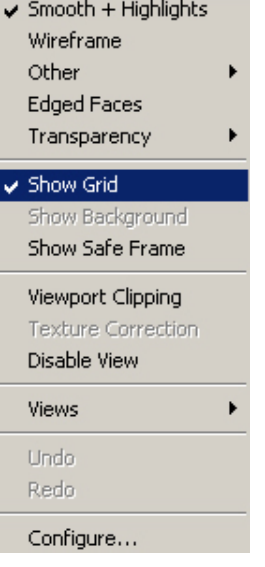

**Рис. 4-12**

Ещё одну возможность можно использовать, если компьютер "тормозит" (или, наоборот, очень мощный и позволяет).

 *«Можно сделать так, чтобы в окне Perspective объекты тоже в виде линий показывались?»* 

 *«Можно сделать так, чтобы в окнах проекций (Top, Front, Left) объекты показывались не в виде линий, а «залитыми» цветом, как в виде перспективы?»* 

Щёлкаем правой кнопкой на название окна Perspective и видим два верхних пункта Smooth+Highlights и Wireframe, (Рис. 4-12) выбран один из них (в Perspective это Smooth+Highlights). Smooth+Highlights показывает в окне сглаженные полигоны и примерные блики, а Wireframe показывает объекты в виде сетки. Эти режимы меняются кнопкой F3. Щёлкаем правой кнопкой на название окна Perspective, выбираем Wireframe, теперь объекты показаны в виде сетки. Щёлкаем правой кнопкой на название окна Top, выбираем Smooth+Highlights, видим там полигоны с бликами. Или просто делаем активным один из видов и нажимаем F3.

Smooth+Highlights загружает компьютер сильнее, чем Wireframe, если компьютер работает медленно, можно перспективу поменять на Wireframe. А,

если компьютер достаточно мощный, то можно и ещё в каком-нибудь окне Smooth+Highlights поставить (иногда такая функция может пригодиться).

Координатные сетки в окнах проекций можно отключать. Например, нам мешает маленькая сетка в окне перспективы.

#### *«А что это за маленькая сетка в окне перспективы? Если у меня объекты расположены ниже сетки, это важно?»*

Сетка в окне перспективы показывает центр глобальной системы координат. Если вы работаете с точными координатами, то бывает удобно расставлять объекты так, чтобы они были расположены на нулевом уровне по высоте. Но вообще нам неважно, показана сетка или нет или где расположены объекты, они могут быть и выше, и ниже.

#### *«А как отключить сетки в окнах?»*

#### *«У меня сетка в окне отключилась, как её вернуть?»*

Вы можете включать или выключать сетки сами. Например, вы хотите выключить маленькую сетку в окне перспективы. Щёлкаете правой кнопкой мыши на названии окна Perspective. Мы уже видели это меню, когда выбирали Edged Faces. Ниже Edged Faces есть пункт Show Grid (показать сетку), рядом с ним стоит галочка. (Рис. 4-12) Если выбрать этот пункт, то галочка отключится и сетка исчезнет (можно нажать клавишу G на клавиатуре). Если выбрать этот пункт снова (или нажать G ещё раз), то сетка появится Это работает не только для перспективы, но и для любого окна проекций. Сделали вид активным, нажали G, сетка исчезла, нажали ещё раз, сетка появилась.

#### *4.5 Min/Max Toggle – увеличение активного окна проекции.*

#### *«А можно окно проекции сделать побольше?»*

Есть ещё одна полезная функция. Если объект в окнах проекций кажется слишком маленьким и с ним неудобно работать, можно увеличить активный вид так, что вместо четырёх видов останется только один. Справа внизу есть кнопка Min/Max Toggle. (Рис. 4-15) Если нажать на неё,

4. Работа с видами проекций Волков М.В. (www.mcwolf.info) 60 то активное окно станет большим (вместо четырёх окон появится только одно). (Рис. 4-13) «Горячие» клавиши для этого действия alt+W. Разворачивать можно любой вид. Если нажать Min/Max Toggle ещё раз, окна возвращаются в исходное состояние.

#### *«Как переключить развёрнутый вид на другой?»*

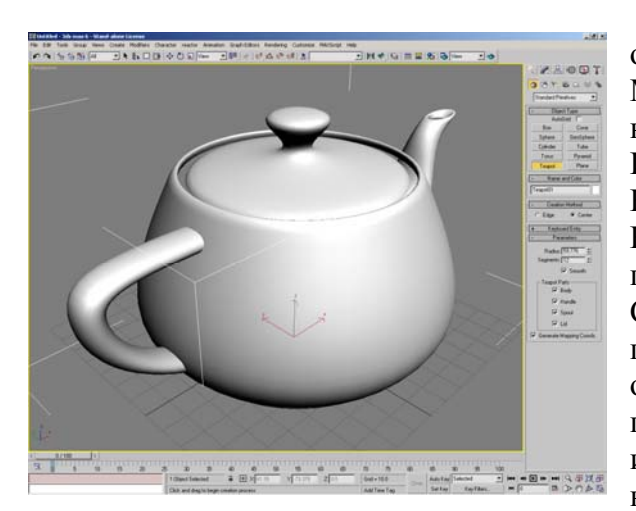

Если хотите переключиться на другой вид, чтобы он был таким же большим, можно снова нажать Min/Max Toggle, сделать активным другой вид и снова нажать Min/Max Toggle, но есть способ проще. Используем "горячие" клавиши переключения видов. Например, у нас развёрнут вид перспективы. Нажимаем на клавиатуре кнопку F и вид переключается на вид Front (спереди). Соответственно, кнопка L – вид слева, T – сверху, P – перспектива, C – Camera. Если есть 4 стандартных окна, а мы нажали, например, на L, то активный вид превращается в вид слева. Если же у нас было 4 окна, и окно перспективы развёрнуто с Min/Max Toggle, то нажатие на L не изменит вид перспективы на вид слева, а переключит: появится вид слева.

**Рис. 4-13** 

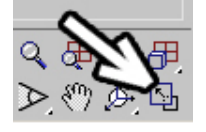

Впрочем, есть исключение. Если у вас было 4 вида, но вместо перспективы стояла камера (то есть вида перспективы нет), вы развернули вид с Min/Max Toggle, а потом нажали на P, то виду просто некуда переключаться и развёрнутый вид превращается в вид перспективы.

**Рис. 4-15** 

Так что можно работать так: развернули вид, поработали. Потом надо, например, переместить объект на виде сверху, нажимаем T, вид переключился, переместили объект, потом нужен вид слева, нажимаем на L, подвинули. Потом решили посмотреть сразу на четыре вида, нажали alt+W, щёлкнули правой кнопкой мыши на другом окне проекции, чтобы сделать его активным, нажали alt+W снова, чтобы развернуть его, и так далее.

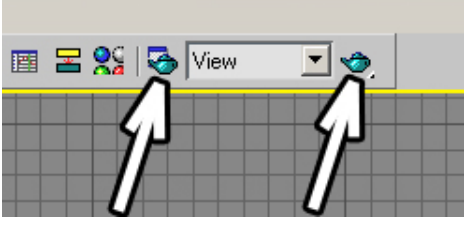

<u>Defects Coortine</u> Bendessen

 $1 - 1$   $\times 1$ 

**Рис. 4-14** 

### *4.6 Render.*

Это слово обычно переводят как «визуализация», но те, кто работает в 3D, не будут говорить «визуализация», скорее, они скажут что-нибудь вроде «Я рендер сделал, смотрю, один материал криво отрендерился, я настройки сменил, опять отрендерил». Ещё есть дополнительные программы от других производителей, которые устанавливаются в 3DStudio Max специально для рендера (то есть получения итоговой картинки), и я не слышал, чтобы кто-нибудь говорил «программы визуализации от сторонних разработчиков», чаще говорят что-нибудь вроде «внешний рендер». Они могут иметь возможности, которых нет в стандартном. Некоторые возможности внешних рендеров будут рассмотрены позже.

Итак, у нас есть объекты в сцене, и мы хотим посмотреть, как они будут выглядеть не схематично, а на нормальной картинке. Или мы хотим сохранить картинку с объектами, чтобы использовать в другой программе. В верхнем ряду иконок есть две иконки с чайниками. (Рис. 4-14) На одной из них за чайником нарисовано что-то вроде таблички. Если мы

| <b>Render Elements</b>                                                                       | Raytracer<br>Advanced Lighting |  |  |  |  |  |  |  |
|----------------------------------------------------------------------------------------------|--------------------------------|--|--|--|--|--|--|--|
| Common                                                                                       | Renderer                       |  |  |  |  |  |  |  |
| <b>Common Parameters</b>                                                                     |                                |  |  |  |  |  |  |  |
| Time Output                                                                                  |                                |  |  |  |  |  |  |  |
| 6 Single                                                                                     | Every Nth Frame: 1<br>÷        |  |  |  |  |  |  |  |
| C Active Time Segment: 0 To 100                                                              |                                |  |  |  |  |  |  |  |
| го<br>100<br>C Range:<br>∃ To<br>÷                                                           |                                |  |  |  |  |  |  |  |
| File Number Base:<br>≑∣<br>ю                                                                 |                                |  |  |  |  |  |  |  |
| 1.3.5-12<br>$C$ Frames                                                                       |                                |  |  |  |  |  |  |  |
| Output Size                                                                                  |                                |  |  |  |  |  |  |  |
| Custom                                                                                       | Aperture Width(mm): 36.0<br>⊺≑ |  |  |  |  |  |  |  |
| Width:<br>640                                                                                | 320×240<br>720×486             |  |  |  |  |  |  |  |
| 480<br>Height:                                                                               | 640×480<br>800×600             |  |  |  |  |  |  |  |
| Image Aspect: $\boxed{1.333}$ $\leftarrow$ 8<br>Pixel Aspect: 1.0<br>$\lceil \cdot \rceil$ 8 |                                |  |  |  |  |  |  |  |
| Options                                                                                      |                                |  |  |  |  |  |  |  |
| $\overline{\triangledown}$ Atmospherics                                                      | □ Render Hidden Geometry       |  |  |  |  |  |  |  |
| $\overline{\triangledown}$ Effects<br>Area Lights/Shadows as Points                          |                                |  |  |  |  |  |  |  |
| $\overline{\triangledown}$ Displacement<br>Force 2-Sided                                     |                                |  |  |  |  |  |  |  |
| $\overline{\phantom{x}}$ Video Color Check $\overline{\phantom{x}}$ Super Black              |                                |  |  |  |  |  |  |  |
| Render to Fields                                                                             |                                |  |  |  |  |  |  |  |
| Advanced Lighting                                                                            |                                |  |  |  |  |  |  |  |
| V Use Advanced Lighting                                                                      |                                |  |  |  |  |  |  |  |
| □ Compute Advanced Lighting when Required                                                    |                                |  |  |  |  |  |  |  |
| Preset:<br>C Production                                                                      |                                |  |  |  |  |  |  |  |
| Render<br>ActiveShade Viewport: Perspective                                                  |                                |  |  |  |  |  |  |  |

**Рис. 4-16** 

4. Работа с видами проекций Волков М.В. (www.mcwolf.info) 61 нажмём на чайник без таблички, то сразу получим картинку (картинку активного вида, проверьте, что жёлтая рамка вокруг окна Perspective). Если мы нажмём на чайник с табличкой сзади, то попадём в настройки рендера. (Рис. 4-16) Аналогичный способ попасть в эти настройки: выбираем из верхнего меню Rendering/Render (или нажимаем F10 на клавиатуре). Таблички в старых версиях программы (5 и раньше) и поздних (6 и 7) выглядят немного по-разному. На самом деле, основные настройки остались прежними, просто в новых версиях добавлены новые функции, а сами настройки разбили по группам и сделали закладки сверху для быстрого выбора. Если мы нажмём на кнопку с надписью Render внизу этого окна, то получим картинку (картинку активного окна).

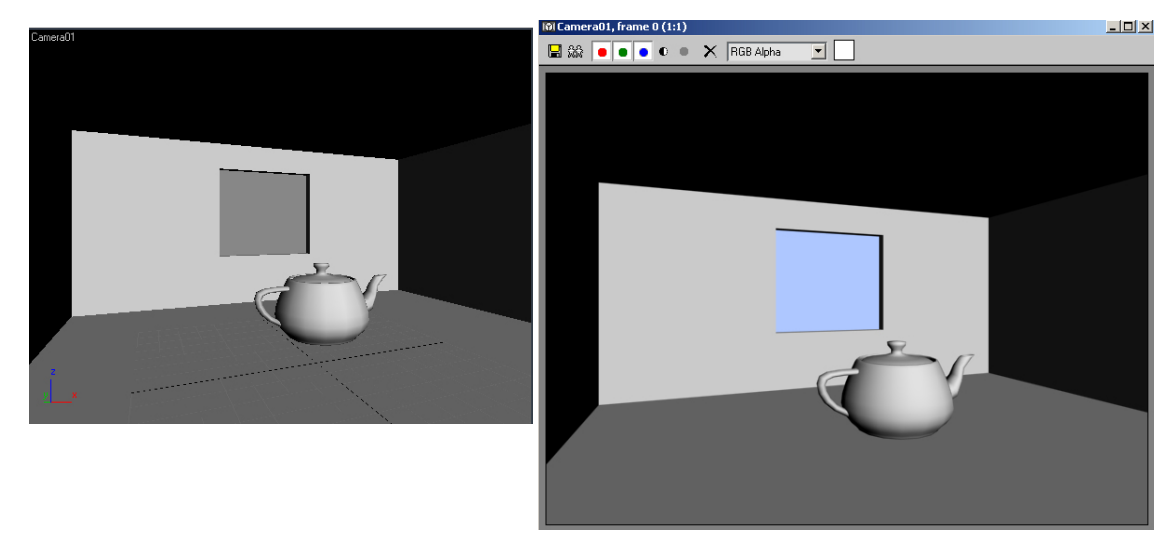

# **Рис. 4-17**

В левом верхнем углу окна рендера есть иконка с дискетой Save Bitmap, если нажать на неё, то появляется окно сохранения файла. Выбираем имя файла, формат (например, обычный jpg), и нажимаем на Save (Сохранить). Для формата jpg нас ещё спросят про качество. Если вы срхраняете картинку для Internet, то ставите 75-85%, если для того, чтобы в свободное время самим любоваться, можно и 100% поставить. Теперь сохранённый графический файл можно открыть в другой программе.

Хотя, когда у нас нет ни источников света, ни материалов, картинка не особо впечатляет.(Рис. 4-17) Но вот поставили 2 источника света (о том, как работать со светом, читайте в главе о свете), и снова делаем Render. (Рис. 4-18)

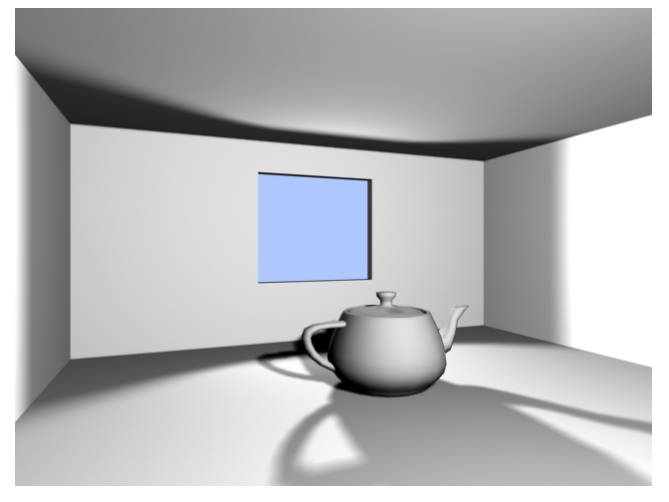

## **Рис. 4-18**

Выглядит уже интереснее. На самом деле, многое в готовой картинке зависит от настроек Render'а, и от того, какой рендер мы используем. Стандартный рендер (который показывает картинку, если щёлкнуть по иконке с чайником), называется Scanline. Он работает быстро и в некоторых случаях можно обойтись и им. Например, есть сцена, где для реалистичности свет должен отражаться от белой стенки. Можно честно рассчитывать эффект отражения, а можно поставить рядом со стенкой слабый источник света. Возможно, результат будет менее реалистичным, но расчёт будет в несколько раз быстрее. Для расчёта отражённого света даже не обязательно ставить внешние рендеры. В 3DStudio

Max 5 есть встроенные рендеры, которые могут рассчитывать отражённый свет и делать картинку более реалистичной: LightTracer и Radiosity, а в версии 6 и более поздних есть ещё встроенный рендер mental ray. (Рис. 4-19)

4. Работа с видами проекций Волков М.В. (www.mcwolf.info) 62

Но пока что несколько слов о стандарном рендере. Выбираем из верхнего меню Rendering/Render и смотрим на настройки. Здесь может пригодиться параметр изменения размеров картинки. По умолчанию размер стоит 640 на 480 пикселов. Если нам нужна большая картинка для того, чтобы её напечатать, то этого явно мало, при печати картинка не будет чёткой. Значит, меняем цифры.

Для печати на формате А4 со средним качеством (150dpi) нужно разрешение примерно 1754 на 1240 (берём размер А4 в дюймах и умножаем на 150). Если вы хотите сделать заставку на рабочий стол компьютера, то вместо 640 на 480 ставим разрешение экрана, например, 1280 на 1024.

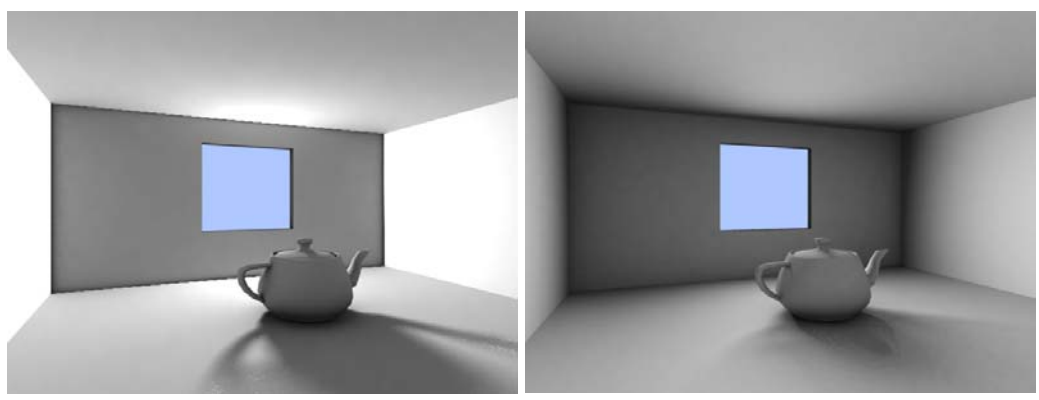

**Рис. 4-19** 

#### **4.6.1 Цвет заднего фона в окне Render, картинка на заднем фоне.**   *«Как поменять цвет фона на Render?»*

По умолчанию цвет фона в окне Render чёрный, но иногда удобно поменять цвет. Заходим в

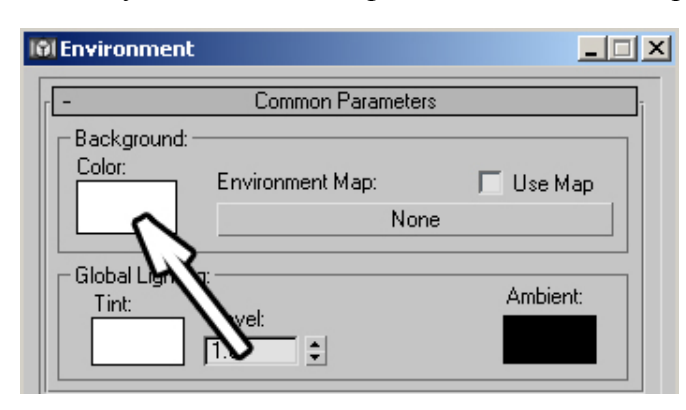

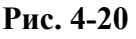

верхнее меню Rendering/Environment – окружение (можно нажать на клавиатуре 8).

В появившемся окне сверху есть чёрный прямоугольник рядом с надписью Background Color. Это и есть цвет заднего фона Render. Щёлкаем про нему и выбираем другой цвет. Цвет прямоугольника изменился. (Рис. 4-20) Смотрим на Render (можно даже не закрывать окно Environment).

#### *«А картинку на задний фон можно поставить?»*

Можно поставить и картинку на задний фон.

Справа от прямоугольника выбора цвета Background Color есть кнопка None. Если нажать на неё, выбрать bitmap (щёлкнуть по нему два

> раза или выбрать пункт bitmap и нажать кнопку OK внизу), то появится окно выбора картинки. Если у вас есть фотография в формате jpg, то проверяете, что в окне открытия файла стоит тип файла jpg, указываете путь к файлу и нажимаете кнопку Открыть (Open). Смотрите на Render. (Рис. 4-21)

> Хотя лучше сначала прочитайте главу о материалах и работе с картами текстур.

> Ещё одна полезная функция, которая иногда может пригодиться, это перерисовка всех видов.  *«У меня от перемещения объектов в*

*видах следы остаются.»*  Иногда от объектов на видах остаются следы.

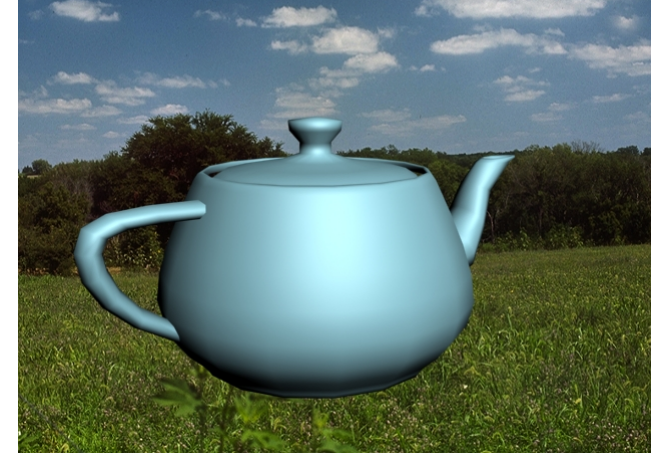

**Рис. 4-21** 

4. Работа с видами проекций Волков М.В. (www.mcwolf.info) 63 Обычно такое происходит из-за проблем видеокартой или с драйверами видеокарты. Например, мы переместили объект, видим, что на том месте, где он был, вроде что-то нарисовано, но мы знаем, что там ничего нет. Значит, программа не успела перерисовать вид. Есть "горячая клавиша" перерисовки: "~" (слева от клавиши с цифрой 1). Если на видах всё выглядит нормально, то нажатие на неё ничего не изменит. Если на видах остался след от объекта, то можно нажать эту клавишу, чтобы все объекты на видах перерисовались заново.

# **5 Модификаторы (Modifiers) и Стек модификаторов (Modifier Stack).**

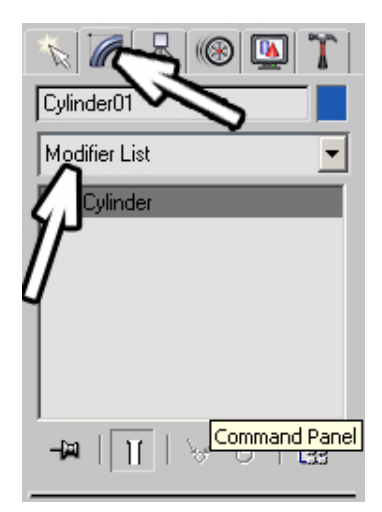

**Рис. 5-1** 

В 3DStudio Max при моделировании объектов сложнее стандартных примитивов, таких, как сфера или цилиндр, используются модификаторы. Мы создаём объекты в панели Create, а в панели Modify мы их изменяем. Панель Modify находится в Command Panel (это панель справа), верхний ряд иконок вторая слева (следующая после Create). (Рис. 5-1**Error! Reference source not found.**) Создаём какой-нибудь объект, проверяем, что он выделен, переходим в панель Modify и видим в самом верху выпадающий список Modifier List (список модификаторов). (Рис. 5-2)

Открываем список. Не пугайтесь, список, хотя и длинный, но для простого моделирования

нам хватит и 5-6 штук из всего списка. Очень много объектов можно создать, используя один из стандартных примитивов и один или два простых модификатора. Посмотрим на примере, как они работают.

# *5.1 Модификатор Bend (изгиб).*

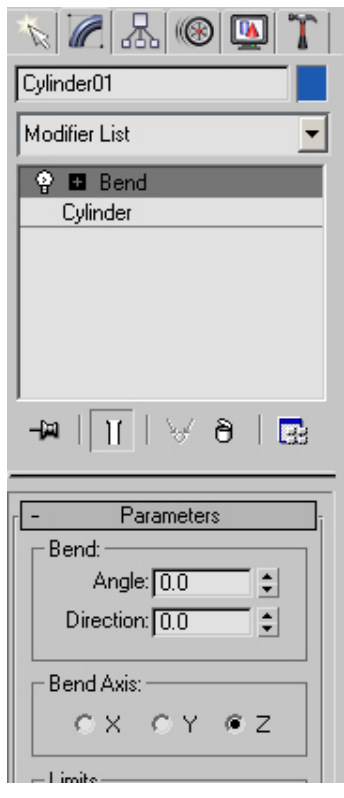

# **Рис. 5-3**

Создадим высокий тонкий цилиндр (cylinder) из раздела стандартных примитивов. Не снимая выделения с объекта (если сняли выделение, то снова выделяем), перейдём в панель Modify и из списка Modifier List выберем модификатор Bend. Теперь остановимся и посмотрим, что изменилось. Объект выглядит так же, только вокруг появилась оранжевая рамка.

#### $7300$ Cylinder01 Use Pivot Points **Selection Modifiers** Mesh Select Patch Select Poly Select Vol. Select WORLD-SPACE MODIFIE ' Camera Map \* Displace Mesh \* ManScaler \* PatchDeform \* PathDeform \* Point Cache \* StitchFan Mod \* Subdivide \* Surface Mapper \* SurfDeform **OBJECT-SPACE MODIFIE** Affect Region Attribute Holder Bend Camera Map Cap Holes DeleteMesh DeletePatch Disp Approx Displace Edit Mesh Edit Normals Edit Patch Face Extrude FFD 2x2x2 FFD 3x3x3 FFD 4x4x4 FFD(box) FFD(cyl) Flex<br>uene

**Рис. 5-2** 

# *«Я выбрал модификатор, но объект не изменился».*

Многим кажется, что объект должен сразу же как-то измениться и они выбирают модификатор ещё раз или два. Это лишнее и, хотя обычно не вредит, может запутать при последующей работе. Иногда модификатор действительно меняет объект, например, если к линии Line применить модификатор Edit Mesh, то линия превратиться в трёхмерный объект, поэтому обычто самое лучшее – не добавлять тех модификаторов, которые вы ещё не знаете. Посмотрите на параметры в панели Modify – они изменились на параметры модификатора.

Посмотрим, что мы видим в настройках модификатора Bend. (Рис. 5-3) Во-первых, это пункт Angle. Меняем его и смотрим, как меняется объект. Напомню, что для быстрого изменения параметров надо поставить курсор на треугольники рядом с окном ввода цифр, зажать

левую кнопку мыши и, не отпуская кнопку, вести курсор вверх или вниз. Когда объект изогнут, можно посмотреть, как работает параметр Direction – это просто направление, в котором изгибается объект. Поставим в параметре Angle достаточно большой угол, например 180 градусов. И тут можно увидеть, что изогнутый цилиндр выглядит угловатым.

 **«Я использовал модификатор Bend, но изогнутый объект выглядит угловатым». «Я сделал box и хочу согнуть его. Применяю модификатор Bend, а box не гнётся, а просто**

#### **перекашивается в сторону».**

Всегда надо помнить, что гнётся не сам объект, а только его сегменты. Надо изменить количество сегментов объекта в стеке модификаторов. Как это сделать, читайте далее.

# *5.2 5.2 Стек модификаторов.*

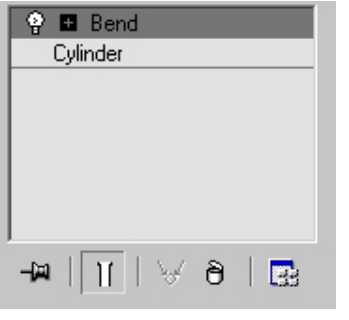

# **Рис. 5-4**

Прямо под выпадающим списком Modifier List находится сравнительно небольшое (но очень важное) окно с рядом иконок под ним. (Рис. 5-4) Это и есть стек модификаторов. Мы применяет один или несколько модификаторов, и все они отображаются в этом окне. Допустим, мы применили к объекту Cylinder модификатор Bend и изогнули его на 180 градусов. Теперь мы хотим, чтобы изогнутый цилиндр не выглядел таким угловатым. Посмотрим в стек модификаторов. Мы видим там два пункта. Bend и ниже него Cylinder. Щёлкаем на названии Cylinder и попадаем в первоначальные настройки

цилиндра (радиус, высота и т.д.). Увеличиваем параметр Height Segments (сегменты по высоте) с 5 по умолчанию до 20-30. Тут же видим, как изогнутый цилиндр становится более гладким. Но теперь мы решили изменить угол изгиба. В стеке модификаторов щёлкаем на название Bend (не выбираем из Modifier List, а щёлкаем по уже существующему). И вот мы снова в параметрах модификатора Bend. Здесь мы изменили угол и вдруг захотели поменять радиус цилиндра. Опять щёлкаем на Cylinder в стеке модификаторов и меняем параметр Radius.

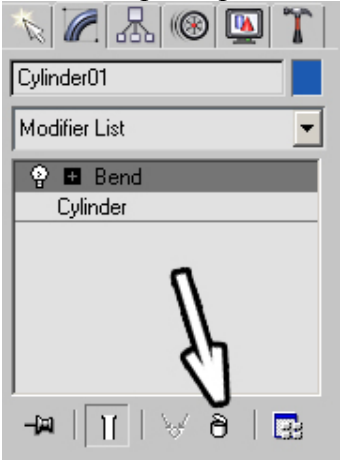

 **«А как убрать модификатор (Bend, Taper, Twist и т.д.) с объекта?»**  Чем удобны модификаторы – в любой момент их можно удалить. В нижней части стека модификаторов мы видим ряд иконок. Одна из них напоминает мусорную корзину и называется Remove modifier from the stack (убрать модификатор из стека). (Рис. 5-5) Щёлкаете на модификатор Bend (или любой другой, который вы хотите удалить), чтобы сделать его активным (если он уже подсвечен серым или жёлтым цветом в списке, значит, он уже выбран, можно не выделять его), потом щёлкаете на иконке в виде мусорной корзины. Цилиндр распрямляется.

Примечание для тех, кто много работает с Photoshop:  **«Я перетаскиваю модификатор на иконку с корзиной, но ничего не происходит.»** 

# **Рис. 5-5**

В Photoshop слои перетаскивают на иконку удаления, в 3DStudio надо выделить модификатор и щёлкнуть на иконке удаления. Некоторые пользователи по привычке пытаются перетаскивать модификаторы на корзину, но в 3DStudio это не работает.

# *5.3 5.3 Модификатор Taper (суживание).*

Начинаем с примера. Создаём цилиндр (Cylinder). Можно поставить параметр Height Segments 20-30, чтобы цилиндр выглядел более ровным после применения модификатора (без модификаторов сегменты по высоте можно ставить даже 1, разницы не будет видно). Добавляем модификатор Taper и смотрим на параметры модификатора. Первый параметр Amount (величина). Обратим внимание, что параметр может быть как положительным, так и отрицательным. При значении –1 верняя часть цилиндра сойдётся в точку, при положительных значениях, наоборот, начнёт расширяться.

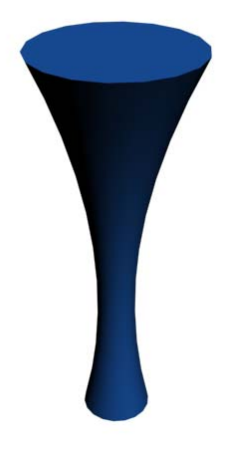

**Рис. 5-6**

Следующий параметр называется Curve (кривая, изогнутая линия). Достаточно просто попробовать несколько значений параметра, чтобы понять, что он делает – «надувает» объект при положительных значениях и «сдувает» при отрицательных. (Рис. 5-6)

# **5.3.1 Пример Форма деревянной бочки.**

Создать цилиндр (Cylinder), добавить модификатор Taper, увеличить параметр Curve. Можете попробовать сделать не Cylinder, а цилиндр с фаской – ChamferCyl (не забудьте увеличить сегменты по высоте Height Segs)

# *5.4 5.4 Порядок модификаторов в стеке.*

К объекту можно применить несколько модификаторов, причём их порядок важен. Проще всего посмотреть это на примере. Создадим объект цилиндр. Высота примерно в 4 раза больше радиуса (например, высота 80, радиус 20). Это не принципиально, но для наглядности надо избегать слишком больших или слишком маленьких значений. Добавим модификатор Bend и введём параметр Angle 90 градусов. Пока что всё закономерно – цилиндр изогнулся. Теперь добавим модификатор Taper и в Amount введём -0.8 (примерно, точное значение не важно). Весь объект заострился.

#### **«Я применил модификаторы (Bend, Taper, Twist, Noise) к объекту, как теперь изменить параметры – длину, ширину, радиус, количество сегментов, углы изгиба в модификаторах и т.д.?»**

Смотрим в стек модификаторов. В самом низу мы видим Cylinder, над ним Bend и с самого верха Taper. В этом заключается удобство стека – мы можем работать на любом уровне.

Предположим, мы решили увеличить высоту цилиндра. Просто щёлкаем на Cylinder в стеке модификаторов и вот мы уже в базовых параметрах цилиндра. Если мы захотели изменить угол изгиба в модификаторе Bend, мы также просто щёлкаем по названию Bend в стеке и тут же видим параметры Bend'а. Применённые модификаторы можно временно отключать, чтобы посмотреть, насколько они влияет на объект.

# **«Я применил два модификатора один за другим, но второй мешает мне увидеть, как именно**

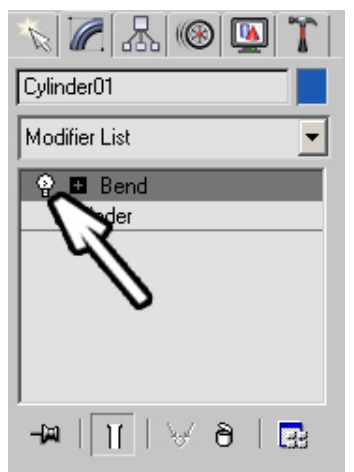

**Рис. 5-7**

**применён первый. Его можно временно выключить?» «Я модификатор применил, параметры поменял, объект изменился, а потом смотрю – он опять выглядит, как был, хотя модификатор в стеке остался. И изменение параметров не влияет.»** 

Рядом с названием модификатора в стеке модификаторов есть маленький значок в виде лампочки. (Рис. 5-7) Щёлкаем по этому значку, «лампочка» становится «выключенной» и теперь мы не видим эффекта от модификатора, хотя в любой момент можем включить его снова, щёлкнув по «лампочке» ещё раз.

Теперь посмотрим, почему важен порядок модификаторов. В нашем примере у нас есть цилиндр, к которому применён модификатор Bend, а затем Taper. Попробуем представить себе, что получится, если

мы применим сначала Taper, а затем Bend. Сначала цилиндр заострится, и только потом изогнётся. Посмотрим, как это выглядит на практике. Просто «схватим» в стеке модификаторов Taper (зажмём на нём левую кнопку мыши) и перетащим его под Bend. Что мы видим? Всё закономерно – сначала заострили, потом изогнули. Перетащим обратно над Bend. Всё опять по старому – сначала изогнули, потом заострили.

Вот, пожалуй, и всё самое основное, что следует понять о стеке модификаторов при моделировании. Просуммируем вышесказанное. У нас есть объект, мы применяем к нему модификаторы. У каждого модификатора есть свои параметры. В стеке мы видим применённые к выделенному объекту модификаторы и их порядок. Можно перейти к ранее применённому модификатору и изменить его параметры.

#### 5. Модификаторы Волков М.В. (www.mcwolf.info) 67  **«Я в Modify захожу, а там пусто.»**

Не забудьте выделить объект (только один объект), иначе в Modify будет пусто (хотя, если выделено несколько объектов, то модификаторы применять можно, но мы пока говорим о самых простых случаях).

Это несложно, но очень важно, и до тех пор, пока непонятно, дальше в изучении программы идти нельзя. Поэтому, если что-то из вышесказанного всё ещё неясно, читаем и пробуем снова.

Теперь немного о возможных проблемах. Одна из типичных ошибок при применении модификаторов – это применение модификатора несколько раз. Например, надо изогнуть объект. Пользователь добавляет модификатор Bend, но не изменяет угол. После этого он задумывается над чем-то, возможно, решает передвинуть объект, потом вспоминает, что хотел изогнуть его. Снова добавляется Bend и теперь уже меняется угол. В стеке уже два модификатора Bend, причём один из них никак на объект не влияет. Результат – стек может оказаться забит модификаторами, большинство которых ничего с объектом не делают, и в результате происходит путаница. Помните – если вы применили модификатор, он остаётся в стеке, пока вы его не удалите.

Если вы по ошибке добавили какой-то модификатор, отменяйте последнее действие Edit/Undo (или нажимайте Ctrl+Z) или щёлкайте по корзине, чтобы удалить лишний модификатор.

Другая типичная ошибка начинающих пользователей вызвана желанием сразу же начать экспериментировать. Многим почему-то кажется, что после применения модификатора что-то сразу должно измениться. А в списке столько модификаторов… А что, если добавить этот? А вот этот?.. Вокруг объекта появляются какие-то рамочки, сетки, какие-то цифирки в параметрах с непонятными именами. Результат – стек забит модификаторами, а объект не изменился. При попытке выбрать в стеке один из ранее применённых модификаторов программа может выкидывать предупреждающее окошко и грозить какими-то Undesirable Effects'ами (см. ниже). Разочарованный пользователь решает, что всё слишком сложно. Смысл же достаточно прост. Применяя модификатор, мы, как правило, не меняем объект сразу же. Мы меняем объект, изменяя параметры модификатора, как в случае с Bend и Taper. После применения их параметры равны нулю и объект визуально остаётся таким, каким был (зато появляются «рамочки и цифирки»). Для того, чтобы объект менялся, надо менять параметры, а многие модификаторы выполняют довольно специфические функции, поэтому не думайте, что, добавив 20 случайных модификаторов, вы сразу получите что-то замечательное.

 **«Я выбираю предыдущий модификатор (исходный объект) в стеке, а у меня появляется окно с каким-то предупреждением "A modifier exists in the stack that depends on topology…" и т.д. Это что такое?»** 

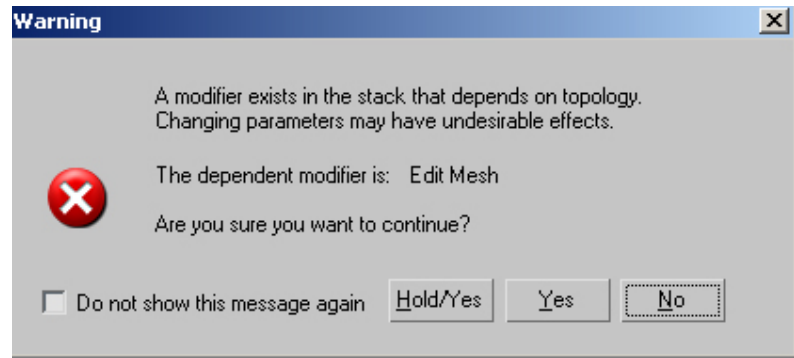

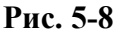

Замечание: при применении некоторых модификаторов, например, Edit Mesh, мы уже не можем вернуться на уровень вниз и изменить параметры объекта или предыдущего модификатора без риска того, что объект будет "глючить". В этом случае появляется табличка с непонятным для большинства начинающих пользователей, но явно грозным предупреждением, (Рис. 5-8) где не очень страшное "может глючить" называется более весомым "Undesirable Effects". Если вы нажмёте в этом окне NO, то программа воспримет это как то, что вы выбрали предыдущий модификатор случайно и не хотите, чтобы что-то изменилось. На YES рекомендуется нажимать, только если вы знаете, что делаете.

Попробуем разобраться, о чём программа нас предупреждает (если вы ещё не знаете, что такое Edit Mesh, лучше пропустить эту часть и сначала прочитать про модификатор). Как работает, например, модификатор Bend. Представим себе, что он «получает команду»: «Взять предыдущий объект и согнуть его на 90 градусов». Очевидно, что модификатору нет дела до того, какой объект гнуть. Поменяли мы в объекте количество сегментов, всё равно Bend согнёт на те же 90 градусов. А вот Edit Mesh (редактирование на уровне вершин и полигонов) работает подругому. Все вершины и полигоны объекта пронумерованы. Допустим, мы применили Edit Mesh и переместили несколько вершин. Edit Mesh «выполняет команду»: «взять объект, вершину номер 15 переместить на 10 единиц по оси Х, вершину номер 21 на 5 единиц по оси Y». Но, допустим, мы перешли на самый нижний уровень (параметры объекта). Появилось предупреждение, но мы его проигнорировали. Поменяли количество сегментов. Количество вершин изменилось, и их номера также сместились. А Edit Mesh «помнит» не расположение вершины, а её номер. В результате он будет сдвигать не те вершины, которые были сдвинуты, а те, у которых оказались те же номера.

#### **«Я сделал Chamfer Box (Chamfer Cylinder, Rectangle+Extrude) , с помощью Edit Mesh применил разным граням разные материалы, могу ли я изменить параметры объекта Fillet (Corner Radius, Width, Height, Radius), если у меня выскакивает предупреждение?»**

При применении материалов Edit Mesh работает аналогично перемещению вершин. То есть он «запоминает» примерно так: «полигону номер 6 присвоить материал с именем (имя из редактора материалов)». Если у вас есть Chamfer Box, вы перешли к его параметрам, несмотря на предупреждение, и поменяли размер закругления Fillet, ничего не изменится, потому что номер грани с материалом как был 6, так и остался. А вот если вы изменили параметр Fillet Segments или другие сегменты, то общее количество полигонов объекта изменилось, поэтому полигон номер 6 может оказаться совсем в другом месте.

Просуммируем сказанное. Табличка с предупреждением не такая страшная, как выглядит. Если вы использовали Edit Mesh для перемещения вершин, то при изменении количества сегментов объект может быть «искорёжен» из-за изменения номеров вершин и полигонов. Если вернуть старое количество сегментов, то всё придёт в норму.

Если вы использовали Edit Mesh для присвоения разных материалов разным граням, то при изменении количества сегментов материалы могут оказаться присвоены «неправильным» полигонам. Материалы можно присвоить заново или вернуться к старому количеству полигонов. Если количество вершин не изменилось, а мы поменяли только размеры (длину, ширину, радиус, закругление граней) исходного объекта, то материалы останутся на «правильных» полигонах,

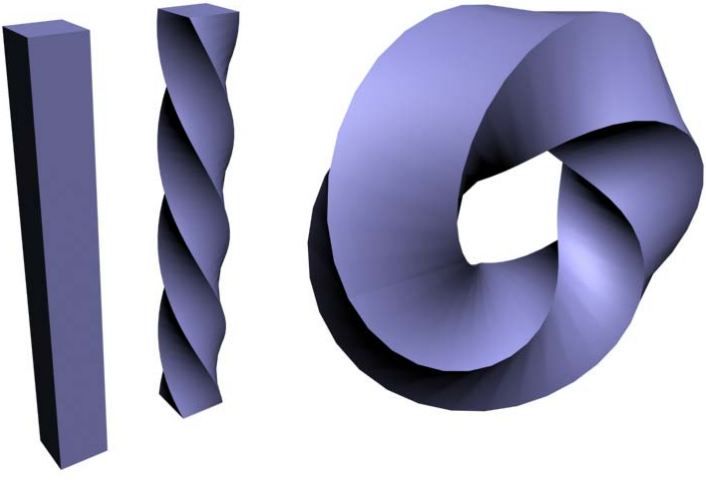

несмотря ни на какие предупреждения об Undesirable Effects.

Вот и весь смысл того, чем пугает нас «страшная» табличка.

# *5.5 5.5 Модификатор Twist.*

Модификатор Twist перекручивает объекты. Посмотрим на примере.

# **5.5.1 Пример Перекрученное кольцо.**

Создаём высокий тонкий Box (рисуем его на виде Top или Perspective, с размерами, например, 10х10х200), ставим

количество сегментов по высоте (Height Segs) 40-50, применяем модификатор Twist, ставим угол 360. Не обязательно 360, но лучше кратный 90: 90, 180, 270, 360 и т.д, результат будет лучше выглядеть. Потом применяем модификатор Bend и ставим угол 360 (то есть просто загибаем перекрученный объект кольцом). (Рис. 5-9)

Не забывайте, что всегда можно щёлкнуть, например, по Twist в стеке модификаторов и изменить угол перекручивания, или по Box и поставить больше сегментов по высоте, чтобы перекрученный объект был более гладким.

# *5.6 5.6 Применение модификаторов к группам.*

Сразу скажу, что группировать объекты не обязательно. Можно просто выделить несколько

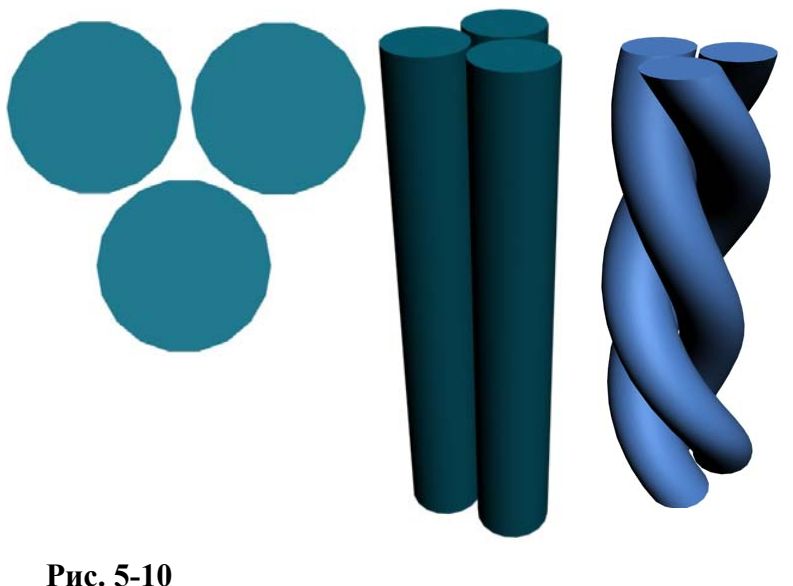

5-10)

# *5.7 5.7 Модификатор Lattice.*

Смотрим на примере. Создаём Box (количество сегментов по всем осям ставим по 1), применяем модификатор Lattice.

Модификатор Lattice превращает каждую грань в отдельный объект. В стеке модификаторов переходим на Box под Lattice и ставим количество сегментов, например, 2 по всем осям. Объект также меняется. (Рис. 5-12)

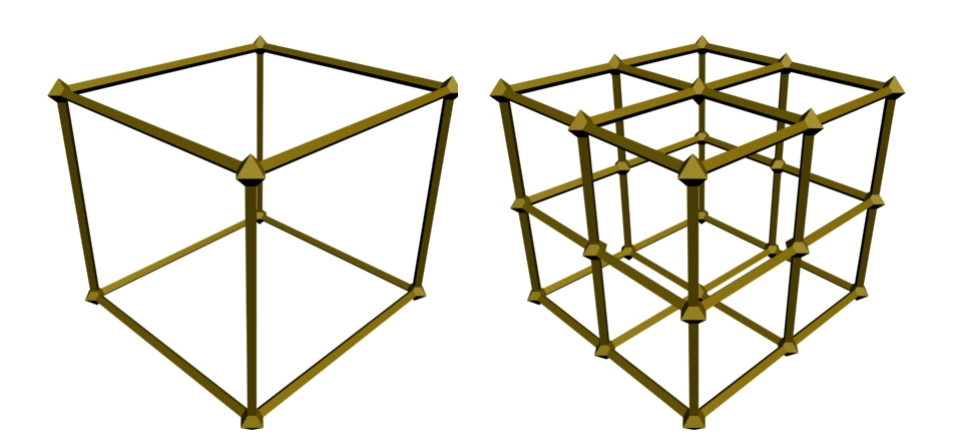

#### **C** Joints Only from Vertices C Struts Only from Edges **®** Both -Struts Radius: 2.0 ÷ Segments: 1 ᆌ Sides:  $\sqrt{4}$ ÷ Material ID: 1  $\div$ Ⅳ Ignore Hidden Edges  $\Box$  End Caps  $\Box$  Smooth Joints-Geodesic Base Type C Tetra @ Octa C Icosa Radius: 5.0  $\left| \frac{1}{2} \right|$ Segments: 1 회 Material ID: 2  $\div$  $\Box$  Smooth Mapping Coordinates

Parameters

Ⅳ Apply to Entire Object

Geometry

#### **Рис. 5-12**

Переходим обратно на Lattice и смотрим на его параметры. (Рис. 5-11) Сверху видим варианты: Joints Only From Vertices, Struts Only from

Edges, Both. Выбран всегда только один вариант. Можно попереключать их, чтобы посмотреть, что они делают. В общем, я думаю, всё понятно: Joints Only оставляет только объекты на месте соединений, Struts Only оставляет только "решётку", Both – и то, и другое. Смотрим параметры дальше. Параметры поделены на 2 группы: Struts и Joints. Начинаем сверху с группы Struts. Radius – радиус соединительных "прутьев решётки". **Рис. 5-11** 

Внимание. Параметр Segments группы Struts не влияет на вид объекта, но добавляет много ненужных полигонов. Если ваш компьютер "тормозит", проверьте, что количество сегментов в

объектов, но с группами работать удобнее (особенно, если вы потом будете копировать всю группу).

Простейший пример. Создаём объект Cylinder (удобнее всего создать его на виде Top или Perspective, чтобы цилиндр сразу стоял вертикально, а не лежал), ставим количество сегментов по высоте Height Segs 40-50, потом, перетаскивая с Shift, создаём копии. Проще всего, наверное, копировать на виде сверху, и не забывайте кнопку Zoom Extents (Работа с видами, глава 4), если на виде Top цилиндр выглядит слишком маленьким. Применяем модификатор Twist, увеличиваем параметр Angle. (Рис.

5. Модификаторы Волков М.В. (www.mcwolf.info) 70 группе Struts стоит 1 и Sides не очень большой (не больше 10-12). При слишком больших параметрах программа может просто закрыться.

Sides. Количество сторон. По умолчанию «решётка» четырёхгранная, если мы хотим, чтобы она выглядела круглой, ставим Sides 6-8 и ниже ставим галочку Smooth (сглаживание). Опять же, лишние Sides будут тормозить компьютер, так что значения больше 8 нам вряд ли будут нужны.

Группа Joints. Radius понятен – это радиус объектов на стыках. Segments. Вот тут сегменты

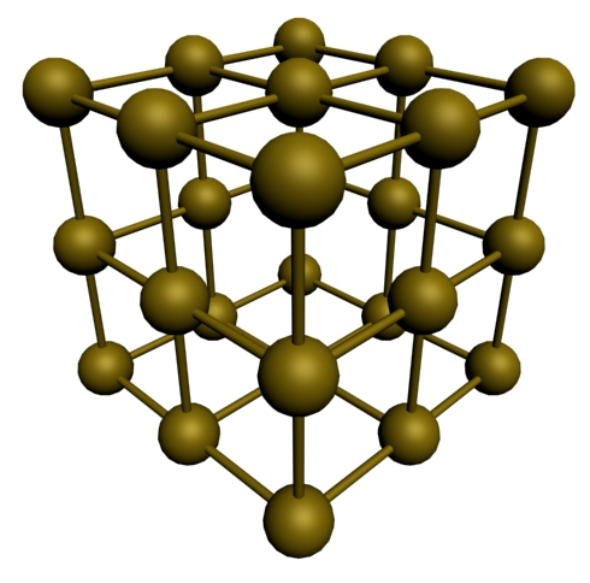

нужны, но опять же лишних не ставим. Если объект близко, а нам нужны шарики на пересечениях, то ставим Segments 4-6, и галочку Smooth.

# **5.7.1 Пример Кристаллическая решётка.**

Делаем Box, длина, ширина, высота по 100 (для ровного счёта), сегменты по всем осям по 2. Применяем Lattice с параметрами: Both, Radius:1.5; Segments: 1; Sides: 8; Smooth включён. Во второй группе параметров: Radius:10; Segments: 6; Smooth включён. Вот и нечто, что может сойти за кристаллическую решётку. (Рис. 5-13)

# **5.7.2 Пример Молекула ДНК.**

Создаём объект Plane, Length 50, Width 300 (на самом деле главное, чтобы объект был вытянут, ставить такие же значения не обязательно),

**Рис. 5-13** 

Length Segs:1, Width Segs: 40 (нужно много поперечных сегментов). Применяем модификатор перекручивания Twist, ставим угол Angle примерно 600. Но

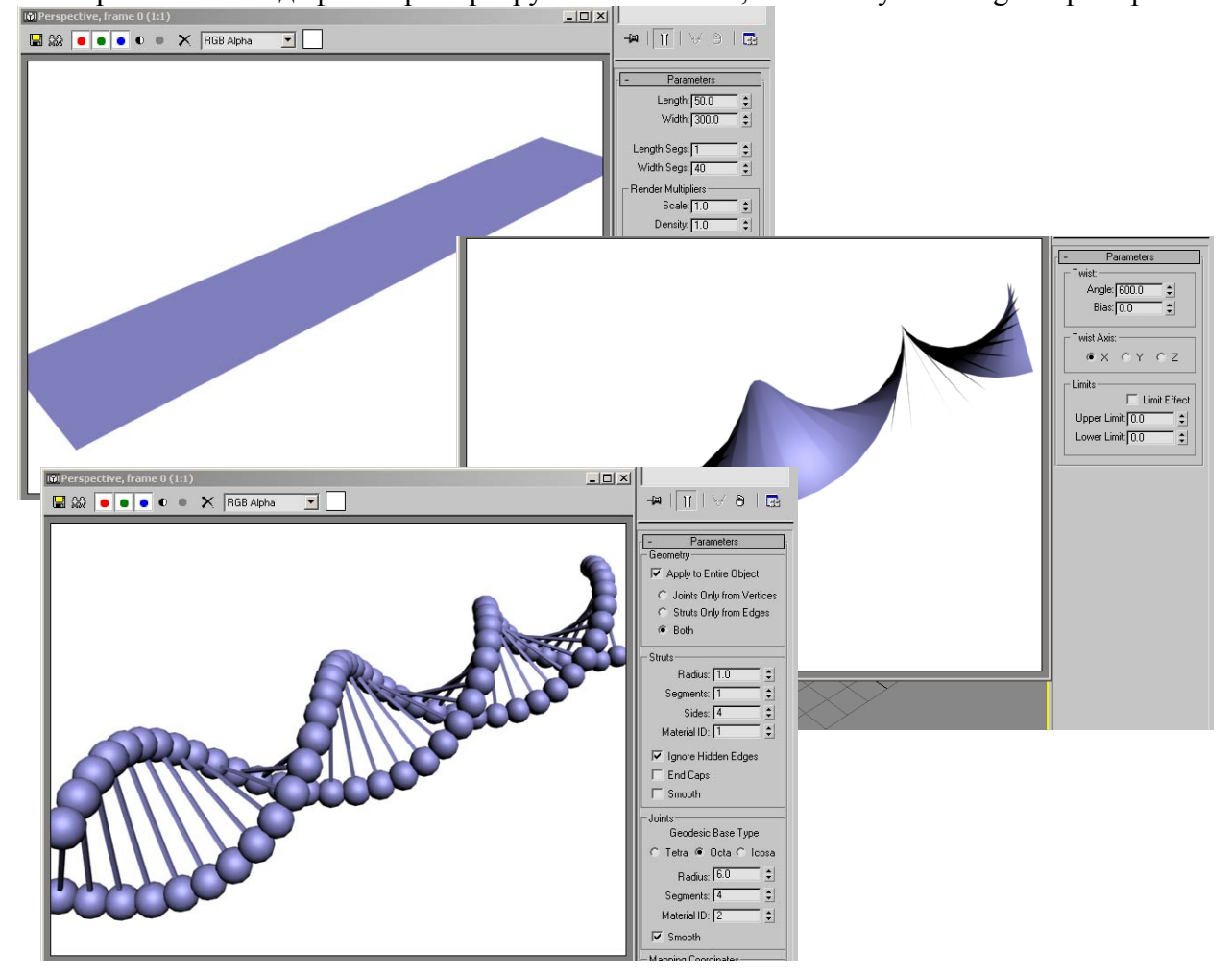

обратите внимание, что просто так объект не перекрутится, потому что по умолчанию он крутится **Рис. 5-14** 

вокруг вертикальной оси объекта, а у Plane'а высота по вертикали ноль, толщины вообще нет. Поэтому в параметрах Twist переставляем ось перекручивания с Z на X (зависит от размеров, если бы мы делали Plane, где Length больше Width, то была бы ось Y, а вообще можно определять ось методом «научного тыка», то есть просто пробовать, что подходит). (Рис. 5-14)

В дополнение можно зажать Shift, и вращать объект вдоль продольной оси, чтобы получить пару копий, тройная спираль выглядит даже более эффектно. (Рис. 5-15)

Замечание. Порядок применения Twist и Lattice важен. Можете попробовать применить сначала Lattice, а потом Twist – шарики на спирали тоже "перекрутятся", то есть спираль получится, но шарики не будут круглыми. Это опять к вопросу о порядке применения модификаторов. Сначала Plane превратится в решётку, а потом перекрутится. И шарики, и соединяющий их каркас тоже перекрутятся. Мы же делаем наоборот – сначала перекручиваем Plane, и только потом превращаем в решётку.

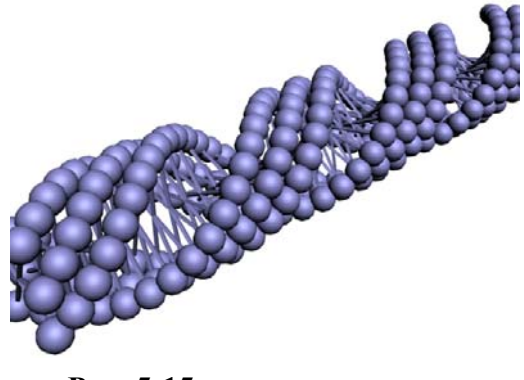

**Рис. 5-15** 

Шарики и соединительные линии можно делать разных цветов. Это пособие о самых простых вещах, поэтому я не буду рассматривать, как это сделать, но, если кто-то решит изучать 3D глубже, то подсказка: надо сделать материал Mutli/Sub-Object, два материала в нём и присвоить Mutli/Sub-Object объекту. По умолчанию материал номер 1 будет на решётке, а материал номер 2 на шариках (в параметрах Lattice есть параметр Material ID, это как раз для применения разных материалов).

Ещё один из вариантов применения модификатора Lattice, это создание рам на окнах и вообще объектов с каркасом.

# **5.7.3 Пример Рамы на окнах.**

Сделаем полукруглые окна с рамами. Сначала нужно окно. Для примера делаем стандартный цилиндр с 5 сегментами по высоте (можно слегка сплющить его по одной из осей с помощью инструмента Scale), это будут окна. Потом выбираем из верхнего меню Edit/Clone (или нажимаем Ctrl+V), смотрим, что стоит Copy, а не Instance, нажимаем ОК. Почему именно так,  $\|\|\|\|\|\|\|\|\|\|\|\|$ не перетаскивание с Shift? Потому что нам не надо, чтобы объект менял положение, он должен находиться точно на том же самом месте. Так как дублированый объект уже выделен, то идём в Modify и присваиваем

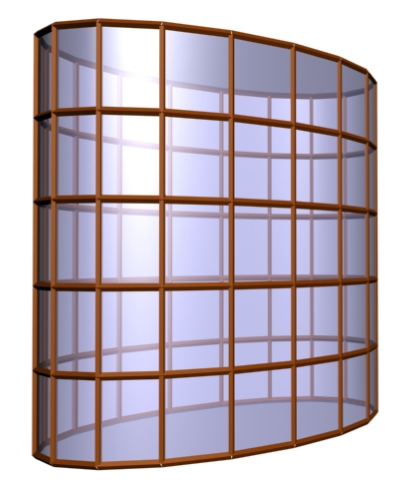

**Рис. 5-16** 

модификатор Lattice, ставим там Struts Only и меняем Radius, если перекладины слишком толстые или слишком тонкие. Теперь можно присвоить прозрачный материал внутреннему объекту (читайте главу о материалах). (Рис. 5-16)

Главное, надо понять, что на самом деле ничего сложного нет, а есть только два одинаковых объекта, один с Lattice, другой без.

Вообще, это достаточно удобный метод: добавляем объект, Edit/Clone (ставим Copy), применяем Lattice. Объекты вроде кабины какого-нибудь фантастического летающего средства делаются легко и непринуждённо. Немного модифицировав метод (изменяя дублированный объект), можно рисовать, например, оплетённые бутылки (как делать тела вращения, читайте в главе о сплайнах). (Рис. 5-17)

Теперь посмотрим несколько комплексных примеров на изученные модификаторы.

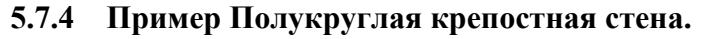

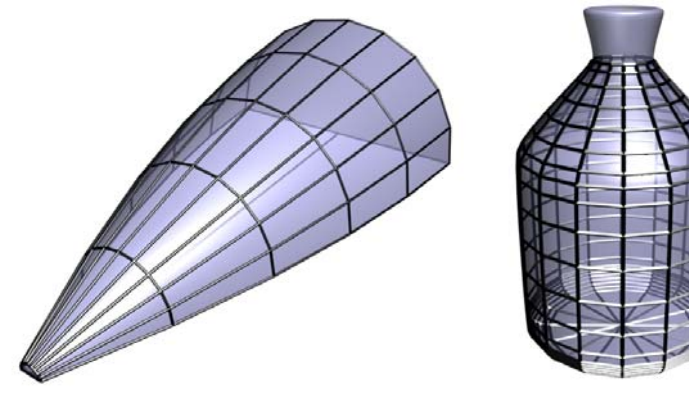

**Рис. 5-17** 

стену, перетаскиваем с Shift и ставим в окне копирования несколько копий (Number of Copies). Конечно, не очень важно, сколько у него сегментов, выглядит маленький Box одинаково, но лучше не ставить лишних сегментов там, где они не нужны, этих мелких кубиков будет много, поэтому оставляем все сегменты по 1. (Рис. 5-18)

Если последний зубец в конце стены немного не доходит до края, это даже хорошо.

Выделяем всю стену вместе с зубцами, из верхнего меню выбираем Group/Group. Если планируете большую сцену, то можно ввести осмысленное имя группы вроде «wall» или «stena». Вспоминаем простое правило – если надо что-то

согнуть, то это модификатор Bend. Заходим в Modify, из выпадающего меню Modifier List выбираем модификатор Bend, меняем угол. Както не так стена гнётся. (Рис. 5-19)

Видим, что в параметрах Bend есть 3 оси Bend Axis, которые можно менять. Но иногда и это не помогает.

> **«Я в Bend все 3 оси попробовал переключить, а объект всё равно неправильно гнётся.»**

У Bend есть 6 основных

Создаём один Box по размерам будущей стены и ставим 10-15 сегментов вдоль стены (размеры, например, 10/200/60 если мы рисуем Box на виде Top или Perspective, тогда сегменты будут 1/15/1, линии, показывающие сегменты, идут вертикально). На большом Box рисуем много маленьких (это будут зубцы на крепостной стене). Точнее, рисуем один маленький, смотрим, что у него все сегменты стоят по 1, устанавливаем его на

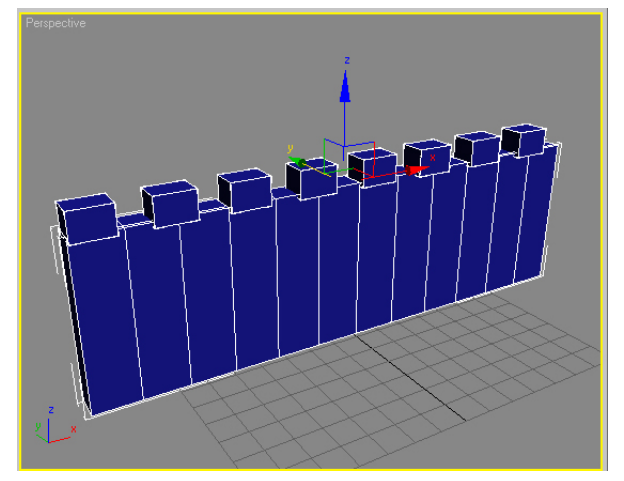

**Рис. 5-18** 

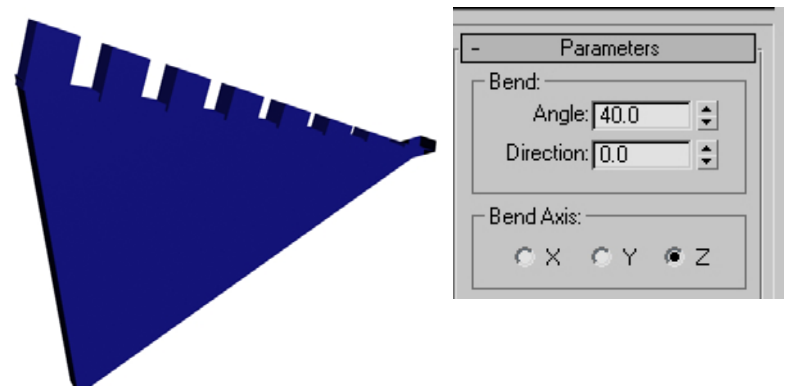

**Рис. 5-19** 

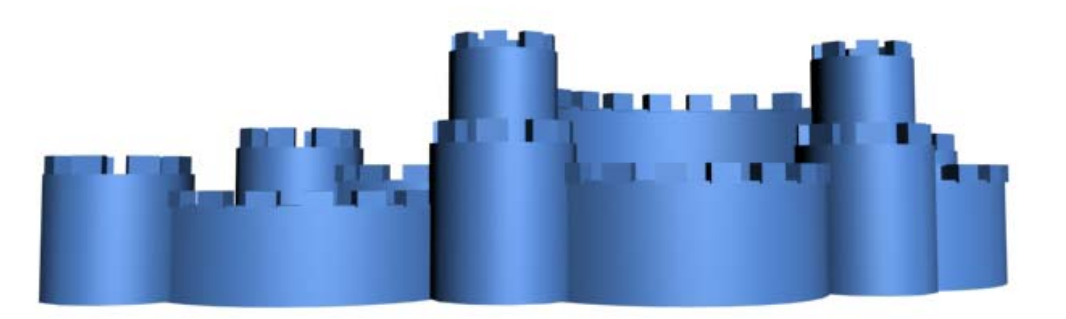

направлений изгиба, которые нужны чаще всего. Методом «научного тыка» определяем **Рис. 5-20**
направление так: увеличили угол (градусов 40-50, чтобы виднее было), попробовали переключить оси. Если не помогло, ставим параметр Direction 90 градусов и снова пробуем все оси. Вот и 6 основных направлений: 3 оси с Direction: 0, и 3 оси с Direction: 90. Угол может быть как положительным, так и отрицательным.

В данном примере получилась ось X и Direction: 90. Теперь можно сделать небольшую сцену

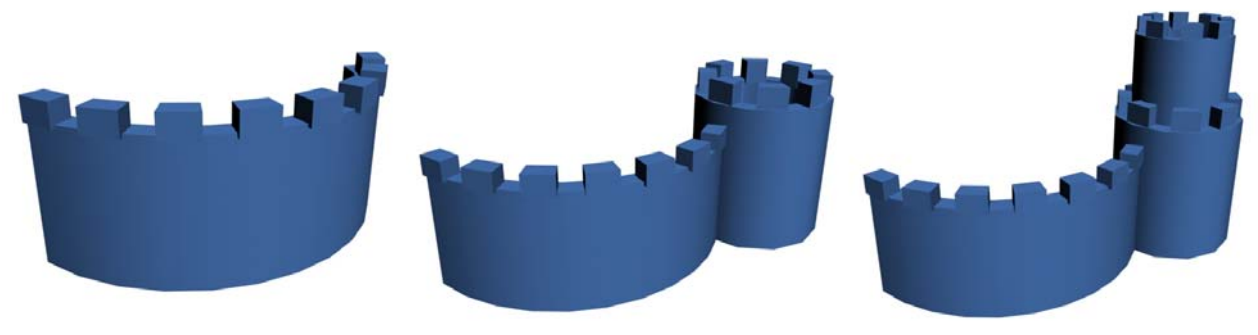

### **Рис. 5-21**

из этой стены. Зажимаем Shift, перетаскиваем, получаем копию. Ставим в Bend угол 360, получаем круглую башню. Выбираем инструмент масштабирования Scale и немного вытягиваем башню по вертикальной оси (хватаем за вертикальную ось, чтобы только она подсветилась жёлтым).

Теперь с Shift перетаскиваем башню точно вверх (хватаем за вертикальную ось), полученную

копию уменьшаем инструментом Scale (теперь хватаем за центральный треугольник, чтобы объект уменьшился по всем осям). Башня выглядит интереснее. (Рис. 5-21) Можно всю башню скопировать. Потом копировать стену, меняя угол в Bend и размеры стены с помощью Scale. Так можно "построить" простой замок. (Рис. 5-20) Помните, что 3D больше похоже на расставление декораций – с другой стороны, может, и видно, что это не замок, а нагромождение объектов, но главное – это как всё выглядит с той точки, откуда смотрят зрители.

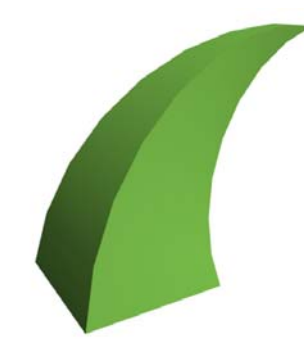

#### **Рис. 5-22**

#### **5.7.5 Пример Крепость злого волшебника.**

Отличается от того примера, который мы сделали (полукруглая стена), только наличием

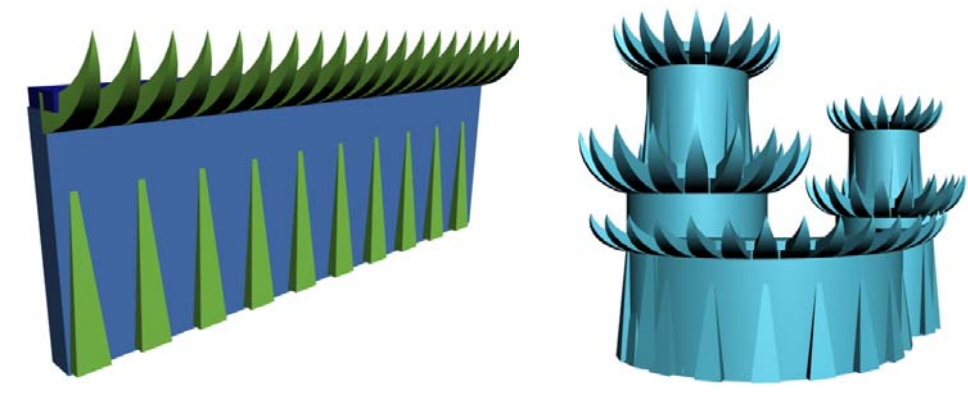

**Рис. 5-23** 

большего числа всяких ненужных острых деталей.

Попробуйте сделать пирамиду (Pyramid) из раздела стандартных примитивов (Standard Primitives), поставить ей 6-8 сегментов по высоте (Height Segs) и применить модификатор Bend. Вот и «злобный» элемент крепости. (Рис. 5-22)

Делаем стену, как в предыдущем примере (не забываем сегменты вдоль стены). Пирамиды (Pyramid) без модификатора можно поставить в основание стены. Далее полностью аналогично предыдущему примеру – группируем стену, Bend, для башен угол Bend ставим 360 (или -360). Делаем копии, используем Scale. (Рис. 5-23)

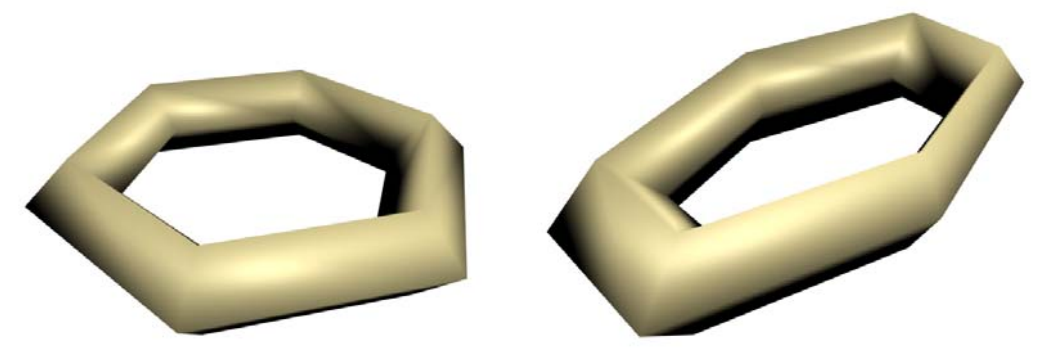

**Рис. 5-24** 

## **5.7.6 Пример Цепь.**

Раз мы умеем делать крепостные стены, попробуем сделать подьёмный мост. А для этого нужно сделать цепь, на которой мост будет держаться.

Начинаем с объекта тор (Torus) из стандартных примитивов. По умолчанию у него

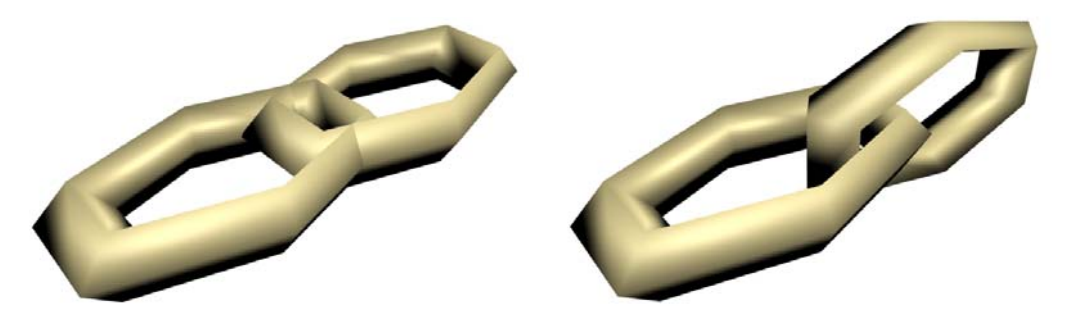

**Рис. 5-26** 

достаточно много сегментов, если цепь будет длинная, компьютер может работать медленно. Поэтому уменьшаем сегменты, ставим Segments: 6, Sides: 4. (Рис. 5-24) Выглядит более неровно, зато количество треугольников на объекте уменьшилось примерно в 10 раз. Инструментом Scale, «сплющиваем» тор по одной из осей, получили вытянутый тор. (Рис. 5-24) Выбираем инструмент перемещения Move, зажимаем Shift, делаем копию, инструментом вращения Rotate поворачиваем на 90 градусов вдоль продольной оси. (Рис. 5-26)

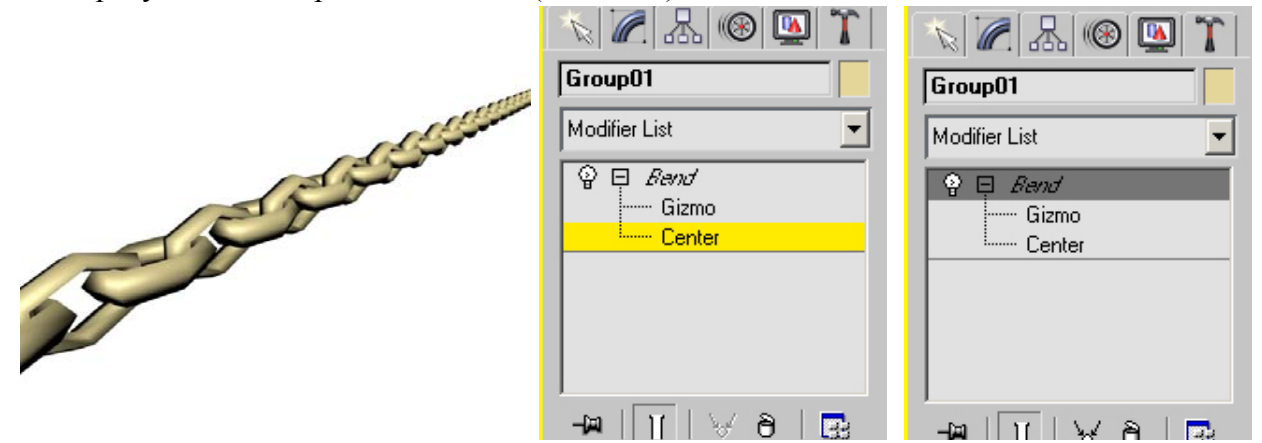

## **Рис. 5-25**

Получился один сегмент цепи. Выделяем оба объекта, зажимаем Shift, перетаскиваем вдоль продольной оси, ставим количество копий 15-20. Получилась цепь. Теперь надо немного изогнуть её. Выделяем все объекты, группируем (из верхнего меню выбираем Group/Group), применяем Bend, ищем нужную ось. Иногда неудобно то, что группа гнётся относительно середины. В этом случае можно переместить точку, относительно которой объект гнётся.

5. Модификаторы Волков М.В. (www.mcwolf.info) 75

 **«У меня объект Bend'ом посередине гнётся, можно сделать так, чтобы у него низ на месте стоял, а он гнулся бы сверху?»** 

 **«Как в модификаторе Bend задать точку, относительно которой объект будет изгибаться?»** 

В панели Modify рядом с применённым Bend нажимаем чёрный знак +. Появляются пункты Gizmo и Center. Выбираем Center, он подсвечивается жёлтым, выбираем инструмент перемещения Move и перетаскиваем эту точку в то место объекта (или группы), относительно которой он будет гнуться. (Рис. 5-25)

Для цепи центр удобно перетащить в начало (там, где цепь будет закреплена на крепостной стене). Только не забудьте потом щёлкнуть по названию Bend, чтобы снять выделение с Center. (не по маленькому знаку "-" рядом, а именно по названию).

 **«Я инструмент выбрал, а у меня объект не перетаскивается, только какие-то «глюки» с применённым модификатором»** 

 **«У меня выделен объект, а другие объекты не выделяются. Lock Selection точно выключен.»** 

Если модификатор в стеке подсвечен жёлтым, значит выбран один из подобъектов

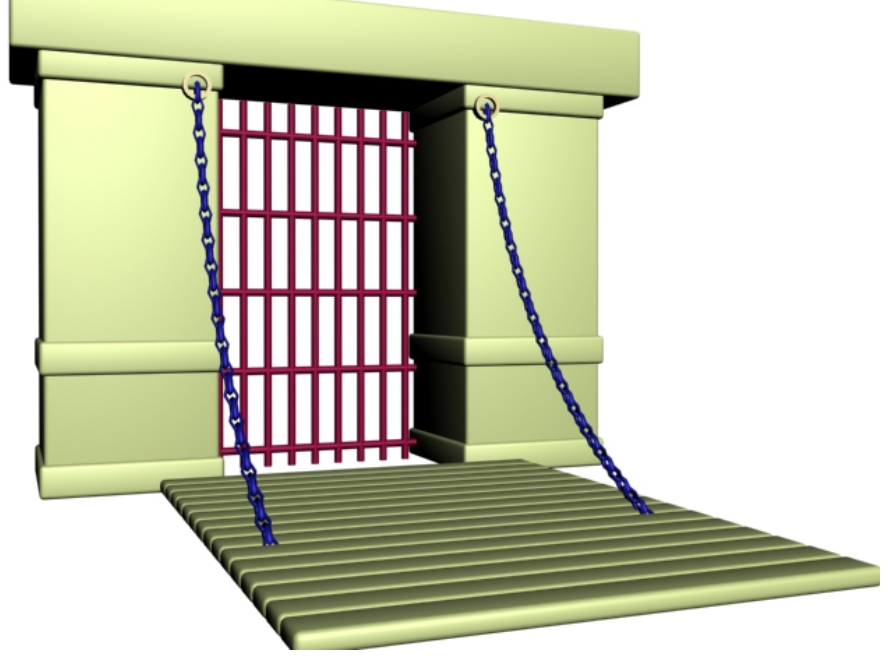

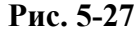

(Sub-Object) модификатора, и объект нельзя ни передвинуть, ни выбрать другой объект. Попробуйте щёлкнуть по названию модификатора с стеке, оно должно стать тёмно-серым. Если название стало жёлтым, значит подобъекты не были выбраны, а мы их выбрали, щёлкаем ещё раз, чтобы снять выделение (модификатор был подсвечен тёмно-серым, а не жёлтым).

Цепь для подъёмного моста готова. Теперь можно сделать ворота. Объект ChamferBox из Extended Primitives хорошо подходит для таких целей, потому что у обычного Box слишком острые края. Доски моста тоже делаем из ChamferBox (один сделали, зажали Shift, сдвинули, поставили количество копий побольше). Из цилиндров (Cylinder) можно сделать решётку (или из Plane и модификатора Lattice). (Рис. 5-27)

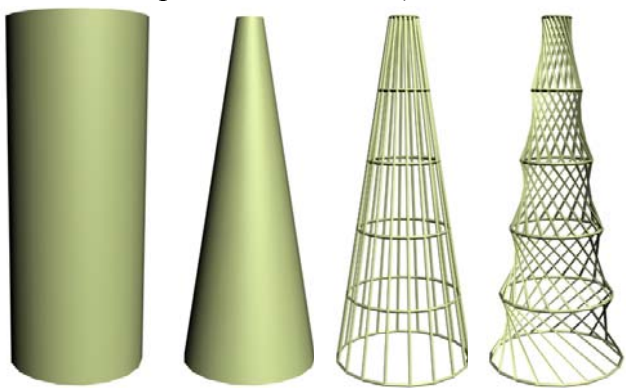

**Рис. 5-28** 

Ещё один комплексный пример.

## **5.7.7 Пример Радиовышка.**

Делаем цилиндр (Cylinder), Radius: 40, Height: 200, Height Segments: 5, Sides: 18. Размеры приведены только для примера, главное, что у цилиндра высота должна быть в 5-6 раз больше

радиуса, а Segments и Sides 5 и 18 всё равно стоят по умолчанию. Применяем модификатор Taper, параметр Amount ставим –0.6 или –0.7 (заостряем верх). Применяем модификатор Lattice, ставим Struts Only, чтобы на пересечениях не было объектов, а была только решётка. Radius меняем на 1 (толщина решётки). Применяем модификатор Twist, ставим угол 360 градусов. (Рис. 5-28)

Теперь можно сделать основание.

Можно, конечно, сделать цилиндр и поставить его под нашу конструкцию. Но есть удобный способ копирования объектов. Зажимаем Shift и перетаскиваем всю вышку немного вниз. Проверяем, что стоит Copy, нажимаем ОК. Теперь в стеке модификаторов

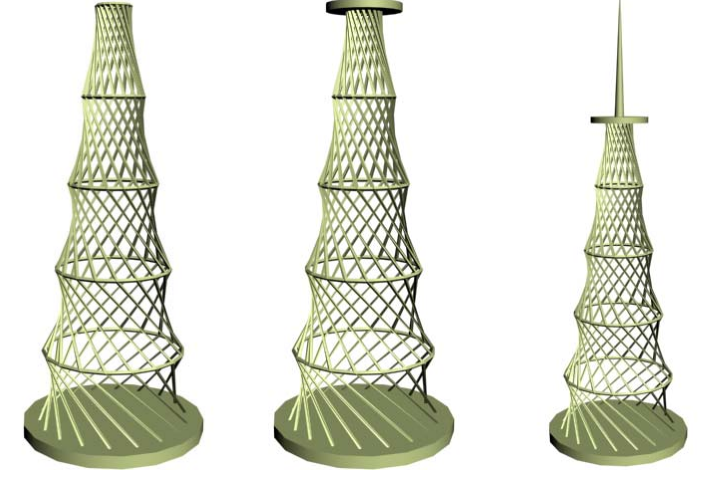

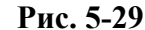

выделяем самый верхний модификатор (Twist) и несколько раз щёлкаем по кнопке удаления модификатора Remove modifier from the stack (на кнопке что-то вроде мусорной корзины нарисовано) чтобы удалить все модификаторы. У нас в сцене остаётся вышка и первоначальный цилиндр, который её частично перекрывает. В параметрах цилиндра уменьшаем высоту (Height) и увеличиваем радиус (Radius). Получается "подставка". (Рис. 5-29) Аналогично можно сделать площадку сверху. Зажимаем Shift, перетаскиваем «подставку» точно вверх, в параметрах цилиндра уменьшаем радиус и высоту. Теперь можно сделать шпиль сверху. Выделяем решётчатую вышку, зажимаем Shift, перемещаем точно вверх так, чтобы она стояла на

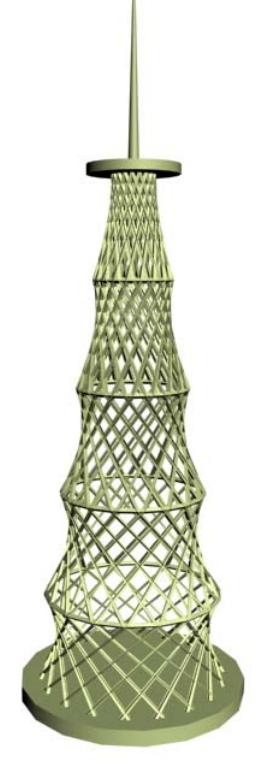

**Рис. 5-30** 

верхней площадке. После чего удаляем модификаторы Twist и Lattice (Taper оставляем), переходим к параметрам цилиндра под Taper, уменьшаем радиус (ставим 2-3) и высоту (60-70). Потом переходим на Taper и меняем заострение (Amount), если это необходимо. На вышке появилась острая «антенна». (Рис. 5-29)

Чтобы вид был ещё лучше, можно выделить решётчатую часть и выбрать зеркальное отражение (в верхнем меню Tools/Mirror или иконка в верхнем ряду), в появившемся окне поставить Copy или Instance. Теперь есть не одна, а 2 решётки со встречным направлением Twist, так что вышка состоит из большего количества сегментов и уже не вызывает сильных подозрений в непрочности, потом что на самом деле никто не будет строить такую вышку, которая получилась из одного цилиндра с Lattice и Twist, она, наверное, даже без ветра сама развалится. (Рис. 5-30)

## *5.8 5.8 Модификатор Noise.*

Ещё один полезный модификатор называется Noise – шум. Перед применением попытаемся понять, что же он делает. Модификатор Noise случайным образом "корёжит" вершины объектов. Параметры в разделе Strength (3 окна ввода цифр рядом с X, Y, Z) – это амплитуда, в которой смещаются вершины, а параметр Scale – это длина «волн», которые искажают объект. (Рис. 5-31)

Посмотрим на примере. Создаём сферу, запоминаем её радиус (или задаём точный радиус сами, например, ставим радиус 50), потом применяем модификатор Noise, вокруг объекта появляется оранжевая рамка, в параметрах Noise в группе Strength рядом с Z ставим радиус сферы (50). Оранжевая рамка слегка меняется по вертикали. Теперь начинаем уменьшать Scale (если поставить 0, то объект сразу именится до неузнаваемости, поэтому лучше подбирать какие-то промежуточные значения. Получилось что-то в меру "покорёженное". Обратите внимание, что, если посмотреть на объект сверху, то он по-прежнему выглядит круглой. Мы ставили силу изменений только по оси Z, поэтому вершины менялись только по направлению локальной оси Z 5. Модификаторы Волков М.В. (www.mcwolf.info) 77

объекта (читайте раздел о системах координат), то есть, если сферу повернуть, то сдвинутые вершины не изменятся.

Вершины объекта меняются с заданной амплитудой (в данном случае Strength по Z). Теперь

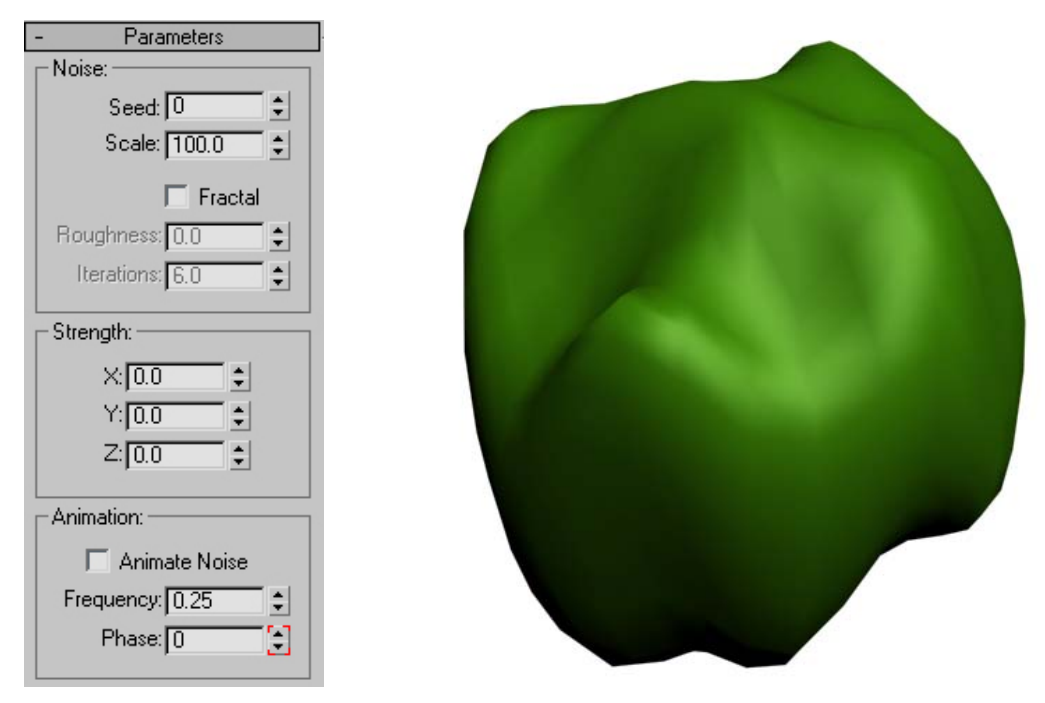

## **Рис. 5-31**

можно попробовать поменять силу (Strength) по другим осям. И не забывайте про Scale – он определяет, насколько часто идут «волны», искажающие объект. Несколько примеров, зачем нам может пригодиться модификатор Noise.

## **5.8.1 Пример Камень.**

В главе о материалах вы узнаете, как можно сделать простой материал для камней, а пока научимся делать сами объекты.

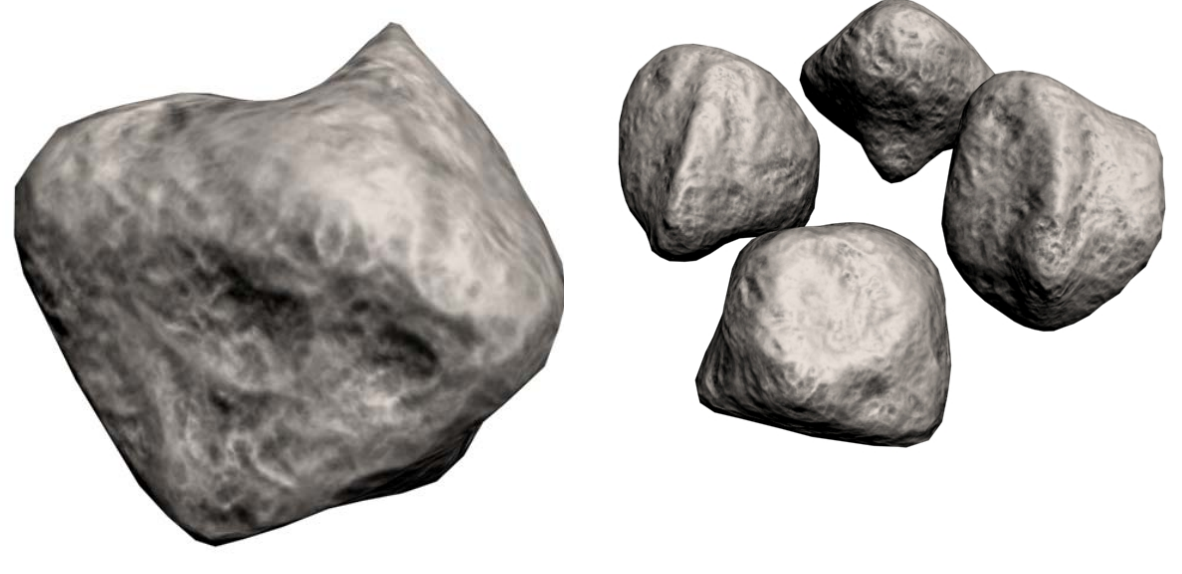

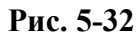

Создаём сферу (Sphere), применяем модификатор Noise, меняем параметр Strength по всем осям (попробуйте поставить примерно половину радиуса сферы, то есть, если радиус сферы 50, попробуйте Strength 25 по всем осям). Потом меняем Scale (обычно уменьшаем). Делаем материал для камня (если вы читаете это пособие, как самоучитель, пропускайте упоминания материалов).

5. Модификаторы Волков М.В. (www.mcwolf.info) 78

#### **«Я применил к объектам модификатор Noise, перетащил их с Shift, сделал несколько копий, но все объекты одинаковые. Их можно сделать разными?»**

Если вы скопировали несколько объектов с применённым Noise и не хотите, чтобы они выглядели одинаковыми, то в параметрах Noise есть параметр Seed (точно над Scale), по умолчанию стоит 0. Вводим в Seed любое число, видим, что объект меняется. Этот параметр – «случайность» изменения точек. Вводим Seed 1, программа меняет вершины по своим формулам на основе введённого числа. Меняем Seed на 20, программа меняет вершины на основе числа 20. Нужно понять только одно – два Noise с одинаковыми параметрами, но разным Seed выглядят поразному. А два Noise с одинаковыми параметрами, и одинаковым Seed, естественно, выглядят одинаково. Так что, если хотим поменять объект, ставим курсор на Seed и постучали по цифровым клавишам на клавиатуре, получается что-то вроде 23462346, жмём на Enter, чтобы значение присвоилось, объект меняется. (Рис. 5-32)

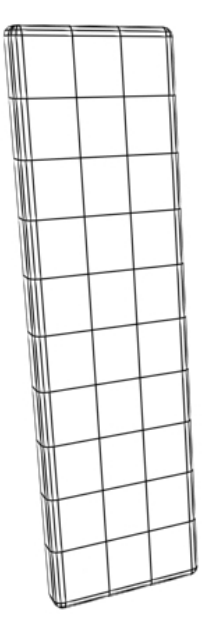

## **5.8.2 Пример Забор с разными по высоте досками.**

Сделаем забор из досок. Но, если мы просто нарисуем несколько Box, то забор будет выглядеть неестественно (слишком одинаковые доски, которые должны быть разными). Кроме того, у Box слишком острые грани, для дерева это выглядит неестественно. Поэтому делаем объект ChamferBox (Box с закруглением по краю) с параметрами, например, 20/80/300/5. Потом меняем

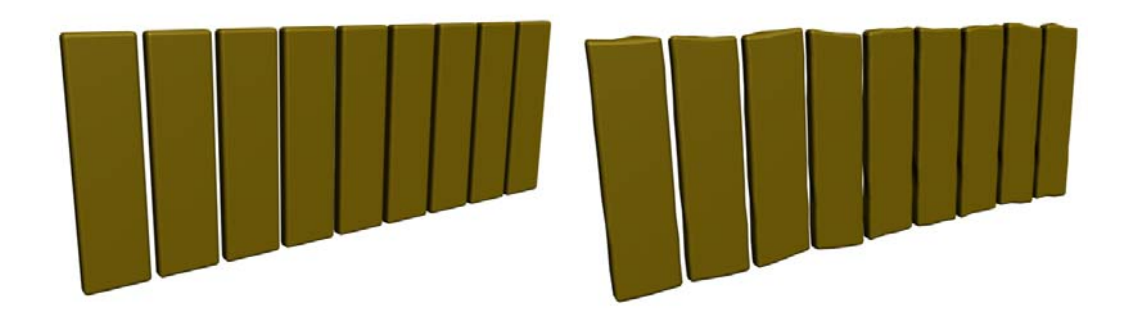

# **Рис. 5-34 Рис. 5-33**

количество сегментов, ставим, например, 1/3/10/3. (Рис. 5-34) Всегда помните, что меняется не сам объект, а только его сегменты, поэтому для неровностей доски нам нужно больше сегментов. Потом перетаскиваем с Shift, ставим количество копий 8-10, нажимаем ОК. Теперь выделяем все доски и группируем (из верхнего меню выбираем Group/Group), применяем к группе модификатор Noise. Ставим силу (Strength) по оси X: 10 (вершины двигаются вправо и влево), по оси Z: 15 (вершины двигаются вверх и вниз). Можно попробовать уменьшить Scale (например 50). И вот уже вместо идеально ровного забора получилось что-то, более похожее на реальность. (Рис. 5-33)

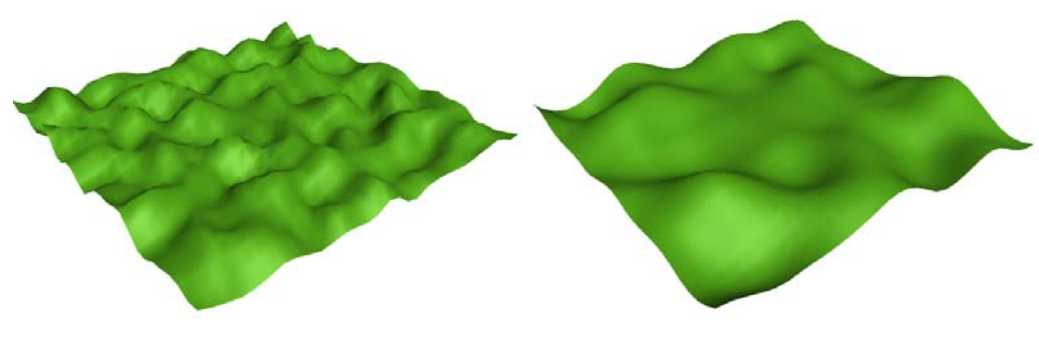

**Рис. 5-35** 

## **5.8.3 Пример Простейшая поверхность земли.**

Делаем объект Plane, меняем количество сегментов по длине и ширине (Length Segs и Height Segs): ставим 25-30 сегментов и там, и там, потому что опять вспоминаем, что меняется не сам объект, а его сегменты. Применяем модификатор Noise, меняем Strength по оси Z, пока не

Scale, чтобы «волны» шли не так часто. Если хотите более резкие перепады, включите галочку Fractal под Scale. Запоминаем примерно так: если хотите холмы, то увеличиваете Strength по Z и меняете Scale, если хотите горы, то ещё ставите галочку Fractal. (Рис. 5-35)

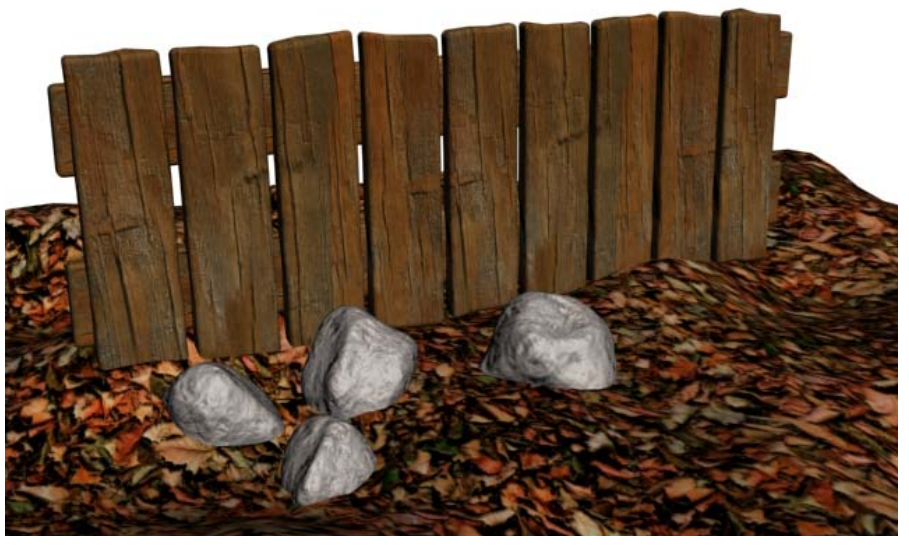

Теперь можете попробовать скомбинировать изученные эффекты: (Рис. 5-36) **Рис. 5-36** 

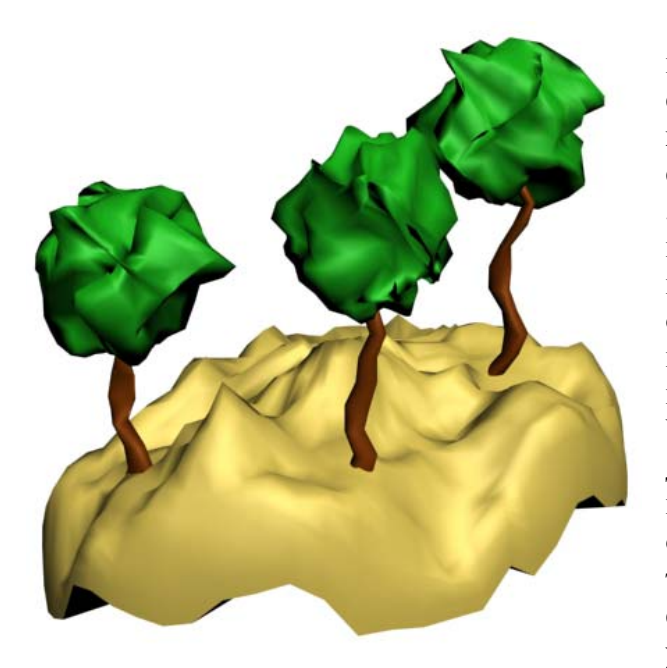

Можно делать простые "пластилиновые" пейзажи с деревьями и камнями. Крону дерева создаём из сферы с Noise, ствол – цилиндр (если хотите делать ствол не прямым, то количество сегментов по высоте Height Segs можно увеличить с 5 до 10-15), к стволу применяете Taper, уменьшаете параметр Amount (сверху ствол будет тоньше, если получается наоборот, вероятно, высота цилиндра отрицательная, поменяйте на положительную), потом применяете к стволу Noise (если хотите искривлённый ствол), увеличиваете Strength по X и Y, меняете Scale, если необходимо. Делаете копии дерева, выделяете по одному кроны и стволы, в параметрах каждого из них меняете Seed, чтобы все они были разными. Поверхность, на которой растут такие замечательные деревья, можно сделать из сферы. Делаете сферу, в параметрах сферы увеличиваете количество сегментов с 32 до,

**Рис. 5-38** 

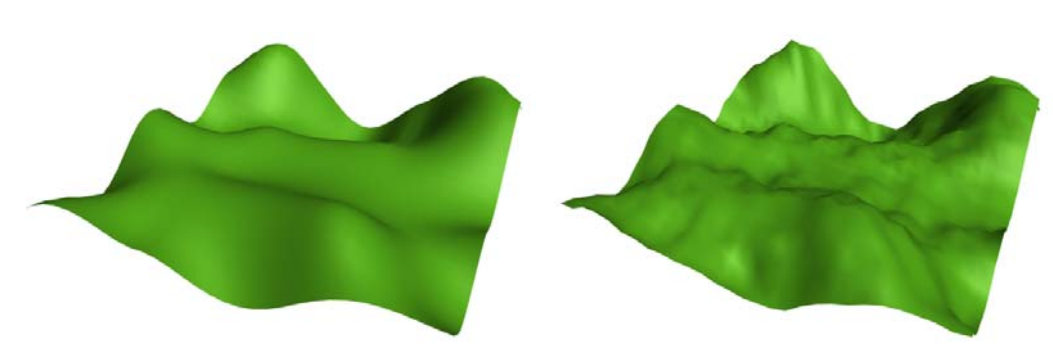

5. Модификаторы Волков М.В. (www.mcwolf.info) 80 например, 64 (или поставьте сразу штук 100), параметр Hemisphere (полусфера) ставим 0.5, получается только половина сферы, применяем Noise, увеличиваем Strength по Z (по вертикали), меняем Scale, если необходимо.

Кроме того, можно накладывать Noise 2 раза. Сначала делаем Noise с большим Strength по Z для больших «волн», потом применяем Noise ещё раз, и делаем небольшой Strength по Z и небольшой Scale, чтобы на поверхности появилась «рябь». (Рис. 5-37)

(О том, как можно делать "горы" или "каньоны" в определённых местах, а не случайным образом, читайте в главе о модификаторе Edit Mesh).

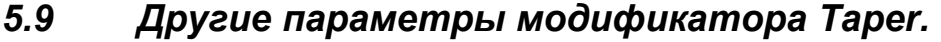

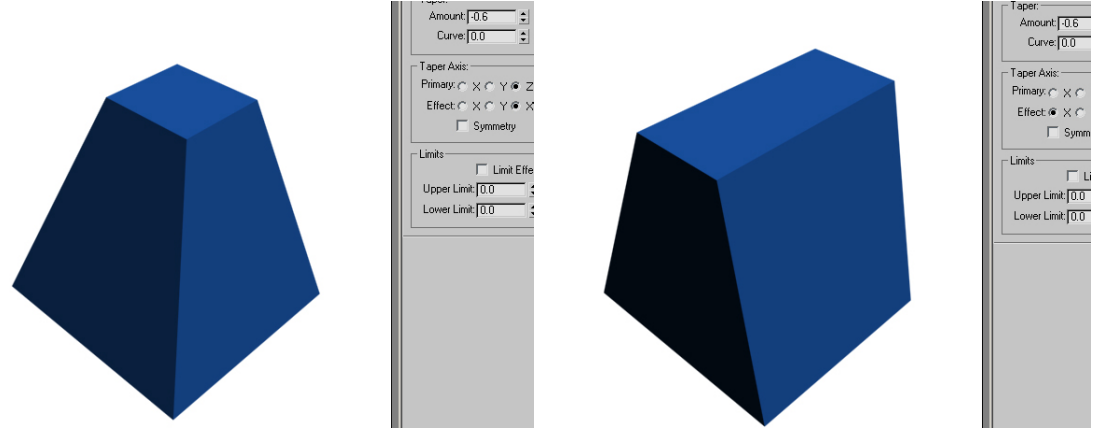

**Рис. 5-39** 

Вообще с помощью простых модификаторов можно сделать очень много, просто не все обращают внимание на их параметры. Посмотрим на примере модификатора Taper. Сделаем Box (рисуем на виде Top или Perspective, чтобы локальная ось была направлена вверх). Применяем модификатор Taper, уменьшаем Amount, видим, что верхняя часть заостряется. Смотрим в параметры модификатора, видим оси: Primary: X, Y, Z и Effect: X, Y, XY. Попробуем переключить Effect. (Рис. 5-39)

Теперь заострение происходит только по одной из осей. Кроме того, можно менять точку, относительно которой изменяется объект. Сделаем изогнутую опору (для здания, моста или просто декоративный элемент).

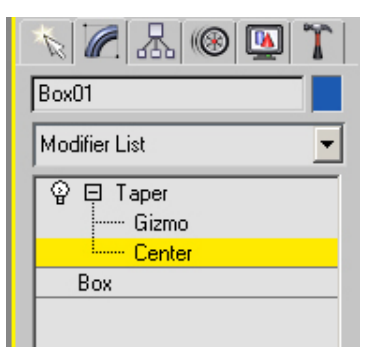

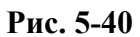

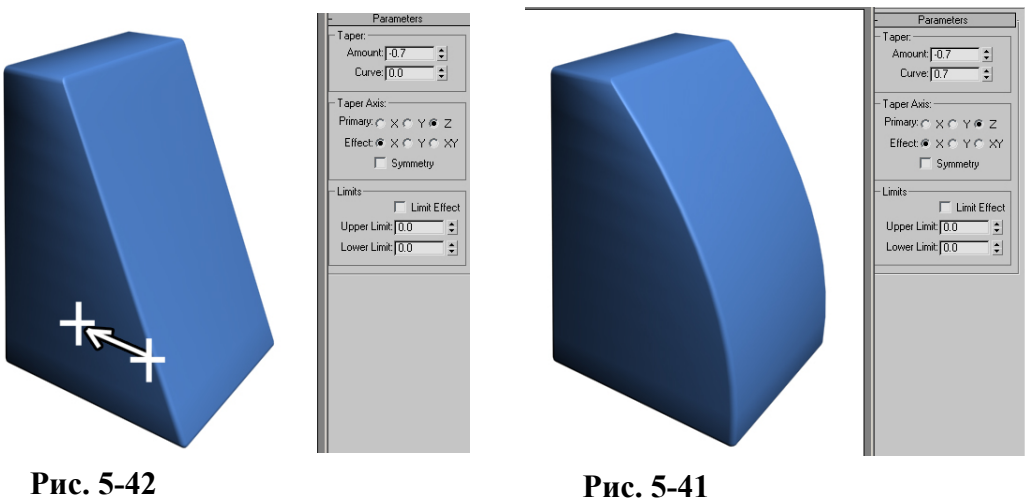

5. Модификаторы Волков М.В. (www.mcwolf.info) 81

 **«Как поменять точку, относительно которой применяется модификатор Taper (Bend, Twist)?»** 

#### «Я применил Taper к группе, а у меня объекты не относительно низа заостряются, а как-то **посередине.»**

Рядом с названием Taper нажимаем чёрный знак «+», появляется 2 пункта: Gizmo и Taper. Выбираем Center, инструмент перемещения Move, хватаем за оси, как будто мы двигаем обычный объект, и перемещаем. (Рис. 5-40) Если хотите, чтобы объект заострялся сверху, а снизу оставался таким, как был, то перемещаете Center к нижней части объекта

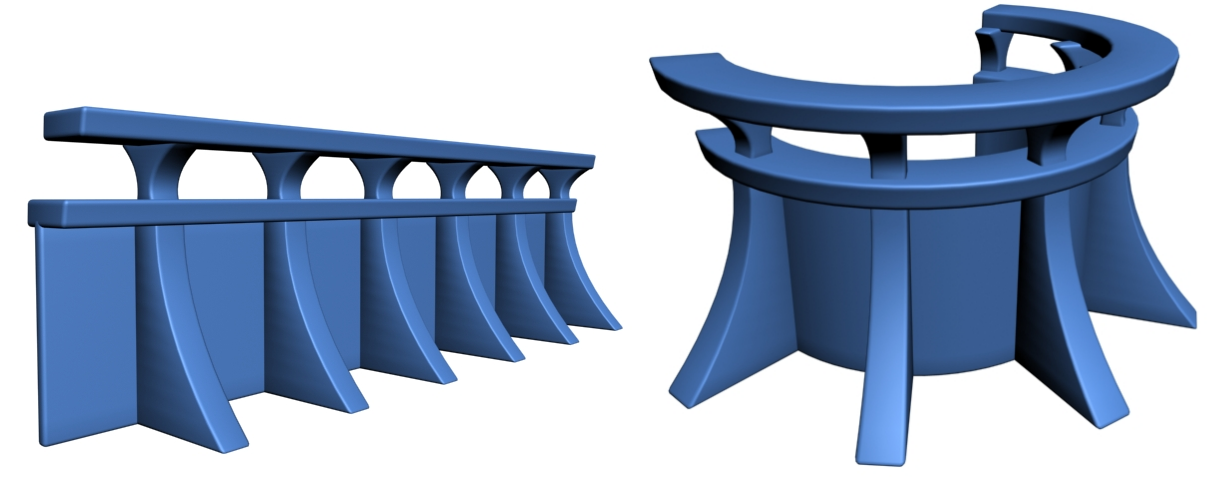

### **Рис. 5-43**

Попробуем на примере. Создаём ChamferBox (на виде Top или Perspective), ставим сегменты по высоте Height Segs: 10-15, применяем Taper, уменьшаем Amount, меняем ось Effect, чтобы заострение шло только по одной оси. Потом нажимаем чёрный знак «+» рядом с названием Taper, выбираем Center и перемещаем центр к одной из скошенных граней. Видим, что сторона, к основанию которой перенесён центр, стала вертикальной. (Рис. 5-42) Теперь можно дополнительно изменить Curve. (Рис. 5-41) Вертикальная стенка осталась вертикальной. Можно попробовать сделать Curve отрицательным, чтобы появилась вогнутость. Только не забывайте добавлять сегменты в направлении, по которому будете менять объект.

И, конечно, можно потом группировать объекты и применять к группам модификаторы, например, сгибать их с помощью Bend (только опять же, не забываем о сегментах по длине, если гнёте длинные объекты). (Рис. 5-43)

Другой пример:

## **5.9.2 Пример Скошенная круглая (полукруглая) стенка.**

Делаете объект Tube. Если нужна полукруглая стенка, то в параметрах Tube ставим галочку Slice On и меняем параметры под Slice On. Применяем модификатор Taper, уменьшаем Amount, меняем ось Primary, нажимаем чёрный знак «+» рядом с Taper, выбираем Center, сдвигаем центр к одной из сторон. Можно и не двигать центр, но тогда попробуйте поменять Amount и увидите, что высота изменяется с двух сторон, а мы хотим, чтобы высота стенки с одной стороны оставалась постоянной. Тогда перемещаем Center под стенку, высота которой должна

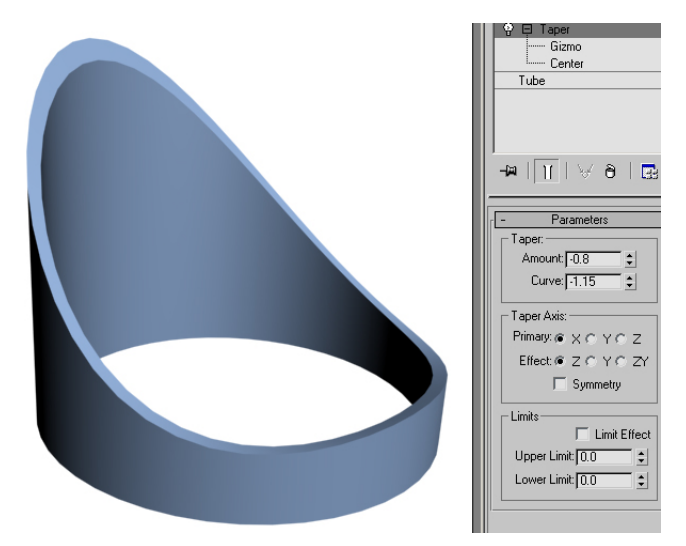

**Рис. 5-44** 

остаться на прежнем уровне. После этого можно менять Amount и Curve. (Рис. 5-44)

 **«А разве скошенную сверху стенку нельзя делать с помощью Boolean?»** 

Конечно, такой объект можно делать и другими методами. Каждый делает так, как ему удобнее. Метод с Taper удобен тем, что, если мы хотим сделать стенку круглее, то просто 5. Модификаторы Волков М.В. (www.mcwolf.info) 82

щёлкнем один раз на Tube под Taper'ом и поменяем Sides, а если хотим сделать скос сильнее, то в параметрах Taper поменяем Amount.

Кроме того, ниже вы прочитаете про модификатор FFD, скошенная стенка также замечательно делается с помощью Tube и модификатора FFD2x2x2, в котором 2 из 4 верхних контрольных точек опускаются ниже.

## **5.9.3 Пример Изогнутый мост.**

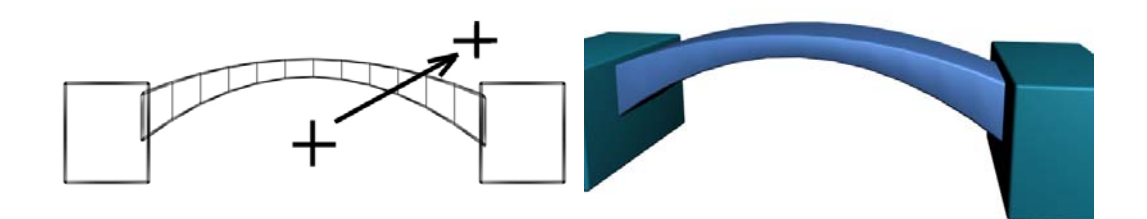

**Рис. 5-46** 

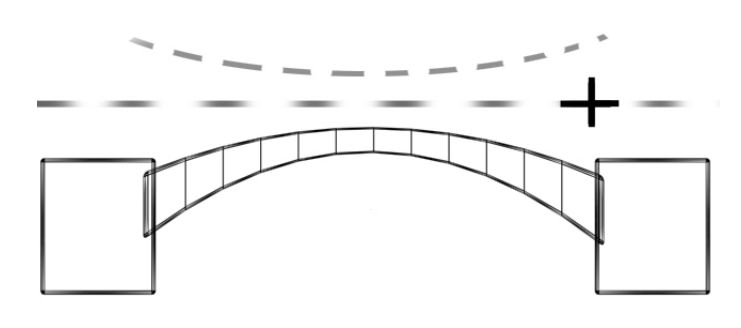

Делаем ChamferBox, параметры, например, 200/50/30/2 и сегменты 12/1/1/3. Добавляем модификатор Taper, ставим Curve – 2.5, Primary: Y, Effect: Z (можно и методом «научного тыка» правильную ось найти). Потом нажимаем чёрный «+» рядом с Taper, выбираем Center, сдвигаем центр. (Рис. 5-46) Если ещё не совсем понятно, что делает изменение центра, то представляете, что через центр проходит ось и относительно этой оси объект изменяется. Если ось проходит в

#### **Рис. 5-45**

стороне, то объект меняется соответственно. (Рис. 5-45) Ещё один пример.

## **5.9.4 Пример Подвесной мост.**

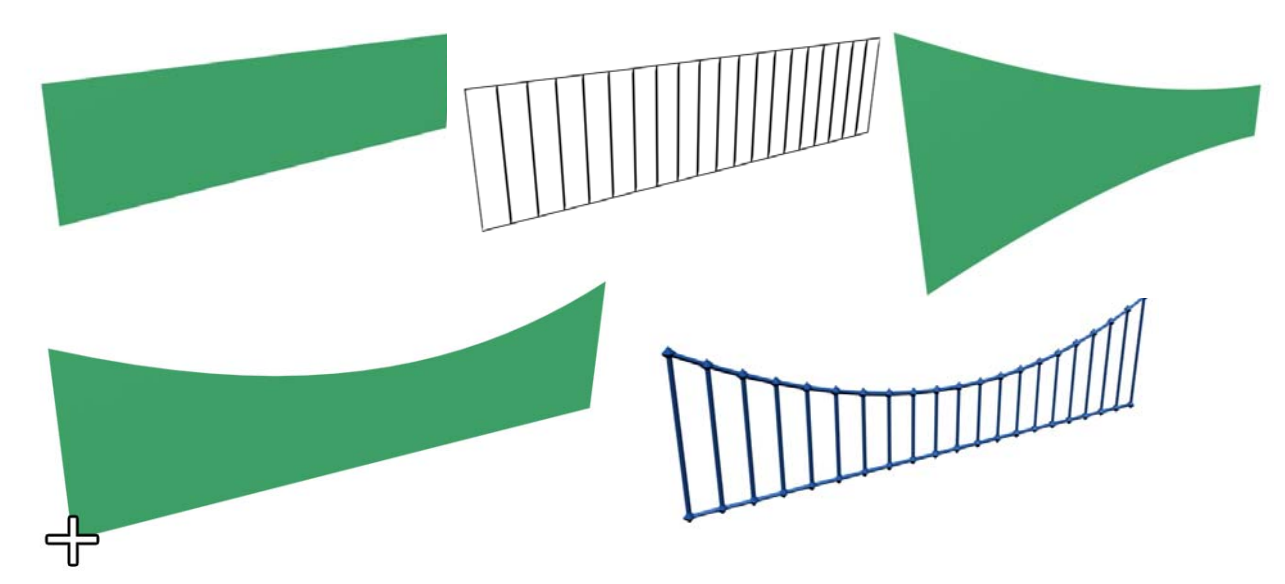

#### **Рис. 5-47**

Создаём объект Plane (на виде Left или Front, чтобы он стоял вертикально), ставим ему штук 20 вертикальных сегментов, продольные сегменты ставим 1. Применяем модификатор Taper, уменьшаем параметр Curve (ставим примерно от -1.5 до –2) и перещёлкиваем ось Primary, чтобы найти нужную ось. Потом щёлкаем на «+», рядом с Taper, выбираем Center, и инструментом Move переносим центр в угол объекта Plane. (Рис. 5-47)

Применяем модификатор Lattice, меняем радиусы, если нужно сделать решётку толще или тоньше. (Рис. 5-48)

Этот метод удобен тем, что, если мы хотим сделать больше вертикальных подпорок, то переходим на Plane под Lattice и Taper, и меняем количество сегментов, а, если хотим сильнее изогнуть, то переходим на Taper и меняем Curve.

## *5.10 Модификатор FFD.*

Посмотрите в стек модификаторов, вы увидите, что там есть несколько модификаторов, название которых начинается с FFD. 2х2х2, 3х3х3, 4х4х4, box, cyl. Все они различаются только количеством и расположением контрольных точек, но принцип их работы одинаков. Разберём модификаторы FFD (Free-Form Deformation) на примере FFD 4х4х4.

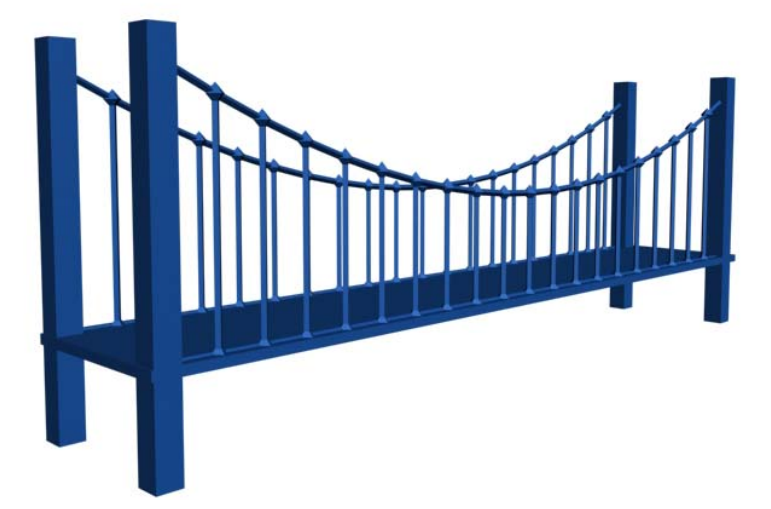

**Рис. 5-48** 

## **5.10.1 Пример Изогнутый мост с перилами.**

Сначала создадим ровный мост. Только не забудьте, что, если вы собираетесь его гнуть, то у длинных объектов вроде перил должно быть 10-15 поперечных сегментов. В поперечных досках сегменты необязательны.

Логически рассуждая, чтобы согнуть объект, нужно сгруппировать его и применить модификатор Bend. Но, если мы применим его, то столкнёмся с проблемой. Мост, конечно, гнётся, но при этом подпорки перил уже не стоят вертикально. (Рис. 5-49) Значит, удаляем Bend, если его применили и применяем FFD 4х4х4 (в данном случае можно и 3х3х3, но сначала посмотрим на тот, где больше точек).

Вокруг группы появилясь какая-то сетка с квадратиками на пересечениях.

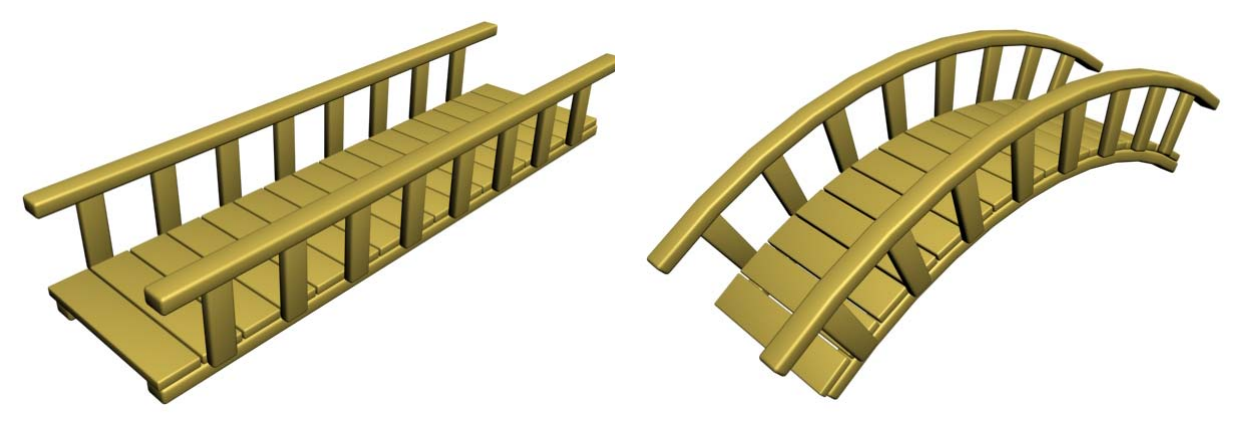

#### **Рис. 5-49**

## *«А в чём разница между FFD 2х2х2, 3х3х3, 4х4х4?»*

У этой сетки по длине, ширине и высоте по 4 точки. Это и есть 4х4х4. Если применить 3х3х3, то на сетке будет по 3 точки. В стеке модификаторов рядом с FFD 4x4x4 нажимаем чёрный «+», выбираем там Control Points (контрольные точки), название Control Points подсветилось жёлтым цветом. Теперь на том виде, где мост показан сбоку, рамкой выделяем два вертикальных столбца контрольных точек в центре и переносим их вверх. (Рис. 5-50) Видим, что объект внутри сетки следует за точками, пытаясь остаться внутри сетки.

При это перила остались вертикальными. Как видите, в данном случае можно было применить и FFD 3x3x3, тогда в центре был бы только один столбец контрольных точек (но их пришлось бы перетаскивать выше).

## *«А можно менять положение контрольных точек модификатора FFD на объекте?»*

Положение контрольных точек можно установить самим перед тем, как менять объект. Нажимаем на чёрный "+" рядом с модификатором FFD, выбираем Set Volume, он подсвечивается жёлтым цветом, тепеть можно расставить контрольные точки. После этого выбираем уровень контрольных точек (Control Points) и двигаем их.

Кроме того, точки можно и масштабировать инструментом Scale.

## **5.10.2 Пример Арка (Выгнутый мост с утоньшением посередине).**

Создаём объект, который будет изгибаться. Лучше всего, наверное, использовать ChamferBox. Только не забывайте о сегментах. (Рис. 5-51) Применяем FFD 4x4x4 (или 3х3х3), в стеке модификаторов нажимаем чёрный «+» рядом с названием FFD, выбираем Control Points. Теперь в том окне проекций, где мы видим весь объект в длину, рамкой выделяем

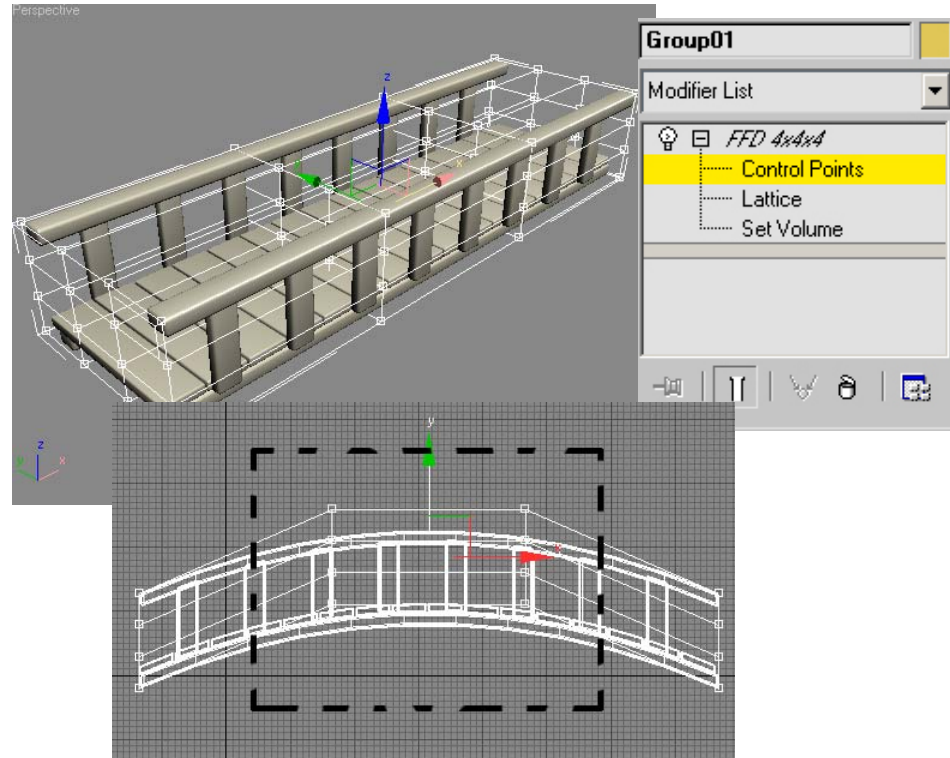

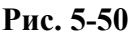

центральные контрольные точки, выбираем инструмент Scale, хватаем точно за вертикальную ось и двигаем курсор вниз. (Рис. 5-52) Теперь выбираем инструмент перемещения Move и двигаем те же центральные точки вверх. (Рис. 5-53) Если объект слишком длинный с одной стороны, можно рамкой выделить боковой столбец и передвинуть его. (Рис. 5-55) Если арка стоит на колоннах,

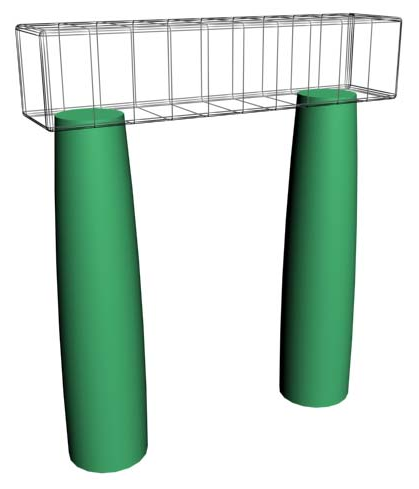

**Рис. 5-51** 

можно слегка заострить их в помощью Taper. (Рис. 5-54)

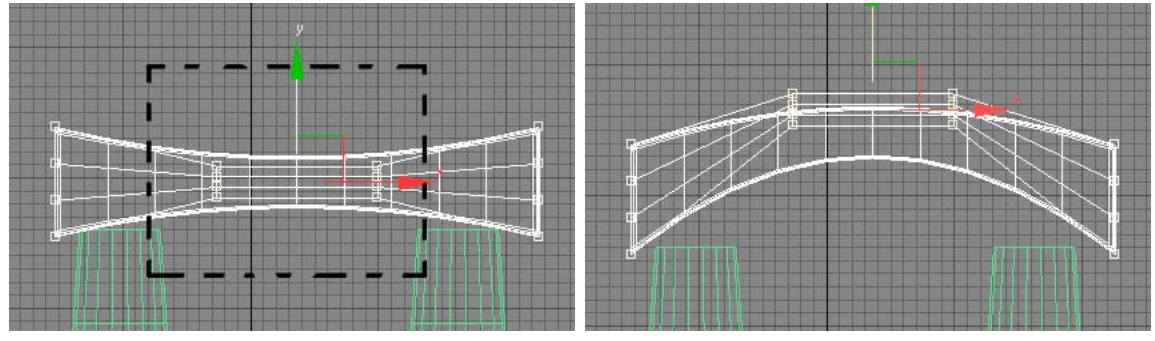

**Рис. 5-52 Рис. 5-53** 

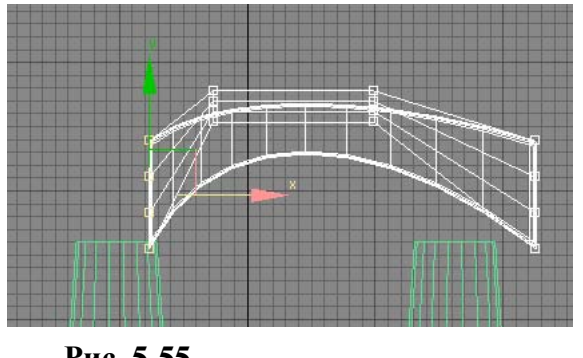

**Рис. 5-55** 

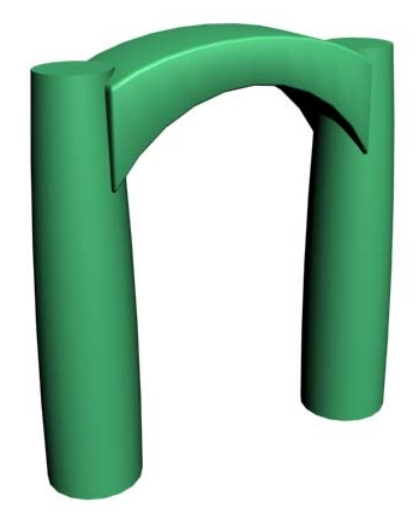

**Рис. 5-54** 

## **6 Сплайны. Модификаторы Extrude, Lathe, Bevel.**

Сначала несколько слов о терминологии. Мы будем рисовать линии: ставить точки, которые будут соединяться отрезками. Несмотря на то, что иногда появляется большое искушение назвать

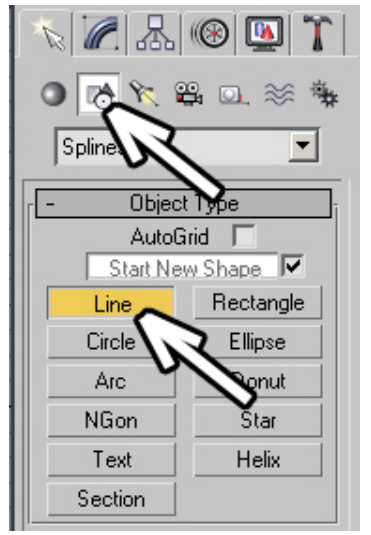

**Рис. 6-1** 

такую точку точкой, правильнее называть её вершиной – Vertex. В случае часто задаваемых вопросов я сделал исключение, потому что я много раз слышал вопросы вроде "как добавить точку?", и никогда "как добавить вершину?" Возможно, это происходит потому, что во-первых, слово "точка" понятно на уровне интуиции, а во-вторых, легче сказать "точка", чем "вер-ши-на" (пока продерёшься через это нагромождение шипящих и сонарных, устать можно). Чтобы снять все возможные вопросы, скажу, что моя речь обычно сильно испорчена внедрениями иностранных слов, поэтому на лекциях студенты обычно слышат не "выделяем на уровне вершин", а "выделяем на уровне Vertex", но такие замечательные лингвистические гибриды в печатной продукции недопустимы, поэтому лучше сразу привыкайте к правильной терминологии.

Смотрим на Command Panel (панель справа), сверху нажата кнопка Create, под ней кнопка

Geomentry, где мы создаём объектыпримитивы, а справа от Geomentry есть кнопка под названием Shapes. (Рис. 6-1) Щёлкаем по ней. Появляется панель, где мы можем создавать объекты Spline – плоские формы. Выбираем Line – линию, переводим курсор в одно из окон проекций (лучше не рисовать на Perspective, рисуйте на Top, Left или Front). (Рис. 6-1) Когда Line выбрана (подсветилась жёлтым), щёлкаем мышью в окне проекции и видим, что за курсором появляется линия. Продолжаем щёлкать мышью.

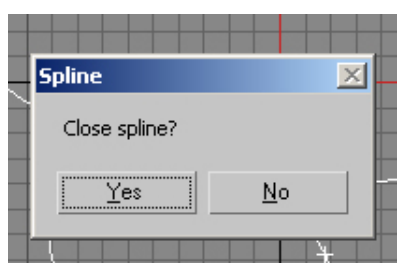

**Рис. 6-2** 

## *«А как прекратить рисовать линию?»*

Чтобы прекратить рисовать линию, щёлкаем правой кнопкой мыши.

#### **«А почему иногда линия закруглённая, а иногда с острыми углами?»**

По умолчанию, если мы просто щёлкаем мышью, то углы линии рисуются острыми, если зажимаем левую кнопку, ведём, а потом отпускаем, то линия будет изогнутой. Если мы приводим конечную вершину в начало, то программа спрашиваем нас, хотим ли мы закрыть сплайн. (Рис. 6-2) Обычно надо закрывать, это значит, что линия будет непрерывной.

#### **«Я рисую линию и поставил точку не там, где нужно, это можно отменить?»**

Также полезно знать, что, если вы рисуете линию и поставили вершину не там, где хотели, то можно нажать

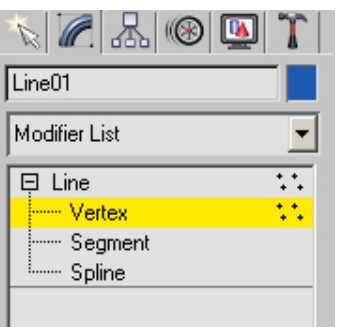

**Рис. 6-4** 

BackSpace на клавиатуре, последняя вершина на линии исчезнет. Если ещё раз нажать BackSpace, исчезнет ещё одна, и так далее.

Переходим в Modify, видим в стеке модификаторов Line, рядом с

Line нажимаем чёрный "+", выбираем Vertex (вершина). (Рис. 6-4) Выбираем инструмент перемещения Move, щёлкаем по вершинам на линии, видим, как они подсвечиваются красным цветом. Выделенные вершины можно перетаскивать. Если обвести рамкой несколько вершин

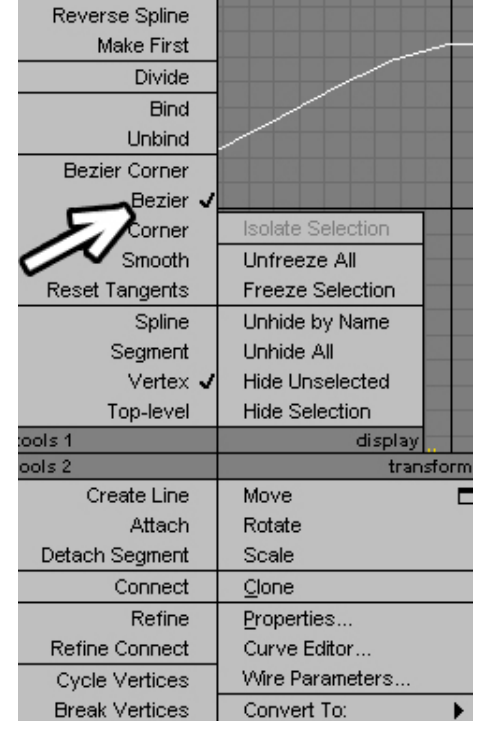

#### **Рис. 6-3**

86

то можно перетащить все выделенные вершины одновременно.

Теперь ставим курсор на одну из вершин и нажимаем правую кнопку мыши. Появляется меню. (Рис. 6-3) Из всего этого меню нас интересуют пока только 4 пункта – типы вершин: Bezier Corner, Bezier, Corner, Smooth. Рядом с одной из них стоит галочка, это текущее состояние вершины.

 **«Я щёлкнул правой кнопкой по точке, а в меню никаких Bezier и Corner нет.»** 

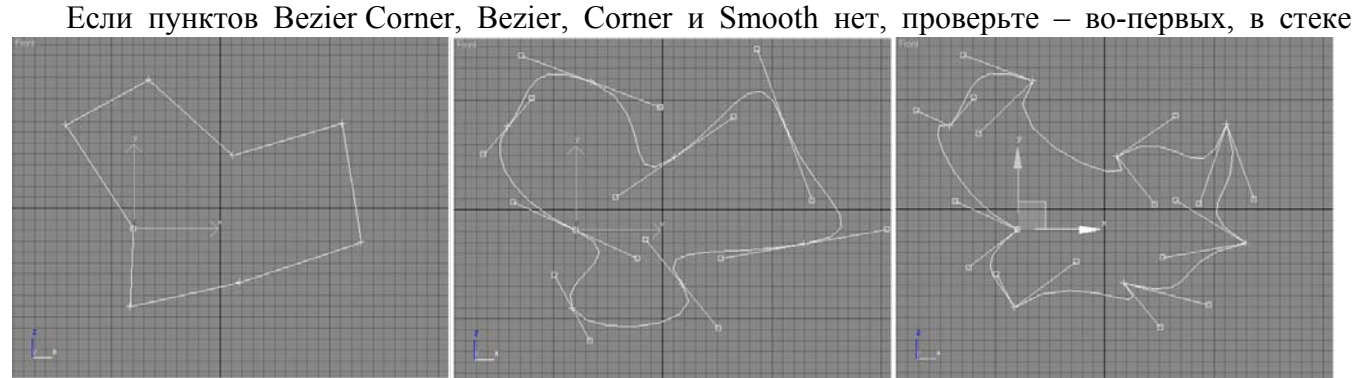

#### **Рис. 6-6 Рис. 6-5 Рис. 6-7**

модификаторов Vertex должен быть подсвечен жёлтым, во-вторых, надо щёлкнуть правой кнопкой точно на вершину, если щёлкнули мимо, то меню может быть другим. Кроме того, зелёные управляющие вектора – это не вершины, по ним правой кнопкой щёлкать бесполезно. Попробуйте поменять тип вершин и посмотреть, как меняется линия. Если вы работали в Corel Draw или Adobe Illustrator, то я думаю, проблем вообще не будет, потому что основной принцип векторной графики одинаков. У вершины Bezier есть направляющие вектора, которые тоже можно перемещать (обычным инструментом Move хватаем и перемещаем зелёные квадратики), линия строится по касательной к вектору, чем длиннее вектор, тем сильнее его влияние. (Рис. 6-5) Если мы выбираем тип вершины Corner, то получаем угловатую линию. (Рис. 6-6) Тип Bezier Corner похож на простой Bezier, есть те же вектора, но они могут быть направлены в разные стороны. (Рис. 6-4) А тип вершин Smooth просто делает линию закруглённой, но не как Bezier, тут мы не можем ничего менять, закругление зависит только от положения вершины и от положения соседних вершин. Иногда Smooth использовать удобнее и быстрее, чем Bezier.

## **«Как изменить тип сразу нескольких точек?»**

Если хотите изменить тип сразу нескольких вершин, или всех сразу, выделяете рамкой вершины, которые хотите изменить (если хотите изменить все, выбираем из верхнего меню Edit/Select All, или нажимаем Ctrl+A), щёлкаете правой кнопкой на любую из выделенных вершин,

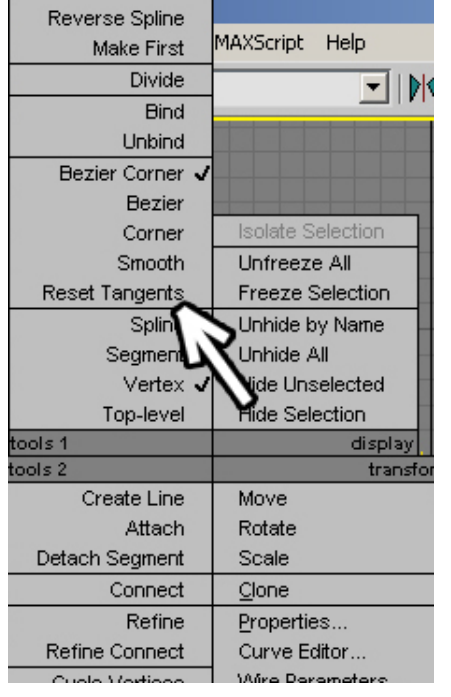

и в появившемся меню выбираете нужный тип.

Сразу рассмотрим некоторые типичные проблемы.  **«Я изменил тип на Bezier, но вектора очень маленькие, зелёные квадратики стоят прямо на точке, я не могу за них ухватиться, выделяется точка.»** 

Если зелёный квадратик оказался прямо на вершине, можно сначала щёлкнуть по ней правой кнопкой мыши, выбрать Smooth, чтобы вершина стала сглаженной, потом снова щёлкаем по ней правой кнопкой мыши, выбираем Bezier, вершина превращается в Bezier, но при этом вектора расположены так, что закругление осталось, теперь направляющие вектора можно перемещать. В 3DStudio начиная с версии 6 для этих двух действий добавлена одна команда: щёлкаем правой кнопкой мыши на вершину и выбираем Reset Tangents, результат аналогичный. (Рис. 6-8)

Теперь рассмотрим другую часто возникающую проблему.

 **«Зелёный квадратик на направляющем векторе перемещается только по одной оси.» «Я выделил несколько точек, но они перемещаются**

**только по одной оси.»** 

Если выделенные вершины или направляющие вектора перемещаются только по одной оси, а вы хотите перемещать

**Рис. 6-8**

сразу по двум, то вспоминаем, что все перемещения происходят вдоль активной оси (которая подсвечена жёлтым). Если у вас подсвечена, например, вертикальная ось, то горизонтально вы ничего перетащить не можете. При выделенном инструменте перемещения и выделенном объекте показываются две разноцветные оси (или 3 оси на виде перспективы). Между ними нарисован уголок, за который тоже можно хватать и перемещать объекты (не за центр квадратика, а за уголок). Чтобы обе оси подсветились жёлтым цветом, надо щёлкнуть на этот уголок. Когда оси стали жёлтыми, можно перемещать вершины по двум осям.

Если у вас выделены несколько вершин, то можно применять не только Move, но и инструменты вращения и масштабирования Rotate и Scale. Если вы выделили несколько вершин и хотите использовать инструмент Scale, то надо учитывать одну вещь.

### **«Я выделил несколько вершин на линии (Line), хочу их уменьшить с помощью Scale, а меняются только зелёные вектора».**

Animation Graph Editors Ren **Bactor** ŋσ  $\mathbb{C}^3$   $\mathbb{C}$ **F** View  $\overline{\phantom{a}}$ ŋσ M 80

**Рис. 6-9**

По умолчанию, если мы применяем Scale на несколько выделенных вершин, то меняется только масштаб направляющих векторов Bezier и Bezier Corner. Если вы хотите, чтобы при масштабировании менялось положение вершин, то в верхнем ряду иконок меняете Use Pivot Point Center на Use Selection Center. (Рис. 6-9)

Можете попробовать выбрать не Vertex, а Segment. Тут, наверное, всё понятно, Segment – это отрезок линии между двумя

вершинами. Их так же можно выделять, перемещать, вращать и масштабировать. И, естественно, удалять.

 **«Как удалить часть линии?»** 

Если мы удаляем вершину (выделили вершину, нажали кнопку Delete на клавиатуре), то линия не прерывается, если вы удаляете сегмент (выделили сегмент, нажали кнопку Delete), то в

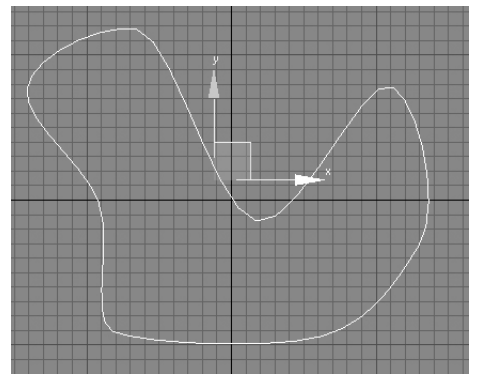

линии появляется разрыв.

И, наконец, Spline. Дело в том, что в одном объекте Spline может быть несколько отдельных линий. И Spline выделяет как раз отдельные непрерывные линии. Хотя, пока вы не прочитали про команду Attach и Outline, это вряд ли может пригодиться.

Итак, мы поняли, как рисовать сплайны, теперь посмотрим, зачем это нужно. Выбираем инструмент Line и рисуем замкнутый сплайн (конечная вершина совпадает с первой, на вопрос Close Spline? отвечаем Yes). (Рис. 6-10)

 $\div$ 

 $\frac{1}{\tau}$ 

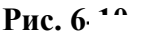

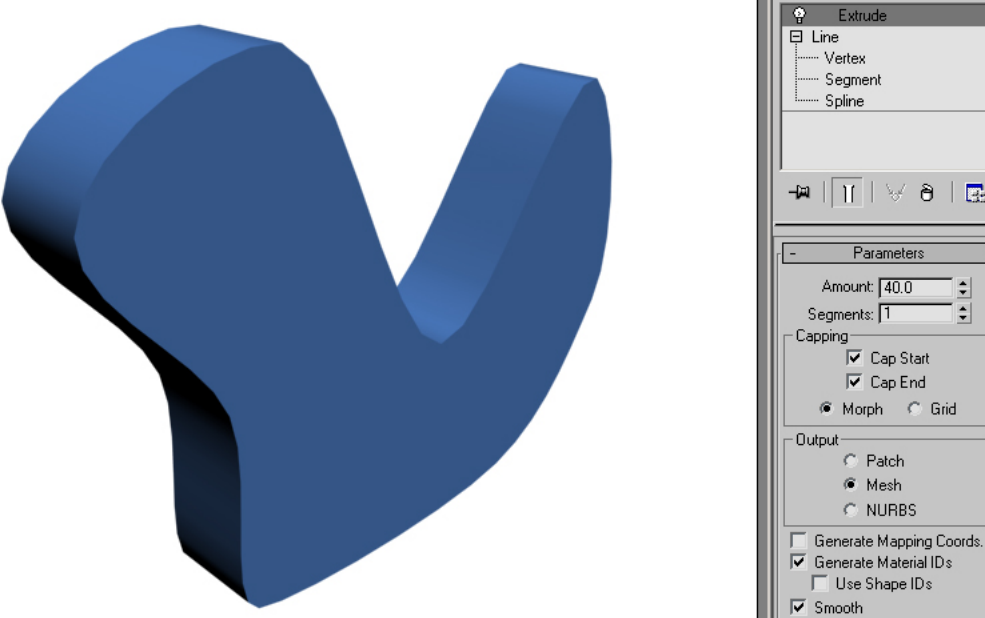

Главное, чтобы линия не пересекала себя. Потом идём в Modify и добавляем модификатор Extrude. **Рис. 6-11**

В параметрах модификатора видим параметр Amount. Увеличиваем его. (Рис. 6-11) Видим, что Extrude – это не просто заливка цветом контура, это создание трёхмерного объекта. Кроме того, под Extrude остался Line, можно щёлкнуть по чёрному «+» рядом с Line, выбрать там Vertex или Segment, изменить линию, потом снова щёлкнуть по Extrude над Line (новый Extrude добавлять не надо, щёлкаем по тому, который уже стоит над Line).

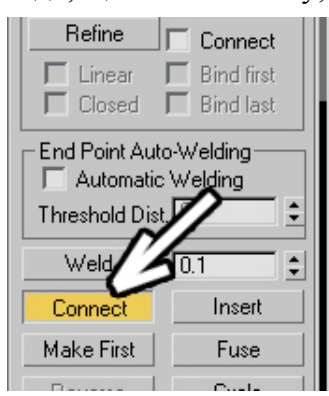

## **«Я Extrude добавил, но поверхность объекта не заливается.»**

Если вы добавили Extrude, а поверхность не появляется, а появляются только стенки при увеличении Amount, вероятно, либо линия пересекается, либо она не замкнута.

#### **«А как замкнуть сплайн?»**

Если хотите замкнуть линию, выделяете её на уровне вершин (чёрный «+» рядом с Line, выбираем Vertex), в Modify пролистываете параметры вниз до кнопки Connect, нажимаете на неё. (Рис. 6-12) (не перепутайте, не «галочку» Connect включаете, а нажимаете на кнопку) Переводите курсор на одну из вершин, которые хотите соединить, зажимаете на ней левую кнопку мыши, тащите на вторую вершину, отпускаете кнопку мыши. Между открытыми точками появилась линия.

#### **«Я Extrude применил, но поверхность какая-то неровная.» Рис. 6-12**

Кроме того, если вы работаете со сплайнами и Extrude, то желательно, чтобы сплайн был плоским. То есть, если вы рисовали сплайн на виде Top, то и редактировать надо на виде Top. Часто начинающие пользователи рисуют сплайн на одном из видов, а редактировать его пытаются на виде перспективы. Вид Perspective, конечно, красивый, но в нём надо очень точно хвататься за оси. Если сплайн не плоский, то при применении Extrude поверхность может оказаться неровной. (Рис. 6-13)

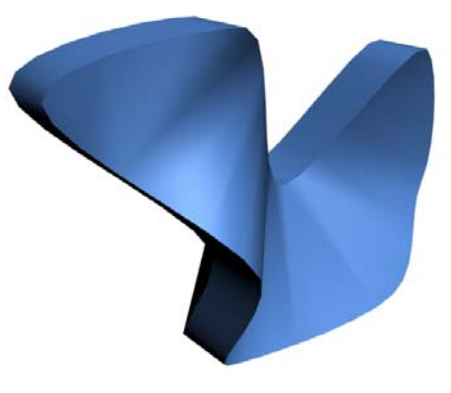

**Рис. 6-13** 

## *6.2 Text.*

#### **«Как сделать объёмный текст?»**

Заходим в панель создания сплайнов (там, где делали линию), находим кнопку Text, нажимаем на неё и щёлкаем один раз в одном из окон проекций (если хотите, чтобы текст сразу стоял вертикально, то щёлкаете на виде Top или Left). (Рис. 6-16)

Появляется надпись Max Text. Теперь надо выбрать какой-нибудь инструмент (или щёлкнуть

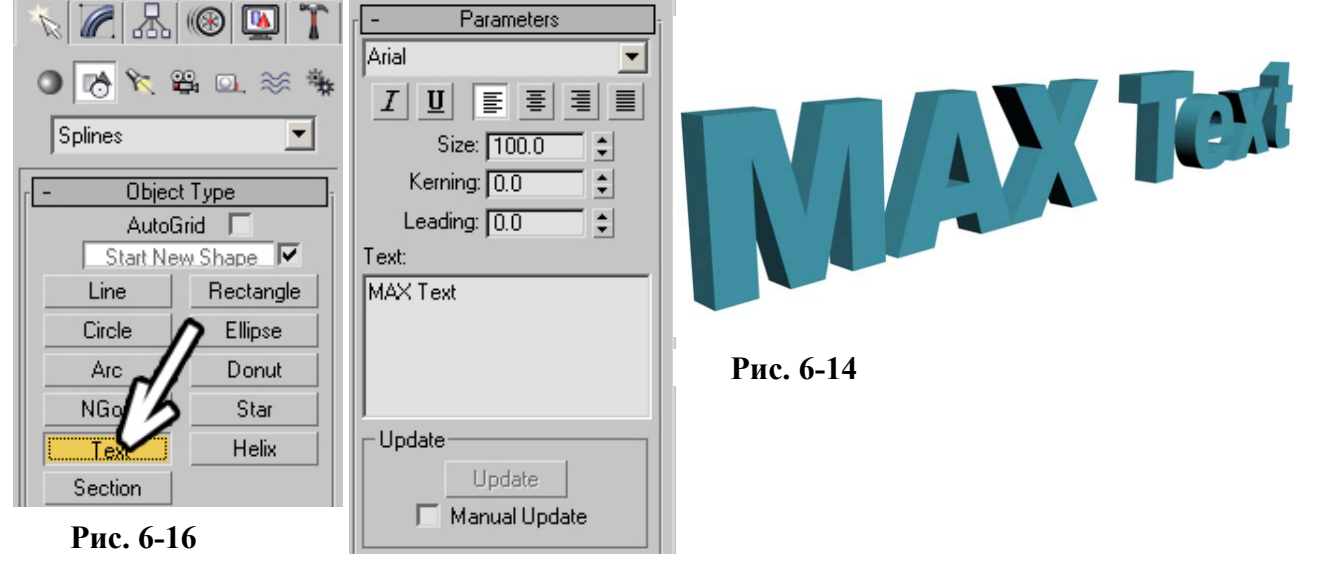

**Рис. 6-15** 

правой кнопкой мыши), чтобы кнопка Text отжалась, потому что, пока кнопка нажата, каждый новый щелчок будет создавать новый объект Text. После этого можно зайти в Modify и поменять параметры текста. Видим, что параметры напоминают текстовый редактор Word: выбор шрифта,

наклонный шрифт, подчёркнутый, размер шрифта. (Рис. 6-15) А также расстояние между буквами и расстояние между строчками (Kerning и Leading). Выбирать шрифт удобно, щёлкнув по названию шрифта так, чтобы оно подсветилось синим цветом, а потом нажимаем на клавиатуре стрелки «вверх» и «вниз» (аналогично выбирается шрифт в Adobe Photohop). В окошке ниже можно ввести свой собственный текст.

После того, как мы подобрали шрифт и написали текст, добавляем модификатор Extrude и увеличиваем высоту выдавливания Amount. (Рис. 6-13)

Текст всегда можно изменить, щёлкнув по Text под Extrude в стеке модификаторов и изменив параметры.

Это, конечно, хорошо, но что, если мы хотим изменить не весь текст, а несколько вершин в сплайне?

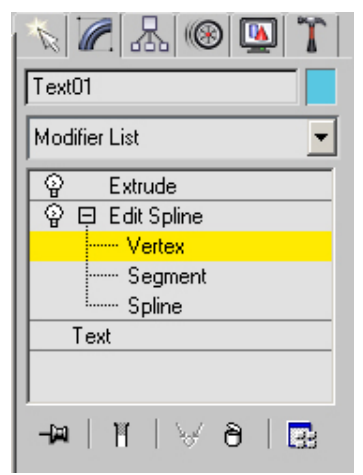

**Рис. 6-17**

#### **«Я создал сплайн Text (Circle, Rectangle и т.д.). Как изменить положение нескольких точек в объекте?»**

Выделяем сплайн, который хотим изменить, и добавляем модификатор Edit Spline – редактирование сплайна.

 **«Я хочу добавить Edit Spline, но его в списке нет.»** 

Edit Spline можно добавлять только к сплайнам. Если вы добавили к сплайну модификатор Extrude, то объект стал трёхмерным, к таким объектам Edit Spline применить нельзя, поэтому щёлкаем на сплайн под Extrude (Text, Rectangle, Circle и т.д.), и уже к нему добавляем Edit Spline. В стеке будет три названия: в самом низу сплайн, потом Edit Spline, потом Extrude. Рядом с Edit Spline нажимаем чёрный знак "+", видим знакомые Vertex, Segment, Spline. (Рис. 6-17)

Теперь можно выбрать, например, Vertex, и двигать вершины.

 **«В параметрах Edit Spline ещё кнопки есть с красными точками и сегментами. Они тоже выделяют вершины и сегменты. Зачем**

#### **нужно такое дублирование?»**

В параметрах Edit Spline есть три кнопки, где тоже можно выделять вершины, сегменты и сплайны. Это наследие старых версий 3DStudio, удобный стек с чёрными «+» рядом с модификаторами появился только в версии 4, до этого подобъекты выбирались только этими кнопками. (Рис. 6-18) Можно использовать то, что удобно. Подобъекты в стеке удобно выбирать, если вы, например, пролистали меню до самого низа и до кнопок выбора подобъектов листать долго. Хотя проще всего выбирать пункты «горячими» клавишами.

#### **«А есть горячие клавиши для выбора Vertex, Segment, Spline?»**

Используем кнопки 1, 2, 3 на клавиатуре. Они работают для любого модификатора. Кнопка «1» на клавиатуре выбирает первый уровень подобъектов, кнопка «2» второй, а «3» третий (если пунктов больше, то добавляются «4» и «5»). В Edit Spline «1» – Vertex, «2» - Segment, «3» - Spline.

 $\mathcal{Q} \boxdot$  Edit Spline - Vertex ... Segment Spline Text Ħ W ۱À **P** Selection ロシベ

**Рис. 6-18** 

Изменили Text с помощью Edit Spline, потом добавили Extrude (или перешли на Extrude, если он уже был добавлен). (Рис. 6-19)

> Замечание. Ещё раз отмечу, что в данном случае (для создания плоского объекта с помощью Extrude) сплайн должен быть плоским. То есть, если создали Text на виде Front, то на виде Front и двигаем вершины.

> Если мы создали Text, то заметили, что в сплайнах можно делать сквозные отверстия (как в букве «А»). Это может пригодиться и для создания других плоских объектов.

```
6.3 Attach – объединение сплайнов.
```
**Рис. 6-19** 

90

91

6. Сплайны Волков М.В. (www.mcwolf.info) 91

Если нам нужен плоский объект неправильной формы, то чаще всего его удобнее делать сплайном. Сделаем объект с отверстием посередине. Заходим в панель создания сплайнов. Делаем объект rectangle – прямоугольник. Потом вокруг него рисуем другой rectangle, главное, чтобы их линии не пересекались (если линии пересекаются, не нужно сразу удалять объект и рисовать его снова, не забывайте, что можно изменять размеры в Modify и передвигать объекты с помощью Move).

## **«А можно сделать прямоугольник (Rectangle) со скруглёнными углами?»**

Если вы хотите сделать прямоугольник (Rectangle) со скруглёнными углами, то в параметрах объекта, кроме длины и ширины Length и Width есть ещё радиус закругления угла Corner Radius. (Рис. 6-20) Внимание: при больших радиусах закругления (больших, чем половина одной из сторон), линия пересекает себя и Extrude не будет закрывать поверхность.

# *«Как сделать плоский объект с отверстием посередине?»*

Итак, нарисовали один сплайн и другой внутри, там, где будет отверстие. Выделяем один из них (любой, но только один). Применяем Edit Spline, ищем в параметрах кнопку Attach (возможно, придётся немного пролистать меню). (Рис. 6-21)

Нажимаем на Attach, он подсвечивается жёлтым, теперь подводим курсор ко второму сплайну, курсор меняет форму, щёлкаем по сплайну. Оба сплайна окрасились одним цветом. Теперь можно добавить Extrude. (Рис. 6-19)

Можно делать Attach и для нескольких сплайнов.

 *«Я сделал Attach и теперь хочу изменить размеры одного из объединённых сплайнов.»*  Если вы объединили несколько сплайнов и хотите изменить размер одного из них, то выделяете объект на уровне сплайнов (нажимаем чёрный «+» рядом с Edit Spline, выбираем пункт Spline) и меняем размер отдельных контуров с помощью инструмента Scale. Кроме того, можно менять сплайн, выделив его на уровне вершин или сегментов, и перемещая их с помощью инструмента Move.

Geometry

Create Line Break Attach

Attach Mult.

## **6.3.2 Пример Стенка с дырками.**

**Рис. 6-23 Рис. 6-24** 

Нарисуем объект Rectangle и много маленьких объектов Circle (круг) внутри. (Рис. 6-23) Теперь выделяем любой из этих объектов (но только один), применяем Edit Spline, нажимаем Attach, щёлкаем по всем остальным объектам (всем кругам и прямоугольнику). Потом добавляем Extrude. (Рис. 6-20)

Ещё один пример.

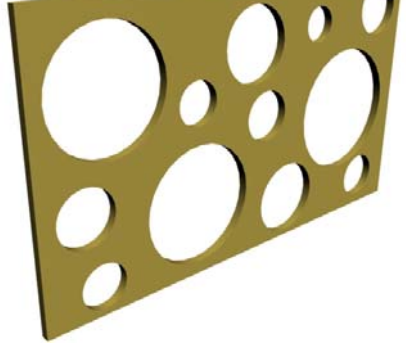

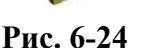

**Рис. 6-21 Рис. 6-22**

Reorient

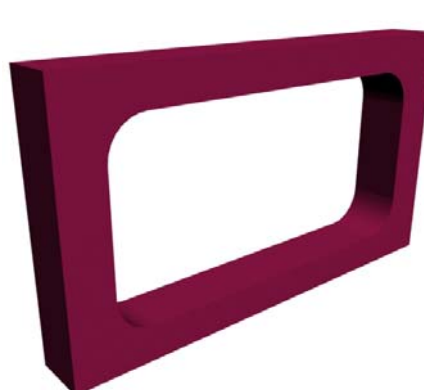

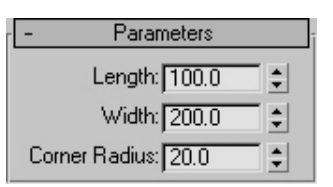

**Рис. 6-20**

## **6.3.3 Пример Стенка, в которой текст вырезан насквозь.**

Нарисуем объект Rectangle и объект Text внутри. Выделяем любой из этих объектов (но только один), применяем к нему модификатор Edit Spline, нажимаем Attach, щёлкаем по второму объекту, добавляем модификатор Extrude. (Рис. 6-25)

### *6.4 Объект Star.*

Объект, который может быть полезен, если нам нужно сделать примитивную шестерёнку или циркулярную пилу. (Рис. 6-28)

Посмотрим на параметры Star. Radius 1, Radius 2 – это внешние и внутренние радиусы, Points – количество лучей, Fillet Radius 1 и Fillet Radius 2 – радиусы углов закругления.

 $\mathbb{Z}[\mathbb{Z}[\mathbb{Z}][\mathbb{Z}]]$  $\overline{O}$   $\overline{R}$   $\overline{R}$   $\overline{R}$   $\overline{R}$   $\overline{R}$ Splines  $\vert \cdot \vert$ Object Type AutoGrid | Start New Shape Ling Rectangle Circle<sup>7</sup> Ellipse Donut Arc NGon .......<br>Stat Text Helix Section

Если хотите, чтобы углы внутреннего радиуса были закруглёнными, смотрите, какой

из радиусов меньше (например, Radius 2), и увеличиваете Fillet Radius (если меньше Radius 2, то увеличиваете Fillet Radius 2). И, наконец, параметр Distortion – поворот одного радиуса относительно другого (как раз то, что нужно, если мы хотим сделать циркулярную пилу). Главное, не перестараться с радиусами закруглений и Distortion, потому что, если параметры слишком большие, то линия будет пересекать себя, и Extrude не сделает закрытую

поверхность.

 **«Я параметры сплайна меняю, а объект не изменяется.»** 

Замечание. Я уже упоминал эту ошибку, но на всякий случай повторю, потому что это очень частая ошибка.

Если вы меняете параметры, а объект не изменяется, то вспоминаем правило: ЕСЛИ ХОТИМ ЧТО-ТО ИЗМЕНИТЬ, ИДЁМ В MODIFY. **Рис. 6-28** 

#### **6.4.2 Пример Циркулярная пила.**

Создаём объект Star из панели создания сплайнов с параметрами, например: Radius 1:150, Radius 2:140, Points:40, Distortion:5, Fillet Radius 1:0, Fillet Radius 2:3.

Уже сейчас можно сделать Extrude, но можно сначала добавить отверстие посередине. Рисуем посередине круг (Circle), выделяем один из объектов, добавляем к нему модификатор Edit Spline, нажимаем в параметрах кнопку Attach, щёлкаем по второму объекту. Добавляем модификатор Extrude. (Рис. 6-26) Хотя можно сначала точно выровнять объекты друг относительно друга, и только потом делать Attach.

#### **«А можно сплайны точно выровнять прежде, чем объединять?»**

Чтобы выровнять сплайны, можно воспользоваться командой Align из верхнего меню Tools/Align (этот инструмент

рассматривался в главе об инструментах). Либо можно перед тем, как объединять сплайны, поставить галочку Reorient справа от кнопки Attach, и только потом объединять сплайны. Объекты

92

**Рис. 6-27** 

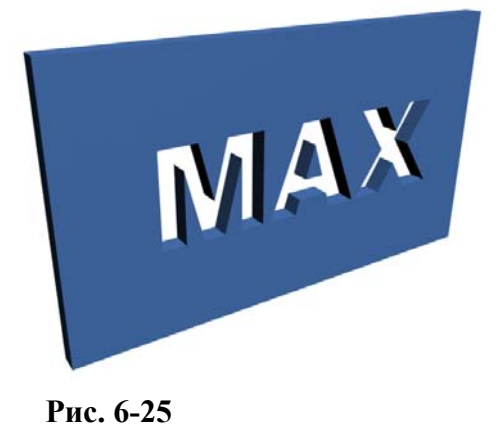

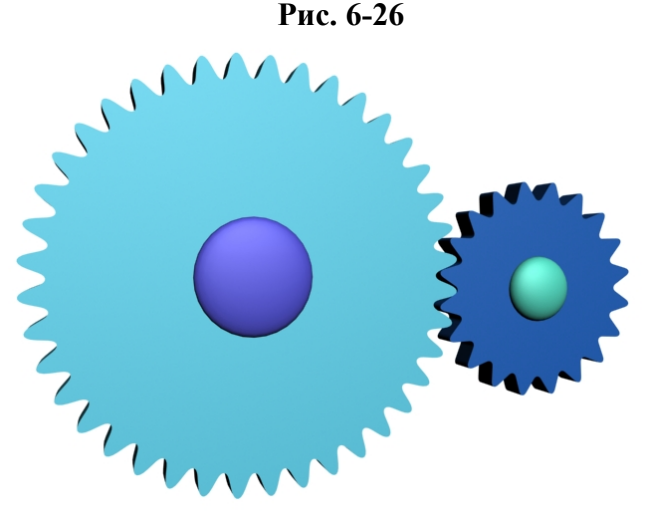

расположатся так, что их локальные центры окажутся в одной точке. Так как и у Star, и у Circle локальные центры расположены точно посередине, то сплайны выровняются.

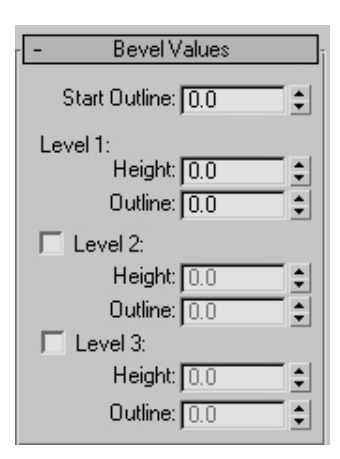

#### **6.4.3 Пример Шестерёнки.**

Создаём объект Star из панели создания сплайнов с параметрами, например: Radius 1:150, Radius 2:120,

Points:40, Distortion:0, Fillet Radius 1:15, Fillet Radius 1:10. Или шестерёнку поменьше:

Radius 1:80, Radius 2:60,

Points:20, Distortion:0,

Fillet Radius 1:7,

Fillet Radius 1:5.

А вообще лучше попробуйте подобрать собственные параметры.

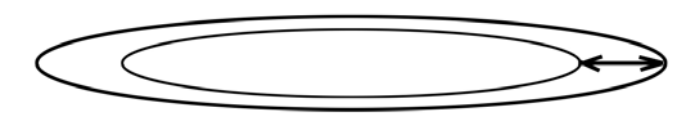

(Рис. 6-27)

**Рис. 6-29** 

Если хотите сделать отверстие посередине, то делаете его аналогично примеру с циркулярной пилой.

## *6.5 Модификатор Bevel (объекты с фаской).*

Этот модификатор похож на Extrude, но с его помощью можно делать фаску на объектах. Сначала его использование может показаться сложным, но мой совет – надо обязательно понять, как работает этот модификатор, потому во многих случаях он очень полезен.

Смотрим на примере. Создаём замкнутый сплайн (например, Circle), добавляем модификатор Bevel, смотрим на его параметры в разделе Bevel Values. (Рис. 6-29) Сначала попытаемся понять теорию.

Уменьшаем параметр Start Outline, видим, как объект становится меньше.

Outline – это отступ контура от первоначального. (Рис. 6-30)

Теперь увеличиваем параметры в разделе Level 1: Height (это высота выдавливания объекта) и параметр Outline. Ставим Outline таким же, как и Start Outline, только не отрицательное значение, а

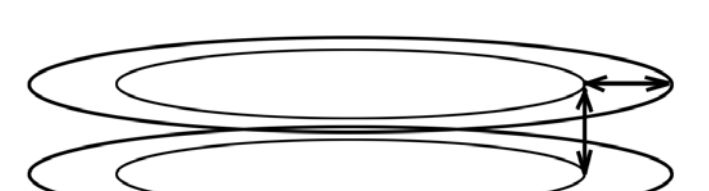

**Рис. 6-31** 

**Рис. 6-30** 

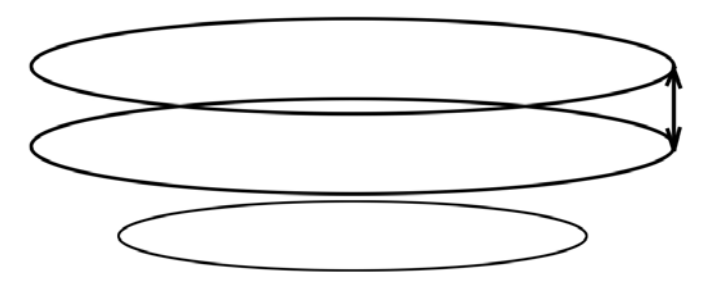

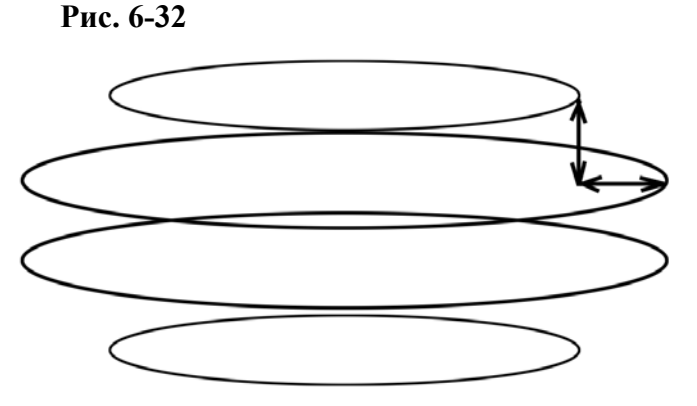

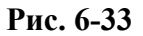

положительное. Получаем скошенный объект. (Рис. 6-31)

Теперь включаем галочку Level 2 (уровень 2). На втором уровне увеличиваем только высоту (Height). (Рис. 6-32)

Включаем галочку Level 3 (уровень 3). На третьем уровне увеличиваем высоту (Height) и уменьшаем Outline (ставим такой же, как Start Outline). (Рис. 6-33)

Пример с цифрами: создаём сплайн Circle, радиусом 50. Добавляем модификатор Bevel, ставим параметры:

6. Сплайны Волков М.В. (www.mcwolf.info) 94 Start Outline: -10 Level 1: Height: 10, Outline: 10. Level 2: Height: 10, Outline: 0 Level 2: Height: 10, Outline: -10 (Рис. 6-34) Попробуйте применить модификатор Bevel к

какому-нибудь другому сплайну, например, к тексту. Правда, иногда при достаточно больших Outline появляется «глюк».

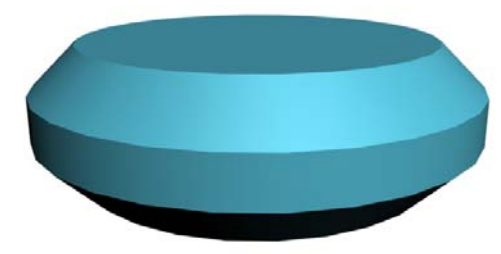

#### **«Я применил модификатор Bevel к сплайну, а поверхность не заливается, вершины в стороны вылезают." Рис. 6-34**

Если есть какие-то проблемы с Bevel, "глюки" с закрытием поверхности или вершины выходят за пределы объекта, попробуйте в параметрах Bevel установить галочку Keep Lines From Crossing. (Рис. 6-35)

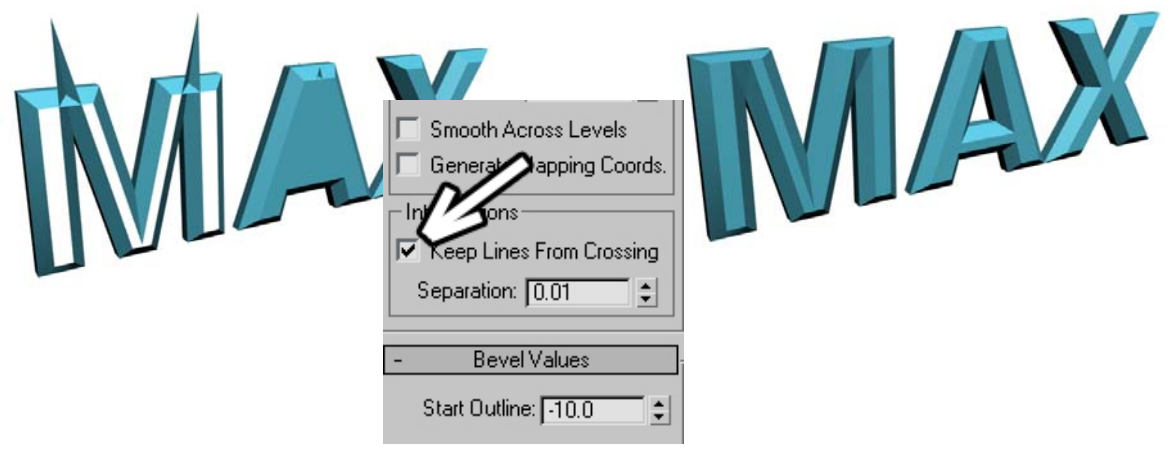

## **Рис. 6-35**

Кроме того, высота Heigh может быть и отрицательной. Смотрим на примере.

## **6.5.2 Пример Деревянная панель.**

Создаём объект Rectangle (длина и ширина, например, 200 и 200), добавляем модификатор Bevel. Ставим параметры: Start Outline: 0

Level 1: Height: 20, Outline: -20.

Level 2: Height: 0, Outline: -20

Level 2: Height: -10, Outline: -10

То есть на первом уровне сделали фаску, на втором сместили контур к

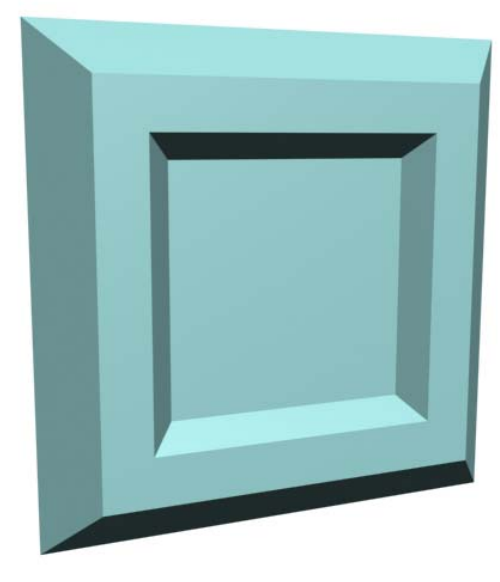

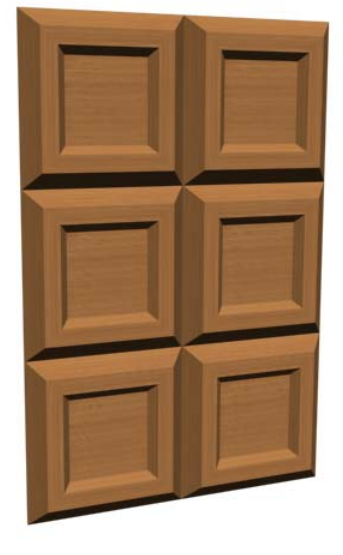

## **Рис. 6-36**

центру, на третьем сделали углубление (отрицательная высота). (Рис. 6-36)

## *6.6 Модификатор Lathe – тела вращения.*

Смотрим на примере. Создаём линию (Line), добавляем модификатор Lathe. Видим, что появился объект, созданный вращением сплайна. (Рис. 6-39)

 **«Я применил Lathe. Как поменять ось, вокруг которой вращается сплайн?»**  Если нужно поменять ось, вокруг которой вращается сплайн, в стеке модификаторов рядом с Lathe нажимаем на чёрный «+», выбираем Axis (подсвечивается жёлтым). (Рис. 6-37)

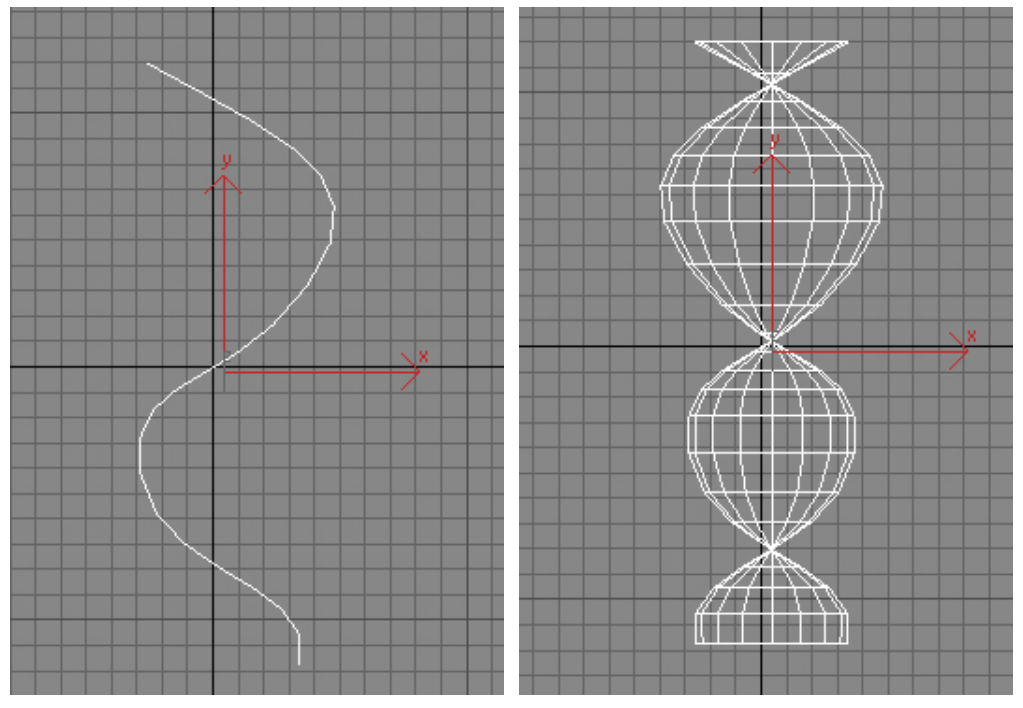

**Рис. 6-39** 

Потом выбираем инструмент перемещения Move, и сдвигаем ось вращения, как будто это обычный объект, причём желательно двигать ось на том же виде, на котором рисовали объект. (Рис. 6-38)

При применении Lathe иногда получается так, что нормали объекта направлены не

#### наружу, а внутрь.  **«Я применил Lathe, но объект какой-то странный, как будто вывернутый наизнанку.»**

Если объект выглядит, как будто вывернутый наизнанку, то есть мы видим внутреннюю сторону, а не внешнюю, то в параметрах Lathe ставим галочку Flip Normal (перевернуть нормали). (Рис. 6-40)

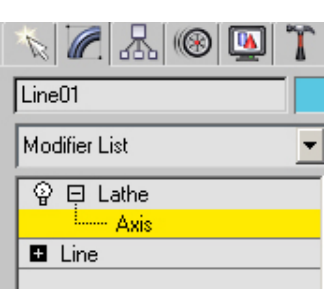

**Рис. 6-37**

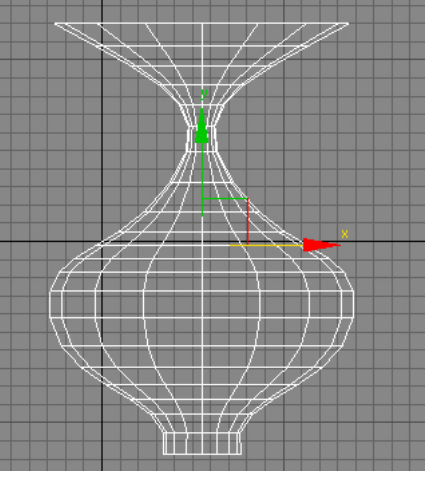

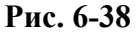

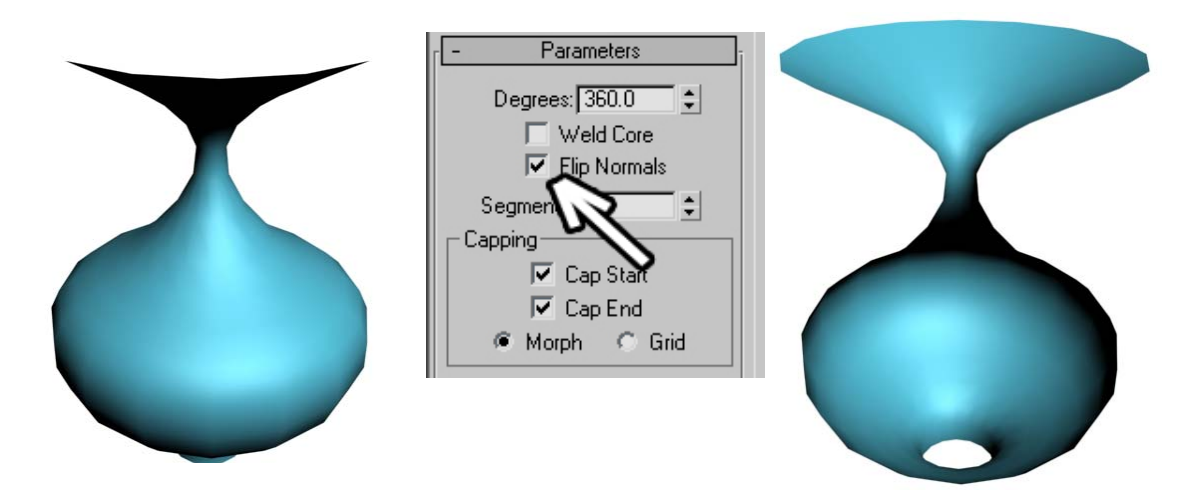

Обратите внимание, что "изнанку" объекта мы не видим в любом случае. **Рис. 6-40**

#### **«Я Lathe применил, но вижу только одну сторону объекта. Как сделать так, чтобы и заднюю поверхность видеть?»**

По умолчанию 3DStudio показывает только одну сторону объекта, если посмотреть на объект «изнутри», то мы ничего не увидим. Так что, если хотите видеть и внутреннюю и внешнюю поверхность, надо либо делать линию двойной, либо ставить двухсторонний материал (читайте главу о материалах).

## **6.6.2 Пример Яблоко.**

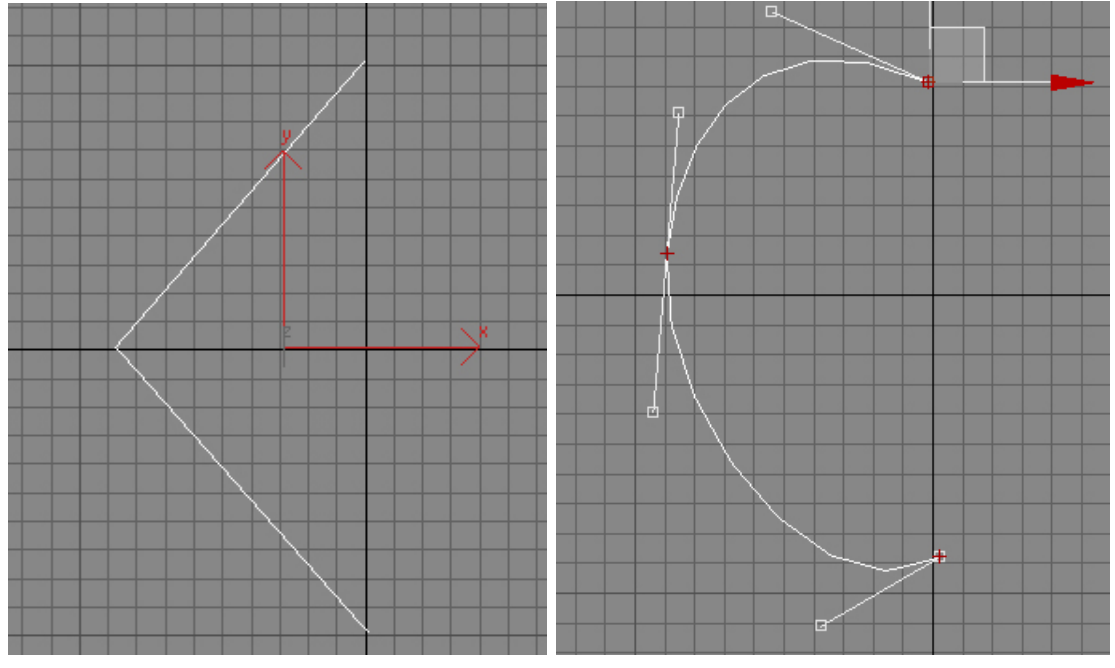

Выбираем инструмент Line и рисуем линию с тремя вершинами (незамкнутую). (Рис. 6-41) **Рис. 6-41 Рис. 6-42**

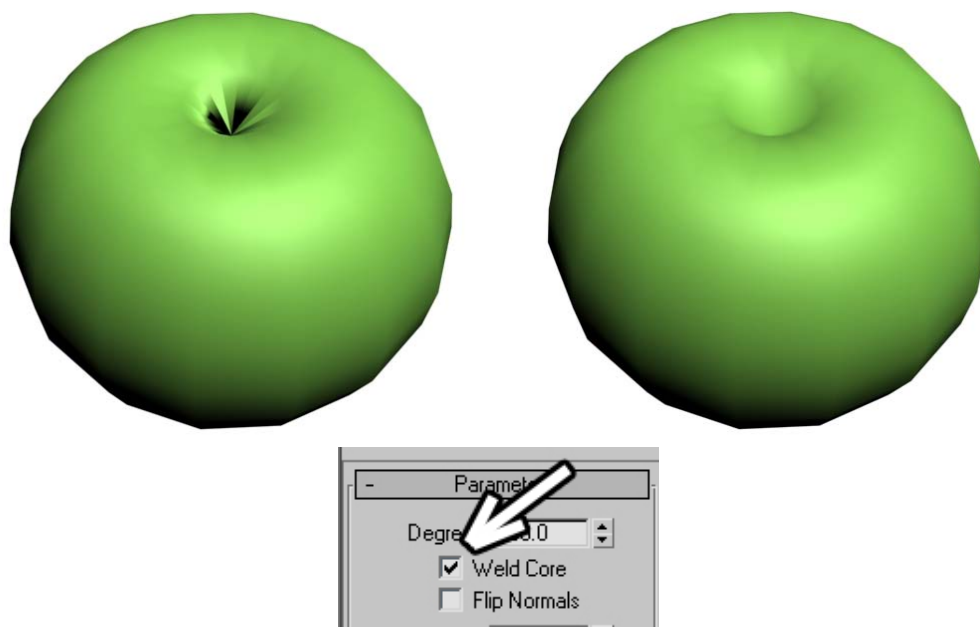

#### **Рис. 6-43**

Переходим в Modify, нажимаем на «+» рядом с Line, выбираем Vertex, рамкой выделяем все вершины, щёлкаем правой кнопкой мыши на любой из них, выбираем Bezier, потом инструментом перемещения двигаем зелёные квадратики управляющих векторов, чтобы получить сечение яблока. (Рис. 6-42)

#### **«А можно сделать так, чтобы Lathe вращал сечение вокруг определённой точки?»**

По умолчанию Lathe вращает сечение так, что ось вращения проходит через выделенную вершину в направлении локальной оси Y. Поэтому выделяем одну вершину (верхнюю) и применяем Lathe.

**Рис. 6-44** 

6. Сплайны Волков М.В. (www.mcwolf.info) 97

«Я точку выделил, Lathe применил, но получается какой-то «глюк» там, где точки сходятся.» По умолчанию при вращении сечения, даже если мы вращаем сечение вокруг точки, отдельные вершины сходятся, но не превращаются в одну. Поэтому в параметрах Lathe включаем галочку Weld Core – дословно получается что-то вроде "сварить ядро", но слово Weld означает варить не в кастрюле, а сварку металла. В 3DStudio Weld означает превращение нескольких вершин в одну. (Рис. 6-43)

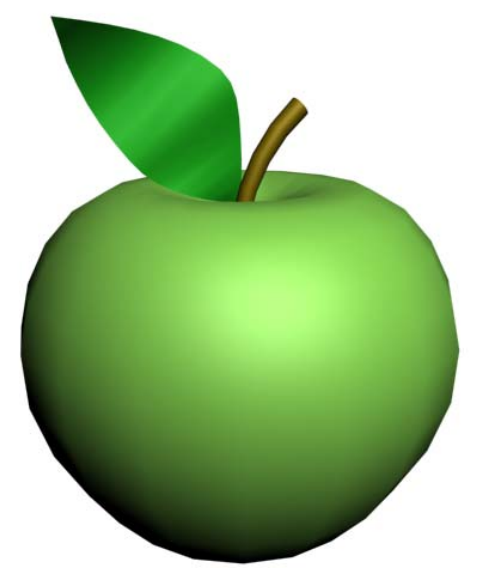

 **«Я Lathe применил, сверху всё нормально, а снизу дырка получилась.»** 

 **«А можно точки на сплайне точно поставить, например, чтобы верхняя точка была точно над нижней?»** 

Если вы хотите точно установить вершины, чтобы верхняя была точно над нижней для того, чтобы при применении Lathe не оставалось никаких разрывов и получился "монолитный" объект, то можно выставить точные координаты. Выбираем инструмент Move, выделяем вершину. Под окном Perspective есть три окошка для ввода точных координат. Когда выделена одна вершина и активен инструмент Move, то в этих окошках показаны координаты этой выделенной вершины. Если вы рисовали линию, например, на виде Front (спереди), то у верхней и нижней вершины ставим одинаковые координаты по оси X, после этого выделяем любую из них и применяем Lathe (либо

применяем Lathe без выделения вершины, выбираем Axis и вводим точные координаты оси вращения: такая же координата по X, что и у вершин).

Ещё можно также добавить яблоку хвостик: Cylinder, модификатор Taper (увеличили Amount – расширили верх), модификатор Bend (согнули). И лист сверху: замкнутая линия (Line) из 4 вершин, потом 2 вершины с двух сторон превращаете в Bezier, добавляете модификатор Extrude. Кроме того, можно сделать лист неровным с помощью модификатора Noise: увеличиваете силу (Strength) по оси Z (для объектов Extrude локальная ось Z направлена в направлении выдавливания),

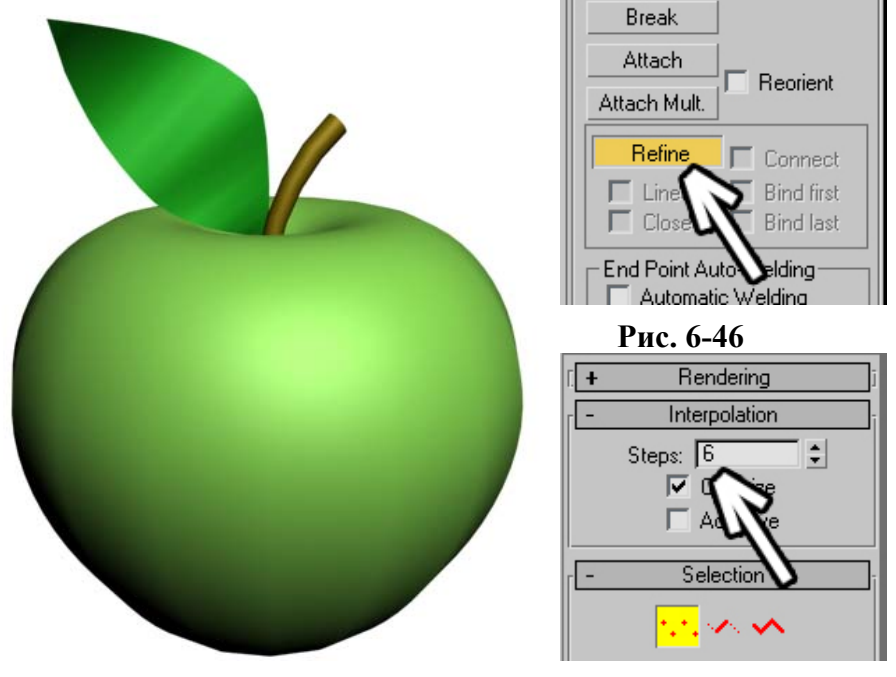

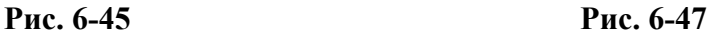

потом меняете Scale, чтобы получились «волны» (обычно Scale надо уменьшать). (Рис. 6-44) Если яблоко выглядит угловатым, то можно увеличить количество сегментов в параметрах Lathe. Это влияет только на «круглость» объекта, если мы смотрим на него сверху. Но может потребоваться скруглить саму линию.

#### *6.7 Refine – добавление вершин.* **«Как сделать линию (Line) более округлой?» «Как добавить точки в сплайне?»**

Можно увеличить сглаженность линии, добавив больше вершин. Выделяем линию на уровне вершин. В параметрах линии (или модификатора Edit Spline) ищем кнопку Refine. (Рис. 6-46)

Нажимаем на неё, она подсвечивается, теперь щёлкаем по линии. В месте щелчка на линии появилась новая вершина, сама линия выглядит более сглаженной. (Рис. 6-45)

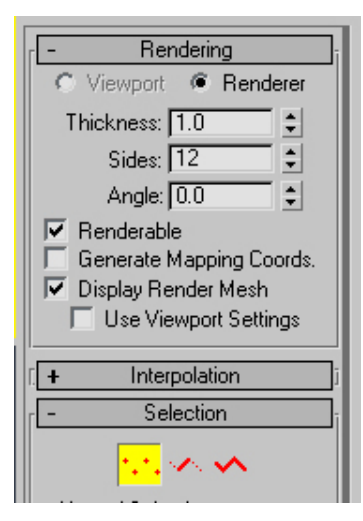

**Рис. 6-48** 

Вообще, у каждого сплайна есть параметр, который отвечает за сглаженность. Параметр определяет количество промежуточных точек между вершинами (точнее, из скольких маленьких отрезков состоит каждый сегмент). Допустим, у нас есть вершины Bezier и линия между ними. Если она сильно изгибается, то можно даже на экране увидеть и посчитать, что у линии между двумя вершинами есть 6 маленьких отрезков. В параметрах линии есть свиток Interpolation. Можно увеличить количество промежуточных шагов между двумя вершинами. (Рис. 6-47)

## *6.8 Объёмная линия (Renderable).*

По умолчанию мы не видим сплайны, если смотрим на Render.  **«Как увидеть сплайн в окне Render?»** 

В параметрах линии есть свиток Rendering. Включаем там галочки

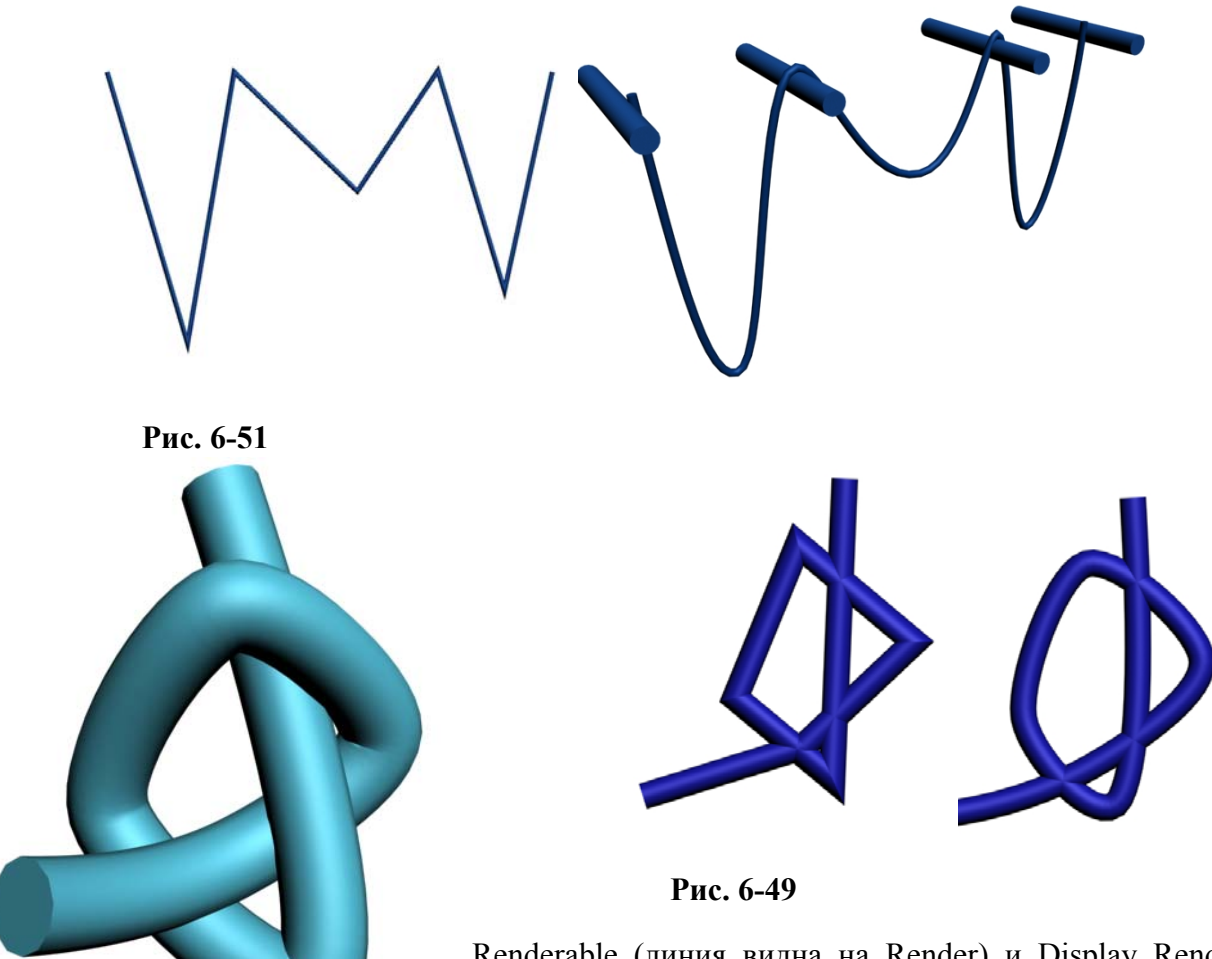

Renderable (линия видна на Render) и Display Render Mesh (линия видна в окнах проекций). Там же есть параметр Thickness – толщина. (Рис. 6-48) Если линия слишком тонкая, то увеличиваем этот параметр.

## **Рис. 6-50**

Это удобно, если нам нужно сделать, например, провода.

Кроме того, в версии 7 добавлен модификатор Renderable Spline, который также делает сплайны объёмными, его параметры полностью аналогичны свитку Rendering.

## **6.8.2 Пример Провисшие провода.**

Делаем линию, потом преобразуем вершины в Bezier, меняем направляющие вектора, чтобы линия выглядела «провисшей». (Рис. 6-51)

В параметрах линии в свитке Rendering включаем галочки Renderable и Display Render Mesh. Меняем Thickness (толщину), если необходимо (либо добавляем мофификатор Renderable Spline).

Можно сделать линию более сглаженной, добавляя вершины с Refine или увеличивая Interpolation.

## **6.8.3 Пример Узел.**

Создаём линию, преобразуем вершины в Smooth. (Рис. 6-49) (Можно и Bezier, но в трёх

измерениях со Smooth работать проще, он просто делает линию сглаженной). Добавляем модификатор Renderable Spline. Потом двигаем вершины. (Рис. 6-50) Это требует некоторой практики, но, на самом деле, достаточно просто.

#### *«Я применил Edit Spline, а у меня свитка Rendering в параметрах сплайна нет.»*

Если вы добавили модификатор Edit Spline, то свиток Renderable будет только на первоначальном сплайне. То

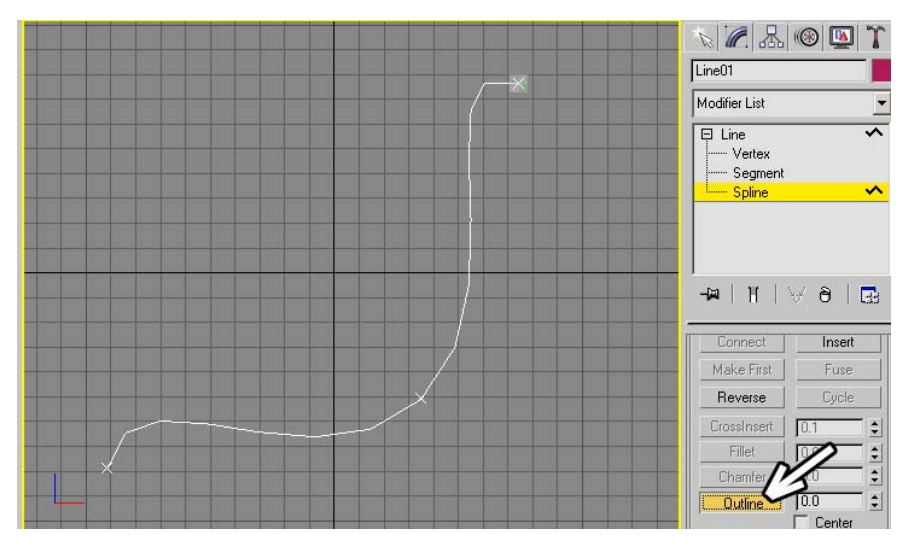

**Рис. 6-52**

есть, если вы применили Edit Spline к Line, то в стеке нужно щёлкнуть на название Line под Edit Spline, на предупреждение "A modifier exists in the stack that depends on topolody..." отвечаем Yes, находим свиток Renderable и включаем объём. Хотя, если вы работаете в 3DStudio Max версии 7 или 8, то это знать не обязательно, потому что там добавлен новый модификатор Renderable Spline, для придания линиям объёма достаточно добавить этот модификатор, его настройки

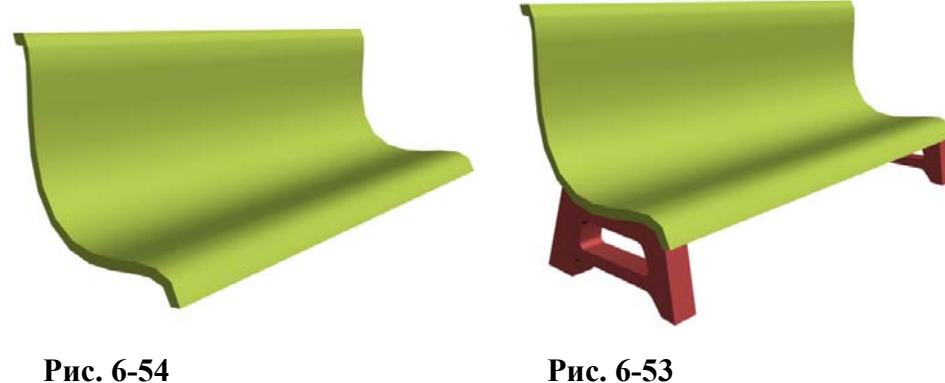

совпадают с настройками свитка Rendering.

Ещё одна удобная команда называется Outline. Смотрим на примере.

#### **6.8.4 Пример Скамейка.**

Рисуем линию – скамейка, вид сбоку.

## **«Как сделать линию двойной?»**

Выделяем сплайн на уровне Spline (чёрный «+» рядом с Line или Edit Spline, выбираем там Spline). Листаем параметры до кнопки Outline. Теперь либо выделяем линию (чтобы она подсветилась красным) вводим точное значения рядом с Outline и жмём на Enter (значение может

быть и отрицательным), либо нажимаем на Outline (кнопка подсвечивается жёлтым), подводим курсор к сплайну, зажимаем левую кнопку мыши и ведём курсор вверх или вниз. Линия становится двойной. (Рис. 6-52) Применяем модификатор Extrude. (Рис. 6-54) Ножки можно также сделать из линии: основной контур ножек и отверстие внутри, объединяем с помощью Attach, применяем Extrude. (Рис. 6-53)

## **6.8.5 Пример Песочные часы.**

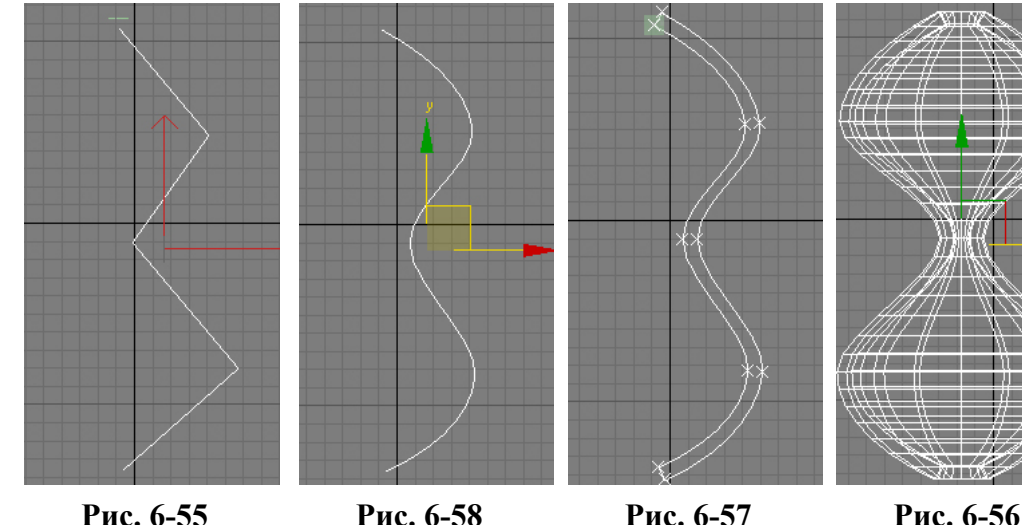

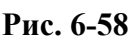

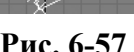

Во-первых, нужен профиль песочных часов, можно сначала сделать прямые сегменты (Рис. 6-55), потом поменять тип всех вершин на Bezier (хотя проще сначала Smooth, потом на Bezier). (Рис. 6-58) Потом делаем линию двойной: выделяем линию на уровне сплайнов (щёлкаем на чёрный «+» рядом с Line, выбираем Spline), в параметрах нажимаем на кнопку Outline, подводим курсор к линии, зажимаем левую кнопку мыши, ведём курсор вверх или вниз. (Рис. 6-57)

Применяем модификатор Lathe, выделяем Lathe на уровне Axis (щёлкаем на чёрный «+» рядом с Lathe, выбираем Axis), перемещаем ось вращения вбок. (Рис. 6-56)

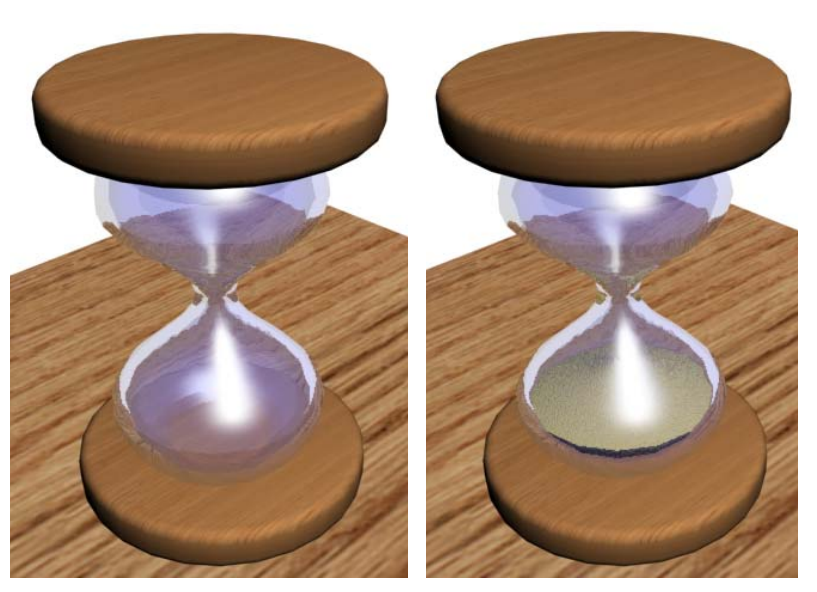

**Рис. 6-59** 

Основание можно создать такими же телами вращения, либо объектом ChamferCyl (цилиндр с фаской). Песок можно так же нарисовать с помощью Lathe (о том, как делать материалы, читайте в главе о материалах). (Рис. 6-59)

Ещё примеры на модификатор Bevel.

Замечание: я привожу здесь какие-то точные значения, но надо помнить, что я ввожу, в общем, числа «с потолка», то есть они могут колебаться в широких пределах, я ставлю значения примерно, не надо опасаться их менять.

## **6.8.6 Пример Ручка громкости приёмника.**

Cоздаём сплайн Star с параметрами: Radius 1:110,

6. Сплайны Волков М.В. (www.mcwolf.info) 101 Radius 2:90, Points: 30 Distortion:0. Fillet Radius 1:10, Fillet Radius 1:5 Получился Star с закруглёнными углами. Добавляем модификатор Bevel, ставим параметры: Start Outline: 0 Level 1: Height: 200, Outline: -20. Level 2: Height: 10, Outline: -30 Level 2: Height: -5, Outline: -10 (Рис. 6-60)

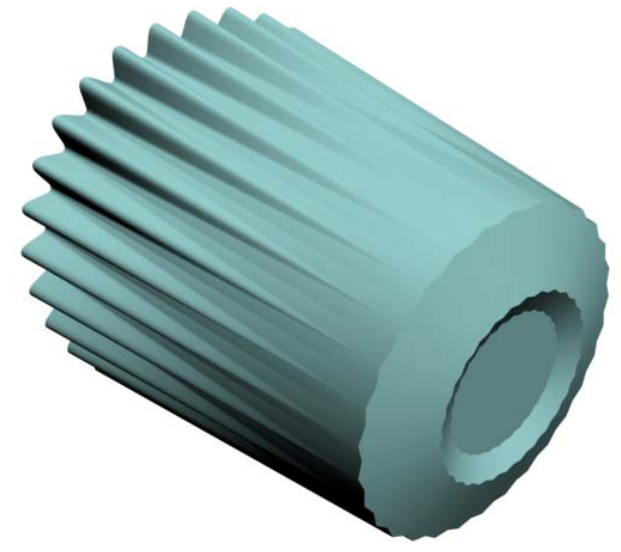

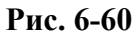

## **6.8.7 Пример Механические детали.**

С модификатором Bevel удобно создавать плоские механические детали, которые будут смотреться не очень хорошо с обычным Extrude. Просто рисуем линию (Line), отверстия вырезаем стандартно – делаем внутри сплайны, потом Attach. Затем добавляем Bevel и делаем 2 фаски по краям. Там, где объекты скрепляются, можно вставлять ChamferCyl – цилиндр с фаской. (Рис. 6-61)

## *6.9 Fillet - Создание закруглений на линии.*

## **Рис. 6-61**

Иногда нужно сделать угол на линии закруглённым.

(Рис. 6-65) Если поменять тип вершины, то положение сегментов на линии изменится. Конечно, можно использовать Refine, добавить вершины по краям, а потом изменить тип начальной вершины, но есть метод проще.

#### **«А можно сразу сделать острый угол линии закруглёным?»**

Выделяем сплайн на уровне вершин (щёлкаем на "+" рядом с Line в стеке, выбираем Vertex), ищем кнопку Fillet. (Рис. 6-62)

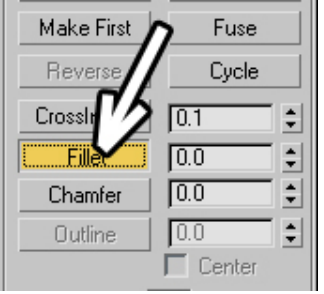

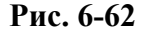

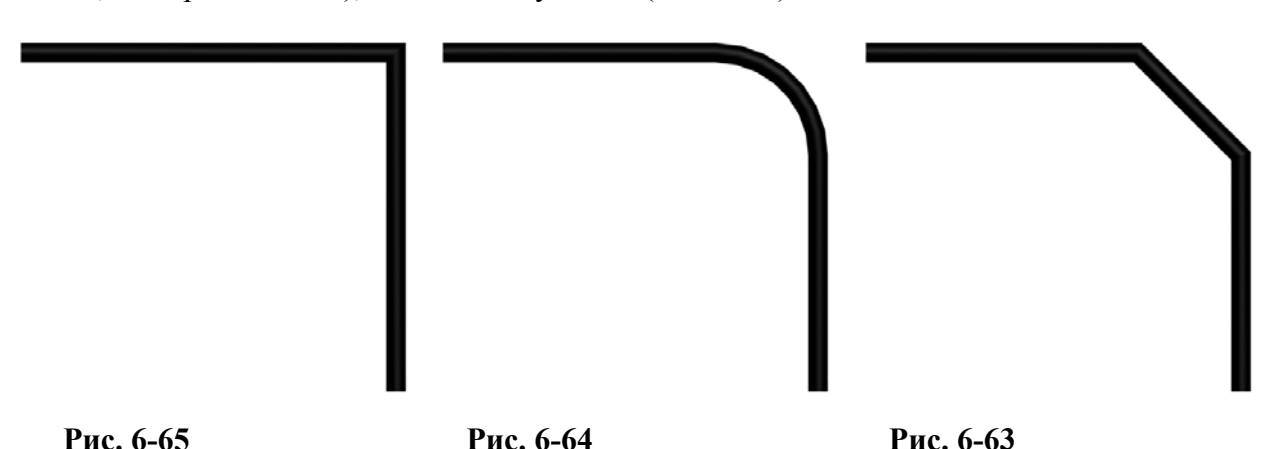

Теперь 2 варианта – либо выделяем точку, вводим точное значение радиуса в окне и жмём Enter (щёлкать по маленьким кнопкам «вверх» и «вниз» рядом с окном ввода не получится, первый маленький радиус добавится, потом закругление этой вершины перестанет работать), либо

нажимаем на кнопку Fillet, подводим курсор к вершине, зажимаем левую кнопку мыши и ведём курсор вверх. Видим, что появилось закругление. (Рис. 6-64)

### **«Как сделать острый угол скошенным?»**

Аналогично работает кнопка Chamfer под Fillet: либо ввели точное значение и нажали Enter, либо нажали Chamfer, подвели курсор к вершине, зажали левую кнопку мыши и ведёте курсор вверх. (Рис. 6-63)

## *6.10 Булевы операции при работе со сплайнами.*

Посмотрим на примере, что такое Булевы операции. Сделаем 2 пересекающихся сплайна. (Рис. 6-66) Объединим их: выделим один из них, применим модификатор Edit Spline, нажмём Attach (если вы рисовали инструментом Line, то Edit Spline можно не применять, Attach уже есть), щёлкнем по второму сплайну.

Теперь выделяем сплайн на уровне Spline, щёлкаем по одному из контуров, чтобы он выделился (подсветился красным), нажимаем Boolean, (Рис. 6-68) потом щёлкаем по второму сплайну.

Справа от Boolean есть три кнопки. Если нажата самая левая (Union), то сплайны объединяться (Рис. 6-70), если нажата вторая (Subtraction), то из выделенного сплайна вычтется тот, на который щёлкнули. ()Рис. 6-69 И, наконец, третья кнопка (Intersection) рассчитывает пересечение сплайнов. (Рис. 6-71)

Посмотрим на примере.

## **6.10.1 Пример Ёлочная игрушка.**

Сделаем 2 пересекающихся сплайна: Rectangle и Circle. (Рис. 6-76) Объединим их с помощью команды Attach: выделим один из них, применим модификатор Edit Spline, нажмём Attach, щёлкнем по второму сплайну. Выделяем сплайн на уровне Spline, щёлкаем по одному из контуров,

**Рис. 6-68** 

□ Copy □ About Pivot

Fillet

Chamfer

Outline

**Boolear** 

Mirror

 $\overline{0.0}$ 

 $0.0$ To.o

 $\Box$  Center  $\circ \circ \circ$ 

 $\geqslant$  2 m

 $\div$ 

÷

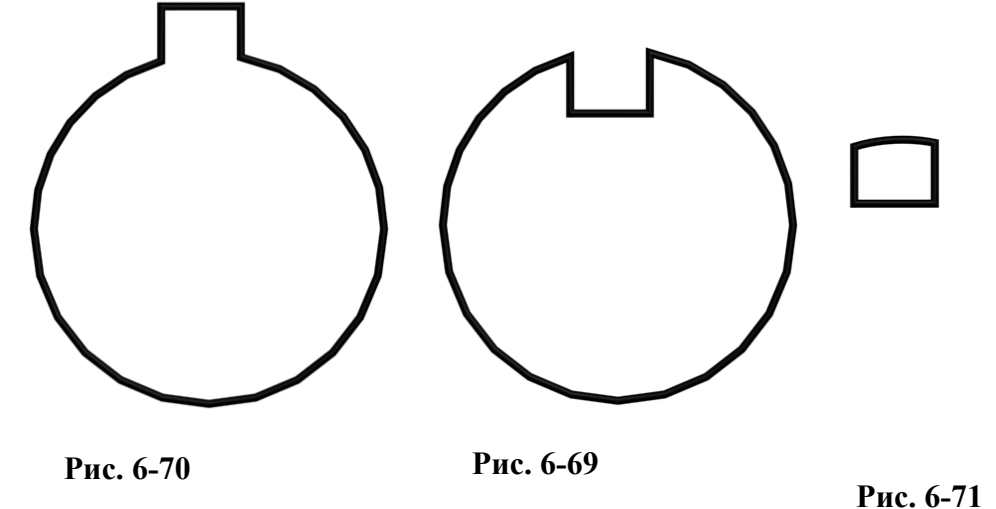

чтобы он выделился (подсветился красным), потом нажимаем Boolean (проверяем, что справа от Boolean нажата кнопка Union), щёлкаем по второму сплайну. Выделяем сплайн на уровне сегментов (Segments), выделяем и удаляем сегменты с одной стороны. (Рис. 6-75) Теперь делаем

**Рис. 6-67** 

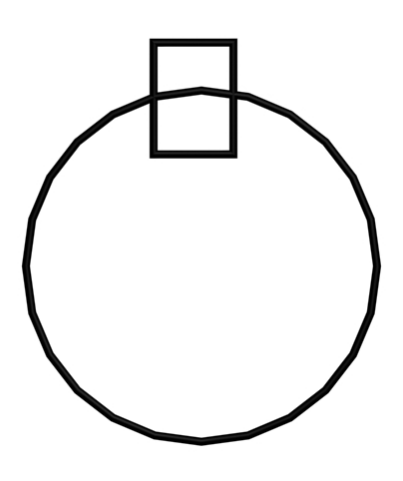

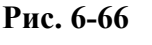

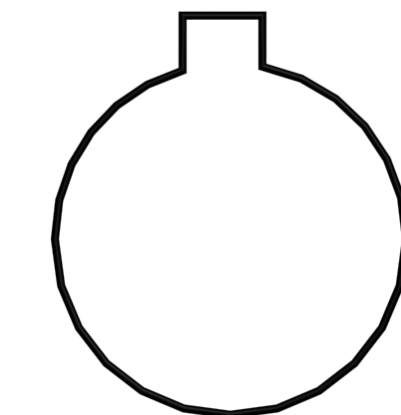

6. Сплайны Волков М.В. (www.mcwolf.info) 103 угловую вершину (Рис. 6-77) закруглённой: выделяем сплайн на уровне вершин (Vertex), ищем в панели справа кнопку Fillet, нажимаем её, подводим курсор к вершине, зажимаем левую кнопку мыши и ведём курсор вверх. (Рис. 6-78) Теперь выделяем самую нижнию вершину (потому что Lathe вращаем контур вокруг выделенной

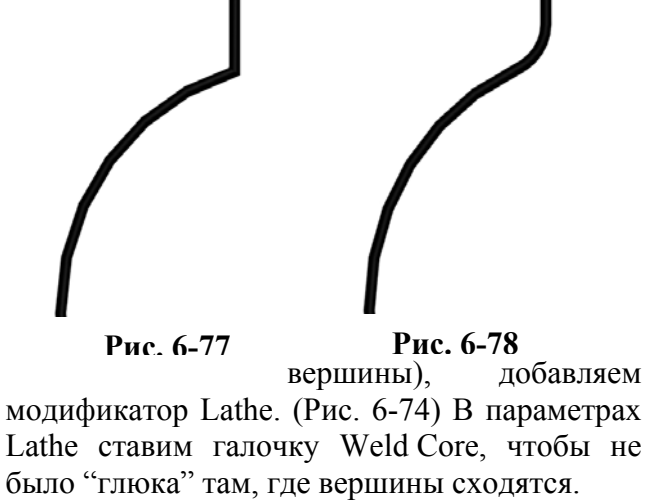

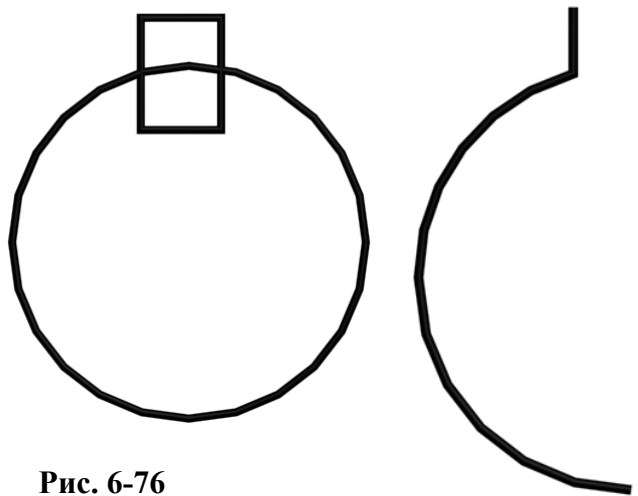

Верхнюю часть можно также сделать телом вращения с помощью Lathe: делаем Line (можно тоже использовать Fillet для закруглений), выделяем центральную вершину, применяем Lathe. (Рис. 6-73) **Рис. 6-75** 

Примечание. На ёлочной игрушке верхняя часть (к которой крепится верёвочка), не круглая, а с небольшими лепестками.

Один из простых вариантов того, как их можно сделать – это использовать Edit Mesh: перемещать вершины, включив мягкое выделение (Soft Selection). Если вы ещё не знаете, что такое Edit Mesh, то пока оставляете круглую.

Верёвочку для крепления можно сделать как минимум двумя методами:

Вариант 1: также с помощью Line: нарисовали

линию, зашли в Modify, поставили в свитке Rendering галочки напротив Renderable и Display Render Mesh.

Вариант 2: на виде Front или Left рисуете круг (Circle),

добавляете Edit Spline, перемещаете нижнюю вершину ещё ниже. Добавляете модификатор Renderable Spline.

Если шарик получился слишком угловатым, переходим на Edit Spline под Lathe и добавляем промежуточных вершин с помощью команды Refine. (Рис. 6-72)

## **6.10.2 Пример Занавеска.**

Ещё один простой пример на Extrude. На виде Top рисуем зубчатую линию, как зубья пилы. Выделяем линию на уровне вершин (Vertex, можно нажать цифру 1 на клавиатуре), рамкой выделяем все вершины (или нажимаем Ctrl+A), щёлкаем правой кнопкой на любой из выделенных

103

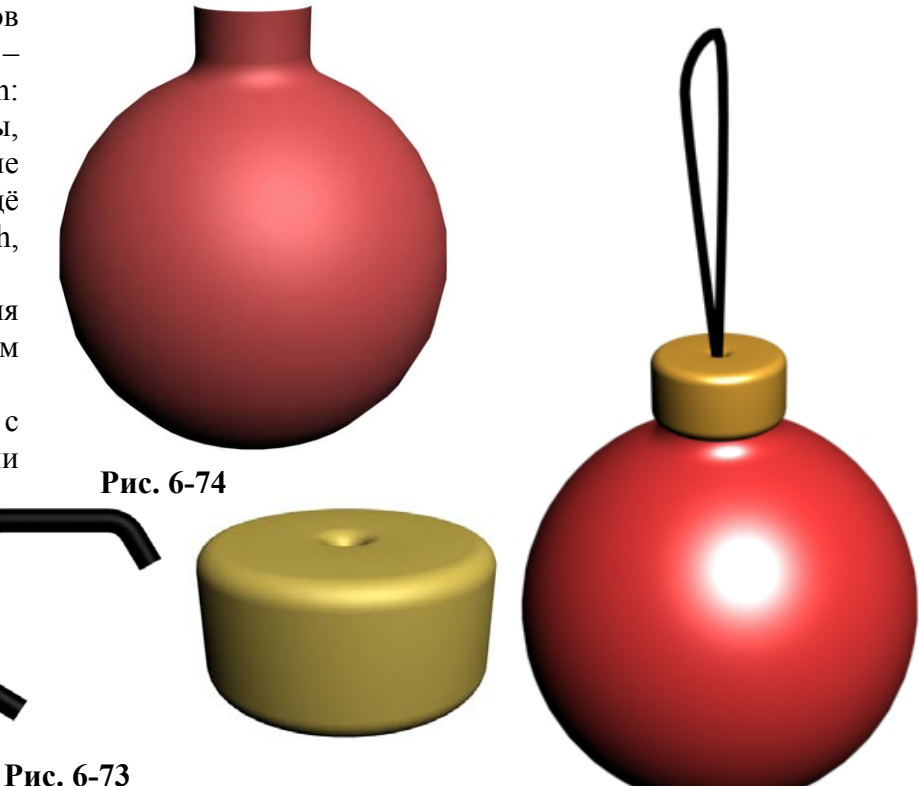

**Рис. 6-72** 

6. Сплайны Волков М.В. (www.mcwolf.info) 104 вершин, выбираем Smooth. Линия получилась с плавными изгибами. (Рис. 6-80) Добавляем модификатор Extrude, увеличиваем Amount. (Рис. 6-79)

Замечание. Если посмотреть на объект с другой стороны, мы увидим, что с «изнанки» он прозрачный. Как сделать его видимым с обеих сторон, читайте в главе о материалах (двусторонний материал 2-sided).

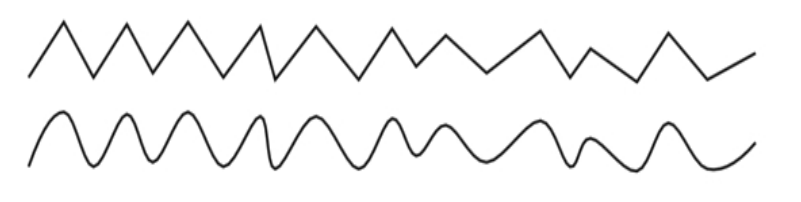

## **Рис. 6-80**

#### **6.10.3 Пример Отдёрнутая занавеска.**

Иногда нужно сделать не просто ровно висящую занавеску, а отодвинутую в сторону. Делаем занавеску, как в предыдущем примере, но не такую широкую. При добавлении Extrude ставим количество сегментов Segments

8-10 (чтобы можно было сделать плавный изгиб). Добавляем модификатор Taper. Нажимаем чёрный «+» рядом с Taper, выбираем Center, он подсвечивается жёлтым цветом. Выбираем инструмент перемещения Move и переносим Center в нижний угол занавески (на ту сторону, где занавеска будет висеть ровно, с другой стороны она будет отдёрнута). Увеличиваем параметры Amount и Curve. Видим, что занавеска изгибается. Теперь можно перетащить занавеску вертикально вниз с Shift, чтобы получить копию. После этого удаляем с копии модификатор Taper и в модификаторе Extrude уменьшаем Amount (можно заодно поставить Segments 1, чтобы не было лишних полигонов). (Рис. 6-81) Хотя, если потребуется сделать реалистично выглядящую занавеску, придётся либо смотреть, что такое NURBS, либо изучать анимацию и имитацию динамики тканей.

## **6.10.4 Пример Стены дома.**

Используя точные размеры объектов и точное расположение этих объектов, можно сплайнами нарисовать план дома или квартиры. Для придания толщины стенам очень удобно использовать команду Outline, вводя точное значение рядом. Также используем Boolean, выделяя сплайн на уровне Spline, чтобы объединять или вычитать сплайны, превращая все сплайны в один контур. Потом добавляем Extrude и получаем готовые стены. (Рис. 6-82) О том, как прорезать в стенах окна, читайте в главе о булевых операциях (Boolean) для объектов.

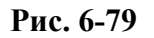

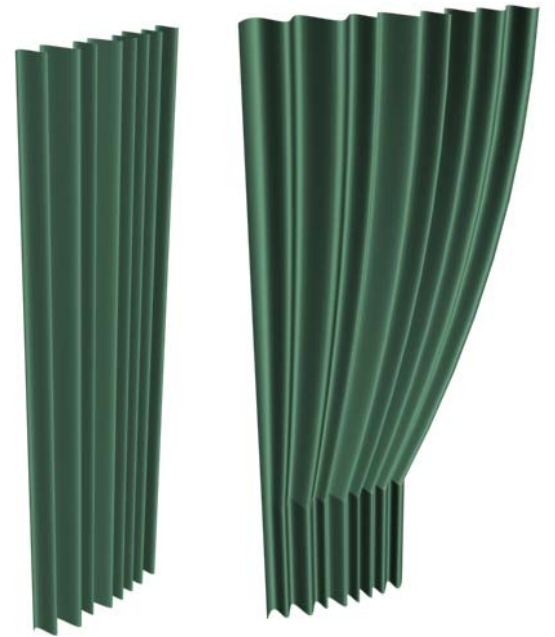

**Рис. 6-81**

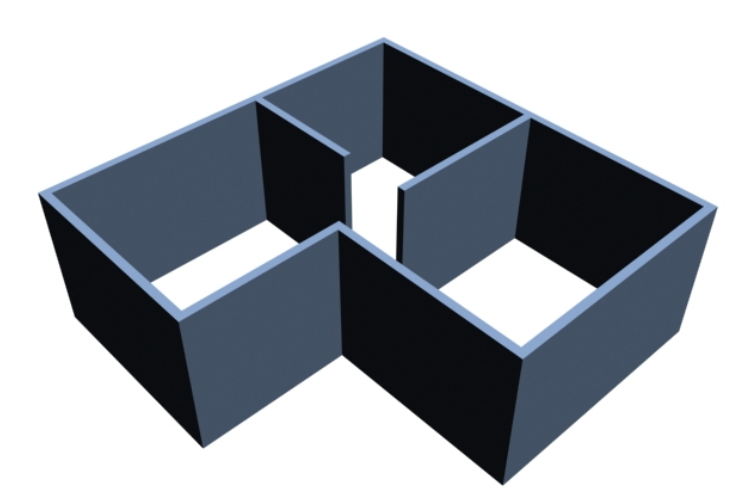

**Рис. 6-82** 

### *6.11 Weld - сварка вершин*

#### **«Как сделать симметричный сплайн?»**

Ещё одна удобная в некоторых случаях команда называется Weld. Допустим, нам нужен симметричный сплайн. (Рис. 6-84) Мы рисуем одну половину, потом применяем зеркальное отображение (Tools/Mirror), ставим Copy, чтобы получить 2 одинаковых сплайна и теперь хотим, чтобы между ними не было разрывов. Конечно, можно воспользоваться командой Connect, но эта команда добавляет сегмент между вершинами, а мы хотим просто объединить их. Во-первых, надо убедиться, что вершины находяться на одном сплайне. Если вы использовали Tools/Mirror, то у вас не один сплайн, а два. Поэтому выделяем один из них, в Modify в параметрах ищем команду присоединения Attach и щёлкаем по второму сплайну.

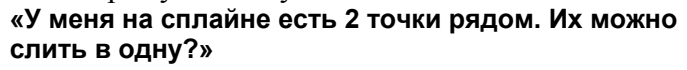

Выделяем сплайн на уровне вершин (Vertex), ищем в параметрах кнопку Weld. (Рис. 6-85) Рядом с кнопкой цифра. Это расстояние. Если там стоит 0.1, то это значит, что при нажатии на кнопку Weld все выделенные вершины, находящиеся друг к другу ближе, чем 0.1, сольются. Выделяем 2 вершины, которые хотим превратить в одну и нажимаем на Weld. Если они не соединились, значит, что они расположены друг от друга дальше, чем расстояние рядом с Weld. Ставим цифру рядом с Weld побольше (можете ввести действительно большое значение вроде 100.000, если вы выделили только 2 вершины, то это не важно) и снова жмём на Weld. Вершины сместились друг к другу и превратились в одну.

## *6.12 Fuse – перемещение вершин в одну точку.*

#### **«А можно сварить вершины без ввода большого значения рядом с Weld?»**

 **«Как поставить вершины точно в одну точку, но не объединяя их?»** 

Ещё есть удобная команда под названием Fuse (расположена чуть ниже Weld). (Рис. 6-86) Выделяем вершины, которые хотим поставить в одно место и нажимаем на Fuse. Вершины переместились в одну точку.

Удобно использовать эту команду для сварки вершин. Например, у нас есть 2 вершины, которые мы хотим объединить. Выделяем их, нажимаем на Fuse, потом на Weld (если мы сначала нажали на Fuse, вершины точно будут ближе, чем 0.1, и вводить большое значение рядом с Weld не потребуется). Вершины слились. Теперь мы можем легко получать симметричные сплайны. Просто после копирования и присоединения (Attach) выделяйте вершины, которые хотите слить и нажимайте Fuse и Weld. (Рис. 6-83)

## *6.13 Break - Разделение вершины сплайна на две вершины.*

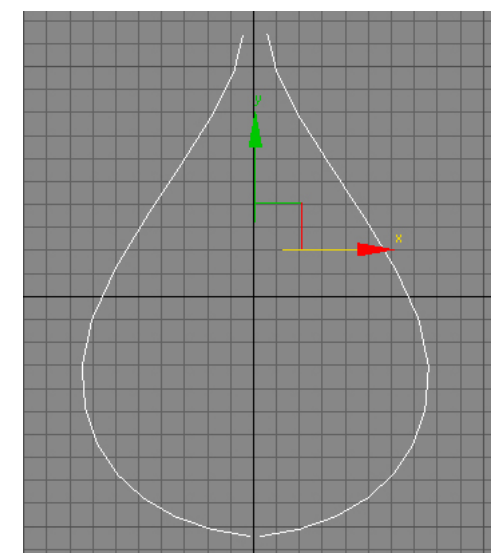

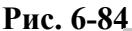

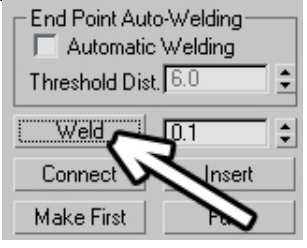

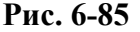

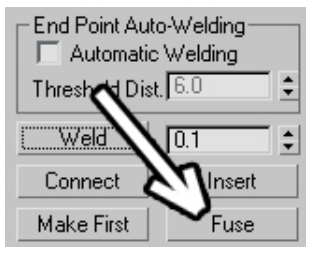

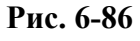

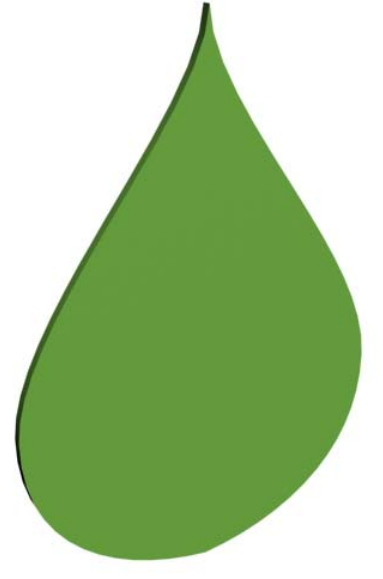

**Рис. 6-83** 

### 6. Сплайны Волков М.В. (www.mcwolf.info) 106  **«А можно снова разделить объединённые точки?» «Как точку на сплайне разделить на две?»**

Если вы хотите вместо одной вершины на сплайне получить две, то выделяете сплайн на уровне вершин (Vertex), выделяете вершину, которую хотите разделить, ищете в параметрах кнопку Break и нажимаете на неё. (Рис. 6-87) Теперь вместо одной вершины появилось две, они стоят в одной точке, но их можно двигать по-отдельности. Только не забывайте, что, если хотите двигать вершины по одной, то надо выделять их не обводя рамкой (а то они обе выделятся), а щёлкая по ним левой кнопкой мыши.

Посмотрим простой пример на команду Break.

## **6.13.2 Пример Изогнутая стена с разрывами.**

Рисуем замкнутую линию (line), типы вершин – Bezier. Выделяем линию на уровне вершин (Vertex), выделяем все вершины (можно обвести рамкой, можно нажать Ctrl+A), нажимаем на кнопку Break. Выделяем линию на уровне сегментов (Segment), инструментом перемещения Move по одному отодвигаем все сегменты от центра, чтобы между сегментами появились промежутки. Выделяем линию на уровне Spline, выделяем все сплайны (рамкой или Ctrl+A), нажимаем в

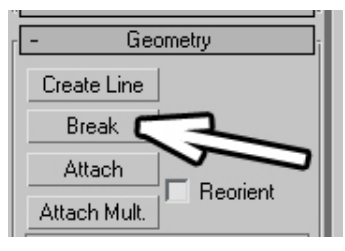

**Рис. 6-87** 

кнопку Outline (эта команда делает линию двойной), подводим курсор к одному из выделенных отрезков, зажимаем левую кнопку мыши, ведём курсор вверх или вниз. Добавляем модификатор Extrude.

Если объект получился слишком угловатым, в стеке переходим на линию (line) и в параметрах линии в свитке Interpolation увеличиваем параметр Steps, ставим 12-15. Переходим обратно на Extrude. (Рис. 6-88)

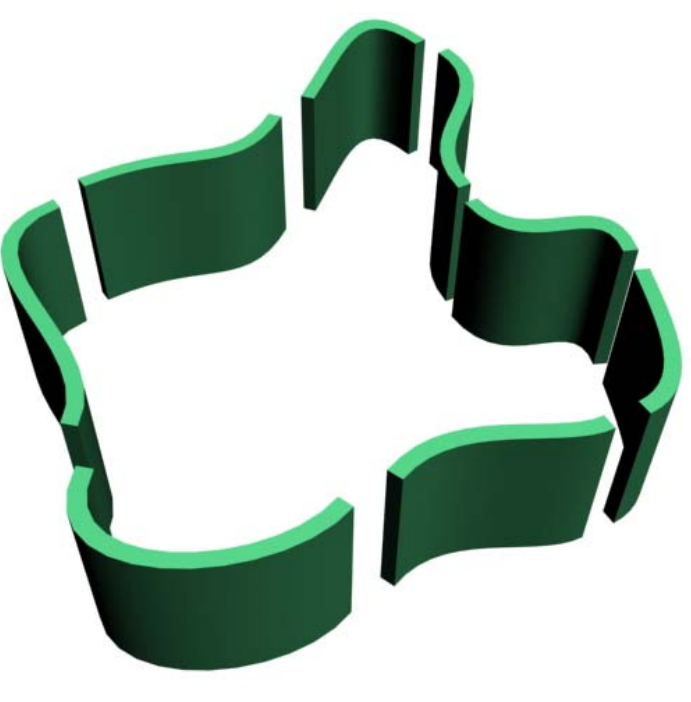

**Рис. 6-88** 

7. Булевы операции Волков М.В. (www.mcwolf.info) 107

# **7 Булевы операции (Boolean).**

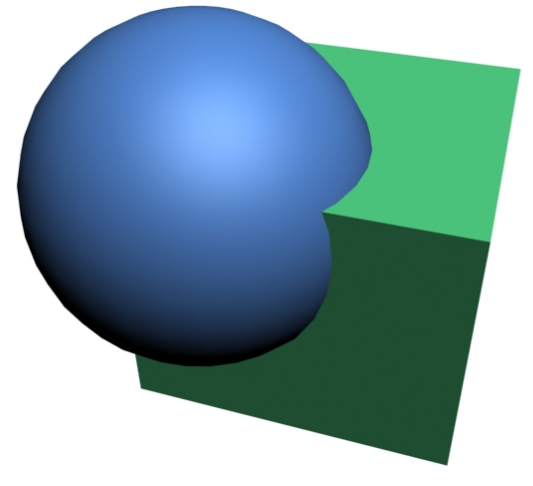

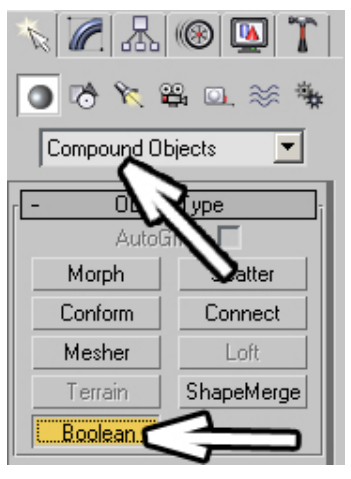

# **Рис. 7-1 Рис. 7-2**

Применение булевых операций мы уже видели в главе о сплайнах. Посмотрим, как они работают для объёмных объектов. Создадим два пересекающихся объекта, например, Box и Sphere. (Рис. 7-1)

## **«Как из одного объекта вычесть другой?»**

В панели создания объектов в выпадающем меню вместо стандартных примитивов (Standard Primitives) выбираем Compound Objects (это можно перевести как «составные объекты», то есть сделанные из нескольких более простых). (Рис. 7-2)

Выделяем Box, в панели Compound Objects нажимаем на Boolean. (Рис. 7-2) Открывается меню объекта Boolean. Нажимаем на кнопку Pick Operand B и щёлкаем на сферу. (Рис. 7-3) Видим, что получился объект, полученный вычитанием сферы из объекта Box. (Рис. 7-4)

Можно посмотреть параметры и здесь (в панели Create), а можно перейти в Modify. Попробуем понять, что мы сделали. В списке операндов (Operands) мы видим два названия объектов рядом с буквами A и B, а ниже мы видим выбранную операцию Subtraction (A-B), то есть вычитание А из В. (Рис. 7-5)

Объект, выбранный перед тем, как нажать на Boolean, будет

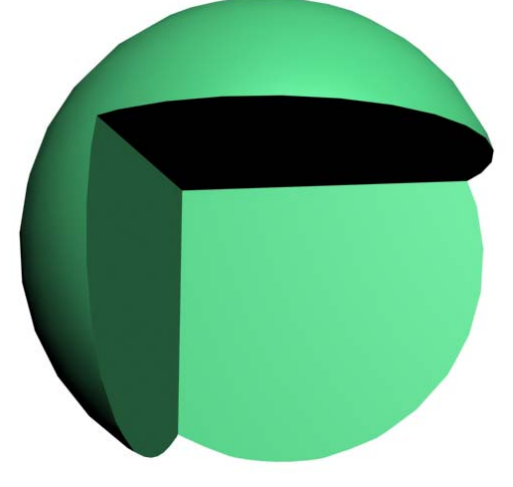

**Рис. 7-6** 

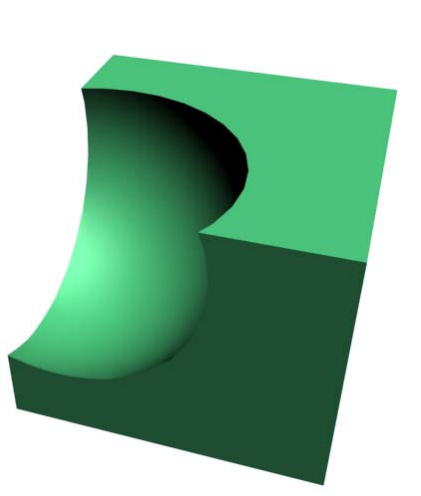

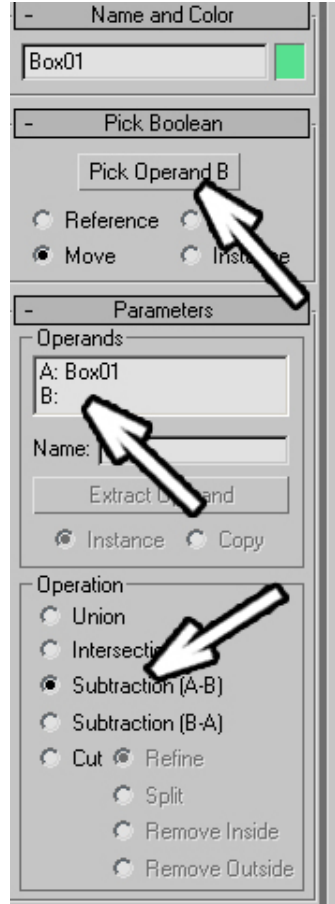

**Рис. 7-3** 

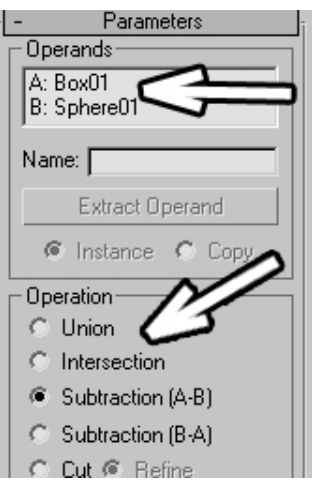

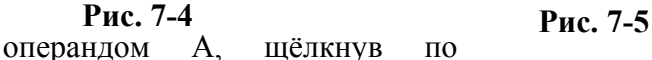

кнопке Pick Operand B (взять операнд В), и по объекту, мы выбираем второй операнд.

Можно попробовать поменять Subtraction (A-B) на другой вариант.

> **«Я не тот объект выделил, когда Boolean нажал, можно ли сделать так, чтобы у меня не второй объект из первого вычитался, а наоборот?»**

Поменяем Subtraction (A-B) на Subtraction (В-А).

Остался объект, полученный вычитанием первого операнда из второго. (Рис. 7-6)

Замечание. Если вам не нужны очень глубокие знания

в 3D, то достаточно запомнить, что сначала надо выделить объект ИЗ которого вычитаем, потом нажать кнопку Pick Operand B и щёлкнуть по объекту, который вычитаем.

Посмотрим, на что ещё можно поменять Subtraction. Например, на Union (объединение). Казалось бы, объекты выглядят точно так же. (Рис. 7-8) Но, если мы присмотримся к видам проекций, на которых показана сетка, то увидим, что теперь это один большой объект без всяких полигонов внутри. И, наконец, полезная вещь Intersection – пересечение. Видим, что осталась только часть, где два объекта пересекались. (Рис. 7-7)

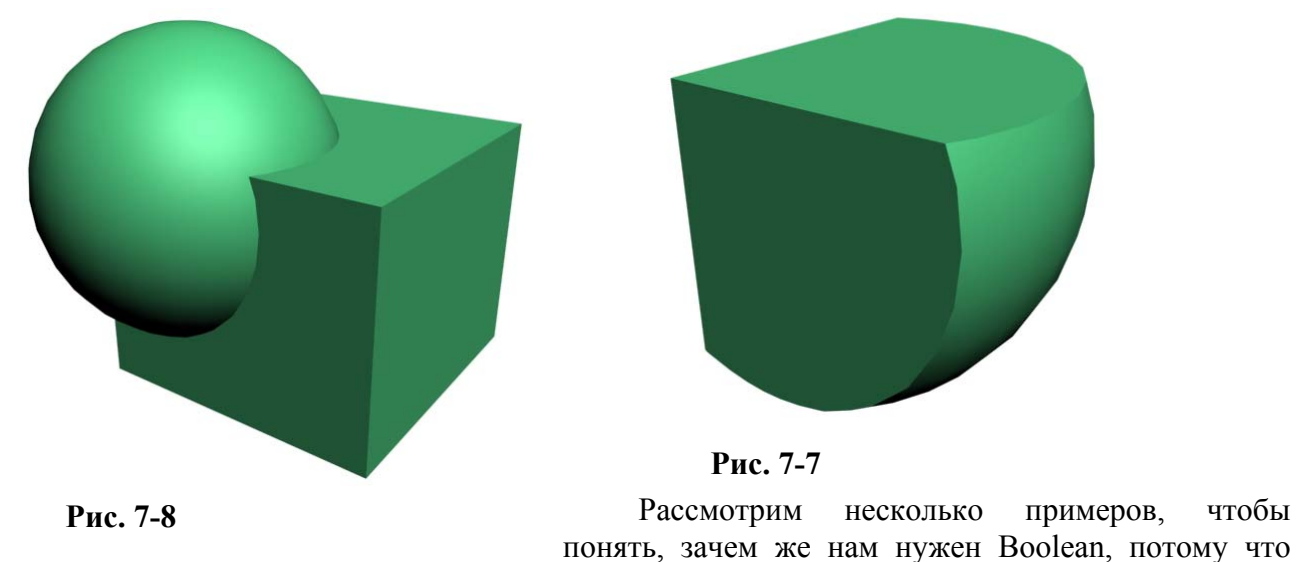

иногда без него просто невозможно обойтись.

## **7.1.2 Пример Окна в полукруглой стене.**

Если нам нужны окна в квадратной стене, то их можно делать и с помощью сплайнов, там удобнее редактировать толщину стен и легче поменять расположение окон в случае, когда нам что-то не понравилось. Но как сделать окна в полукруглой стене? На виде сверху (Top) нарисуем изогнутую линию (Line) из панели сплайнов. Как всегда, не нужно делать много точек, достаточно 3-4 Bezier или Smooth. В Modify выделяем линию на уровне Spline (чёрный «+» рядом с Line, выбираем там Spline), листаем параметры до кнопки Outline, нажимаем кнопку Outline, переводим курсор на линию, зажимаем левую кнопку мыши и ведём курсор вверх или вниз (или вводим

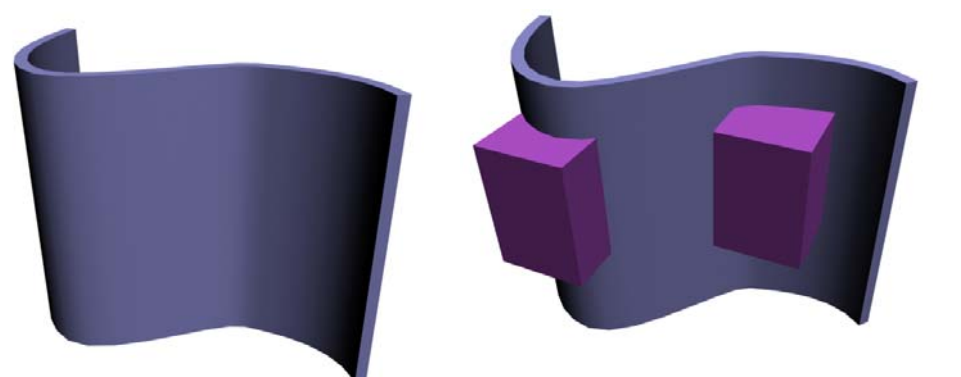

точное значение толщины рядом с Outline и нажимаем на Enter). Добавляем модификатор Extrude, увеличиваем параметр Amount. (Рис. 7-9)

Получилась

**Рис. 7-9 Рис. 7-10** 

стенка. Теперь рисуем объекты Box на месте окон. Box'ы должны выступать из стены с обеих сторон. (Рис. 7-10)

Выделяем стенку, идём в панель Compound Objects, нажимаем Boolean, в Boolean нажимаем Pick Operand B, щёлкаем по одному из окон.

 **«Я хочу вычесть не один объект, но, когда я щёлкаю по второму объекту для вычитания, отверстие от первого объекта пропадает.»** 

#### **«Как вычесть несколько объектов с помощью Boolean?»**

В Boolean можно работать только с двумя объектами. Если вы хотите вычесть не один, а больше объектов (Рис. 7-11), то надо применить Boolean ещё раз. Для этого нужно:
Вариант 1 (медленнее, но нагляднее): чтобы в панели Create нажатая кнопка Boolean, подсвеченная жёлтым, отжалась. Можно нажать правую кнопку мыши в активном окне, можно выбрать один из инструментов, можно перейти в Modify и обратно, главное, чтобы кнопка Boolean стала неактивной, после этого нажимаем на Boolean ещё раз, снова нажимаем Pick Operand B и щёлкаем по следующему объекту. (Рис. 7-12)

Вариант 2 (происходит то же самое, но не все это замечают): нажать на уже подсвеченный Boolean ещё раз (получается одно маленькое именение – из списка операндов исчезает операнд B), потом на Pick Operand B и щёлкнуть по объекту.

Каждый раз, когда вы нажимаете на Boolean, создаётся ещё один «уровень» вычитания, нажимаете ещё раз – ещё «уровень», даже если вы ничего не вычитаете. Это примерно можно представить себе как добавление модификатора, в котором не менять параметры. То есть в списке он есть, но не влияет на объект. Только потом сложнее будет разбираться в этом длинном списке.

#### **«У меня много объектов, которые я хочу вычесть, мне что, так каждый раз Boolean и применять?»**

Есть ещё один способ вычитания нескольких объектов, но для этого надо представлять, что такое модификатор Edit Mesh. Если вы пока не знаете, что это такое, пропускайте упоминания об Edit Mesh. С помощью команды Attach надо объединить все объекты, которые мы хотим вычесть, потом применить Boolean, и вычесть из большого объекта все объединённые объекты.

Замечание. Если вам нужно вычесть очень много объектов из одного, лучше воспользоваться присоединением объектов Attach, а потом сделать Boolean один раз. Потому что иначе, во-первых, возможно появление "глюков" ("дырки" в объекте, полигоны не на своих местах), а, во-вторых, компьютер может "тормозить", потому что при расчёте объекта программа каждый раз выполняет все вычитания заново. Я видел

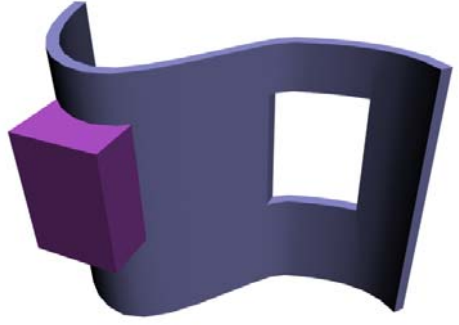

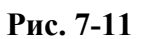

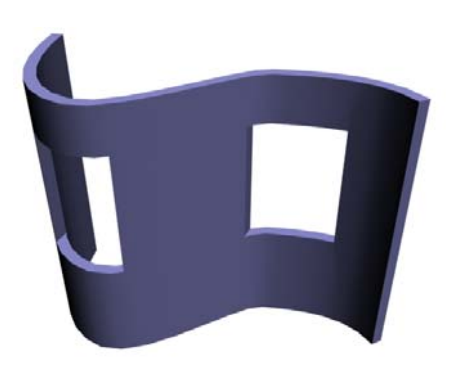

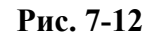

сцену, в которой Boolean последовательно применили раз 60. Полигонов в сцене было немного, но "тормоза" были ощутимые. После превращения объекта в обычную сетку (щелчок правой кнопкой на объект Convert To/ Convert To Editable Mesh) "тормоза" исчезли.

#### **«Я случайно на Boolean нажал, у меня все параметры объекта исчезли, теперь в Modify только Boolean есть, хотя я ничего не вычитал.»**

Замечание. После того, как вы выделили объект и нажали на Boolean, объект превратился в Boolean. Точнее, он превратился в операнд A, операнд В не определён. Например, у вас был выделен Box. Если вы захотите поменять число сегментов или размер сторон и зайдёте в Modify, то увидите там объект Boolean. Поэтому, если вы нажали на Boolean случайно, то надо делать отмену последнего действия.

#### «Я на Boolean нажал давно, отмена уже не работает, а в Modify только Boolean есть. Объект **можно вернуть?»**

Если отменять действие уже поздно, то заходите в Modify, в списке операторов есть только один объект рядом с буквой А. Щёлкаете по нему, чтобы он подсветился, и нажимаете кнопку Extract Operand рядом. Появится копия объекта, но уже без Boolean. Теперь сам объект Boolean можно удалить, а копия (обычный объект) останется.

Вырезание одного объекта из другого – это понятный случай. Посмотрим один из примеров булевых операций, который, может быть, не совсем типичен, но, тем не менее, может оказаться полезным. Иногда нам может потребоваться согнуть сплайн с Extrude, например, изогнуть текст. Посмотрим, как это использовать на практике.

## **7.1.3 Пример Выгнутый щит.**

Во-первых, это почти плоский объект. Плоские (или с небольшой толщиной) объекты

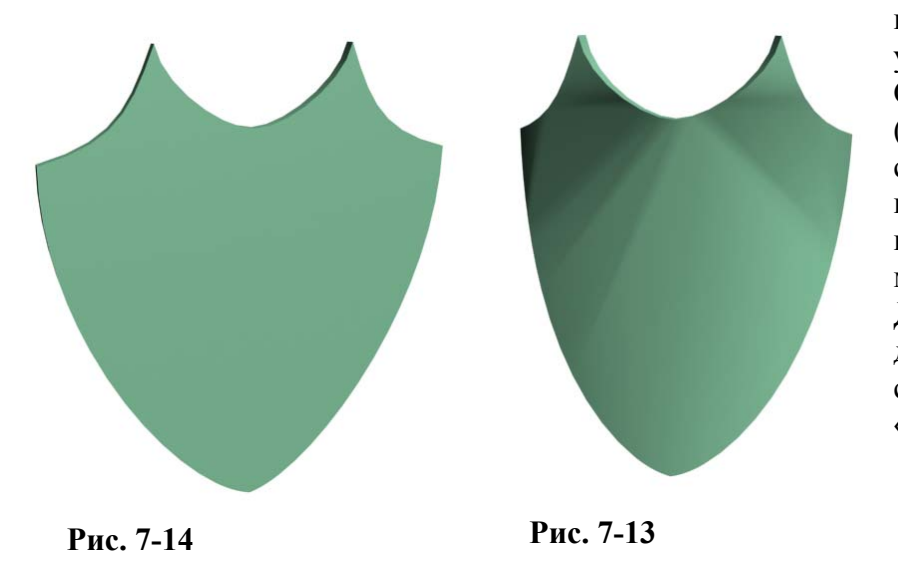

неправильной формы чаще всего удобнее делать сплайнами. Создаём сплайн по форме щита (симметричный сплайн делаем стандартно – рисуем половину, потом Mirror, Attach, свариваем вершины с Weld). Добавляем модификатор Extrude. (Рис. 7-14) Добавляем модификатор Bend для изгиба. Но при попытке согнуть объект видим странный «глюк». (Рис. 7-13)

> **«Я сделал сплайн, применил Extrude, добавил Bend, но при изгибе появляются**

#### **какие-то странные глюки на поверхности объекта.»**

На самом деле, всё закономерно, потому что гнётся не сам объект, а его сегменты, а при добавлении Extrude программа старается рисовать как можно меньше треугольников на поверхности. Если мы посмотрим на то, как на самом деле расположены сегменты, то поймём и причину «глюков». Поверхность объекта состоит из длинных прямых треугольников. Рассмотрим два варианта того, как можно увеличить их количество.

Вариант 1. В модификаторе Extrude в группе параметров Capping меняем Morph на Grid. (Рис. 7-15)

Но, если приглядется, то всё равно есть некоторые "глюки" по краям. К тому же мы не можем изменить частоту сетки. Поэтому попробуем другой путь.

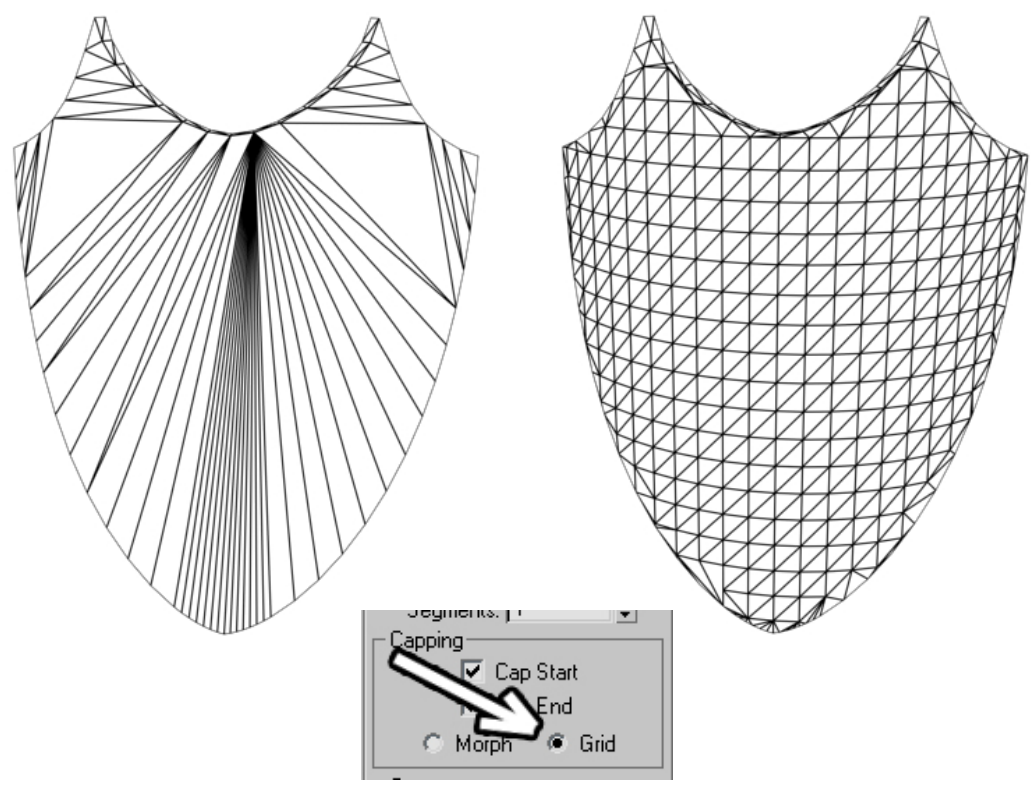

#### **Рис. 7-15**

Вариант 2. Метод «выкройки». Делаем Box, по длине и ширине выходящий за размеры сплайна, по толщине равный будущему объекту. Ставим ему больше сегментов так, чтобы на виде получилась «сетка» (Рис. 7-17), сегменты по толщине оставляем 1. Это будет «заготовка», из которой мы вырежем объект. Во втором объекте, сделанном из сплайна, в модификаторе Extrude в

## 7. Булевы операции Волков М.В. (www.mcwolf.info) 111 группе параметров Capping оставляем активным Morph, а параметр Amount увеличиваем, чтобы объект был гораздо больше по толщине, чем Box. Располагаем его так, чтобы он проходил Box «насквозь». (Рис. 7-16) Выделяем Box, идём в Compound Objects, нажимаем кнопку Boolean, в Boolean нажимаем кнопку Pick Operand B, щёлкаем по фигурному

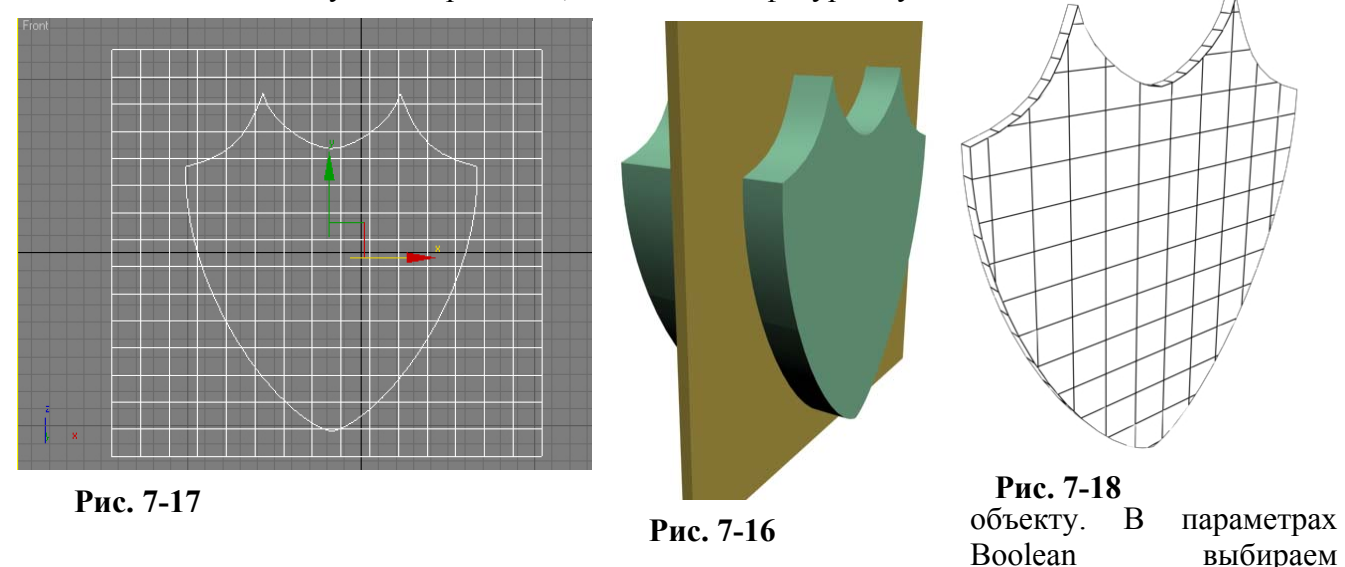

пересечение Intersection. (Рис. 7-18) Вот этот объект можно спокойно гнуть, его поверхность состоит их прямоугольных сегментов.

Плюсы этого метода в том, что мы сами можем выбирать степень сглаживания. В любой момент можно выбрать Box, который мы использовали для Boolean и поменять количество сегментов или толщину.

## **«А можно изменить объект, который использовался для Boolean?»**

В параметрах Boolean в окошке Operands щёлкаем на один из операндов. Название подсвечивается синим цветом, а в стеке модификаторов под Boolean появляется название

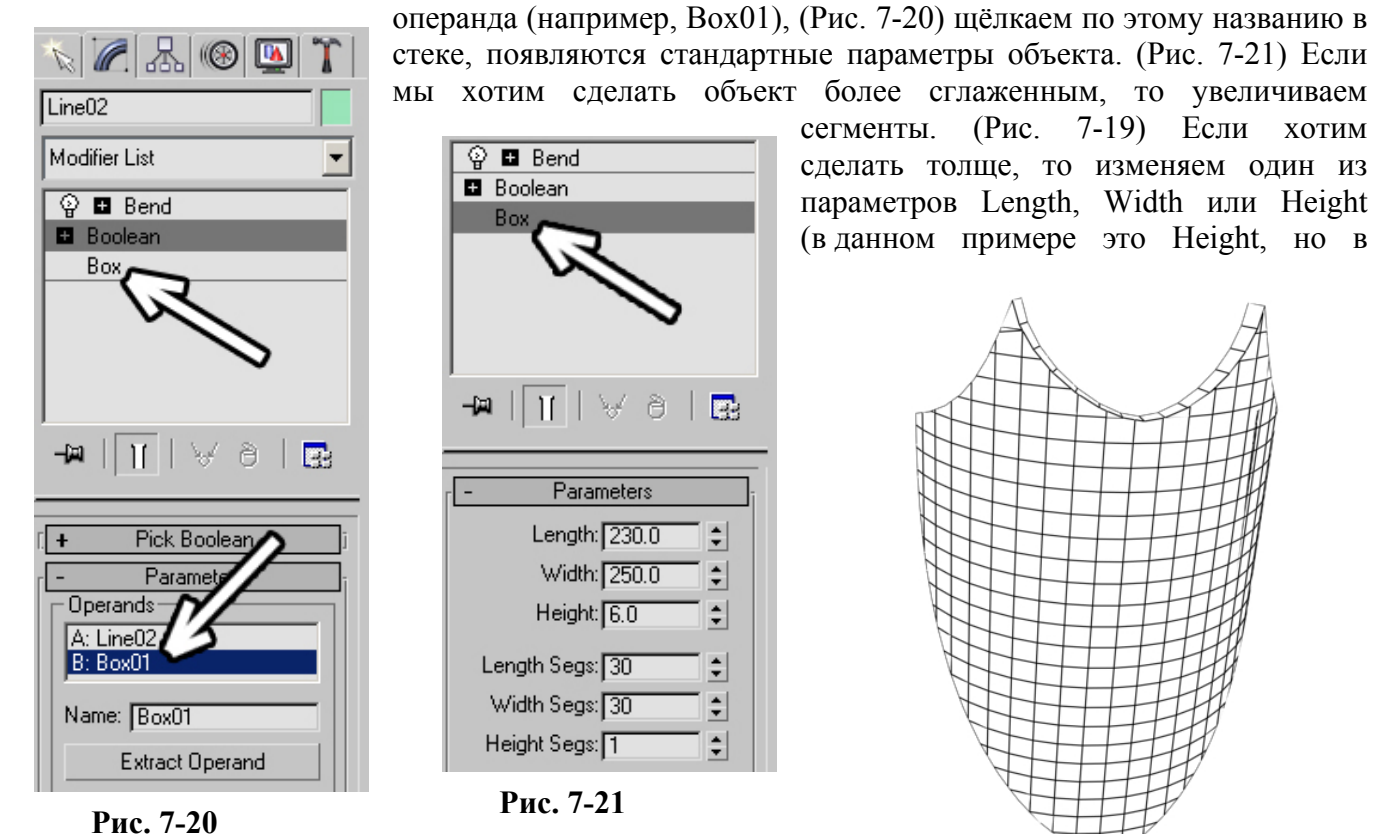

других случаях может быть другой, это зависит от расположения объекта, но метод "научного тыка" никто не отменял, можно менять параметры по-очереди, пока не найдёте нужный). **Рис. 7-19** 

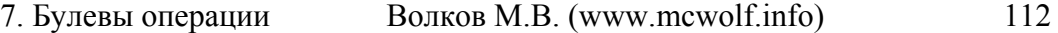

Примечание. Впрочем, есть ещё один вариант сделать изогнутый щит без применения Boolean. В параметрах Extrude можно в разделе Output переставить параметр Mesh на Patch. В случае одиночного сплайна без отверстий посередине (то есть сплайнов, присоединённых с помощью Attach) поверхность тоже сможет нормально изгибаться Bend'ом. Но, если вам нужен объёмный текст или изогнутая поверхность с дыркой посередине, то этот метод не подойдёт, потому что возможны проблемы с «заливкой» поверхности, то есть нарисуются только стенки.

#### **7.1.4 Пример Комната с окнами.**

Сначала делаем контур стен с помощью сплайнов. Не забудьте, что есть удобная функция для того, чтобы сделать стену двойной: выделяем линию на уровне Spline и используем команду Outline. (Рис. 7-25) Применяем модификатор Extrude. (Рис. 7-26)

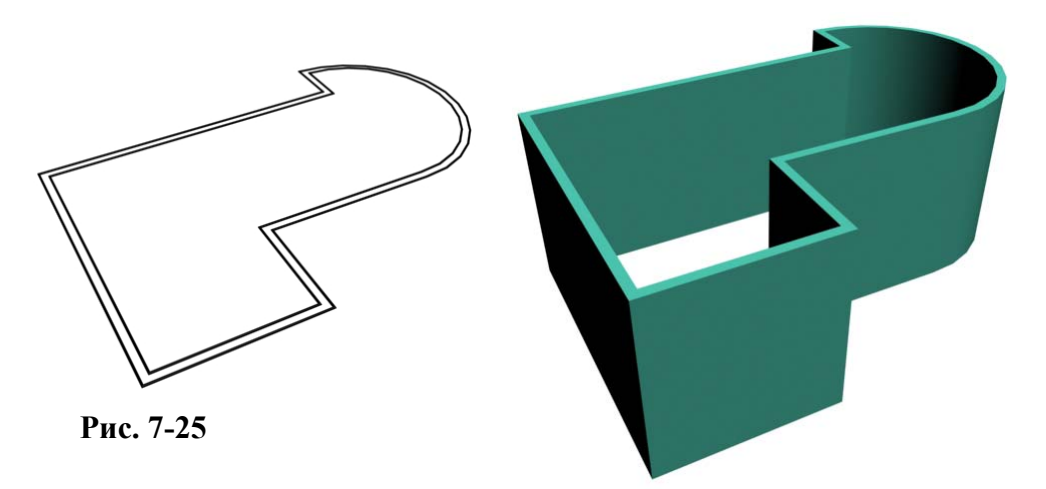

**Рис. 7-26** 

С Shift перетаскиваем всю стену точно вверх (или точно вниз, но строго по вертикальной оси), получаем копию (нужно проверить, что стоит Copy, а не Instance). (Рис. 7-23) В

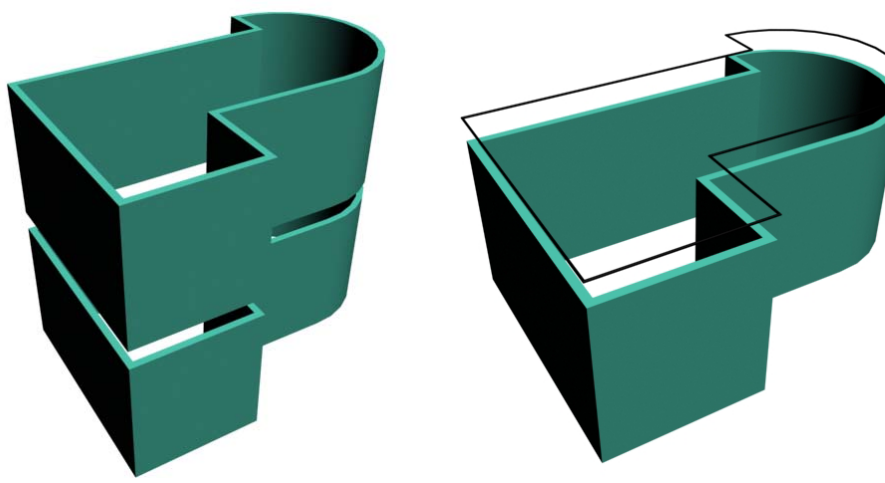

клонированном объекте под Extrude выделяем сплайн на уровне Spline, выделяем внутренний контур и удаляем его (нажимаем Delete на клавиатуре). (Рис. 7-22) **Рис. 7-23 Рис. 7-22** 

Переходим обратно на Extrude и уменьшаем высоту выдавливания Amount. (Рис. 7-24) Получился пол. Теперь создаём объекты Box на месте окон и дверей. (Рис. 7-28) Главное проверьте – Box'ы должны выступать из стен с двух сторон (не забывайте, что можно сделать один Box, а потом копировать его, двигая, зажав Shift).

Теперь либо вычитаем объекты из стены по-очереди, либо сначала объединяем объекты: выделяем один из объектов Box, щёлкаем по нему правой кнопкой мыши,

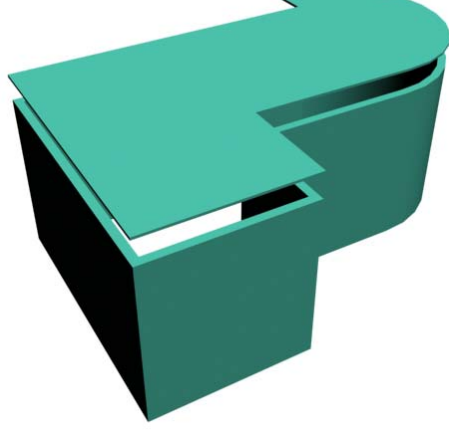

**Рис. 7-24** 

## 7. Булевы операции Волков М.В. (www.mcwolf.info) 113

выбираем Convert To/Convert To Editable Mesh, переходим в Modify, находим в правой панели кнопку Attach (возможно, придётся пролистать параметры), нажимаем Attach, щёлкаем по всем остальным Box'ам (главное, не щёлкните случайно на стену или пол). Выделяете стену, идёте в Compound Objects, нажимаете Boolean, в появившихся параметрах нажимаете на кнопку Pick Operand B, щёлкаете на Box'ы. Получились окна и двери. (Рис. 7-27) Зажимаем Shift, перетаскиваем пол точно вверх, получился потолок. Если внутрь добавить простые материалы и

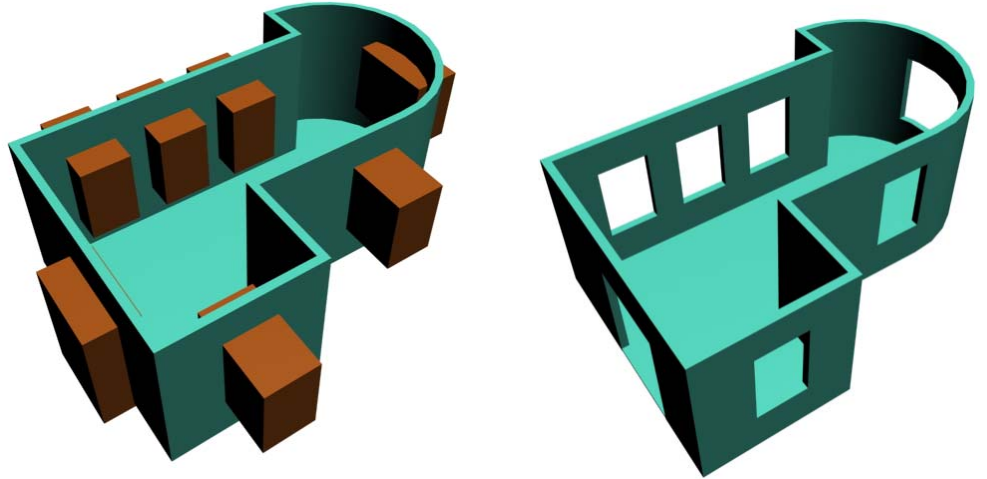

**Рис. 7-28** 

**Рис. 7-27** 

освещение, то в результате получим несложную, но вполне приемлемо выглядящую комнату. (Рис. 7-30) (Рис. 7-29)

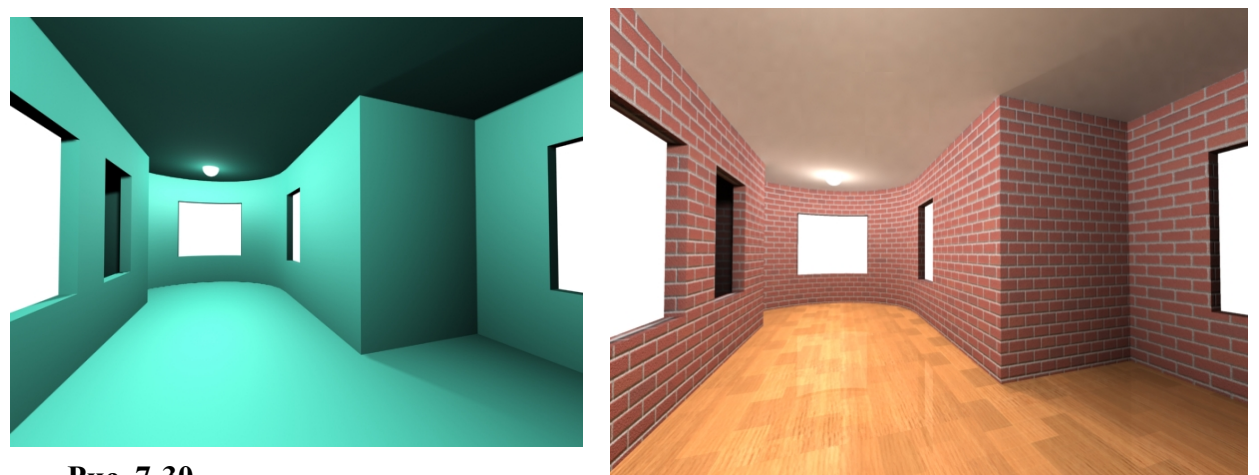

**Рис. 7-30**

*7.2 Анимация операторов Boolean.*  **Рис. 7-29** 

## **Пример Сверление дырки.**

Операторы Boolean можно анимировать. Если вы читаете это пособие как учебник, а не как

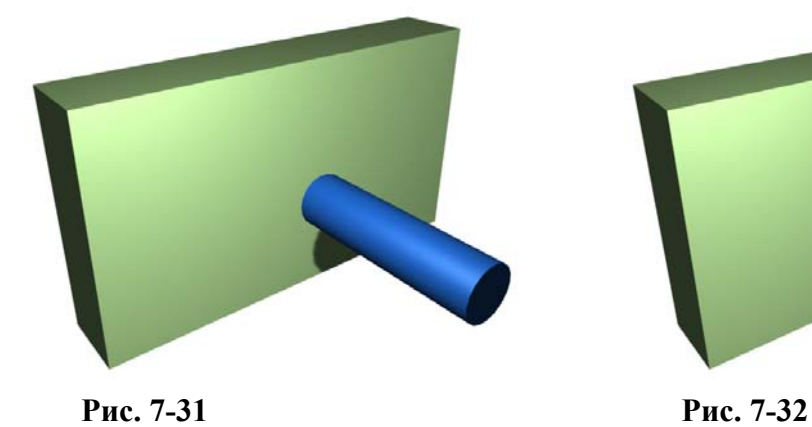

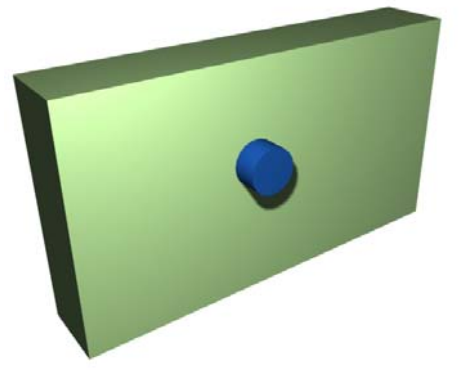

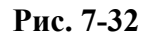

113

Допустим, есть задача – стена, в которой постепенно должна появляться дырка, например, если мы хотим изобразить процесс сверления. Делаем стену, делаем цилиндр рядом, но так, чтобы он не касался стены. (Рис. 7-31) Потом под окном перспективы нажимаем на кнопку с надписью Auto Key, перетаскиваем ползунок на красной полоске на последний кадр (или на кадр, где дырка появится полностью), и перемещаем цилиндр внутрь стены так, чтобы он выступал с обеих сторон. (Рис. 7-32)

Отжимаем кнопку Auto Key, выделяем стену, выбираем Boolean, нажимаем Pick Operand B, щёлкаем по цилиндру. Цилиндр исчез. На первом кадре есть просто стена, если перейти на следующие кадры, то увидим, как постепенно появляется отверстие. (Рис. 7-33) (Рис. 7-34) Конечно, при сверлении отверстие будет не с плоским "дном", а с коническим. Если это принципиально важно, то проделайте те же самые действия, только вместо цилиндра можете взять Sprindle из Extrended Primitives, у него как раз можно сделать острый конец.

#### **Пример Появляющиеся дырки от пуль.**

Ещё один пример на анимацию операндов Boolean. Делаем стену и цилиндры. Устанавливаем цилиндры там, где потом появятся отверстия. (Рис. 7-35) Потом сдвигаем цилиндры. Чем ближе цилиндр к стене, тем раньше появится дырка от него. (Рис. 7-36) Теперь объединяем все цилиндры: выделяем один из них, щёлкаем по нему правой кнопкой мыши, выбираем Convert To/Convert To Editable Mesh, переходим в Modify, нажимаем Attach в правой панели, щёлкаем по всем остальным цилиндрам.

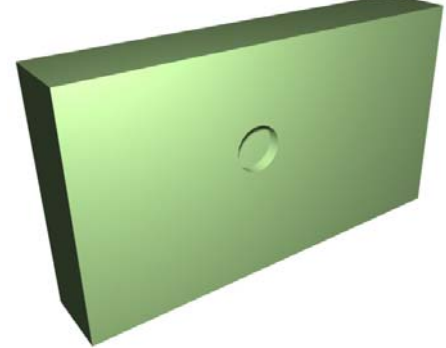

**Рис. 7-33**

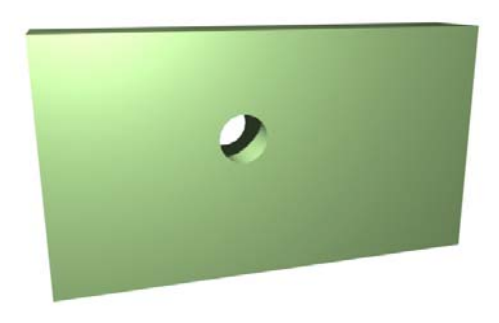

Под окном перспективы нажимаем на кнопку с надписью Auto Key, перетаскиваем ползунок на красной полоске на последний кадр (или на кадр, где все дырки уже появились) и перемещаем объединённые цилиндры внутрь стены так, чтобы все цилиндры оказались внутри стены. Отжимаем Auto Key, выделяем стену, выбираем Boolean, **Рис. 7-34**

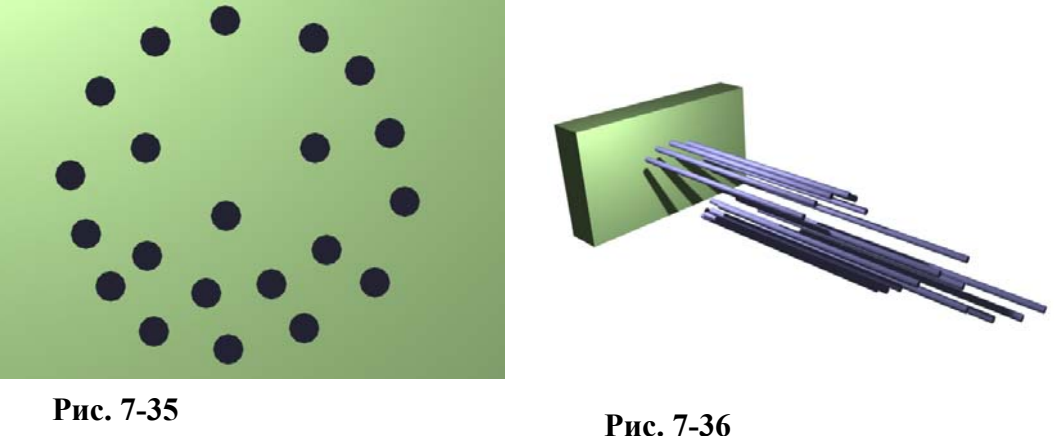

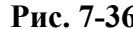

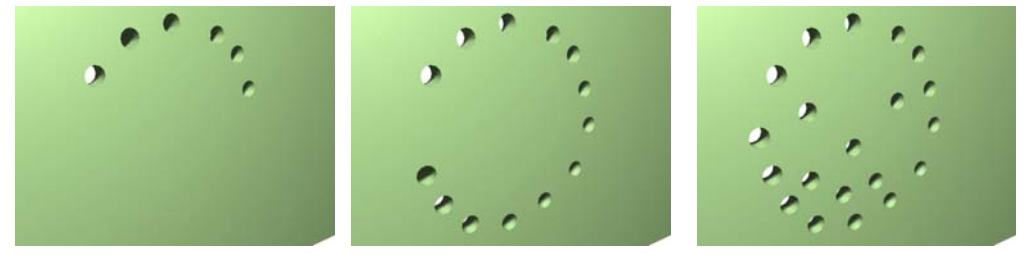

**Рис. 7-37** 

7. Булевы операции Волков М.В. (www.mcwolf.info) 115 нажимаем Pick Operand B, щёлкаем по цилиндрам. Если теперь запустить анимацию, то увидим, как появляются дырки. (Рис. 7-37)

#### **7.2.2 Пример Гайка.**

Создаём объект Gengon из раздела дополнительных примитивов Extended Primitives, увеличиваем параметр Fillet – закругление углов, ставим сегменты закругления Fillet Segs 5-7, и галочку Smooth, чтобы получилось плавное закругление. (Рис. 7-40) Теперь нам нужно «срезать» острые углы. Создаём объект Sprindle из Extended Primitives так, чтобы углы Gengon'а немного

выходили за пределы Sprindle (см. картинку) (Рис. 7-39). Ставим стороны Sides 30-40, чтобы получить более сглаженный объект, сегменты Height Segs и Cap Segs можно поставить 1, они нам не нужны, а считать будет быстрее. Выделяем любой из двух объектов, идём в Compound Objects, нажимаем Boolean, в Boolean нажимаем Pick Operand B. III шёлкаем по второму объекту, в параметрах

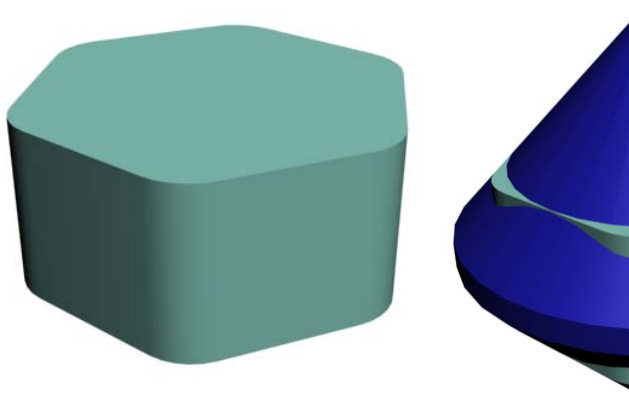

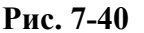

Boolean вместо Subtraction выбираем Intersection – пересечение. Остаётся только та часть, где оба объекта пересекаются. (Рис. 7-38) Теперь можно просто сделать цилиндр, но лучше сделать сплайн и применить Lathe (тело вращения), чтобы внутри тоже получилась фаска. (Рис. 7-42)

Примечание. Если делаете Line+Lathe, то надо точно располагать вершины, чтобы сверху и снизу не было разрывов, а получился сплошной объект (как это сделать, разбиралось в главе о сплайнах). В параметрах Lathe ставим галочку Weld Core и там же можно увеличить количество сегментов, поставить 30-40, чтобы объект получился более округлым. Ставим объект, полученный с

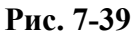

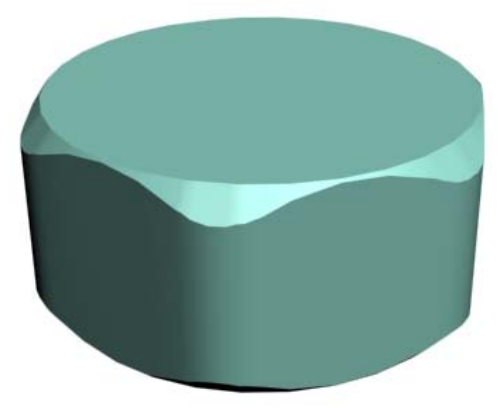

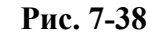

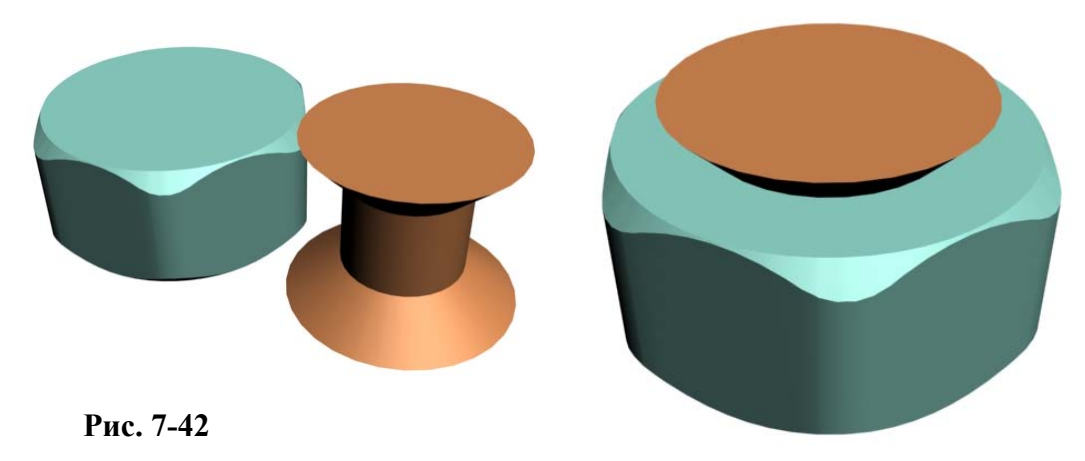

**Рис. 7-41** 

помощью Lathe в центр «гайки» (Рис. 7-41), выделяем «гайку», в Compound Objects выбираем Boolean, в параметрах ставим вычитание Subtraction A-B, нажимаем Pick Operand B, щёлкаем по объекту в центре. Посередине появилось отверстие.

Если отверстия насквозь не получилось, то, во-первых, проверьте, что объект, полученный с помощью Lathe, действительно "монолитный" без разрывов. Во-вторых, это может быть "глюк"

7. Булевы операции Волков М.В. (www.mcwolf.info) 116

самого Boolean. Сама по себе операция вычитания одного полигонального объекта из другого достаточно сложна математически, поэтому «глюки» всегда возможны. Иногда достаточно перед вычитанием слегда передвинуть один из объектов или изменить количество сегментов на объекте, чтобы Boolean сработал нормально. (Рис. 7-43) (Рис. 7-44)

Конечно, в гайках нет резьбы, но это простой пример на использование Boolean, резьбу можно добавить потом.

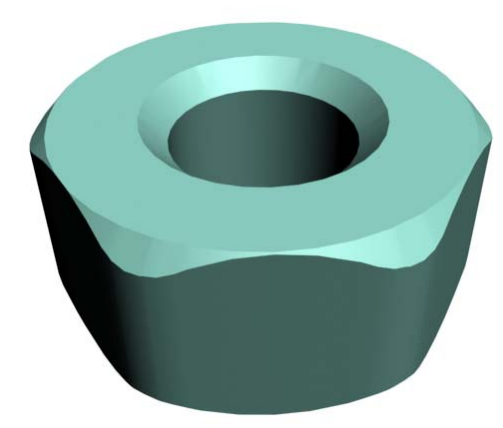

**Рис. 7-43** 

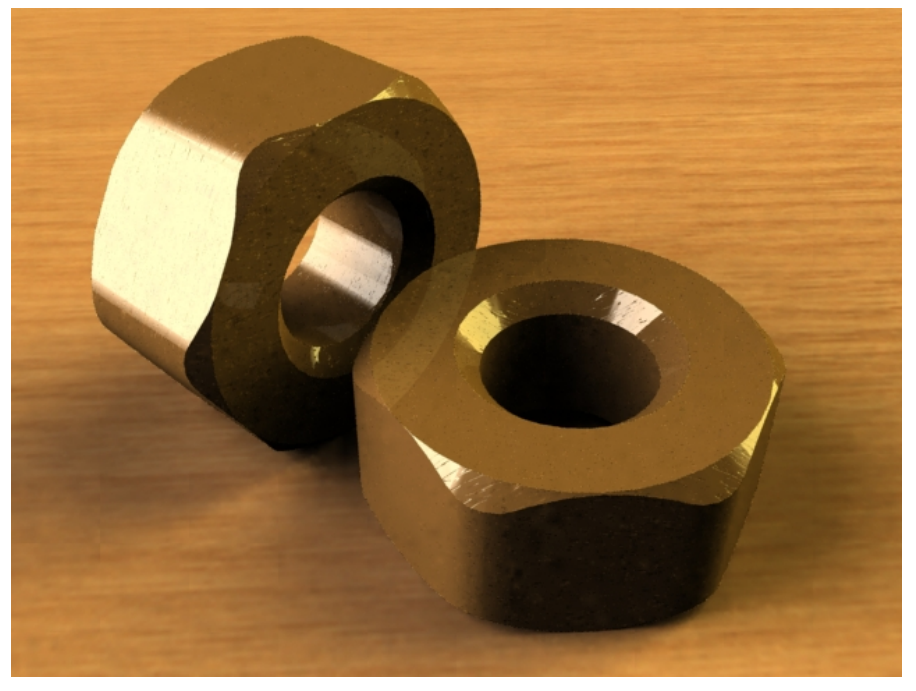

**Рис. 7-44** 

# **8 Материалы.**

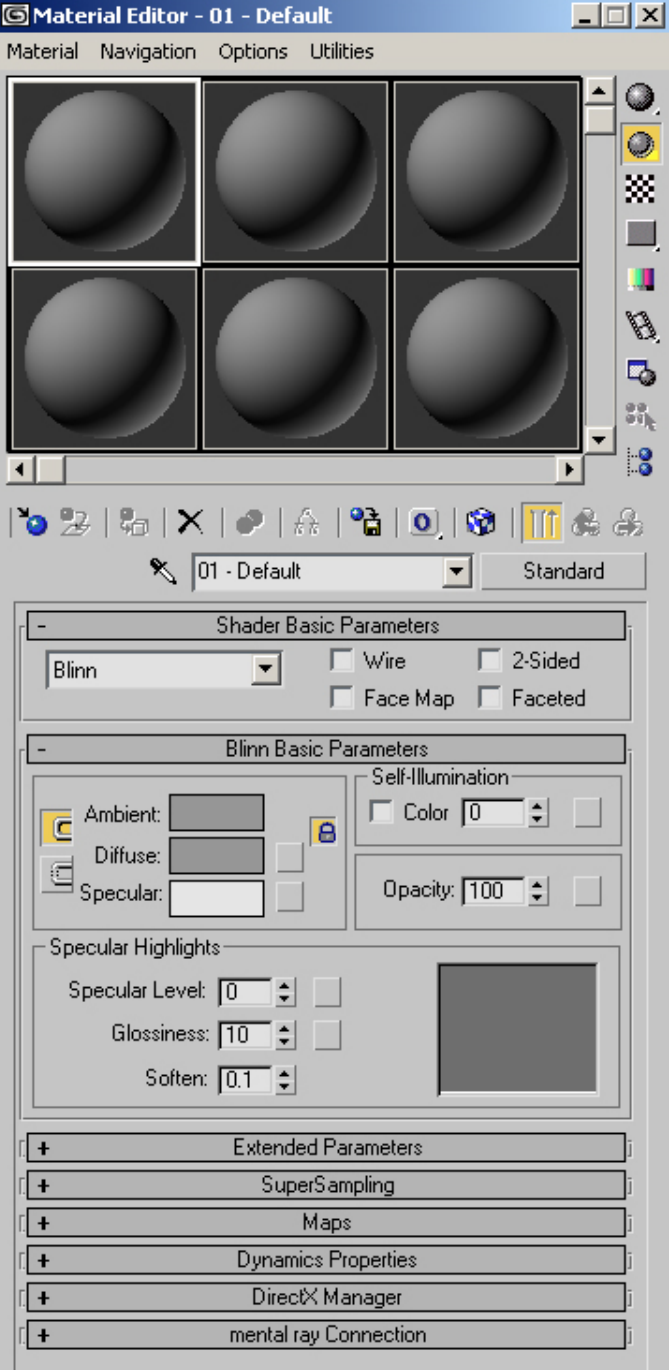

## **Рис. 8-1**

Окно редактора материалов Material Editor можно открыть по-разному. Либо выбрать из верхнего меню Rendering/Material Editor, либо нажать на иконку в виде четырёх разноцветных шариков на панели инструментов в верхнем ряду иконок, либо (самое быстрое) нажать клавишу [M] на клавиатуре.

Появилось окно, в котором есть несколько ячеек с серыми шариками (по умолчанию 6 ячеек), справа и снизу ячеек расположены иконки, а внизу мы видим большое окно с параметрами. Кстати, не забываем, что многие меню достаточно длинные и их можно прокручивать. Сразу посмотрим на возможные проблемы с окном:

 *«Я нажимаю М, но окно не появляется»* 

Окно редактора материалов запоминает своё положение. Окно могло быть сдвинуто вниз, поэтому проверьте – возможно, на экране видна только маленькая часть окна в самом низу.

#### *«Окно открылось, но оно такого большого размера, что я не вижу самый низ, а передвинуть выше уже некуда»*

Если окно такое большое, что вы не видите его нижнюю часть, то передвиньте окно вверх, но так, чтобы видеть верхнюю границу окна. После этого переместите курсор на один из верхних углов окна и, когда курсор изменит свой вид, зажмите левую кнопку мыши и перетащите курсор вниз. Это сделает окно меньше. Теперь окно можно снова переместить вверх, но его размер изменился, и оно уже помещается на экране.

Смотрим на окно Material Editor. (Рис. 8-1) «Шарики» в ячейках – это материалы. Ячейка, подсвеченная белой рамкой, показывает текущий материал, все настройки в нижней

части окна относятся к этому текущему. «Шарики» выглядят так, как будто они сделаны из определённого материала. Сначала все они просто серые.

Итак, рассмотрим базовые параметр. Мы видим три прямоугольника – один светло-серый и два серых друг над другом. Основной цвет материала называется Diffuse. Щёлкаем на сером прямоугольнике рядом с Diffuse и в появившемся окне выбираем цвет. «Шарик» окрашивается выбранным цветом.

Ниже идёт раздел Specular Highlights и три окошка с цифрами. Specular Level – интенсивность блика, чем больше параметр, тем сильнее блик. Увеличиваем силу блика и видим, как блик появляется на материале. Glossiness (глянцевитость) определяет размер блика. У матовых материалов Glossiness меньше, у материалов с полированной поверхностью больше. Смысл этих двух параметров можно легко понять, просто изменяя их и глядя, как они влияют на материал. Параметр Soften сглаживает края слишком больших бликов. Это можно увидеть, если поставить

8. Материалы Волков М.В. (www.mcwolf.info) 118 большой Specular Level (100-150), Glossiness на 0, а потом постепенно увеличивать Soften шагами примерно по 0.1 (значения 0.1; 0.2; 0.3).

#### *«Я Glossiness увеличиваю, но ничего не меняется.»*

Если Specular Level равен 0, то Glossiness ни на что не влияет (если у нас нет блика, то изменение его размера ничего не изменит).

Теперь, когда у нас есть блик, становится понятно, зачем нужен цвет Specular (светло-серый

прямоугольник, расположенный прямо под основным цветом Diffuse). Используя его, можно создать материал одного цвета с бликом другого цвета. Когда Secular Level равен 0, то этот параметр ни на что не влияет (если блика нет, то изменение цвета блика ничего не может изменить).

Остались два параметра в разделе базовых. Self-Illumination – самосвечение. Может быть выставлено в % или цветом. Если мы введём числовое значение, то материал будет светиться основным (Diffuse) цветом, если мы поставим галочку Color, то появится чёрный прямоугольник, и мы можем выбрать

цвет свечения, который отличается от основного. Чем темнее цвет, тем слабее свечение, чем ярче цвет – тем сильнее.

Параметр Opacity – прозрачность. Измеряется в процентах. 100% - материал полностью непрозрачный. 0% - материал полностью прозрачный и мы видим только блик. Но когда мы делаем opacity меньше 100%, следует в настройках материала установить галочку 2-sided (по умолчанию располагается в самом верху настроек материала – над выбором цветов Diffuse и Self-Illumination). (Рис. 8-2) Что же такое двухсторонний материал?

#### *«Я создал объект, но, когда я смотрю на него «изнутри», то я ничего не вижу» «Я создал прозрачный материал, изменив opacity, но вижу только сторону объекта, обращённую ко мне.»*

По умолчанию все материалы 3DS Max односторонние, то есть мы видим только их «внешнюю» сторону. Это позволяет экономить ресурсы компьютера. Если же нам нужно видеть и «изнанку» объекта (как в случае с прозрачным материалом), то нужно в Material Editor в параметрах материала установить галочку 2-sided.

## *8.2 Карты текстур. (Maps)*

Пролистав параметры материала ниже, находим свиток Maps. (Рис. 8-3) Открыв его, мы видим список, где рядом с каждым названием стоит число и кнопка с надписью None. Некоторые из названий кажутся знакомыми: Diffuse Color, Specular Level, Self-Illumination, Opacity и т.д., то есть то, что мы видели в базовых параметрах материала.

Итак, посмотрим, как работают карты. Вопервых, карта – это двухмерная картинка, например,

обычный графический файл. Если мы используем карту текстуры вместо основного цвета (Diffuse Color), то мы увидим эту картинку на материале (пример будет приведён ниже).

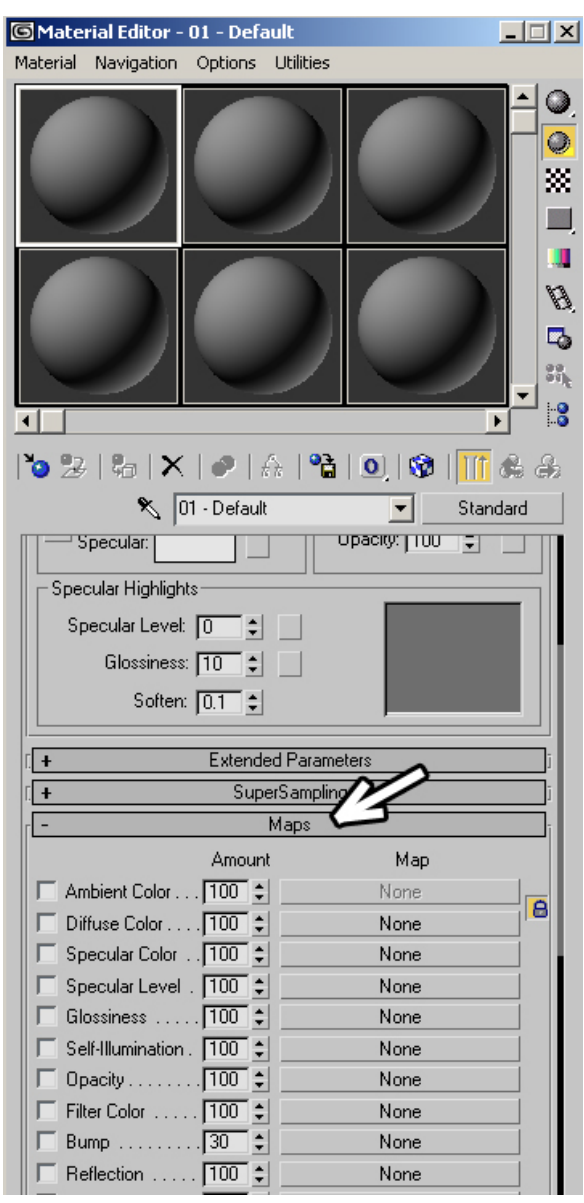

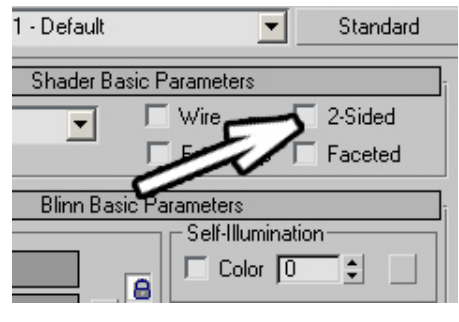

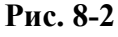

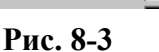

В других параметрах (Specular Level, Self-Illumination, Opacity) используются чёрно-белые карты (точнее, «в градациях серого цвета»), а, если мы присваиваем им цветную карту, то она будет использоваться так, как будто она не цветная. Смысл применения таких карт достаточно прост – там, где на карте цвет светлее, значение параметра выше, там, где темнее, ниже.

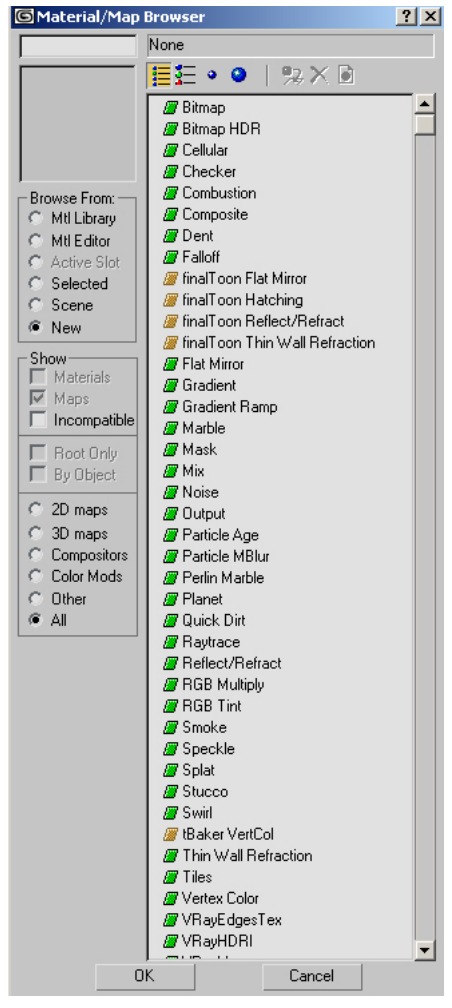

#### **Рис. 8-4**

Посмотрим на примере. Для создания простейших материалов нас в первую очередь будет интересовать параметр Bump (рядом с ним значение 30 вместо 100, как у остальных). Bump создаёт неровности на материале. Там, где на карте светлый цвет, материал «выпирает», там, где тёмный, образуются впадины. Щёлкаем на кнопке None рядом с Bump и смотрим на появившееся меню.

Окно называется Material/Map Browser. (Рис. 8-4) Слева видим список из нескольких пунктов, из которых всегда выбран только один. По умолчанию в разделе Browse From стоит New, а

в самом низу выбран пункт All. Сейчас портивных здесь ничего менять не надо. Сверху есть ряд иконок. Слева в этом ряду из группы четырёх иконок всегда нажата одна. (Рис. 8-6) Они меняют режимы показа карт –

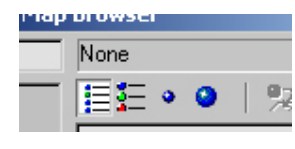

**Рис. 8-6** 

первая показывает просто список, вторая список с маленькими картинками карт, третья просто картинки и четвёртая большие картинки с названиями. Для начинающих пользователей удобнее всего использовать последний режим показа больших картинок (большой синий шарик). Примечание: установка дополнительных плагинов может добавлять в этот список новые карты. Выбираем из списка карту Noise. Как видим, она состоит из случайного смешения чёрного и белого цветов. Нажимаем на кнопку OK внизу окна Material/Map browser. Видим, что, вопервых, на материале появились неровности и, во-вторых,

параметры материала изменились на параметры карты. Bump работает

просто. Мы ставим на Bump карту (просто какую-то картинку), светлые части на карте будут «приподняты», тёмные области «вдавлены». Так как Noise с параметрами по умолчанию – это случайное смешение чёрного и белого цветов, то и результат на Bump соответствующий – получились вмятины и приподнятости. (Рис. 8-5)

Теперь можно попробовать присвоить материал объекту. Для этого просто «хватаем» «шарик» из ячейки Material Editor и перетаскиваем его на объект. Смотрим Render сцены. И вот тут может возникнуть вопрос, почему в редакторе материал выглядит хорошо, а на Render видно, что текстура или слишком крупная, или слишком мелкая.

#### *«В окне редактора материалов я хорошо вижу неровности, а на объекте эти неровности слишком крупные (слишком мелкие)»*

Дело в том, что то, что масштаб того, что мы видим в редакторе материалов и в сцене может не совпадать. Размер неровностей нужно подбирать, исходя из того, что мы видим на Render. Для изменения размера неровностей в редакторе материалов в параметрах карты есть параметр Size. Для Noise он по умолчанию равен 25. Если на объекте неровности слишком большие, уменьшаем параметр Size, если слишком

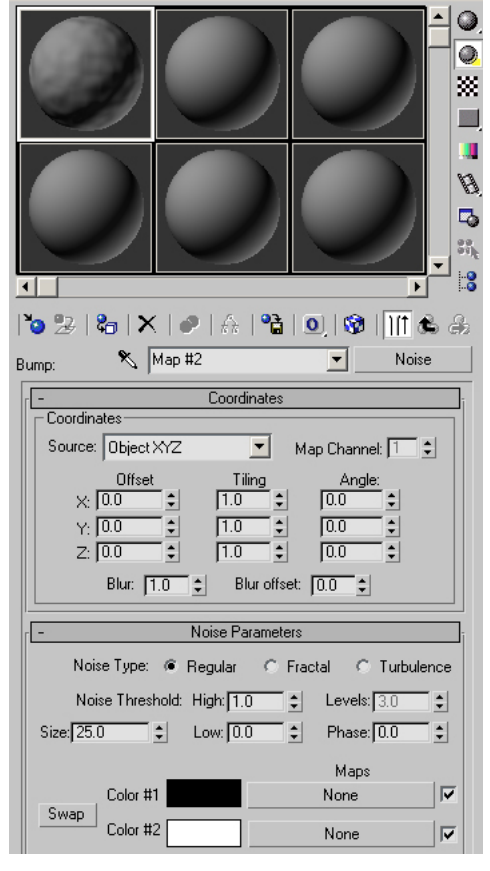

**Рис. 8-5** 

#### *«С параметрами карты поработали, а теперь я хочу вернуться к настройкам материала, чтобы изменить его цвет (блик, прозрачность)»*

Под ячейками с материалами идёт ряд иконок, а под этими иконками выпадающее меню с названием вроде Map #1. Это название карты (которое, кстати, можно изменить). В этом выпадающем меню нужно выбрать материал (название, например, 1-Default) и оказаться в параметрах материала, обычно в списке карт (названия и много кнопок None, тогда пролистываем меню – поднимаемся вверх до базовых параметров).

Второй вариант возвращения к параметрам материала. Из ряда иконок под ячейками материалов нажимаем на вторую справа (Go to parent) в виде чёрной стрелки, указывающей вверх.

## *«Я сделал Bump, перетащил материал на объект, но объект в окне Perspective не изменился.»*

Иногда бывает не совсем понятно, что же такое на самом деле Bump. Не надо забывать, что Bump – это не «настоящие» неровности, а просто некоторая имитация, которую видно, только если мы сделаем Render. В окнах проекций Bump не виден.

## *8.3 Примеры создания простейших материалов.*

Не надо думать, что точные параметры бликов или неровностей очень важны для простейших материалов. Просто представляйте себе, что «шарик» в редакторе материалов сделан из вашего материала и смотрите, правдоподобно ли он выглядит.

Самый простой материал делается очень легко:

- Выбираем основной цвет Diffuse Color

- Выбираем параметры блика Specular Level, Glossiness.

- Добавляем неровности с помощью Bump, если это необходимо.

## **8.3.1 Материал Апельсин.**

- Diffuse Color: оранжевый, ближе к жёлтому.

- Specular Level: примерно от 20 до 40. Glossiness 10-30. (Я специально даю неточные значения, к тому же, возможно, далеко не идеальные. Просто каждый должен научиться делать материалы самостоятельно, исходя из своих собственных взглядов, а не концентрироваться на значениях, кем-то придуманных раньше. Например, в случае с апельсином можно попробовать изменить цвет блика Specular на жёлтый или применить другую карту на Bump).

- Bump: Noise. Параметр Size обычно приходится уменьшать до 1-2, это определяется после визуализации (Render).

## **8.3.2 Материал Штукатурка.**

- Diffuse Color: Белый с небольшим оттенком.

Совет – абсолютно белые или абсолютно серые материалы выглядят не очень естественно. Поэтому лучше всегда добавлять в цвет минимальный оттенок. Например в шкале RGB в окне выбора цвета это может выглядеть как (245, 255, 255).

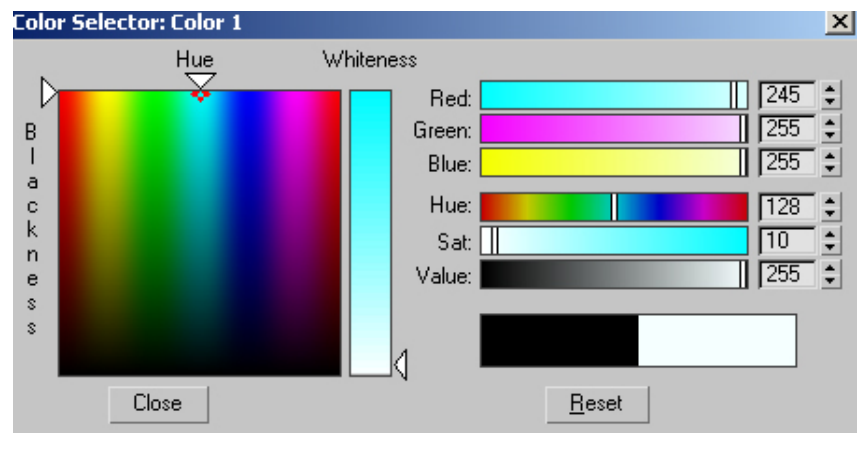

**Рис. 8-7** 

Не максимальное значение красного (Red) цвета добавит небольшой голубой оттенок и материал будет выглядеть более натурально. Для добавления зелёного оттенка значения Red и Blue должны быть меньше максимума, например (245, 255, 245).

- Specular Level и Glossiness. Зависит от того, каким мы хотим видеть материал. Specular level можно поставить 5-10 (блик будет несильным), Glossiness 0-10 (блик будет размыт).

- Bump: Noise. Size 0.5-2 (зависит от размера объекта, подбирается после Render, кроме того, можно попробовать другие карты, на очень мелкой фактуре это не так важно, главное – чтобы "чувствовалась" шероховатость материала).

# **8.3.3 Материал Камень.**

- Diffuse Color: Коричневый, серый, зеленоватый на выбор.

- Specular Level, Glossiness. Можно оставить, как есть, или немного увеличить Specular Level  $(0-10)$ .

- Bump: Smoke. Size – опять выбираем после Render. Обычно 10-20.

Если же нам нужен светящийся или прозрачный материал, то просто добавляется изменение Self-Illumination или Opacity.

# **8.3.4 Материал Светящаяся поверхность.**

- Diffuse Color: цвет свечения, например, зелёный.

- Self-Illumination: 100%.

Примечание: Иногда может потребоваться сделать поверхность, которая только слегка подсвечена. В этом случае в Self-Illumination попробуйте поставить 20-30% вместо 100.

# **8.3.5 Простейший прозрачный материал (стекло).**

- Diffuse Color: цвет стекла (можно оставить серым).

- Specular Level, Glossiness. У стекла есть достаточно сильный блик, поэтому увеличиваем Specular Level (90-100) и Glossiness (20-30).

- Opacity: устанавливаем в зависимости от необходимой прозрачности (примерно 20-40).

- Включаем галочку 2-sided.

## *«Я изменяю прозрачность материала (Opacity), но в ячейке редактора материалов чёрный фон и я не вижу, насколько материал прозрачный.»*

Есть удобная функция для работы с прозрачными материалами, предназначенная для того, чтобы можно было наглядно оценить прозрачность. Эта функция полезна не только для прозрачных, но и для отражающих материалов. В редакторе материалов в столбике иконок справа от ячеек нажимаем третью сверху в виде маленьких клеток чёрного и белого цветов (background). Это включает показ заднего фона ячейки, и никак не влияет на материал. (Кстати, с включённым background можно попробовать включать и отключать галочку 2-sided и наглядно увидеть, что изменяется).

Теперь посмотрим, как можно использовать собственную картинку для создания материала.

## *«У меня есть картинка в формате jpg (bmp, gif, tga), как перенести эту картинку на объект?»*

## «У меня есть видео файл. Я могу сделать так, чтобы он показывался на объекте, как на *экране телевизора?»*

Открываем Material Editor, пролистываем параметры до свитка Maps. Основной материал называется Diffuse Color. Если мы присвоим ему карту текстуры, то вместо цвета увидим текстуру. Поэтому щёлкаем на кнопке None рядом с Diffuse Color, выбираем Bitmap и нажимаем OK (в данном случае bitmap означает любой графический файл, 3DStudio понимает большинство распространённых графических форматов). В появившемся меню выбираем графический файл. Картинка появилась на материале.

#### 8. Материалы Волков М.В. (www.mcwolf.info) 122  *«У меня есть файл в формате jpg, я хочу его хочу выбрать в bitmap, а он в списке почему-то не показывается.»*

Если вы зашли в папку с картинками, а вашего файла в списке не видно, то проверьте, что тип файла стоит jpg, All Formats или All Files. Если стоит тип, например, avi, то будут отображаться только файлы с расширением avi, а не jpg.

Когда мы выбрали Bitmap и открываем картинку, обратите внимание на список поддерживаемых форматов. Avi, mov – мы можем загружать видео как текстуру. Чтобы сделать материал для экрана телевизора мы ставим карту Bitmap на Diffuse Color и выбираем там avi файл (при анимации на экране «телевизора» будет демонстрироваться выбранный «фильм»). Но надо помнить, что экран телевизора светится. Поэтому в параметре Self-Illumination такого материала ставим 100%.

#### *«Я поставил карту текстуры на Diffuse Color, присвоил материал объекту, а в окне проекции Perspective материал всё равно серый.»*

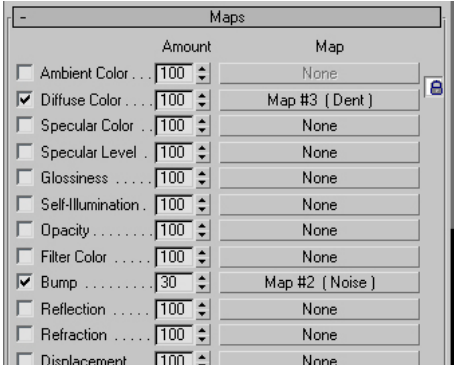

Окно Perspective служит для примерного просмотра сцены. По умолчанию в окне показывается цвет, который стоит в прямоугольнике рядом с надписью Diffuse. Вы увидите материал с текстурой, если сделаете Render. Если же вы хотите увидеть текстуру в окне проекции, то в Material Editor в ряду иконок под ячейками с материалами нажмите четвёртую справа в виде кубика в сине-белую клетку (Show map in viewport).

#### *«А как убрать карту из Diffuse Color? Или заменить картинку?»*

Я приведу здесь два простых способа. Находим список карт (там, где слева названия, а справа кнопки None. Например, рядом с Diffuse стоит карта dent, или рядом с Bump стоит noise,

## **Рис. 8-8**

и мы хотим их убрать. (Рис. 8-8)

Хватаем одну из кнопок None (любую) левой кнопкой мыши и тащим её на название карты, которую хотим убрать (в данном случае dent или noise). И вот вместо карты у нас появился None. Щёлкаем на него и снова выбираем карту. Другой вариант – щёлкаем по карте, которую хотим убрать, правой кнопкой мыши и выбираем Clear.

Как видим, в создании простых материалов нет ничего трудного. Но что, если нам вдруг потребовалось что-то немного более сложное? Например, материал для шахматной доски или ткани? Следующий раздел посвящён картам текстур.

## *8.4 Процедурные карты.*

Карты Noise и Smoke, которые мы использовали, называются процедурными. Что же это значит на обычном языке? Только то, что они не являются просто двумерными картинками, а формируются на основе неких формул, значения параметров которых можно изменять. Параметр Size – это пример такого параметра. Кроме того, и в Noise и в Smoke можно было выбирать цвета. То есть вместо Noise из чёрных и белых областей можно было получить, например, смешение зелёного и жёлтого или красного и

синего цветов. В разных процедурных картах существуют разные параметры, но некоторые параметры (такие, как Size) одинаковы для многих процедурных карт. Поэтому вкратце рассмотрим некоторые основные параметры на примере карты Checker.

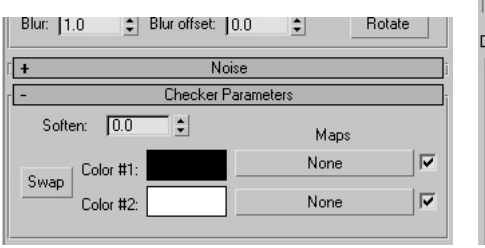

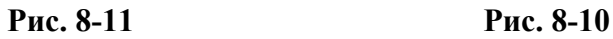

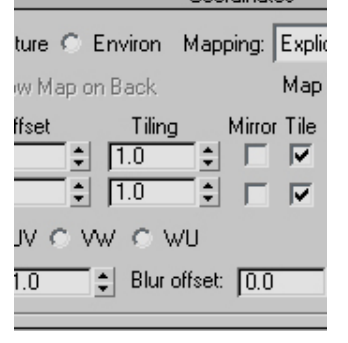

**Рис. 8-9** 

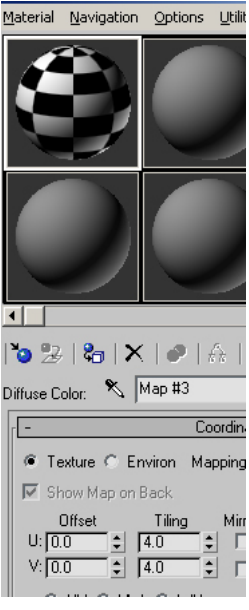

## **8.4.1 Материал "шахматная доска".**

Откроем Material Editor, выберем материал, пролистаем меню до Maps, щёлкнем на None рядом с Diffuse Color и выберем Checker. На материале появились чёрные и белые квадраты и мы оказались в настройках карты. (Рис. 8-10)

## *«Я хочу, чтобы текстура на объекте повторялась несколько раз.»*

Для того, чтобы текстура повторялась, в параметрах карты существует параметр Tiling. (Рис. 8-9) По умолчанию оба значения tiling равны 1. Tiling – это количество повторений. Увеличьте значение Tiling и посмотите, как изменяется текстура на материале.

Для создания шахматной доски нам нужно, чтобы эта текстура повторялась 4 раза. Ставим оба значения tiling 4. Но шахмантая доска не может быть просто чёрно-белой. Естественными цветами могут быть коричневый для "чёрных" клеток и тёмно-жёлтый для "белых".

#### *«Я поставил карту Noise (Smoke, Checker, Dent, Splat и т.д.) на Diffuse Color. Как изменить цвет этой карты?»*

Цвета меняются в параметрах карты в Material Editor. Обычно они называются Color #1 и Color #2 и рядом с ними есть стандартные прямоугольники с текущим цветом. (Рис. 8-11) Если вы не видите ничего похожего, проверьте – возможно, параметры просто находятся ниже и нужно пролистать меню вниз.

#### *«Чёрный цвет в карте я изменил, а белый почему-то не изменяется»*   $\vert x \vert$

 $\begin{array}{c} \hline \rule{0pt}{2.5ex} \rule{0pt}{2.5ex} \$ 

 $\frac{1}{1}$  | 214 |  $\frac{1}{2}$  |  $\frac{1}{255}$  |  $\frac{1}{2}$  |

В окне выбора цвета есть три группы ползунков, и в каждой из групп можно задать любой цвет. (Рис. 8-12) Обычно цвет начинают выбирать в самом большом квадратном окне и не замечают ещё одного вертикального ползунка справа от этого квадратного окна под названием Whiteness. Квадратное окно и Whiteness позволяют выбрать цвет в режиме HSL (другое название – HSB), то есть оттенок/насыщенность/яркость. Если яркость (whiteness) максимальная, то оттенок и

#### **Рис. 8-12**

 $Close$ 

**Color Selector: Diffuse Color** 

 $\begin{array}{c}\n\circ \\
\circ \\
\circ \\
\circ \\
\circ\n\end{array}$ 

Hue

Whiteness

**Red** Green

Blue

Hue Sat Value

∢

насыщенность не важны – цвет в любом случае будет белым.

 $\underline{\mathsf{B}}$ eset

Так что для выбора цвета можно просто уменьшить параметр whiteness, а потом выбрать цвет. Либо можно воспользоваться другими группами выбора цвета, например, обычным RGB. А иногда удобно использовать ползунки из разных групп.

Итак, мы изменили оба цвета для нашей шахматной доски. Теперь можно наложить материал на невысокий Box с квадратным основанием.

Примечание для тех, кто хочет, чтобы объект выглядел более естественно. В материале попробуйте поменять Specual Level и Glossiness для того, чтобы появился блик и добавьте небольшие неровности с помощью Bump с маленьким Size. Для объекта используйте не Box, а ChamferBox с маленькой фаской (Fillet).

#### **8.4.2 Материал «Скатерть».**

Сделаем простой материал ткани в красно-белую клетку. Ставим карту Checker на Diffuse Color. В параметрах карты увеличиваем tiling по обеим осям (например, до 3, хотя выбирайте сами, что больше нравится), изменяем цвета – в белый добавляем небольшой красный оттенок (помните, что для более реалистичных результатов в материалах лучше не использовать «чистого» белого и серого), а чёрный меняем на красный. Но, опять же, не чистый красный RGB 255, 0, 0. Попробуйте что-нибудь ближе к RGB 255, 100, 100 – нечто между красным и тёмно-розовым. А лучше сами выберите те цвета, которые вам нравятся.

Теперь добавляем карту Checker на Bump. В tiling устанавливаем оба значения достаточно большие – примерно 90-100 (хотя в некоторых случаях этого недостаточно и нужно 150-180 – это определяется после Render'a). Присваиваем материал объекту, включаем Render, и новый вопрос: что делать, если текстура получилась слишком глубокая или, наоборот, слишком мелкая.

 *«Я поставил карту на Bump, но впадины слишком глубокие (мелкие)»* 

В параметрах материала в свитке Maps (там, где мы присваиваем карту) рядом с названием Bump стоит число 30. Это степень влияния карты. Если впадины слишком глубокие, уменьшаем это число, если слишком мелкие – увеличиваем.

Обычно для создания фактуры ткани 30 слишком много, попробуйте поставить 5-10.

# *8.5 Материалы Raytrace.*

С помощью этого типа материалов мы можем создавать отражающие и преломляющие материалы. Отражающий материал – это зеркальная поверхность, а преломляющий – это, например, стеклянная линза, которая искажает объекты позади себя.

Примечание. Зеркальные и преломляющие материалы можно создавать и с помощью карт, но, как говорят сами разработчики, "The reflections and refractions Raytrace material generates are more accurate than those produced by the Reflect/Refract map", то есть материал Raytrace делает отражения и преломления "более точно". Хотя он может работать немного медленнее.

## **8.5.1 Материал для зеркальной поверхности.**

Открываем Material Editor. Под ячейками с материалами идёт ряд иконок, прямо под иконками

показано название материала, (например, 1-default), а справа от названия есть кнопка с надписью Standard. (Рис. 8-13)

Щёлкаем по этой кнопке и в появившемся меню выбираем Raytrace.

## *«Я по Standard щёлкнул, а в списке Raytrace нет.»*

Если в списке Raytrace нет, то проверьте, что в левой части появившегося окна в разделе Browse From стоит New, а не Mtl Library или чтонибудь ещё.

Как видим, после этого параметры материала изменились и в базовых параметрах есть уже пять прямоугольников выбора цвета. (Рис. 8-14) Рядом с одним из них надпись Reflect и стоит галочка. Мы можем выбирать либо цвет, либо (если отключим галочку) проценты. Выберем в Reflect белый цвет вместо чёрного.

Вот и всё – простейший зеркальный материал готов. Я говорю «простейший» потому что настроек у материала очень много и для того, чтобы сделать более реальный материал, надо настроить хотя бы параметры блика Specular Level и Glossiness, у зеркала должен быть блик не меньше, чем у обычного

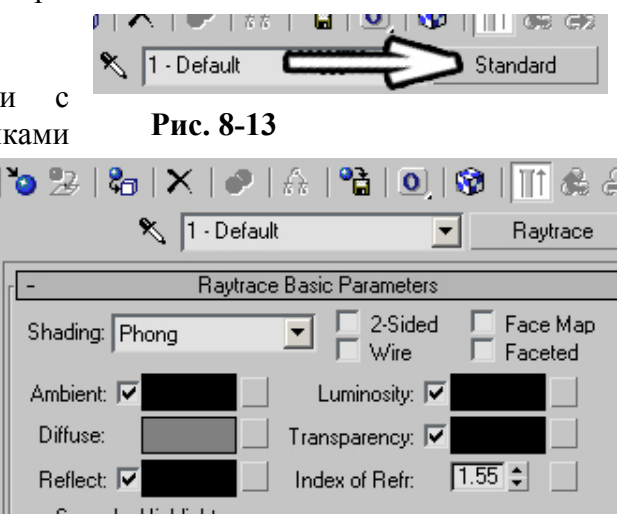

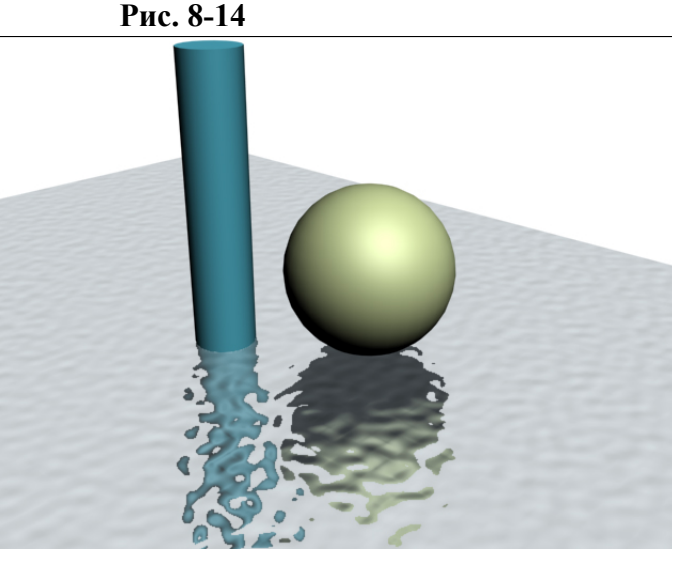

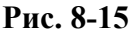

стекла (см. создание простых материалов). Хотя, если вы будете изучать 3D глубже, то поймёте, что у зеркала блик в Specular Level делать неправильно, вместо этого нужен видимый источник света, но, опять напомню, это пособие для начинающих.

Примечание – белый цвет в Reflect создаёт абсолютно отражающий материал. Если отразить нечего, то мы даже не увидим объект с этим материалом, объект будет отражать цвет фона. Чем светлее цвет в Reflect, тем «чище» зеркало. Для более реалистичного вида лучше оставлять Reflect немного серым. Либо можно отключить галочку рядом с Reflect и поставить не 100%, а 80-90).

# **8.5.2 Простейший материал отражающей поверхности воды.**

Сначала создаём зеркальную поверхность (см. предыдущий пункт). Теперь надо добавить неровности с помощью пункта Bump. Bump в Raytrace работает так же, как и в стандартном материале. Щёлкаем по кнопке None рядом с Bump и ставим карту Noise. Вероятно, придётся уменьшить Size в параметрах Noise, чтобы на поверхности была более мелкая рябь. (Рис. 8-15)

## **8.5.3 Простейший материал для стекла (линзы, бутылки, стакана).**

Открываем Material Editor. Под ячейками с материалами идёт ряд иконок, прямо под иконками показано название материала, (например, 1-default), а справа от названия есть кнопка с надписью Standard. Щёлкаем по этой кнопке и в появившемся меню выбираем Raytrace. Параметры материала изменились, в основных параметрах появились пять прямоугольников выбора цвета.

Рядом с одним из них надпись Transparency и стоит галочка. Мы можем выбирать либо цвет, либо (если отключим галочку) проценты. Выберем в Transparency белый цвет вместо чёрного (либо отключаем галочку рядом с Transparence и ставим 90-100%). Кроме того, прямо под Transparency есть параметр Index of Refraction – индекс преломления. У разных материалов разный индекс преломления. Стекло 1.5-1.7, вода 1.33, алмаз 2.4. В help'е программы вы можете найти список индексов преломления для множества материалов.

По умолчанию установлен индекс 1.55, то есть индекс для стекла, так что, если вам нужно стекло, то вы просто меняете цвет Transparency на белый (или отключаете галочку рядом и увеличиваете проценты) и простейший материал готов. (Рис. 8-16)Чем светлее цвет в Transparency, тем «чище» стекло или линза.

Примечание – если вы хотите сделать материал более похожим на стекло, усильте блик с помощью Specular Level и Glossiness.

## **8.5.4 Простейший материал для льда.**

Сделайте материал Raytrace для стекла (цвет в Transparency не совсем белый или 80- 90%, если отключили галочку) и добавьте в карту Bump уже знакомый нам Noise. Кроме того, основной цвет Diffuse можно поменять на голубоватый. (Рис. 8-17)

Конечно, для того, чтобы добиться действительно фотореалистичного изображения (похожего на фотографию), этого

сделает усталое лицо специалиста, снисходящего к глупому юзеру, и скажет чтонибудь вроде: «На лёд не похоже. Во-первых, не используй scanline render, поставь нормальный рендер с каустикой, Brazil или VRay сойдёт, а в шестом Максе MentalRay встроенный, во-вторых, лёд таким круглым не бывает, поставь хотя бы Noise, в третьих, материал нужно точнее настроить, если не хочешь использовать материал из плагина, блик неправильный, источник света должен тоже отражаться... И поставь HDRI на background..." Если попросить объяснить, как это сделать, скорее всего, никто объяснять не будет, потому что для объяснений подобной фразы потребуется часа 3 с примерами (и

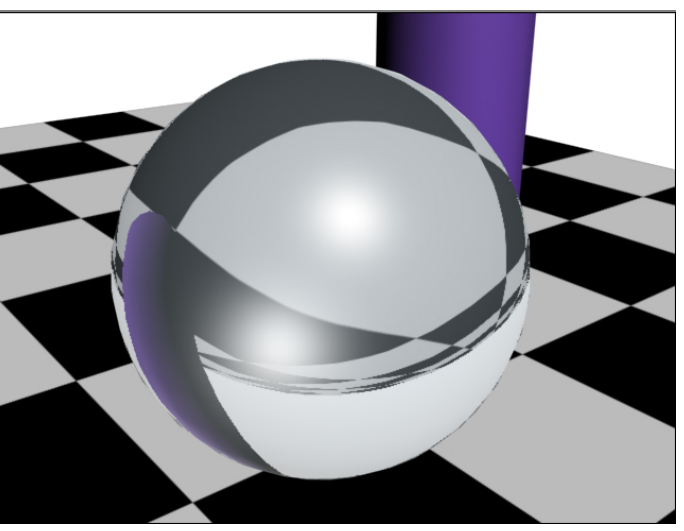

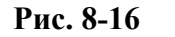

недостаточно. Если вы спросите человека, достаточно давно работающего в 3D, он, скорее всего,

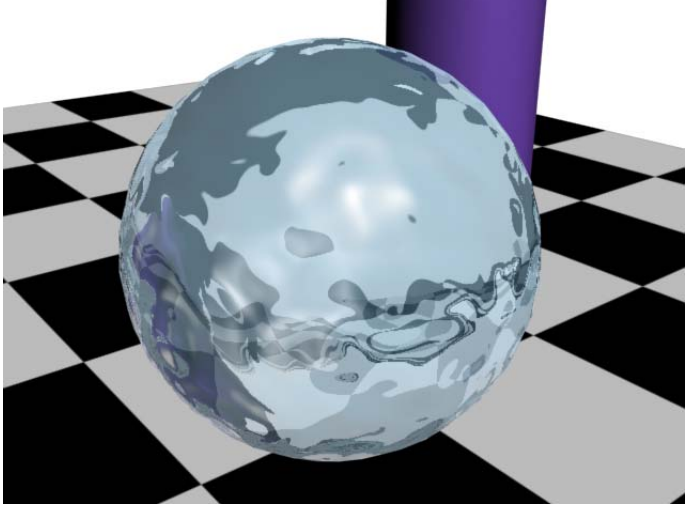

**Рис. 8-17** 

запомнить столько информации с одного раза нереально). Поэтому пока что не надо гнаться за реализмом. Если вы запомните и поймёте, как делать простейшие материалы, то впоследствии вам будет гораздо легче осваивать более сложные вещи. А, возможно, они и не понадобятся, если нужно просто сдать зачёт и можно всё забыть.

Иногда требуется наложить разные материалы на разные части объекта.  *«Как наложить разные материалы на разные части объекта?»* 

О том, как это сделать читайте в разделе о модификаторе Edit Mesh.

 *«У меня есть картинка в формате jpg (bmp, gif), как наложить эту картинку на объект?»* 

 *«У меня есть видео в формате avi (mov), можно ли сделать, чтобы это видео показывалось на объекте, как на телевизоре?»* 

 *«Я наложил материал со своей картинкой, принёс файл на другой компьютер, а там картинки нет, 3DStudio говорит – «файл не найден».* 

Следует помнить, что, когда вы накладываете материал со своим файлом, то эта картинка не запоминается в файле с 3D сценой, вместо этого программа записывает ссылку на файл. Например, если вы

накладываете файл с другого диска, то программа «запоминает» это как «на этом материале лежит картинка из папки

D:/My\_Files/Pictures/texture2.jpg».

Если же вы держите файл с текстурой в той же папке, что и 3D файл, то программа запоминает это как «на этом материале лежит картинка texture2.jpg».

Вывод: для каждого 3D проекта лучше заводить отдельную папку и хранить там все файлы, относящиеся к проекту. Например, мы хотим сделать дом в 3D. Мы заводим папку с какимнибудь запоминающимся названием вроде "House" или "Dom" записываем в неё все файлы, которые нужны для работы над этим домом. Если вы используете несколько собственных текстур, то для удобства и наглядности можно внутри этой папки завести ещё одну папку с названием вроде Textures или Maps (с любым названием, но чтобы было ясно, что там внутри) и сохранять все

текстуры, используемые в сцене, в эту папку. Таким образом, если нужно перенести файлы на другой компьютер (или просто чтобы быть уверенными, что никакие текстуры не потеряются) мы просто копируем всю папку с проектом целиком.

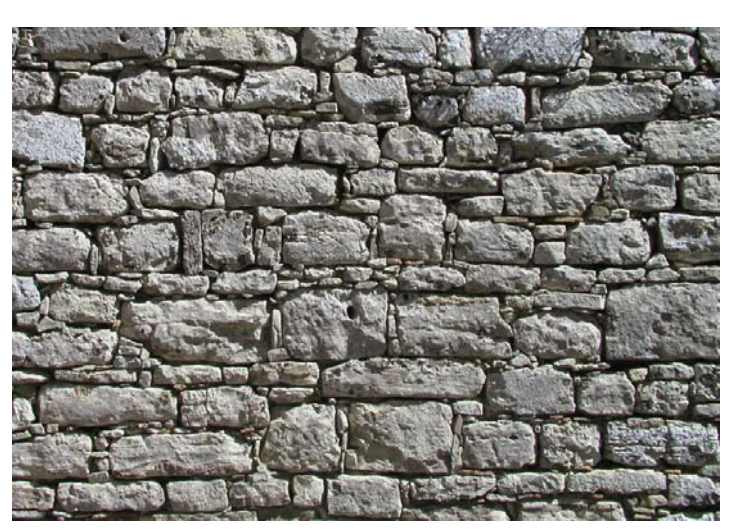

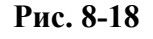

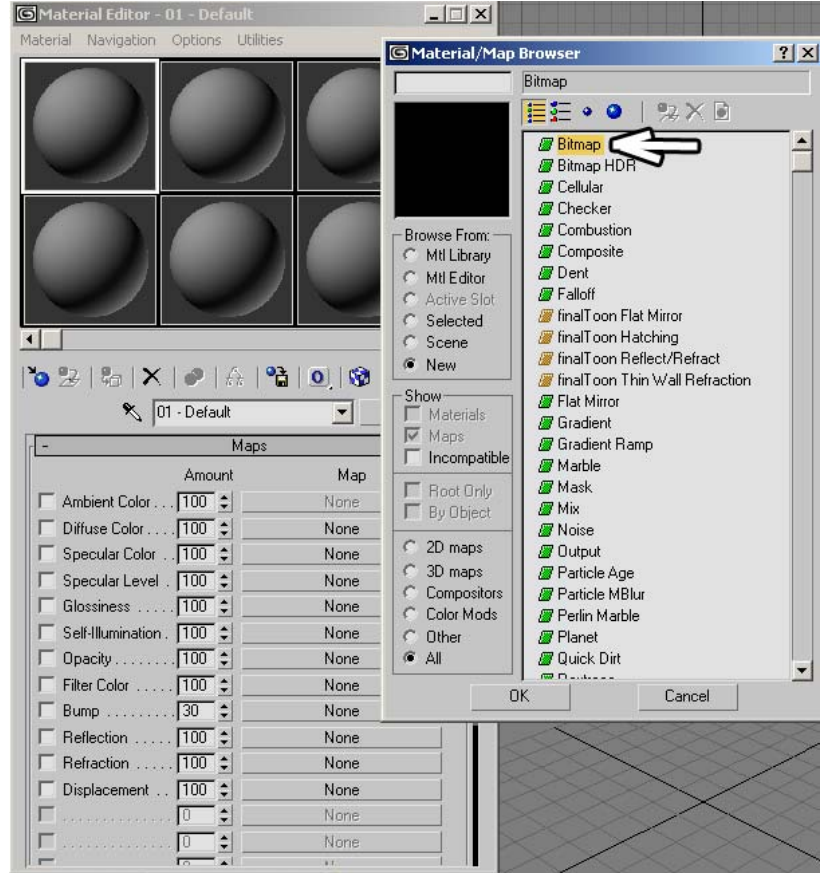

#### **Рис. 8-19**

Теперь о том, как же накладывать картинки на объекты (Если вам нужно просто показать на зачёте, как накладывать текстуры, то, конечно, отдельные папки для проектов заводить не нужно, пропускайте следующий абзац. Допустим, есть задача нарисовать каменную стену и у нас есть фотография текстуры для этой стены (цифровой фотоаппарат очень удобен для создания текстур). (Рис. 8-18)

Создадим папку с названием Wall, в ней ещё одну папку с названием Textures и копируем фотографию в папку Textures.

Теперь открываем редактор материалов, выбираем материал (один из серых «шариков»), на

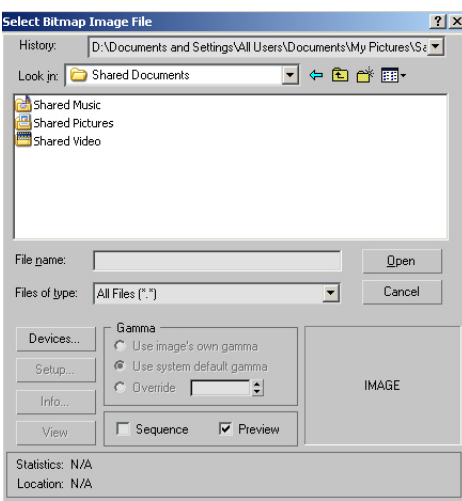

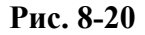

который мы хотим наложить текстуру, пролистываем меню до раздела Maps, нажимаем на кнопку None рядом с Diffuse Color и в появившемся меню выбираем Bitmap. (Рис. 8-19)

Нажимаем внизу кнопку Ok или щёлкаем два раза по

Bitmap. Появляется стандартное меню выбора файла. (Рис. 8-20) Указываем путь к картинке, которую мы хотим наложить на материал. Проверьте, чтобы в окошке рядом стоял правильный тип файла, потому что, если тип файла стоит,

например, avi, а вы хотите открыть jpg, то в списке вы увидите только файлы avi. Можно в типе файла поставить All Files, или All Formats и будут показываться все файлы или файлы всех поддерживаемых графических форматов. Выбираем папку с текстурой, выбираем файл и нажимаем кнопку Open (Открыть).

На «шарике» с материалом появилась наша картинка, базовые параметры материала в редакторе изменились на параметры карты. (Рис. 8-21)

Можно уже присвоить материал объекту. Если бы мы хотели сделать картину на стене, то такой материал уже был бы достаточен и дальше можно было не читать. Но у каменной стены ещё должны быть неровности, а такой материал в сцене будет выглядеть плоским. Возвращаемся к списку Maps (под «шариками» идёт ряд иконок, вторая справа называется Go To Parent – чёрная стрелка наверх).

Видим, что в Maps рядом с Diffuse Color появилась надпись Map#1 (... .jpg). Номер зависит от того, сколько карт вы уже присвоили, поэтому, если вы видите не Map#1, а, к примеру, Map#15, то ничего страшного, номер ни на что не влияет. Дальше идёт название графического файла с текстурой. (Рис. 8-22)

Попробуем понять, что мы сделали. Diffuse Color – это основной цвет материала. Вместо основного цвета мы поставили картинку. Вот и всё.

Добавим неровности камня. Вспоминаем, что за неровности материала отвечает Bump. Тёмные места на карте текстуры будут вдавлены, светлые, наоборот, приподняты. На нашей картинке всё уже практичеки готово – камни светлые,

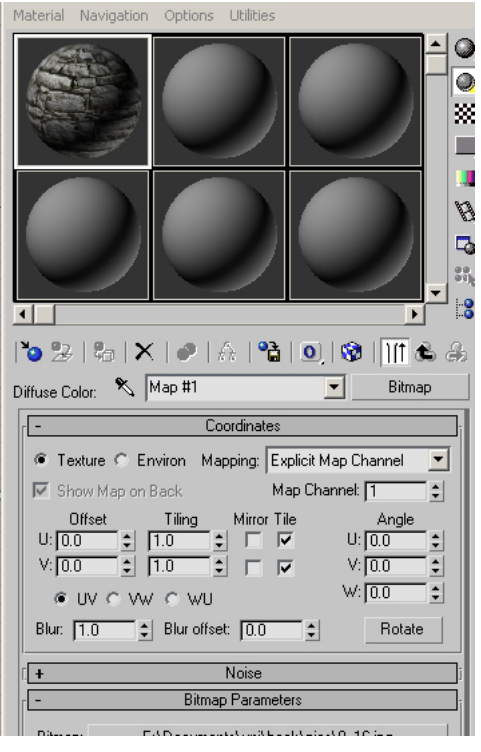

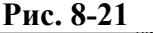

| Maps                                  |                   |
|---------------------------------------|-------------------|
| Amount                                | Map               |
| Ambient Color 100 :                   | None              |
| V Diffuse Color 100 ≑                 | Map #1 (8_16.jpg) |
| Specular Color 100 :                  | None              |
| Specular Level . 100 $\div$           | None              |
| Glossiness $\boxed{100}$ $\downarrow$ | None              |
|                                       |                   |

**Рис. 8-22** 

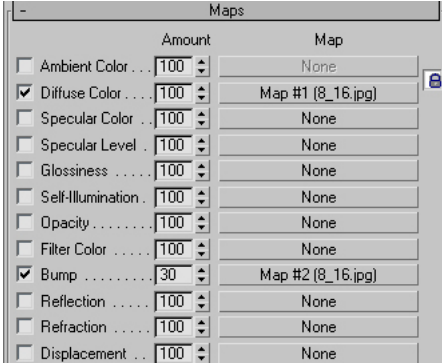

**Рис. 8-23** 

стыки между ними тёмные. Поэтому «хватаем» мышью кнопку Map#1 (... .jpg) рядом с

8. Материалы Волков М.В. (www.mcwolf.info) 128 Diffuse Color и перетаскиваем на кнопку None рядом с Bump. Когда кнопка мыши отпущена, программа спрашивает нас "Instance, Copy, Swap?" Парамеры Instance и Copy текстур работают аналогично Instance и Copy обычных объектов. Если вы выбираете Instance, то текстуры в Diffuse Color и Bump всегда будут одинаковы (поэтому в данном случае лучше выбрать Instance) и, если вы захотите изменить текстуру в Bump, то в Diffuse Color она изменится автоматически. (Рис. 8-23)

На материале появились неровности. Если неровности не очень глубокие, то цифру рядом с Bump (по умолчанию 30) можно увеличить. (Рис. 8-24)

В 3DStudio Max уже есть готовые материалы. Попробуем загрузить их.

#### *«Как загрузить библиотеки с готовыми материалами?»*

Открываем редактор материалов. Под «шариками» идёт ряд иконок. Самая левая

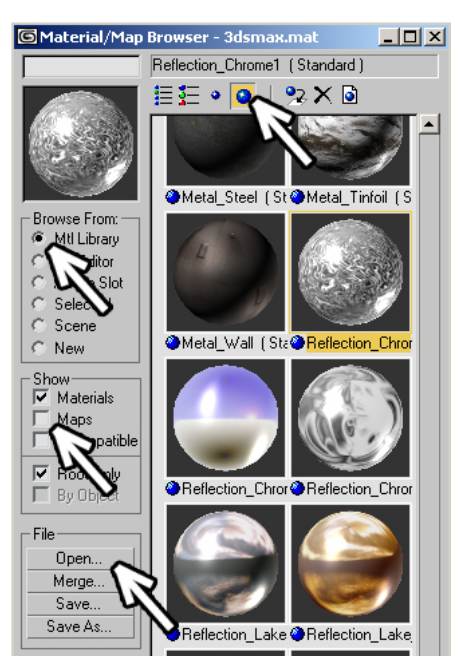

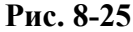

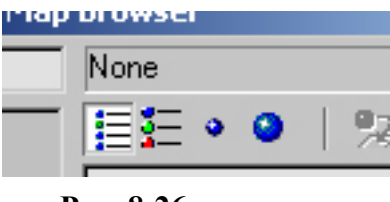

## **Рис. 8-26**

называется Get Material

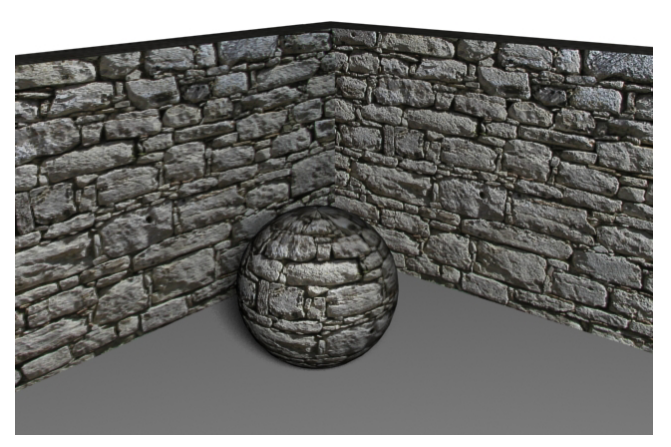

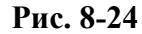

(чёрная стрелка указывает на синий шарик). Нажимаем на неё. Открывается что-то похожее на то, что мы уже видели, когда выбирали карты текстур (это стандартное окно называется Material/Map Browser). Теперь обратим внимание на верхнюю левую часть Browse From и варианты выбора. По умолчанию стоит New, а мы поставим Mtl Library (то есть Material Library). (Рис. 8-25) Ещё чуть ниже можно в разделе Show отключить галочку Maps (если она стоит) и оставить только галочку напротив Materials. Если стоят галочки и Materials, и Maps, то мы увидим и материалы, и карты текстур (картинки) использованные для создания этих материалов. Но текстуры нельзя присваивать объектам (частая ошибка, когда люди пытаются перетащить карту на объект и не понимают, почему ничего не получается), поэтому, если мы хотим выбрать готовый материал для объекта, то проще отключить показ текстур.

Далее смотрим в верхнюю часть окна и видим четыре иконки в ряд. (Рис. 8-26) Это варианты показа материалов. Нажимаем на большой синий шарик, теперь материалы выбирать удобнее. Также можно заметить, что под галочками Material и Maps

появились новые кнопки: Open, Merge, Save, Save As. (Рис. 8-25) В 3DStudio Max можно создавать собственные библиотеки, изменять и сохранять уже готовые, и эти кнопки

как раз служат для работы с библиотеками. Для обычного выбора готовых материалов надо знать, что, помимо одной большой библиотеки, все эти материалы рассортированы по более мелким библиотекам. Нажмём на кнопку Open. Появился список доступных библиотек. (Рис. 8-27) Библиотека 3dsmax – это библиотека, открытая по умолчанию со всеми материалами. Допустим, мы хотим найти материал для металла. Можно пролистать список материаов, а можно нажать Open и открыть библиотеку Metal. Там мы сразу увидим все металлические материалы. Или мы хотим найти материал для дерева. Нажимаем Open и выбираем Wood.

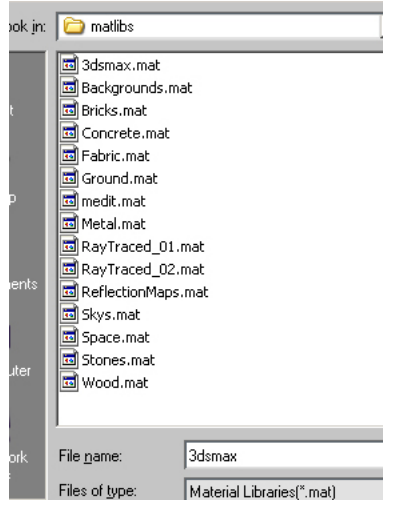

**Рис. 8-27** 

Теперь мы можем просто перетащить выбранный материал на объект. Либо можно перетащить материал сначала в одну из ячеек редактора материалов (чтобы можно было поменять его параметры), а потом уже оттуда на объект. Если вы перетаскиваете много материалов сначала в редактор материалов, то свободные ячейки могут закончиться.

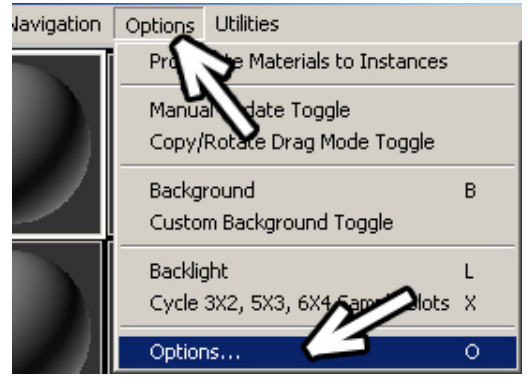

**Рис. 8-28** 

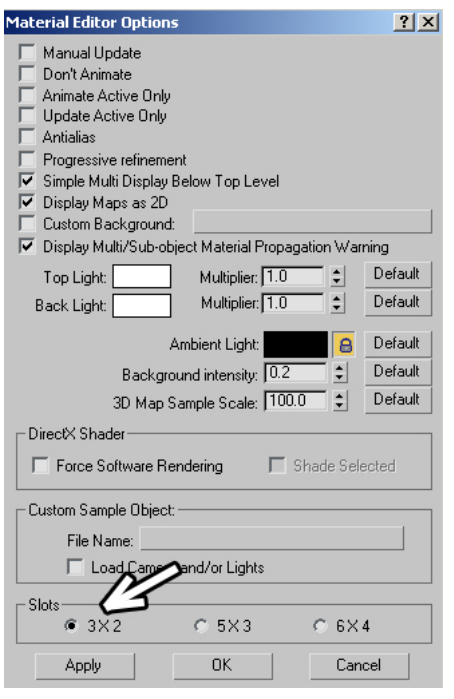

#### **Рис. 8-29**

был присвоен объекту в сцене, то в сцене он остался, так что его в любой момент можно достать. Если вы сохранили сцену, то материалы в редакторе сохраняются в том же файле.

 *«У меня был материал в редакторе материалов, я присвоил его объекту, потом перетащил в эту ячейку другой материал. Как взять материал с объекта, чтобы он появился в редакторе материалов?»* 

- Вариант 1. Можно нажать Get Material, в пункте Browse From вместо New или Mtl Library выбрать Scene. В списке покажут все материалы, которые есть в сцене (поэтому в больших сценах лучше с самого начала менять названия по умолчанию на осмысленные, чтобы потом было удобно искать). Выбираем нужный и перетаскиваем его из списка в одну из ячеек редактора.

Вариант 2. В редакторе слева от названия материала есть маленькая кнопка с пипеткой под названием Pick Material From Object. (Рис. 8-34) Нажимаем на эту пипетку, потом щёлкаем по объекту в сцене. Текущий

 *«Уменя всего 6 ячеек в редакторе материалов, а мне нужно больше материалов.»* 

На самом деле ячеек не 6, а 24. Справа от ячеек с «шариками» материалов и прямо под ними есть полосы прокрутки.

#### *«А можно увидеть сразу все 24 материала, а не листать их каждый раз?»*

Из верхнего меню редактора материалов выбираем Options. (Рис. 8-28) В появившемся окне в самом низу видим параметр Slots. (Рис. 8-29) Вместо 3х2 ставим 6х4, нажимаем OK. Более простой вариант: щёлкаем на любой из

материалов в ячейке правой кнопкой мыши, в появившемся меню выбираем 6x4 Sample Window. Теперь мы видим все 24 материала. (Рис. 8-30)

#### *«У меня закончились все 24 ячейки в редакторе материалов, их можно сделать больше?»*

На объектах может быть сколько угодно материалов, но в редакторе материалов только 24.

#### *«У меня все 24 ячейки заняты, а мне нужен новый материал.»*

Если все 24 ячейки заняты, а нам нужен новый материал, то нажимаем кнопку Get Material в редакторе материалов (в ряду иконок под «шариками» самая левая, синий шарик и стрелка). Проверьте, что в пункте Browse From стоит New, а не Mtl Library.

Ищем пункт Standard, это обычный материал. (Рис. 8-31) Хватаем мышью этот Standard и перетаскиваем его в ячейку. Материал, который был в ячейке, сменился на новый. Но, если материал

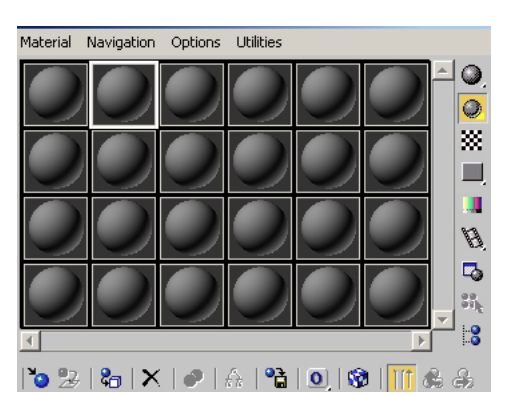

**Рис. 8-30** 

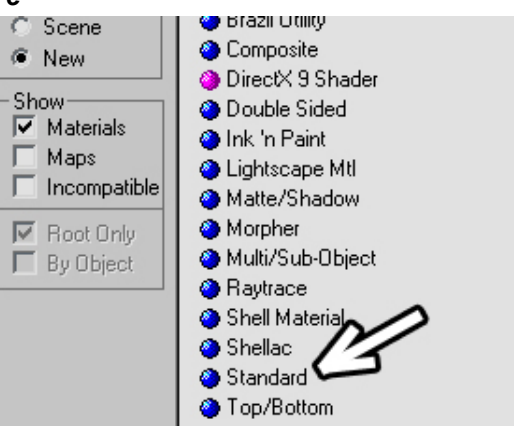

**Рис. 8-31** 

материал в редакторе изменился на тот, который был на объекте. Этот метод может быть удобен,

129

если мы не помним точно, какой материал присвоен объекту или если у нас очень много материалов в сцене.

#### *«Когда объект только что создан, на нём нет никакого материала. Если я присвоил ему материал, можно ли убрать с него материал?»*  Material Navigation Options Utilities

Если мы хотим убрать с объекта все материалы, то нажимаем кнопку Get Material в редакторе материалов (в ряду

иконок под «шариками» самая левая, синий шарик и стрелка). Проверьте, что в пункте Browse From стоит New. Ищем пункт None (самый верхний в списке). Хватаем мышью этот None и перетаскиваем его прямо на объект. Все материалы с объекта убраны.

Теперь посмотрим, как можно модифицировать готовые материалы. Разберём процесс на примере материала для дерева. Как был создан этот материал? Если вы читали, как накладывать картинку на материал, то проблем с пониманием не будет. Есть фотография деревянной текстуры. Эту текстуру наложили на Diffuse Color и продублировали на Bump для придания небольшой неровности (обратите внимание, что цифра рядом с Bump 10 вместо 30 по умолчанию, то есть неровности очень мелкие). (Рис. 8-32) А что же означает цифра 100 рядом с Diffuse Color? Это проценты. Поставим там 80. Это будет означать, что 80% цвета берётся с картинки, а 20% берётся из верхнего цвета Diffuse. (Рис. 8-33)

#### *«Я нашёл готовый материал дерева (цемента, железа, кирпича) и хочу поменять его цвет.»*

То есть, если мы хотим материал «зелёная доска», мы

просто берём обычное дерево, уменьшаем в Maps цифру рядом с Diffuse Color до 60-80 процентов (если нужен лёгкий оттенок, а не цвет, то можно поставить 90), а потом меняем цвет Diffuse в прямоугольнике сверху на зелёный (или любой другой)

в Diffuse будет очень насыщенный, «кислотный», потому что 20% «кислотного» цвета при смешении с 80% цвета картинки дадут зелёный оттенок.

Так что не надо думать, что во встроенных библиотеках мало материалов – изменяя и комбинируя их, можно без особых трудов сделать много новых.

Вот ещё один пример на то, что можно сделать из готовых материалов.

#### *«А если я хочу сделать полированное дерево (металл), чтобы в материале всё отражалось?»*

Вариант 1. Открываем в редакторе материалов готовый материал дерева, листаем вниз до Maps,

видим параметр Reflection (Отражение). Нажимаем кнопку None рядом с Reflection, выбираем в

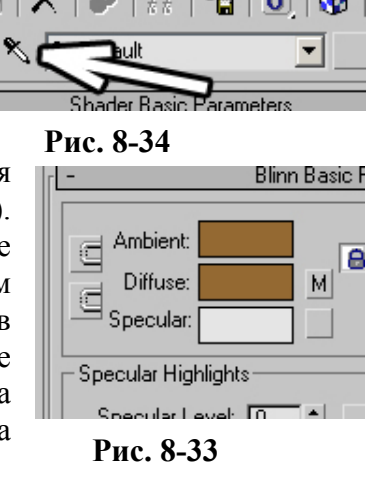

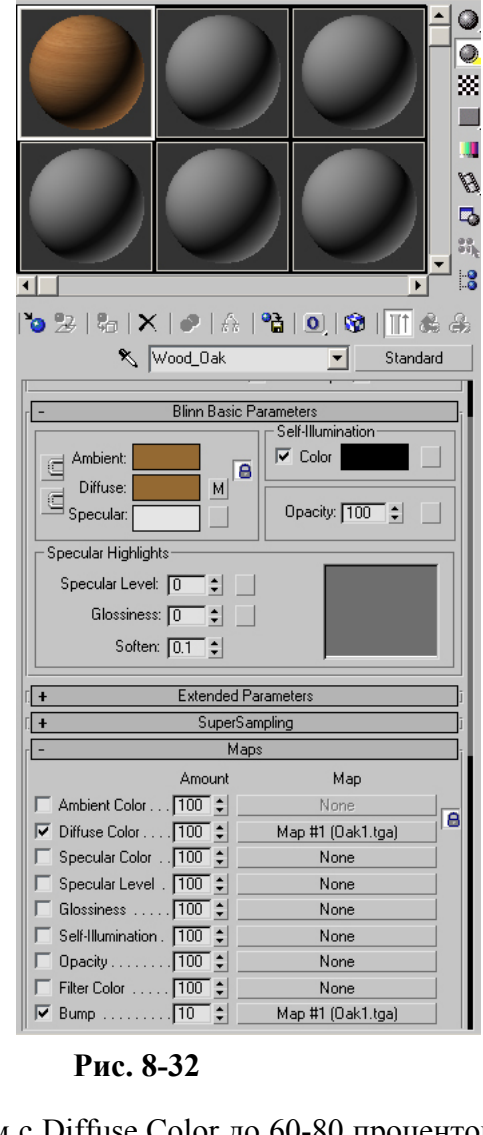

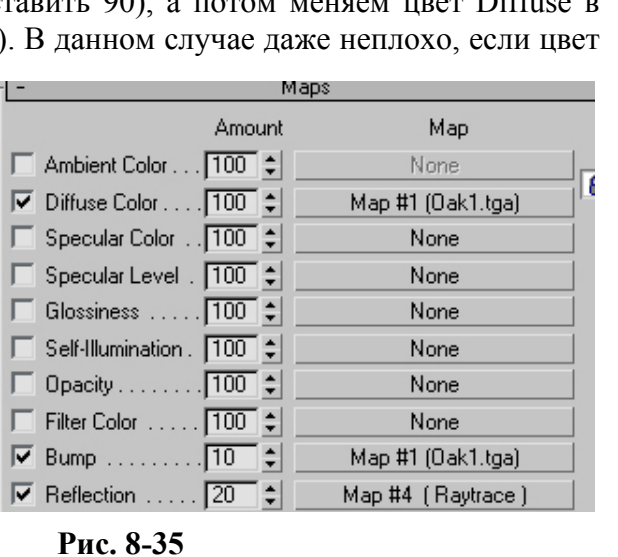

8. Материалы Волков М.В. (www.mcwolf.info) 131 списке карту Raytrace (если такого пункта не видно, проверьте, что в пункте Browse From стоит New). Нажимаем Ok (или два раза щёлкнуть по Raytrace). Поднимаемся на уровень выше к списку Maps и рядом с Reflection вместо 100 ставим значение в пределах 10-20. (Рис. 8-35) Всё, материал «полированное дерево» готов. Хотя для полного эффекта необходимо добавить блик – увеличить Specular Level и Glossiness. (Рис. 8-36)

Вариант 2. Немного дольше, но полезно в качестве практики работы с картами и материалами. Открываем в редакторе материалов готовый материал дерева, листаем вниз до Maps. Рядом с Diffuse Color видим название файла с текстурой. Теперь хватаем мышью это название и перетаскиваем в одну из ячеек редактора (на место одного из «шариков»). Нас опять спросят, Copy или Instance, в данном

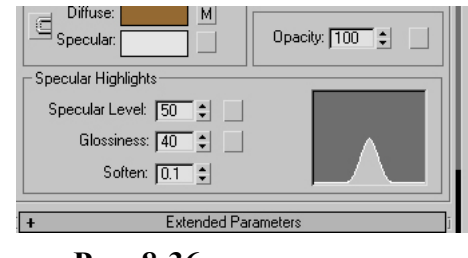

**Рис. 8-36** 

 $\circ$ 

 $\overline{\bullet}$ 

×

**In** 

ú

W

 $\overline{5}$ 

28

 $\frac{9}{2}$ 

 $\triangleq$ 

случае выбираем, что хотим. Теперь в ячейке не материал, а карта. (Рис. 8-39) Главное, не путать – на объект можно перетащить только материал (только «шарик»), а такие плоские квадраты – это не материалы, они только используются для создания материалов.

Теперь выбираем новый материал (щёлкаем по серому неиспользованному материалу, чтобы вокруг него появилась белая рамка). Потом повторяем процедуру создания зеркального материала

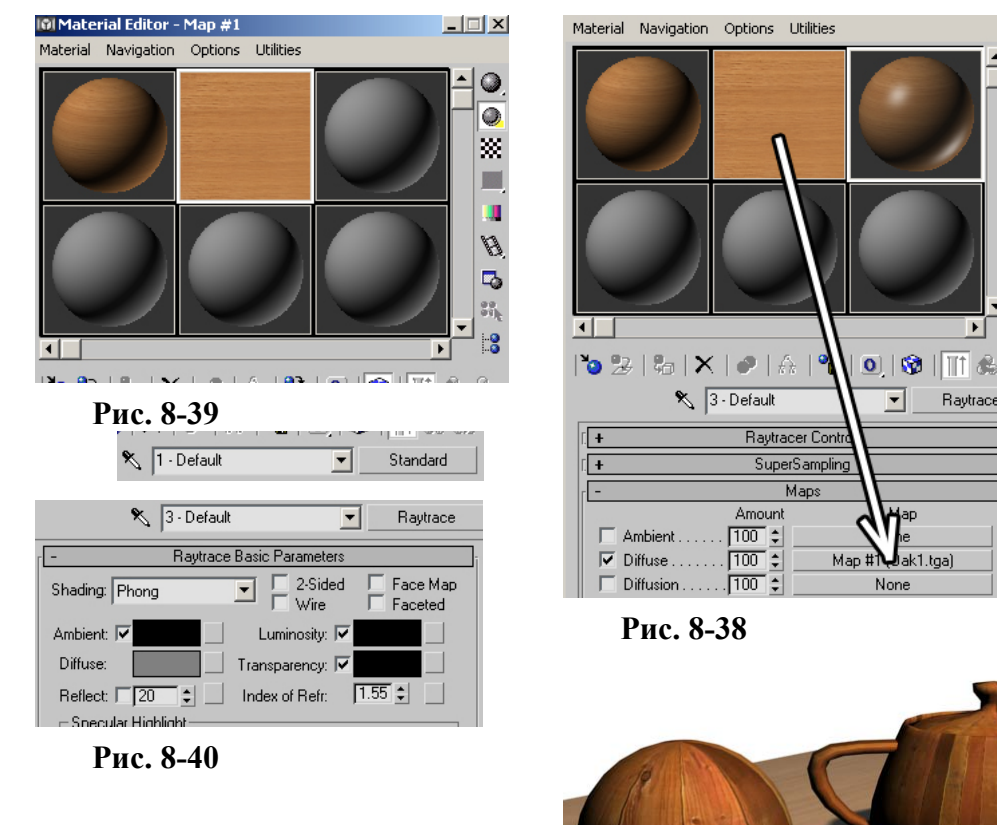

#### **Рис. 8-37**

с помощью материала Raytrace: Меняем тип материала со Standard на Raytrace (нажимаем кнопку Standard, в списке выбираем Raytrace). Параметры материала изменились. Рядом с надписью Reflect стоит галочка. Отключим галочку рядом в Reflect и поставим 20 процентов. (Рис. 8-40) Это уже зеркальный материал. Осталось только присвоить картинку с текстурой. Листаем параметры до раздела Maps, находим Diffuse Color, после чего хватаем картинку из ячейки и перетаскиваем

её на кнопку None рядом с Diffuse Color. (Рис. 8-38) Опять следует вопрос Copy/Instance, опять выбираем любой вариант.

Вот и ещё один зеркальный материал. (Рис. 8-37)

Кроме того, можно перетащить карту не только на Diffuse, но ещё и на Bump, чтобы получить неровности.

Потренируйтесь перетаскивать карты из ячеек в Maps и обратно, работу с картами надо понять. Во-первых, это поможет сэкономить время, во-вторых, если вы начнёте работать серьёзно, то, скорее всего, столкнётесь со случаями, когда в одной карте используется несколько картинок, совмещаемых по маскам (на самом деле, это не так страшно, как звучит), и в таких случаях карты

в ячейках делают работу гораздо более простой и наглядной.

#### *«Карты, это, конечно, хорошо, но как убрать карту с Diffuse или Bump, или откуда-нибудь ещё?»*

Если вам нужно убрать карту с кнопки в Maps, то, пожалуй, самый простой и наглядный способ убрать карту – это в списке Maps схватить мышью одну из кнопок None и перетащить на кнопку с картой. Карта исчезнет.

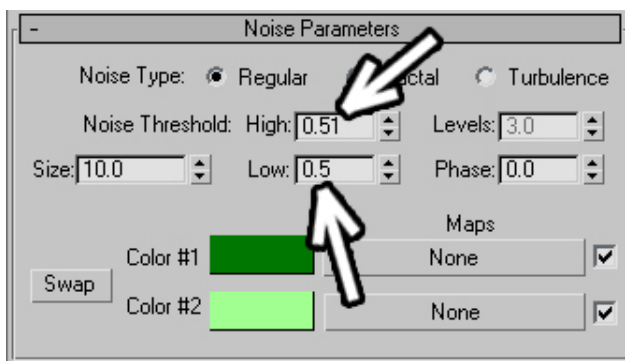

**Рис. 8-41** 

## *8.6 Параметры процедурных карт, их комбинирование с текстурами, карта в карте.*

Посмотрим несколько более сложных примеров создания материалов. Например, что ещё можно сделать с картой Noise.

## **8.6.1 Материал для камуфляжа.**

Поставили блик (Specular Level и Glossiness), какой нравится, потом пролистали до Maps, нажали на None рядом с Diffuse Color, поставили Noise. В параметрах Noise нашли High и Low. (Рис. 8-41) Они меняются от 0 до 1, чем они ближе друг к другу, тем меньше оттенков цвета будет на карте. Поставим их «впритык» Low: 0.5, High: 0.51, поменяем цвета на зелёный и светло-зелёный, присвоим объекту, посмотрим на Render на размер текстуры. (Рис. 8-42)

Если текстура слишком крупная, уменьшим параметр Size (если слишком мелкая, то увеличим Size).

Простейший камуфляж готов.

## *8.7 Карта Cellular.*

Эта карта с параметрами по умолчанию выглядит примерно как на рисунке. (Рис. 8-43)

Попробуем представить себе, что будет, если поставить её на Bump. Белые места приподняты, тёмные вдавлены. Получается множество «пузырьков».

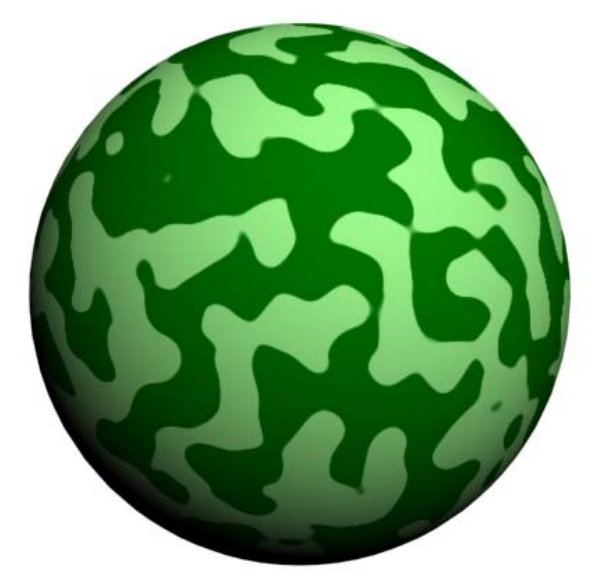

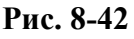

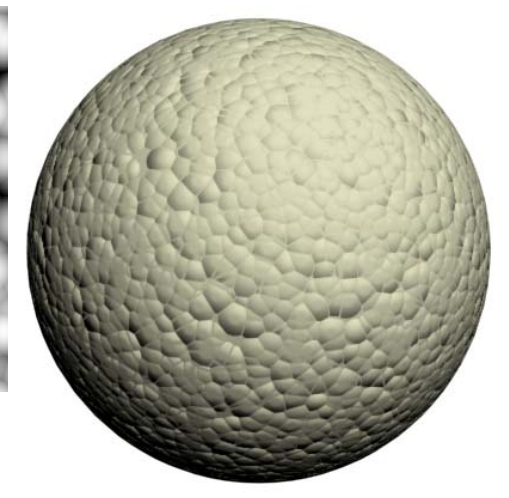

**Рис. 8-44** 

**Рис. 8-43** 

Таким методом можно получить пенопласт или материал для шкуры инопланетного монстра.

# **8.7.1 Материал для пенопласта.**

Поставили цвет (Diffuse) светло-серый с небольшим жёлтым оттенком. Блик (Specular Level и Glossiness), ставить вообще не надо (или очень маленькие значения). Пролистали меню до Maps, нажали на None рядом с Bump, поставили Cellular. Присвоили материал объекту, смотрим на Render. Если текстура слишком крупная, уменьшим параметр Size, если слишком мелкая, то увеличим Size (по умолчанию Size в карте Cellular: 5). (Рис. 8-44)

Кроме того, Cellular можно использовать, если нужно получить поверхность с трещинами, даже, скорее, не с трещинами, а имитацию того, что объект сломан, а затем склеен из кусков.

# **8.7.2 Материал «склеенные куски».**

Поставили цвет (Diffuse) какой больше нравится. Блик (Specular Level и Glossiness), тоже по

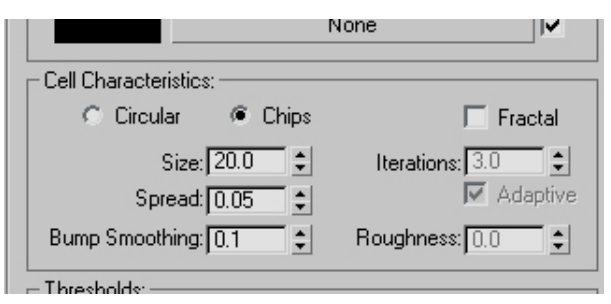

## **Рис. 8-46**

желанию. Пролистали меню до Maps, нажали на None рядом с Bump, поставили Cellular. В параметрах Cellular изменили Circular на Chips, Spread уменьшили с 0.5 до 0.05. (Рис. 8-46) Присвоили материал объекту, смотрим на

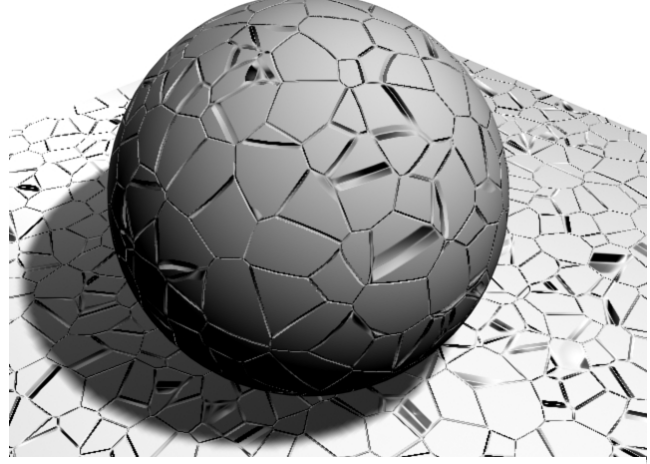

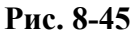

Render. Если текстура слишком крупная, уменьшим параметр Size, если слишком мелкая, то увеличим Size. Здесь, скорее всего, придётся увеличить. (Рис. 8-45)

А теперь посмотрим пример, как можно использовать карту в карте на основе карты Tiles.

#### **8.7.3 Материал Кафельная плитка.** *«В 3DStudio 5 была карта Bricks, где она?»*

Примечание. В 3DStudio версии 5 карта Tiles называлась Bricks – кирпичи и настройки по умолчанию были "кирпичные" (красный цвет и кирпичная кладка). Но её настройки позволяли создавать такие текстуры, как кафельная плитка или решётки с квадратными ячейками и зачастую карта Bricks использовалась именно для создания плиток или черепицы, поэтому название карты изменили, хотя настройки остались те же самые.

Сначала создайте объект, на котором можно смотреть текстуру, например, Box. Заходим в редактор материалов. Увеличиваем блик (кафель должен блестеть досточно сильно), листаем параметры до Maps, нажимаем кнопку None рядом с Diffuse Color, выбираем Tiles.

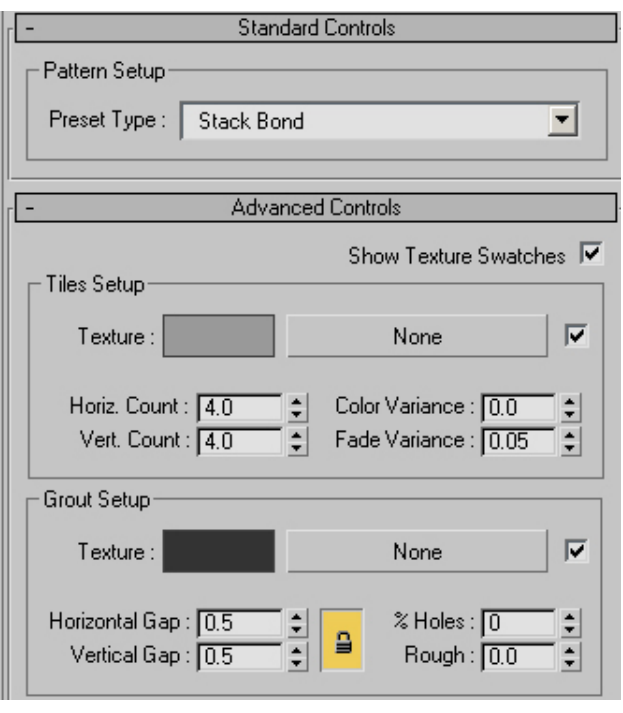

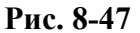

Присваиваем материал объекту, смотрим на Render. (Рис. 8-48) Кстати, тут можно нажать кнопку Show Map In Viewport, чтобы сразу видеть примерный результат работы в окне перспективы (в ряду иконок под «шариками» маленький кубик в сине-белую клетку).

В параметрах карты Tiles ищем свиток Advanced Controls и там видим параметры Horiz. Count и Vert. Count. (Рис. 8-47) Это количество плиток по горизонтали и по вертикали. Вместо 4 по умолчанию ставим там побольше, например, 8 и 8 (число зависит от размера вашего

объекта, смотрите сами, сколько вам нужно). Смотрим на Render, если расстояние между плитками выглядит слишком большим или слишком маленьким, то в параметрах карты ищем два окошка Horizontal Gap и Vertical Gap, сейчас в обоих окошках стоит 0.5. Gap – это и есть промежуток между плитками. Уменьшаем или увеличиваем его, если необходимо. Проверяем, как материал выглядит на Render. Два прямоугольника в Advanced Controls рядом с надписью Texture в разделах Tiles Setup и Grout Setup позволяют менять цвет плиток и промежутков между ними. Нижний прямоугольник лучше сделать светло-серым (это цвет промежутков). Но главная проблема в том, что материал плоский.

Поднимаемся к списку Maps, хватаем карту Tiles из ячейки рядом с Diffuse Color и перетаскиваем на кнопку None рядом с Bump. А вот тут внимание – карты на Diffuse Color и на Bump

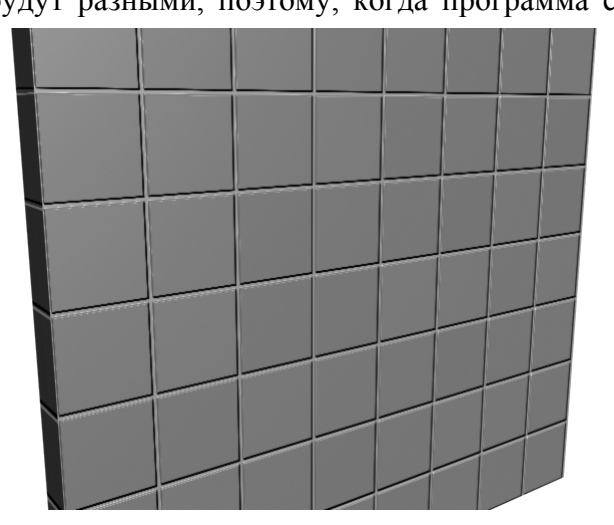

**Рис. 8-50** 

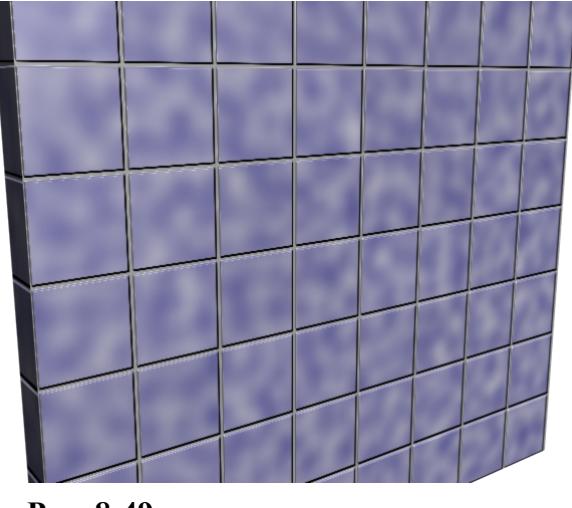

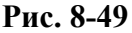

попробовать поменять другие настройки Noise, проверяя результат на Render.

Попробуем понять, что же мы сделали. На основном цвете материала Diffuse у нас стояла карта Tiles с 2 цветами – серым на плитках и светло-серым на промежутках. Вместо серого цвета

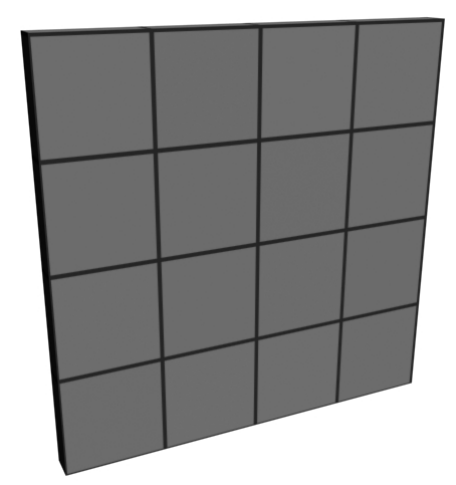

## **Рис. 8-48**

будут разными, поэтому, когда программа спросит нас Instance или Copy, надо ответить Copy. После этого щёлкаем по карте Tiles рядом с Bump и попадаем в настройки карты. На Bump тёмный цвет вдавлен, белый приподнят, поэтому меняем цвета – плитки (первый прямоугольник) делаем белого цвета, а промежутки – чёрного. Основной цвет кирпичей не изменится, потому что основной цвет задан в Diffuse, а мы находимся в Bump. Смотрим на Render. (Рис. 8-50) Уже видно, что кирпичи выступают вперёд. Для простой плитки этого может быть достаточно, но мы ещё поработаем над цветом. Поднимаемся к списку карт, рядом с Diffuse Color и Bump стоят две карты Tiles. Щёлкаем по Tiles рядом с Diffuse Color. Если вам нужно просто поменять цвет плиток, то щёлкаете по прямоугольнику в разделе Tiles Setup и выбираете цвет.

> Но мы сделаем на плитках два цвета. Смотрим на прямоугольники, в которых мы выбираем цвет. Справа от них есть уже знакомая нам кнопка None (выбор карты текстуры). Щёлкаем по кнопке None рядом с цветом плиток (верхний прямоугольник, группа настроек Tiles Setup) и в появившемся меню выбираем Noise. Попадаем в настройки Noise. Сначала смотрим на Render. Вместо цвета плиток появилась карта шума Noise, причём она появилась только на плитках, а не на промежутках. Уменьшаем параметр Size, если текстура слишком крупная или увеличиваем, если слишком мелкая. Меняем цвета. Вместо чёрного и белого ставим, например, синий и белый. (Рис. 8-49) Кроме того, можно

плиток мы поставили карту Noise, теперь на плитках у нас уже не просто цвет, а карта Noise. Меняем цвета внутри карты Noise.

## **8.7.4 Материал кирпичи.**

Теперь посмотрим, как эту карту предполагалось использовать для создания кирпичей.

Заходим в редактор материалов. Цвет и блики пропускаем. Листаем параметры до Maps, нажимаем на None рядом с Diffuse Color, ставим Tiles. Присваиваем материал объекту, смотрим на Render. Не забывайте об удобной кнопке Show Map In Viewport, нажав на неё, видим примерный результат работы в окне перспективы. В настройках карты в свитке Standard Controls меняем Stack Bond на Running Bond, теперь плитки идут со сдвигом и уже начинают быть похожи на кирпичи. В свитке Advanced Controls в группе Tiles Setup меняем цвет плиток (то есть уже кирпичей). Увеличиваем количество кирпичей Horiz. Count и Vert. Count. Если расстояние между кирпичами

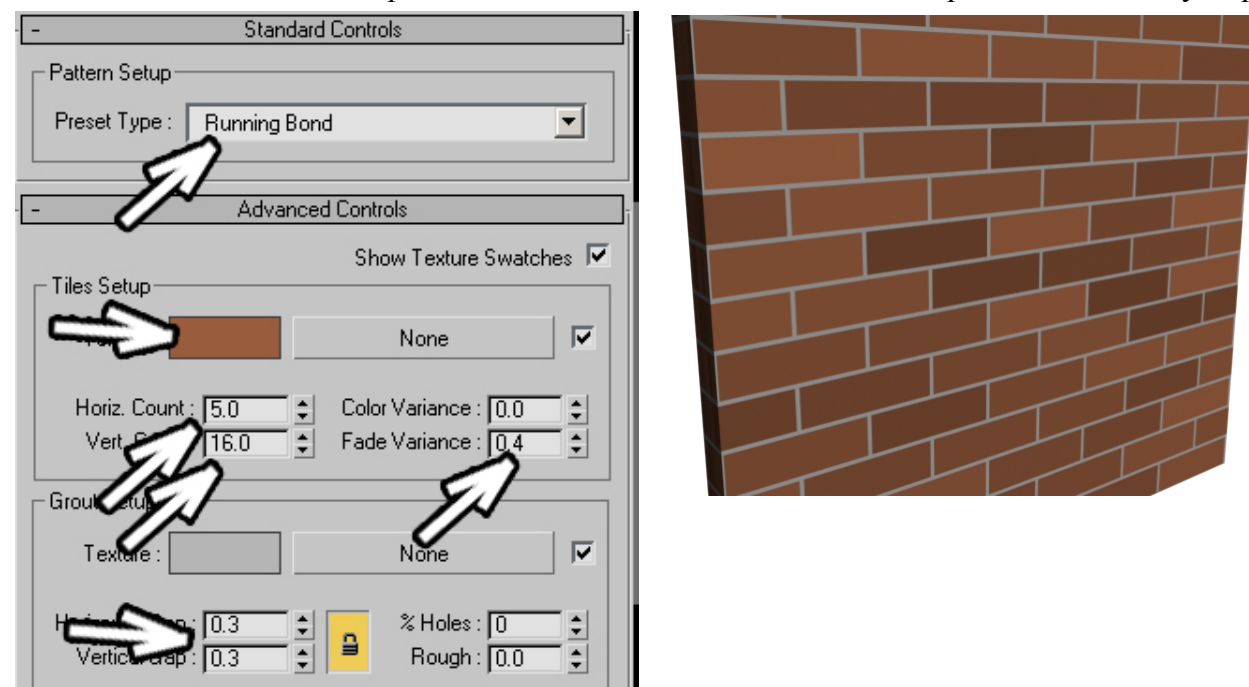

## **Рис. 8-51**

выглядит слишком большим, уменьшаем цифры в окошках Horizontal Gap и Vertical Gap (размер

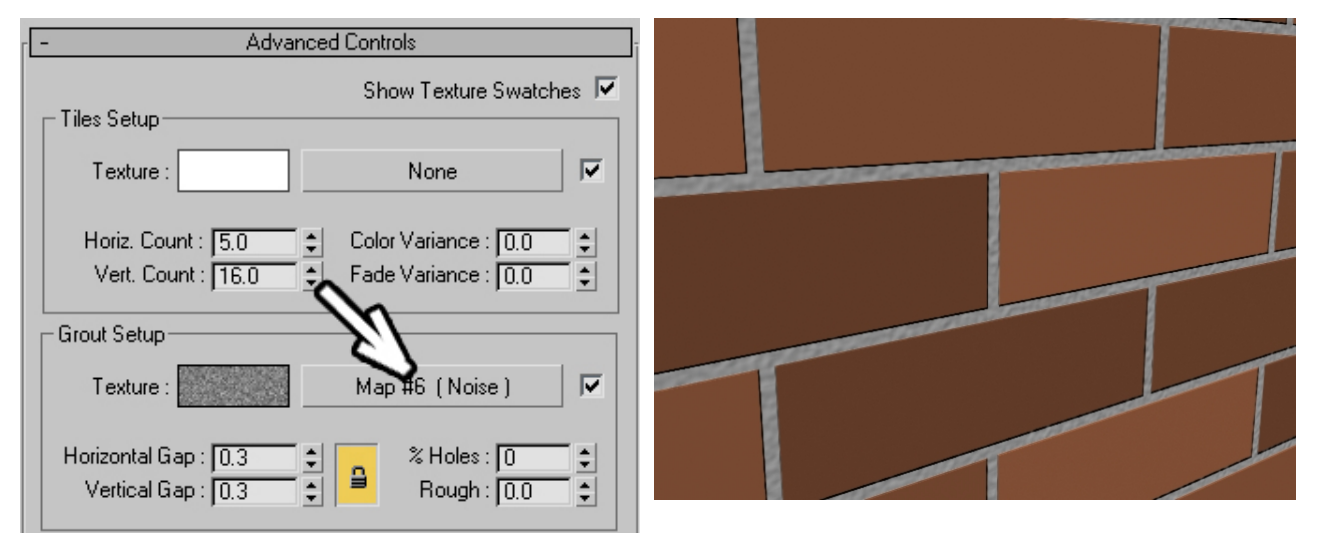

## **Рис. 8-52**

промежутков). Немного увеличиваем параметр Fade Variance. (Рис. 8-51)

 *«Что значит параметр Fade Variance в карте Tiles?»* 

Fade здесь можно перевести как «затемнение». Этот параметр добавляет «разброс» цветов по яркости: некоторые кирпичи светлее исходного цвета, некоторые темнее, чем больше параметр, тем больше разброс.

Добавляем кирпичам объём: поднимаемся к списку Maps, хватаем карту Tiles из ячейки рядом с Diffuse Color и перетаскиваем на кнопку None рядом с Bump. Карты на Diffuse Color и на Bump будут разными, поэтому, когда программа спросит нас Instance или Copy, надо поставить Copy. Щёлкаем по карте Tiles рядом с Bump и попадаем в настройки карты. Вспоминаем, что в карте, стоящей на Bump, тёмный цвет вдавлен, а белый приподнят, поэтому меняем цвета – кирпичи делаем белого цвета, а промежутки – чёрного (Fade Variance можно поставить 0). Смотрим на Render. Кирпичи выступают вперёд, но поверхность и кирпичей, и промежутков между ними не может быть совершенно ровной. Справа от прямоугольников выбора цвета есть кнопка None. Щёлкаем по кнопке None рядом с чёрным цветом (промежутки) и в появившемся меню выбираем Noise (хотя в данном случае текстура будет очень мелкой, поэтому можно использовать практически всё, что угодно). Попадаем в настройки Noise. Уменьшаем параметр Size. Для начала ставим его около 1, скорее всего, придётся ещё уменьшать, может, до 0.2-0.5. Смотрим на Render. (Рис. 8-52)

Попробуем понять, что же мы сделали. У нас было 2 цвета в Bump – чёрный и белый. Чёрный был на вдавленных промежутках. Теперь вместо чёрного цвета мы поставили карту Noise и на промежутках у нас уже не чёрный цвет, а «шум» чёрного и белого, поэтому получился «шум» высот – некоторые точки выше, некоторые ниже. В карте Noise 2 цвета – чёрный и белый. Меняем белый цвет на серый. Опять пробуем понять.

Чем светлее цвет, тем он будет выше. Промежутки всегда должны быть глубже, чем кирпичи, поэтому в промежутки мы поставим карту, которая будет меняться от чёрного до серого (то есть до середины высоты), а на сами кирпичи поставим карту, которая будет меняться от серого до белого (то есть от середины до максимума). Если это не очень понятно, доделайте пример до конца и прочитайте снова, потому что это очень важно для понимания работы с материалами в целом. В редакторе материалов поднимаемся на уровень выше (в ряду иконок под «шариками» чёрная стрелка наверх Go To Parent) и видим, что вместо чёрного цвета у нас стоит карта Noise. Щёлкаем по None рядом с белым цветом и выбираем карту Smoke. Смотрим Render. (Рис. 8-53)

Тут опять надо будет изменить две вещи. Во-первых, это, конечно, Size (вероятно, придётся сильно уменьшить). А, во-вторых, цвет. Вместо чёрного ставим серый.

Возможно, для понимания процесса можно будет попробовать сделать Render, пока цвета в

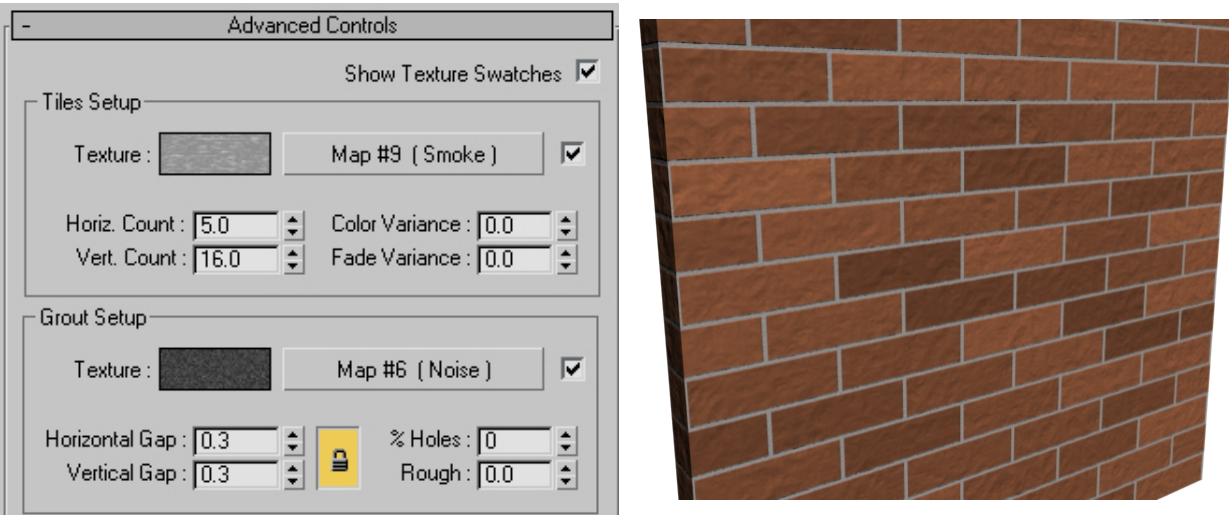

## **Рис. 8-53**

Smoke ещё стоят на чёрном и белом, а потом поставить вместо чёрного серый и сделать Render снова, тогда сразу видно, что «вмятины» на кирпичах не такие глубокие. Если подняться на уровень выше, то увидим, что вместо цветов там стоят карты. Если вы хотите изменить цвет кирпичей, то поднимаемся ещё на один уровень к списку Maps, щёлкаем на Tiles рядом с Diffuse Color и меняем цвет.

Если вы поняли все пункты того, как мы сделали кирпичи и кафельную плитку, то вас можно поздравить – основа построения материалов в 3DStudio Max ясна.

8. Материалы Волков М.В. (www.mcwolf.info) 137 Ещё один пример на использование карты Tiles.

#### **8.7.5 Материал Паркет.**

Посмотрим, как сделать материал для паркета. Может быть, не абсолютно похожий, но

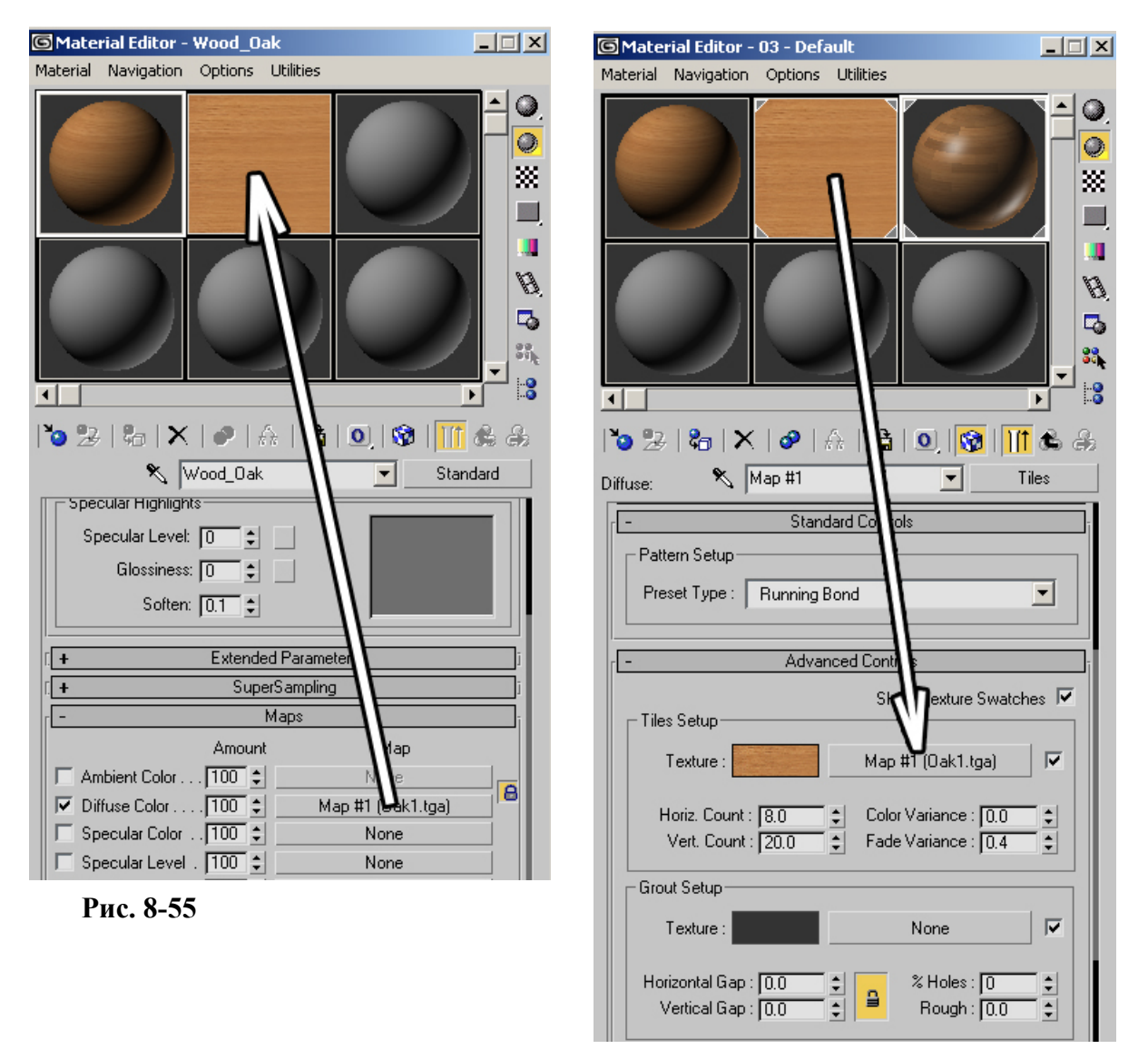

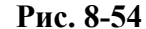

чтобы было ясно, что это именно паркет. Деревянные плашки, слегка отличающиеся по цвету, при

этом немного отражающие окружающие объекты (поэтому я и сказал, что паркет будет не абсолютно похожим – в этом простом варианте материал будет выглядеть слишком ровным и гладким, чего в жизни практически не бывает). Для начала выберем материал дерева. Открываем библиотеку, находим дерево с не очень контрастной текстурой, что-нибудь вроде Wood\_Oak.

Замечание: последующие действия можно сделать быстрее, но для лучшего понимания я намеренно выбрал чуть более долгий, но наглядный путь.

Выбрали дерево, пролистали до Maps, перетащили карту дерева с Diffuse Color в

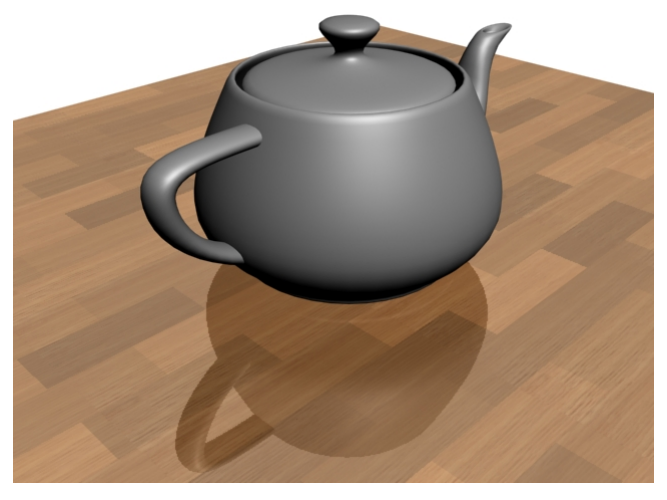

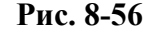

свободную ячейку (Copy или Instance тут неважно, но наглядности ради поставим Instance). (Рис. 8-55) Потом делаем материал аналогично материалу «полированное дерево» (если начальный этап

я излагаю слишком кратко, то читаем про «полированное дерево»). Выбираем новый материал (серый «шарик»), меняем тип материала со Standard на Raytrace. Рядом с надписью Reflect отключаем галочку и ставим 20 процентов. Это уже зеркальный материал. Листаем параметры до раздела Maps, находим Diffuse Color, щёлкаем по кнопке None рядом и выбираем Tiles. Пока что у нас получились зеркальные плитки, но это временно. В параметрах карты Tiles в свитке Standard Controls меняем Stack Bond на Running Bond, в свитке Advanced Controls меняем Fade Variance (0.3-0.5), чтобы плашки паркета отличались по цвету. В пунктах Horizontal Gap и Vertical Gap ставим 0 (паркетные плашки должны стоять "впритык" без промежутков). А теперь хватаем карту дерева из ячейки и перетаскиваем её на кнопку None рядом со светло-серым цветом (цвет плиток). (Рис. 8-54) Опять следует вопрос Copy/Instance, опять для наглядности ставим Instance. Присваиваем материал объекту.

Уже неплохо, но далеко не идеально. Во-первых, паркетные плашки слишком большие. В карте Tiles в Advanced Controls увеличиваем параметры Horiz. Count и Vert. Count и увеличиваем их, ставим, например, 8 и 20 (вообще надо смотреть, что нравится именно вам и что выглядит более реально на Render). Далее видим, что текстура дерева слишком крупная. Щёлкаем по карте

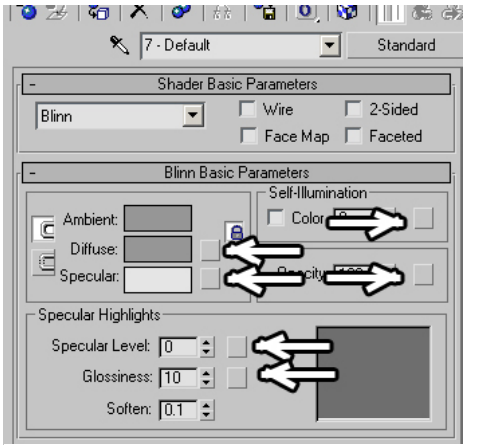

дерева в ячейке (это где раньше шарик был, а мы туда картинку дерева перетащили) и вспоминаем, что за повторение текстуры отвечает параметр Tiling. Ставим оба параметра по 4 (или 3, или 5, всегда смотрите, что нравится именно вам). Смотрим на Render. (Рис. 8-56) А вот это уже больше похоже на правду (текстура дерева стала мельче). Кстати, обратите внимание, что так мы можем работать только потому, что ставили Instance при копировании. Обратите внимание, что на первоначальном материале дерева текстура тоже изменилась, там мы тоже ставили Instance. Если бы вы везде ставили Copy, то пришлось бы в Tiles в Advanced Controls щёлкнуть на карте дерева (там, где кнопка None была и куда мы карту дерева перетаскивали) и менять Tiling там, а первый материал дерева и карта в

#### **Рис. 8-58**

отдельной ячейке не менялись бы.

## *«А зачем листать до Maps, когда быстрее выбрать карту из базовых параметров?»*

Некоторые вещи, такие, как работу с ячейками, нужно понять. Если всё понятно, то можно тренироваться ускорять работу. Diffuse Color можно выбрать и сверху, но во-первых, Maps более нагляден для начинающих, во-вторых, для Bump или Reflect стандартных материалов всё равно

придётся листать до Maps. Допустим, мы уже поняли, что такое Maps и зачем он нужен и хотим делать работу быстрее. Смотрим на основные настройки материала и видим маленькие серые квадратики рядом с параметрами. (Рис. 8-58)

#### *«Как максимально быстро сделать материал с картинкой на нём?»*

К примеру, мы хотим быстро наложить свою картинку на материал. Щёлкаем по маленькому серому квадратику рядом с

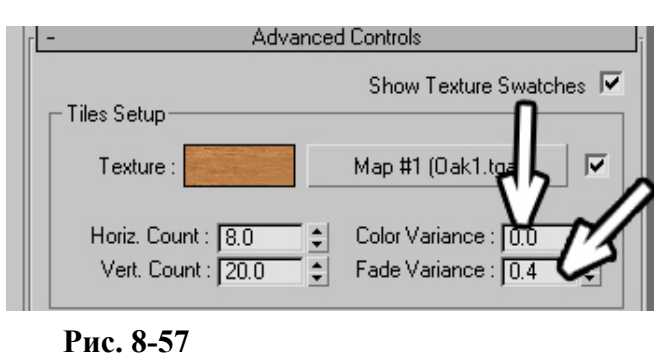

Diffuse, выскакивает знакомый список, выбираем там Bitmap и указываем путь к картинке. Готово. Если мы после этого поднимимся к основным параметрам и долистаем до Maps, то увидим там bitmap рядом с Diffuse Color. То есть можно использовать оба способа: присваивать карту в Maps или щёлкать на маленький квадратик в базовых настройках. Если на Diffuse Color стоит карта, то в основных параметрах на маленьком квадратике будет стоять буква M. Если мы хотим убрать карту с Diffuse, то можно аналогично работе с Maps схватить любой из маленьких квадратиков без буквы М, например от Specular или Self-Illumination и перетащить его на квадратик с буквой М. Карта с Diffuse исчезнет.

Теперь ещё несколько примеров использования карты Tiles, потому что это очень полезная в 3D хозяйстве карта.

#### *«На материале у плашек паркета (кирпичей) немного разные цвета. Я хочу сделать разницу цвета меньше (больше).» «А можно сделать разброс цветов на карте Tiles не светлее/темнее, а между двумя цветами?»*

В разделе Advanced Controls карты Tiles рядом с Horiz. Count и Vert. Count есть параметры Color Variance и Fade Variance. (Рис. 8-57) Если мы хотим, чтобы все кирпичи были cовершенно одинакового цвета, то ставим оба параметра на 0. Но в чём же их разница? Fade Variance делает цвет (или карту, которую поставили вместо цвета) светлее или темнее, чем больше параметр, тем больше разница. А вот Color Variance интереснее. У материала изначально стоит какой-то цвет в прямоугольнике Diffuse в основных параметрах, и Color Variance создаёт некоторый разброс цветов между цветом карты Tiles и базовым цветом. Если основной цвет серый, то Color Variance работает похоже на Fade Variance, но попробуем сменить цвет. Посмотрим на примере.

## **8.7.6 Материал "Цветная мозаика".**

Выбираем новый материал, ставим основной цвет Diffuse зелёный, не особенно насыщенный, например в RGB 0, 150, 0 (все цвета для примера, можете выбирать сами). Пролистываем до Maps (можете щёлкнуть на серый квадратик рядом с Diffuse и выбрать там, но Maps нам всё равно понадобятся для Bump'а). Щёлкаем на кнопке None рядом с Diffuse Color, выбираем там Tiles, ищем Advanced Paramenters, в параметрах Horiz. Count и Vert. Count ставим значения побольше, например, 60 и 60, промежутки Horizontal и Vertical Gap ставим 0 (хотя можно оставить маленькие значения, потом попробуйте разные варианты), цвет ставим оранжевый, например 255, 140, 0. Fade Variance ставим 0 (хотя опять же это не очень важно) Color Variance: 5 (или больше). Что получается? Множество цветных квадратиков. Осталось добавить неровности. Поднимаемся к списку Maps, хватаем карту Tiles рядом с Diffuse Color, и перетаскиваем на Bump. На вопрос Copy/Instance говорим Copy (потому что карты будут разные). Щёлкаем на Tiles рядом с Bump, ищем Advanced Controls. В Bump белый цвет приподнят, чёрный вдавлен. Меняем цвет плиток на белый, цвет промежутков на чёрный. Если сейчас сделать Render, то что получится? Плитки на разной высоте. Разная высота – это из-за Color Variance, ставим его на 0, Fade Variance тоже должен быть 0, тогда высота всех плиток будет одинаковой. Если вы в Diffuse Color ставили Gap равным нулю, то промежутков нет, в этом случае увеличиваем Gap до 0.1 или 0.2 (в обоих окошках). Кроме того, нужно придать материалу сильный блик, тогда края плиток будут лучше выделяться. (Рис. 8-59)

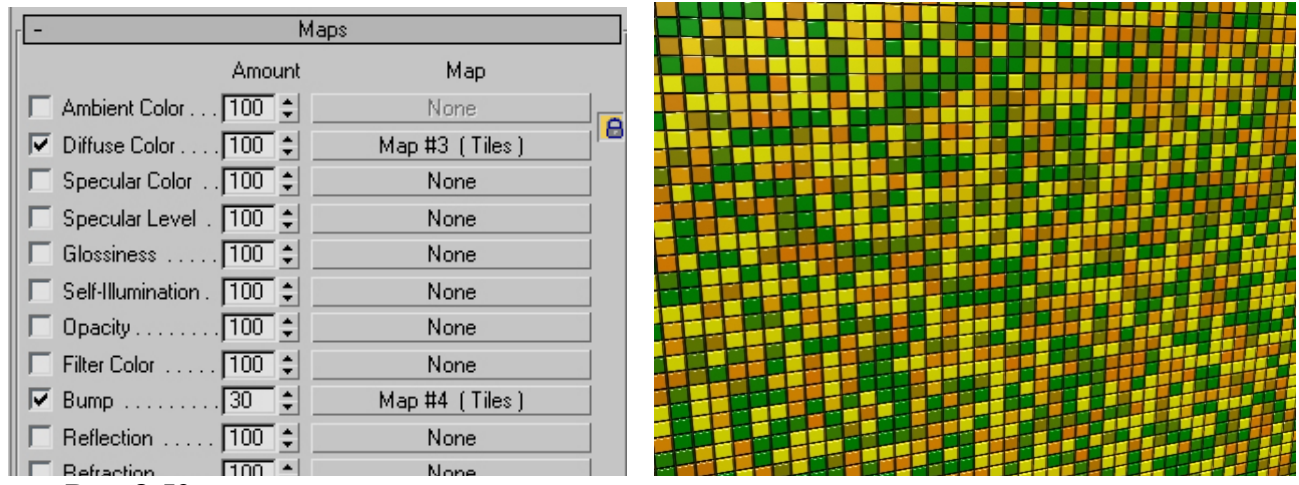

**Рис. 8-59** 

## **8.7.7 Материал Светящиеся окна в домах. Вариант 1.**

На Diffuse Color ставим Tiles. В Advanced Controls меняем цвета – плитки ставим белые, промежутки чёрные, увеличиваем количество, например, 6 по горизонтали, 30 по вертикали. Ещё лучше сразу нарисовать объект для дома (обычный box подойдёт), присвоить ему материал и включить кнопку Show Map In Viewport, чтобы сразу видеть результат.

Примечание. Чтобы избежать проблем с направлением текстуры, Box создаём на виде Top или Perspective.

#### *«Как сделать промежутки карты Tiles по горизонтали шире, чем по вертикали (или наоборот)?»*

Отключаем замок рядом с параметрами Gap и ставим значения, например, 0.2 и 0.6. Это значит, что по горизонтали расстояние между окнами будет меньше, а по вертикали больше

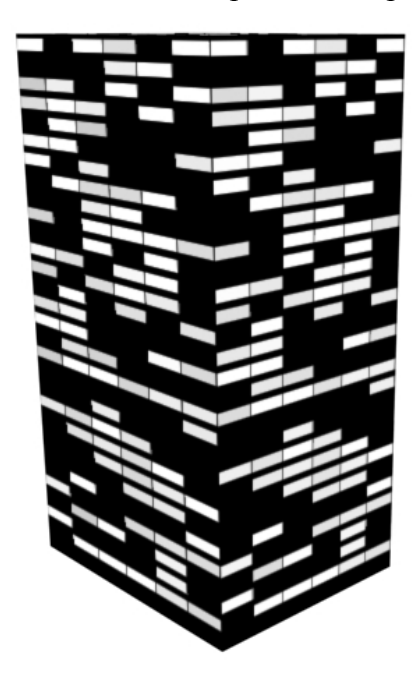

**Рис. 8-60** 

соседнюю ячейку.

(можно и наоборот, сейчас главное – это понять смысл всех действий). А теперь справа от параметра Gap ищем параметр "% of holes" – процент дырок, то есть некоторых кирпичей может не хватать. Ставим это значение около 10-15, и смотрим на Render. (Рис. 8-60) Уже похоже. За одним исключением – окна не светятся, это просто картинка на объекте. Поднимаемся к Maps, хватаем Tiles рядом с Diffuse Color и тащим на кнопку None рядом с Self-Illumination. Copy или Instance здесь это не очень важно (Instance удобен в случае, если вы захотите, например, изменить количество окон: измените одну карту, изменится и другая), если количество окон менять не собираетесь, то можно поставить Copy. Если хотите сделать другой цвет окон, например, жёлтый, то в списке Maps щёлкаем по Tiles рядом с Diffuse Color и меняем цвет с белого на жёлтый, а с помощью Color Variance его легко сделать немного различным в разных окнах. Кроме того, карту можно скопировать и на Bump, тогда окнам добавится объём. Единственный минус – на каждой грани текстура повторяется. Для избежания такого эффекта можно создать не один материал.

Хватаем «шарик» с материалом в ячейке, и тащим в

#### *«Я присваиваю материал объекту, а у меня возникает табличка "A material with the same name already exists in the scene. Do you want to: Replace it, Rename this material?»*

Если вы скопировали материал в другую ячейку, имя материала тоже скопировалось, а в сцене невозможно присутствие двух материалов с одинаковыми именами. Обязательно надо

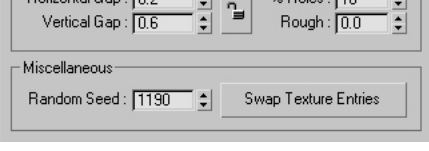

## **Рис. 8-61**

сменить имя. Например, тот, который называется 1-Default, можно переименовать, просто добавить букву или цифру в конец названия, но названия в сцене не должны совпадать (ещё лучше вводить осмысленные названия, по которым можно понять, что это окна). Если вы присваиваете материал, а материал с таким именем уже есть, то программа показывает

табличку с вопросом: заменить старый материал на новый или переименовать? Если вы забыли сменить название, выбирайте пункт Rename и пишите другое имя.

Итак, мы скопировали материал со светящимися окнами с другую ячейку, переименовали его, теперь надо изменить рисунок окон. Заходим в параметры карты Tiles, под параметрами Gap ищем параметр Random Seed (Рис. 8-61) и вводим там любое число (просто вслепую постучали по цифрам на клавиатуре). Это напоминает генератор случайных чисел, только «случайное число» мы вводим сами. Главное, чтобы числа в разных материалах были разными, тогда рисунок окон будет различным. Если вы ставили текстуры на Diffuse Color и Bump не Instance, а Copy, то придётся зайти и в Diffuse Color, и в Bump и поменять Random Seed в обоих (только проверьте, чтобы числа в картах были одинаковыми). Другой вариант: после изменения Random Seed в Diffuse Color подняться к списку Maps и перетащить карту с Diffuse Color на Self-Illumination.

## **8.7.8 Материал Светящиеся окна в домах. Вариант 2.**

Более простой вариант. Единственное отличие от предыдущего варианта – то, что мы ставим не две карты Tiles, а только одну на Self-Illumination. Кроме того, в этом варианте нельзя сделать окна разных цветов, а только ярче и темнее, и стены дома будут не чёрными, а светлыми (для эффекта темноты надо будет выключить в сцене свет, если пока не знаете, где выключить свет, пропускайте такие фразы).

8. Материалы Волков М.В. (www.mcwolf.info) 141 Ставим основной цвет белым или жёлтым (это будет цвет светящихся окон). На Self-Illumination ставим Tiles, в Advanced Controls меняем цвета – плитки делаем белыми, промежутки чёрными, увеличиваем количество по горизонтали и по вертикали. Если необходимо, меняем промежутки: отключаем замок рядом с параметрами Gap и меняем значения. Справа от параметра Gap увеличиваем параметр "% of holes". Присваиваем материал объекту, отключаем свет, смотрим на Render.

## *8.8 Прозрачность материалов. Opacity.*

Теперь посмотрим на примерах, как карты используются для параметра Opacity –

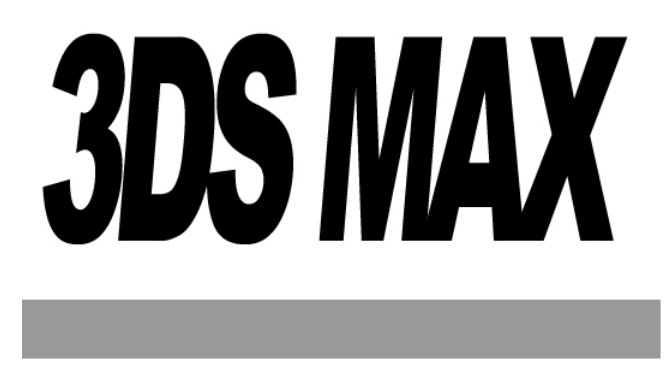

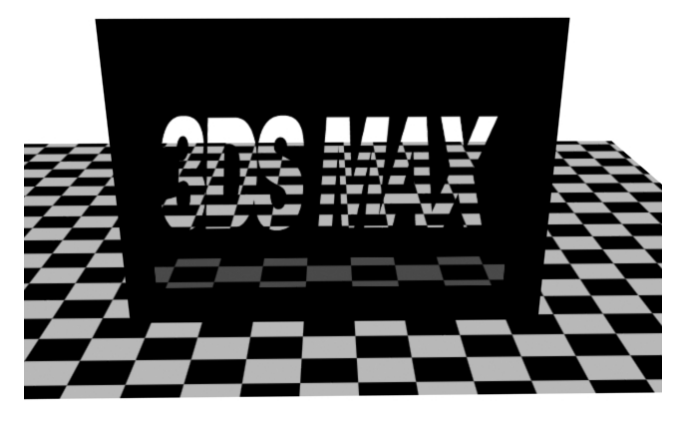

## **Рис. 8-62**

прозрачность. Сначала попробуем понять смысл, потом сделаем пример. Если что-то будет неясно, то после примера прочитайте теорию снова.

На объект накладывается чёрно-белая карта (на самом деле, это называется «в градациях серого», на картинке нет цветов, только различные оттенки серого). Если вы накладываете на Opacity цветную карту, то программа будет считать её не цветной. Бёлый цвет на карте будет непрозрачным, чёрный прозрачным, а серый будет полупрозрачным. Чем темнее цвет, тем он прозрачнее. Таким образом, хотя параметр Opacity устанавливаетеся в процентах, используя обычную картинку в качестве карты прозрачности, мы получаем 256 уровней прозрачности от совершенно прозрачного до совершенно непрозрачного. Посмотрим на примере. Возьмём картинку в градациях серого. (Рис. 8-62)

Вся картинка белая, белая часть будет обычным материалом, чёрный текст будет прозрачным, а серая полоска полупрозрачной. В

#### **Рис. 8-63**

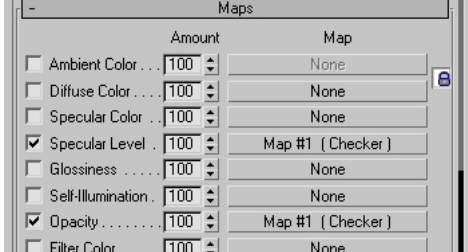

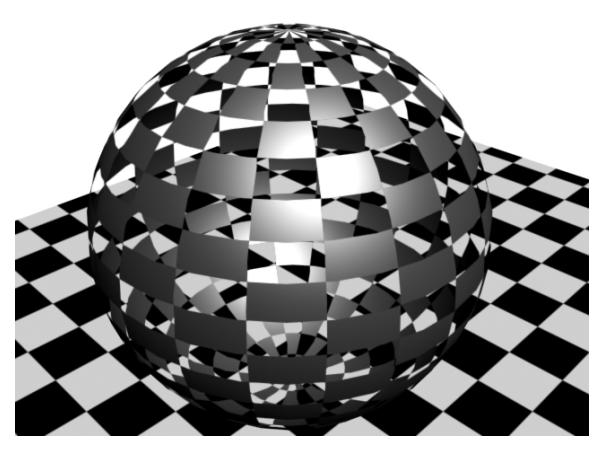

**Рис. 8-64** 

редакторе материалов пролистаем параметры до Maps, нажмём None рядом с Opacity, выберем Bitmap и укажем путь к картинке. Присвоим материал объекту. (Рис. 8-63) Вот и основной принцип работы с Opacity. Хотя есть ещё одна тонкость, связанная с бликами и одна, связанная с двухсторонними материалами.

Посмотрим на примере. Выберем новый материал и поставим достаточно сильный блик на Specular Level (например, 70 или больше). Листаем до Maps, нажимаем на None рядом с Opacity, выбираем там Checker. В параметрах Checker поставим в обоих окошках Tiling примерно по 8 - 10 (для примера это не важно). Создадим сферу, присвоим материал объекту, сделаем Render.

Прозрачность есть, но почему-то только с одной стороны.

 *«Я присвоил объекту карту прозрачности, но вижу только одну сторону объекта.»*  Этот вопрос, только заданный по-другому, уже рассматривался, но повторюсь, чтобы не искать ответ. По умолчанию все материалы в 3DStudio Max односторонние, то есть их изнанку мы не видим. В основных параметрах материала есть галочка 2-sided, которая включает показ внутренней стороны. (Рис. 8-65) Если вы работаете с параметром Opacity, то чаще всего эту галочку надо включать.

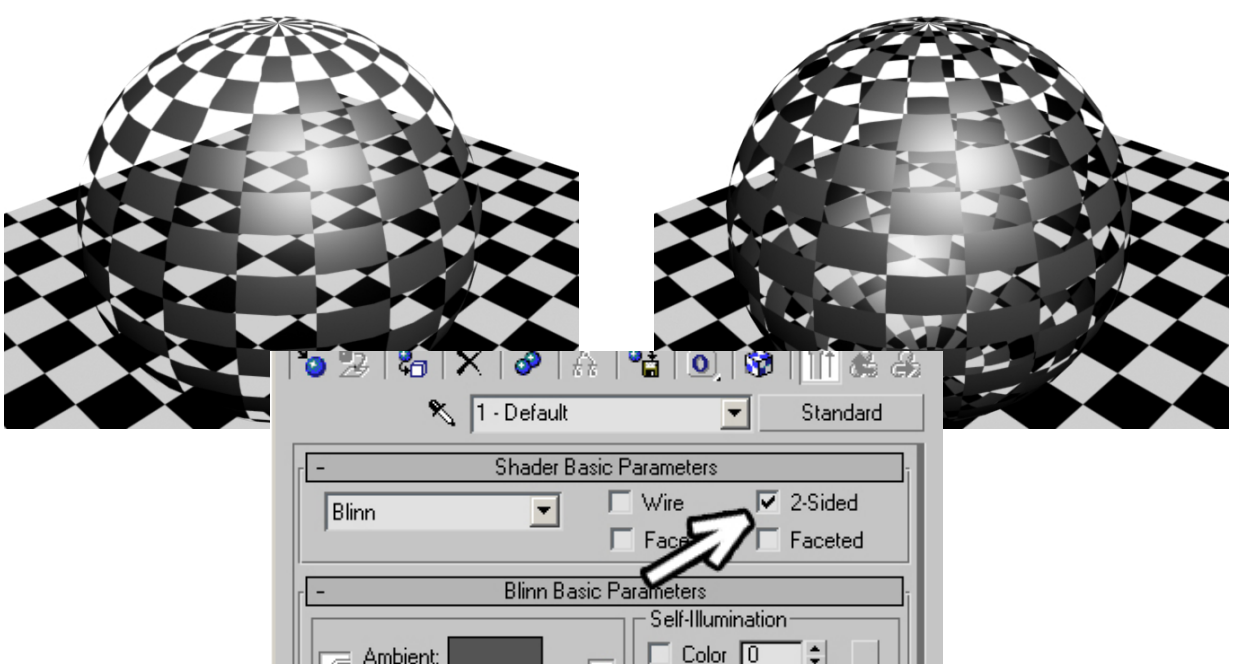

## **Рис. 8-65**

Ставим галочку и снова смотрим Render.

Вот теперь изнанка появилась, но мы также видим блик на пустоте. Блик рисуется на объекте независимо от карты прозрачности.

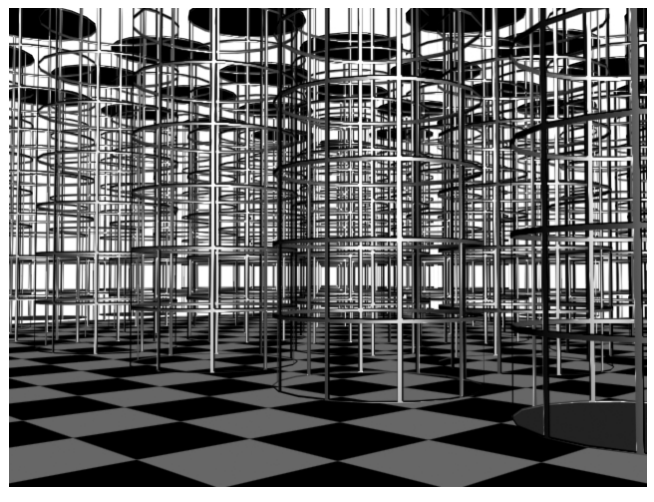

**Рис. 8-66** 

Посмотрим ещё один пример.

#### *Материал Решётка.*

#### *«Я применил карту на Opacity, а объект, там где он должен быть прозрачным, всё равно бликует.»*

У нас есть параметр Specular Level – сила блика. На него тоже можно поставить карту. Там, где на карте светлый цвет, блик будет сильнее, там, где тёмный, слабее. То есть белый цвет на карте будет давать максимальный блик, а чёрный не будет давать блик вообще. Так что в параметрах материала в списке Maps хватаем карту с Opacity (Checker) и тащим её на кнопку None рядом со Specular Level. В появившемся окне с вопросом ставим Instance (если захотим поменять одну карту, вторая сама изменится). Смотрим на Render. (Рис. 8-64) Совсем другое дело.

Иногда нужно сделать материал для мелкой решётки или сетки. Можно, конечно, делать её объектами, но, если сетка очень мелкая, то это очень сильно замедлит расчёт такой сцены. Расчёт прозрачности с помощью карт происходит в разы быстрее (особенно актуально для анимации с сотнями кадров).

Выбираем новый материал, выбираем цвет, силу блика, ставим галочку 2-sided. Пролистываем вниз до Maps, нажимаем None рядом с Opacity, выбираем Tiles. В параметрах Tiles в свитке Advanced Controls ставим цвет плиток чёрным (дырки насквозь), цвет промежутков

8. Материалы Волков М.В. (www.mcwolf.info) 143 белым. Color Variance и Fade Variance ставим 0 (иначе у нас некоторые дырки насквозь будут не абсолютно прозрачными). Увеличиваем Horiz. Count и Vert. Count (тут удобно нажать кнопку Show Map In Viewport, чтобы видеть результат). Возможно, придётся также изменить толщину промежутков Horizontal Gap и Vertical Gap. Теперь поднимаемся к списку Maps и перетаскиваем карту Tiles с Opacity на Specular Level, говорим «Instance». Присваиваем материал объекту. Смотрим на Render. (Рис. 8-66)

Помимо этого можно перетащить нашу карту ещё и на Bump. Посмотрите разницу на Render'е с Bump и без (возможно, придётся поставить число рядом с Bump больше 30, чтобы результат был заметнее).

Плюсы этого метода – можно делать очень много объектов и компьютер будет рассчитывать сцену с нормальной скоростью. Если же делать такие решётки с помощью геометрии (полигонов), то считать будет, мягко говоря, долго.

А для этой решётки (Рис. 8-67) использован объект Plane – прямоугольник без толщины (и такой же материал с картой Tiles на Opacity и Specular Level). Края решётки – отдельный объект (сплайн+Extrude), хотя их тоже можно было сделать через Opacity, если толщина края небольшая. То есть вся эта решётка (кроме краёв) состоит из двух треугольных полигонов. Для

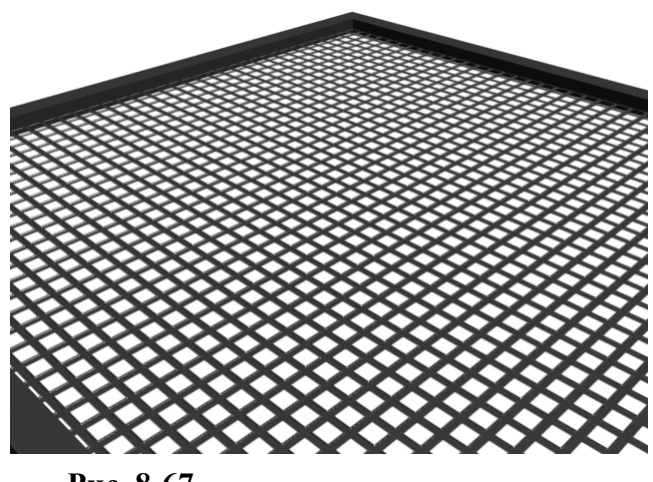

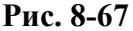

сравнения – для объекта Box нужно 12 треугольников. Если делать такую же решетку из Box'ов, то потребуется около тысячи полигонов. Это не очень много, но, если мы делаем, например,

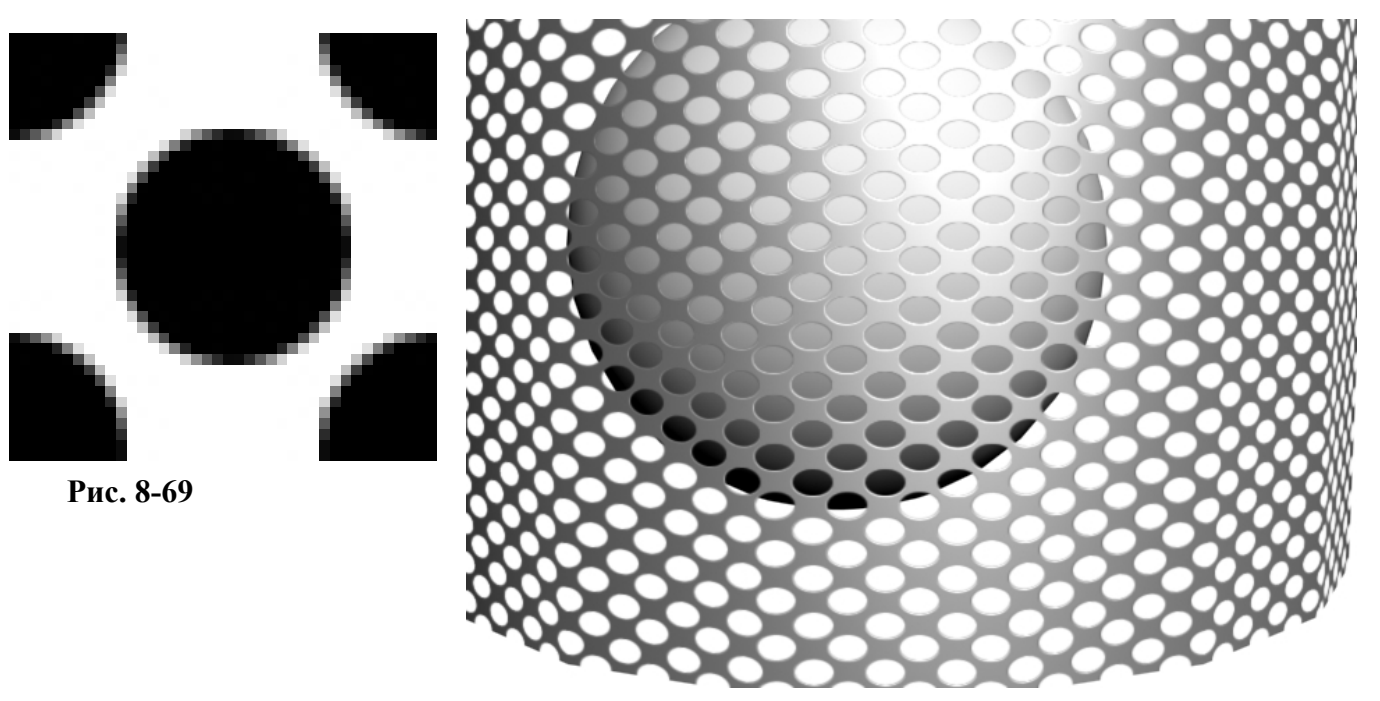

**Рис. 8-68** 

лестницу, в которой каждая ступенька представляет собой такую решётку, плюс несколько таких же подвесных дорожек, плюс вся остальная сцена... В общем, Opacity вещь полезная (и карта Tiles тоже).

Ещё один пример на те же действия. На этот раз для нарисованной карты.

## **8.8.2 Материал Металлическая сетка с круглыми дырками.**

Итак, у нас есть такая карта, нарисованная в Photoshop (в новом слое на белом фоне нарисовать чёрный круг посередине, потом продублировать слой и использовать фильтр

Выбираем новый материал, выбираем цвет, силу и размер блика (блик сильнее, если это металл), ставим галочку 2-sided. Пролистываем вниз до Maps, нажимаем None рядом с Opacity, выбираем Bitmap, указываем путь к файлу. Нажимаем кнопку Show Map In Viewport, чтобы видеть результат, присваиваем материал объекту. Меняем парамерт Tiling – повторение текстуры. Значения выбираем достаточно большие, начиная с 40-60 (смотрим размер на объекте). Поднимаемся к списку Maps и перетаскиваем карту Bitmap с Opacity на Specular Level и на Bump, говорим «Instance» в обоих случаях. Смотрим на Render. Если Bump не очень заметен, его можно увеличить, поставить не 30, а, например, 60 или 100. Даже с близкого расстояния объект выглядит

**Рис. 8-70** 

хорошо, а за счёт Bump создаётся ощущение небольшой толщины. (Рис. 8-68)

Иногда можно делать сетки и решётки с помощью Spline и Extrude, но, если нужен изогнутый объект из подобной сетки, то лучше и не пытаться делать его помощью объектов. Гнуть объект, сделанный с помощью Extrude вообще неблагодарное занятие, полигоны сразу лезут наружу, даже при использовании в Extrude Grid вместо Morph, впрочем, эта информация не для данной главы, просто учитесь работать с Opacity, это полезно.

## **8.8.3 Материал Фигурная решётка.**

Название условное, потому что этим методом можно делать и простенькие деревца и кусты, и фигурные перила. Есть у нас, например, задача сделать забор такой формы (см. рисунок Рис. 8-70) и у нас есть готовый эскиз. Делать подобную вещь объектами очень сложно. Конечно, если есть специальная задача сделать именно объектами, тогда, конечно, вздыхаем и принимаемся за работу. Но чаще всего нужно примерное представление.

У нас есть эскиз (Рис. 8-70), но сразу его использовать нельзя, потому что в карте прозрачности чёрный цвет прозрачный, а белый нет, то есть эту картинку надо инвертировать, а то получится наоборот – в квадратной стене

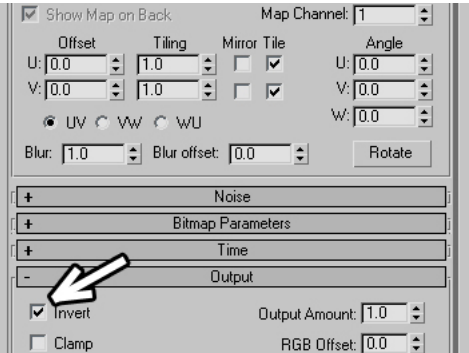

**Рис. 8-71** 

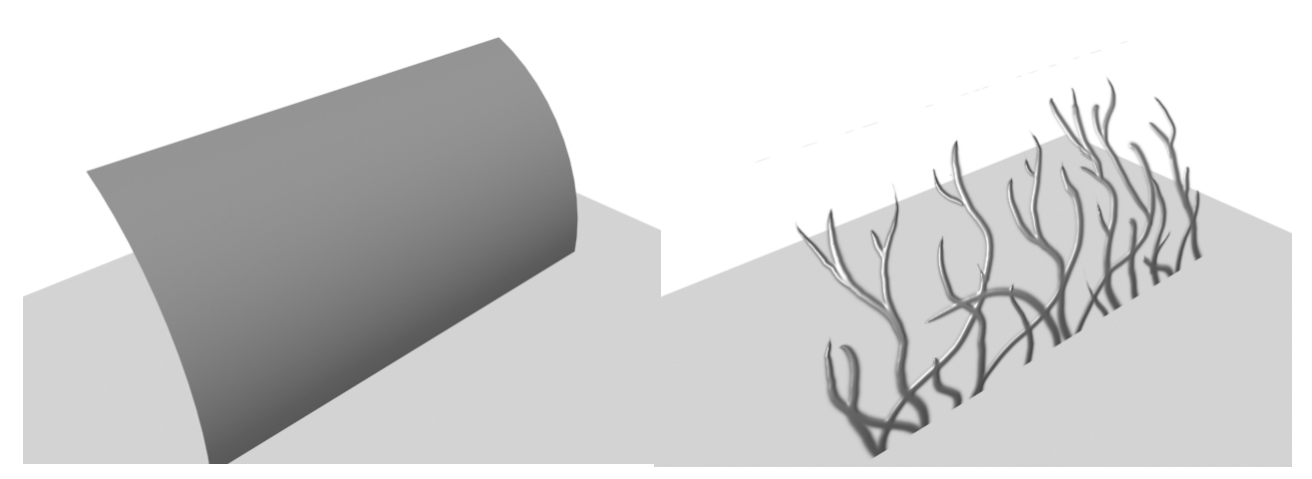

**Рис. 8-72** 

вырезаны узкие дырки. Операцию инвертирования изображения можно проделать прямо в редакторе материалов, так что всё в порядке, никаких дополнительных средств нам не нужно.
Выбираем новый материал, выбираем цвет, силу блика (блик сильнее, если это металл), ставим галочку 2-sided (хотя, если вы уверены, что не будете смотреть на объект с другой стороны, то галочку можно и не ставить). Пролистываем вниз до Maps, нажимаем None рядом с Opacity, выбираем Bitmap, указываем путь к файлу.

 *«Можно ли инвертировать карту (сделать негатив), не используя всяких Photoshop'ов?»*  Пролистываем параметры карты до свитка с надписью Output и ставим галочку напротив параметра Invert. (Рис. 8-71)

Поднимаемся к списку Maps и перетаскиваем карту Bitmap с Opacity на Specular Level и на Bump, говорим «Instance» в обоих случаях. Присваиваем материал объекту. (Рис. 8-72)

### Здесь надо отметить работу с освещением, хотя это и раздел о материалах.  *«Я присвоил материал с картой Opacity, поставил источник света, а тень отбрасывается от всего объекта.»*

По умолчанию стоит самый быстрый расчёт теней Shadow Map и тень от обекта строится, как будто объект сплошной безо всякой прозрачности. Выделяем источник света, заходим в Modify и переставляем Shadow Map на Ray Traced Shadows. (Рис. 8-73) Снова смотрим Render.

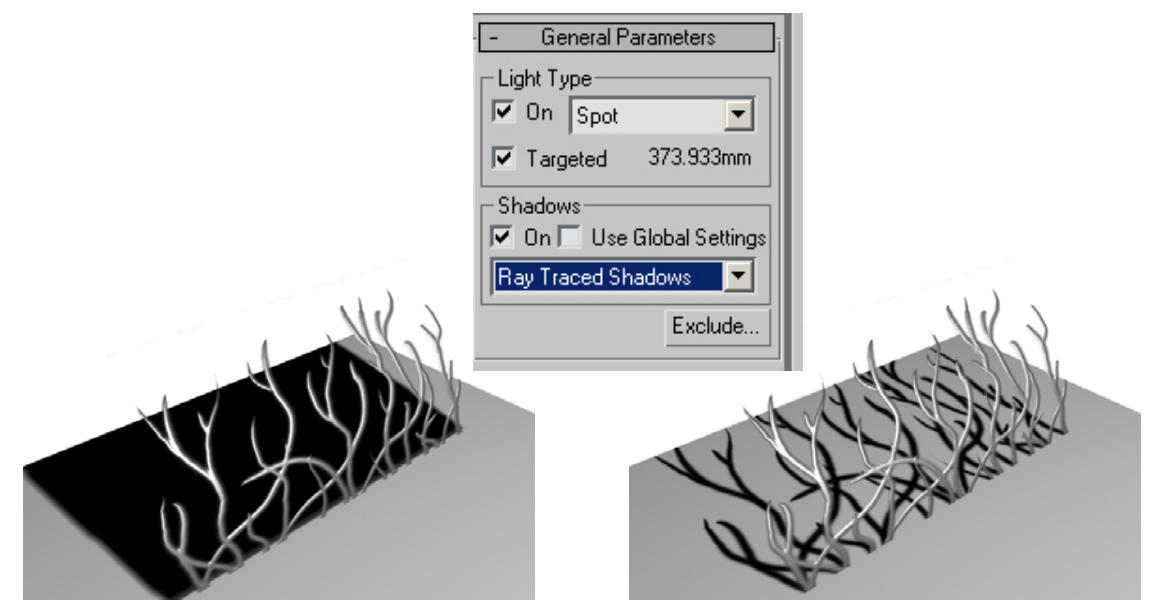

**Рис. 8-73** 

# *8.9 Материал Blend.*

Следующая вещь, которая может пригодится, это тип материала Blend – смешивание. Его принцип прост – есть два материала, которые смешиваются и получается результирующий материал. Можно смешивать в процентах. Например, взять материалы дерева и стекла и смешать их в любой пропорции: 50/50 процентов, или 40/60, или 22/78, в любой. Посмотреть, как выглядит деревянное стекло, конечно, интересно, но вряд ли часто нужно. Но материалы можно смешивать и по маске. Например, мы делаем картинку – чёрная надпись на белом фоне (или наоборот – белая

на чёрном), ставим два материала в Blend и эту картинку в качестве маски. Там, где на маске чёрный цвет, будет первый материал, там, где белый – второй.

Посмотрим на простом примере, как работает Blend с маской. Предположим, нам нужно сделать надпись на каком-то материале.

# **8.9.1 Материал Надпись на стене (на ящике).**

Задача – сделать надпись на ящике. Сначала делаем маску. Для примера возьмём такую чёрную надпись на белом фоне "Осторожно, чайники".(Рис. 8-74)

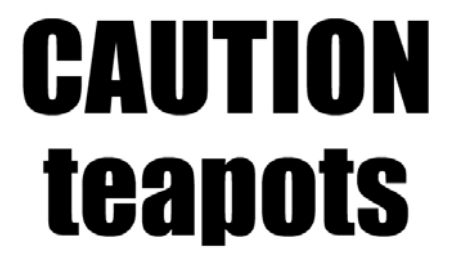

**Рис. 8-74** 

Открываем редактор материалов. Для начала нам нужны два материала – то, на чём будем писать и то, чем. Сначала выбираем материал для ящика (или стены или того, на чём будете писать). Потом перетаскиваем "шарик" с этим материалом в соседнюю ячейку, получаем копию материала. Изменяем имя скопированного материала (обязательный пункт). Меняем цвет материала: в Maps рядом с Diffuse Color вместо 100 ставим 70 (обычно подходит значение от 60 до 80), потом поднимаемся к базовым настройкам и меняем основной цвет (прямоугольник рядом с надписью Diffuse) на какой-нибудь резко отличающийся. Второй материал изменил цвет, но текстура материала осталась. Выбираем третий "шарик". Справа от названия материала нажимаем кнопку Standard, выбираем там Blend. На вопрос, оставить ли материал в одной из ячеек Blend (Discard Material?), отвечаем, что угодно (всё равно мы заменим оба материала). Видим три кнопки: Material #1, Material #2 и Mask. Внизу есть параметр Mix Amount, который задаётся в процентах и позволяет смешивать материалы без маски, но он нам сейчас не нужен.

Мы знаем, что на чёрном цвете будет первый материал, а на белом второй, поэтому материал для ящика перетаскиваем на второй материал («шарик» из ячейки перетаскиваем на кнопку), а материал надписи на первый. (Рис. 8-75) Щёлкаем по кнопке None рядом с надписью Mask, выбираем Bitmap, и указываем путь к файлу с надписью. Перетаскиваем «шарик» с материалом

Blend на объект. (Рис. 8-76)

# **8.9.2 Материал Цветной витраж.**

Делаем 2 карты – одну с цветом (причём цвет перемычек тут неважен) (Рис. 8-78), вторую – чёрнобелую для маски: белый на стёклах, чёрный на

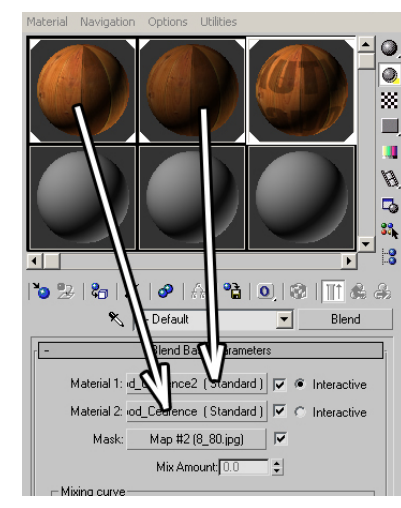

**Рис. 8-75** 

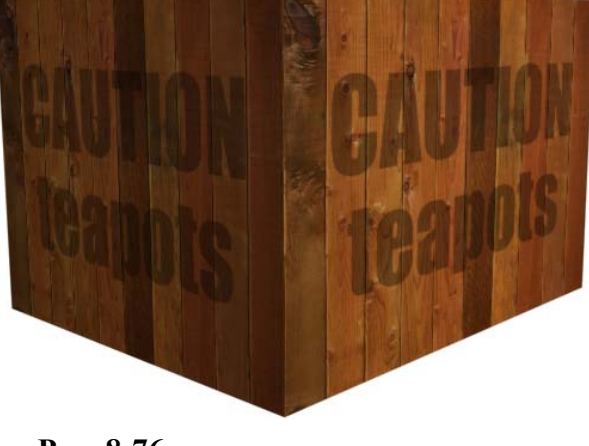

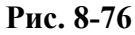

перемычках (или наоборот, всегда можно сделать Invert или поменять материалы местами). (Рис. 8-77)

Делаем материал для стекла. В основных настройках уменьшаем параметр Opacity, ставим процентов 30-60 (зависит от того, насколько прозрачным вы хотите сделать материал), если будем смотреть на это стекло с двух сторон, то ставим галочку 2-sided. В Maps на Diffuse Color ставим bitmap, указываем путь к цветной картинке.

Выбираем второй материал, это будут промежутки. Можно сделать какой-нибудь блестящий металл: выбираем цвет Diffuse, увеличиваем Specular Level и Glossiness. В Maps на Bump ставим

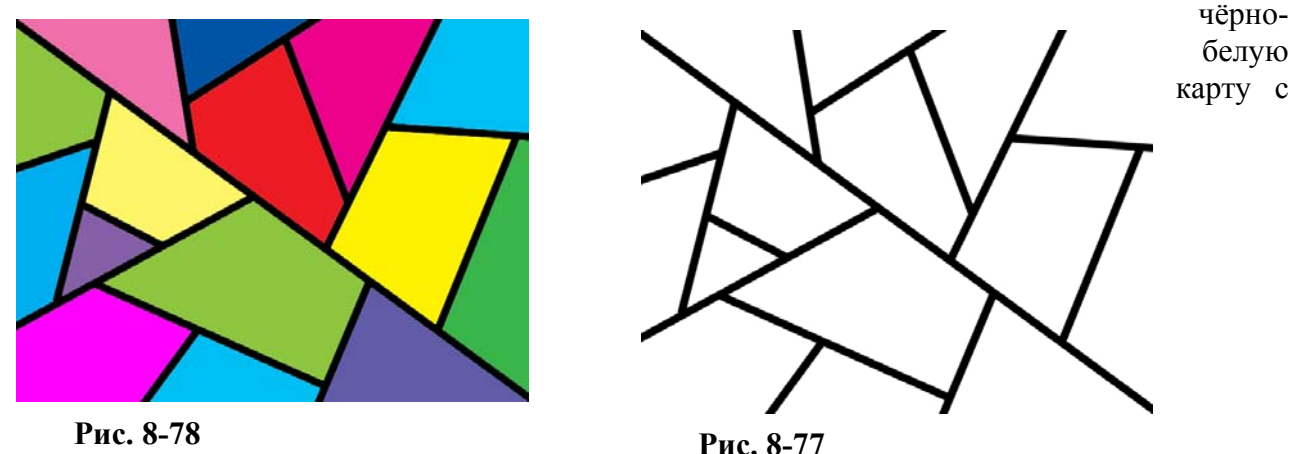

перемычками. Как нам уже известно, в Bump белые части выше, тёмные ниже. Перемычки на

стекле должны быть выше, а у нас на карте получается наоборот – перемычки чёрные. Поэтому в настройках карты листаем вниз до свитка Output и ставим галочку Invert, белый и чёрный цвета меняются местами.

Выбираем третий материал, меняем его тип со Standard на Blend (на предложенный вопрос выбираем любой из двух пунктов). Вспоминаем, что на чёрном цвете маски будет первый материал, на белом – второй. Поэтому перетаскиваем "шарик" с блестящим материалом перемычек на кнопку Material #1, выбираем Instance (удобнее будет работать, если материалы связаны), материал цветного стекла перетаскиваем на кнопку Material #2, тоже ставим Instance. Нажимаем кнопку Mask, выбираем Bitmap, указываем путь к чёрно-белой картинке.

Присваиваем материал Blend объекту. (Рис. 8-79)

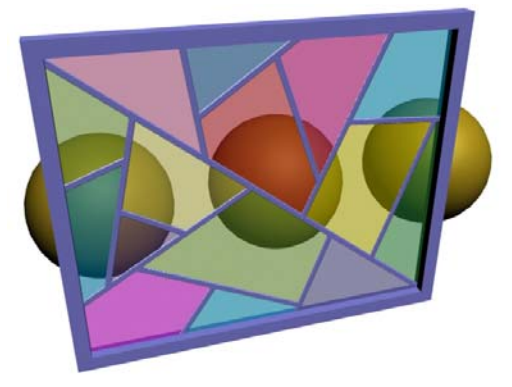

## **Рис. 8-79**

## *«А зачем делать Blend, если для витража можно сделать один Standard материал?»*

Можно, конечно, обойтись и одним материалом без смешивания Blend. Поставить цветную картинку на Diffuse Color, сделать не чёрно-белую картинку маски, а белую на перемычках и серую на стёклах и поставить её на Opacity и на Bump. Это тоже будет работать. Но есть минусы. Чтобы поменять цвет перемычек, придётся идти в Photoshop и перекрашивать их на цветной карте, а в Blend – это просто другой материал, цвет менять легко (также легко сделать его отражающим). Далее, чтобы поменять прозрачность, придётся опять же идти в Photoshop (или работать с Color Map в Output), и делать серый цвет маски светлее или темнее, мне же проще поменять одну цифру. А то, что на стекле и на перемычках могут быть разные блики, не забыли? Ещё одна карта на Specular Level. Если же меня спросят, почему бы не использовать карты Mix, то, мне кажется, по трудоёмкости это не быстрее Blend, а запутаться в 3-4 картах Mix гораздо легче.

# *1. Карта Falloff.*

А сейчас мы познакомимся к картой Falloff, в некоторых случаях она очень полезна. Сначала посмотрим, что же это такое, а потом – как её можно применить для создания материалов. Заходим в редактор материалов и в свитке Maps ставим на Diffuse Color карту Falloff. Попробуем понять, что делает эта карта. Поверхность, обращённую к нам, она окрашивает одним цветом, а перпендикулярную поверхность другим. Если поставить карту Falloff на основной цвет (Diffuse Color) сферы, то середина сферы будет окрашена первым цветом, а края вторым, причём цвета не будут меняться, с какой бы стороны ни посмотреть. (Рис. 8-80)

Например, нам нужно сделать простую имитацию бархатного материала. Из-за ворсинок бархатный материал немного меняет цвет в зависимости от угла зрения (это верно для очень многих тканей). Если смотреть на бархатную поверхность под прямым углом, цвет может быть тёмным, если посмотреть на ту же самую поверхность под острым углом, цвет

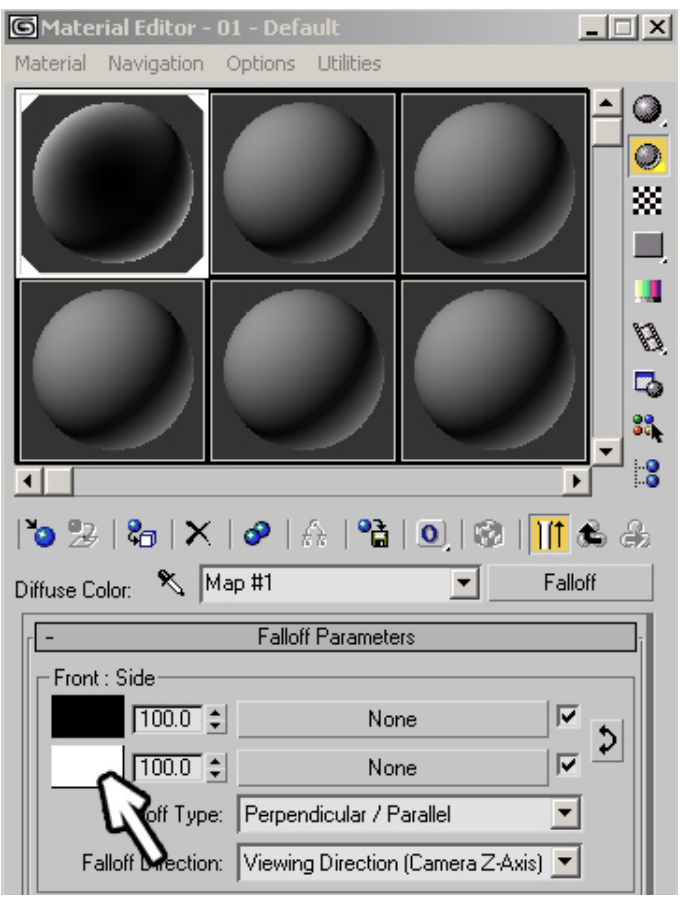

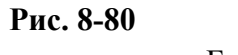

выглядит светлее. Для имитации такого эффекта нам поможет карта Falloff.

## 8. Материалы Волков М.В. (www.mcwolf.info) 148 **8.9.3 Материал Бархат.**

В редакторе материалов выбираем новый материал, на Diffuse Color ставим карту Falloff, в настройках карты меняем первый цвет на тёмный, например, тёмно-красный, а второй цвет на светлый того же оттенка. Если первый цвет тёмно-красный, второй цвет сделайте розовым.

Присваиваем материал. Чем больше на объекте "складок", тем заметнее будет эффект. (Рис. 8-81)

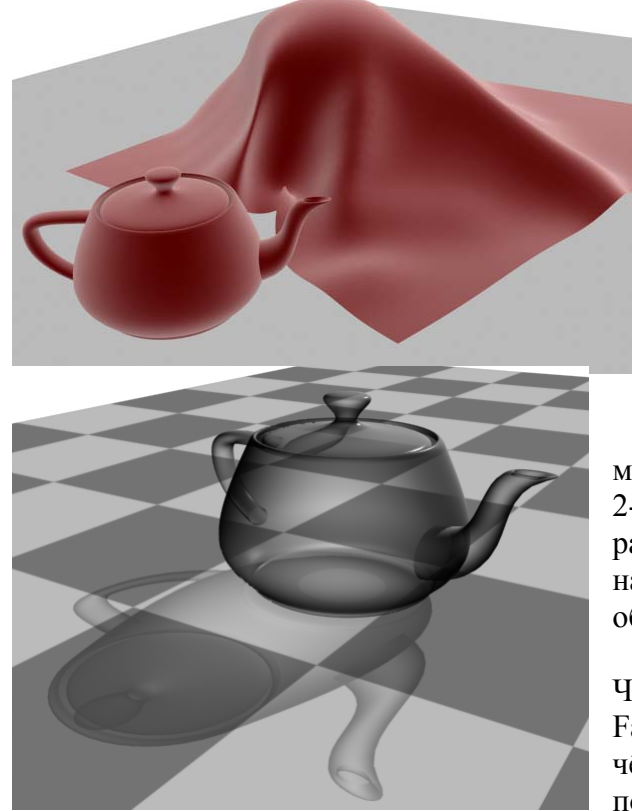

Другой пример. Представим себе стеклянный стакан с тонкими стенками (можете взять прозрачную пластиковую бутылку, этот эффект там тоже будет заметен). Если смотреть сквозь него, то заметно, что посередине он более прозрачен, чем с краю.

#### **8.9.4 Материал Непрозрачное с краю стекло.**

Самый простой прозрачный материал мы делали, уменьшая параметр Opacity. Сделаем то же самое, используя карту Falloff и посмотрим разницу.

В редакторе материалов выбираем новый материал, выбираем основной цвет, включаем галочку 2-Sided, ставим сильный, но не очень большой по размеру блик (пока что всё, как обычно). В свитке Maps на Opacity ставим карту Falloff. Присваиваем материал объекту, смотрим на Render. (Рис. 8-82)

Вспоминаем, как работает карта на Opacity. Чёрный цвет прозрачен, белый непрозрачен. На карте Falloff по умолчанию поверхности, обращённые к нам, чёрные, в этом месте объект будет прозрачным, а поверхности, на которые мы смотрим под острым углом, белые, в этих местах объект будет непрозрачным.

Вот и всё. **Рис. 8-82** 

Если вы хотите, чтобы с краю объекта материал всё-таки был немного прозрачным, меняете цвет карты Falloff с белого на светло-серый. Если поменять чёрный на тёмно-серый, то поверхности, обращённые к нам, будут не совсем прозрачные.

# **8.9.5 Материал Простейшая автомобильная краска.**

В редакторе материалов выбираем новый материал, меняем его тип на Raytrace, на Diffuse Color

ставим карту Falloff. В параметрах карты первый цвет меняем на цвет машины, второй цвет делаем чёрным. Присваиваем объекту, смотрим на Render. Если цвет устраивает, добавляем отражение.

Если мы смотрим на поверхность под острым углом, то отражение должно быть сильнее. В Maps на Reflect ставим карту Falloff. Первый цвет делаем очень тёмным, в RGB это может быть примерно 20,

20, 20, второй цвет светлее первого, например, 40, 40, 40. Смотрим на Render. (Рис. 8-83)

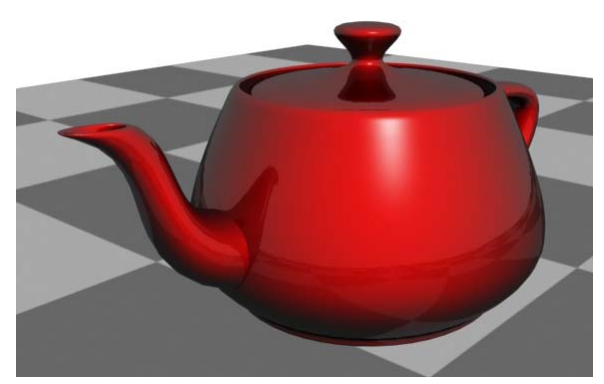

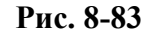

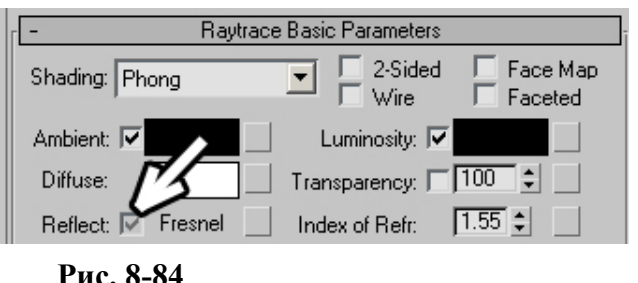

#### **8.10.1 Материал Стекло.**

Меняем тип материала на Raytrace, прозрачность (Transparency) ставим 100%. Рядом с

параметром Reflect есть галочка, которая определяет режим отражения (цвет или проценты). Если щёлкнуть по ней два раза, то появится третья опция – Fresnel (Френель). (Рис. 8-84)

# *«Я меняю Reflect в материале Raytrace, а там ещё какойто Fresnel есть, что это такое?»*

Представим себе стеклянный объект. Посмотрев на его поверхность под острым углом, мы заметим, что она отражает объекты сильнее, чем поверхность, на которую мы смотрим под прямым углом. Для имитации такого эффекта можно использовать карту Falloff, но есть метод проще. В параметрах материала Raytrace надо щёлкать на галочку рядом с Reflect до тех пор, пока не появится вариант Fresnel. Присваиваем материал с Transparency: 100% и Reflect: Fresnel объекту и смотрим на

Render. (Рис. 8-85)

Если присмотреться, то поверхности объекта, на которые мы смотрим под острым углом, не только преломляют, но и отражают окружающие объекты. **Рис. 8-85** 

Примечание. Мы могли добиться того же самого, поставив на Reflect карту Falloff и поменяв в настройках Perpendicular/Parallel на Fresnel. Можно сказать, что Fresnel – это один из вариантов Falloff, поэтому он и помещён в описание карты.

Карту Falloff можно применить для создания многих интересных эффектов, например, эффекта рентгеновского снимка.

# **8.10.2 Материал Рентгеновский снимок.**

В редакторе материалов выбираем новый материал, включаем галочку 2-Sided, цвет свечения Self-Illumination делаем белым, на Opacity ставим карту Falloff. Присваиваем материал объекту, смотрим на Render (только убедитесь, что цвет фона чёрный). (Рис. 8-86)

А теперь посмотрим один из эффектов, который можно создать, если изменить настройки карты. Это эффект гор, покрытых снегом. При этом на крутых склонах снега нет, а на пологих всё белое.

## **8.10.3 Материал Заснеженные горы.**

Создаём простейший ландшафт, используя Edit Mesh, Soft Selection и модификатор Noise. (Рис. 8-87) В редакторе материалов выбираем новый материал, ставим карту Falloff на Diffuse Color.

В параметрах карты в выпадающем меню Falloff Direction (направление) меняете Viewing Direction (направление взгляда) на World Z-Axis. Ось Z глобальной системы координат направлена вверх. Локальная ось Z объекта Plane тоже направлена вверх, так что в данном случае можно было бы выбрать и Local Z-Axis (локальная ось Z). (Рис. 8-89) Если раньше цвета менялись относительно точки, из которой мы смотрим, то теперь

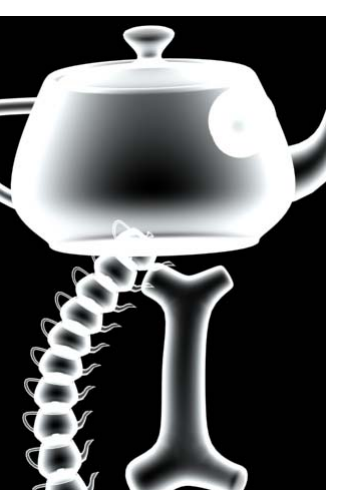

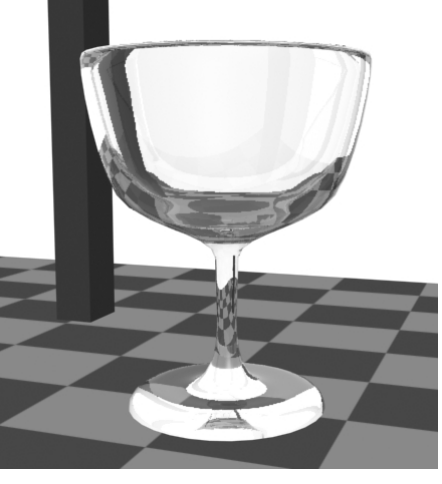

**Рис. 8-86** 

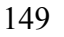

они меняются относительно вертикальной оси. Применительно к ландшафту это значит, что на ровной поверхности будет первый цвет, а на крутых склонах – второй, поэтому меняем первый цвет на белый, а второй на цвет гор, коричневый или тёмно-серый.

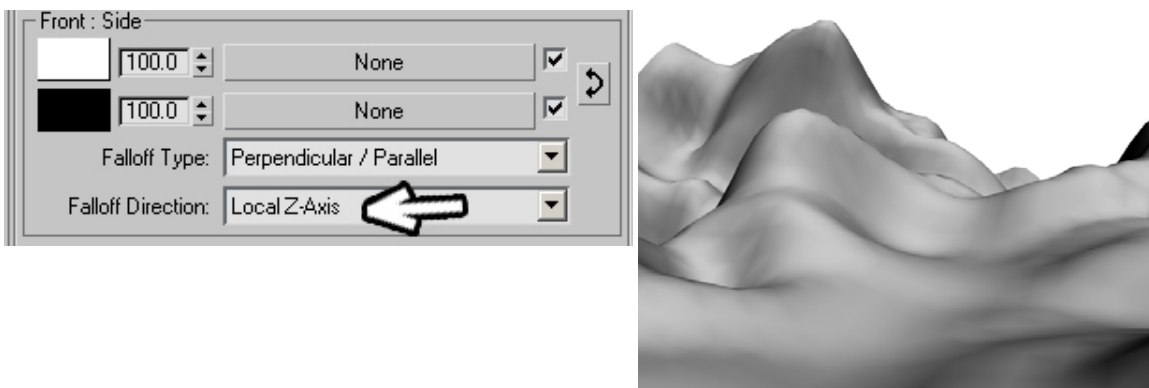

## **Рис. 8-89**

Но, поскольку цвета переходят друг в друга плавно, это не очень заметно. Пролистаем параметры карты Falloff до свитка Mix Curve (кривая смешивания). Если вы работали с Photoshop – это то же самое, что настройки кривых (Curves). С помощью этого графика мы можем управлять контрастностью карты. Сейчас переход одного цвета в другой происходит плавно. Используя

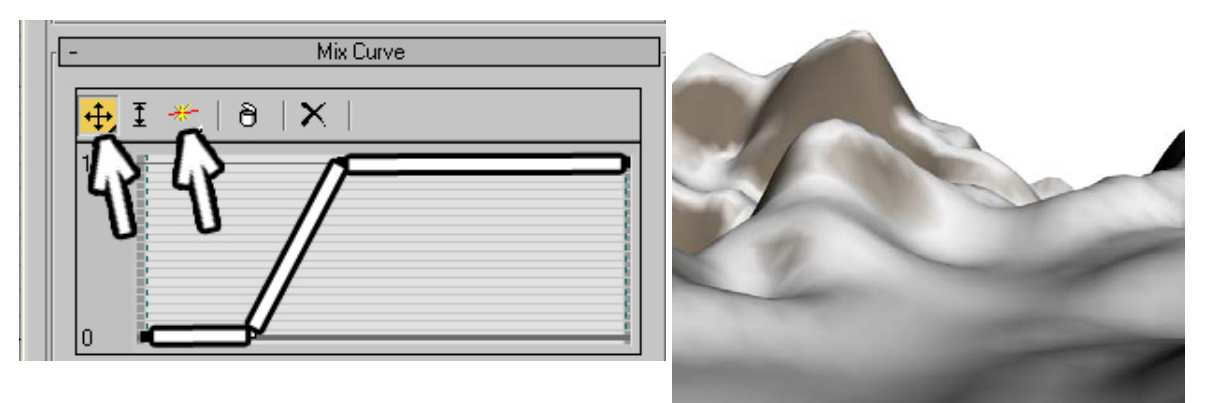

## **Рис. 8-88**

команду добавления точек Add Point, добавляем две точки, потом перемещаем их так, чтобы образовалась «ступенька»: график идёт горизонтально, потом резко поднимается до самого верха и снова идёт горизонтально до конца. (Рис. 8-88) Работа с графиком похожа на работу с графиками Deformations объекта Loft, такие же инструменты, точки точно так же перемещаются, добавляются и удаляются.

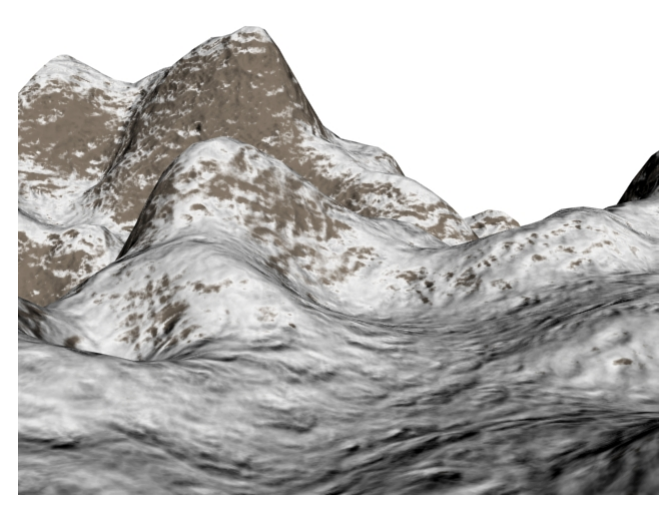

**Рис. 8-90** 

Чем круче "подъём" на графике, тем резче будет граница межу цветами, чем ближе "подъём" к левому краю, тем больше будет белого цвета (снега в горах).

Когда количество "снега" задано, добавляем неровностей. Поднимаемся к списку Maps, и ставим на Bump карту Smoke. Смотрим на Render. Если необходимо, меняем в карте Smoke параметр Size. (Рис. 8-90)

Конечно, заснеженная поверхность должна быть ровнее, чем камни, а у нас везде стоит одинаковый Bump: Smoke. Посмотрим, как сделать неровности только на камнях. В свитке Maps копируете Falloff с Diffuse Color на Bump, на заданный вопрос отвечаете Copy. Заходите в Falloff

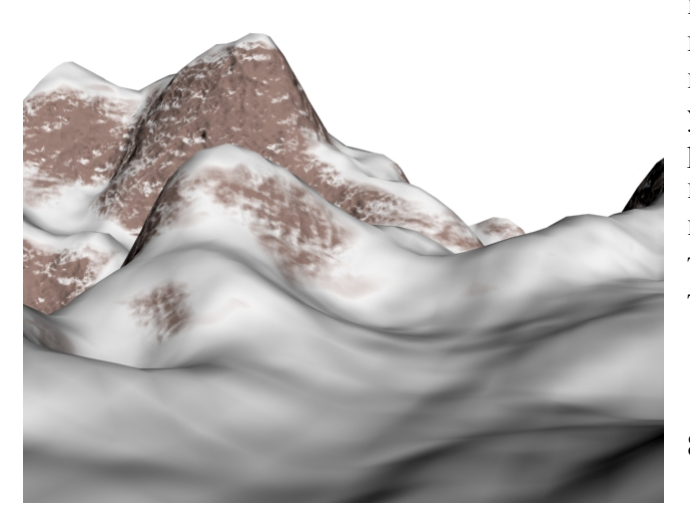

**Рис. 8-91** 

на Bump, щёлкаете на кнопку None рядом с цветом гор, выбираете Smoke. Теперь снег ровный, а горы нет. Настраиваем параметр Size. Поднимаемся на уровень выше к параметрам Falloff (видим, что рядом с цветом гор стоит Smoke). Щёлкаем по кнопке None рядом с белым цветом снега, выбираем Noise. Можно этого не делать, но, всётаки, у снега тоже есть неровности, пусть и не такие сильные, как у камней. (Рис. 8-91)

# *8.11 Параметр Wire.*

#### **8.11.1 Материал Сетка из полигонов.**

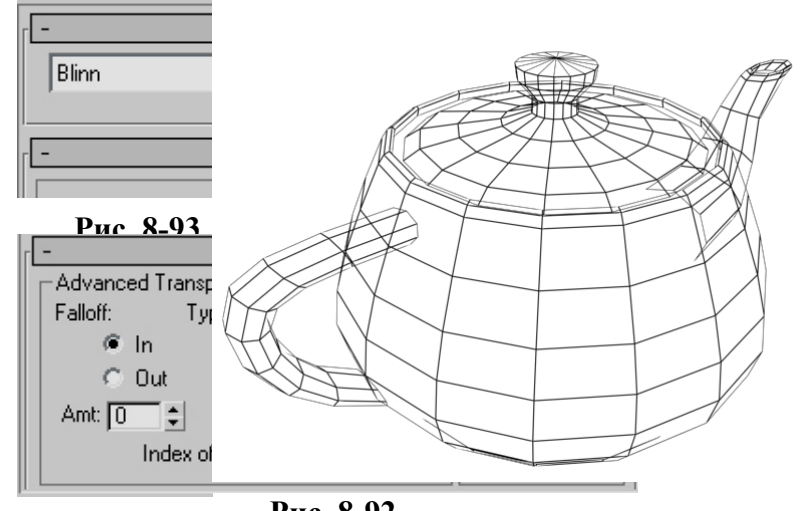

Иногда может потребоваться показать,

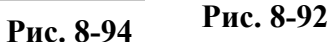

как полигоны расположены на объекте. В редакторе материалов рядом с включением двухстороннего материала 2-Sided есть галочка Wire, показ объекта в виде каркаса. Включаем галочку Wire (Рис. 8-93), меняем цвет Diffuse на чёрный, присваиваем материал объекту, смотрим на Render. (Рис. 8-92)

Если вы хотите видеть обе стороны, то включаете галочку 2-Sided. Для того, чтобы сделать линии сетки толще или тоньше, в свитке Extended Parameters в разделе Wire меняете параметр Size. (Рис. 8-94)

Также светящаяся сетка (с каким-нибудь цветом в Self-Illumination) неплохо смотрится на чёрном фоне.

# *8.12 Материал Matte/Shadow – добавление трёхмерных объектов в фотографию.*

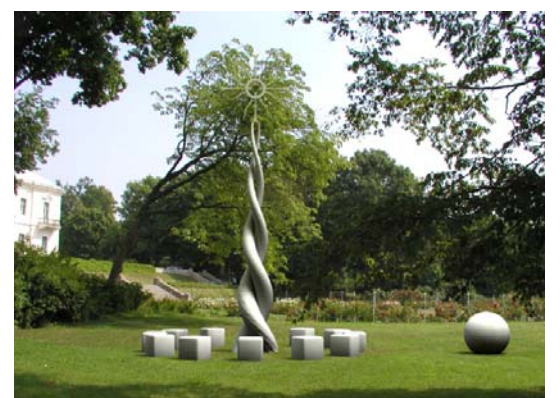

**Рис. 8-95** 

Иногда нам может потребоваться вставить трёхмерные объекты в фотографию. (Рис. 8-95) Конечно, это можно делать в Photoshop, но в таком варианте могут быть определённые неудобства. Если вы захотите добавить новый объект, удалить старый или расположить объекты по-другому, возможно, придётся много менять. В некоторых случаях проще добавить объекты в фотографию прямо в 3DStudio Max.

8. Материалы Волков М.В. (www.mcwolf.info) 152 Существует специальный тип материала, который невидим на Render, но тени, отброшенные другими объектами, отображаются на нём. Посмотрим на примере.

# **8.12.1 Пример Чайник в поле.**

Поставим на задний фон фотографию ровной поверхности в солнечный день (из верхнего меню выбираем Rendering/Environment, щёлкаем кнопку None в разделе Background, выбираем картинку). Это может быть поле или городская площадь, для примера это не важно. (Рис. 8-96) Для удобства включим показ картинки на заднем фоне вида перспективы.

 *«Как сделать так, чтобы в виде перспективы на заднем фоне картинка была?»* 

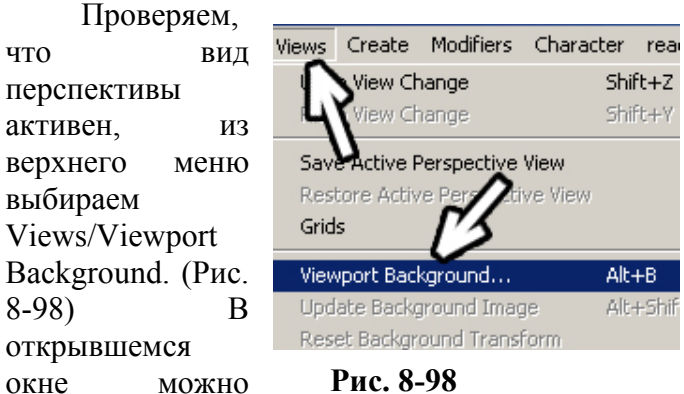

задать картинку для показа на заднем фоне. Мы хотим, чтобы на виде была та же самая картинка, которую мы видим на заднем фоне Render, поэтому включаем галочку Use Environment Background. Ниже включаем галочку Display Background (показывать задний фон) и нажимаем ОК. (Рис. 8-97) Создаём большой объект Plane и выравниваем вид так, чтобы перспектива фотографии и перспектива сцены совпадали (Рис. 8-99) (Plane не двигайте и не крутите, используйте Acr Rotate или поставьте камеру и двигайте её). Добавляем объекты, которые хотим разместить в фотографии. Теперь

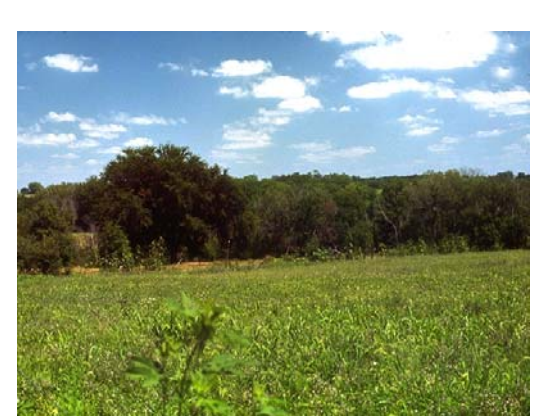

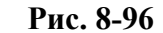

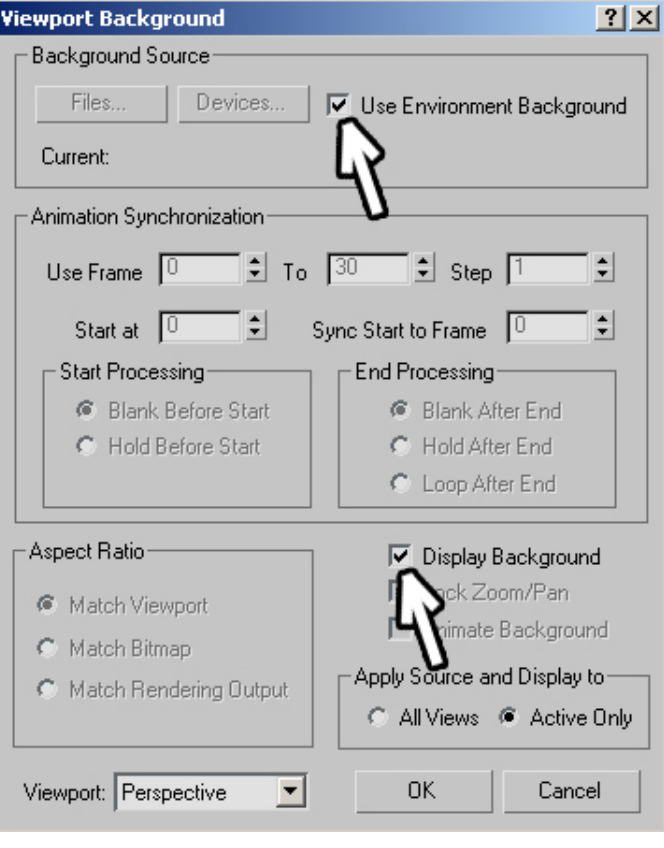

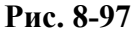

нужны источники света. Один источник света нужен для солнца, второй для неба. Ставим источник Target Direct, направленный на чайник и Skylight (если небо на фотографии ясное, добавляем в цвет Skylight синего). Не забудьте включить тени.

Заходим в редактор материалов, нажимаем на кнопку Standard и выбираем тип материала

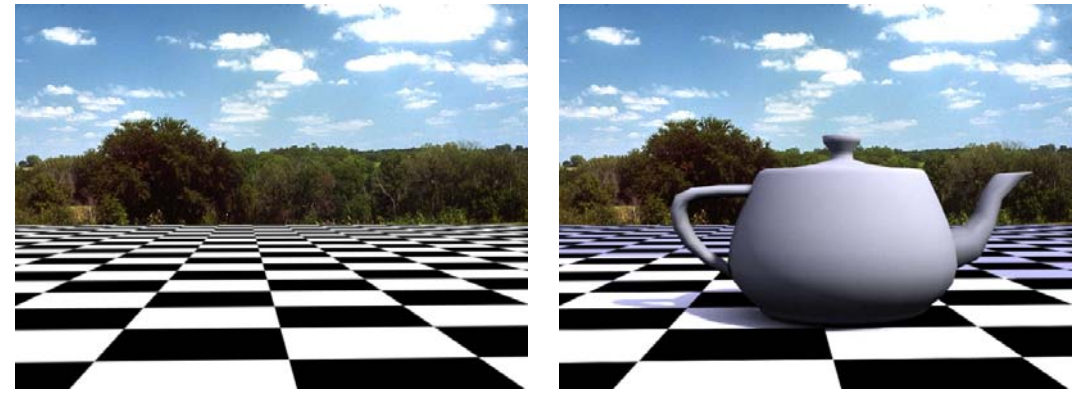

**Рис. 8-99** 

Matte/Shadow. (Рис. 8-100) Присваиваем материал плоскости и смотрим на Render. Плоскости не

8. Материалы Волков М.В. (www.mcwolf.info) 153 видно, но тени на неё отбрасываются, поэтому кажется, что тени падают на поверхность объекта на фотографии. (Рис. 8-101)

Поскольку мы не использовали никакого отражённого света, настоящего реализма не получилось, потому что свет, отражённый от зелёной травы, должен давать слабый зелёный отблеск на объект, но общий смысл работы с Matte/Shadow, я думаю, ясен.

При этом, если переместить объект ниже плоскости, то фотография закроет объект. Таким методом можно создать эффект наполовину закопанных в землю объектов: просто частично "утопить" объекты в плоскости. Если же

у вас на фотографии изображена неровная поверхность, то добавьте плоскости сегментов и примените модификатор Noise, тогда «закопанные» объекты будут выглядеть реальнее.

# **8.12.2 Пример Объект в белом пространстве.**

Материал Matte/Shadow можно также применить, если вы не хотите, чтобы было видно окружение. Объект стоит на белой поверхности, на ней есть тень, но, кроме тени, всё должно быть белого цвета.

В этом случае вы располагаете объект на плоскости (хотя можно использовать и Box) и освещаете. Обычно надо ставить Skylight белого цвета для рассеянного освещения и, возможно,

ещё один источник для чётких теней. Цвет заднего фона делаете белым. Плоскости присваиваете материал Matte/Shadow и смотрите на Render. (Рис. 8-102)

## *8.13 Материал Ink'n Paint – "мультипликационная" графика.*

Ещё один интересный тип материала называете Ink'n Paint – чернила и краска. В редакторе материалов нажимаете на кнопку Standard и выбираете тип материала Ink'n Paint. (Рис. 8-103) Присваиваете материал объектам и смотрите на Render.

Цвет «покраски» можно менять. В настройках материала это цвет Lighted (подсвеченный). Ставим его белым и смотрим на Render. (Рис. 8-104)

В окне Paint Level можно менять количество уровней «краски», по умолчанию там стоит 2 и на картинке используются всего два цвета: для подсвеченных поверхностей и для тени. Ещё есть обводка, но её параметры задаются в другом свитке материала Ink'n Paint.

Следующее, что можно поменять – это пункт Shaded (затемнённый). Если там стоит цифра, это значит, что в качестве цвета тени будет использован более тёмный цвет Lighted. Если

Lighted белый, цвет тени будет серым, если Lighted синий, тень будет тёмно-синей. Но можно отключить галочку рядом с Shaded и поставить другой цвет. А потом ещё включить Highlight

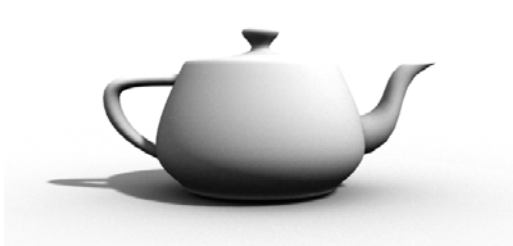

**Рис. 8-102** 

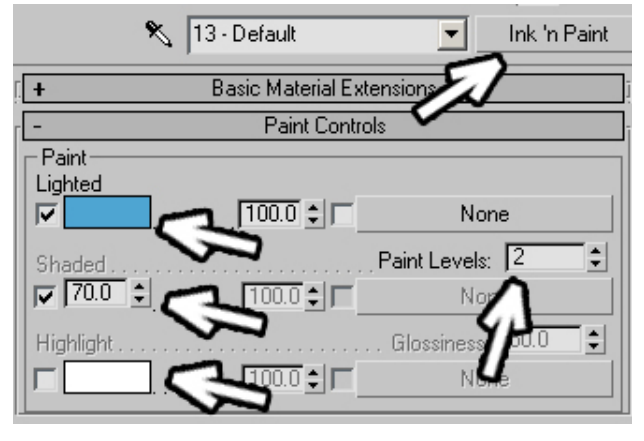

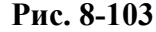

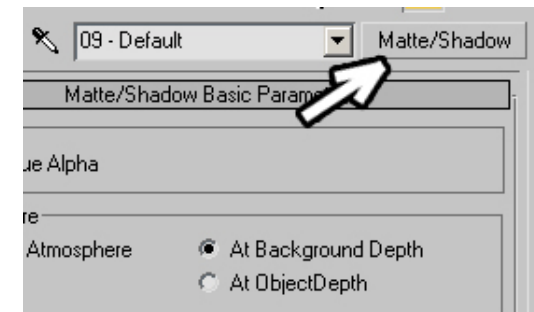

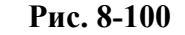

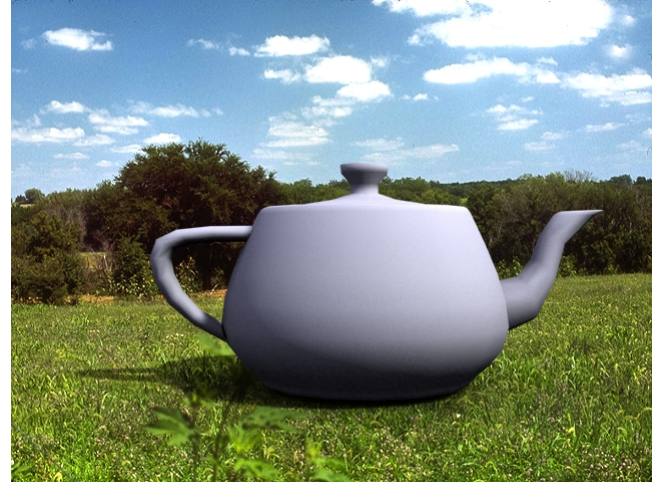

**Рис. 8-101** 

В общем, если вас заинтересует именно эта тема, экспериментируйте. Попробуйте, например, поставить вместо цвета карту.

Примечание. Во многих внешних рендерах есть аналогичные "рисованные" материалы, часто они рассчитываются быстрее, но у Ink'n Paint есть одно основное преимущество – он встроен в программу (начиная с версии 5), дополнительно ничего устанавливать не надо.

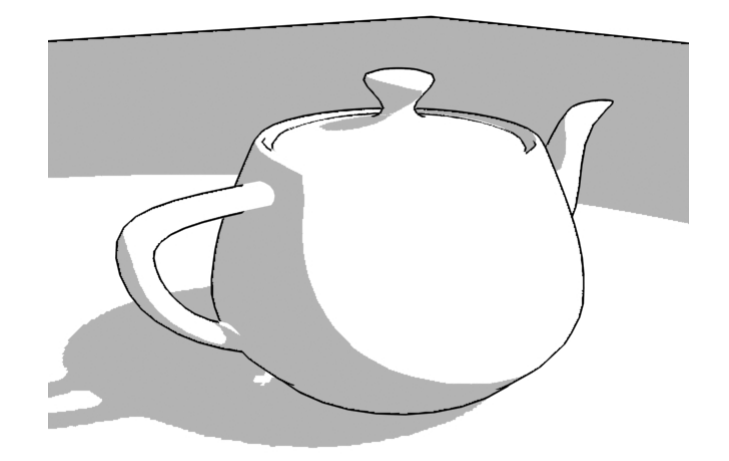

**Рис. 8-104** 

# **9 Свет.**

Для экспериментов с источниками света сначала нарисуйте какую-нибудь простую сцену, например, сфера, лежащая на плоскости. (Рис. 9-3)

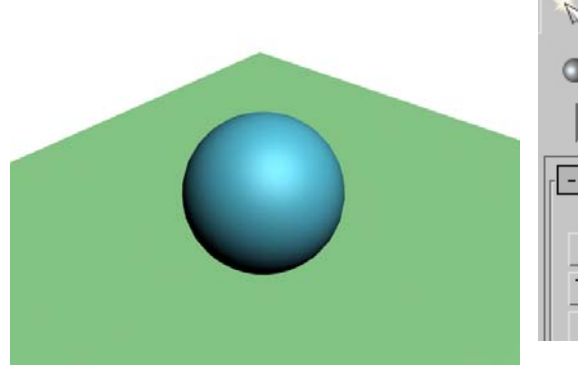

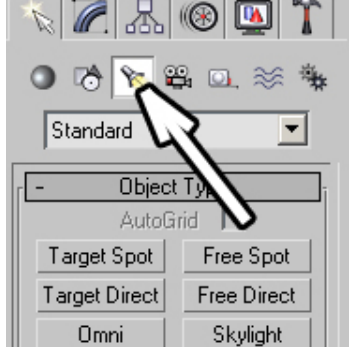

## **Рис. 9-1**

В правой панели есть иконка для создания света, которая так и называется – Lights. (Рис. 9-1) Начинаем с простейшего Target Spot. Нажимаем на кнопку Target Spot, она подсвечивается жёлтым цветом, переводим курсор в одно из окон проекций (в общем, можно рисовать в любом, но, как правило, вид перспективы не

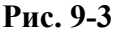

**Рис. 9-2** 

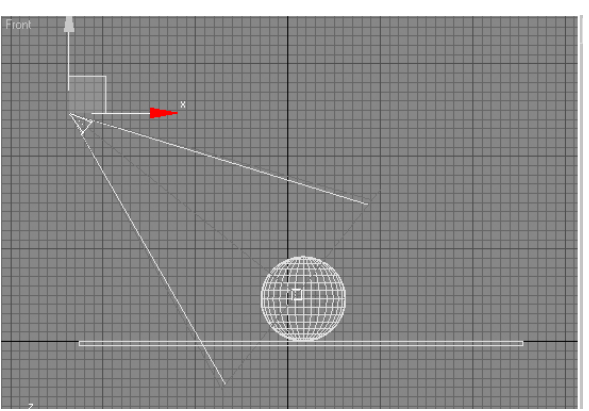

очень удобен для света). Зажимаем левую кнопку мыши (это будет точка, в которой стоит источник света), и ведём в сторону объектов, которые хотим осветить (это направление света). (Рис. 9-2) Если положение источника не такое, как мы хотим, то выбираем инструмент перемещения Move и двигаем источник туда, куда нам нужно. Смотрим на Render. Объект освещается, но теней нет. Выбираем источник света, заходим в Modify.

## *«Я источник света выбрал, а в Modify пусто.»*

У источников Target Spot и Target Direct есть две точки: сам источник и точка, на которую свет направлен, их можно выделять и двигать отдельно. «Target» переводится как «цель, мишень», так что

запоминаем: у источников Target есть точка «прицеливания». Если вы щёлкнули по линии,

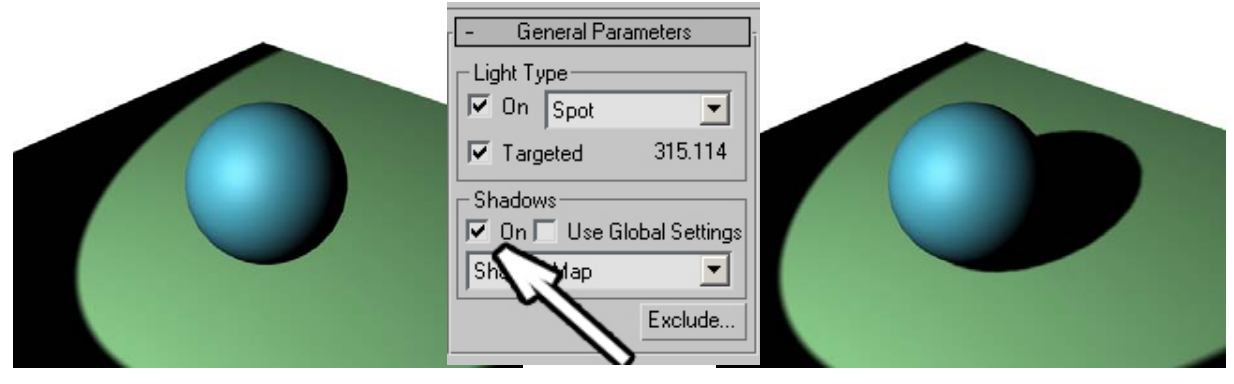

**Рис. 9-4** 

соединяющей свет с «целью», то выделится и источник, и точка на которую он светит, и в Modify будет пусто. Надо щёлкнуть точно на источник, тогда в Modify появятся параметры источника. *«Как включить тени?»* 

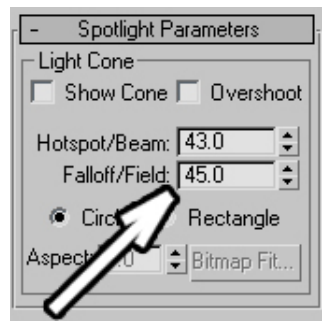

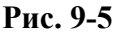

В параметрах есть группа Shadows (тени), в которой надо поставить галочку рядом с On. (Рис. 9-4)

Следующее, что хочется изменить – это слишком резкую границу света и тени.

#### *«Как сделать границу света и тени не такой резкой?»*

В параметрах источников света Spot и Direct (в свитках Spotlight Parameters и Directional Parameters соответственно) есть два параметра: Hotspot и Falloff, (Рис. 9-5) примерно это можно перевести как «яркое пятно» и «затухание». Увеличиваем параметр Falloff (или уменьшаем Hotspot). Видим, как меняются два конуса на видах. Внутренний светлый

конус (Hotspot) показывает область, где яркость света максимальная, внешний (Falloff) показывает, где свет затухает, за пределы внешнего конуса свет не выходит. (Рис. 9-8)

> Вместо Shadow Map выбираем Area Shadows. (Рис. 9-7) В параметрах появился новый свиток, который так и называется называется Area Shadows. В этих параметрах можно выставить тип источника. По умолчанию стоит Rectangle Light – прямоугольный источник. (Рис. 9-6) Можно оставить его, можно поставить что-нибудь другое. Если выбрать, например, Sphere Light, то тень будет

> > рассчитываться, как будто у нас есть сфера, которая излучает свет, естественно, тень рядом с объектами тоже будет чёткой, по мере удаления она будет

размываться. (Рис. 9-9)

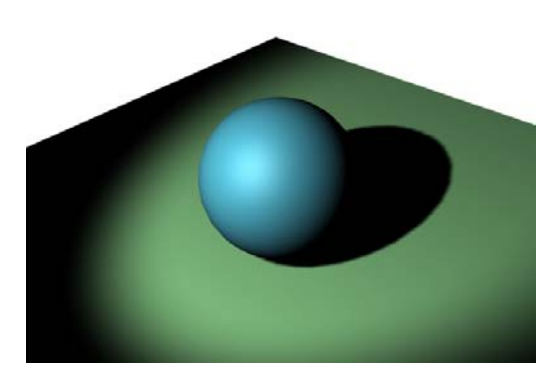

Теперь ещё одна вещь, которая нужна для придания реализма. Сама тень от объекта слишком чёткая. У любого источника света есть поверхность, которая испускает свет, Результат: рядом с объектом тень чёткая, чем дальше от объекта, тем более тень размыта. В 3DStudio по умолчанию тень строится, как будто свет идёт из точки, такая тень просчитывается быстрее всего. Если нам нужна размытая тень, то можно просто поставить размытость в параметрах источника света, но для более правильного построения тени используется другой метод (как будто источник света действительно имеет какую-то поверхность). Прямо под галочкой для включения тени есть выпадающее меню, в

котором можно выбрать тип построения тени. *«Можно сделать тень от объекта размытой?»* 

Light Type- $\sqrt{ }$  On Spot ┳  $\nabla$  Targeted 315.114 Shadows  $\overline{V}$  On  $\overline{V}$  Use G ettings Area Shadows ▾ Exclude...

**Рис. 9-7** 

**Рис. 9-8** 

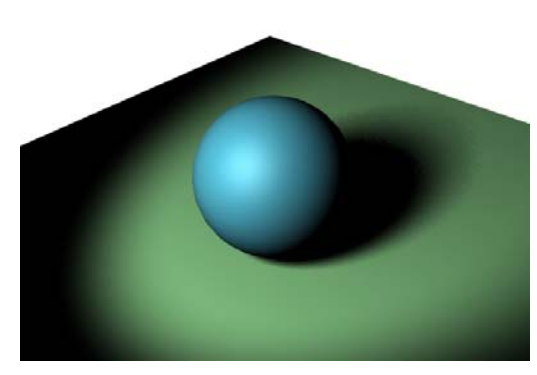

**Рис. 9-9** 

параметр Height – высота).

# *9.2 Источник Omni.*

Посмотрим на другие типы источников света. Удалим Target Spot, создадим источник света Omni и поставим его в центре сферы.

## *«Как осветить всё?»*

Если вы хотите сразу осветить всю сцену, то обычно проще всего поставить один или два источника Omni. Это точка, из которой свет идёт во все стороны. Параметры всех источников света похожи. Тень включается так же – в Modify в параметрах ставим галочку рядом с Shadows On. Смотрим на Render. Сфера выглядит чёрной. (Рис. 9-10) В принципе, всё логично – на поверхность сферы свет не

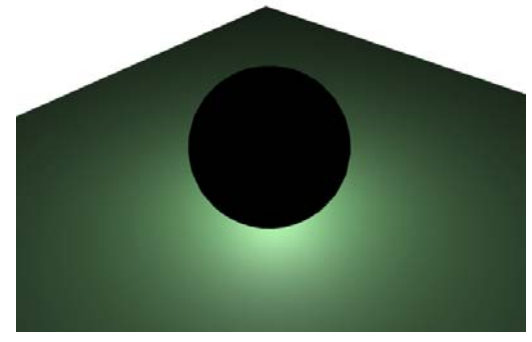

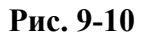

падает, поэтому сфера выглядит чёрной. Делаем светящийся материал и присваиваем его сфере. (Рис. 9-11)

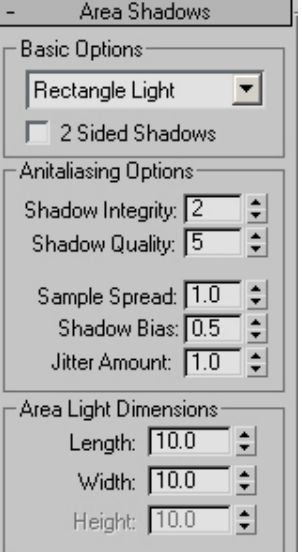

# **Рис. 9-6**

Также в параметрах Area Shadows есть раздел Area Light Dimensions, это размеры источника. Если стоит Rectangle Light, Length и Width по 10, это значит, что есть прямоугольный источник света с размерами 10 на 10 единиц. Если тень недостаточно размыта, то можно увеличить Length и Width (если вы поставили сферический источник, то появляется ещё

Теперь ещё один параметр, который удобно смотреть как раз на источнике Omni, но этот параметр есть и в других типах источников. Это ограничение действия света.

*«Как ограничить расстояние, которое освещает источник света?»* 

Есть два варианта:

Вариант 1:

В параметрах источника в свитке Intensity/Color/Attenuation есть параметр Far Attenuation и две галочки: Use и Show (не перепутайте с Near Attenuation). Ставим обе галочки. (Рис. 9-12)

Вокруг источника появились две окружности. Внутри светлой окружности сила света максимальна, потом свет начинает затухать, и за пределами внешней окружности он уже ничего не освещает. Параметры рядом с Use и Show можно изменять, таким образом меняется радиус действия света.

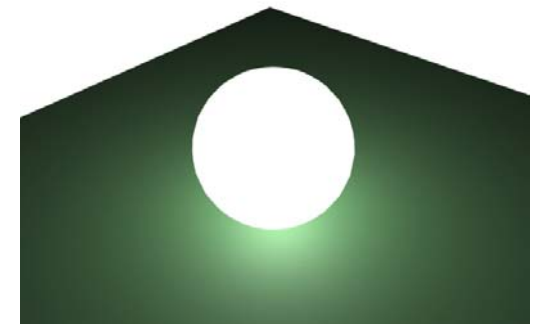

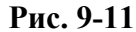

Когда получился один такой «фонарик», можно просто скопировать его: выделить одновременно сферу и источник света и перетащить, зажав

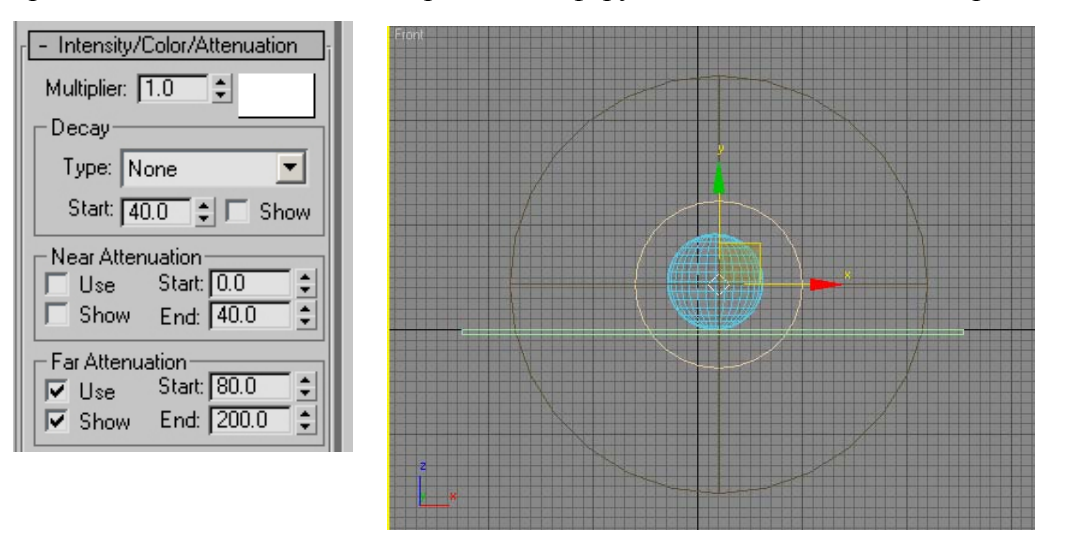

## **Рис. 9-12**

Shift. (Рис. 9-13) Ограничение света удобно, если вам нужно несколько источников (Рис. 9-14), потому что без использования Attenuation произойдёт «засветка» – картинка будет слишком светлой.

Конечно, можно сделать свет не таким ярким и без использования Attenuation. Свет не будет затухать, просто будет не таким ярким.

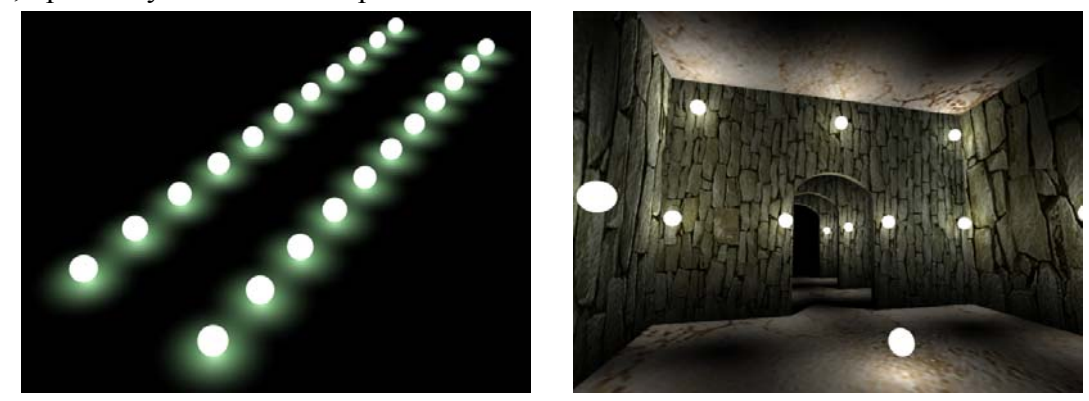

*«Как сделать свет ярче (слабее)?»*  **Рис. 9-13 Рис. 9-14** 

Для этого в параметрах источника есть параметр Multiplier, по умолчанию он равен 1. Если вы ставите его больше 1, то свет становится ярче. Например, если поставить Multiplier 2, то источник будет ярче в два раза (как будто мы поставили 2 источника). Естественно, если поставить его меньше 1, то свет будет слабее. Например, у нас есть основной источник света, а мы хотим слегка подсветить объекты с другой стороны. Просто ставим ещё один источник света и уменьшаем параметр Multiplier. Можно поставить и не один источник. (Рис. 9-15)

*«Как ограничить расстояние, которое освещает источник света, чтобы это выглядело реалистично?»* 

Используя параметр Multiplier, можно использовать второй вариант затухания света –

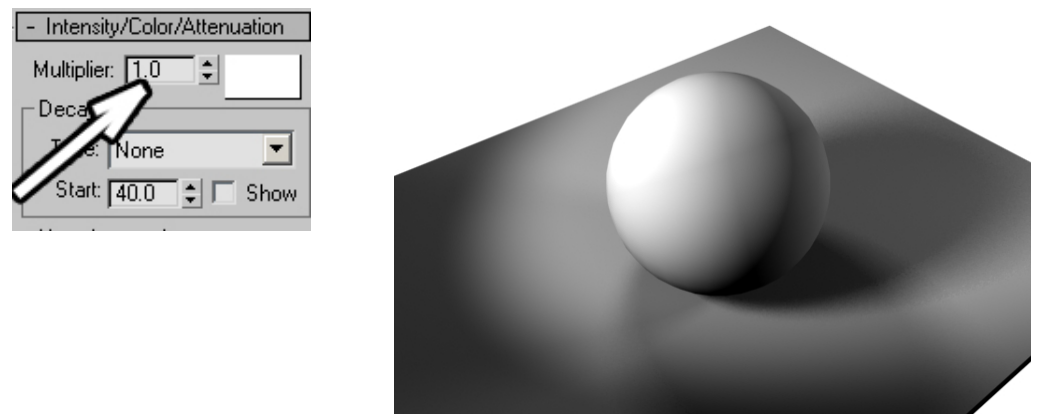

#### **Рис. 9-15**

«правильное» ослабление яркости. Яркость света по мере удаления от источника быстро уменьшается по квадратичному закону.

Прямо под параметром Multiplier есть параметр Decay (затухание) и выпадающее меню, где по умолчанию стоит None (нет). Кроме None, там есть пункты Inverse и Inverse Square. Inverse – просто затухание, а Inverse Square – как раз то самое реалистичное затухание по квадратичному закону. Выбираем Inverse Square. Возможно Render будет очень тёмным. И вот тут мы начинаем увеличивать Multiplier. Он может быть очень большим. Например, если Omni расположен на высоте 1000мм над поверхностью, то Multiplier: 500 – это нормально для того, чтобы свет достиг поверхности.

Минус метода – если источник расположен рядом с поверхностью, то вокруг источника образуется «засвеченное» пятно. Но, если рассмотреть обычные фотографии, то вы увидите, что в жизни всё так и есть.

## *«Как изменить цвет света?»*

Кроме того, в параметрах источника света справа от параметра Multiplier есть белый прямоугольник, на который можно щёлкнуть и выбрать цвет (Если белый цвет не изменяется, то проверьте, что вы меняете параметр Whiteness в окне выбора цвета).

# *9.3 Источник Target Direct.*

Источник Target Spot – это точка, из которой свет конусом расходится в стороны. Источник Target Direct – это некоторая плоская "поверхность" (по умолчанию круглой формы), из которой лучи света идут параллельно. Если вы хотите сделать, например, лучи солнца, которые светят в окно, то надо делать источник Direct, потому что солнце так далеко, что можно считать, что лучи света параллельны. Кроме того, Direct используется, если нужно сделать, например, луч лазера, он тоже не должен становиться шире по мере удаления. Посмотрим на примере.

## **9.3.1 Пример Солнце, светящее в комнату.**

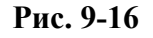

Сначала делаем комнату. На одной из стен делаем окна (либо с помощью сплайнов, либо с Boolean). (Рис. 9-16) Снаружи создаём источник света Target Direct, светяший в окна. Если его радиус слишком маленький и некоторые объекты не попадают в свет (синий цилиндр на окнах

9. Свет Волков М.В. (www.mcwolf.info) 159 проекций), то переходим в Modify и увеличиваем параметр Hotspot. (Рис. 9-19) Также ставим галочку Shadows On, чтобы включить тени.

Если других источников в сцене нет, то сцена выглядит, как ночь, а не как солнце, светящее в окно. (Рис. 9-18) Поэтому можно поставить внутрь 2 или 3 источника Onmi, уменьшив Multiplier и поставив Attenuation. (Рис. 9-17) Теперь добавляем простейшие материалы из библиотеки. (Рис. 9-20) Далеко не идеально, конечно, и от Onmi на полу появились «лишние» блики, но ведь мы пока изучаем самые основы.

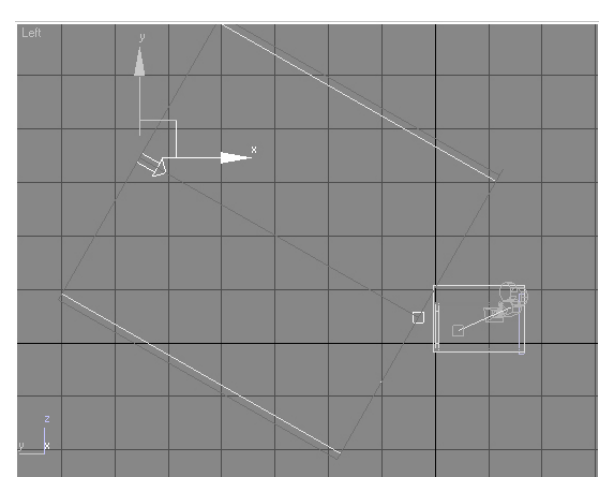

**Рис. 9-19** 

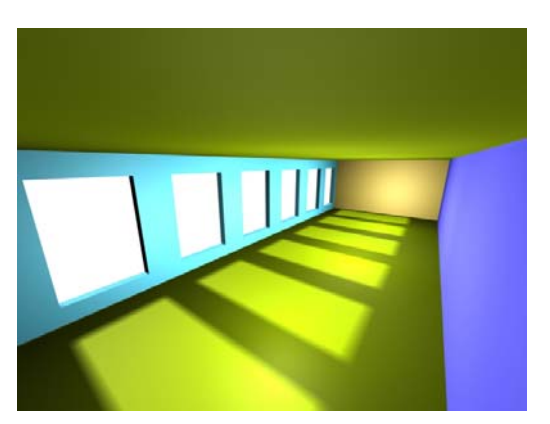

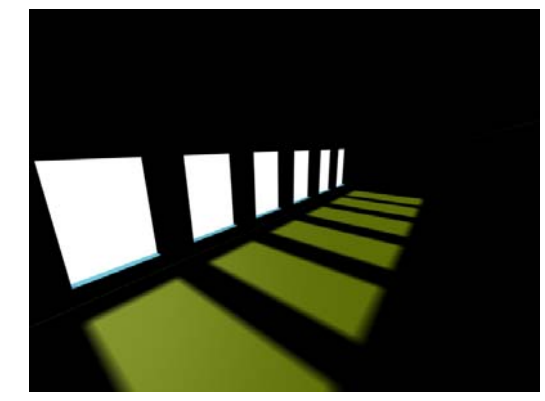

**Рис. 9-18** 

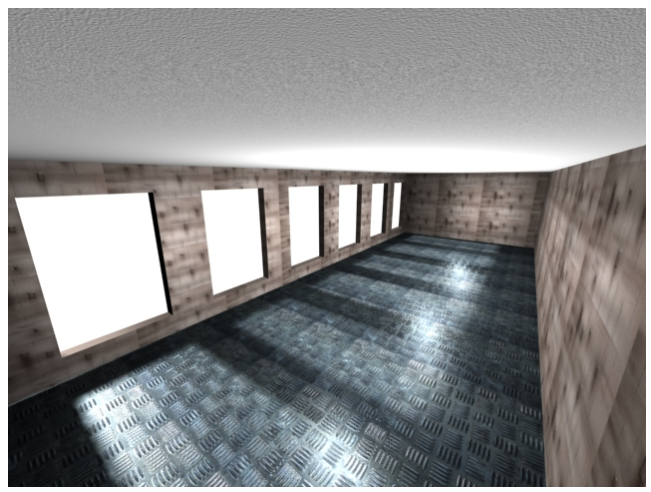

**Рис. 9-17 Рис. 9-20** 

Напомню, что цвет заднего фона на Render меняется в верхнем меню Rendering/Environment (чёрный прямоугольник рядом с надписью Background Color).

# *9.4 Дополнительные параметры тени.*

Когда у вас стоит тип построения тени Shadow Map, есть несколько дополнительных параметров, которые могут пригодиться.

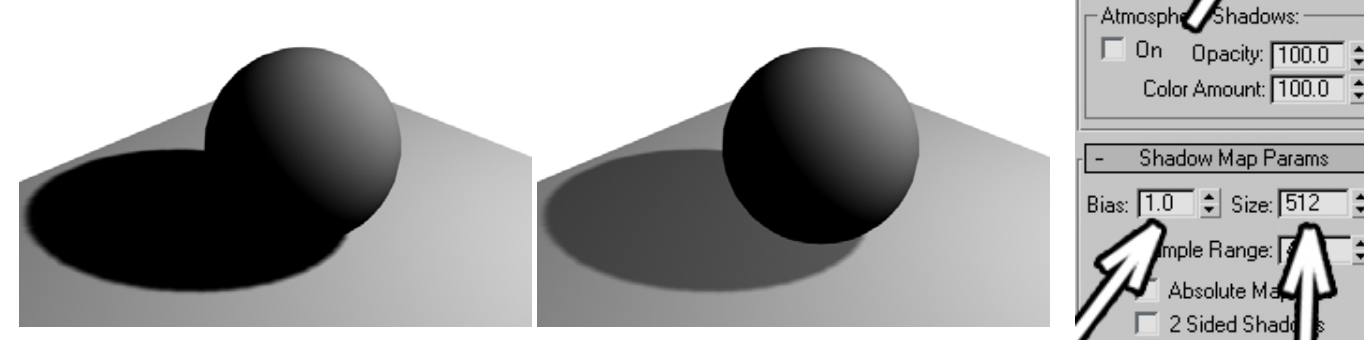

**Рис. 9-22** 

**Shadow Parameters** 

Dens. 1.0

 $\div$ 

 $\div$ 

hadow Color

Object Shadows:

Color:

 $\Box$  Map:  $\Box$  Light Affg

#### 9. Свет Волков М.В. (www.mcwolf.info) 160  *«Как сделать тень не такой тёмной?»*

В параметрах источника света есть свиток Shadow Parameters. Там находится параметр Dens (сокращение от Density – плотность). (Рис. 9-21) Можно уменьшить этот параметр, поставить, например, 0.5 и тень будет только наполовину плотной). (Рис. 9-22)

Следующий иногда возникающий «глюк» при стандарной тени Shadow Map, это когда у нас есть очень маленькие объекты, освещённые издалека под острым углом к поверхности, на которой они расположены. Выражается это в следующем: например, у нас стоят на плоскости цилиндры, а тень от них идёт так, как будто они висят в воздухе. (Рис. 9-23)

*«У меня тень от объектов идёт так, как будто они не на поверхности стоят.»* 

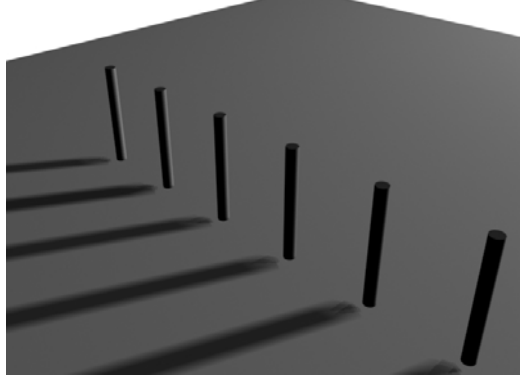

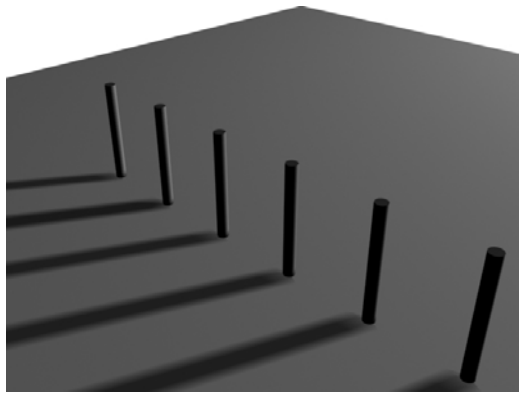

**Рис. 9-23 Рис. 9-24** 

В параметрах источника света есть свиток Shadow Map Params, в нём есть параметр Bias. По умолчанию тени строятся не точно под объектом, а с небольшим сдвигом (это позволяет избежать другого рода «глюков». Обычно всё нормально, но при слишком маленьких объектах это становится заметно. Уменьшаем параметр Bias с 1 до 0.1. (Рис. 9-24)

Другая проблема – это недостаточное качество прорисовки тени. К примеру, у вас есть фигурный объект, но тень получается как будто из размытых квадратиков.

*«У меня тень от объектов как будто размытыми квадратиками нарисована.»* 

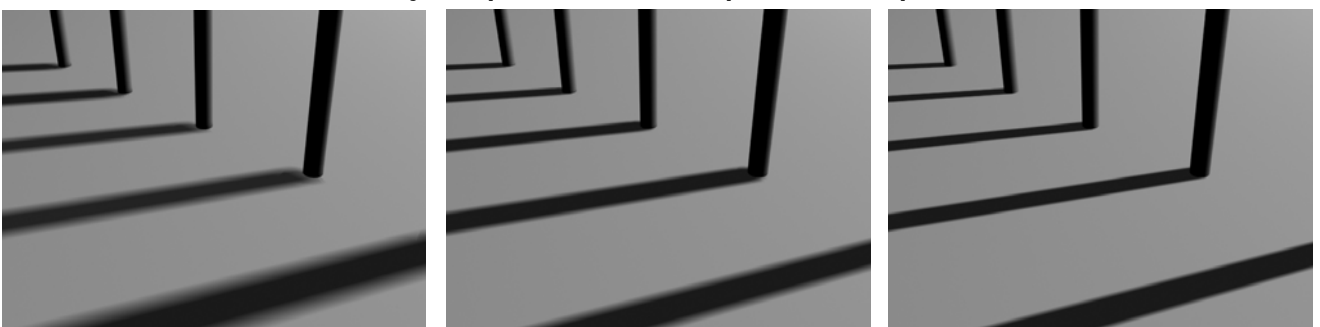

## **Рис. 9-26**

В параметрах источника света в свитке Shadow Map Params есть параметр Size, это размер

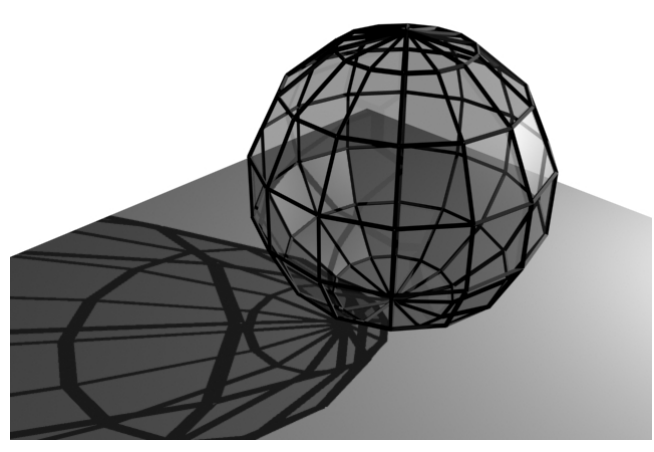

параметра приводит к размытию тени. **Рис. 9-25** 

карты, по которой программа выстраивает тень. Запоминаем просто: чем больше размер, тем лучше качество прорисовки (но тем дольше Render). Значение по умолчанию 512. если у вас тень нечёткая, с маленьким количеством деталей, то можно увеличить параметр в два или в четыре раза, поставить 1024 или 2048 (хотя можно и другое число). (Рис. 9-26)

Но, если вы хотите размыть тень, то уменьшение Size – не лучший вариант. Уменьшение просто ухудшает качество.

# *«А можно тень всю размытую сделать?»*

В тех же параметрах источника света в свитке Shadow Map Params есть параметр Sample Range (как раз под Size). Увеличение этого

Увеличение Size, это, конечно, замечательно, но иногда проще переставить тип построения тени.

### *«А можно сделать совсем чёткую тень?»*

## *«У меня от прозрачного материала тень непрозрачная.»*

В параметрах источника света в выпадающем меню вместо Shadow Map попробуем поставить Raytrace Shadows. Тень не только совершенно чёткая, но и от прозрачных материалов получилась менее плотная тень, чем от непрозрачных. (Рис. 9-25)

# *9.5 Выключение теней объекта.*

Ещё одна функция, которая в некоторых случаях может пригодиться при работе со стандартным светом – это отключение теней от объекта. Например, мы хотим нарисовать лампочку под потолком. Ставим источник света Omni, потом ставим светящийся объект, который будет изображать лампочку. Но, если поставить источник немного в стороне, от «лампочки» будет чёткая тень. *«Как сделать так, чтобы объект не отбрасывал теней?»* 

Щёлкаем по объекту правой кнопкой мыши, выбираем пункт Properties (свойства). Появились свойства объекта. Нас интересует раздел Rendering Control, в нём есть параметры Receive Shadows и

Cast Shadows, то есть принимать тени и отбрасывать тени. Если отключить Receive Shadows, то на этот объект тени от других объектов отбрасываться не будут, если отключить Cast Shadows, то объект не будет отбрасывать тень. (Рис. 9-27)

# *9.6 Рассеянный свет Ambient Light.*

*«А можно сделать так, чтобы все объекты были слегка подсвечены со всех сторон?» «У меня все объекты на Render как-то странно подсвечены, и в редакторе материалов «шарики» тоже не серые, а как будто слегка светятся.»* 

В панели Rendering/Environment есть прямоугольник выбора цвета под с надписью Ambient. Это рассеянный свет. Если он не чёрный,

то все объекты будут немного подсвечены. Если вы не хотите, чтобы у вас все тени были чёрными, то можете поставить Ambient не чёрным, а чуть светлее. (Рис. 9-28) Основной минус такого метода в том, что объекты в сцене выглядят плоскими, поэтому применять его лучше всего одновременно с нормальными источниками света.

Хотите осветить, например, поверхность земли. Ставите источник света Direct (чтобы лучи света шли параллельно), это будет свет солнца. Можно немного увеличить параметр Multiplier, чтобы солнечный свет выглядел ярче **NAAGD** 

(вероятно, придётся также увеличить размер источника – параметр Hotspot). Открываете окно Environment, меняете задний фон (Background Color) на светло-голубой, меняете Ambient на такой же (просто «хватаете» мышью цвет из прямоугольника Background Color и перетаскиваете на прямоугольник Ambient, на заданный вопрос отвечаете Copy).

Замечание. Надо понимать, что это не настояший рассеянный свет. Ведь при реальном освещении, например, в глубоком ущелье в горах всё равно будет темно. А, если мы используем Ambient, то в таком ущелье рассеянный свет будет таким ярким же, как и на поверхности. Но в некоторых случаях (например, для длинной анимации) вполне можно

**G** Environment and Effects  $\Box$   $\times$   $\Box$ Effects Environment Common Parameters Background: Color: Environment Map: Use Map None Global Lighting: Ambient: Tint: Level:  $\Pi$ .0 ÷

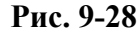

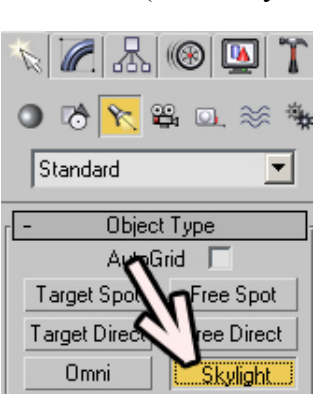

**Рис. 9-29** 

применить и его, потому что картинка рассчитывается в несколько раз быстрее, чем реальный рассеянный свет неба.

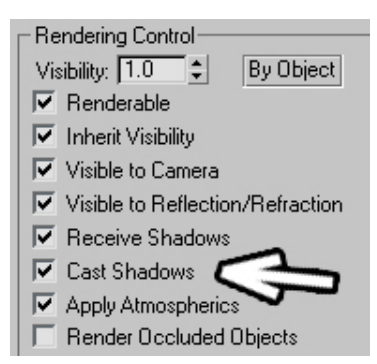

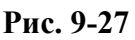

Как же сделать настоящий рассеянный свет?

# *9.7 Skylight*

В панели создания истоников света есть источник под названием Skylight, то есть свет неба. (Рис. 9-29) Нажимаем кнопку Skylight и один раз щёлкаем в любом месте внутри окон проекций. Появился объект в виде маленькой полусферы. Расположение этого объекта роли не играет – главное, что он в сцене есть.

Смотрим на параметры Skylight в панели Modify. В 3DStudio Max версии 6 Skylight сделан удобнее, чем в версии 5, в параметрах добавлен раздел Render. В этом разделе включаете галочку Cast Shadows (отбрасывание теней). (Рис. 9-31) Смотрим на Render. (В 3DStudio Max версии 5 картинка будет просто чёрной, там надо дополнительно включить систему Render под названием Raytrace).

Skylight можно представить как большую светящуюся сферу вокруг объектов, которая равномерно освещает всё внутри себя. Но, в отличие от простого Ambient, от Skylight формируются тени. **Skylight Parameters** 

# **9.7.1 Пример Пасмурный день.**

Представим себе пасмурный день. Солнца не видно, чётких теней нет, но, тем не менее, всё вокруг видно. Видно как раз потому, что всё небо немного «светится», и, соответственно,

освещает поверхность Земли. Значит, для

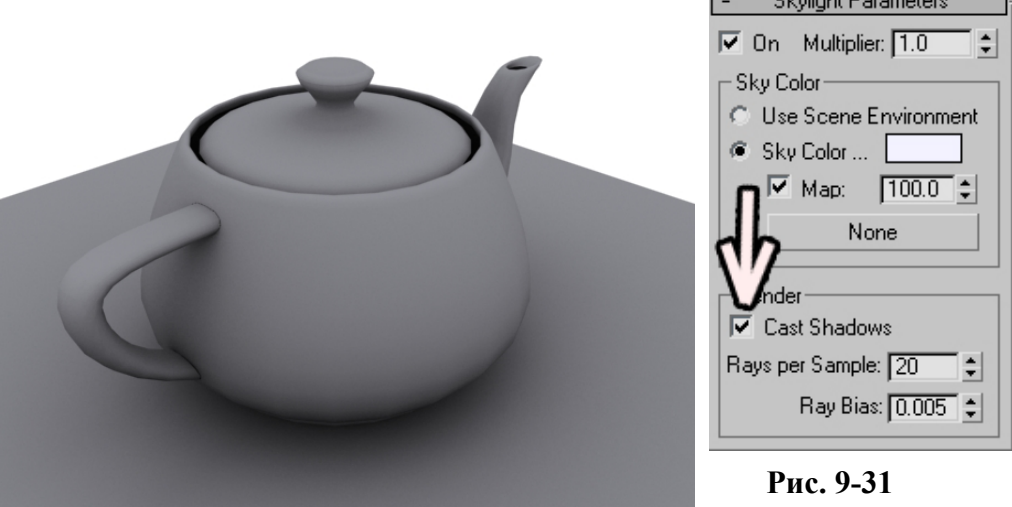

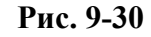

имитации освещения в пасмурный день достаточно поставить источник Skylight и включить ему тени. (Рис. 9-30)

# **9.7.2 Пример Солнечный день.**

Но небо излучает свет не только в пасмурный день. Если светит солнце, то от него есть чёткая тень, но, тем не менее, она не абсолютно чёрная, в тени тоже достаточно светло.

Таким образом, для имитации пасмурного для нам

Direct), для лучей солнца. Метод построения тени от этого источника лучше переставить на

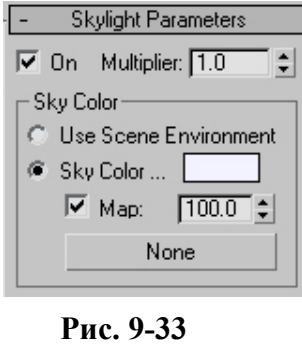

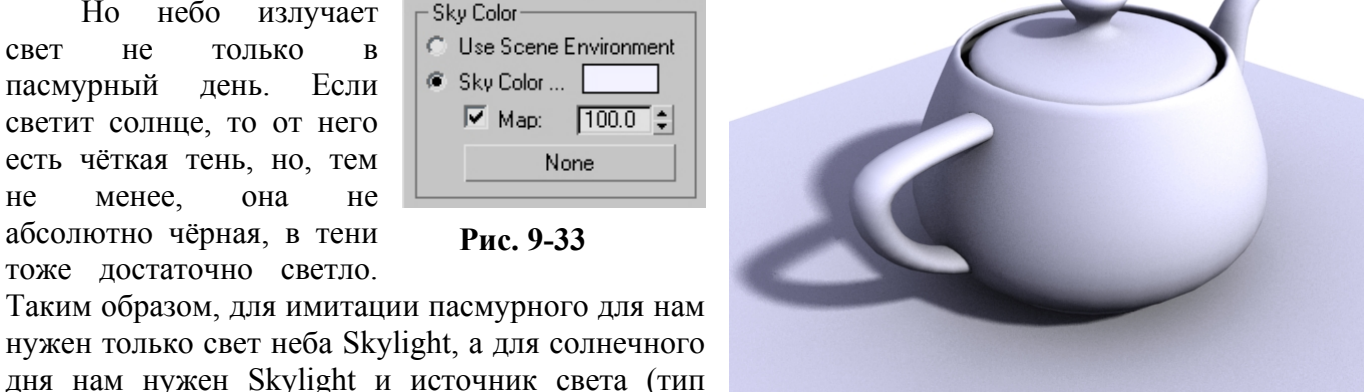

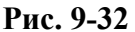

Area Shadows, чтобы края тени получились немного размытыми на расстоянии от объекта (как от настоящего солнца). (Рис. 9-32)

#### 9. Свет Волков М.В. (www.mcwolf.info) 163 *«Я хочу сделать ясный солнечный день, но небо должно излучать светло-синий свет, а свет выглядит белым.»*

В параметрах источника Skylight есть параметр Sky Color и прямоугольник выбора цвета рядом. Для ясного солнечного для цвет неба можно сделать светло-синим. (Рис. 9-33)

*«У меня Render со Skylight очень долго рассчитывается.»* 

Свет неба Skylight рассчитывается не очень быстро. Вы можете попробовать в параметрах Skylight в разделе Render уменьшить параметр Rays Per Sample, это меняет качество построения тени, чем меньше параметр, тем более зернистой выглядит тень, но тем быстрее она рассчитывается.

# **9.7.3 Пример Рисунок или газетная фотография.**

Кстати, с помощью маленьких значений Rays Per Sample можно создавать эффект, похожий на рисунок или на некачественную газетную фотографию. Попробуйте нарисовать несколько объектов на плоскости, присвоить им всем белый материал, добавить Skylight, поменять его цвет на белый (по умолчанию он синего оттенка), включить тени и поставить Rays Per Sample: 3. Теперь смотрим на Render. (Рис. 9-34)

# *9.8 Light Tracer – простейший отражённый свет.*

Из верхнего меню выбираем Rendering/Advanced Lightning/Light Tracer. (Рис. 9-35)

(Примечание: эта часть – наследие старых версий, можете пропускать её, потому что для отражённого света лучше использовать встроенный с версии 6 mentalray, а ещё лучше – установить плагин VRay).

Отражённый свет можно представить просто. Если свет падает на светлую стену, то он отражается от этой стены. Если в тёмной комнате направить на потолок луч света, то вся комната осветится отражённым от потолка светом. При использовании стандартного Render'а для расчёта картинки такого эффекта мы не добьёмся.

Light Tracer – это достаточно простая для понимания вещь. В нём есть параметр Bounce, это слово можно перевести как отскок, отбрасывание. (Рис. 9-36) При значении Bounce: 1 свет, падая на поверхность, будет отражаться от неё. Конечно, скорость Render увеличивается соответственно. Если на объекте

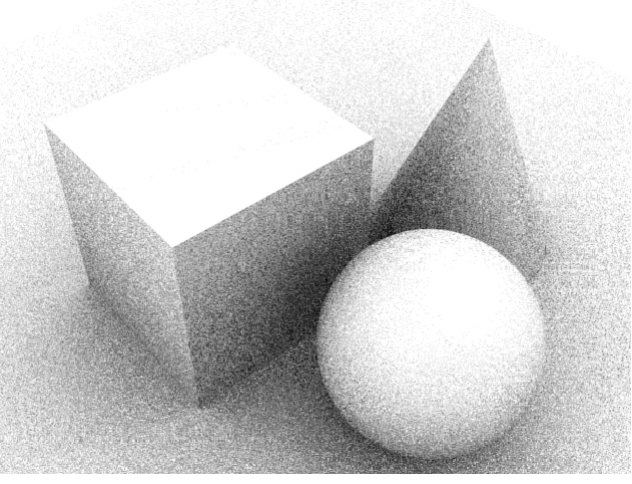

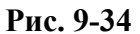

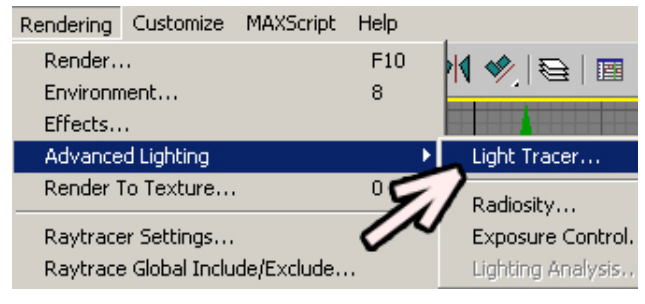

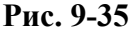

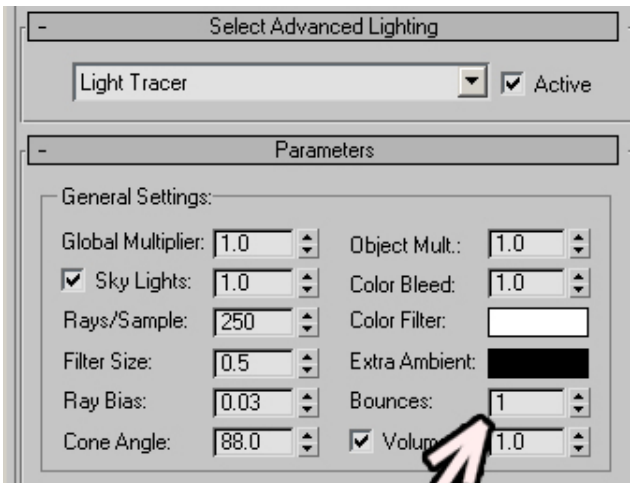

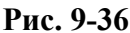

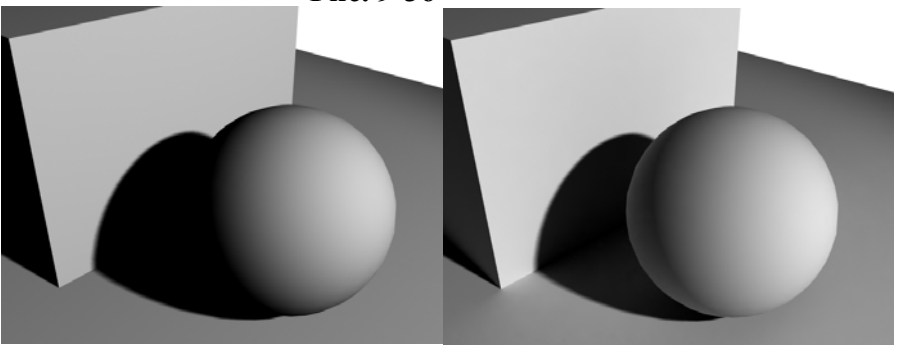

**Рис. 9-37** 

стоит материал, например, красного цвета, то и отсвет от объекта на объектах рядом тоже будет красным. (Рис. 9-37)

# *«А если Bounce поставить 2 или 3, что изменится?»*

При значении Bounce 2 свет будет отражаться 2 раза, то есть свет отразится от объекта, попадёт на какую-то поверхность и отразится ещё раз. Скорость Render сильно увеличится, хотя разница обычно не очень заметна, если только вы не используете зеркальные материалы, от которых свет отражается сильнее, тогда сцена может получиться светлее.

Теперь добавьте в сцену свет неба Skylight и снова посмотрите на Render.

## *«У меня со Skylight свет в сцене слишком яркий получился.»*

Если вместе со светом неба сцена слишком яркая, то можно в параметрах Skylight уменьшить параметр Multiplier, который работает аналогично обычному свету: Multiplier больше 1

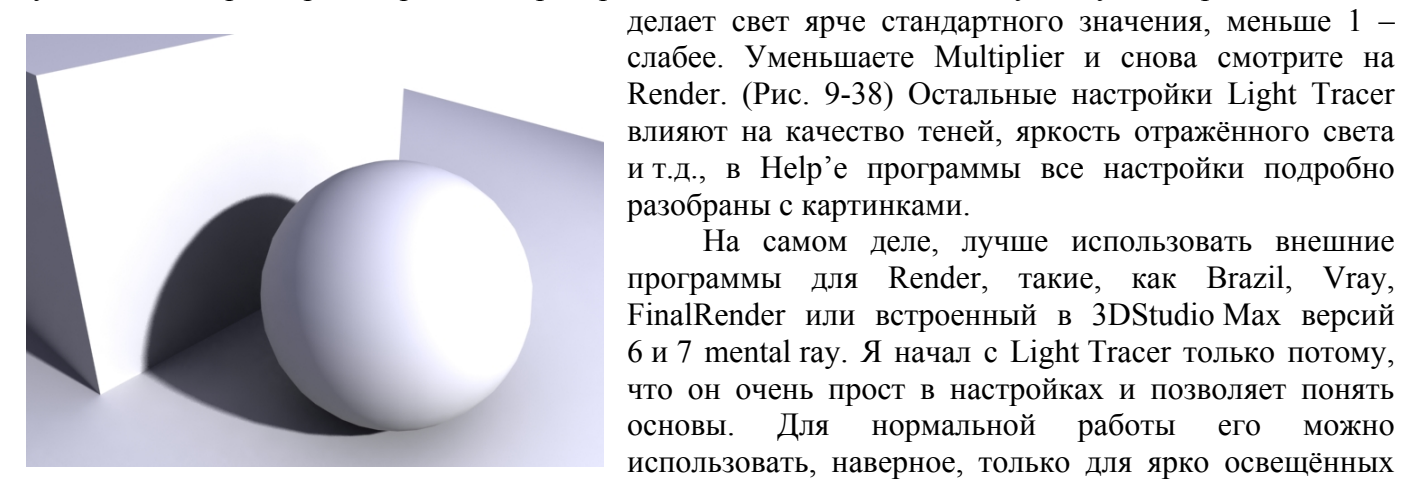

**Рис. 9-38** 

# *9.9 Использование панорамных изображений для освещения объекта.*

## **9.9.1 Пример Блики на металле.**

Во-первых, нам нужна картинка, которая будет изображать окружающую среду. Такую картинку можно нарисовать в Photoshop. На

чёрном фоне несколько светлых прямоугольников. Допустим, это будут окна и лампочка (не забудьте немного размыть край светящихся областей). Окна можно сделать светло-синими, а лампочку жёлтой. Впрочем, сам цвет не очень важен, просто цветные блики выглядят красивее, поэтому лучше добавлять какие-нибудь оттенки. Для создания фотореалистичных изображений используются настоящие панорамные фотографии, но мы пока изучаем самые основы, глвавное сейчас – это понять принцип работы. (Рис. 9-39)

Картинка должна быть расположена вокруг всех объектов, как будто на поверхности огромной сферы, внутри которой расположены вся трёхмерная сцена. Посмотрим, как это сделать.

Создаём простую сцену, например объект чайник (Teapot) на объекте Box. Чайнику присваиваем зеркальный материал: Raytrace, параметр Reflect ставим 30-40 процентов.

Из верхнего меню выбираем Rendering/Environment. Рядом с прямоугольником Background Color есть кнопка с надписью None, стандартная кнопка присваивания карты. Щёлкаем по ней, выбираем bitmap, указываем путь к картинке. Если мы сейчас сделаем Render, то увидим, что картинка просто поставилась на задний фон. (Рис. 9-41) Нам же нужно, чтобы картинка

сцен вроде поверхности земли в солнечный день.

На самом деле, лучше использовать внешние

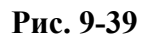

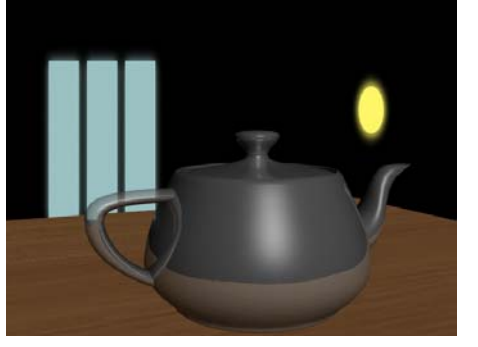

**Рис. 9-41** 

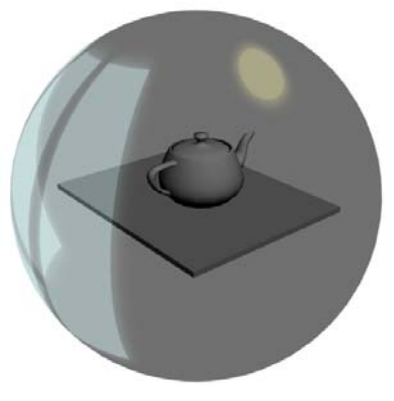

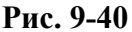

«оборачивалась» вокруг всей сцены. К тому же появился «глюк»: на зеркальном материале картинка заднего фона просвечивает, как будто материал прозрачный.

## *«Я на задний фон картинку поставил, но зеркальный материал выглядит, как будто прозрачный.»*

На самом деле, всё логично. Если у нас есть, например, сфера с зеркальным материалом и мы поставили на задний фон картинку, то что должно отражаться на сфере спереди или сбоку? Ведь картинка есть только сзади. Чёрный фон отражаться не может, потому что он уже не чёрный. Чтобы на зеркальных материалах были нормальные отражения, картинка должна быть «обёрнута» вокруг сцены. (Рис. 9-40)

Открываем редактор материалов так, чтобы на экране было сразу два окна: Meterial Editor и

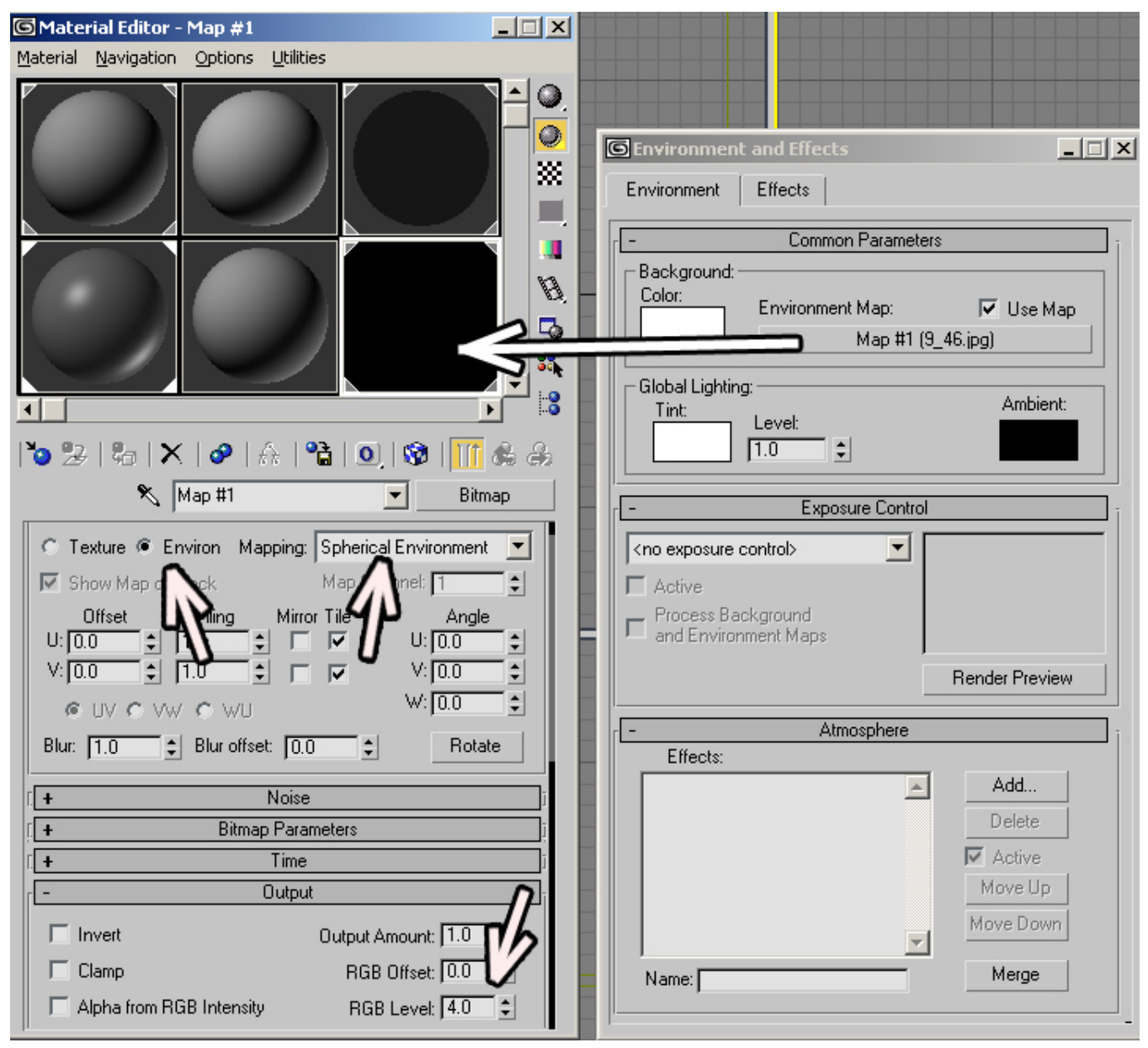

# **Рис. 9-43**

Environment. В окне Environment хватаем карту с кнопки под надписью Environment Map (картинка заднего фона) и перетаскиваем в одну из ячеек редактора материалов. На предложенный выбор Instance/Copy выбираем Instance, чтобы мы могли менять карту в редакторе материалов и она автоматически менялась в Environment. Проверяем, что в настройках карты стоит не Texture, а Environment. Меняем параметр Mapping на Spherical Environment. Рис. 9-43) Теперь картинка будет нарисована как будто на огромной сфере вокруг всех объектов.

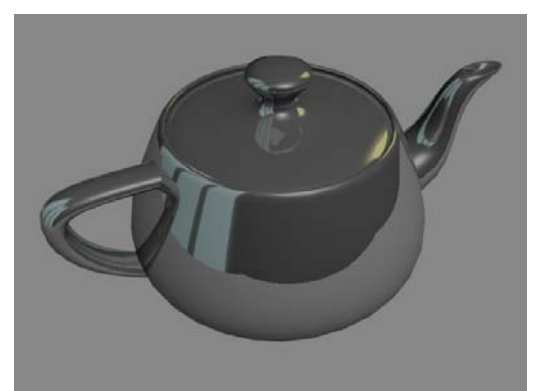

Смотрим на Render. (Рис. 9-42) Картинка действительно отражается, но так, как будто она просто нарисована, нам же нужно, чтобы она светилась. В параметрах карты ищем свиток Output, в нём ищем параметр RGB Level. Ставим там 4-6. Это значит, что все цвета в карте будут «ярче» в 4-6 раз, то есть практически они будут «светиться». (Рис. 9-43)

Снова смотрим на Render. Вот теперь картинка на заднем фоне действительно светится. (Рис. 9-44)

Многие пытаются создать материал для металла и не понимают, почему получается непохоже. На самом деле, всё просто. Ведь металл выглядит металлом, потому что отражает окружающие предметы, особенно источники света, и объекты, которые отражают свет.

Материал, это, конечно, хорошо, но в сцене явно не хватает освещения.

# **9.9.2 Пример Использование карты текстуры на свете неба Skylight.**

Это не самостоятельный пример, а продолжение предыдущего, поэтому, если вы начали читать с этого места, то придётся вернуться к предыдущему примеру.

Замечание. Здесь для Render я использовал Light Tracer как самый простой вариант, потому что эта книга предназначена в первую очередь для начинающих. Если вы используете какую-то другую программу, как правило, перетаскивание карты на Skylight везде работает одинаково.

Создаём в сцене источник свет Skylight (в любом месте). В Modify смотрим на параметры источника. Под выбором цвета есть кнопка с надписью None – стандартный выбор карты

текстуры. В редакторе материалов у вас должна быть карта, оставшаяся от предыдущего примера (светлые прямоугольники на чёрном фоне со сферическим методом наложения, возможно, в окне карта выглядит просто чёрной). Хватаете мышью карту в ячейке редактора материалов и перетаскиваете её на кнопку None в параметрах Skylight. В появившемся окне с вопросом выбираем Instance. (Рис. 9-45)

Из верхнего меню выбираем Rendering/Advanced Lightning/Light Tracer (если вы используете другой рендер, нужно будет включить отражённый свет). Смотрим на Render. Возможно, получилось слишком темно. Тогда в редакторе материалов ищем свиток Output и увеличиваем параметр RGB Level. Если там стояло 4, то ставим, например, 8. Заодно можно присвоить какой-нибудь материал поверхности. (Рис. 9-46)

**Рис. 9-44** 

**Skylight Parameters**  $\mathscr{B}$  $\nabla$  On Multiplier:  $\overline{1,0}$ ÷  $\overline{\mathbf{a}}$ - Sky Color-38. **C** Use Scene Environment Sky Color ... [  $\sqrt{M}$  Map:  $\sqrt{100.0}$   $\div$ 8. A 111 & 111 & Map #1 (9\_46.jpg)  $\overline{\phantom{a}}$ Ritman **Instance (Copy) Map**  $\vert x \vert$ Spherical Er Shadows Method-Sample: 20 Map Chann  $\div$ C Instance Pay Bias: <mark>10.005 |</mark> ≑| Tile  $\bigcirc$  Copy ⊽  $\overline{\mathbf{v}}$ Cancel ΰK.  $\div$ 

**Рис. 9-45** 

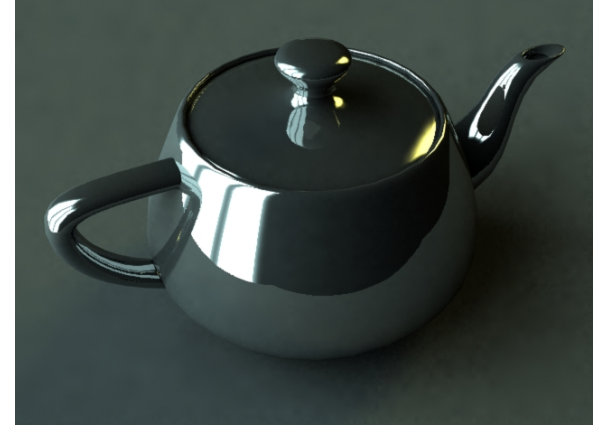

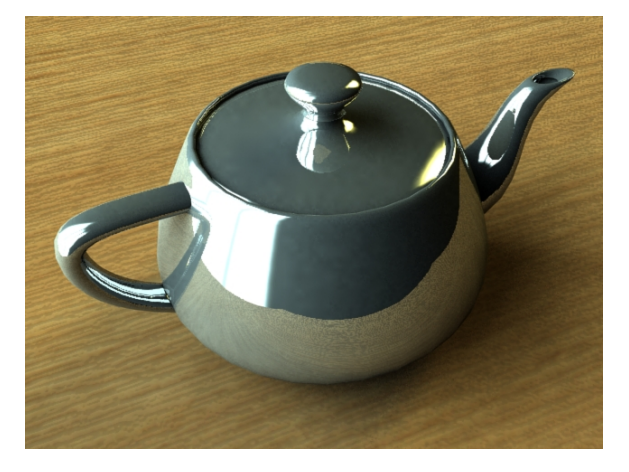

**Рис. 9-46** 

Обратите внимание, что сейчас именно картинка на заднем фоне излучает свет. С той стороны, где на картинке светлые прямоугольники, объект освещён лучше, а с другой стороны падает тень. Если освещение нормальное, а блики на объекте получились слишком яркие, то всегда можно в материале чайника уменьшить проценты в параметре отражения Reflect.

Ещё можно в окне настроек Light Tracer поставить Bounce: 1. Таким образом, свет, отражаясь от чайника, будет дополнительно освещать поверхность, на которой чайник стоит. (Рис. 9-47)

К сожалению, Light Tracer работает очень медленно. Но, если вы поняли всё, что мы сделали

в этих примерах, то вам значительно проще будет понять работу с другими программами для Render'а. В других программах есть тот же Skylight, на него можно так же перетаскивать карты текстур, параметр Bounce тоже встречается.

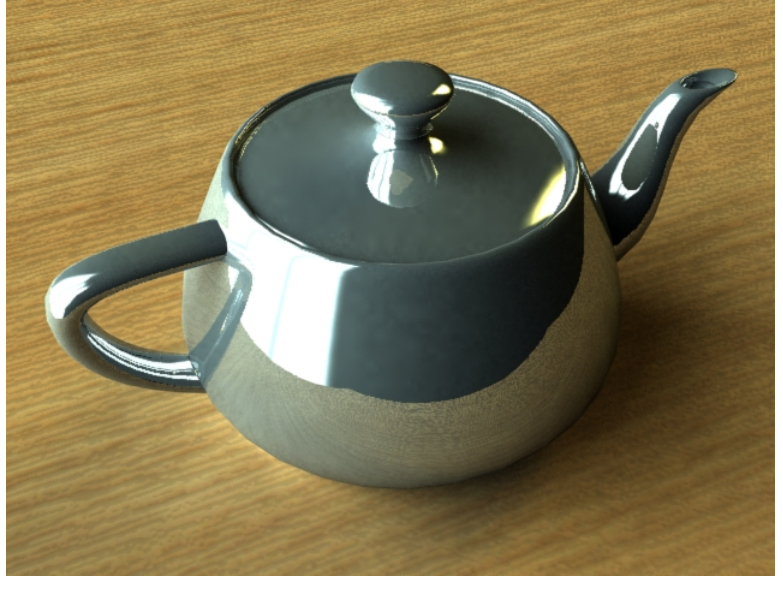

**Рис. 9-47** 

# **10 Камеры.**

Во-первых, с помощью камер удобнее настраивать точку, из которой мы смотрим на объекты, а, во-вторых, камеры нужны, если мы хотим сделать анимацию, имитирую прохождение

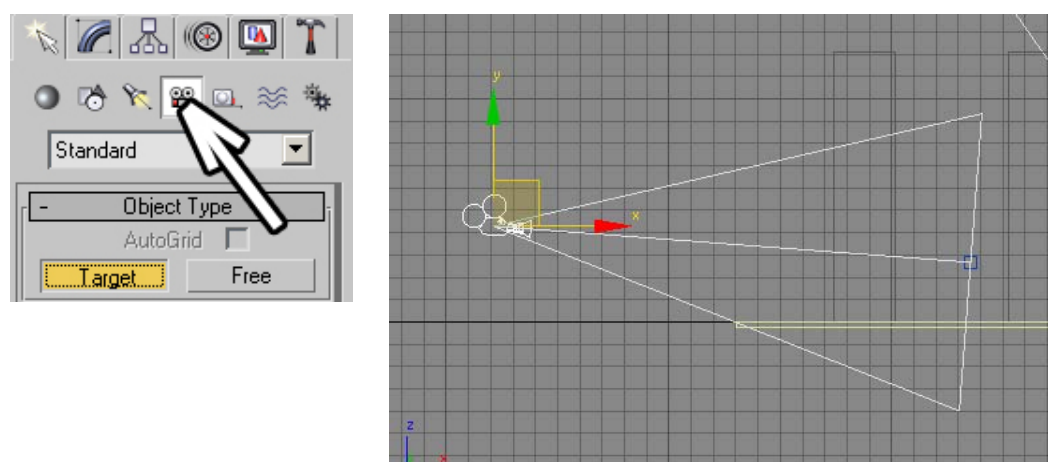

#### **Рис. 10-1**

по комнате или обход вокруг объекта. Без камер такую анимацию сделать просто невозможно (если только не двигать все объекты, но это слишком неудобный вариант). Справа от иконки создания света есть иконка для создания камер Cameras. (Рис. 10-1) И два варианта: Target и Free. Нажимаем Target, кнопка подсвечивается жёлтым цветом. Переводим курсор в один из видов проекций, зажимаем левую кнопку мыши (там будет стоять камера) и ведём в сторону объектов (задаём точку, куда направлена камера),отпускаем кнопку мыши. На видах появилась камера и точка, на которую камера направлена.

Вспоминаем, как менять виды проекций. В окне перспективы в левом верхнем углу есть название окна – Perspective. Щёлкаем на название окна правой кнопкой мыши, в появившемся меню выбираем Views. Видим, что помимо обычных видов вроде Front, Left и Top сверху появился пункт Camera01 (если у нас несколько камер, то покажется весь список). (Рис. 10-2)

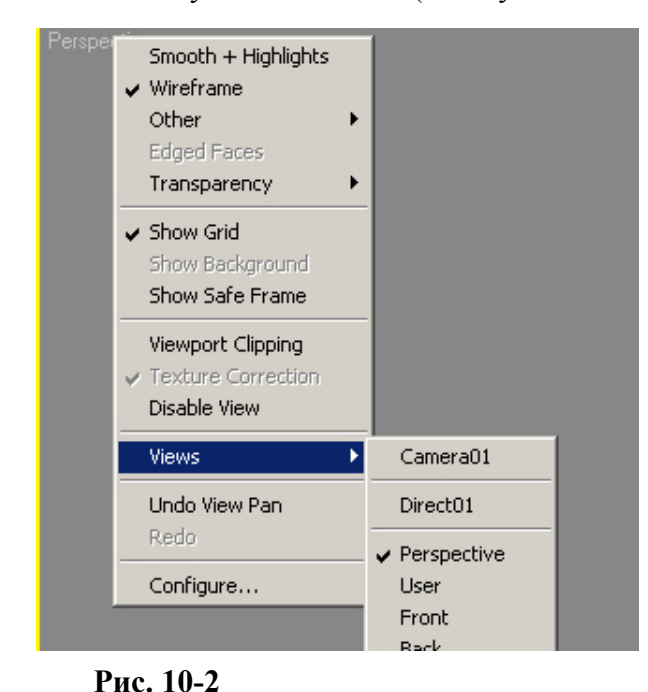

Кроме того, можно нажать на клавиатуре кнопку C, активный вид переключится на вид из камеры (по аналогии с другими «горячими» клавишами L-Left, F-front, T-Top, P-Perspective, C-Camera).

Если поставить несколько камер, тогда при нажатии на «С» появится выбор камер.

*«У меня несколько камер, я на кнопку С нажимаю, но списка камер не появляется, вид*

# *переключается только на одну из камер».*

Если выделена одна из камер, то при нажатии на кнопку "С" вид переключится на выделенную камеру.

#### *«А как обратно на перспективу переключить?»*

Чтобы переключить камеру обратно на перспективу, нажмите на клавиатуре "P".

*«Я "P" на клавиатуре нажал, а вид всё равно из камеры.»* 

Картинка не изменится, но можно воспользоваться вращением

вида Arc Rotate или покрутить колёсико на мыши (приближение и удаление). Камера осталась на месте, а мы снова получили вид перспективы.

Теперь посмотрим, как можно перемещать камеру. Можно, конечно, двигать её на видах инструментом перемещения Move, но это не всегда удобно, особенно, если вы привыкли работать с видом перспективы с помощью колёсика мыши.

**Рис. 10-3** 

Когда активен вид камеры, то в правом нижнем углу интерфейса меняются иконки. (Рис. 10-3) Инструмент Pan (в виде белой ладони) остался таким, как был. Впрочем, если на виде

168

камеры зажать колёсико мыши и перемещать курсор, камера будет двигаться аналогично обычным видам. Но, например, нам надо приблизить или удалить камеру.

# *«Как приближать или удалять камеру?»*

Для этого есть иконка Dolly Camera (там, где была иконка с увеличительным стеклом Zoom). Нажимаем на Dolly Camera, она подсвечивается, переводим курсор на вид камеры, зажимаем левую кнопку мыши и ведём курсор вверх или вниз. Видим, как камера приближается или удаляется.

# *«Как вращать камеру?»*

Вместо Arc Rotate появилась иконка Orbit Camera. Нажимаем на неё, переводим курсор на вид камеры, зажимаем левую кнопку мыши и ведём курсор. Камера вращается вокруг точки, на которую она смотрит, поэтому всегда удобно ставить точку на объекты, которые должны быть "в центре внимания".

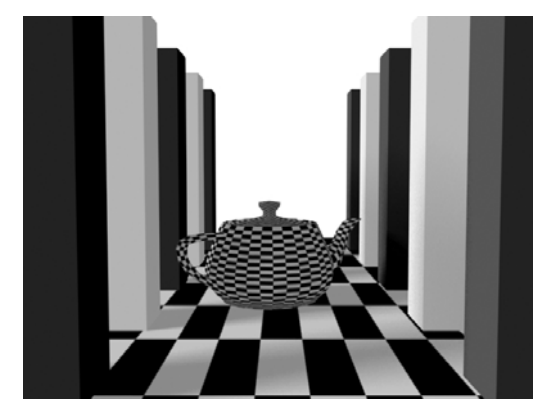

Остальные иконки тоже иногда могут пригодится. По крайней мере, хорошо знать, что такие возможности существуют. Roll Camera наклоняет камеру вправо или влево. Нажимаете на Roll Camera, переводите курсор на вид камеры, зажимаете левую кнопку мыши и двигаете курсор вправо или влево. Камера наклоняется. Кнопки Field-Of-View и Perspective меняют тип «объектива», но размер поля зрения объектива можно поменять и с помощью Modify.

Создадим какую-нибудь простую сцену, на примере которой можно посмотреть настройки камер, поставим камеру и переключим вид Perspective на Camera. Теперь

выделяем камеру и переходим в Modify. **Рис. 10-4**

*«Я выделил камеру, в Modify перешёл, а там пусто.»* 

У камеры Target есть две точки – сама камера и точка, на которую камера смотрит. Если вы

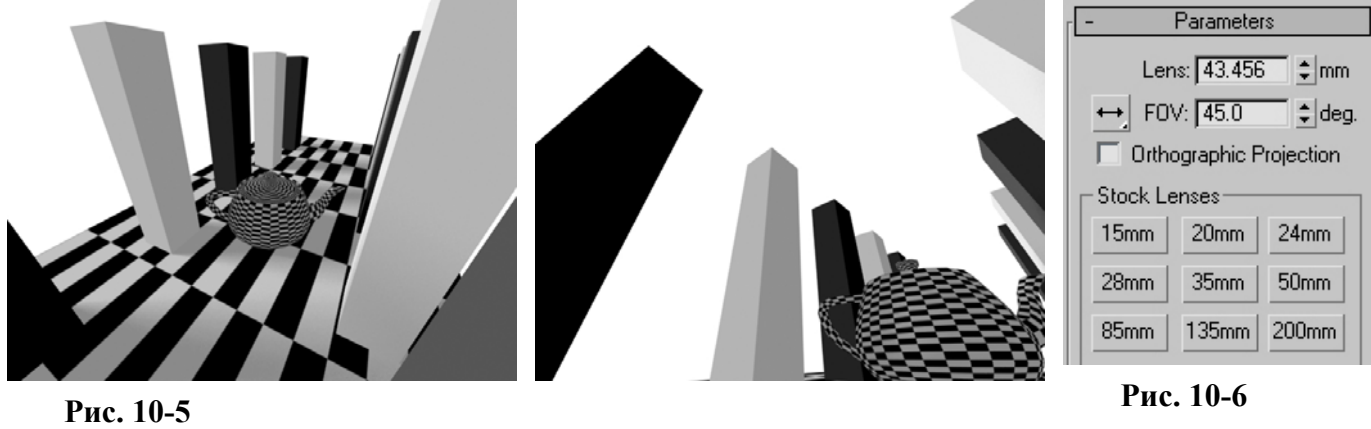

щёлкнули на соединяющей их линии, то выделяются обе точки и в Modify будет пусто. Надо щёлкнуть точно на камеру.

Сверху видим настройки "объектива" камеры: линзы. Можно поставить вручную, а можно щёлкнуть по одному из готовых вариантов: 15mm, 20mm,

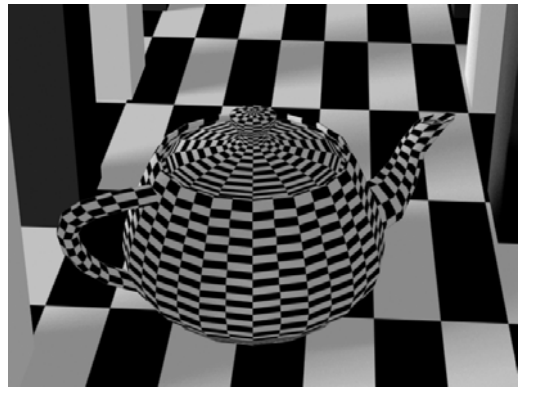

**Рис. 10-7** 

24mm и т.д. (Рис. 10-6) *«У меня все объекты на виде не помещаются, а дальше камеру отодвинуть уже нельзя.»* 

Всё просто – если вам нужен широкоугольный объектив, то параметр Lens должен быть меньше. В вид помещается больше объектов, но появляются искажения перспективы. Если вы работаете с интерьерами или хотите сделать широкую панораму ландшафта, то обычно параметр Lens должен быть меньше, чем по умолчанию.

Кроме того, надо уменьшать Lens, если вы хотите, например, сделать эффект камеры наблюдения. "Вешаете" под потолком камеру, ставите Lens 15mm и смотрите, что

10. Камеры Волков М.В. (www.mcwolf.info) 170 получилось. (Рис. 10-5) Ещё этот эффект может пригодится, если вы хотите подчеркнуть большой размер объектов. Делаете, например, небоскрёбы, поставили вниз камеру, направили её вверх, поставили Lens поменьше. Теперь видно, как здания "уходят" вверх. (Рис. 10-5)

Можно и увеличивать параметр Lens, если вы хотите показать эффект "макросъёмки" длиннофокусным объективом. Или у вас есть объект, но окружения объекта не сделано и при стандартных настройках камеры это заметно. (Рис. 10-7)

«У меня есть объект и поверхность, на которой он стоит, но видно, что вокруг ничего нет.»

Можно увеличить параметр Lens (поставить, например, 85mm) и отодвинуть камеру. Объект на виде будет большого размера, но окружения в кадр попадёт гораздо меньше.

# *10.2 Глубина резкости.*

В фотаппаратах есть возможность сделать передний и задний фон размытым, оставляя резкой только часть кадра (это называется "глубина резкости"). Этот эффект применяется если нужно сконцентрировать внимание на каком-то объекте в кадре. Обычно чем лучше фотоаппарат, тем сильнее можно размыть фон.

В 3DStudio в настройках камеры можно добиться такого же эффекта. В Modify в параметрах камеры ставим галочку рядом с Multi-Pass Effects. Можно нажать на кнопку Preview рядом (вид камеры при этом должен быть активным). (Рис. 10-9) Вид камеры сдвинулся по кругу небольшого радиуса, сделав часть объектов нерезкими. По умолчанию в резкости остаётся точка, в которую направлена камера, остальное размывается. Если точка, на которую направлена камера, находится в центре объекта, тогда объект останется в фокусе, а остальное расплывётся. Если размытие не очень заметно, то в параметрах камеры можно увеличить параметр Sample Radius. Смотрим на Render. Результат медленно «проявляется». (Рис. 10-8)

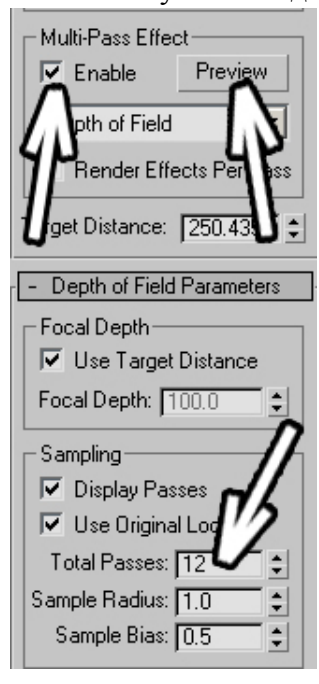

**Рис. 10-9** 

Над параметром Sample Radius есть параметр Total Passes, по умолчанию там стоит 12. Это значит, что программа сделает Render 12-ти картинок с небольшим сдвигом от центрального положения камеры, а потом сделает из них одну. Время Render меняется соответственно. При Total Passes 12 программе нужно в 12 раз больше времени, чтобы показать картинку Render.

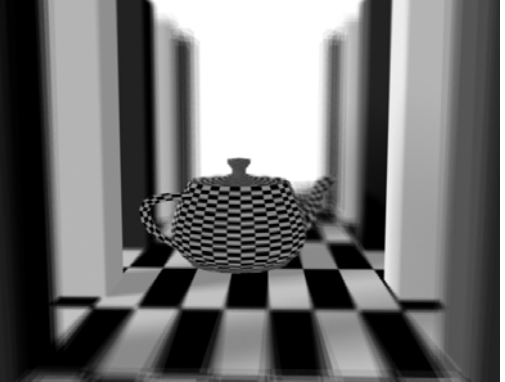

**Рис. 10-8** 

Если вы поставили большой Sample Radius, то, возможно, придётся увеличить и Total Passes, чтобы размытие получилось плавным.

# *10.3 Free Camera*

Кроме Target есть ещё тип камеры Free. У такой камеры нет точки, на которую она направлена. Если мы хотим повернуть её в другую сторону, надо использовать инструмент вращения Rotate. Её удобно применять в анимации, привязывая к движущимся объектам.

#### *«Я делаю анимацию, сделал камеру Target, привязал её к объекту, но когда объект переворачивается вверх ногами, то камера не переворачивается, а выравнивается.»*

Если вы хотите сделать анимацию "мёртвой петли", то есть перевернуться вверх ногами, надо использовать камеру Free, потому что Target автоматически выравнивается.

# *10.4 Camera Correction Modifier*

Коротко упомяну о модификаторе, который можно применить к камере. Иногда для архитектурных визуализаций требуется перспектива, в которой все вертикальные стены остаются вертикальными.

## 10. Камеры Волков М.В. (www.mcwolf.info) 171  *«можно ли сделать так, чтобы перспектива была, но при этом все вертикальные стены были вертикальными?»*

В любом из видов щёлкаем по камере правой кнопкой мыши и из появившегося меню выбираем Apply Camera Correction Modifier. Если мы смотрим «из камеры», то видим, что объекты исказились так, что все вертикальные стены стали вертикальными. Хотя это вносит искажения, поэтому таким методом можно исправлять слабый наклон стен, при сильном наклоне стены станут вертикальными, но при этом объекты будут выглядеть несколько странно. Если вы передвинули камеру, то, чтобы стены снова стали вертикальными, в Modify в параметрах модификатора нужно нажать кнопку Guess.

**11 Модификаторы Edit Mesh, Symmetry, Mesh Smooth. Soft Selection.** 

# *11.1 Модификатор Edit Mesh – редактирование объекта на уровне вершин, полигонов, рёбер.*

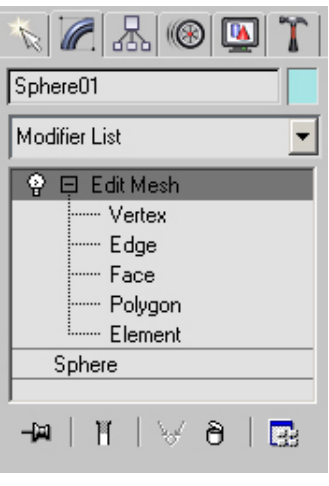

**Рис. 11-1** 

Посмотрим на примере, что такое модификатор Edit Mesh. Создаём сферу, переходим в Modify, добавляем модификатор Edit Mesh, нажимаем чёрный "+" рядом и видим уровень подобъектов: Vertex, Edge, Face, Polygon, Element. (Рис. 11-1) Щёлкаем по Vertex (вершина), название Vertex подсветилось жёлтым цветом (можно нажать на

клаваиатуре цифру "1", это выделение первого уровня подобъектов, для Edit Mesh это вершины). Видим, что на сфере появилось много синих вершин. Выбираем инструмент перемещения Move. Щёлкаем по вершинам и пробуем перетаскивать их. Можно

рамкой обвести несколько вершин и перетащить их все сразу. (Рис. 11-2)

Кроме того, когда выделено несколько вершин, можно использовать инструменты Rotate (Рис. 11-4) и Scale. (Рис. 11-3) Можно также попробовать выделить

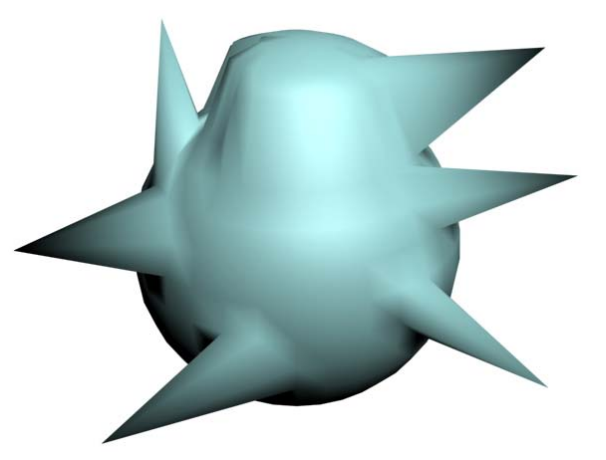

**Рис. 11-2** 

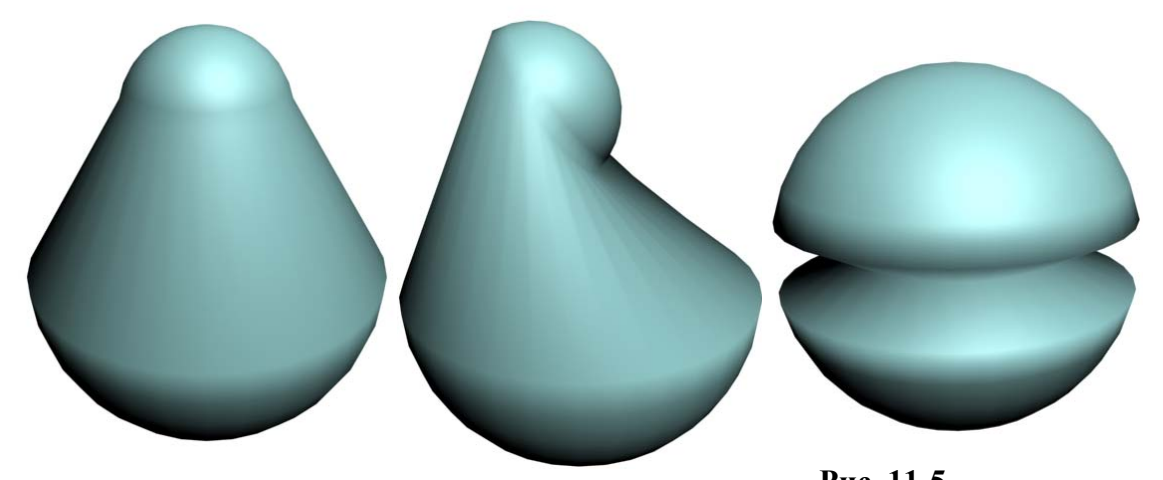

один ряд вершин, например, на виде спереди (Front), и использовать инструмент Scale, чтобы **Рис. 11-3 Рис. 11-4 Рис. 11-5** 

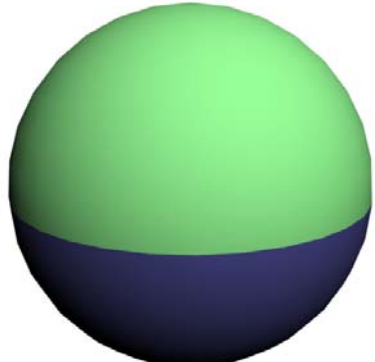

**Рис. 11-6** 

уменьшать или увеличить их. (Рис. 11-5) И помните, что, если вам не понравился результат, всегда можно удалить модификатор, щёлкнув по иконке в виде мусорной корзины в стеке модификаторов, а потом добавить Edit Mesh снова.

## *«Как наложить разные материалы на разные части объекта?»*

Ещё Edit Mesh можно использовать, если вы хотите наложить разные материалы на разные части объекта. Сделаем два простых материала (просто поменяем основной цвет Diffuse), потом выберем объект, добавим модификатор Edit Mesh, выделим на уровне полигонов (нажмём чёрный «+» рядом с Edit Mesh, выберем Polygon). Выделим несколько полигонов (можно, например, рамкой выделить половину объекта) и перетащим один из материалов на выделенные полигоны Потом выделяем другие полигоны (можно

11. Модификаторы Edit Mesh, Symmetry Волков М.В. (www.mcwolf.info) 173 использовать команду инвертирования выделения из верхнего меню Select/Select Invert) и перетаскиваем на них второй материал. Смотрим на Render. (Рис. 11-6)

# **11.1.2 Пример Карандаш.**

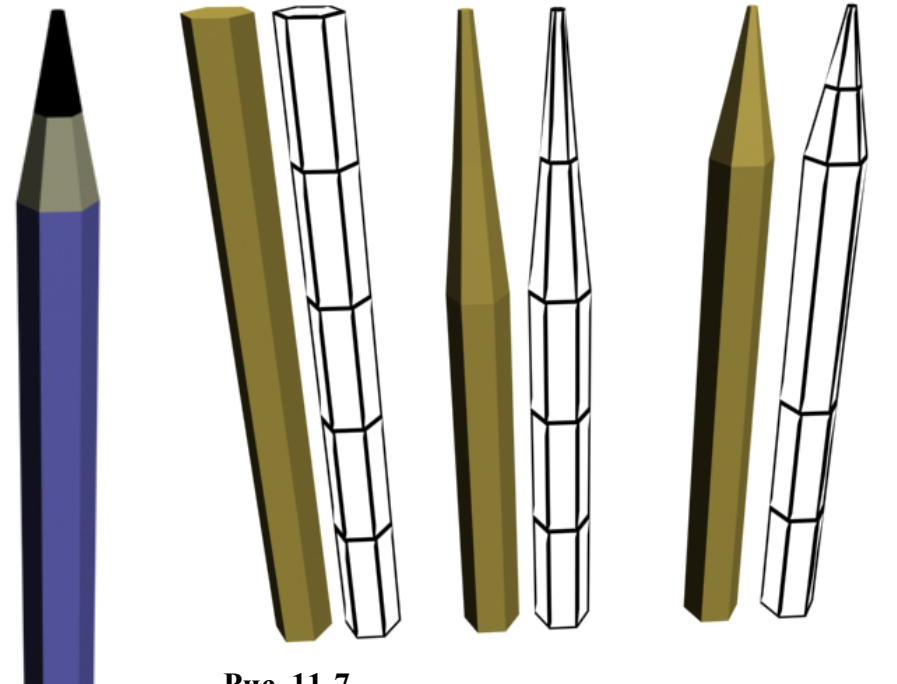

Создаём высокий тонкий цилиндр по длине карандаша. Теперь в параметрах ставим количество сторон Sides (стороны): 6. Это будет деревянный шестигранный карандаш. Отключаем галочку Smooth, чтобы карандаш был «ребристым». Сегменты по высоте можно оставить 5, хотя нам понадобятся только 3. Добавляем модификатор Edit Mesh, выделяем на уровне вершин (Vertex), выделяем рамкой верхний ряд вершин, выбираем инструмент

**Рис. 11-7** 

масштабирования Scale, «хватаем» за центральный треугольник и уменьшаем весь верхний ряд почти до точки. Потом выделяем второй ряд вершин и уменьшаем его примерно до половины (нам понадобятся два сегмента сверху для материалов). Теперь выбираем инструмент перемещения Move и

**Рис. 11-8** 

переносим второй ряд вершин ближе к острому концу, выделяем третий ряд вершин и тоже переносим его ближе к острию. (Рис. 11-7) Если хотите сделать карандаш длиннее или короче, то выделяете нижний ряд вершин и перетаскиваете его инструментом Move.

Теперь открываем редактор материалов и делаем три материала: для самого карандаша (меняем цвет Diffuse, можно увеличить блик), для сточенного дерева (например, светло-жёлтый цвет в Diffuse, если решите поставить текстуру дерева, то сначала придётся прочитать о модификаторе UVW Map), и, наконец, материал для грифеля (чёрный цвет в Diffuse, или другой цвет, если у вас будет цветной карандаш). (Рис. 11-8) Теперь можно скопировать несколько карандашей, передвинуть или повернуть их. (Рис. 11-9)

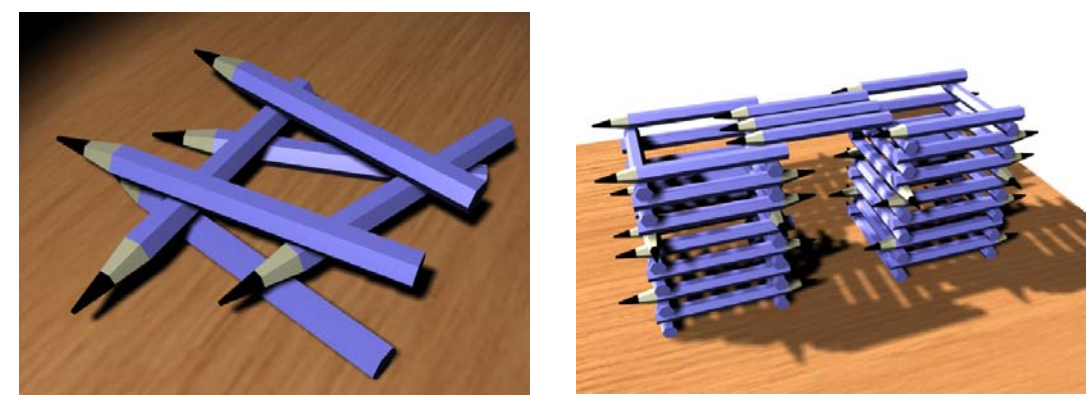

# **Рис. 11-9**

*«Я с Edit Mesh поработал, пытаюсь передвинуть (повернуть) объект, а он не двигается.»* 

Только не забудьте то, что актуально для большинства модификаторов. Пока у вас в стеке один из подобъектов подсвечен жёлтым, вы не можете нормально двигать или крутить объект, потому что программа пытается двигать выделенные подобъекты. Щёлкаем в стеке на название

11. Модификаторы Edit Mesh, Symmetry Волков М.В. (www.mcwolf.info) 174 Edit Mesh, видим, что название Edit Mesh стало серым (щёлкать надо точно на название, а не на "-" рядом). Теперь объект можно двигать.

# **11.1.3 Пример Алмаз.**

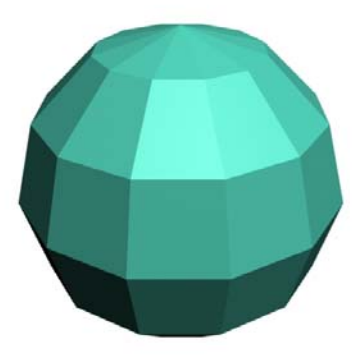

Попробуем сделать простую форму, похожую на бриллиант из мультфильмов. Создаём сферу, ставим количество сегментов Segments: 12. Не обязательно точно 12, главное – не очень много. Отключаем галочку Smooth. (Рис. 11-10)

Добавляем модификатор Edit Mesh, выделяем на уровне вершин (Vertex), проще всего работать не в перспективе, а на других видах. Выделяем верхнюю вершину и передвигаем её немного вниз. Сверху получилась плоская площадка. (Рис. 11-11) Потом выделяем два нижних ряда и уменьшаем их с помощью Scale (Рис. 11-12), потом их можно переместить с помощью Move.

Выделяем ряды вершин, перемещаем и масштабируем их. (Рис. 11-13) Главное – это выделять целые ряды и при использовании Scale надо «хватать» за центральный треугольник, чтобы размер уменьшался по всем осям, потому что, **Рис. 11-10** 

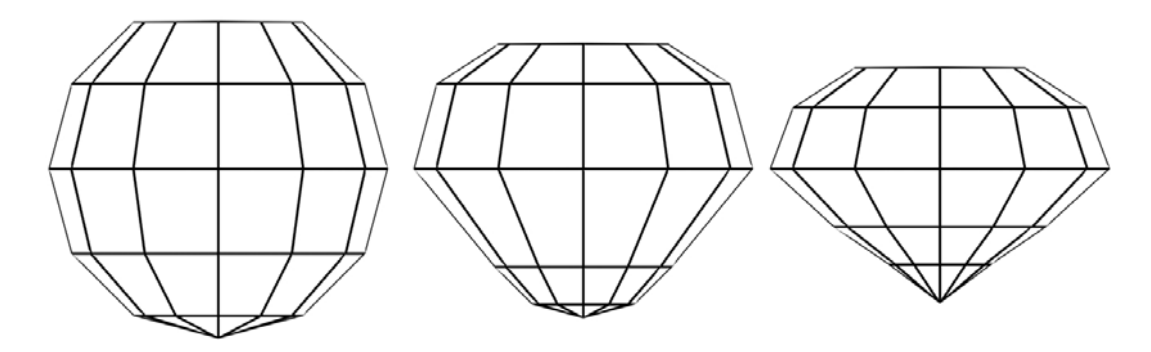

если вы случайно схватили не за центр, а за ось, то с одной стороны (на одном виде) объект может выглядеть нормально, а с другой стороны (на другом виде) остаться таким, как был. **Рис. 11-11 Рис. 11-12 Рис. 11-13** 

В результате получили некоторую форму. Конечно, в настоящих драгоценных камнях должно быть точное количество граней и точные углы, но мы пока и не претендуем на реализм.

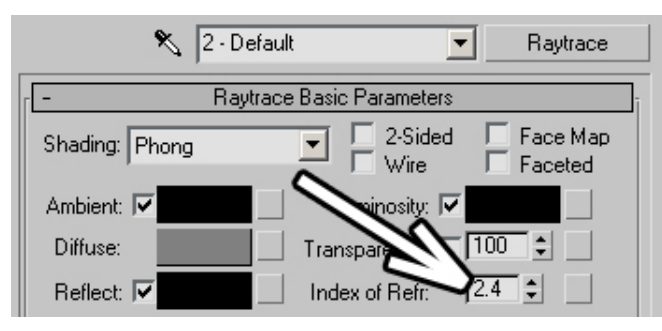

## **Рис. 11-14**

Теперь делаем материал с преломлением. Начинаем делать его, как стекло: заходим в редактор материалов, тип материала переставляем со Standard на

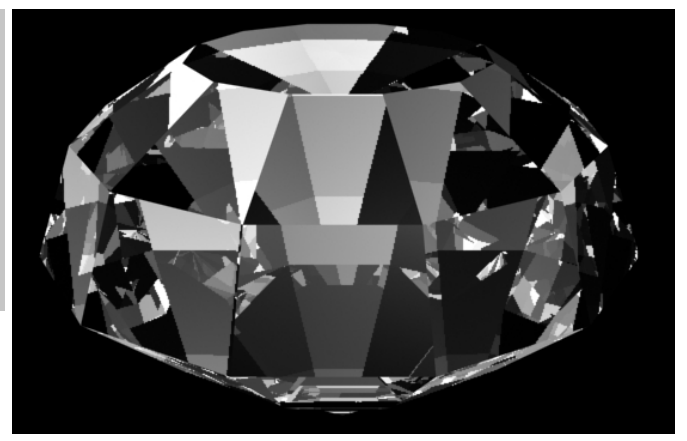

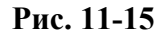

Raytrace. Ставим Transparency 80-100%. Если хотите сделать цвет, то можно поставить Transparency 50-60% и поставить цвет Diffuse. Под параметром Transparency есть параметр Index Of Refraction, индекс преломления. (Рис. 11-14)

У разных прозрачных материалов разный индекс. Например, у воды этот индекс 1.33, у стекла 1.5-1.7, у алмаза 2.4 (в Help 3DStudio есть индексы для очень многих материалов). Чем индекс больше, тем сильнее объект искажает объекты позади него. Можете попробовать сделать Render с индексами 1.55 и с 2.4, чтобы посмотреть разницу. Но для данного примера мы

11. Модификаторы Edit Mesh, Symmetry Волков М.В. (www.mcwolf.info) 175 ставим 2.4. Заодно можно увеличить блик Specular Level. Присваиваем материал объекту, смотрим на Render. (Рис. 11-15)

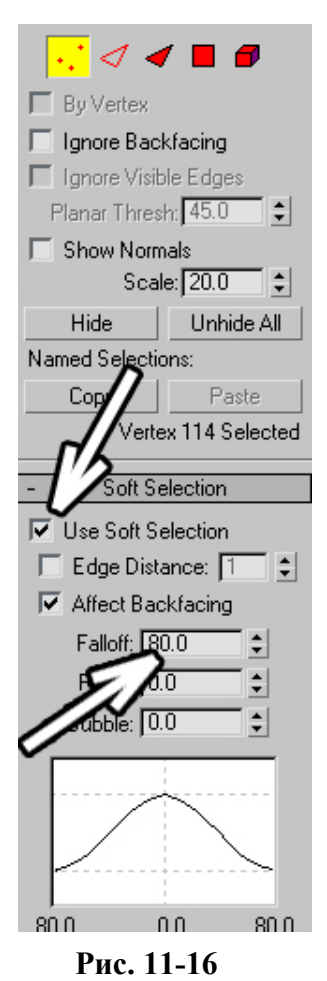

# *11.2 Soft Selection – Мягкое выделение.*

Посмотрим на примере, что такое Soft Selection. Создадим сферу, применим модификатор Edit Mesh, выделим на уровне вершин (Vertex) и щёлкнем по одной из вершин, чтобы выделить её (только одну). Теперь ищем в правой панели свиток Soft Selection и включаем галочку Use Soft Selection (использовать мягкое выделение). (Рис. 11-16) Синие вершины вокруг выделенной окрасились красным и жёлтым цветом.

#### *«Я вершину выделил, галочку рядом с Use Soft Selection поставил, но вершины не окрашиваются.»*

Радиус мягкого выделения (Soft Selection) меняется в том же свитке в параметре Falloff. Если вершины вокруг выделенной не окрасились, можно увеличить Falloff. Если окрасились все вершины, надо Falloff уменьшить. Меняем этот параметр так, чтобы окрасилась примерно одна третья часть

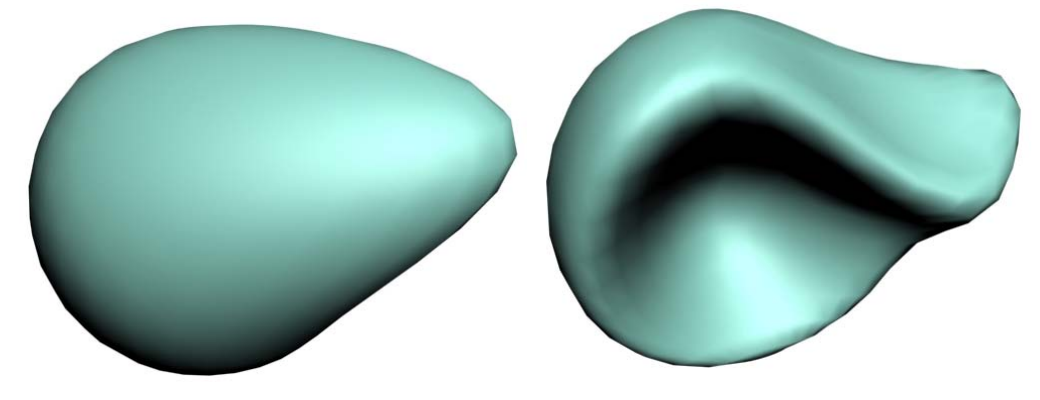

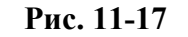

сферы, потом выбираем инструмент Move и перетаскиваем выделенную вершину. Видим, что окрашенная часть объекта перемещается следом. (Рис. 11-17)

Попробуйте выделить другую вершину и переместить её. Можно переместить её внутрь сферы.

# **11.2.2 Пример Остров.**

Создаём объект Plane, ставим количество сегментов по длине и ширине 25-30 (так как не забываем, что меняется не объект, а его сегменты). Применяем модификатор Edit Mesh, выделяем на уровне вершин (Vertex), видим, что на Plane отобразились синие точки. Выделяем одну из

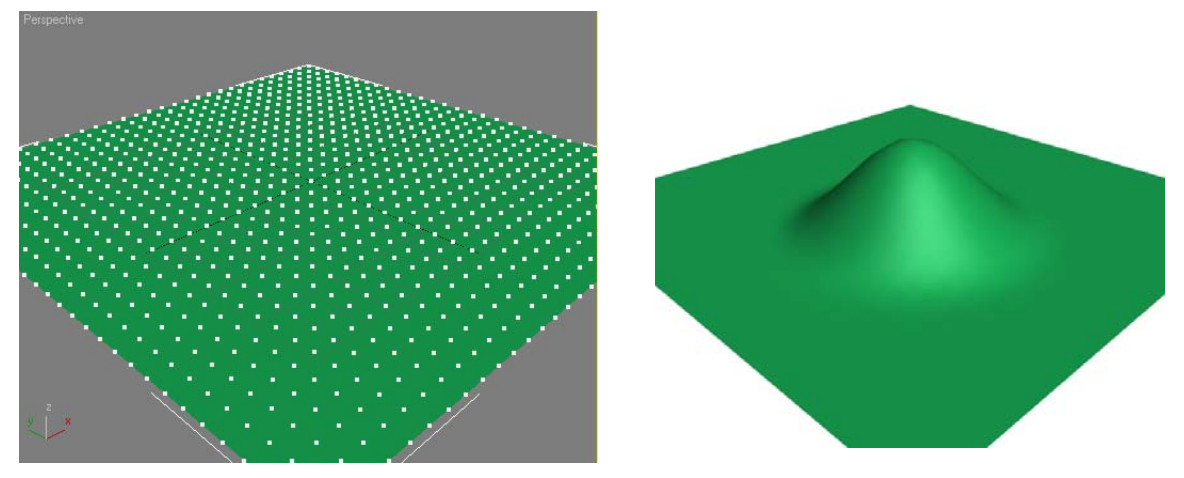

**Рис. 11-18** 

вершин примерно в центре, в свитке Soft Selection ставим галочку Use Soft Selection. Меняем

11. Модификаторы Edit Mesh, Symmetry Волков М.В. (www.mcwolf.info) 176 параметр Falloff так, чтобы достаточно большой радиус вокруг выделенной вершины окрасился, потом выбираем инструмент перемещения Move и перемещаем выделенную вершину вверх. (Рис. 11-18)

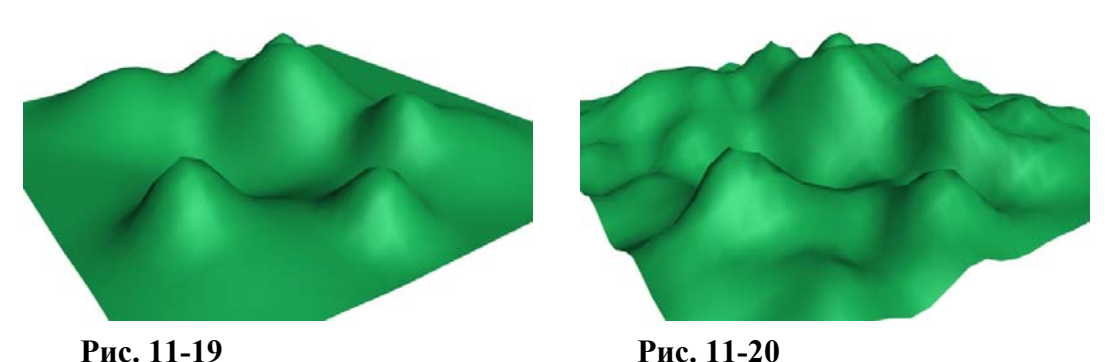

Примечание. Если вы перемещаете точку на виде перспективы, надо точно хватать за вертикальную ось, потому что сначала можно и не заметить, что что-то неправильно.

Теперь выделяем другие точки и тоже перемещаем их. Можно менять параметр Falloff,

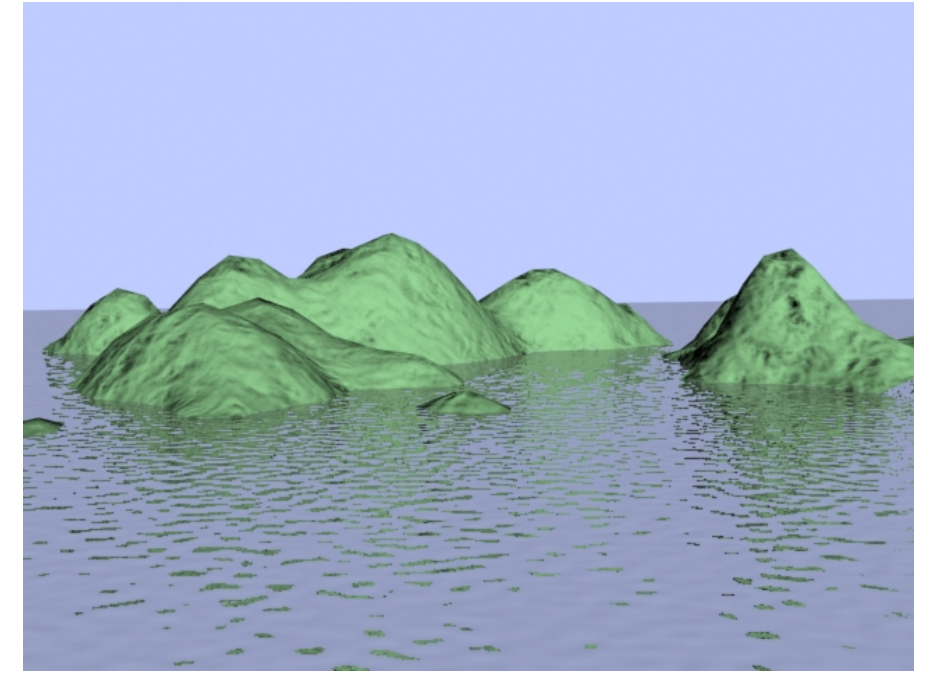

**Рис. 11-21** 

чтобы изменять размер «гор». (Рис. 11-19) Снимаем выделение на уровне вершин (щёлкаем по названию Edit Mesh в стеке, чтобы оно стало тёмно-серым). Теперь можно добавить небольшие

неровности. Добавляем модификатор Noise, увеличиваем Strength по оси Z, возможно, уменьшаем Scale. (Рис. 11-20) *«Я Noise добавил, Strength по оси Z увеличил, а ничего не меняется.»* 

Главное запомнить, что все действия применяются к выделению. Если у вас в Edit Mesh были выделены вершины (подсвечены жёлтым) и вы добавили модификатор, он применится только к выделенным вершинам.

Теперь добавим большой Plane (сегменты можно поставить по 1, потому что Plane будет ровным) и присвоим ему

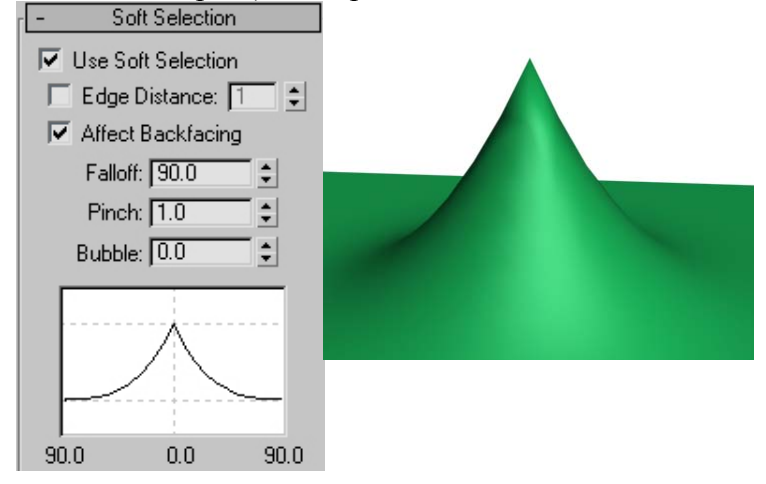

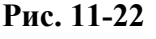

11. Модификаторы Edit Mesh, Symmetry Волков М.В. (www.mcwolf.info) 177 отражающий материал с Bump, это будет вода. Острову можно присвоить простейший материал для камня (цвет Diffuse и Smoke на Bump). (Рис. 11-21)

## **11.2.3**

# **11.2.4 Пример Горы, вулканы, каньон.**

## *«Как сделать возвышенности более острыми с Soft Selection?»*

В свитке Soft Selection кроме Falloff есть ещё параметры Pinch и Bubble. Попробуем поставить Pinch: 1. Видим, что график, расположенный ниже, изменился, угол на вершине стал более острым. Этот график показывает влияние вершины на соседние. Переместим выделенную вершину. Получается острая "гора". (Рис. 11-22) Теперь можно делать гористую местность.

Параметр Bubble делает склоны выпуклыми или вогнутыми (он может быть и отрицательным). Допустим, нам нужно изобразить вулкан. Поставим параметры Pinch: 2, Bubble: -2 и переместим выделенную вершину вниз. Вот и нечто, похожее на вулкан. (Рис. 11-23) Можно наблюдать на графике в свитке Soft Selection, как точка будет влиять на соседние.

**Рис. 11-23** 

Теперь попробуем нарисовать каньон. Ставим галочку Use Soft Selection, потом зажимаем Ctrl и выделяем

вершины по какой-то изогнутой линии. (Рис. 11-25) Возможно, придётся увеличить параметр Falloff. Потом перемещаем вниз все выделенные вершины. Снимаем выделение на уровне вершин,

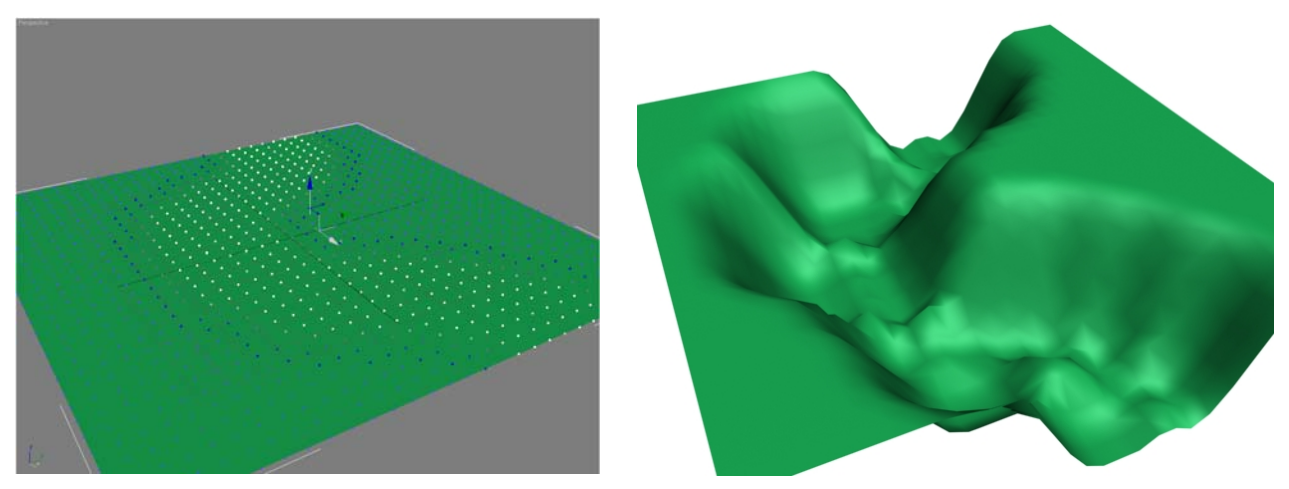

#### **Рис. 11-25**

добавляем модификатор Noise для создания неровностей. (Рис. 11-24) Теперь можно добавить камеру, чтобы было удобнее настраивать виды, материал и какие-нибудь простые объекты. Можно и воды добавить, хотя это будет уже не совсем каньон. (Рис. 11-24)

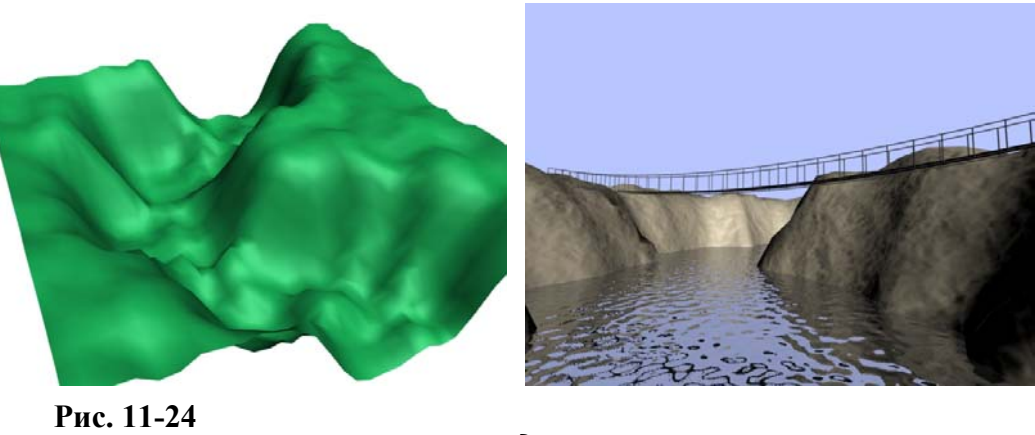

*11.3 Extrude и Bevel – выдавливание полигонов.* 

Попробуем на примере. Создаём сферу, добавляем модификатор Edit Mesh, выделяем на уровне полигонов (Polygons), выделяем один из полигонов (или несколько) ищем в параметрах

11. Модификаторы Edit Mesh, Symmetry Волков М.В. (www.mcwolf.info) 178 кнопку Extrude, нажимаем на неё. (Рис. 11-26) Подводим курсор к выделенным полигонам, курсор изменил форму. Зажимаем левую кнопку мыши и ведём курсор вверх или вниз. (Рис. 11-28) Видим, что полигоны выдавливаются. Если ведёте курсор вверх, то полигоны выдавливаются наружу, если вниз, то внутрь.

Теперь посмотрим, что такое Bevel. Нажимаем на Bevel, подводим курсор к полигону, зажимаем левую кнопку мыши и ведём курсор, потом отпускаем левую кнопку и просто ведём

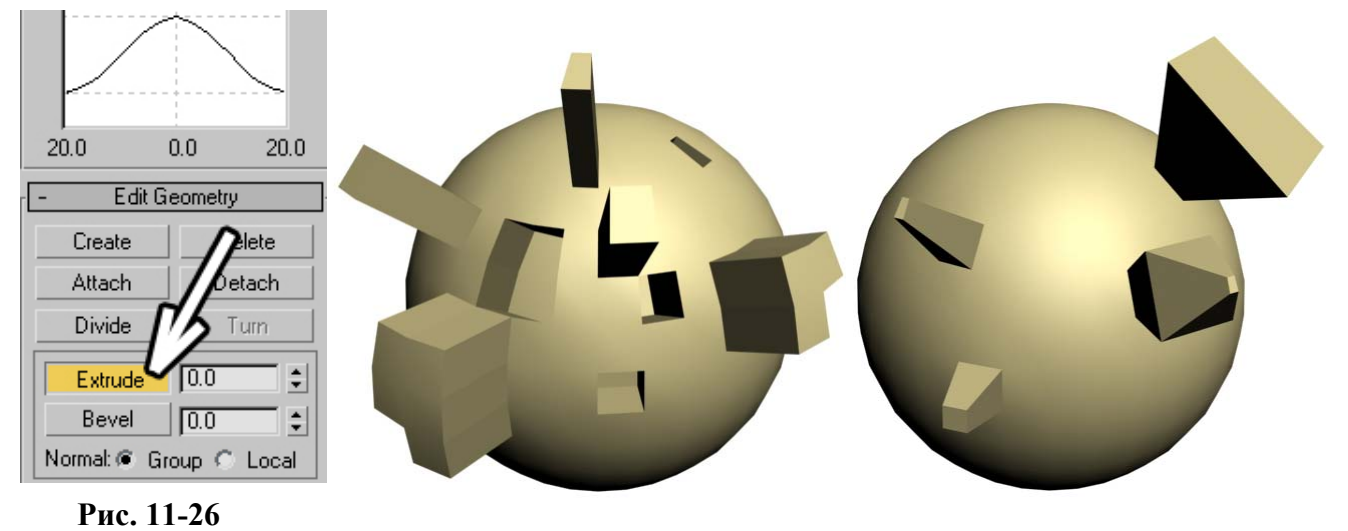

курсор вверх или вниз. Выдавленный полигон увеличивается или уменьшается. (Рис. 11-27) Обратите внимание, что вы можете выдавить полигон, потом снова применить на нём Extrude или Bevel, тогда получится ещё один уровень. **Рис. 11-28 Рис. 11-27** 

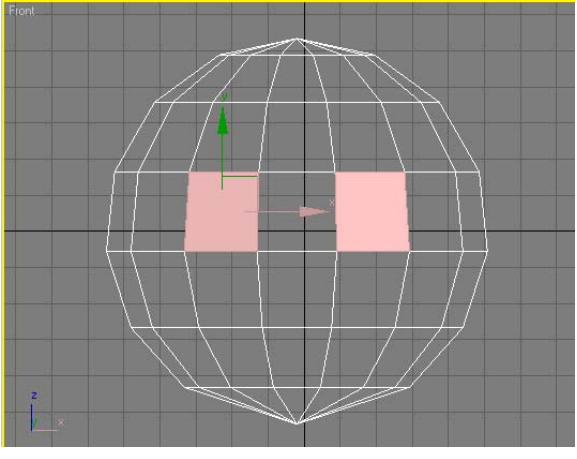

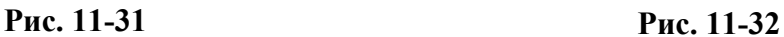

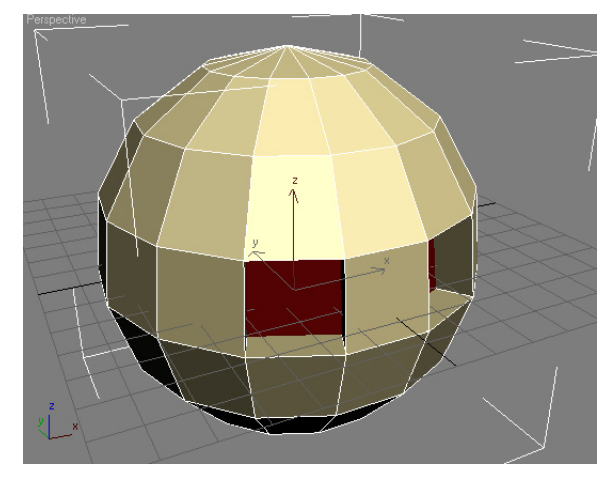

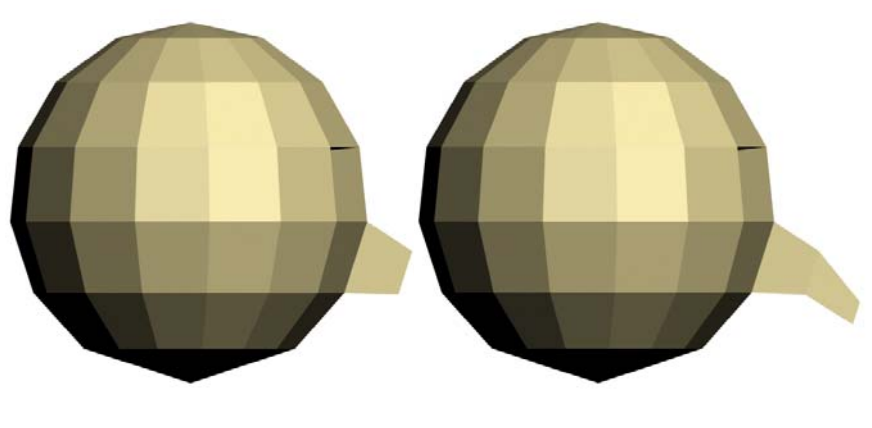

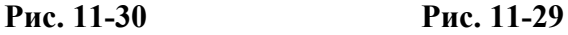

# **11.3.1 Пример Голова инопланетянина.**

Создаём сферу на виде Top или Perspective, ставим ей 15 сегментов (ещё для удобства можно отключить галочку Smooth). Добавляем модификатор Edit Mesh, выделяем на уровне полигонов, на виде спереди (Front) выделяем два полигона на месте глаз (щёлкнули по одному полигону, зажали Ctrl, щёлкнули по второму). (Рис. 11-31) Можно, конечно, выделять полигоны и на виде перспективы, но удобнее будет, если на видах у нас будут «фас» и «профиль». Ищем кнопку Extrude в параметрах, нажимаем её, подводим курсор к выделенным полигонам, зажимаем левую кнопку мыши и ведём курсор вниз (чтобы полигоны уходили внутрь). (Рис. 11-32) Выделяем полигон на месте носа, при нажатом Extrude подводим курсор к полигону, зажимаем левую кнопку мыши, ведём курсор вверх. Выдавленный полигон остался выделенным.

Теперь можно выбрать инструмент масштабирования Scale (нажать R на клавиатуре), схватить за центральный треугольник и вести курсор вниз, чтобы уменьшить выдавленный полигон. (Рис. 11-30) Можно снова нажать Extrude, выдавить полигон ещё раз, нос теперь будет состоять из двух сегментов. Выбираем Scale, уменьшаем полигон на конце, выбираем инструмент перемещения Move (клавиша W на клавиатуре), сдвигаем полигон ниже. (Рис. 11-29) Получился «нос крючком».

Делаем рот: выделяем одновременно 3 полигона под носом, применяем Extrude: вдавливаем полигоны внутрь. Делаем шею: рамкой выделяем нижние полигоны (например, на виде спереди)

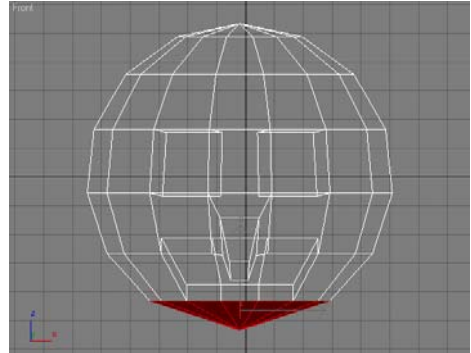

**Рис. 11-33 Рис. 11-34** 

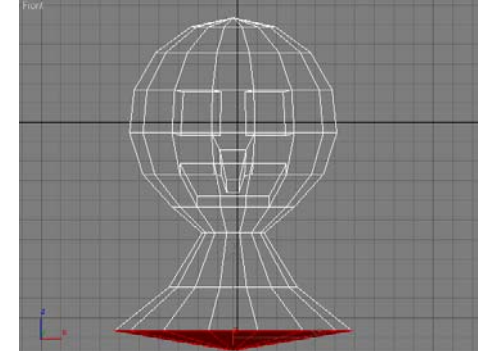

(Рис. 11-33), применяем Bevel (или Extrude, а потом уменьшить со Scale), чтобы было заострение, к выдавленным полигонам применяем Bevel ещё раз, теперь уже с расширением. (Рис. 11-34) Получилась шея и часть плеч. (Рис. 11-35)

Добавляем уши. Делаем только одно ухо (потом мы отразим его): с

Bevel выдавливаем полигон (Рис. 11-36), выбираем полигон спереди выдавленной части и с Bevel вдавливаем его внутрь (Bevel нужен, чтобы внутренняя часть была немного меньше). (Рис. 11-37)

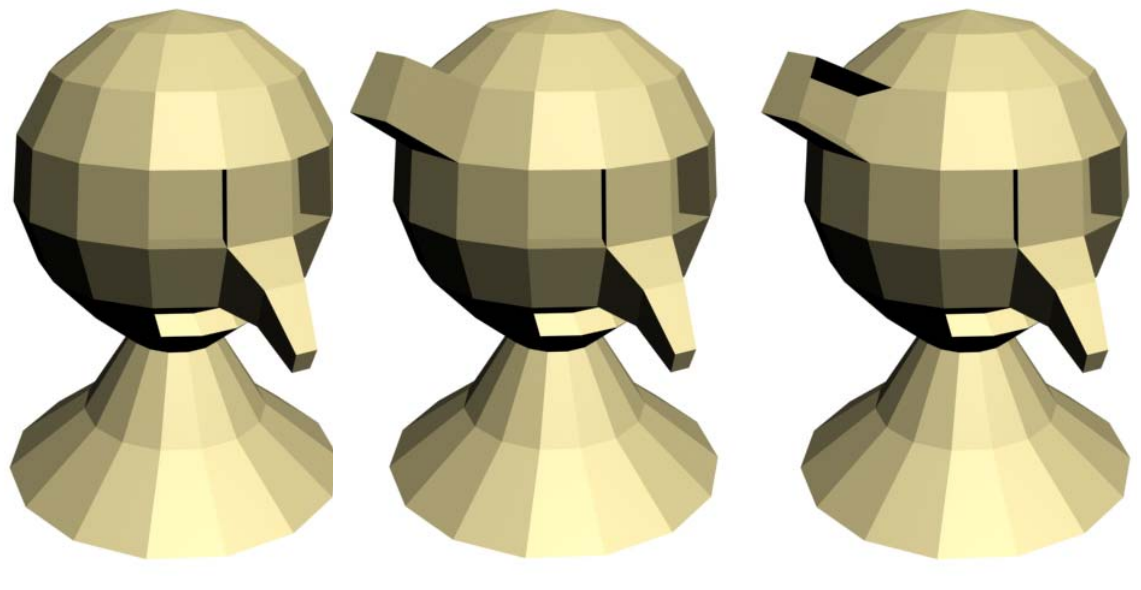

**Рис. 11-35 Рис. 11-36 Рис. 11-37** 

# 11. Модификаторы Edit Mesh, Symmetry Волков М.В. (www.mcwolf.info) 180 *11.4 Модификатор Symmetry - симметрия.*

## *«Как отразить одну половину объекта на другую?»*

Теперь добавляем модификатор Symmetry – симметрия. Если у вас был выделен полигон, то плоскость отражения пройдёт через него, если нет, то через локальный центр координат. Впрочем, главное – это понять, как менять плоскость отражения, если что-то не так. В Modify в стеке модификаторов нажимаем чёрный «+» рядом с Symmetry, щёлкаем по единственному пункту Mirror, он подсвечивается жёлтым. Mirror – это плоскость, относительно которой отражается объект. Выбираем инструмент Move, хватаем за оси и перетаскиваем Mirror в середину головы. Видим, как меняется объект.. Если отражается не половина с ухом, а наоборот, то в параметрах модификатора ставим галочку Flip. Если плоскость проходит не в том направлении, то поменяем оси Mirror Axis. Квадрат Mirror должен стоять вертикально в середине головы. (Рис. 11-38)

Вообще, проще запомнить, что Symmetry применяется относительно выделенного подобъекта (полигона или вершины). Если ничего не выделено, то относительно локального центра координат.

На практике это означает, что перед применением Symmetry нужно всего лишь выделить

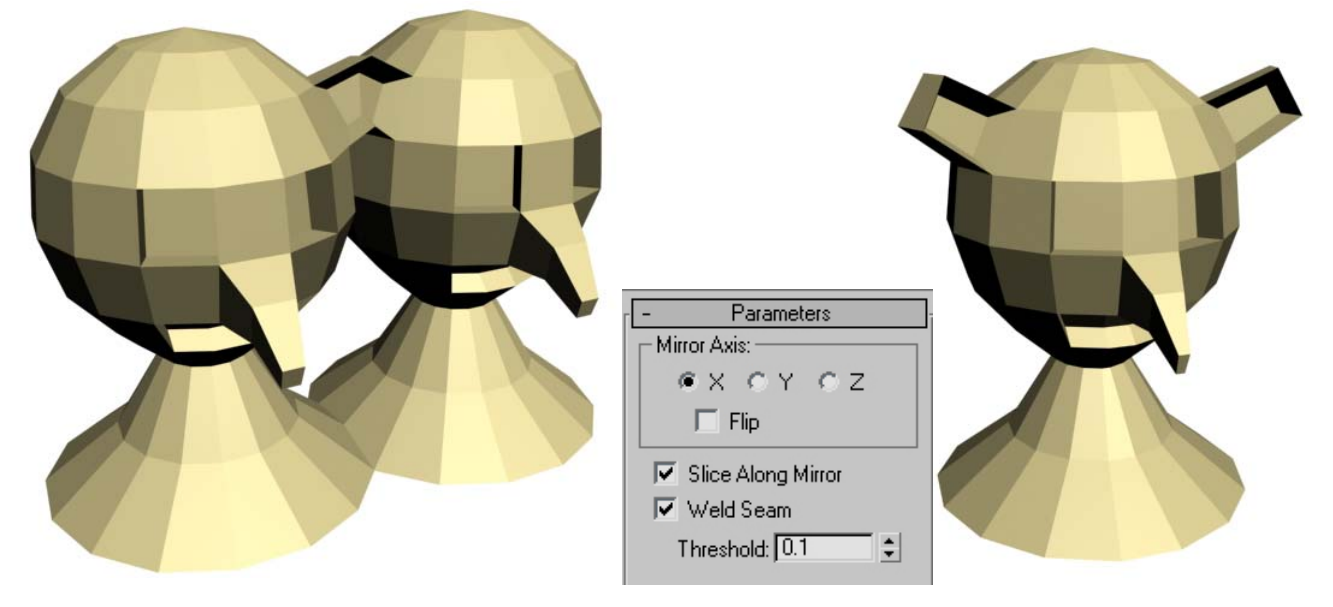

## **Рис. 11-38**

полигон посередине объекта (в случае с головой инопланетянина это может быть, например, полигон между глаз), после чего применяете Symmetry. Если отразилась не та сторона, то меняете оси X, Y, Z, если ни одна ось не подошла, ставите галочку Flip и снова меняете оси.

# *11.5 Модификатор Mesh Smooth – сглаживание.*

Добавляем к объекту модификатор Mesh Smooth (Рис. 11-40), видим, что весь объект стал более сглаженным, хотя и далёким от совершенства. В параметрах Mesh Smooth в разделе Subdivision Amount ставим параметр Iteration 2, объект сгладился. (Рис. 11-39)

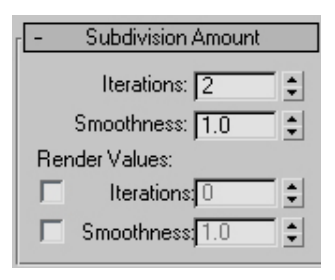

Внимание. Не ставьте большой Iteration, может появиться так много полигонов, что компьютер надолго «задумается», и придётся закрывать программу. Например, на объекте у нас 204 треугольника (в данном примере), при Iteration: 1 их уже 818, при Iteration: 2 уже 3272, при Iteration: 3 треугольников 13088. Так что, если вы **Рис. 11-40 Рис. 11-39** 

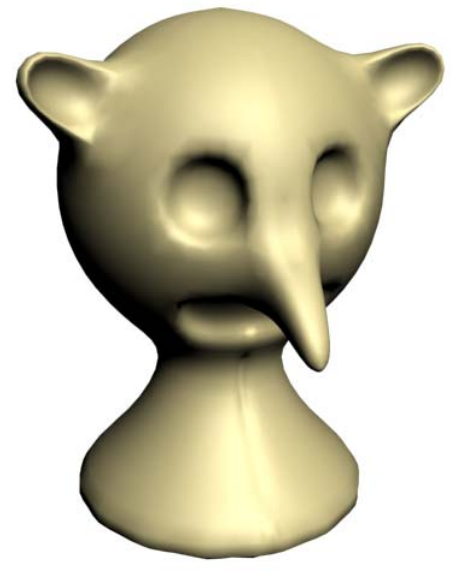
11. Модификаторы Edit Mesh, Symmetry Волков М.В. (www.mcwolf.info) 181 поставите Iteration, например, 20, то программа так сильно задумается, пытаясь посчитать результат, что придётся прерывать её вручную и запускать заново (если хотите ставить большой Iteration, надо сначала уменьшить параметр Smoothness под Iteration, тогда на сглаженных поверхностях новых полигонов не добавляется). Хотя обычно Iteration: 2 смотрится нормально. *«Я Iteration поставил, в окнах у меня объект сглаженный, а на Render угловатый.»* 

Примечание. Не перепутайте: в модификаторе Mesh Smooth есть 2 параметра Iteration. Если мы меняем только первый, то и в окне, и на Render мы видим одно и то же. А если мы в первом Iteration поставим 2, рядом со вторым (под надписью Render Values) включим галочку и оставим 0, то в видах сглаженность будет 2, а при Render сглаженность переключится на 0. Например, у нас много объектов и при работе с видами компьютер «тормозит», тогда можно поставить первый Iteration: 0, а второй 2 или 3. В этом случае все "торможения" перейдут на стадию Render (но они там будут в любом случае. Так что, если вы вдруг поставите второй Iteration, например, 20, то будьте готовы к тому, что, когда вы попытаетесь сделать Render, программа перестанет подавать признаки жизни, и придётся прерывать её работу и потом загружать последний сохранённый файл.

Теперь можно в стеке модификаторов перейти на Edit Mesh под Mesh Smooth и Symmetry, выделить объект на уровне вершин (Vertex) и немного изменить его, придав какое-нибудь выражение. И не забывайте, что мы применили модификатор Symmetry, так что менять достаточно только половину объекта, вторая половина изменится сама. Например, можно сделать улыбку: приподнять вершины в углу рта и немного исправить впадины для глаз. (Рис. 11-41) Пора добавить глаза: нарисовать сферу, проверить, что у неё достаточно сегментов (по умолчанию у сферы 32 сегмента) и стоит галочка Smooth. Вставим сферу в глаз, зажимаем Shift и копируем, получаем такой же глаз. (Рис. 11-42)

Добавляем материалы. Для шкуры такого "монстра" может подойти материал с картой Cellular на Bump (похожий на пенопласт), только ставим Size в карте поменьше, чтобы текстура была не так заметна, и можно уменьшить цифру рядом с Bump, чтобы текстура была не такой глубокой. Можно также немного увеличить блик Specular Level.

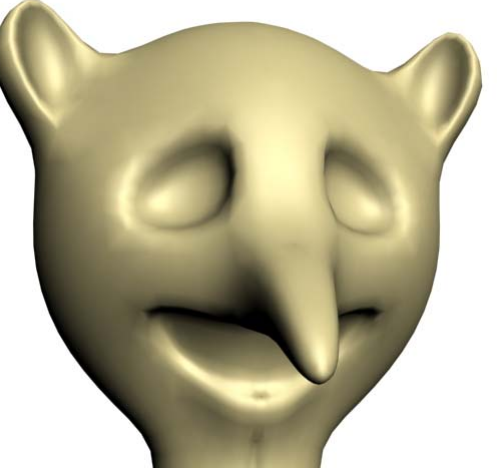

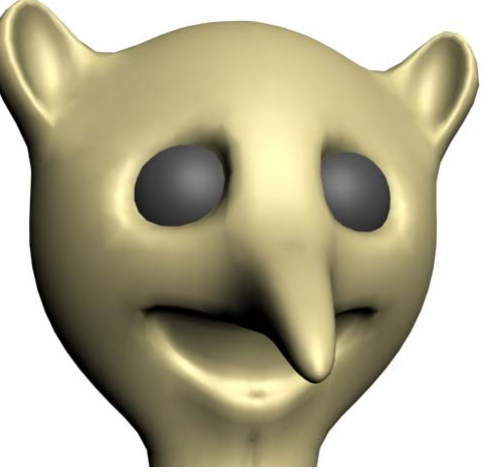

**Рис. 11-41 Рис. 11-42** 

На глаза можно поставить материал с чёрным Diffuse и сильным бликом (например, Specular Level:140, Glossiness:40).

И для полной картины добавить, например, шляпу или очки, а потом осветить сцену. Шляпа – это тело вращения: сплайн и Lathe. Оправу очков можно сделать с помощью линии, включив ей объём с помощью свитка Renderable. Круглые линзы в очках можно сделать из сфер: нарисовать сферу и сплющить её по одной из осей с помощью Scale, присвоив ей затем преломляющий материал. (Рис. 11-43) Если вам нужен страшный монстр, можете добавить ему зубы: сделать ряд объектов Box или Cone (конус), сгруппировать и применить Bend, получится полукруглый «прикус», это нужно, чтобы не расставлять каждый зуб по отдельности (ещё лучше сначала применить на полигоны во рту чёрный материал). Если вы захотите добавить, например, сигару, то её тоже легко сделать с помощью линии и Lathe (это простое тело вращения).

# *«Я хочу изменить только одну половину объекта, а с Symmetry половины всегда одинаковые.»*

Если вдруг ухо будет вылезать сквозь шляпу или вы просто захотите сделать голову несимметричной, то можно присвоить ещё один Edit Mesh поверх Symmetry, но перед Mesh

11. Модификаторы Edit Mesh, Symmetry Волков М.В. (www.mcwolf.info) 182 Smooth (вспоминаем главу о модификаторах и о порядке модификаторов), изменить вершины и перейти на Mesh Smooth.

Другой вариант – это присвоить ещё один Edit Mesh поверх всех модификаторов, выделить на уровне вершин и использовать мягкое выделение Soft Selection, чтобы немного подкорректировать какие-то детали. Кстати, «мягкое выделение» Soft Selection можно использовать, чтобы изменить шляпу. Например, сделать шляпу с загнутыми краями, выделяете вершину на той части, которую хотите загнуть, включаете Use Soft Selection, меняете Falloff так, чтобы вершины вокруг выделенной окрасились и двигаете выделенную вершину.

Как видите, для моделирования использовались достаточно простые вещи. Немного практики и вы сможете меньше, чем за час, слепить такую простенькую "физиономию". Конечно, это не серьёзноё моделирование, и Mesh Smooth – это не универсальная «волшебная палочка», которая превратит самый «кривой» объект во что-то замечательное, но даже самое сложное полигональное моделирование, как правило, использует те же самые Extrude и Bevel, только при более активной работе с вершинами и полигонами, так что в любом случае то, что вы сейчас узнали, вещь полезная. Да и Mesh Smooth – это тоже не лишняя, особенно, если вы делаете чтонибудь в "мультяшном" стиле. (Рис. 11-44)

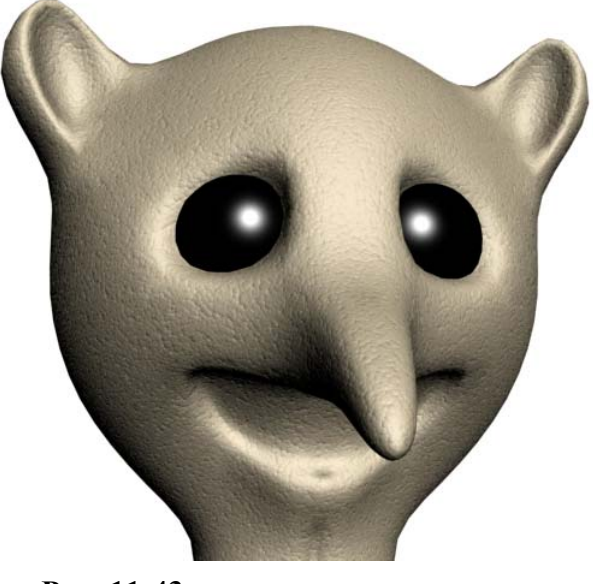

**11.5.2 Пример Космический истребитель.** 

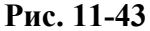

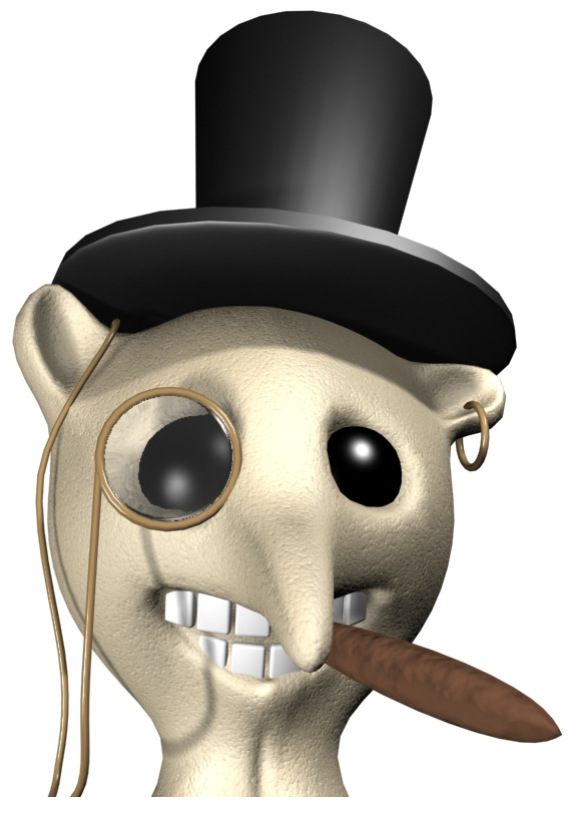

**Рис. 11-44** 

Примечание. Если сначала будет непонятно, что мы делаем, можете просмотреть картинки в

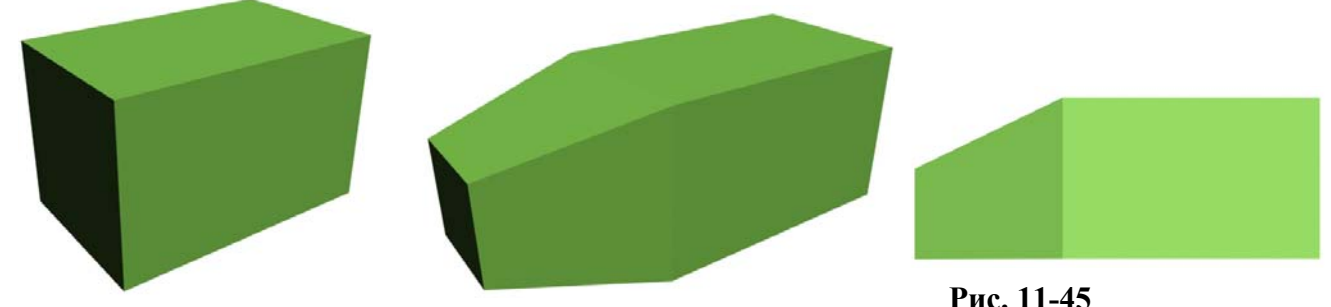

этом примере до конца, чтобы лучше представлять свои действия. **Рис. 11-47 Рис. 11-46** 

**Рис. 11-45** 

11. Модификаторы Edit Mesh, Symmetry Волков М.В. (www.mcwolf.info) 183

Начинаем с объекта Box. (Рис. 11-47) Проверяем, что количество всех сегментов стоит по 1. Для удобства работы в виде перспективы щёлкаем правой кнопкой мыши на названии окна Perspective в левом верхнем углу и выбираем там Edged Faces (или смотрим, что вид перспективы активен и нажимаем F4). Теперь на виде все рёбра будут показаны отдельными линиями. Применяем модификатор Edit Mesh, выделяем на уровне полигонов, выделяем передний полигон, ищем кнопку Extrude, нажимаем на неё, подводим курсор к выделенному полигону, курсор меняет форму, зажимаем левую кнопку мыши, ведём курсор вверх. Видим, что спереди появляется ещё один полигон, он остаётся выделенным. Теперь выбираем инструмент масштабирования Scale (нажимаем R на клавиатуре) подводим к выделенному полигону, хватаем за центральный треугольник и уменьшаем полигон в размерах. (Рис. 11-46) Потом выбираем инструмент перемещения Move (нажимаем W на клавиатуре) и сдвигаем выделенный уменьшенный полигон немного вниз, чтобы нижняя часть объекта была ровной. (Рис. 11-45)

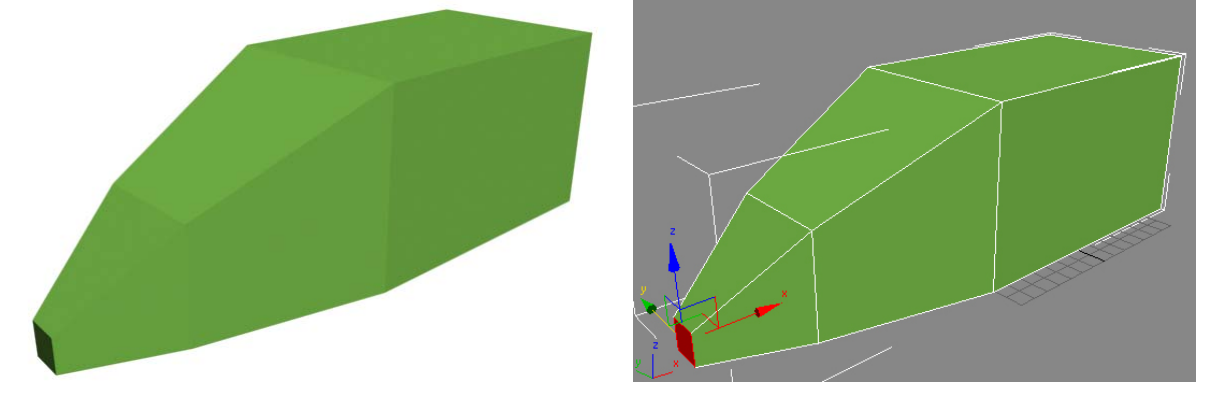

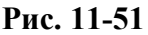

Можно было делать не Extrude+Scale, а Bevel, но Scale всё равно пригодится, так что это

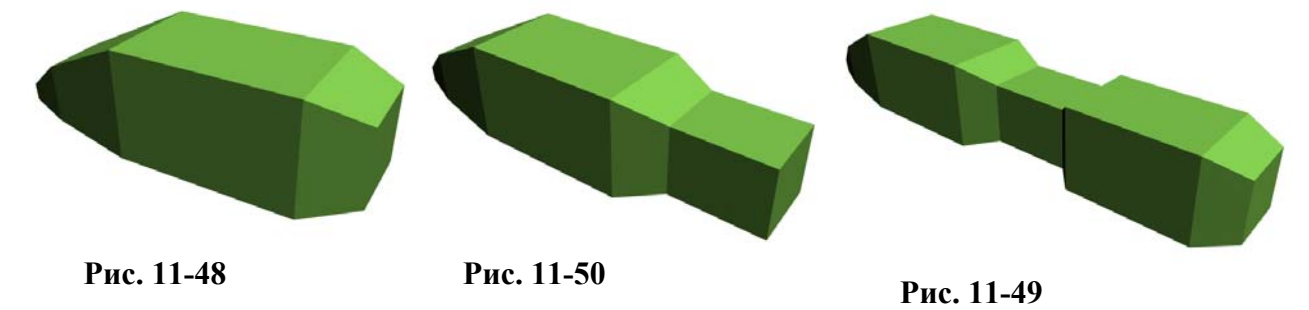

была просто небольшая тренировка, а вообще можно использовать любой вариант.

Опять делаем Extrude (или Bevel) для переднего полигона и снова используем Scale так, чтобы полигон был ещё меньше, а передняя часть будущего истребителя более острой. Опять используем Move, чтобы переместить полигон немного вниз. (Рис. 11-51)

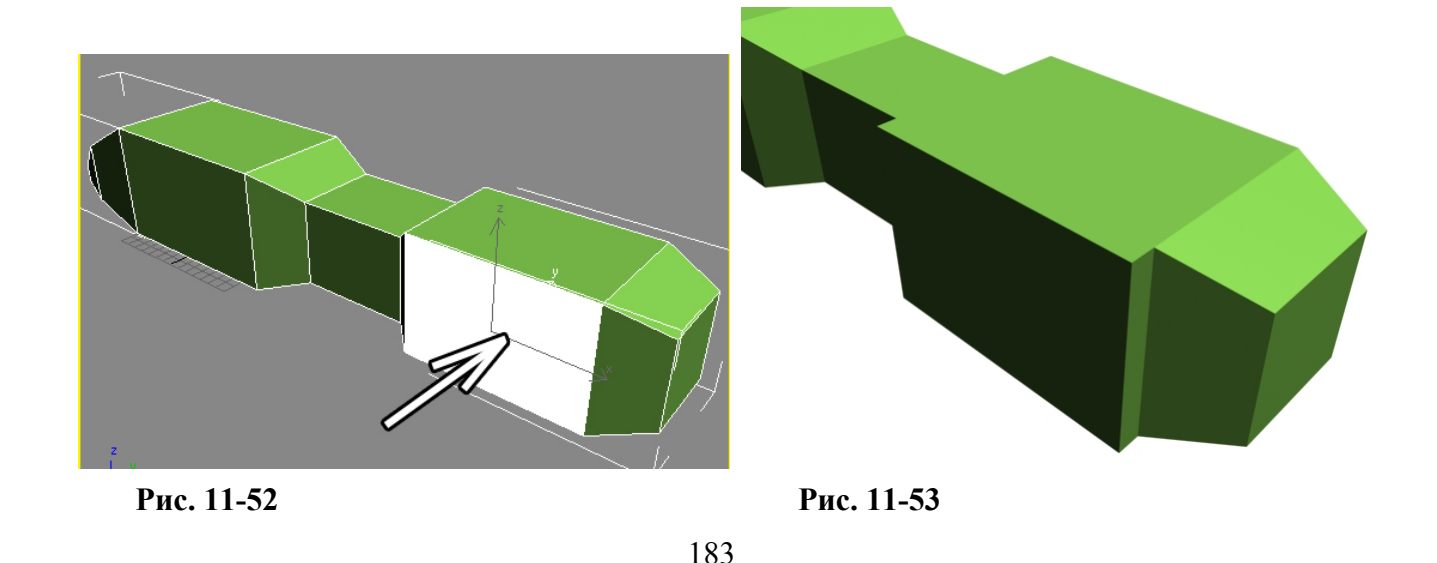

Теперь разворачиваем вид перспективы так, чтобы видеть задний полигон. Выделяем его, нажимаем кнопку Bevel, подводим курсор к полигону, зажимаем левую кнопку мыши, ведём курсор вверх (полигон выдавливается), отпускаем кнопку мыши и ведём курсор вниз, чтобы получилось заострение. (Рис. 11-50) Делаем Extrude (ровную часть) (Рис. 11-50), расширение с Bevel, ровный Extrude, Bevel и заострение. (Рис. 11-49)

В общем, можете создать и что-то своё, это просто пример. Теперь нужны крылья (точнее, одно крыло, потом сделаем симметрию). Выделяем боковой полигон (Рис. 11-52) и применяем небольшое выдавливание Extrude. (Рис. 11-53)

Выдавленный полигон остался выделенным. Выбираем инструмент масштабирования Scale, хватаем точно за вертикальную ось и уменьшаем полигон по вертикали. Получился узкий полигон. (Рис. 11-54) Применяем к нему Extrude. (Рис. 11-55)

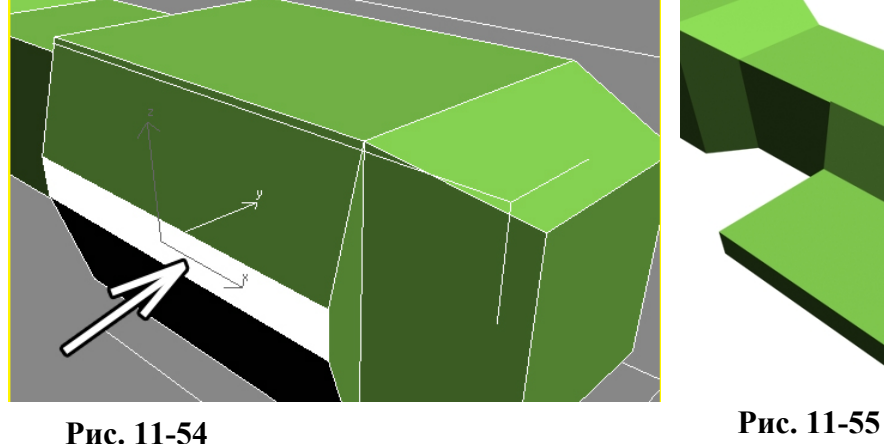

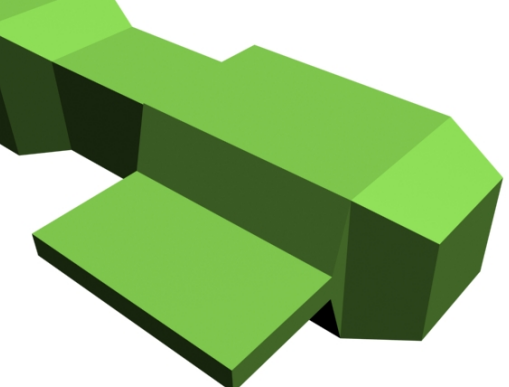

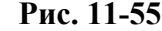

Можно перенести выдавленный полигон немного вперёд или уменьшить его вдоль продольной оси, чтобы крыло получилось немного заострённым. Потом делаем ещё один Extrude и уменьшаем или перемещаем выдавленный полигон, чтобы получилась какая-то форма, которая сойдёт за крыло. Снова делаем Extrude: немного выдавливаем полигон на конце крыла, выбираем инструмент масштабирования Scale, увеличиваем полигон по вертикали, делаем Extrude увеличенного полигона. (Рис. 11-56)

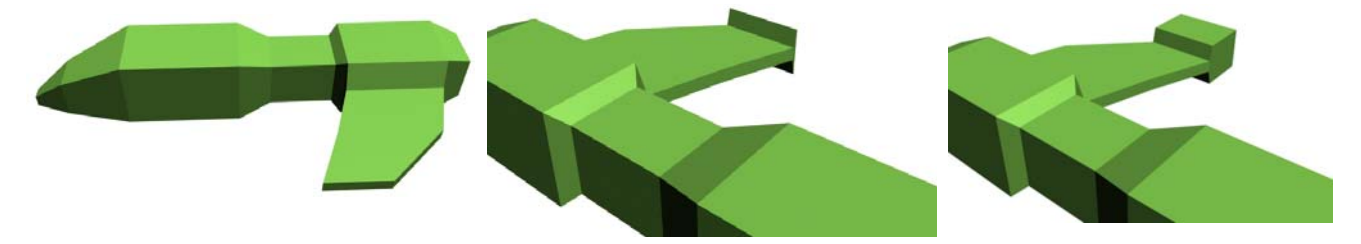

# **Рис. 11-56**

Сделаем пушку для нашего истребителя. Выделяем передний полигон на конце крыла и делаем Bevel с заострением. Далее делаем прямой Extrude, Bevel с расширением, потом с

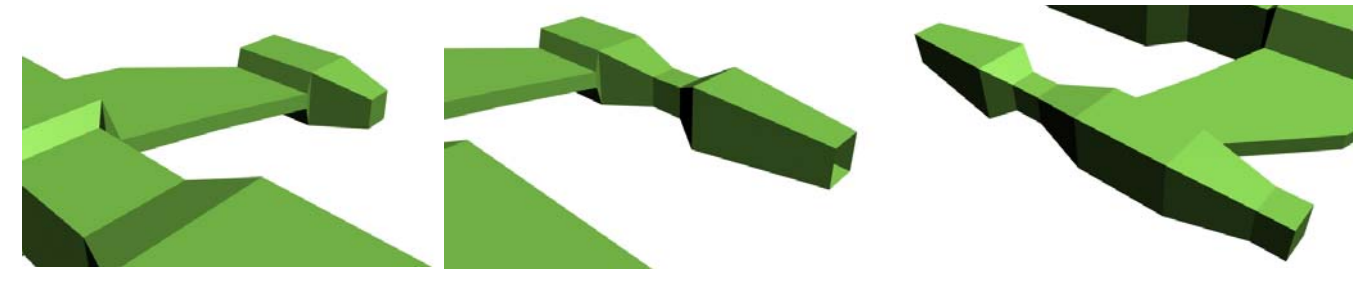

#### **Рис. 11-57**

заострением. Опять повторюсь, что это только пример, делайте так, как больше нравится. На конце применяем Bevel с заострением, но выдавливаем полигон не наружу, а внутрь, чтобы у пушки получился ствол. Разворачиваем вид перспективы, чтобы видеть заднюю часть крыла и снова применяем Bevel, чтобы пушка была длиннее. (Рис. 11-57)

11. Модификаторы Edit Mesh, Symmetry Волков М.В. (www.mcwolf.info) 185

Если истребителю нужен хвост, то создаём его так же, как и крыло: сначала маленький Extrude верхнего полигона, потом уменьшаем полигон по одной оси с помощью Scale и ещё один Extrude уменьшенного полигона. Если хотите изобразить двигатель, то выделяете полигон сзади и делаете Bevel внутрь. (Рис. 11-58)

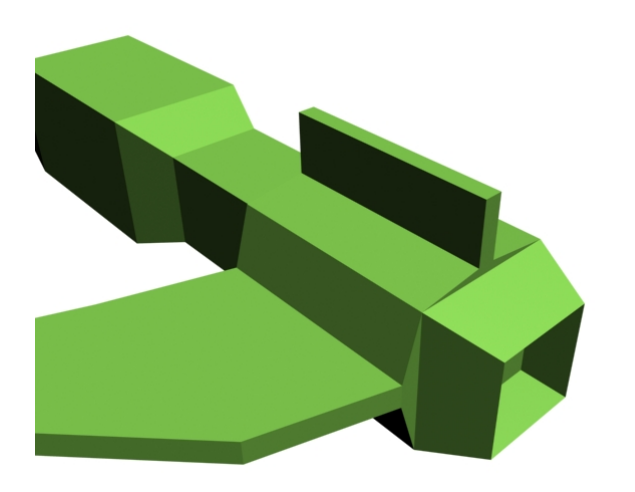

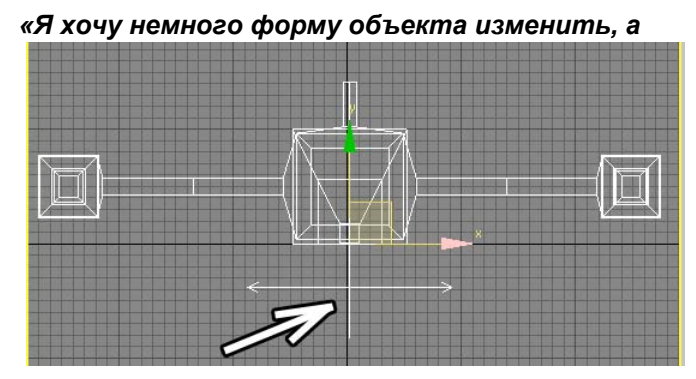

*полигонами что-то плохо получается.»*  Если хотите изменить форму объекта, то можно выделять объект на уровне вершин (Vertex) и двигать вершины. Иногда это удобнее, чем работать с полигонами, только не забывайте, **Рис. 11-59** 

**Рис. 11-58** 

что, если вы хотите что-то изменить, форму крыла, или кабины, то надо выделять вершины по две,

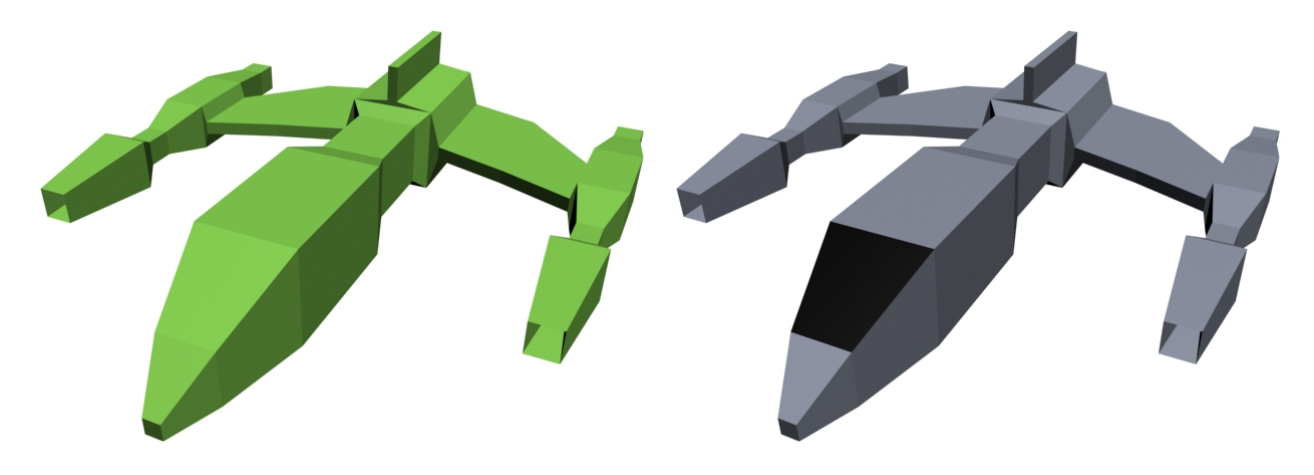

**Рис. 11-60** 

потому что они расположены одна над другой. Например, на виде сверху (Top) рамкой обводим

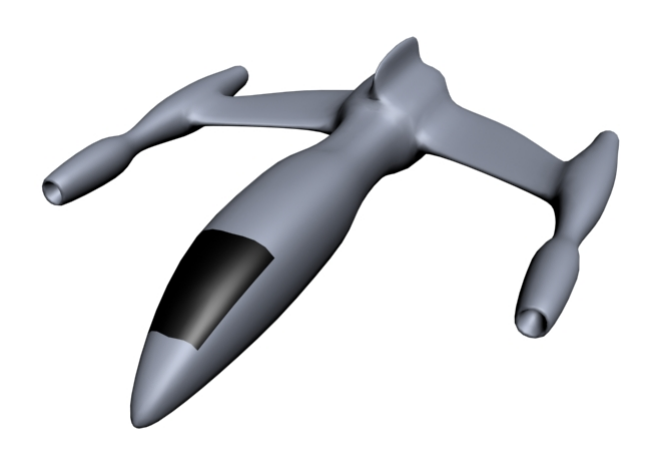

**Рис. 11-61** 

нужную вершину. Выделилась вершина и та вершина, которая была ниже.

А ещё можно использовать инструменты вращения и масштабирования. Допустим, вы хотите сделать пушку больше или меньше. Рамкой выделяете все вершины на пушке и используете инструмент масштабирования Scale.

Теперь сделаем два крыла.

Выделяем один из полигонов посередине (например, на крыше «кабины»). Применяем модификатор Symmetry. Если объект «зеркалится» не в том направлении, то в параметрах Symmetry меняем оси X, Y или Z. Если ни одна их очей не подходит, то включаете в параметрах Symmetry галочку Flip и снова переключаете оси X, Y, Z Кроме того, можно

нажать чёрный «+» рядом с Symmetry, выбрать там Mirror и перемещать плоскость отражения. (Рис. 11-59)

11. Модификаторы Edit Mesh, Symmetry Волков М.В. (www.mcwolf.info) 186

Если посмотреть на наш «самолёт» спереди, то оранжевый квадратик, показывающий плоскость отражения должен стоять вертикально точно посередине объекта. Если отражается не сторона с крылом, а, наоборот, без крыла, то в параметрах модификатора включаем галочку Flip.

Теперь вспоминаем, что неплохо бы присвоить материалы. Делаем два простых материала. Один для всей поверхности, второй для кабины (например, просто чёрный с бликом). Присваиваем объекту первый материал. Переходим на Edit Mesh под Symmetry, выделяем на уровне полигонов, выделяем полигон там, где будет кабина, и перетаскиваем второй материал на выделенный полигон. Переходим обратно на Symmetry. (Рис. 11-60)

Примечание: если вы используете не Edit Mesh, а более «навороченный» Edit Poly, то в силу его большей «правильности» прямое перетаскивание материалов на полигоны часто не работает, там материалы добавляются через идентификаторы – MaterialID, если вы незнакомы с MaterialID, то можете добавить Edit Mesh поверх Edit Poly (но перед Symmetry) и применить материалы.

Теперь применяем модификатор Mesh Smooth и ставим Iteration: 2. Можно добавить несколько мелких объектов. Например, маленькие дополнительные крылья. Делаем объект ChamferBox из раздела дополнительных примитивов (Extended Primitives), применяем к нему модификатор Taper, если необходимо, меняем ось применения эффекта и центр применения модификатора. Из тех же дополнительных примитивов выбираем объект Capsule (капсула). Это что-то вроде цилиндра с полусферическими торцами, неплохо подходит для того, чтобы навесить таких объектов со всех сторон для имитации осмысленности конструкции. (Рис. 11-64)

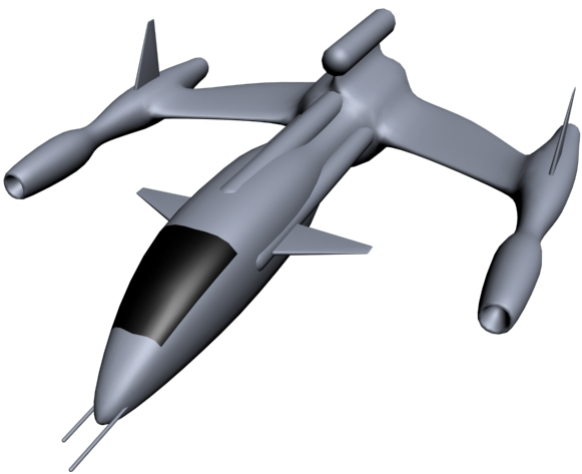

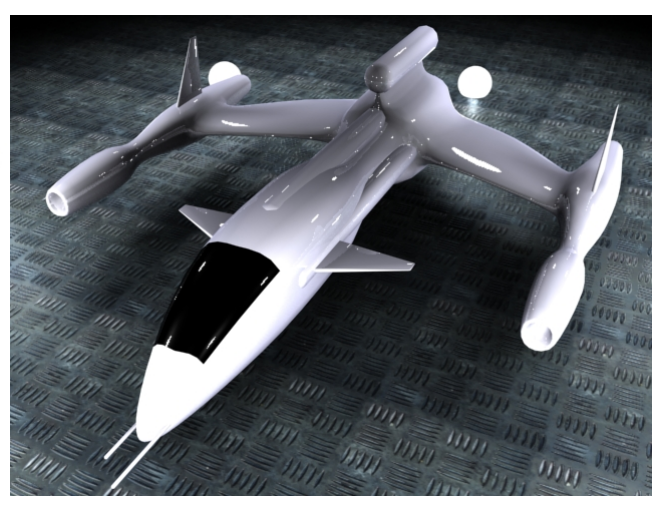

Материал можно сделать слегка **Рис. 11-64 Рис. 11-65** 

отражающим. Теперь добавим освещение. Даже стандартными средствами 3DStudio можно добиться неплохих эффектов: расставить несколько источников света с ограничением радиуса

действия, поставить им всем размытую тень (в данном случае лучше с Sample Range, а не с Area Shadows, а то Render будет долго считать, а отличие будет не очень заметно). (Рис. 11-65)

Такой «футуристический» дизайн хорош

тем, что можно не особенно обращать внимание на аэродинамику (и зачастую на здравый смысл). Спросят нас: «Почему крылья толстые?», а мы скажем: «А это космический корабль,

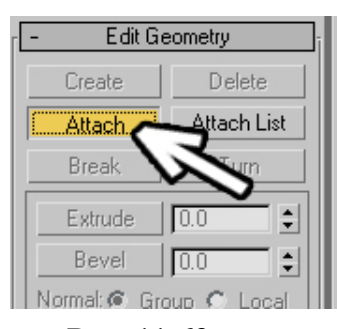

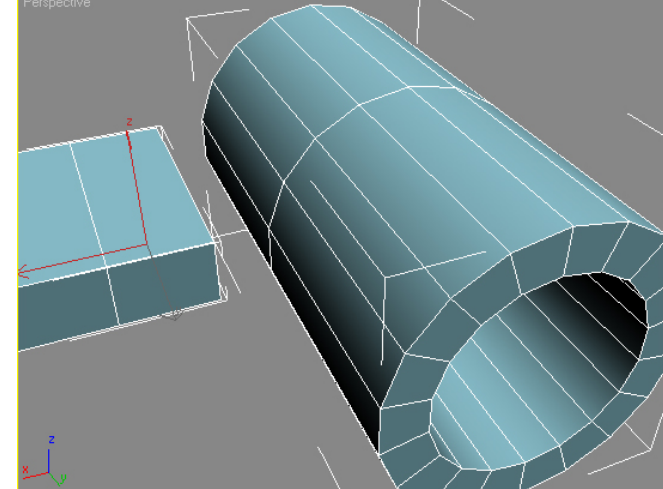

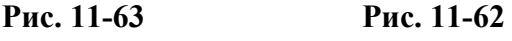

там воздуха всё равно нет.» Спросят: «А почему обтекаемая форма?», а мы скажем: «Чтобы труднее попасть было при фронтальной атаке, и вообще это универсальная модель, она может и в

11. Модификаторы Edit Mesh, Symmetry Волков М.В. (www.mcwolf.info) 187 верхних слоях атмосферы летать, и в нижних слоях с небольшой скоростью перемещаться, так что миделево сечение поменьше делаем.» Но, на самом деле, лучше постарайтесь не сильно отклоняться от здравого смысла.

# *11.6 Attach – присоединение объектов и Weld – сварка вершин.*

# **11.6.1 Пример Турбина на конце крыла.**

Космический истребитель мы теперь сделать сможем. Но что, если нам потребуется сделать турбину на конце крыла этого истребителя, причём так, чтобы крыло плавно переходило в турбину? Можно, конечно, попробовать сделать это в автоматическом режиме с помощью объекта Connect (или Edit Poly+Bridge), но сейчас наша задача – это научиться работать со сваркой вершин. Итак, у нас есть крыло. Заготовку для турбины можно сделать их объекта Tube – труба. Количество сегментов по высоте Height Segments можно уменьшить, поставить 2 или 3. Исходите из того, что вы удалите один полигон и на этом месте будет соединение. (Рис. 11-62)

Но, чтобы работать на уровне вершин и полигонов сразу с двумя объектами, сначала надо объединить их. Выделяем один из объектов (только один), применяем модификатор Edit Mesh. Ищем кнопку с надписью Attach (нечто похожее мы делали со сплайнами). Нажимаем Attach, кнопка подсветилась жёлтым цветом, щёлкаем по второму объекту. (Рис. 11-63)

*«Я на уровне точек объект выделил, выбрал инструмент, но точки не двигаются.»* 

Только не забудьте ещё раз щёлкнуть по Attach, чтобы кнопка отжалась, потому что, пока она нажата, вы не можете работать с подобъектами.

## *«В Edit Mesh есть разные подобъекты. Vertex, Polygons – это понятно. А что такое Elements?» «А два объекта, соединённые с Attach, можно по-отдельности двигать?»*

Возможно, вы обратили внимание, что в Edit Mesh есть подобъекты под названием Elements. Объекты, у которых нет соединяющих полигонов или общих точек – это элементы. Если вы

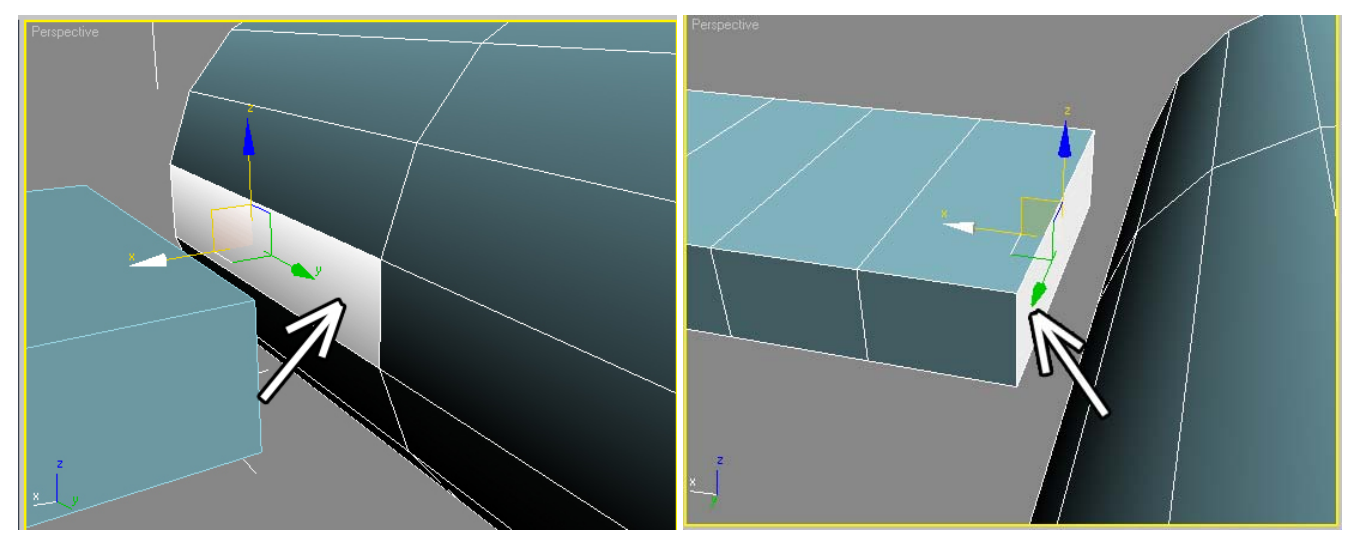

**Рис. 11-67 Рис. 11-66**

объединили объекты с Attach, или удалили полигоны посередине объекта, то можете выделять отдельные части целиком, если выберете уровень Elements. Конечно, можно рамкой выделить все точки или полигоны и двигать их, но иногда Elements гораздо удобнее.

11. Модификаторы Edit Mesh, Symmetry Волков М.В. (www.mcwolf.info) 188 Теперь выделяем объект на уровне полигонов, выделяем полигон на турбине там, где объекты будут соединяться (Рис. 11-67) и нажимаем Delete на клавиатуре. Полигон исчез. Потом

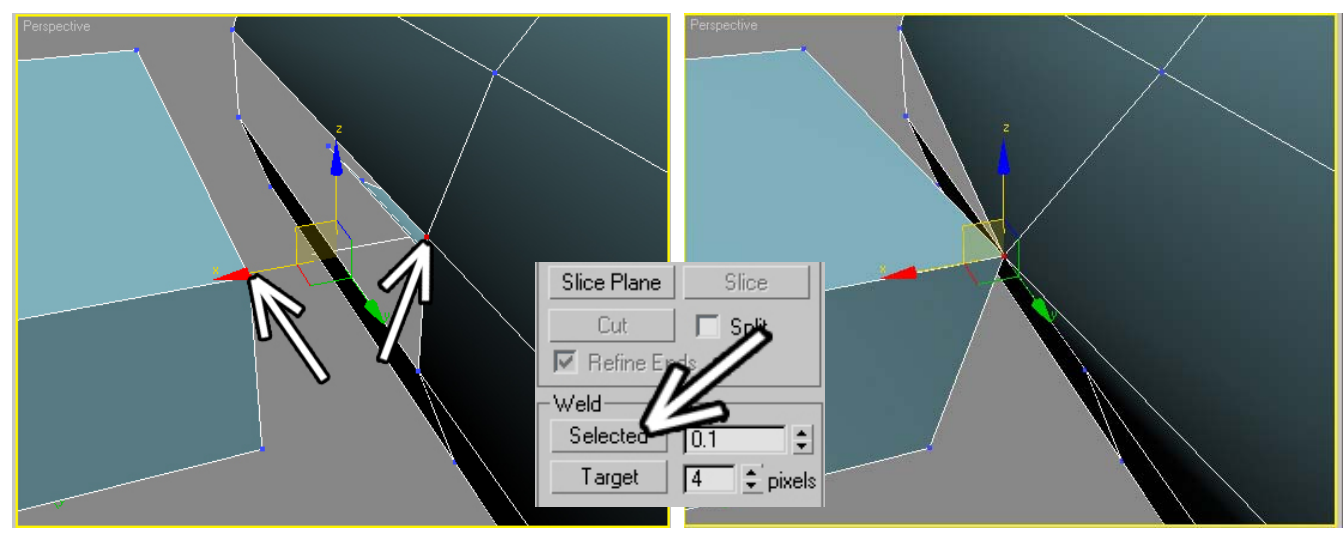

#### **Рис. 11-68**

выделяем полигон на крыле там, где объекты будут соединяться, и снова нажимаем Delete. (Рис. 11-66)

# *«Как слить точки на объекте в одну?»*

Теперь выделяем объект на уровне вершин (Vertex) и выделяем 2 вершины, которые будут соединены. (Рис. 11-68) Ищем кнопку Selected рядом с надписью Weld. В общем, система похожа на работу со сплайнами. Рядом с надписью Selected есть окно ввода. Если у нас выделено несколько вершин и в этом окне стоит 0.1, то при нажатии кнопки Selected все выделенные вершины, находящиеся друг к другу ближе, чем 0.1 системных единиц, сольются.

# *«Я точки выделил, на Selected нажал, но они не сварились.»*

Если у нас выделено только 2 точки и они друг от друга достаточно далеко, то надо поставить рядом с кнопкой Selected любое большое значение. Ввели там, например, 9999999 и нажали на Selected. Выделенные точки слились в одну. (Рис. 11-68)

Выделяем оставшиеся вершины попарно и нажимаем на Selected. Когда вершины на всех четырёх углах удалённых полигонов соединены, добавляем модификатор Mesh Smooth, ставим Iteration: 2. (Рис. 11-70) Теперь можно добавить поверх всего ещё один Edit Mesh, выделить несколько полигонов и, применив Extrude, вдавить полигоны внутрь, чтобы добавить несколько

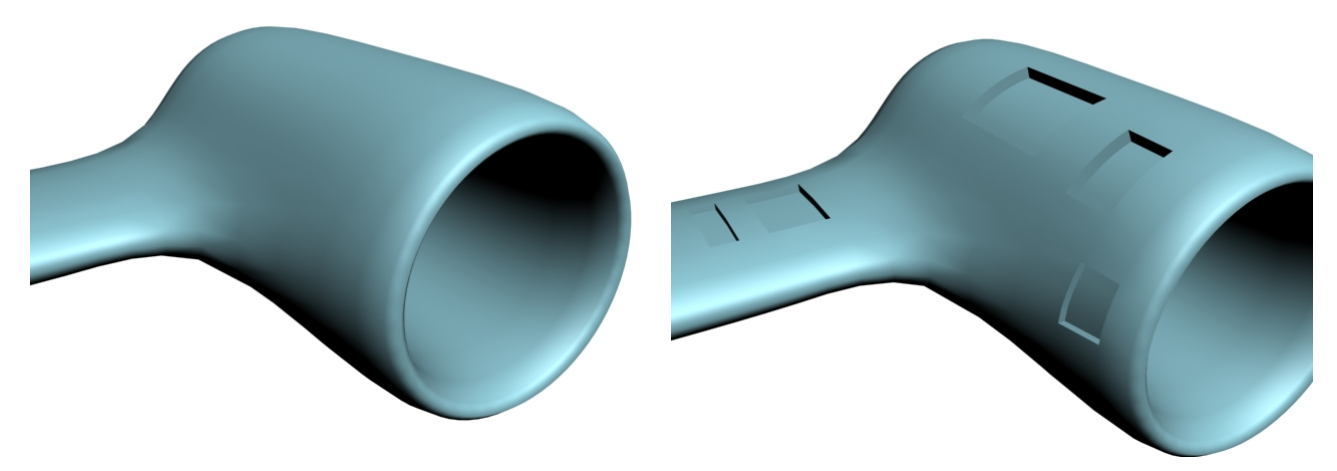

**Рис. 11-70 Рис. 11-69** 

мелких деталей для правдоподобности. (Рис. 11-69)

Добавим несколько цилиндров там, где у нас были вдавлены полигоны (больше мелких деталей для реалистичности). Внутри турбины можно сделать тело вращения, это будет ось, потом нарисовать обычный ChamferBox и, зажав Shift, провращать его (или использовать инструмент Array), чтобы получить лопасти турбины. (Рис. 11-71)

Добавляем материалы на разные полигоны. (Рис. 11-72)

11. Модификаторы Edit Mesh, Symmetry Волков М.В. (www.mcwolf.info) 189 Плюсы метода полигонального моделирования с Attach, Weld, Extrude в том, что можно делать объекты практически любой сложности, используя несколько простых инструментов.

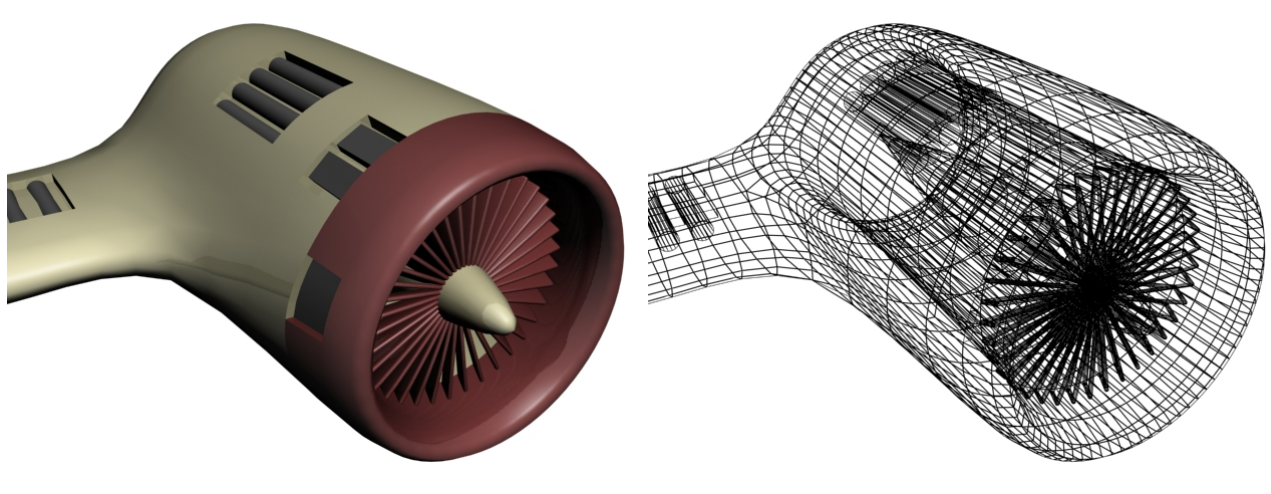

*11.7 Normals – нормали, изменение направления нормалей.*  **Рис. 11-72 Рис. 11-71** 

Посмотрим на примере, что такое нормали. Создадим сферу (хотя любой другой объект тоже подойдёт), применим модификатор Edit Mesh, выделим сферу на уровне полигонов, выделим несколько полигонов, а потом в параметрах поищем свиток Surface Properties. Эта часть немного различается в версиях 5 и 6, но различия минимальны. Ищем кнопку Flip в разделе Normals. (Рис. 11-73) Мы уже говорили о том, что по умолчанию все материалы в 3DStudio односторонние, то есть мы не видим «изнанку» объектов. Эта кнопка меняет «лицо» и «изнанку» выделенных полигонов. Мы знаем (или, по крайней мере, подразумевается, что знаем), что, когда мы применяем модификатор Lathe, иногда возможен эффект того, что объект «вывернут наизнанку»: мы видим внутреннюю поверхность, а внешнюю не видим.

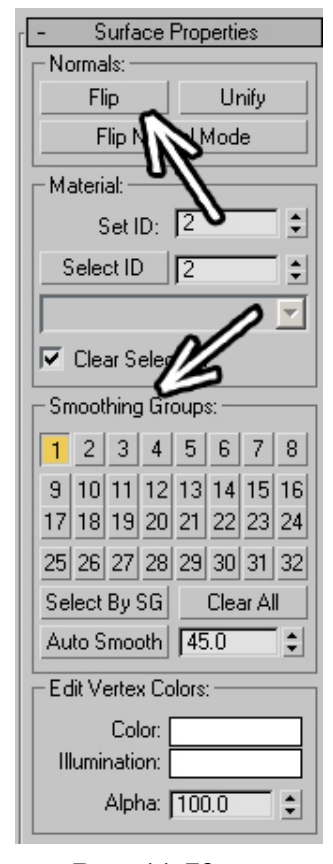

*«У меня видна внутренняя поверхность объекта, а внешняя не видна. Можно это исправить, не применяя двухсторонний материал?»* 

Мы можем включить галочку Flip Normals (то есть перевернуть нормали) в настройках Lathe, а можно применить Edit Mesh, выделить на уровне полигонов, выделить все полигоны и нажать кнопку Flip. Эффект будет одинаковым: нормали поменяют направление, видимая и невидимая стороны поменяются местами. Если вы выделили полигон на сфере и нажали Flip, то полигон не исчезает, как может показаться, просто теперь его внешняя сторона направлена внутрь. Если присвоить объекту двухсторонний материал, мы увидим все полигоны (или нажать Flip ещё раз, если полигон остался выделенным, то снова появится).

# *11.8 Группы сглаживания.*

#### *«Если применить Edit Mesh и выделить объект на уровне полигонов, в настройках есть много маленьких квадратных кнопочек с цифрами от 1 до 32, что это такое?»*

Это достаточно важное понятие, которое может быть полезным при полигональном моделировании. Смотрим на примере. Создадим сферу, применим модификатор Edit Mesh, выделим сферу на уровне полигонов, выделим половину сферы, в параметрах найдём свиток Surface Properties. Там есть раздел Smoothing Groups (группы сглаживания) и маленькие кнопки с цифрами от 1 до 32. Одна из них нажата (если при создании сферы была включена галочка Smooth). (Рис. 11-73) Щёлкнем по нажатой

кнопке, чтобы она отжалась. Если не нажато ни одной кнопки в Smoothing Groups, то выделенные полигоны не сглажены. Видим, что выделенные полигоны стали "ребристыми". Выделим, несколько нижних рядов "ребристых" полигонов и нажмём на одну из **Рис. 11-73**

11. Модификаторы Edit Mesh, Symmetry Волков М.В. (www.mcwolf.info) 190 маленьких кнопок с цифрами (любую). (Рис. 11-75) Видим, что выделенные полигоны сгладились. (Рис. 11-76) Надо понять одну простую вещь. У каждого полигона может быть одна или несколько групп сглаживания (нажата одна или несколько маленьких кнопок с цифрами). Если два полигона находятся рядом и у них нажаты кнопки с одинаковыми номерами, то между ними "шва" не будет. Например, два полигона находятся рядом, у одного нажаты кнопки 1 и 3, а у второго 3 и 25. И у того, и у другого есть одинаковая группа 3, поэтому между ними "шва" не будет. Номер на кнопке роли не играет совершенно. Если у сферы на всех полигонах стоит группа 1, можно выделить все

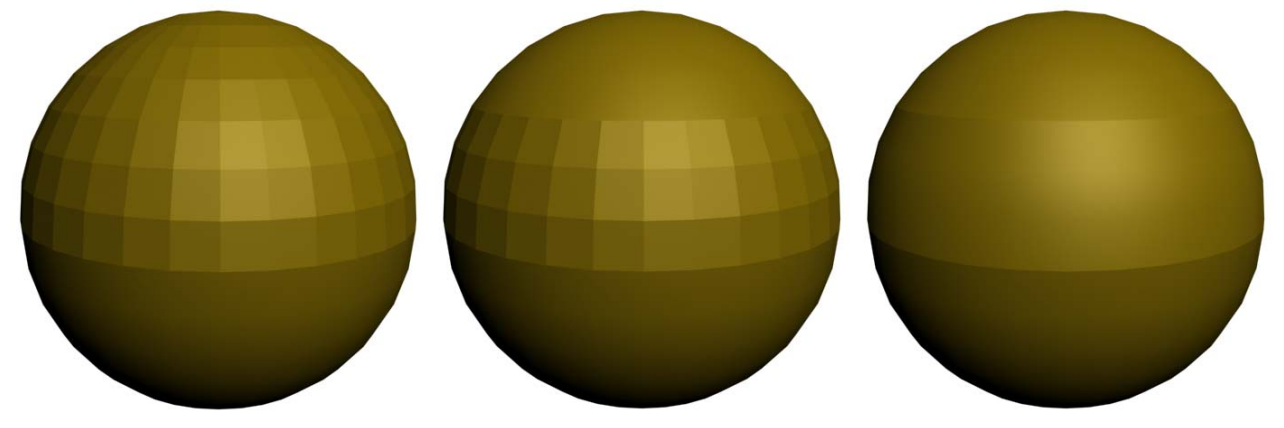

полигоны, отлючить 1 и поставить 32. Или 11, или 22, сфера будет сглажена одинаково. Число совершенно не имеет значения – программа "смотрит" только на совпадение номеров у соседних полигонов. Если на сфере у каждого ряда полигонов разные номера, то между рядами будут "швы".(Рис. 11-74) **Рис. 11-76 Рис. 11-75 Рис. 11-74** 

Посмотрим на примере, зачем это может пригодиться.

# **11.8.2 Пример Хвост самолёта**

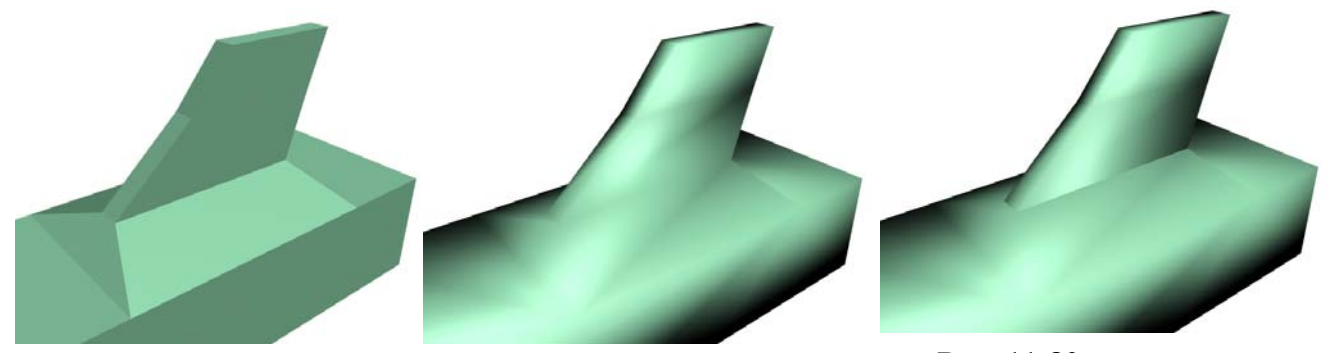

Мы уже пробовали делать космический истребитель, но он весь был сглаженным. Но как **Рис. 11-79 Рис. 11-78 Рис. 11-80** 

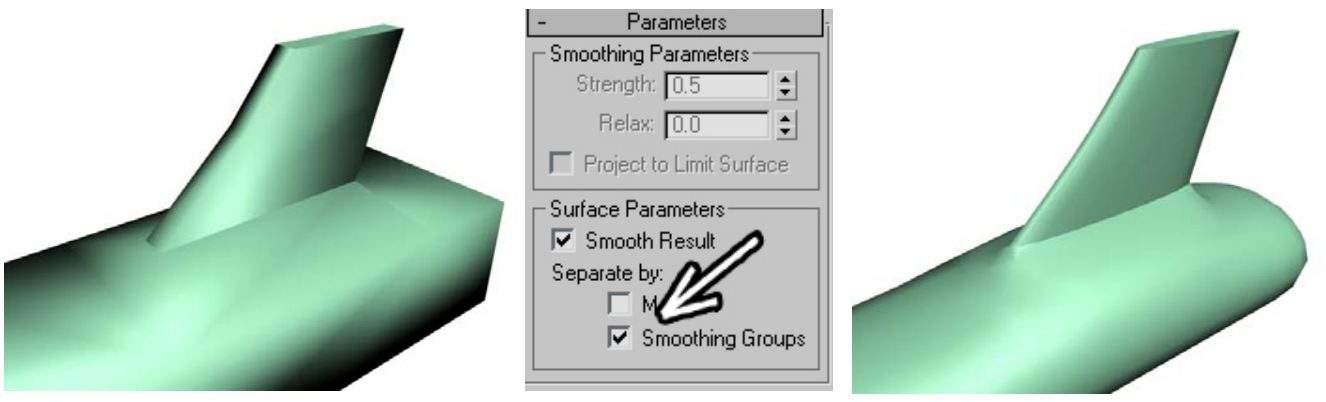

**Рис. 11-77** 

поступить, если нам нужно хвостовое оперение самолёта, которое будет частью объекта, но при

11. Модификаторы Edit Mesh, Symmetry Волков М.В. (www.mcwolf.info) 191 этом должно выглядеть отдельным объектом? Допустим, у нас уже есть готовый объект, созданный с помощью Extrude и Bevel. (Рис. 11-79)

#### *«Как отключить все группы сглаживания?»*

Выделяем объект на уровне полигонов, выделяем все полигоны, в параметрах ищем свиток

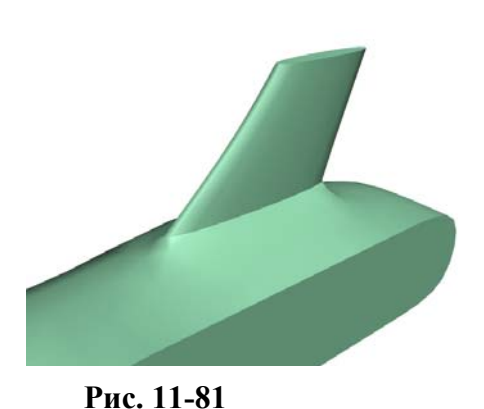

Surface Parameters, под маленькими кнопками с цифрами нажимаем на кнопку Clear All. Это снимет все группы сглаживания. Потом нажмём на маленькую кнопку с цифрой 1 (вообще можно на любую). (Рис. 11-78) Программа попыталась сгладить все полигоны на объекте. Так как полигонов мало, то заметно, что получился какой-то «глюк» при освещении. На это внимания не обращаем. Выделяем полигоны на хвосте (те, которые должны быть отдельно от корпуса), снова нажимаем на 1, чтобы снять первую группу сглаживания и нажимаем на маленькую кнопку с цифрой 2 (можно нажать на любую, главное, чтобы на полигонах была другая группа). Видим, что программа попыталась сгладить

отдельно корпус, и отдельно хвост. (Рис. 11-80)

Выделяем полигон на самом верху хвоста и отключаем на нём все группы сглаживания (или отжимаем 2, или нажимаем кнопку Clear All). Теперь применяем модификатор Mesh Smooth, ставим Iteration: 2, ищем свиток Parameters и в разделе Surface Parameters включаем галочку Smoothing Groups (Рис. 11-77), то есть при сглаживании Mesh Smooth будут учитываться группы сглаживания, которые мы установили на полигонах в Edit Mesh: отдельно сгладился корпус, отдельно хвост и отдельно верхняя часть хвоста.

Начинаем с мыши. Рисуем объект ChamferBox примерно по размерам мыши. В длину ему

Можно попробовать и другие варианты. Например, перейти на Edit Mesh, выделить боковые полигоны, снять с них первую группу сглаживания и присвоить какую-нибудь другую, например, 4, а потом снова перейти на Mesh Smooth. (Рис. 11-81)

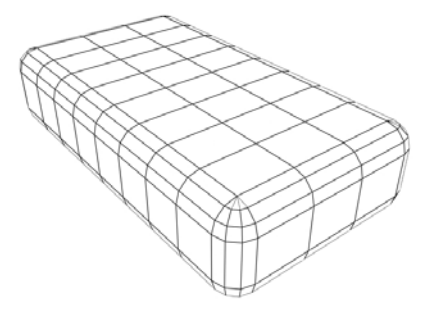

# **11.8.3 Пример Компьютер.**

Для закрепления посмотрим комплексный пример на Edit Mesh. Сделаем простой компьютер. По крайней мере, глядя на эту вещь, люди должны видеть, что мы хотели сделать компьютер, а не стиральную машину или трамвай.

**Рис. 11-82** 

U I **Рис. 11-83** 

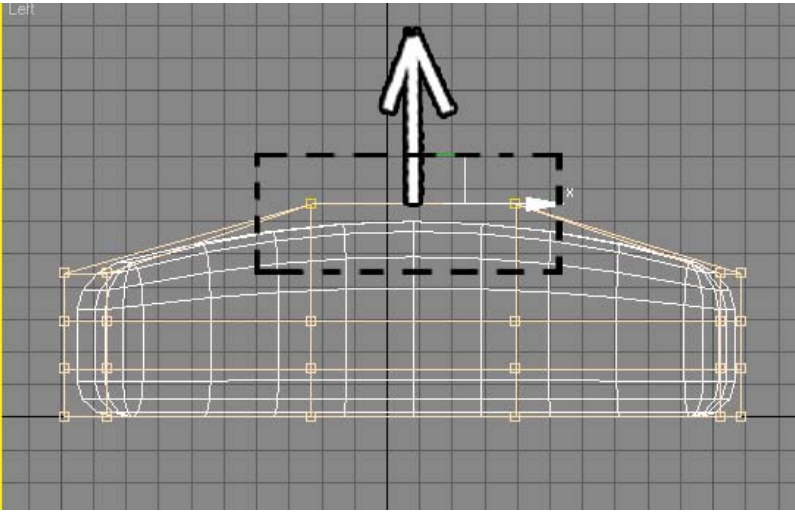

## **Рис. 11-84**

ставим 6-8 сегментов (у мыши будет «горб», поэтому нужны сегменты), а поперёк 3 сегмента (будет 3

кнопки). Сегменты фаски Fillet Segs можно поставить 3. (Рис. 11-82) Добавляем модификатор FFD 4x4x4, выделяем на уровне контрольных точек (нажимаем чёрный "+" рядом с названием,

11. Модификаторы Edit Mesh, Symmetry Волков М.В. (www.mcwolf.info) 192 выбираем Control Points). На виде сверху рамкой выделяем столбцы контрольных точек посередине боковых поверхностей и отодвигаем точки в стороны. (Рис. 11-84) Потом на виде сбоку рамкой выделяем точки посередине и перемещаем их вверх (можете сделать другую форму, это просто пример). (Рис. 11-83)

Добавляем Edit Mesh, выделяем на уровне полигонов, выделяем полигоны там, где на мыши будет кнопка и делаем небольшой Bevel с заострением внутрь (Рис. 11-86), потом делаем Bevel (или Extrude) тех же полигонов наружу. (Рис. 11-87) Получилась кнопка на одном уровне с

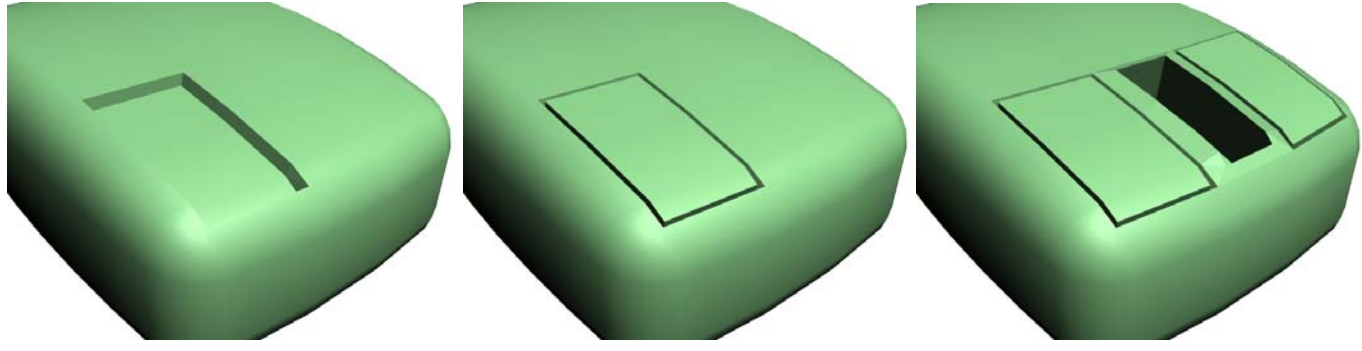

основной поверхностью (хотя, если мышь будет далеко от нас, то проще было присвоить разные материалы на мышь и кнопки, но мы же тренируемся). **Рис. 11-86 Рис. 11-87 Рис. 11-85** 

Аналогично делаем вторую кнопку с другой стороны. Можно сделать третью кнопку посередине, а можно сделать колёсико. Если хотите сделать колёсико, то один из вариантов: сначала сделать невысокий Bevel с достаточно большим заострением (или Extrude+Scale), потом

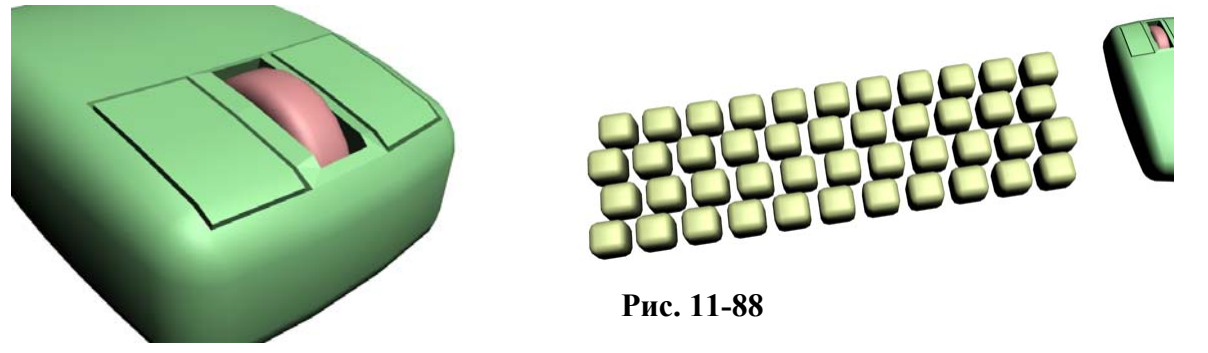

**Рис. 11-89** 

сделать Extrude внутрь (Рис. 11-85), а внутрь вставить цилиндр с фаской ChamferCyl, поставив 2-3 сегмента на фаске (Fillet Segs).(Рис. 11-89)

Теперь рисуем клавиатуру. Конечно, в идеальном случае нужно делать правильное расположение кнопок, но мы работаем над простейшим примером. Так что делаем одну кнопку из

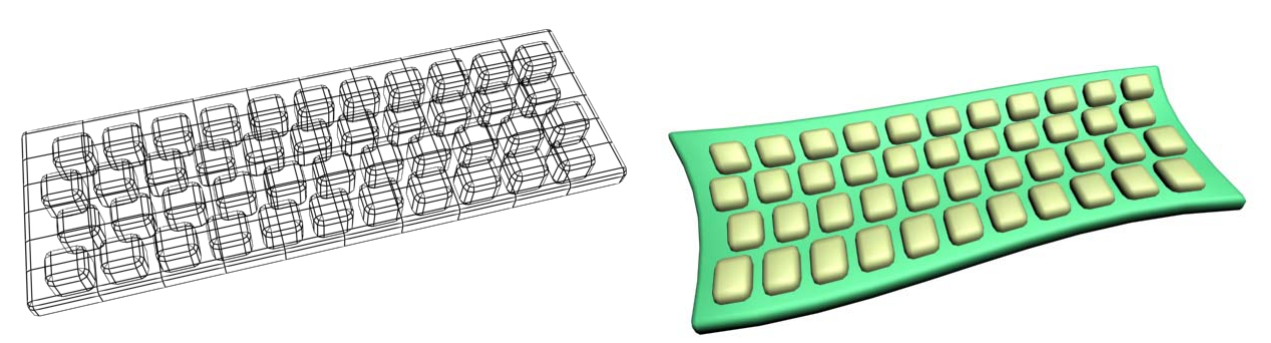

# **Рис. 11-90 Рис. 11-91**

ChamferBox. Проверяем, что количество сегментов по длине, ширине и высоте стоит 1 (на Fillet можно поставить 1 или 2), потому что кнопки будут ровные, а лишние полигоны никогда не нужны. Зажимаем Shift, перетаскиваем кнопку, ставим количество копий 10-12. Потом выделяем ряд кнопок и с Shift перетаскиваем весь ряд, ставим 4 копии. (Рис. 11-88) Либо можете копировать ряды по-одному, чтобы получить сдвиг между рядами клавиш. Рисуем большой ChamferBox под

11. Модификаторы Edit Mesh, Symmetry Волков М.В. (www.mcwolf.info) 193 кнопками, это будет сама клавиатура. Ставим больше сегментов (8-10), чтобы на виде сверху получилась сетка из полигонов. (Рис. 11-90)

Выделяем клавиатуру вместе с кнопками и группируем. Добавляем модификатор FFD 4x4x4, выделяем на уровне контрольных точек и перемещаем точки, чтобы получить "эргономичную"

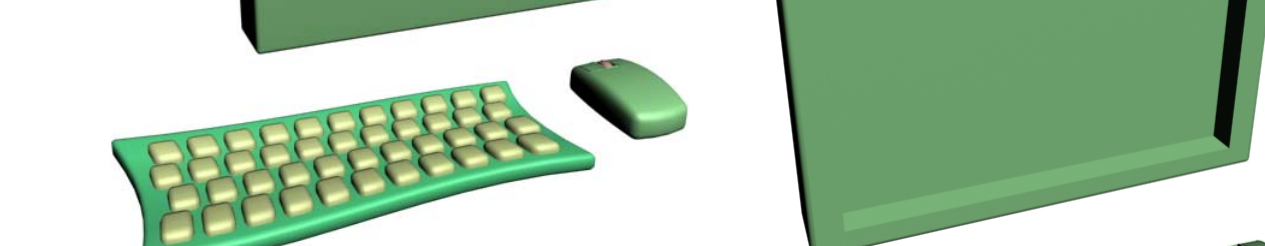

**Рис. 11-92 Рис. 11-93** 

клавиатуру. Все объекты внутри группы будут искривляться. В конце концов, мы же не претендуем на реализм, а просто учимся работать с модификаторами.

Делаем монитор. Опять ChamferBox, все сегменты по 1, кроме Fillet Segs, на фаске можно поставить 4-5 сегментов (проверьте, что сам параметр Fillet больше нуля). (Рис. 11-92) Применяем Edit Mesh, выделяем передний полигон, делаем минимальный Extrude наружу, выбираем

инструмент масштабирования Scale и немного уменьшаем полигон. Можно также немного

подвинуть его, чтобы он был на одном уровне с остальной поверхностью. Теперь делаем Bevel уменьшенного полигона внутрь (с небольшим заострением, хотя можно сделать и Extrude, разница будет не очень заметна). (Рис. 11-93)

То есть с помощью Extrude и Scale мы сделали небольшое расстояние между краем монитора и самим экраном, а потом вдавили полигон внутрь, чтобы можно было вставить экран.

Рисуем подставку для монитора. Можно сделать её аналогично клавиатуре: ChamferBox с количеством сегментов 8-10 (на виде сверху "сетка" из полигонов), потом модификатор FFD 4x4x4 и

немного меняем объект. Для соединения между подставкой и монитором опять можно использовать ChamferBox.

Теперь очередь системного блока. Как обычно в этом примере, создаём ChamferBox. Сегменты ставим по 1, кроме сегментов фаски (3-4) и сегментов по высоте (зависит от того, на каком виде вы делали объект, если на Top или Perspective, то это Height Segs). Высота сегментов

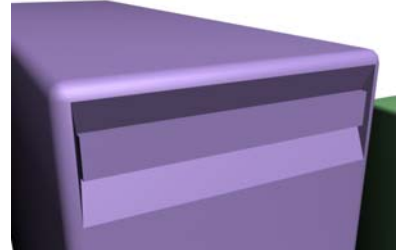

**Рис. 11-94** 

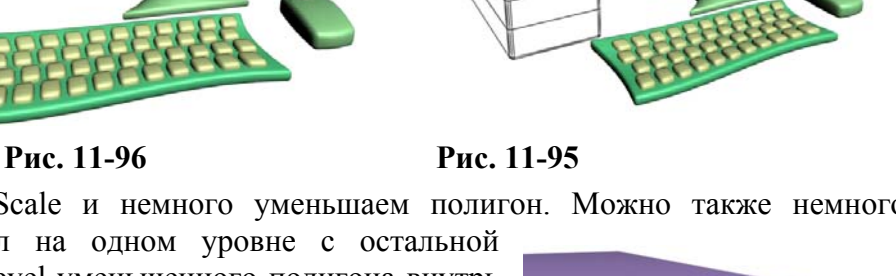

11. Модификаторы Edit Mesh, Symmetry Волков М.В. (www.mcwolf.info) 194 должна быть примерно равна высоте CD-ROM (хотя в таком замечательном компьютере наверняка как минимум DVD стоит, но всё равно мы делаем приблизительно). (Рис. 11-95)

Применяем модификатор Edit Mesh, выделяем полигон на месте CD-ROM, делаем небольшой Extrude внутрь. Берём инструмент масштабирования Scale и немного «сплющиваем» вдавленный полигон по вертикали, потом делаем ему небольшой Extrude наружу. Должно казаться, что там есть что-то выдвигающееся. (Рис. 11-94)

На месте пустых планок можно сделать небольшой Extrude внутрь, а потом с помощью Scale уменьшать размер вдавленным полигонов по вертикали, тогда между отсеками получаются чёткие границы. (Рис. 11-97) Теперь нужно позаботиться об охлаждении компьютера: на системном блоке

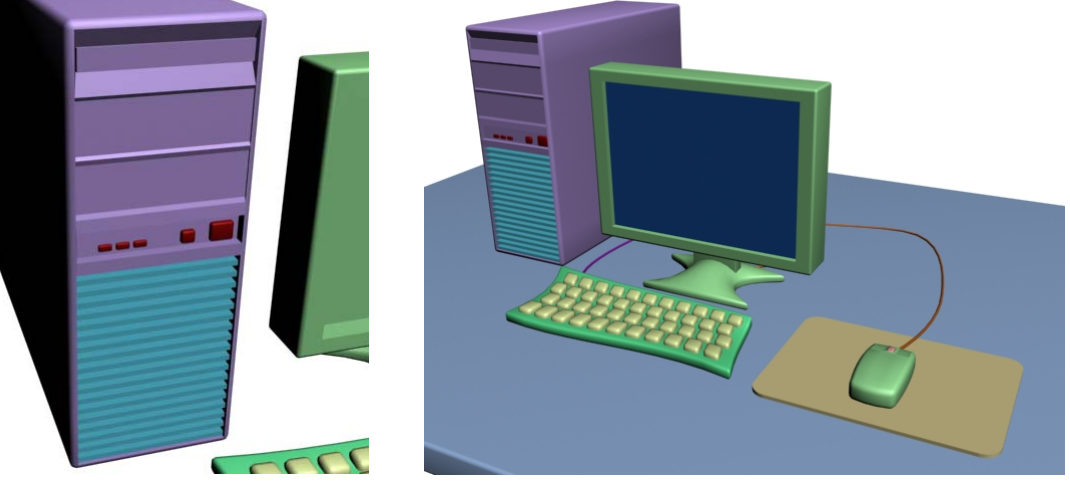

**Рис. 11-97 Рис. 11-98** 

делаем решётку для вентиляции. Внизу выделяем несколько полигонов, делаем неглубокий Extrude внутрь, рисуем внизу тонкий Box (это будет одна планка на решётке), с Shift тащим объект Box вверх, ставим больше копий, чтобы получилась решётка. Ещё посередине блока можно сделать Extrude внутрь и нарисовать несколько маленьких объектов ChamferBox для кнопок и лампочек (для маленьких прямоугольных лампочек, возможно, лучше подойдёт простой Box). (Рис. 11-97)

Пора сделать провода. Делаем обычным методом: рисуем линию (Line) из раздела сплайнов, переводим её вершины в тип Smooth, потом в параметрах линии в свитке Rendering включаем галочки Renderable и Display Render Mesh. (или добавляем модификатор Renderable Spline) (Рис. 11-98) Получился провод. Внутрь монитора вставляем Box, это будет экран. Коврик для мыши с закруглёнными углами – это сплайн Rectangle с увеличенным параметром Corner Radius и модификатором Extrude.

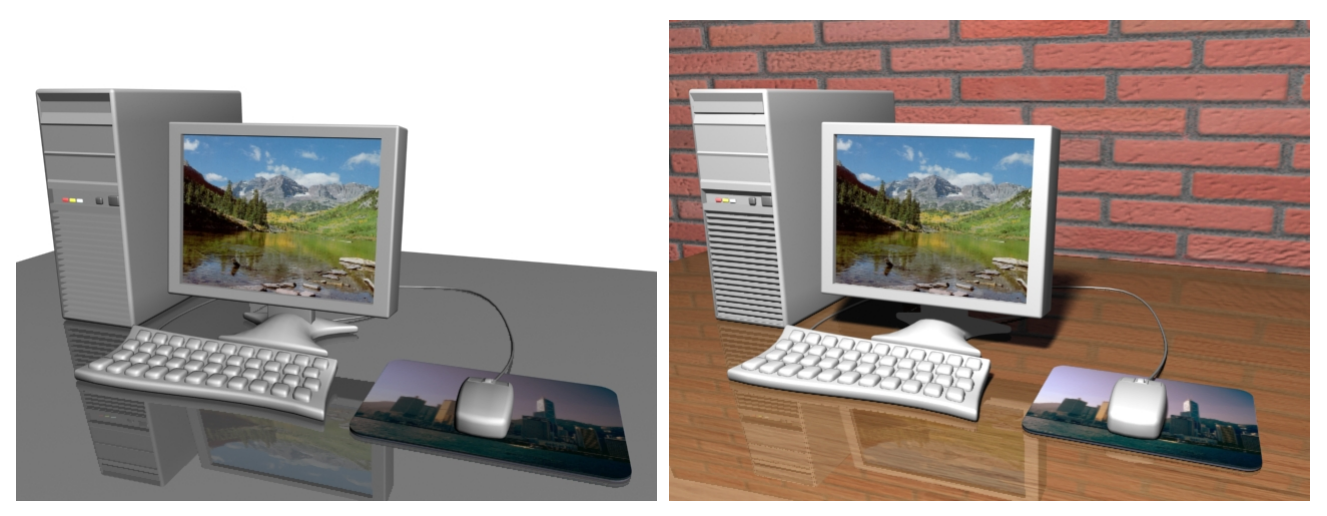

**Рис. 11-100 Рис. 11-99** 

Делаем материалы. Сначала материал для серого пластика: просто меняем цвет в Diffuse на светло-серый и делаем небольшой блик. Для проводов можно сделать более тёмный материал, а

11. Модификаторы Edit Mesh, Symmetry Волков М.В. (www.mcwolf.info) 195 для стола попробовать зеркальный. Для экрана ставим картинку bitmap на Diffuse Color и в основных параметрах материала ставим Self-Illimination: 100%. Делаем разноцветные светящиеся материалы для лампочек на системном блоке. (Рис. 11-100) Добавляем источники света. (Рис. 11-99)

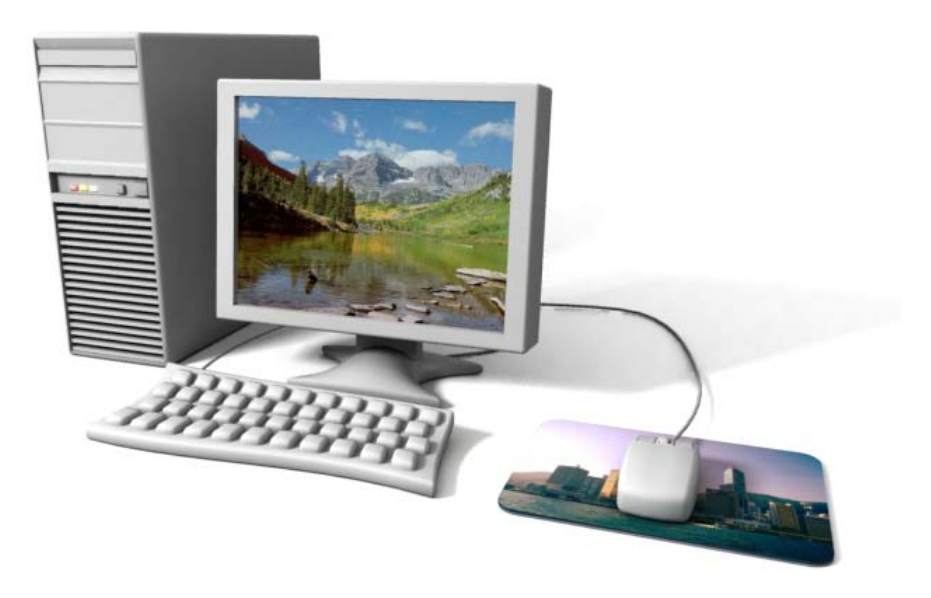

# **Рис. 11-101**

Если применить не простое освещение, а использующее рассеянный и отражённый свет, то результат может быть ещё лучше, но сначала надо научиться моделировать. (Рис. 11-101)

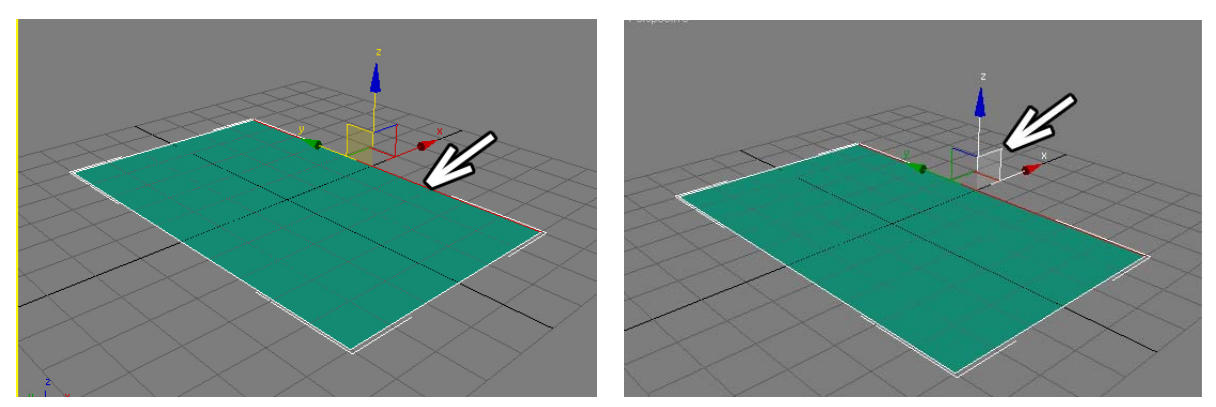

**Рис. 11-105 Рис. 11-104** 

Если это не офисный компьютер, то ещё можно добавить колонки для звука. С этим проблем быть не должно: обычный ChamferBox, немного изменённый с FFD с материалом пластика и

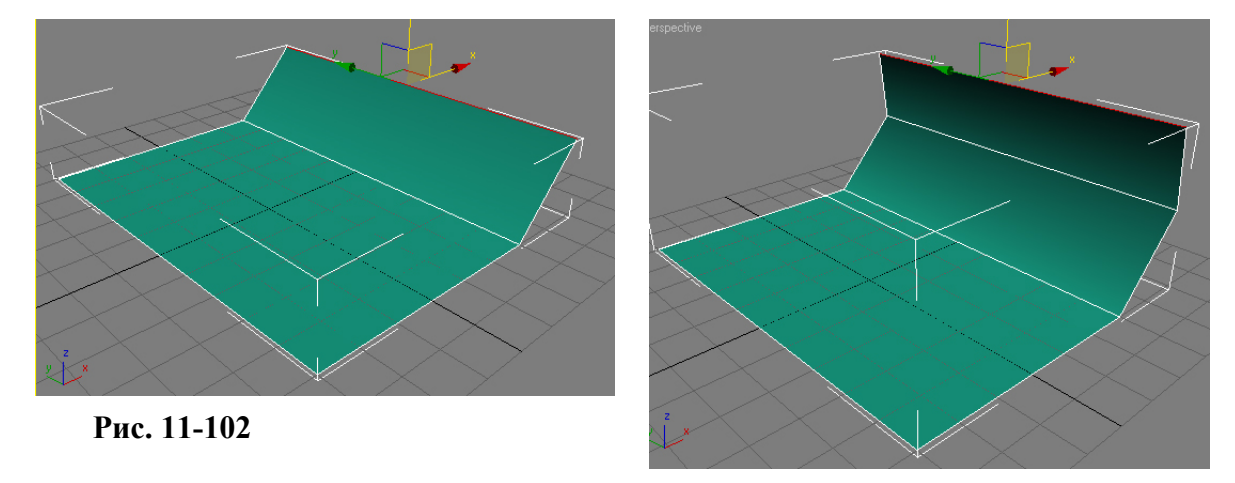

**Рис. 11-103** 

11. Модификаторы Edit Mesh, Symmetry Волков М.В. (www.mcwolf.info) 196 тёмным материалом на передних полигонах вполне сойдёт за колонку. Плюс 2-3 объекта ChamferCyl, чтобы сделать ручки регулировки.

# *11.9 Построение объекта из Plane методом приращения поверхности.*

Ещё один метод Mesh-моделирования – это построение объекта, добавляя поверхность к уже существующей.

# **11.9.1 Пример Кресло.**

Например, нам нужно сделать кресло, чтобы поставить перед компьютером (или установить внутрь космического истребителя).

Рисуем объект Plane, ставим сегменты по длине и ширине 1. Для удобства работы можно

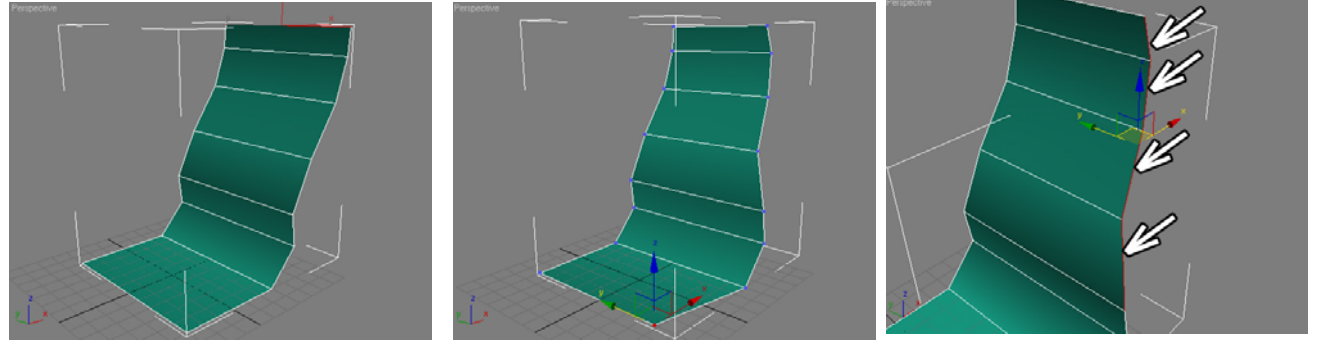

**Рис. 11-110 Рис. 11-112 Рис. 11-111** 

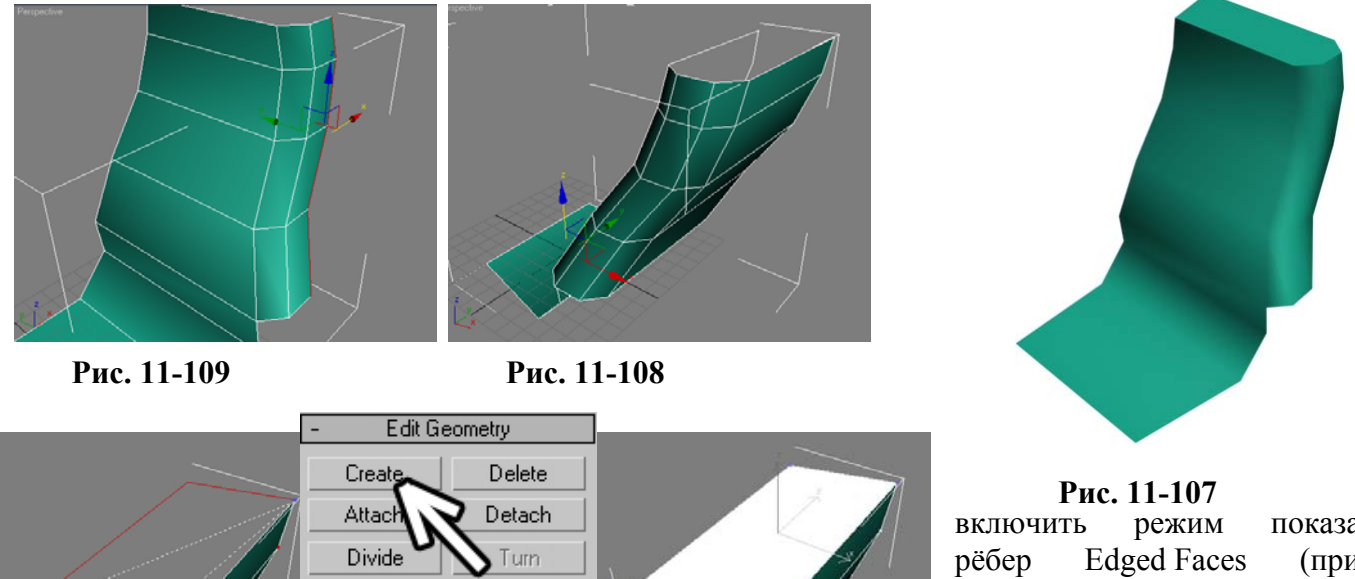

 $\overline{0.0}$ 

Extrude

 $\div$ 

## **Рис. 11-106**

включить режим показа рёбер Edged Faces (при активном виде перспективы нажать F4).

Добавляем модификатор Edit Mesh, выделяем на уровне рёбер –

Edge (нажимаем чёрный «+» рядом с Edit Mesh, выбираем Edge, чтобы он подсветился жёлтым цветом). Выделяем одно из рёбер (Рис. 11-105), выбираем инструмент перемещения Move, зажимаем Shift и перетаскиваем выделенное ребро вперёд и вверх. Если вы работаете на виде перспективы, надо очень точно хватать за оси, чтобы ребро перемещалось не вбок, а вверх и вперёд. Можно хватать за уголки между осями, чтобы перемещение происходило сразу по двум осям, это позволяет экономить время. (Рис. 11-104) Видим, что добавился новый полигон, ребро осталось выделенным. (Рис. 11-102) Снова зажимаем Shift (а можно было его и не отпускать) и снова перетаскиваем ребро, на этот раз вверх.

11. Модификаторы Edit Mesh, Symmetry Волков М.В. (www.mcwolf.info) 197

Добавился ещё один полигон. Продолжаем перетаскивать ребро с Shift, чтобы получить примерную форму сиденья. Если кресло будет симметричное, то достаточно сделать половину объекта. (Рис. 11-110) Выделяем объект на уровне вершин (Vertex), перетаскиваем вершины, чтобы снизу сиденье получилось более широким. (Рис. 11-112)

Снова выделяем кресло на уровне рёбер (Edge), зажимаем Ctrl, (выделение нескольких объектов) и выделяем рёбра сбоку. (Рис. 11-111) Зажимаем Shift и переносим все выделенные рёбра немного назад и в сторону. Потом, не отпуская Shift, переносим их назад. (Рис. 11-109) Сбоку появились два сегмента.

Если кресло должно быть цельным объектом, то придётся закрыть заднюю часть. Не снимая выделение с рёбер, перетаскиваем их ещё раз или два. (Рис. 11-108) В идеальном случае у нас не должно быть очень резких углов между поверхностями, поэтому лучше перетащить рёбра два раза, чтобы добавилось два сегмента: сначала немного назад и к центру, потом

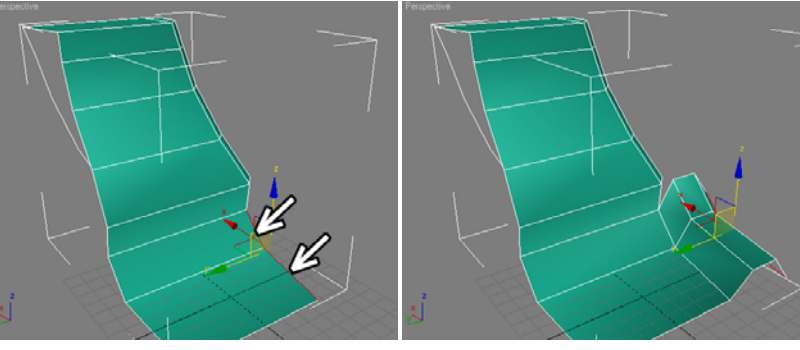

**Рис. 11-113 Рис. 11-114** 

сразу к центру. Сзади поверхность закрыта, но сверху осталась «дырка». Заделать её можно поразному. Во-первых, можно использовать сварку вершин, во-вторых, можно сделать новый полигон.

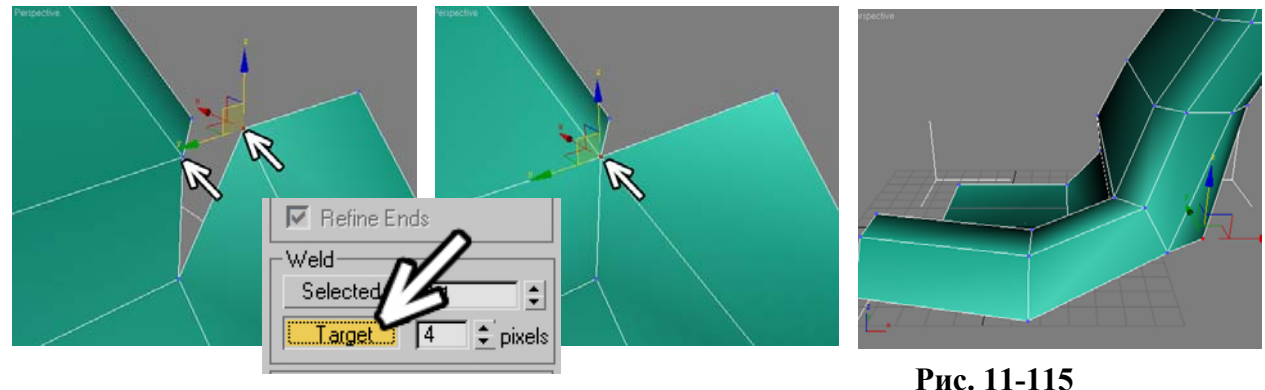

**Рис. 11-116** 

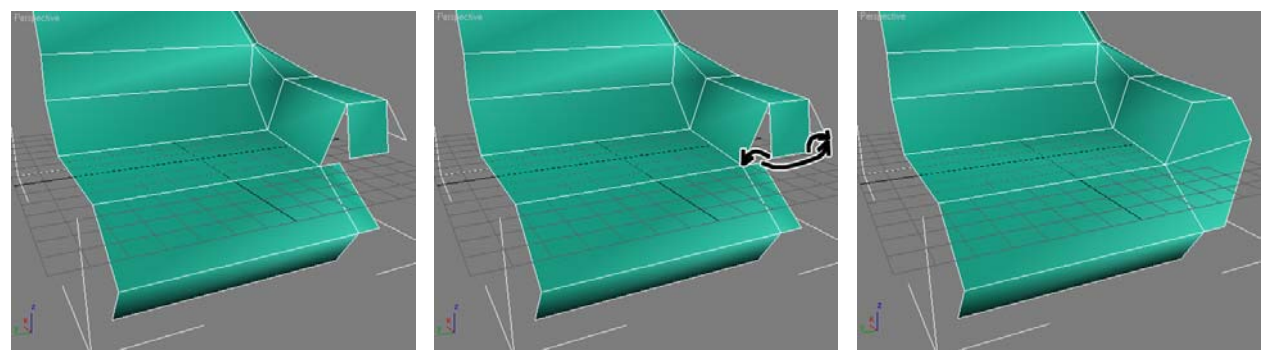

*«У меня на объекте удалён полигон, там дырка. Её можно закрыть?»*  **Рис. 11-119 Рис. 11-117 Рис. 11-118** 

*«Как построить новый полигон между вершинами?»*  Выделяем объект на уровне полигонов, ищем в параметрах кнопку Create – создать. (Рис. 11-106) Нажимаем на неё, потом по-очереди щёлкаем на вершинах, между которыми будет построен полигон. Когда вы щёлкаете по вершинам, появляется пунктирная линия, которая показывает, где будет построен полигон. В данном случае щёлкаем по четырём вершинам и последней щёлкаем на вершину, с которой начинали построение. Появился новый полигон, он остался выделенным.

### 11. Модификаторы Edit Mesh, Symmetry Волков М.В. (www.mcwolf.info) 198 «Я Create нажал, по вершинам по-очереди щёлкнул, полигон вроде создался, но его не видно.»

Если вы нажали на Create, щёлкнули по всем вершинам, а, когда щёлкнули на последнюю, то полигона не видно, хотя он вроде выделен, это значит, что его нормаль направлена внутрь. Вспоминаем, как переворачивать нормали в другую сторону. В параметрах Edit Mesh есть свиток Surface Parameters, и там есть кнопка Flip. Полигон выделен, поэтому нажимаем на Flip, и, если полигон был невидимым, то он станет видимым.

Осталось ещё одно маленькое отверстие сверху. Create нажат, щёлкаем по четырём вершинам по углам, последней щёлкаем на вершину, с которой начинали. Появился новый полигон, теперь верхняя часть закрыта. (Рис. 11-107) Делаем ручки для кресла. Выделяем объект на уровне рёбер (Edge), зажимаем Shift, переносим выделенные (Рис. 11-113) рёбра 3 раза: сначала вверх, потом вбок, потом

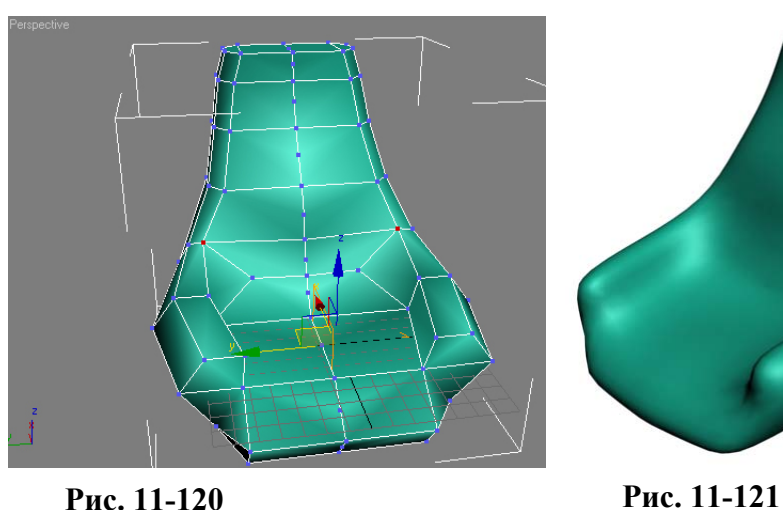

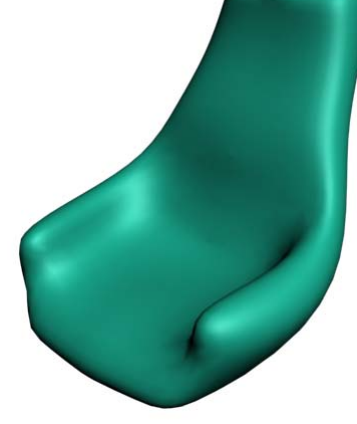

вниз. Получилась основа для ручки. (Рис. 11-114)

Несколько вершин можно сварить. Например, вершины между ручкой и спинкой

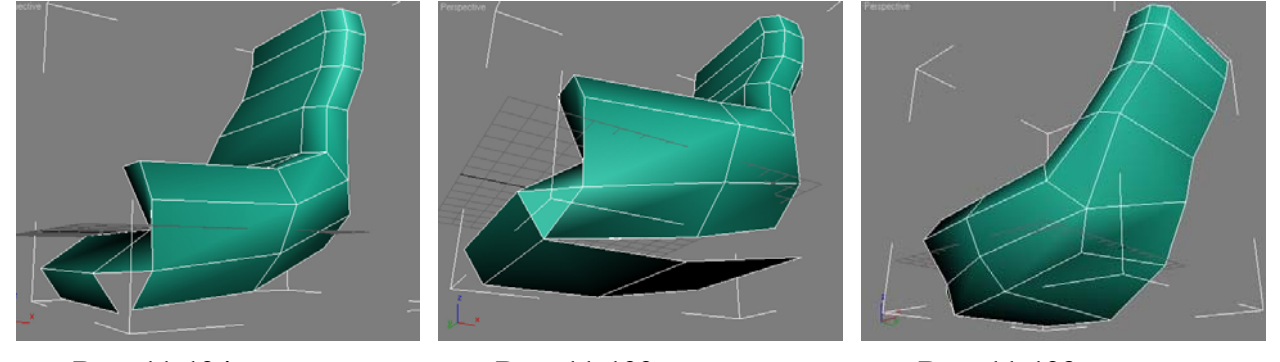

## расположены рядом. (Рис. 11-116) *«Как присоединить одну вершину к другой без Weld?»*  **Рис. 11-124 Рис. 11-122 Рис. 11-123**

Выделяем объект на уровне вершин. Можно использовать Weld Selected, а можно попробовать сварку вершин с помощью Weld Target. Нажимаем кнопку Target (Рис. 11-116),

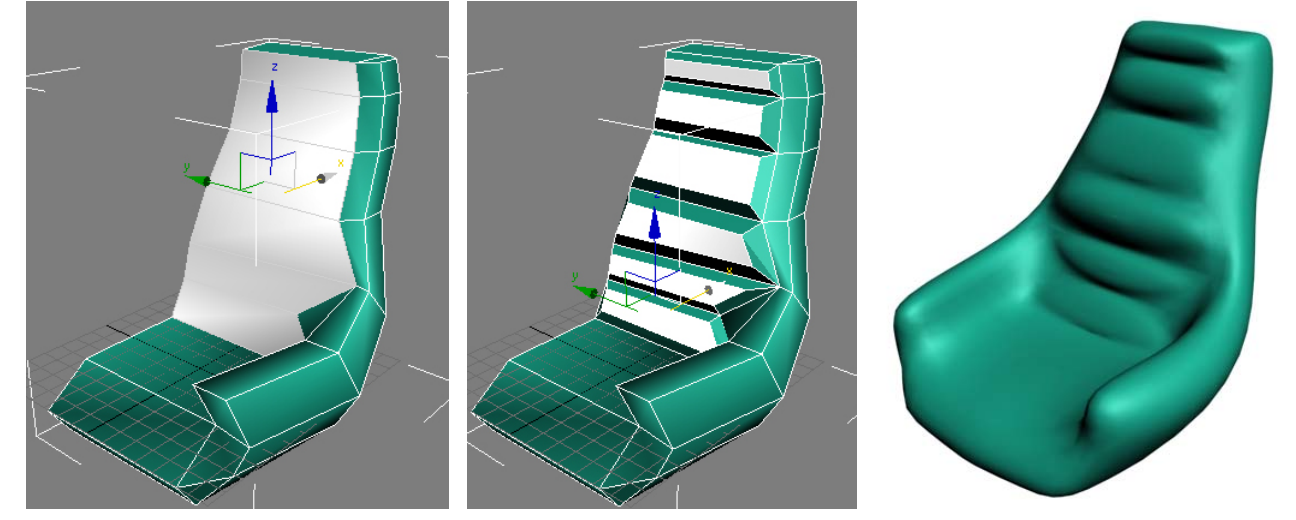

подводим курсор к одной из вершин, зажимаем левую кнопку мыши и ведём на вторую вершину. (Рис. 11-116) **Рис. 11-127 Рис. 11-125 Рис. 11-126** 

11. Модификаторы Edit Mesh, Symmetry Волков М.В. (www.mcwolf.info) 199

Не обязательно перемещать первую вершину на вторую, главное, чтобы курсор попал на вторую вершину. Если курсор попал точно, то первая вершина переместится и объединится со

#### второй. *«Я Weld Target использую, но у меня не две вершины свариваются, а несколько».*

(Если выделено несколько вершин, то все они сольются с той, на которую вы указали с помощью кнопки Target).

Выделив объект на уровне вершин, переносим вершины ручки и спинки и соединяем их, используя Weld Selected или Weld Target. (Рис. 11-124) Снова выделяем объект на уровне рёбер, с Shift перетаскиваем их: замыкаем ручку спереди. Перетащили ребро, добавился новый полигон, (Рис. 11-119) выделили на уровне вершин, использовали Weld Target (Рис. 11-117), чтобы сварить вершины. (Рис. 11-118)

Нужно сделать «монолитный» объект без отверстий. Работаем по стандартной схеме: с Shift перетаскиваем ребро, добавился полигон, выделяем на уровне вершин и свариваем их. (Рис. 11-124) (Рис. 11-122) (Рис. 11-123) Также можно использовать создание полигонов: выделяем на уровне полигонов, нажимаем кнопку Create, щёлкаем по вершинам по краям "дырок", в некоторых случаях это удобнее, чем сварка вершин.

Когда всё готово, применяем модификатор Symmetry. Устанавливаем плоскость отражения Mirror посередине. (Рис. 11-120) Если отражается не сторона с ручкой, а наоборот, включаем в параметрах

должно хватить). (Рис. 11-121)

выдавливание с заострением Bevel (Рис. 11-125), потом переходите обратно на Mesh Smooth. (Рис. 11-126)

Можно добавить мелких деталей: например, нарисовать несколько объектов ChamferBox, изогнуть их с помощью

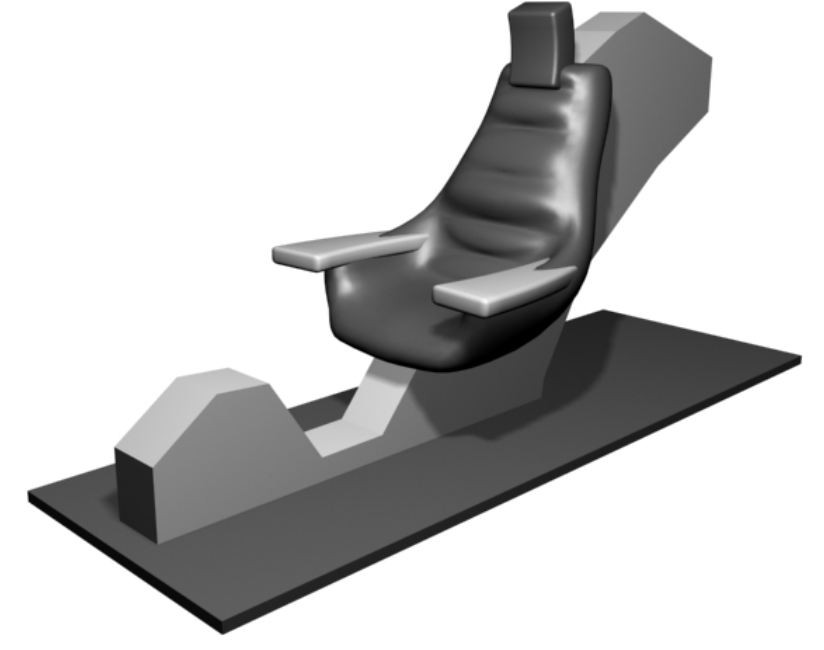

модификатора галочку Flip. Добавляем модификатор Mesh Smooth, увеличиваем Iteration (2 **Рис. 11-128** 

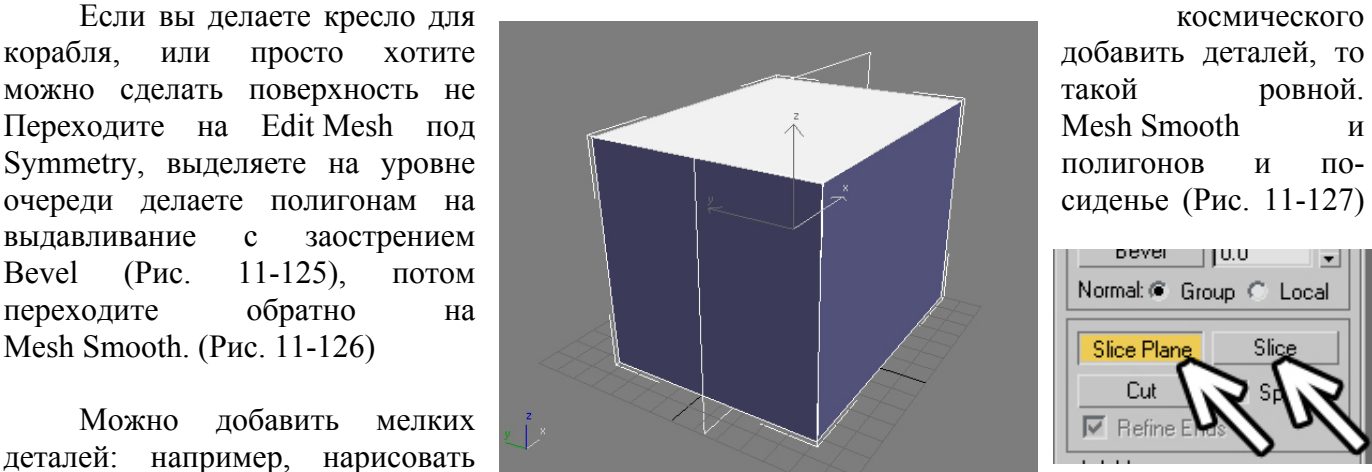

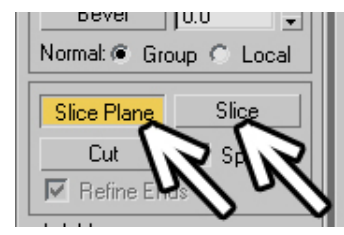

**Рис. 11-129 Рис. 11-130** 

модификатора Bend или расширить с помощью Taper. С помощью Line и Extrude можно сделать объект, на котором кресло будет крепиться. (Рис. 11-128)

*11.10 Slice Plane и Cut – разрезание полигонов (добавление рёбер на полигонах).* 

11. Модификаторы Edit Mesh, Symmetry Волков М.В. (www.mcwolf.info) 200

Мы умеем добавлять полигоны с помощью Extrude и Bevel, умеем добавлять полигоны к открытым краям, перетаскивая рёбра с Shift. Но что делать, если нам нужно добавить рёбра к уже готовым полигонам?

# **11.10.1Пример Низкополигональный дом.**

Слово «низкополигональный» означает, что на объекте используется минимальное

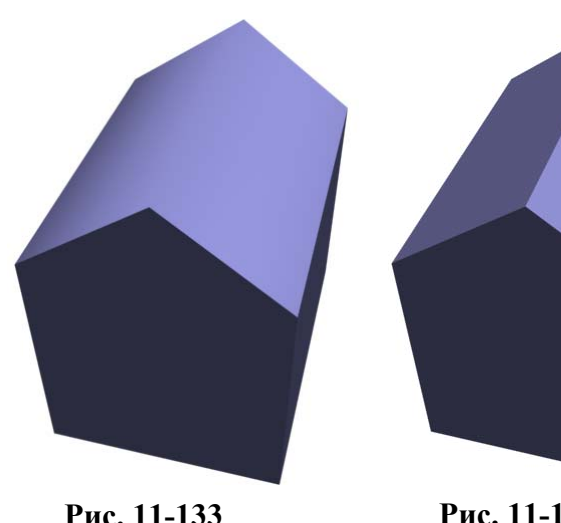

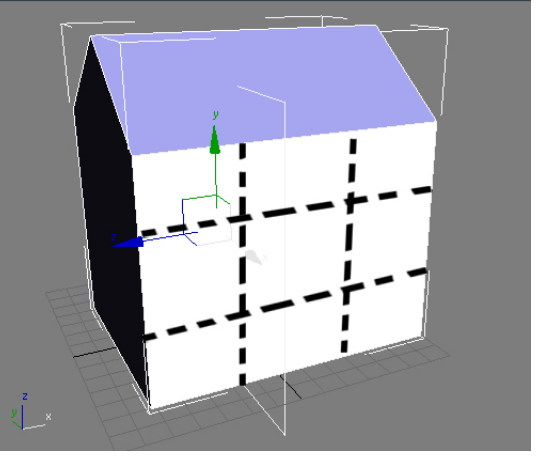

**Рис. 11-134** 

количество полигонов. Такие модели обычно используются для компьютерных игр, небольшое количество полигонов там компенсируется текстурами. Для тренировки попробуем сделать одноэтажный дом с окном из объекта Box. На самом деле, с помощью такого метода количество полигонов не будет минимальным, но для знакомства с командой Slice этот пример подходит неплохо. **Рис. 11-132** 

Рисуем Box, добавляем модификатор Edit Mesh. Начинаем с заострённой крыши. Выделяем объект на уровне полигонов, выделяем полигон сверху (Рис. 11-129), в параметрах ищём кнопки Slice Plane и Slice. Нажимаем на Slice Plane (Рис. 11-130), на виде появился жёлтый квадрат. Если этот квадрат расположен горизонтально, то выбираем инструмент вращения Rotate и поворачиваем его так, чтобы он стоял вертикально в середине объекта. Нажимаем на

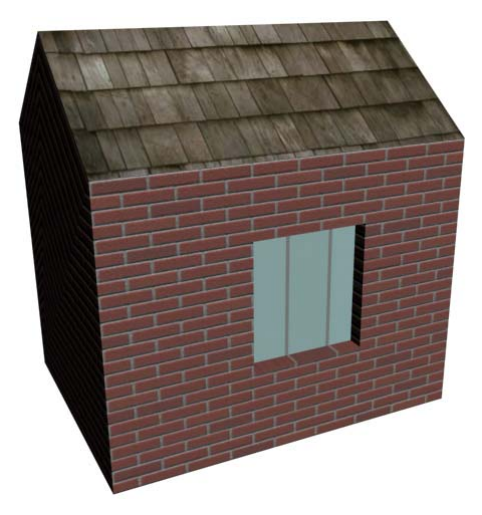

**Рис. 11-131** 

кнопку Slice. (Рис. 11-130) Снова нажимаем на кнопку Slice Plane, чтобы кнопка отжалась. Видим,

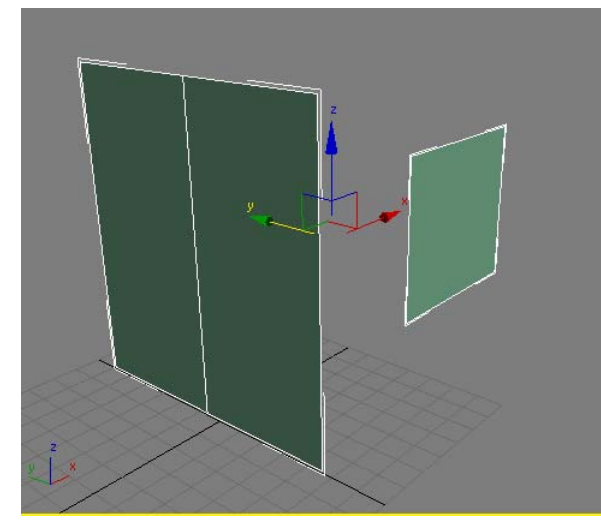

что на месте плоскости появилось ребро. **Рис. 11-136 Рис. 11-135** 

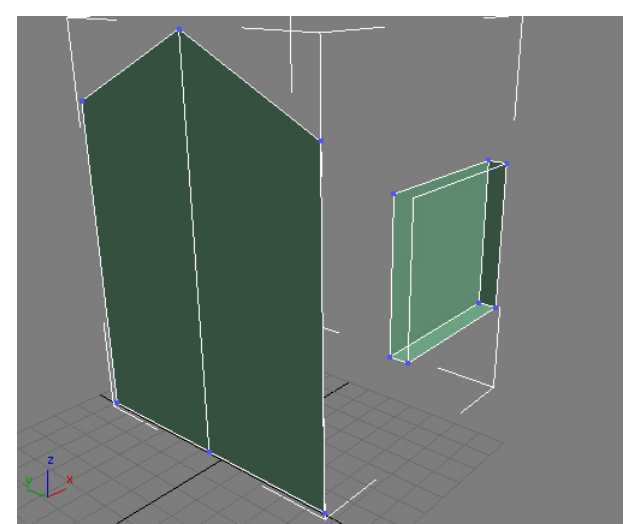

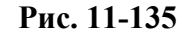

Только помните, что при нажатии на Slice рёбра добавляются только на выделенных полигонах в том месте, где стоит квадрат Slice Plane.

Выделяем объект на уровне рёбер, выделяем ребро сверху и перетаскиваем его выше. (Рис. 11-133) Крыша получилась острой, но у полигонов на крыше одинаковая группа сглаживания, поэтому посередине нет острого ребра. Выделяем объект на уровне полигонов, выделяем два полигона на крыше и отключаем на них все группы сглаживания. (Рис. 11-132)

Выделяем полигон – стену, на которой будет окно. Нажимаем на кнопку Slice Plane. Надо разрезать полигон 4 раза – 2 раза по вертикали и 2 по горизонтали. (Рис. 11-134) С помощью инструмента Move переносим квадрат Slice Plane туда, где полигон будет разрезан, нажимаем кнопку Slice. Переносим и снова нажимаем Slice. Чтобы разрезать вертикально, используем инструмент вращения Rotate, чтобы повернуть плоскость разрезания, и снова нажимаем на Slice.

Выделяем центральный полигон и делаем Extrude внутрь. Получилось окно. Добавляем материалы.

Примечание. Пример достаточно старый, попробуйте сделать то же самое с помощью модификатора Edit Poly. Команды те же самые. Но учтите, что прямое перетаскивание материалов на полигоны может не работать, поэтому после моделирования добавляете Edit Mesh, выделяете полигоны и присваиваете материалы. (Рис. 11-131)

# *11.11 Cut – разрезание полигонов.*

Для добавления точек можно также использовать команду Cut. (Рис. 11-137) Выбираем объект на уровне полигонов, нажимаем на кнопку Cut, щёлкаем по ребру с одной стороны полигона, потом по ребру с другой стороны. Между двумя точками, по которым мы щёлкнули, появилась новое ребро: полигон разрезался на две части. Хотя часто команда работает некорректно, она может случайно разрезать не тот полигон, который мы хотели или линия разреза уйдёт в сторону. Для точного разбиения полигона

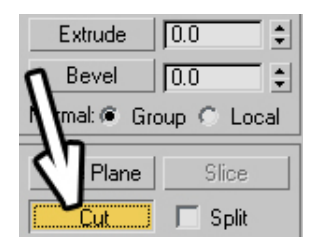

**Рис. 11-137** 

на вертикальные и горизонтальные сегменты удобнее использовать Slice Plane (либо команду Connect на уровне рёбер в Edit Poly).

## *«У меня Cut полигоны криво режет.»*

Если же вам нужно разрезать много полигонов, а Cut плохо справляется с задачей, читайте об объекте Editable Poly.

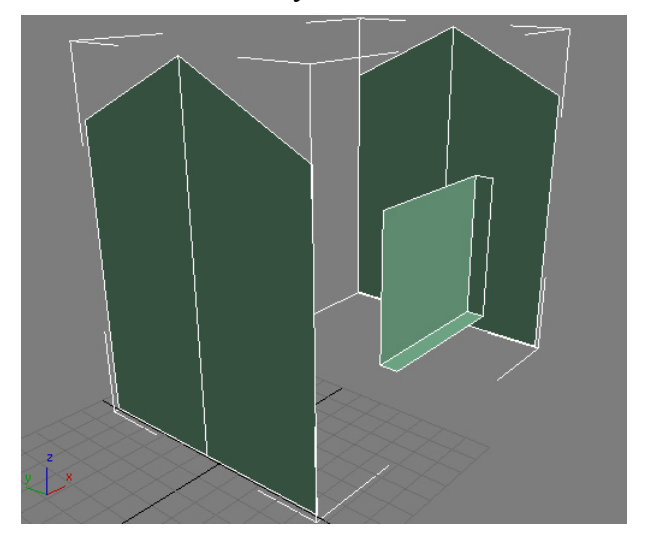

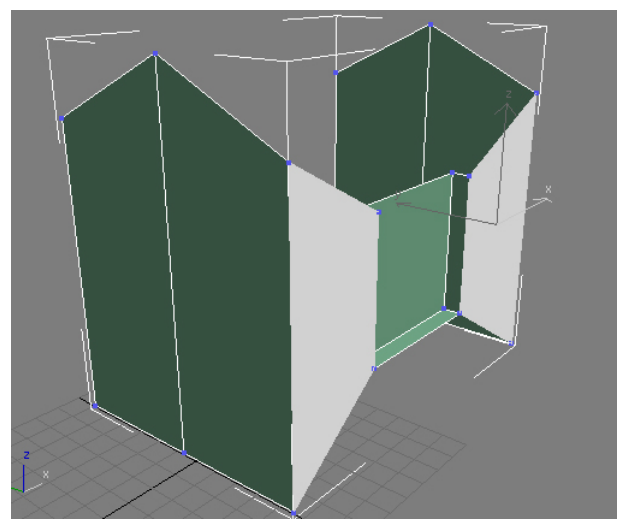

**Рис. 11-138 Рис. 11-139** 

# **11.11.2Пример Действительно низкополигональный дом.**

Примечание. Это пример на понимание таких команд, как Create и Attach. На самом деле подобный объект делается проще.

Как я уже сказал, то, что мы делали в предыдущем примере – это не минимально возможное количество полигонов, потому что объект состоит из треугольников, а не из квадратов, у

11. Модификаторы Edit Mesh, Symmetry Волков М.В. (www.mcwolf.info) 202 поверхности есть невидимые рёбра, на которых тоже добавляются точки. На самом деле минимально возможное количество – это острая крыша, но никаких больше Slice'ов, и окно не вдавлено, а нарисовано, а пола нет. Но представим себе, что наша задача – сделать дом с действительно вдавленным окном, но минимальным количеством полигонов. Делаем два объекта Plane. (Рис. 11-136) У одного из них делаем два вертикальных сегмента, это будет стена с острой крышей, а второй Plane – с 1 сегментом по длине и ширине на месте окна. Применяем Edit Mesh к одному из них, нажимаем на кнопку Attach, щёлкаем по второму, теперь обе плоскости стали одним объектом, отжимаем Attach. Выделяем объект на уровне полигонов, выделяем полигон на месте окна, делаем ему Extrude внутрь. (Рис. 11-135) Выделяем вершину сверху посередине стены и переносим её вверх. (Рис. 11-135)

Копируем стену: выделяем объект на уровне полигонов, выделяем два полигона (стену), зажав Shift, переносим. Появляется окно с вопросом: Clone To Object или Clone To Element? (Рис. 11-140)

#### *«Когда полигоны с Shift переносишь, то появляется вопрос Clone To Object или Clone To Element, что это значит?"*

Если выбрать Clone To Object, то скопированные полигоны станут отдельным объектом с именем, которое стоит рядом. Если выбрать Clone To Element, то полигоны скопируются и останутся частью объекта, то есть элементом.

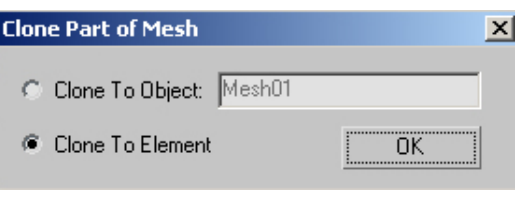

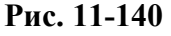

Для нашего примера нужно выбрать Clone To Element. Появилась вторая стена. (Рис. 11-138) Теперь ищем в параметрах кнопку Create (проверяем, что уровень полигонов активен). Нажимаем на Create и щёлкаем по вершинам: две вершины на стене, потом две на окне, последней щёлкаем по вершине, с которой начинали. (Рис. 11-139) Появляется четырёхугольный полигон. Делаем то же самое с другой стороны.

Аналогично создаём полигоны над и под окном и полигон на крыше (если полигон добавился, но его не видно, то нажимаете кнопку Flip, чтобы перевернуть нормаль, но проверьте, что выделен только тот полигон, нормаль которого вы хотите повернуть). (Рис. 11-143) Меняем

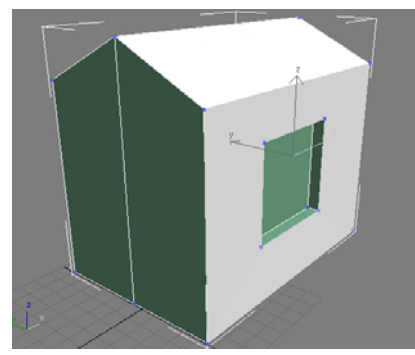

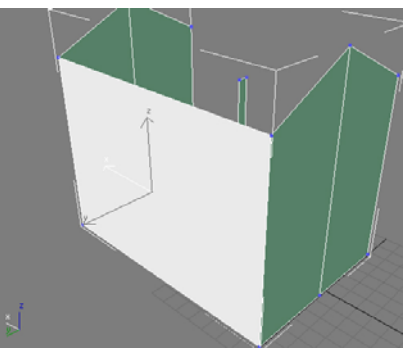

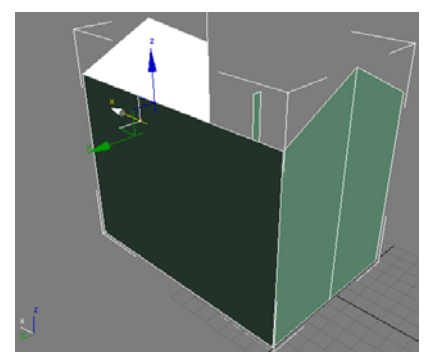

точку обзора так, чтобы видеть дом с другой стороны и создаём большой полигон (стену). (Рис. 11-141) **Рис. 11-143 Рис. 11-141 Рис. 11-142** 

Учитываем ещё одну вещь. У той стены, которую мы сначала дублировали с Shift, нормали повёрнуты внутрь, если посмотреть на стену снаружи, то её не будет видно. Поэтому выделяем полигоны на этой стене (Рис. 11-142) и нажимаем на Flip. На самом деле полигоны не исчезли, просто теперь их видно, только если посмотреть на стену снаружи.

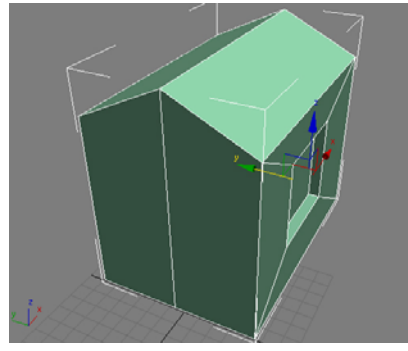

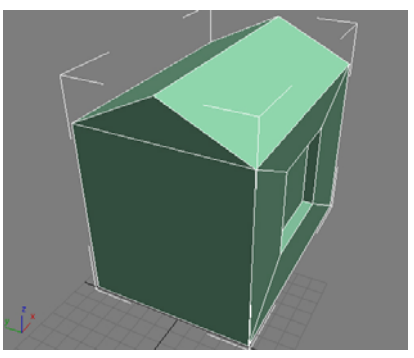

**Рис. 11-144 Рис. 11-145** 

Дом готов. Смотрим на параметры.

# *«Как узнать количество вершин и треугольников на объекте?»*

Щёлкаем по объекту правой кнопкой мыши, выбираем пункт Properties (свойства). Параметр Vertices – это количество вершин, а Faces – это количество треугольников. (Рис. 11-146)

У дома 32 треугольника. У обычного цилиндра с параметрами по умолчанию 216 треугольников, а у сферы их 960.

И это не предел, потому что на самом деле можно сделать на 2 треугольника меньше. Стене с острым углом сверху сделана из 4 треугольников. Но, если присмотреться, то видно, что точка внизу посередине ни на что не влияет, мы легко обойдёмся без неё. Можно выделить оба полигона на этой стене, удалить их, а потом с помощью Create создать большой четырёхугольный полигон на стене и маленький треугольный полигон под крышей. Если вы удаляете полигоны, может появиться окно с вопросом Delete Isolated Vertices? (Рис. 11-147)

### *«Что значит вопрос «Delete Isolated Vertices?" при удалении полигонов?"*

Полигоны строятся между вершин. Если удалить только полигоны, получится, что вершины останутся, но, если мы удаляем полигоны, то, скорее всего, вершины нам тоже не нужны. Вот программа и спрашивает нас, удалить эти отдельно стоящие (изолированные) вершины или они нам зачем-то могут пригодиться (например, с помощью Create строить между ними полигоны). Если вы не планируете работать с оставшимися от удалённых полигонов вершинами, то смело выбирайте Yes.

Если мы перестроим стены с двух сторон (удалим 2 четырёхугольных полигона и создадим два новых: четырёх- и треугольный), то у нас действительно будет минимальное количество полигонов: 30 треугольников на всём доме. (Рис. 11-144) (Рис. 11-145)

General

Object Information Name: Plane02

Dimensions: X: 155.652

Vertices: 20

Faces: 32

 $\sqrt{a}$  $\sqrt{a}$ 

Adv. Lighting

 $Y: 140.447$ 

Z: 104.797

mental ray

Если вы поняли всё, что мы сделали в этом примере, значит, вы поняли основы<br>ополигонального моделирования. Difect Properties низкополигонального моделирования, дальше нужна практика в создании более сложных объектов. Поищите пошаговые примеры в Интернете, их довольно много.

# *11.12 Convert to Editable Mesh*

Если щёлкнуть по объекту правой кнопкой мыши, то в списке появится пункт Convert To, и один из возможных вариантов – это Convert to Editable Mesh.

Чтобы редактировать объект на уровне вершин и полигонов, не обязательно применять модификатор Edit Mesh, можно щёлкнуть по объекту правой кнопкой мыши, в открывшемся меню выбрать пункт Convert To, в нём выбрать Convert to Editable Mesh. В стеке модификаторов будет только одна надпись: **Рис. 11-146** 

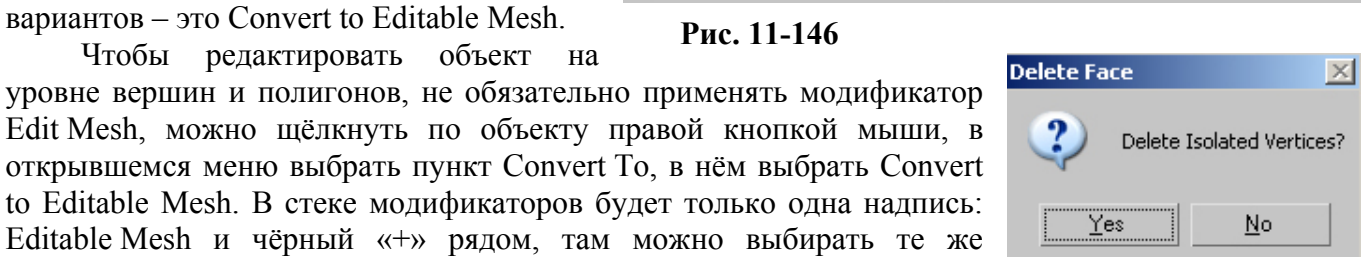

User Defined

Parent: Scene Root

Layer: 0 (default)

Material Name: None

Num, Children: n

In Group/Assembly: None

 $2x$ 

# **Рис. 11-147**

#### вершины, рёбра и полигоны. *«А зачем Edit Mesh применять, если можно Convert to Editable Mesh сделать?»*

Основная разница между Convert to Editable Mesh и модификатором Edit Mesh только одна – модификатор можно удалить и вернуться к объекту, который был до применения модификатора, с Editable Mesh так сделать нельзя. Можно работать так: применили Edit Mesh, отредактировали объект. Посмотрели – всё нормально, делаем Convert to Editable Mesh. Потом хотим проверить ещё какую-нибудь идею. Добавляем модификатор Edit Mesh, редактируем дальше. Если результат понравился, то делаем Convert to Editable Mesh, если не понравился, то удаляем модификатор (щёлкаем с стеке по иконке с корзиной) и возвращаемся к тому, что было. Можно применять

11. Модификаторы Edit Mesh, Symmetry Волков М.В. (www.mcwolf.info) 204 несколько модификаторов Edit Mesh: применили, отредактировали, хотим проверить ещё какуюто идею, применили Edit Mesh ещё раз, отредактировали, и так далее.

Плюс Convert to Editable Mesh в том, что, если вы применили Edit Mesh, то при показе объекта программа каждый раз "считает": это был Box, потом выдавили полигон номер 2 на 10 единиц, выдавили полигон номер 4 на 15 единиц, точку номер 3 переместили по оси Z на 40 единиц, выделили полигон номер 5, выдавили, и так далее. То есть программа тратит больше времени на расчёт объекта. А с Editable Mesh программа просто "знает" координаты все точек и то, где между ними созданы полигоны. Хотя, если объект не сверхсложный, то, вероятно, разницу в скорости вы не заметите.

# *11.13 Editable Poly.*

## *«Что такое Convert to Editable Poly?»*

Помимо Editable Mesh есть объект Editable Poly. Со временем он, вероятно, полностью заменит Edit Mesh. Нарисуйте объект, щёлкните по нему правой кнопкой мыши и выберите Convert To/Convert To Editable Poly. Теперь посмотрите на его параметры в Modify. Некоторые названия знакомы, но очень много нового. У Poly есть те же возможности, что и у Edit Mesh, но многие команды есть только в Poly.

В 3DStudio Max 7 даже добавлен модификатор Edit Poly (до этого приходилось делать Convert To). Разрезание полигонов в Poly всегда работало лучше, чем в Mesh, в 3DStudio Max 7 к тому же добавили возможность разрезания полигона по произвольной траектории и возможность автоматического соединения объектов: если есть крыло самолёта без полигона на конце и турбина без полигона, то с помощью команды Bridge они соединяюся. Я уж не говорю о том, что модификатор сглаживания Mesh Smooth для объекта Poly не нужен, там есть специальный раздел для сглаживания поверхности. Хотя я всё равно использую Mesh Smooth, с ним проще работать – включать/выключать, удалать, копировать на другой объект.

Попробуйте повторить пример «Турбина на конце крыла», только вместо Edit Mesh добавьте Edit Poly. Вы также соединяете два объекта командой Attach, также удаляете два полигона. Но после этого вы нажимаете чёрный «+» рядом с Edit Poly, выбираете Border.

## *«Что означает Border в Edit Poly?»*

Border – это, по сути говоря, границы вокруг «дырок» в объекте. Если у вас в объекте удалён полигон, и вы выделяете Border, то выделится граница вокруг удалённого полигона.

Если же у вас выделены два «отверстия» Border, то нажатие кнопки Bridge (в параметрах Edit Poly) напрямую соединит их.

Кроме того, есть ещё одна удобная команда

# *«У меня в объекте удалён полигон, можно быстро закрыть дырку?»*

Например, у вас выделена граница вокруг удалённого полигона, достаточно нажать кнопку Cap («крышка») в параметрах Edit Poly, чтобы «заделать» отверстие.

Но не подумайте, что всё, что вы здесь прочитали, не нужно, и что Poly – это волшебная палочка, которая всё сделает за вас. Основы одинаковы везде. Например, раздел сглаживания поверхности в Poly выглядит точно так же, как настройки Mesh Smooth, если вы разобрались с Mesh Smooth, то и с Poly проблем не будет. Аналогично работают и группы сглаживания.

Конечно, некоторые инструменты весьма своеобразны. Представьте себе, например, Mesh Smooth, который применяется только к выделенным полигонам, не затрагивая остальные части объекта. Эта удобная в некоторых случаях вещь под названием MSmooth вряд ли даст много, если вы не знаете, как работать с группами сглаживания. И так далее.

Я начал с Edit Mesh как раз потому, что он проще. Если кому-то надо иногда разрезать полигон, чтобы присвоить другой материал, то Edit Mesh и его Slice Plane будет достаточно. Если же вы собираетесь строить сложные модели методом полигонального моделирования, знаете основы, которые я здесь описал, и чувствуете, что этого недостаточно, попробуйте работать с Edit Poly. Но, если вы собираетесь серьёзно работать с 3D, то вам нужна толстая книга, в которой описываются все возможности программы, а это просто небольшое пособие по основам.

# **12 Модификатор UVW Map.**

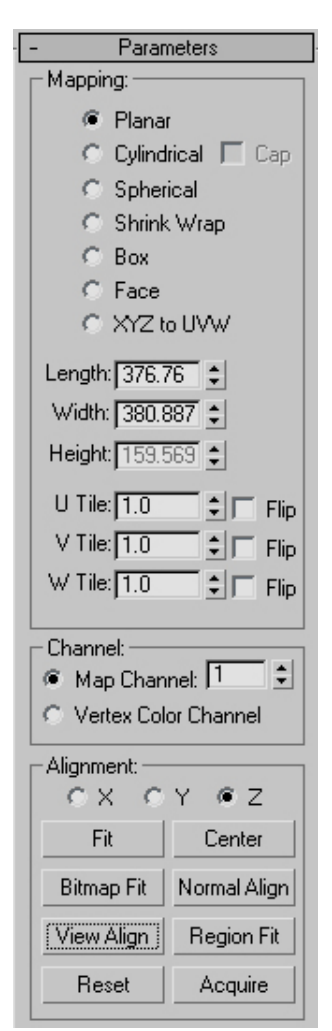

**Рис. 12-1** 

картинку.

Если вы используете материалы с текстурами, то текстуры могут лежать на объекте криво или просто не так, как вы хотите, особенно это касается работы с булевыми операциями и Edit Mesh.

По умолчанию, если мы используем материал с текстурой, то, например, на Box материал наносится на каждую грань, вокруг сферы и цилиндра «оборачивается" и т.д. Но, если мы присваиваем материал с текстурой изменённому объекту, то программа накладывает текстуру, как хочет (конечно, закономерности есть, но обычный пользоватесь видит только то, что «текстура лежит неправильно»).

Для того, чтобы «показать» программе, как накладывать текстуру, надо применить модификатор UVW Map. (Рис. 12-1) Если вы используете материалы просто с цветом в Diffuse, то UVW Map вам не нужен. Кроме того, он не нужен при использовании так называемых 3D карт, таких, как Noise или Smoke.

## *«Что такое 2D и 3D карты?»*

Попробуем представить, как работает карта Noise с параметрами по умолчанию. Представьте клубы дыма в воздухе, где чёрный дым смешивается с белым. Неожиданно дым "замораживается", и из "замороженного" дыма мы "вырезаем" какую-то скульптуру. Поверхность полученного объекта будет представлять собой смешение чёрных и белых пятен. Так и работают 3D карты. Cellular, Dent, Noise, Smoke, это всё 3D

карты, им не важна форма объекта, он просто «вырезается» из трёхмерной области с разноцветными «кусками» разной формы. Есть и 2D карты. Это Bitmap – все картинки, Checker, Tiles, Gradient. Это плоские картинки, если мы присваиваем их объекту, изменённому с Edit Mesh или Boolean, то программа не может точно знать, с какой стороны мы хотим «прилепить» эту

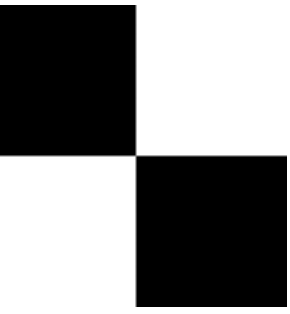

**Рис. 12-2** 

Примечание: 3D карты можно накладывать и в 2D режиме, но при простейшем моделировании, которое мы рассматриваем в этой книге, эта функция вряд ли пригодится.

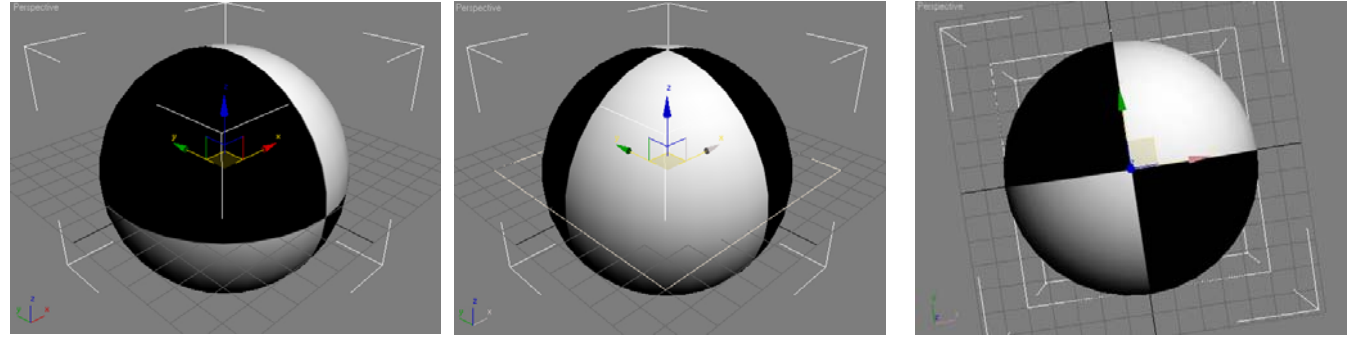

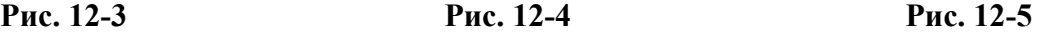

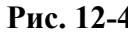

Модификатор UVW Map предназначен для того, чтобы "показывать" программе, как накладывать текстуру на объект.

Смотрим на примере.

Создаём сферу, создаём материал с картой Checker (Рис. 12-2) на Diffuse Color, присваиваем материал сфере. (Рис. 12-3) Добавляем модификатор UVW Map. На объекте появилась оранжевая рамка. (Рис. 12-4) Эта рамка показывает, как текстура будет выглядеть на объекте. Стандартная карта Checker – это два чёрных и два белых квадрата. Если посмотреть на объект так, чтобы оранжевая рамка «смотрела» на нас, то мы увидим, что текстура легла как раз по рамке. (Рис. 12-5)

Эта рамка может быть расположена в любом месте и текстура на объекте будет нарисована по рамке.

Простой пример:

Создаём сцену с несколькими объектами (Рис. 12-8), создаём материал с картой Checker на

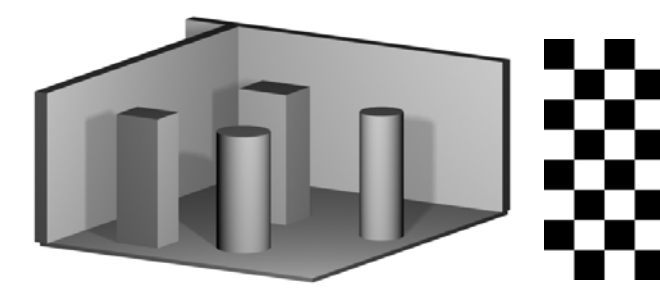

**Рис. 12-8** 

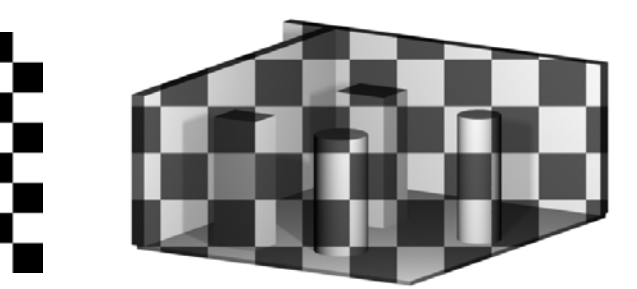

## **Рис. 12-7**

Diffuse Color, увеличиваем параметр Tiling в карте, чтобы получить побольше «квадратиков». Присваиваем материал объектам. Для лучшего эффекта меняем вид Perspective на User (хотя и с перспективой будет работать). Теперь выделяем все объекты (можно сгруппировать их для удобства) и присваиваем модификатор UVW Map. В параметрах модификатора есть несколько кнопок, на одной из них написано View Align, выровнять по виду. Проверяем, что вид User активен, нажимаем View Align. Рамка, показывающая, как текстура присвоится объекту, выровнялась по виду User. Если мы посмотрим на Render, то увидим, что текстура «смотрит» точно на нас. (Рис. 12-7) Если посмотреть на объекты с другой стороны, то мы увидим, что получилось в реальности. (Рис.

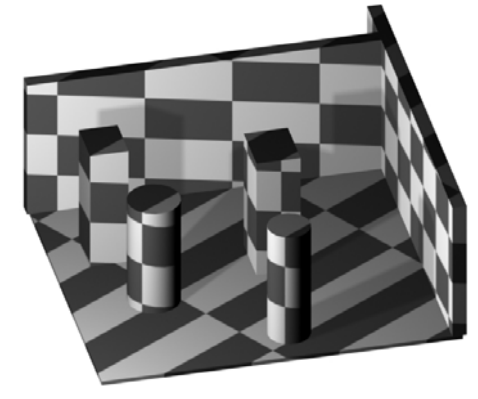

**Рис. 12-6** 

12-6)

# **12.1.2 Пример Текстура на шахматной доске.**

Простой материал для шахматной доски мы делать умеем (Checker на Diffuse Color). Но, если

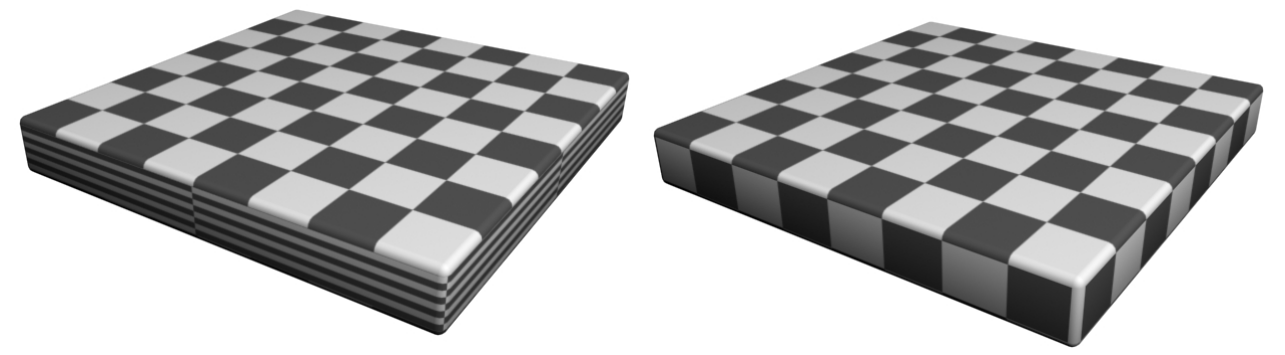

## **Рис. 12-10 Рис. 12-9**

мы наложим его на Box или ChamferBox, то увидим, что текстура накладывается на каждую грань. (Рис. 12-10) Применяем модификатор UVW Map. Если оранжевая рамка наложилась сверху, то на боковых гранях получится вертикальный "срез" текстуры. (Рис. 12-9)

Посмотрим другой пример. Сделаем текстуру дерева на круглом столе.

# **12.1.3 Пример Текстура дерева на круглом столе.**

Возьмём стандартный материал дерева из библиотеки, нарисуем цилиндр (Cylinder) с большим радиусом и маленькой высотой (это

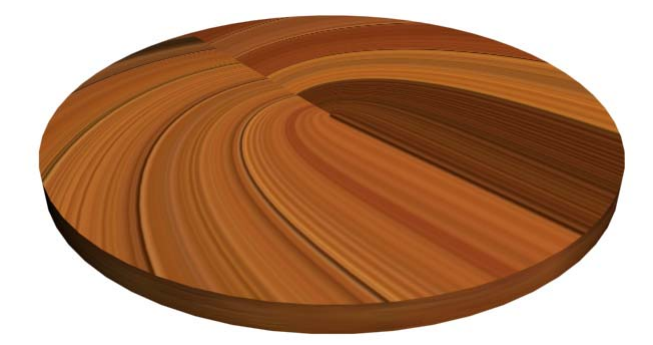

будет поверхность стола), присвоим материал цилиндру. (Рис. 12-11)

Но тут мы столкнулись с обычной в таких случаях проблемой. По умолчанию текстура «оборачивается» вокруг объектов (Рис. 12-13) (Рис. 12-14), но для цилиндра на торцах получается «глюк». Нам же сейчас нужно сделать наоборот: текстура сверху, а на узких краях пусть «глючит».

 *«Я применяю материал к цилиндру, но текстура рисуется сбоку, а сверху получается какой-то «глюк», а мне текстура нужна сверху.»* 

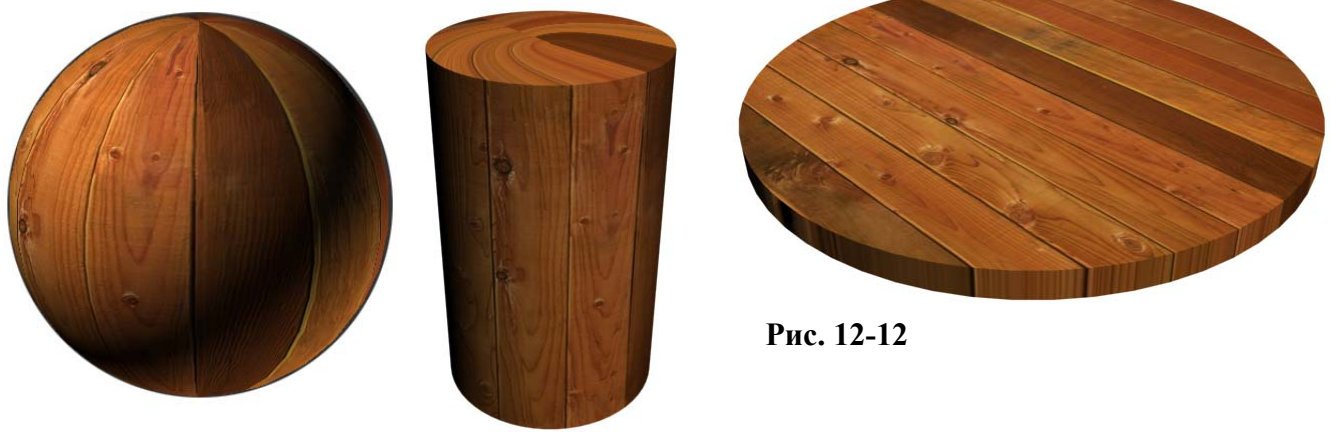

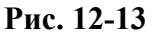

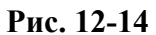

Применяем к цилиндру модификатор UVW Map. Модификатор "говорит" программе, что на этот цилиндр текстуру надо накладывать сверху. По краям получился "срез" текстуры сверху донизу, но, если толщина объекта небольшая, то это не заметно. (Рис. 12-12)

# **12.1.4 Пример Ландшафт с разным цветом на разной высоте.**

Простой горный ландшафт мы умеем делать с помощью Edit Mesh, Soft Selection и Noise. Сейчас посмотрим, как создать ландшафт, в котором на разной высоте будет разный цвет материала.

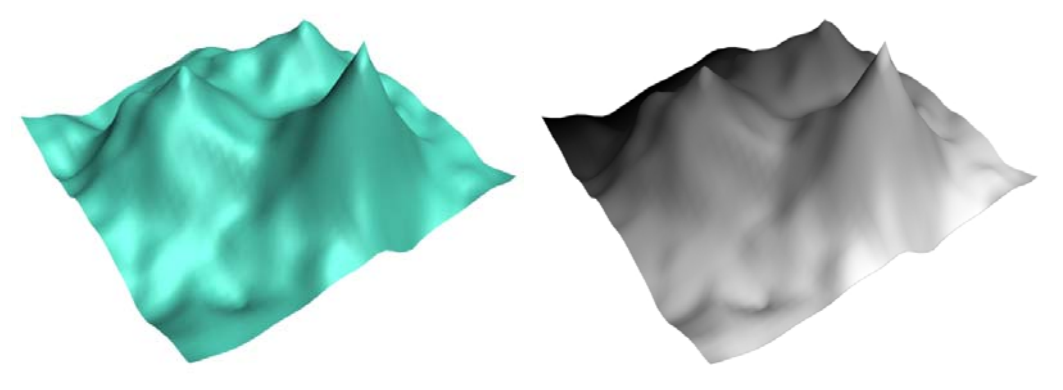

## **Рис. 12-15**

Открываем редактор материалов, листаем до свитка Maps, щёлкаем по кнопке None рядом с

Diffuse Color, выбираем карту Gradient, нажимаем ОК (или щёлкаем два раза по пункту Gradient). Присваиваем материал объекту, смотрим на Render (если вы работаете в 3DStudio версии 5, то сначала присвойте модификатор UVW Map, иначе программа будет выдавать ошибку). Видим, что текстура Gradient – это переход от чёрного цвета до белого и сейчас она «лежит» горизонтально. (Рис. 12-15) Присваиваем модификатор UVW Map, смотрим на параметры. Во-первых, проверяем, что тип

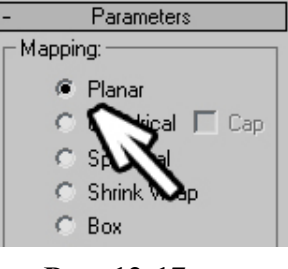

**Рис. 12-17** 

**Рис. 12-16** 

Alignment:

 $C \times C$ 

Fit

Bitmap Fit

View Align

Reset

 $CZ$ 

Center

ormal Align

legion Fit

Acquire

13. Loft Волков М.В. (www.mcwolf.info) 208 установлен на Planar. (Рис. 12-17) Потом ищем раздел Alignment – выравнивание и три оси: X, Y, Z. (Рис. 12-16)

Если присмотреться, то видно, что на оранжевой рамке на одной из сторон есть маленький "выступ" – короткая линия. (Рис. 12-19) Она показывает верх текстуры. На карте Gradient сверху чёрный цвет. Видим, что чёрный цвет на объекте находится как раз с той стороны, где на рамке нарисована эта маленькая линия. Меняем ось в разделе Alignment так, чтобы оранжевый прямоугольник встал вертикально и эта короткая линия была сверху. (Рис. 12-18)

Но может оказаться так, что рамка намного больше объекта, то есть текстура будет слишком растянута.

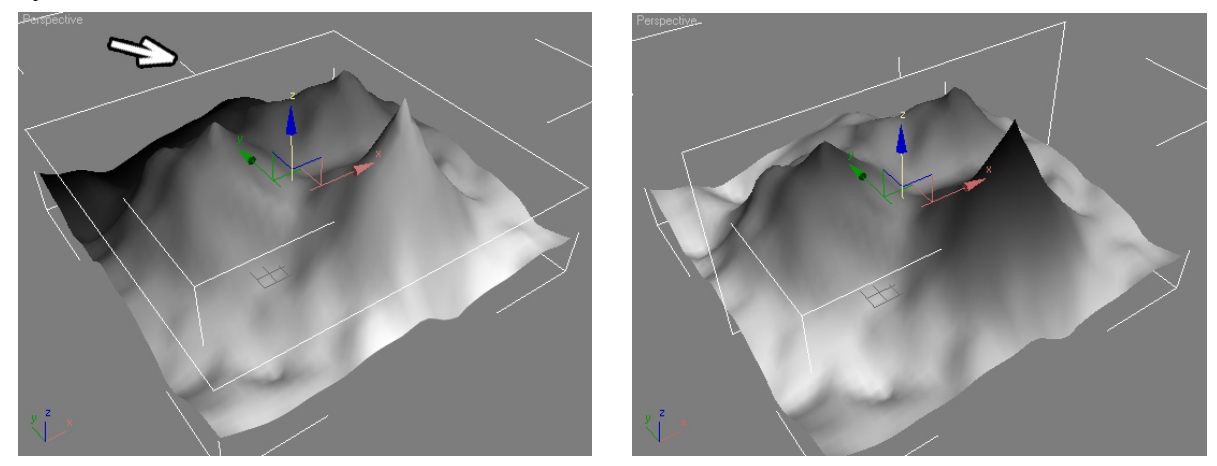

**Рис. 12-19 Рис. 12-18** 

 *«Как изменить размер рамки UVW Map точно по размеру объекта?"*  Для того, чтобы точно установить размер рамки по размеру объекта в параметрах модификатора есть кнопка Fit.

#### *«Я применил UVW Map, а оранжевая рамка маленькая, я на кнопку Fit нажал, но рамка не меняется.»*

Только учтите, что модификатор применяется к выделению, если у вас в Edit Mesh был

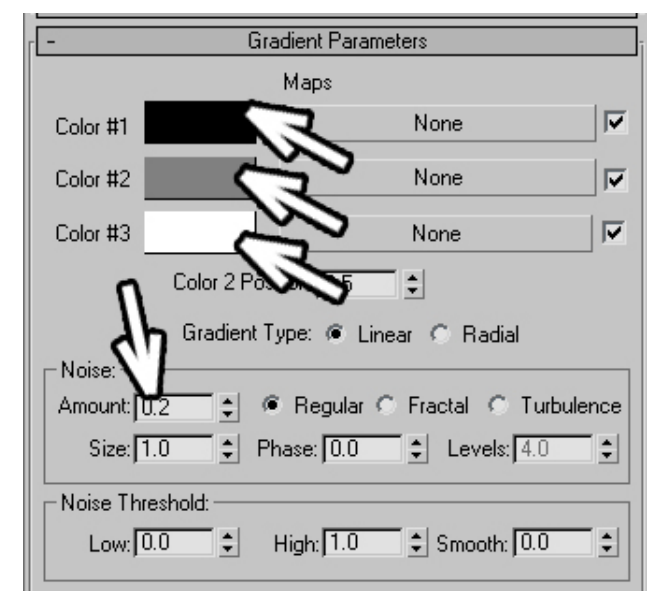

#### **Рис. 12-21**

выделен полигон (подсвечен жёлтым), а вы добавили UVW Map, то он примениться только к выделенному полигону. Если нажать на Fit при выделенном полигоне, то размер рамки измениться по размеру выделенных подобъектов (полигонов или вершин). Можно снять выделение: перейти на Edit Mesh и щёлкнуть по названию Edit Mesh в стеке, чтобы название было подсвечено не жёлтым, а тёмно-

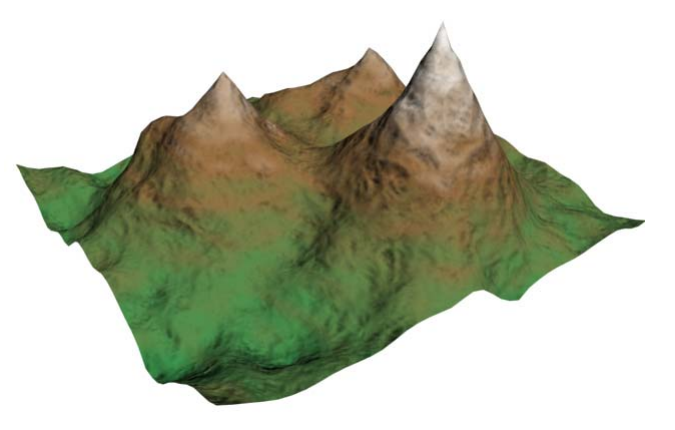

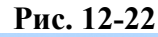

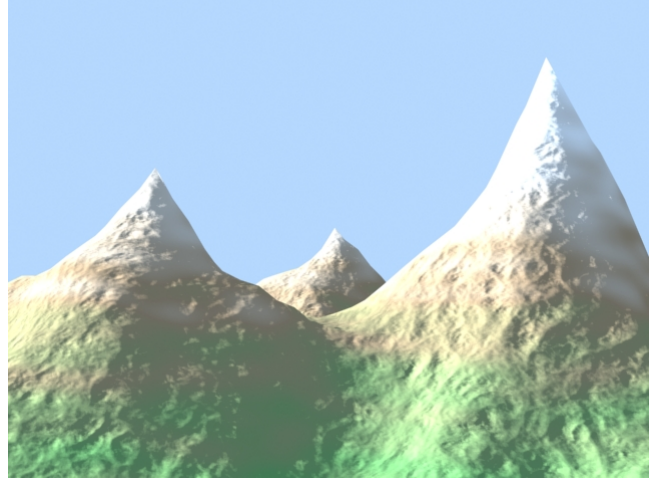

**Рис. 12-20** 

серым, а потом перейти обратно на UVW Map и снова нажать Fit.

Нажимаем на кнопку Fit, видим, что текстура Gradient идёт вертикально. В редакторе материалов смотрим на параметры карты Gradient. Видим 3 прямоугольника выбора цвета. Делаем, например, первый цвет белый, второй коричневый, третий зелёный. Ниже выбора цветов немного увеличиваем параметр Amount рядом с Noise, ставим там 0.2-0.3. (Рис. 12-21) Переход между цветами не будет таким ровным. В материале с Gradient ставим на Bump какую-нибудь карту, например, Smoke. Источник света Target Direct (чтобы лучи света шли параллельно), это будет свет солнца. Увеличить параметр Multiplier, чтобы солнечный свет выглядел ярче (ставим  $1.5-2$ ).

Открываете окно Environment (из верхнего меню выбираем Rendering/Environment), меняете задний фон (Background Color) на светло-голубой, меняете Ambient на такой же светло-голубой. Теперь в сцене не будет совершенно чёрных теней. (Рис. 12-20)

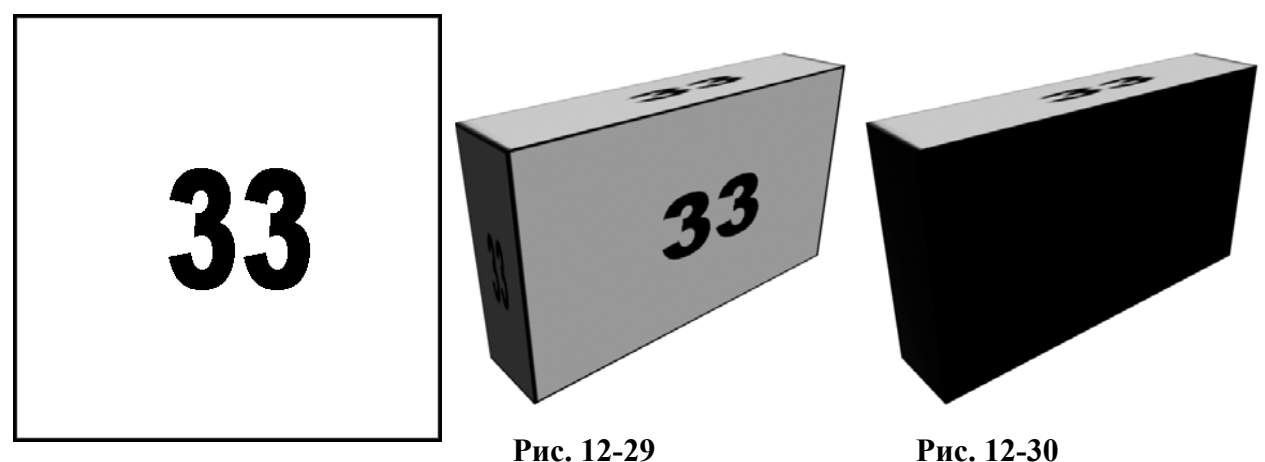

**Рис. 12-28** 

# **12.1.5 Пример Наложение текстуры с надписью.**

Можно работать с размером рамки модификатора UVW Map и безо всяких Fit, меняя размеры

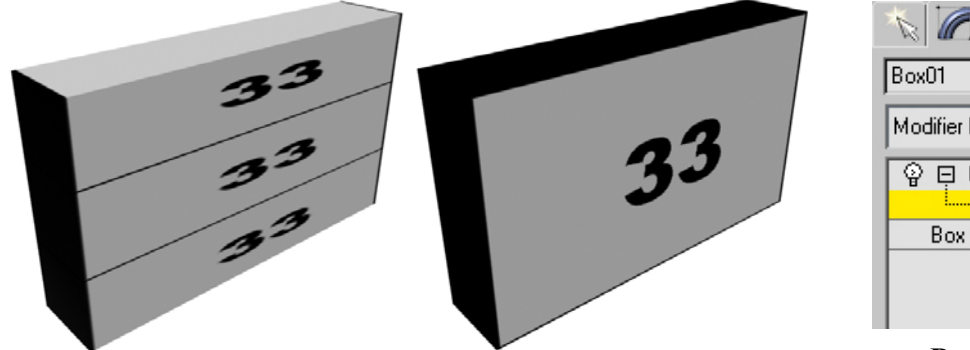

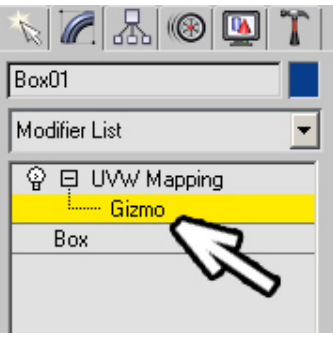

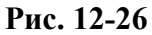

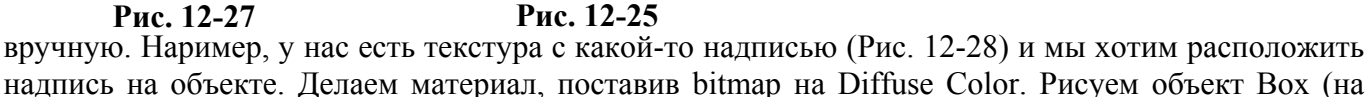

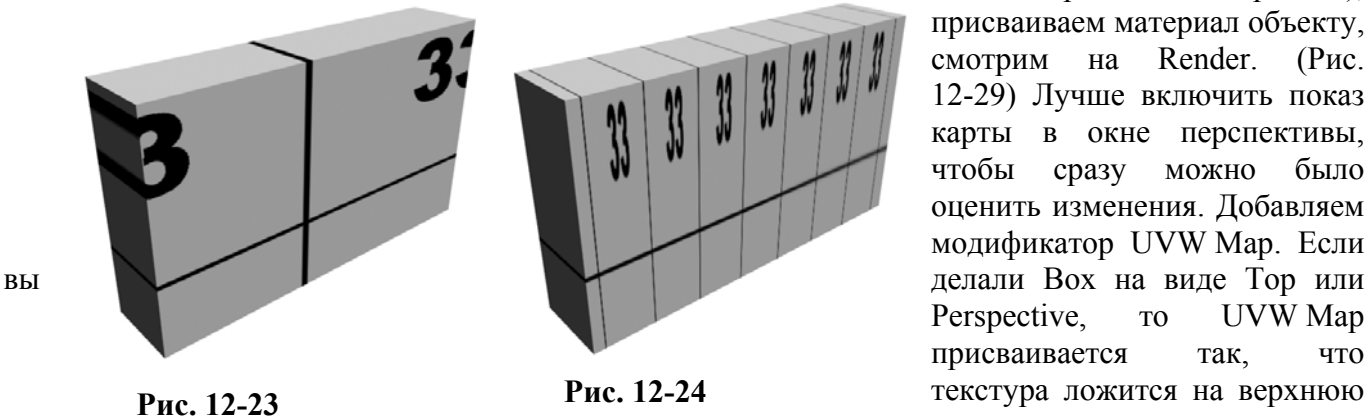

209

виде Top или Perspective), присваиваем материал объекту, смотрим на Render. (Рис. 12-29) Лучше включить показ карты в окне перспективы, чтобы сразу можно было оценить изменения. Добавляем модификатор UVW Map. Если Perspective, To UVW Map присваивается так, что текстура ложится на верхнюю

33

грань. (Рис. 12-30) А мы сейчас сделаем так, что текстура ляжет на боковую грань. В параметрах модификатора переключаем ось в разделе Alignment так, чтобы оранжевая рамка встала вертикально. Если рамка меньше, чем поверхность, то нужно будет нажать на Fit, чтобы размер совпал с размером объекта.

В стеке модификаторов нажимаем на чёрный «+» рядом с UVW Map, щёлкаем по надписи

Gizmo, чтобы надпись подсветилась жёлтым цветом, рамка стала не оранжевой, а жёлтой (Рис. 12-26). Теперь выберем инструмент перемещения Move и попробуем подвигать эту рамку. (Рис. 12-23) Текстура двигается вместе с рамкой. Выбираем инструмент масштабирования Scale и пробуем изменить размеры рамки. (Рис. 12-24) Не забывайте, что можно хватать не только за центральный треугольник, но и за отдельные оси.

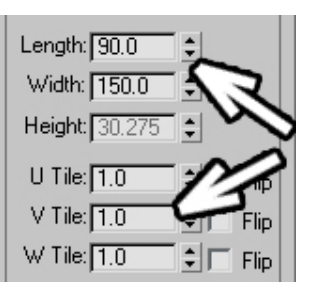

**Рис. 12-31** 

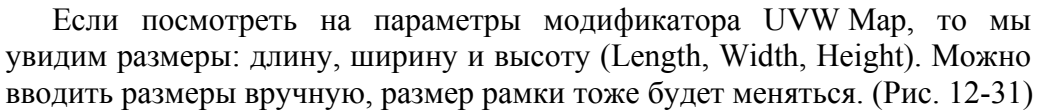

33

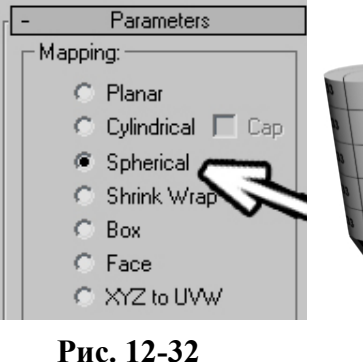

Кроме того, есть три параметра Tile. Параметр Tiling мы уже видели в настройках карт в

**Рис. 12-33** 

 $\overline{3}$ 

 $3<sup>3</sup>$ 

 $33$ 

редакторе материалов. Это количество повторений текстуры. Посмотрим на примере, как работает Tile и в чём отличие типов наложения текстуры.

# *12.2 Другие типы наложения текстуры: Cylindrical, Spherical, Box.*

Пример: у нас есть материал, но на разных объектах должна быть разная частота повторения текстуры. Без модификатора UVW Map придётся делать отдельный материал для каждого объекта. Сейчас мы можем сделать только один материал только с одним

**Рис. 12-34** 

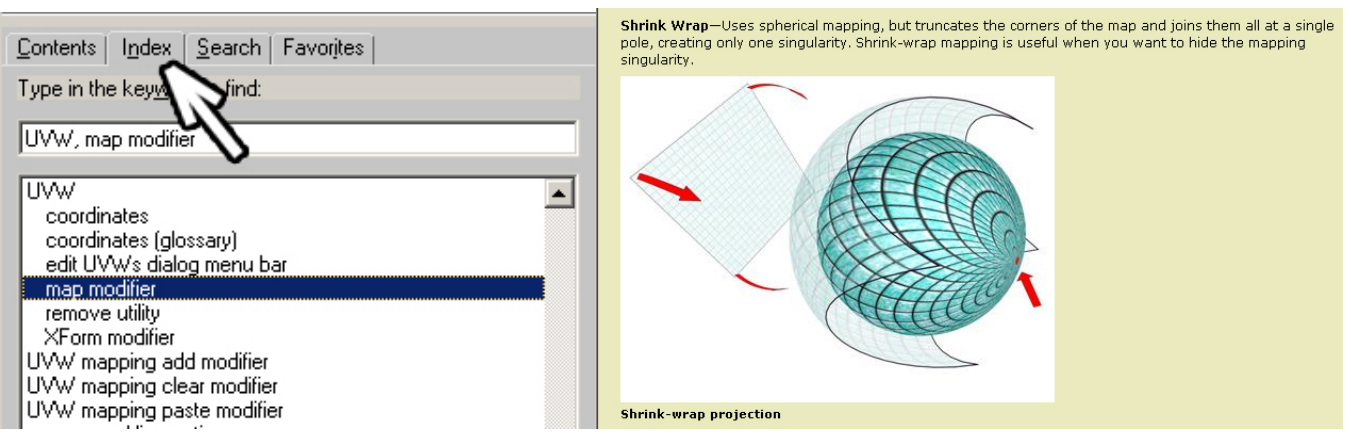

**Рис. 12-36** 

повторением, присвоить этот материал всем объектам, а потом на каждый объект поставить

 $\mathbf{z}$  $\mathcal{E}$ i. R. **st** ×. ų. بو يوا  $\mathbf{z}$ یع 33 33 v. Ÿ. y ಜ v. ಜ ಜ జ ಜ ã L. ಜ بيع ಜ జ پي<br>دغ S. S, 쓵 ಜ ಜ پيو  $\boldsymbol{\mathcal{B}}$ e.  $\mathbf{z}$ ಜ یو.<br>منا

**Рис. 12-35** 

модификатор UVW Map и увеличить Tile. Но, если мы присваиваем UVW Map сфере или цилиндру, то видим, что текстура уже не "оборачивается" вокруг объекта, а ровно накладывается сбоку. В параметрах модификатора UVW Map есть раздел Mapping и различные варианты наложения. (Рис. 12-32) По умолчанию стоит Planar, то есть плоское наложение. Если вы присвоили UVW Map сфере, то переставьте Mapping на Spherical и увидите, что текстура вернулась в первоначальное состояние, то есть картинка опять располагается вокруг объекта. (Рис. 12-34) Увеличим параметры Tile. (Рис. 12-35) Соответственно, для цилиндра тип Mapping'а будет Cylindrical. Переставляем тип Mapping и увеличиваем параметры Tile для разных объектов. (Рис. 12-33)

Посмотрим, какие типы остались. Box – текстура накладывается на объект с 6 сторон. Face – на каждый полигон. При обычном моделировании вы вряд ли будете применять тип XYZ to UVW. Этот тип нужен, если вы использовали процедурную 3D карту и делаете анимацию, в которой положение отдельных точек объекта меняется. В обычном случае 3D карта работает так, как будто объект «вырезается» из трёхмерной области с разноцветными «кусками» разной формы. Если точки двигаются, то меняется размер и расположение цветных пятен на поверхности объекта. Чтобы избежать такого эффекта при анимации персонажа, у которого, например, меняется выражение лица, используется тип XYZ to UVW (это актуально только при применении 3D карт).

В общем, если пока вы не планируете делать серьёзную анимацию, не забивайте себе этим

голову, просто всегда есть люди, которым интересно знать, зачем нужна каждая функция.

Ещё совет. Читайте Help. Конечно, он на английском, но, даже если вы читаете очень плохо, там понятные картинки. Например, мы хотим узнать, что такое тип Shrink Wrap в модификаторе UVW Map. Выбираем из верхнего меню Help/User Reference (или нажимаем на клавиатуре кнопку F1). Выбираем указатель всех тем, ищем в списке UVW, два раза щёлкаем по пункту map modifier, то есть "модификатор UVW map",

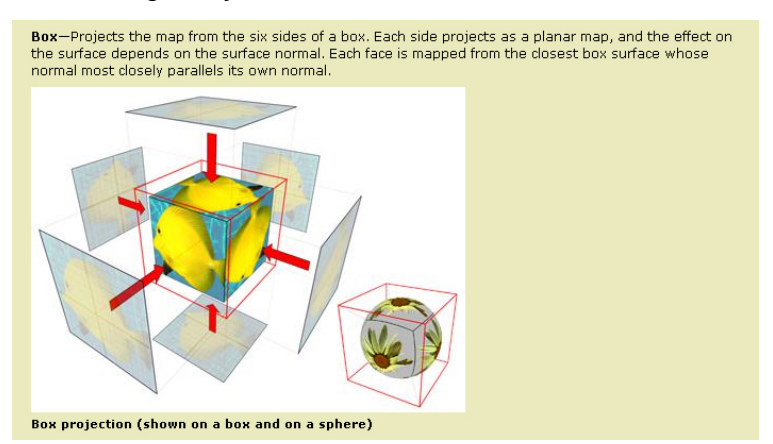

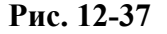

появляется помощь по модификатору. (Рис. 12-36)

Ищем картинки, которые показывают, как текстура присвоится объекту. Сразу видно, что Shrink Wrap "оборачивает" текстуру вокруг объекта так, что четыре угла текстуры сходятся в одной точке. Или посмотрим уже знакомый нам Box Mapping. (Рис. 12-37) Тоже всё наглядно. Вообще Help в программе 3DStudio Max один из лучших, очень мало программ предлагают такие же подробности и удобство. Вполне реально изучить всю программу, используя только Help, единственный минус – всё слишком подробно, и функции, которые нужны, и те, которые практически никогда не используются, для среднестатистического пользователя слишком много информации. Но, если вас интересует что-то конкретное, какая-нибудь странная кнопка, которая делает непонятно что, то в Help вы найдёте ответ скорее, чем в какой-нибудь толстой книге.

## *12.3 Применение разный координат текстур для на разных граней.*

Допустим, нам нужны разные координаты текстур на разных частях объекта. Например, цилиндр, у которого и на боковой поверхности, и сверху одинаковая текстура. Но, если мы просто присвоим материал и добавим модификатор UVW map, то у нас получится текстура или сбоку, или сверху. Сначала поставим тип текстуры Cylindrical, увеличим Tile, если необходимо. (Рис. 12-40) Добавим модификатор Mesh Select (Edit Mesh тоже подойдёт, но Mesh Select только выделяет подобъекты, случайно вы ничего в объекте не измените). Выделяете объект на уровне полигонов (Рис. 12-41) и выделяете верхний и нижний полигоны (те, которые большие круглые). (Рис. 12-39) Не снимая выделения с полигонов, применяете модификатор UVW map.

К выделенным полигонам присвоились собственные координаты. (Рис. 12-38) Можно перейти на предыдущий UVW map и изменить Tile или переместить рамку (Gizmo), которая показывает, как будет присвоена текстура. Конечно, если вы переходите на модификатор под Edit Mesh или Mesh Select, появится предупреждение о возможных "глюках", но мы знаем, что не будем изменять количество точек и полигонов на объекте (если, например, изменить сегменты, то количество изменится), поэтому на страшный вопрос отвечаем Yes, меняем параметры модификатора UVW map, и переходим обратно. Если вы перейдёте на Mesh Select и выделите другие полигоны, то верхний UVW map применится именно к выделенным полигонам.

 $|\mathbb{Z}|\mathbb{Z}|$  or  $\mathbb{Z}$ 

**O** □ Mesh Select

Vertex

Edge Face Polygor Element

**D** UVW Mapping

Cylinder01 Modifier List

ଢ଼

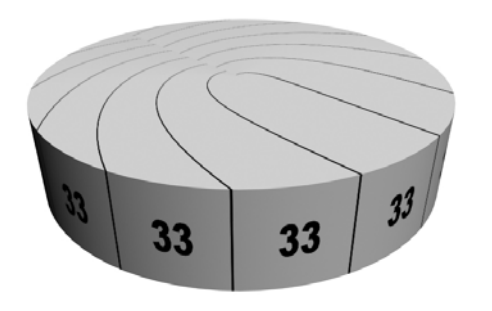

**Рис. 12-40** 

Уровней может быть сколько угодно. Применили

Culinder **Рис. 12-41** 

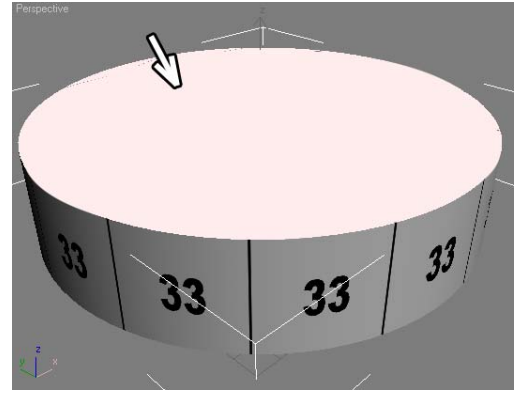

Mesh Select, выделили Рис. 12-41 политоны, применили UVW map, **Рис. 12-39** 

снова применили Mesh Select и так далее.

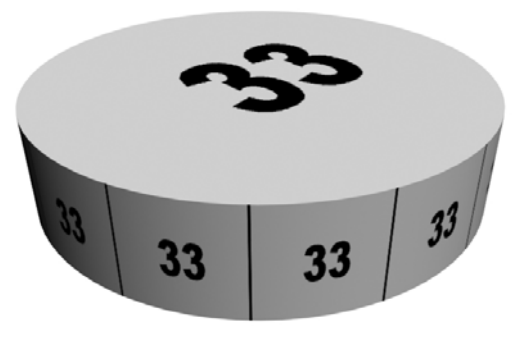

применяете UVW map. **Рис. 12-38** 

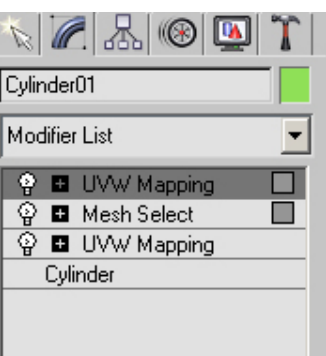

#### *«Я хочу, чтобы на разных полигонах был разный материал и разные координаты текстур.»*

Если вы хотите, чтобы на разных полигонах были разные материалы и разные координаты текстур, то нужно применять не Mesh Select, а Edit Mesh. Выделяете объект на уровне полигонов, перетаскиваете материал на выделенные полигоны, не снимая выделения с полигонов,

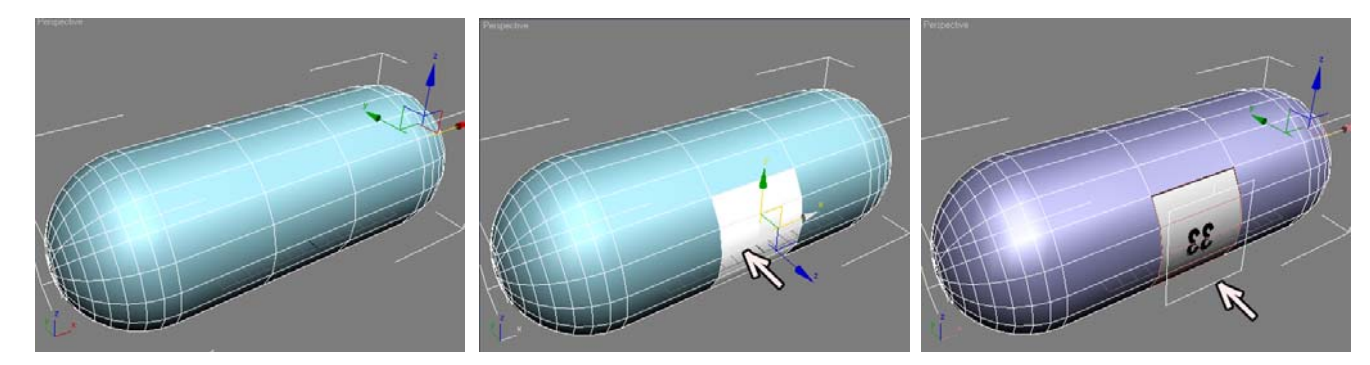

**12.3.2 Пример Надпись на объекте в произвольном месте. Рис. 12-43 Рис. 12-44 Рис. 12-45** 

Создадим объект Capsule, ставим 3 сегмента по высоте (Height Segs). (Рис. 12-43) Не обязательно именно 3, просто нам нужны сегменты, если мы хотим вставить надпись где-нибудь посередине. Присваиваем объекту простой материал (можно просто поменять основной цвет Duffuse). Потом создаём материал с надписью: рисуем картинку, ставим карту bitmap на Diffuse Color. Применяем модификатор Edit Mesh, выделяем полигоны на месте надписи (Рис. 12-44) и присваиваем этим полигонам материал с

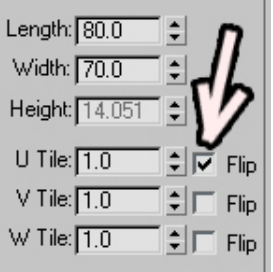

**Рис. 12-42** 

надписью. Если сейчас посмотеть на Render, то надписи мы не увидим как раз потому, что программа не «знает», как накладывать текстуру. Не снимая выделения с полигонов (это важно), применяем модификатор UVW Map. Меняете параметр Alignment (три оси: X, Y, Z) так, чтобы оранжевая рамка была расположена вдоль поверхности, и маленький отрезок на одной из граней,

показывающий верх текстуры, был направлен вверх. Нажимаем кнопку Fit. Рамка поменяла свой размер точно по Modifier List размерам выделенных полигонов. (Рис. 12-45)

Может получиться так, что текстура оказалась зеркально отражённой.

> *«У меня картинка на объекте зеркально отражённая, как её перевернуть?»*

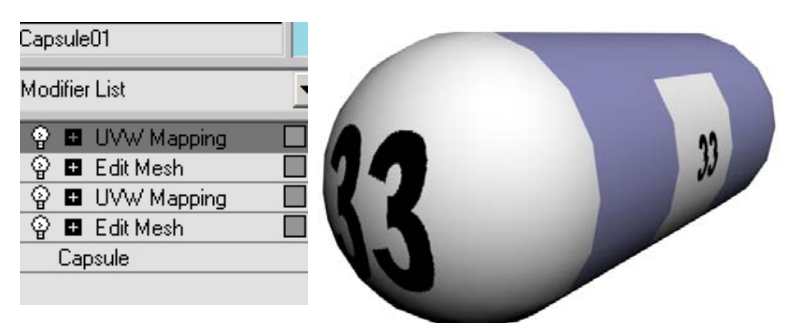

**Рис. 12-46** 

Если картинка на объекте

получилась зеркально отражённой, то её можно перевернуть. Во-первых, это можно сделать в редакторе материалов в настройках карты. Но, если вы хотите зеркально перевернуть картинку только на одном из объектов, то проще всего **SMaterial Editor - 03 - Default** воспользоваться модификатором UVW Map. В его параметрах рядом с окном ввода Tile (количество повторений текстуры) можно включить галочку Flip. (Рис. 12-42)

Можно повторить эти действия, чтобы наложить текстуру на другую часть объекта. Добавляете модификатор Edit Mesh, выделяете полигоны, присваиваете выделенным полигонам материал. Не снимая выделения с полигонов, добавляете модификатор UVW Map, настраиваете его параметры, чтобы текстура на выделенных полигонах выглядела нормально (возможно, нужно будет увеличить размеры length и height, если край текстуры немного «глючит»).

Таким образом, в стеке модификаторов есть начальный объект и 4 модификатора. (Рис. 12-46) Принцип работы аналогичен примеру присваивания разных координат текстур разным частям объекта. Но в данном случае мы применяем Edit Mesh вместо Mesh Select, потому что на каждом этапе мы не просто меняли координаты, а присваивали материал.

#### *«А если я хочу не весь материал на полигонах другим сделать, а только материал надписи?»*

Если хотите сделать другим только цвет надписи, то можете воспользоваться материалом Blend – смешивание. Картинку надписи делаете чёрно-белой. Меняете тип материала со Standard на Blend (если у вас уже есть готовая сцена, то меняете тип материала с надписью). На вопрос Discard/Keep Old отвечаете что угодно. Делаете два материала: один материал

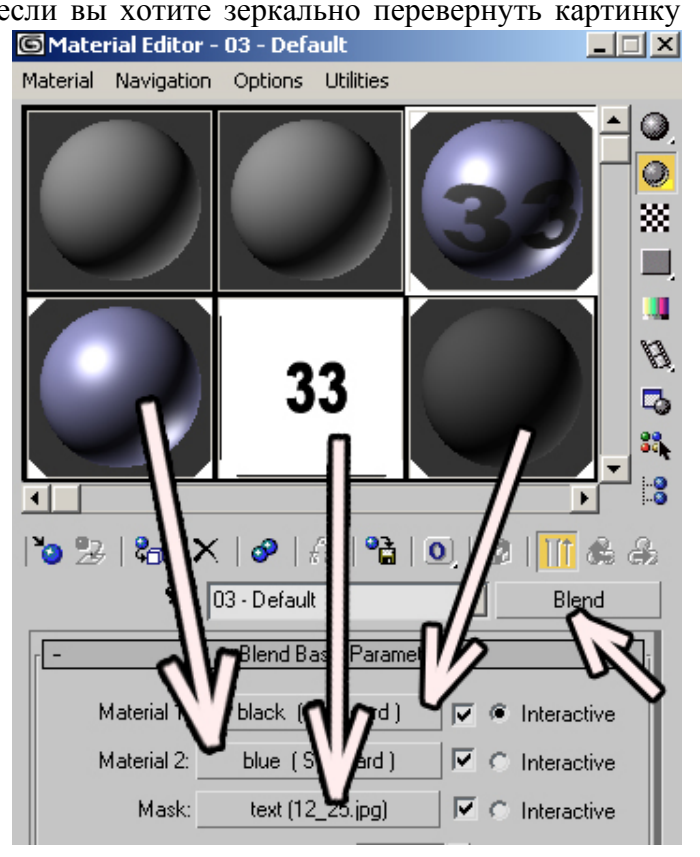

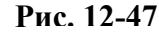

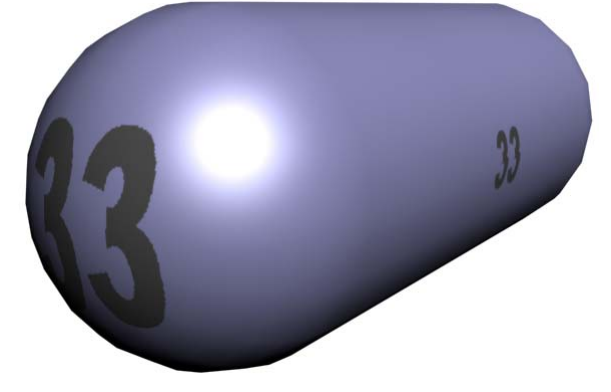

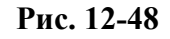

для всей поверхности, второй материал для надписи (если материал для всей поверхности уже есть, то новый можете не делаеть). Щёлкаете по кнопке Mask, выбираете Bitmap, указываете путь

к картинке. На чёрном цвете будет стоять первый материал, на белом – второй, поэтому, если у вас чёрная надпись на белом фоне, то на Material 1 перетаскиваете материал для надписи, а на Material 2 перетаскиваете материал для всей поверхности. (Рис. 12-47) (Рис. 12-48)

Это, конечно, был просто пример, но и из такого объекта можно сделать что-нибудь осмысленное. Например, «гоночный паровоз» для какого-нибудь мультфильма. (Рис. 12-49) При этом используем только самые простые способы моделирования. Основной объект копируем и уменьшаем с помощью инструмента Scale, объект уменьшается вместе с надписями. Колёса – это объекты ChamferCyl, цилиндры с фаской. Кабина – это ChamferBox с модификатором FFD (с помощью FFD можно немного отвести верхнюю часть назад, чтобы объект не казался таким ровным). Труба – тело вращения (Line+Lathe). Спойлеры спереди и сверху – это линия (Line) и модификатор выдавливания Extrude. Ставим в Extrude 10-12 сегментов, применяем модификатор

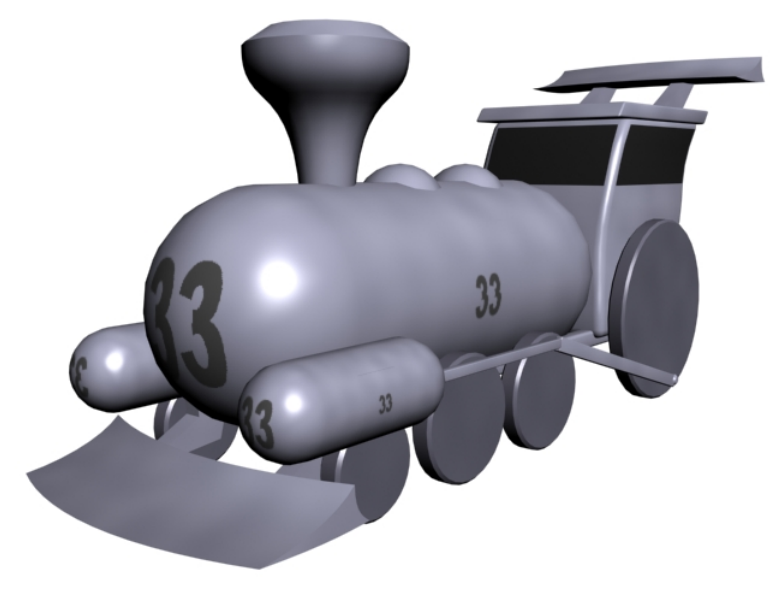

## **Рис. 12-49**

потом FFD, то надпись изогнётся вместе с объетом. Если сначала FFD, а потом UVW Map, то надпись будет ровной.

FFD 3x3x3, переносим точки посередине вперёд, спойлер получился выгнутым.

Добавляем объект для поверхности земли и источник света (тип Direct, чтобы лучи были параллельны). (Рис. 12-50)

Вот и готова ещё одна простая сцена. На этот раз мы посмотрели, как можно наносить надписи на объекты. Как видите, при небольшой тренировке это совсем несложно.

Попробуйте нанести надпись на спойлер спереди: присвойте материал с надписью, примените модификатор. UVW Map Заметьте, какая будет разница в зависимомти от того, что вы применили первым: FFD или UVW Map. Если сначала применить UVW Map, а

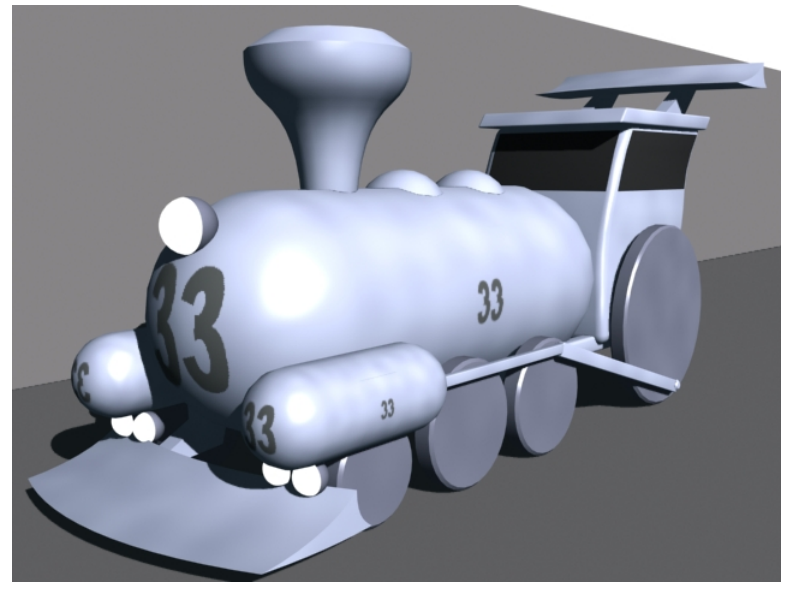

**Рис. 12-50** 

В самом общем виде можно сказать, что Loft – это сечение, которое проходит по какому-то пути. Хотя на самом деле, правильнее сказать, что Loft – это создание трехмерного тела при прохождении плоской фигуры (или фигур) по заданной траектории. Посмотрим на примере.

# **13.1.1 Пример Рельс, завязанный узлом.**

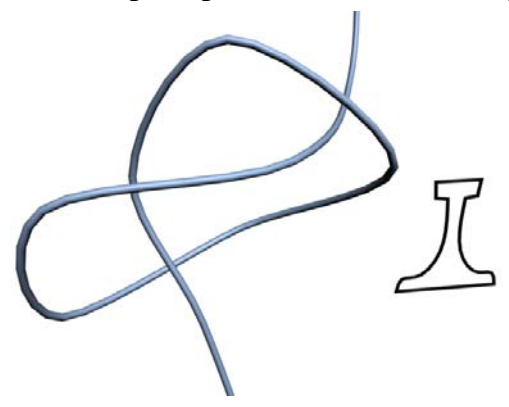

**Рис. 13-1** 

Подразумевается, что вы уже достаточно хорошо умеете работать со сплайнами, чтобы нарисовать линию (Line), завязанную узлом и замкнутую линию сечения рельса (см. главу о сплайнах, часть о том, как нарисовать симметричный сплайн). (Рис. 13-1) Если вы только начали изучение Loft и не хотите долго возиться с рисованием узла, то можете взять просто изогнутую линию и любое замкнутое сечение.

Выделяем завязанную узлом линию – путь, по которому пойдёт сечение. В панели Create вместо стандартных примитивов Standard Primitives выбираем Compound Objects (это можно перевести как «составные объекты»). В

Compound Objects нажимаем на кнопку Loft, внизу открылись параметры, среди которых есть кнопка Get Shape («взять форму», или «взять сечение»), нажимаем на эту кнопку (она подсветилась жёлтым цветом), после этого щёлкаем по сечению рельса. (Рис. 13-3) Получился объект, созданный из двух сплайнов. Если немного отодвинуть его, то будет видно, что путь (изогнутая линия), по которому прошло сечение, остался на месте. Попробуем выделить эту линию на уровне вершин и подвигать их. Видим, что объект Loft тоже меняется. (Рис. 13-2)

 *«Я хочу немного изменить объект Loft, сечение или путь, по которому прошло*

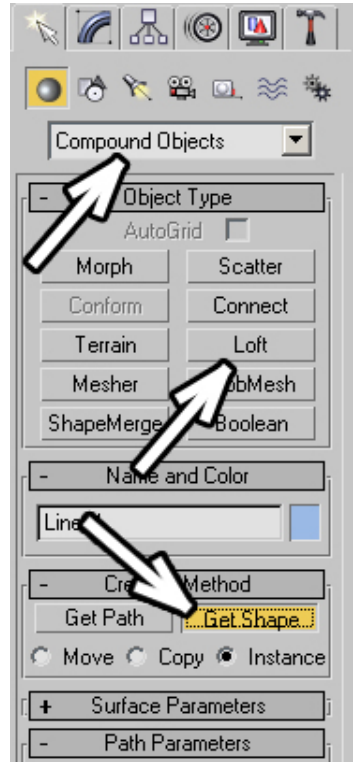

**Рис. 13-3** 

#### *сечение.»*  **Рис. 13-2**

По умолчанию объекты, из которых был создан Loft, связаны с самим объектом, если изменить путь или сечение, с помощью которых был сделан объект Loft, то он также изменится.

## *«Я сделал Loft, но сечение на объекте Loft гораздо больше, чем то сечение, которое я сделал.»*

Только нужно знать, что, если вы изменили размер сечения с помощью инструмента Scale, то на объекте Loft сечение всё равно будет большим. Если уменьшать размер сечения с помощью Scale, то в точных координатах (три окошка под видом перспективы) при выбранном инструменте Scale будет видно, что размер сечения не 100%, а меньше, а в Loft сечение всегда применяется с масштабом 100%.

# *«А как изменить размер всего сечения, чтобы на объекте Loft оно тоже изменилось?»*

Чтобы изменить размеры сечения, можно сначала выделить сечение на уровне сплайнов (щёлкаем по чёрному «+» рядом с Line или Edit Spline, выбираем пункт Spline, он подсвечивается жёлтым цветом), выделяем линию, используем инструмент Scale. В этом случае сечение объекта Loft уменьшается, так как уменьшается подобъект, но общий масштаб сплайна остаётся 100%.

Если вы использовали в качестве сечения стандартный сплайн, например, Circle или Rectangle, то в панели Modify достаточно поменять параметры сплайна: длину, ширину, радиус и т.д.

Посмотрим на параметры объекта Loft. Переходим в Modify, ищем свиток Surface Parameters – параметры поверхности. В разделе Smoothing включены две галочки – Smooth Length и Smooth Width, сглаживание по длине и сглаживание по ширине. Попробуем отключить их и посмотреть, что меняется.

Если отключить сглаживание по длине (Smooth Length), (Рис. 13-4) станут видны поперечные сегменты, если отключить сглаживание по ширине (Smooth Width) (Рис. 13-5), то будут видны продольные сегменты, если выключить обе галочки, то мы увидим все полигоны, из которых состоит объект. (Рис. 13-6)

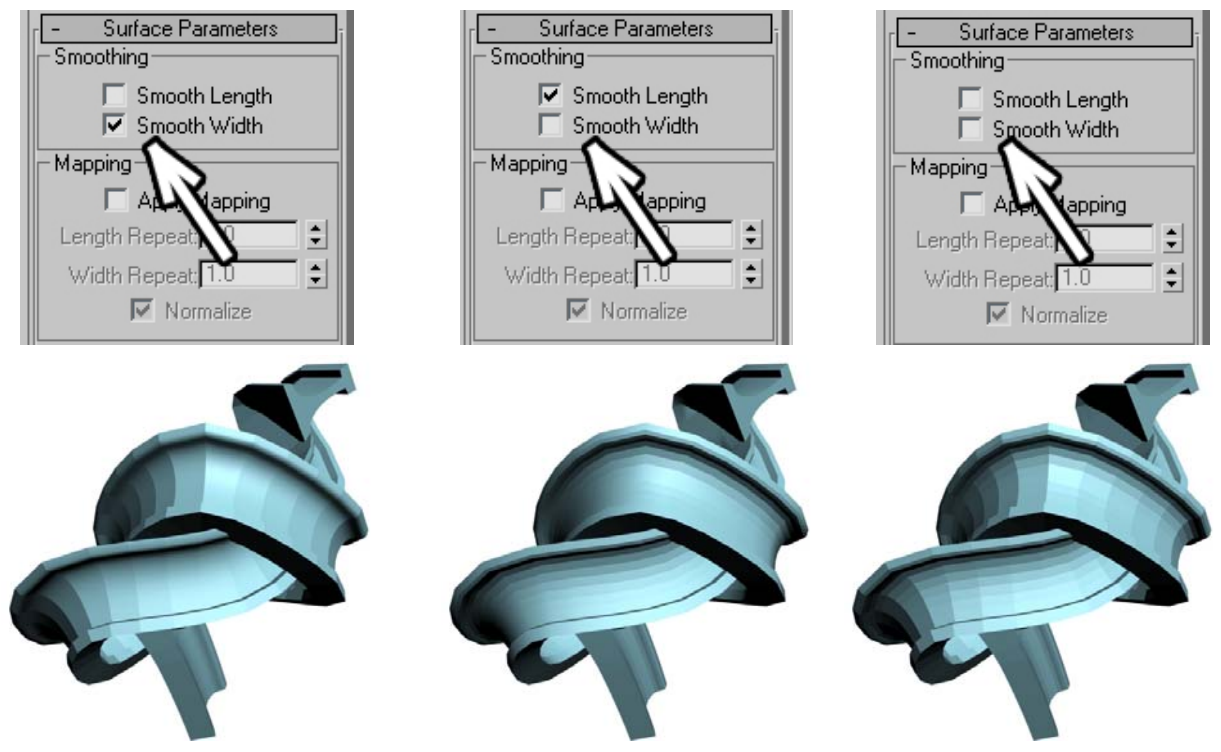

**Рис. 13-4 Рис. 13-5 Рис. 13-6** 

Два других важных параметра находятся в свитке Skin Parameters. В этом свитке мы можем настроить сложность сетки полигонов объекта Loft, то есть сделать количество полигонов больше или меньше.

## *«Как сделать объект Loft более сглаженным?»*

За количество полигонов отвечают два параметра – Shape Steps и Path Steps, то есть количество шагов формы и количество шагов пути. Форма (Shape) – это сечение объекта. Чем больше параметр Shape Steps, тем более сглаженной выглядит форма. Path Steps – это шаги пути, по которому идёт сечение, точнее, это количество сегментов между двумя точками. Если поставить

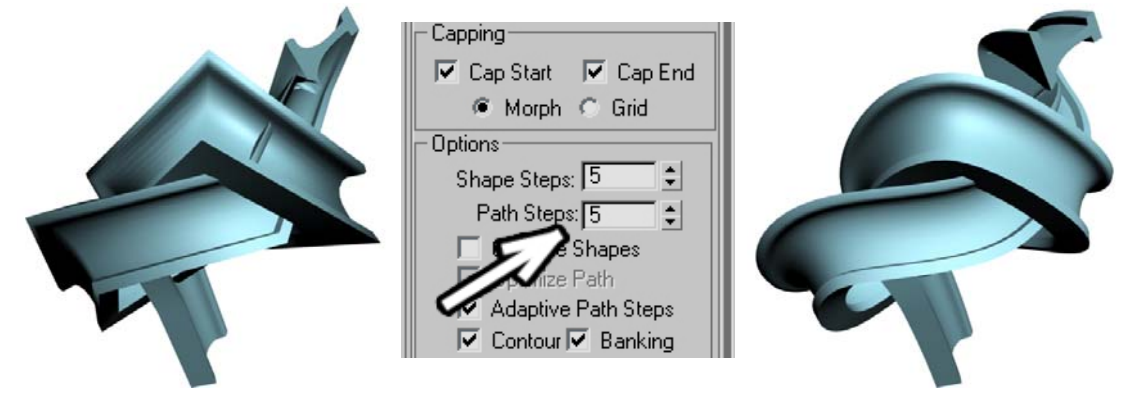

**Рис. 13-7** 

Path Steps равным нулю, то между двумя вершинами пути будут нарисованы прямые сегменты, если поставить, например, 20, то путь будет гораздо более сглаженным. (Рис. 13-7)
Но, надо отметить, что увеличивать эти параметры нужно, только если объект угловатый, потому что с увеличением этих параметров количество полигонов растёт очень быстро. Например, на таком рельсе со значениями по умолчанию (5 и 5), количество треугольников может быть 6-7 тысяч. И тут какой-нибудь пользователь, любящий экспериментировать, ставит значения 50 и 50. Количество треугольников на объекте подскакивает до 500 тысяч. Я уж не говорю о том, что максимальное значение этих параметров 100, некоторые ставят максимальные значения и удивляются, почему компьютер работает медленно.

Так что запоминаем простое правило: увеличиваем параметры Shape Steps и Path Steps только тогда, когда это нужно, чаще их можно даже немного уменьшать.

# **13.1.2 Пример Рама для картины.**

Рама для картины – это классический пример объекта Loft. Когда мы видим объект, который должны выполнить в трёхмерной графике, мы сразу пытаемся представить, как его сделать. Сечение рамки постоянно и проходит по прямоугольному пути. Если у нас есть сечение, идущее по пути, то такой объект, скорее всего, делается с помощью Loft. Рисуем два сплайна: Rectangle по размерам рамки (это будет путь) и маленький Rectangle (из него мы сделаем сечение). (Рис. 13-8) Добавляем к маленькому прямоугольнику модификатор Edit Spline, выделяем его на уровне вершин, выделяем одну из вершин и переносим её к центру этого маленького прямоугольника.

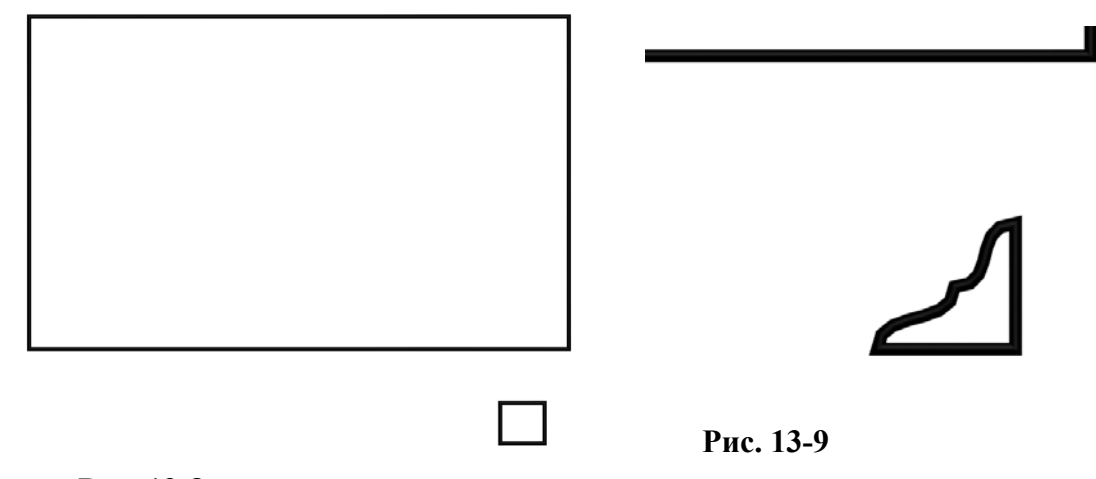

#### (Рис. 13-9) **Рис. 13-8**

Далее стандартный метод лофтинга: выделяем путь (большой прямоугольник), идём в панель Compound Objects, нажимаем кнопку Loft, в появившихся параметрах нажимаем Get Shape, щёлкаем по сечению.

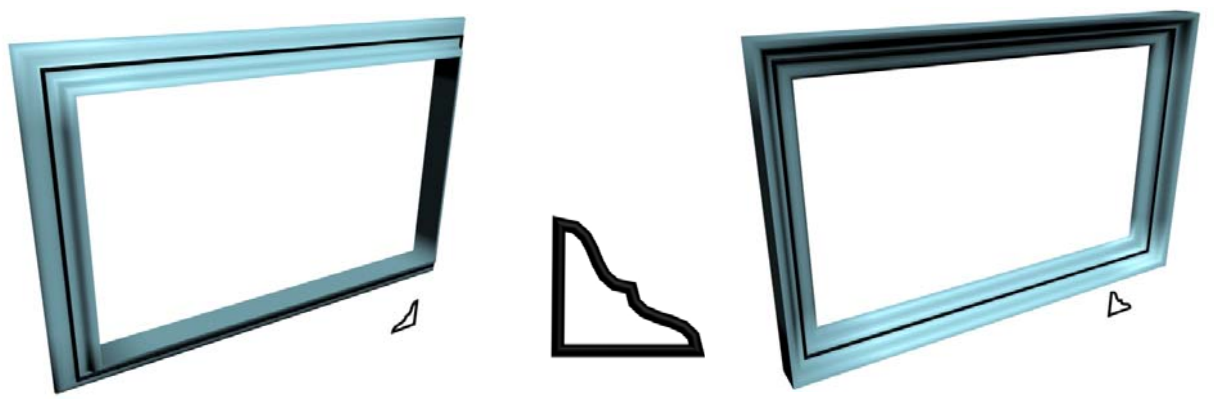

# **Рис. 13-10**

Тут может возникнуть небольшая проблема: рамка получилась, но скос не внутри, а снаружи. Можно развернуть сечение в самом объекте Loft, но, если вы только начали изучение программы, то проще всего выделить сечение (маленький сплайн) на уровне вершин и переместить вершину обратно, а к центру перетащить другую вершину. Так как форма сечения объекта Loft связана со сплайном, объект Loft также изменится. (Рис. 13-10)

Ищем свиток Surface Parameters и отключаем галочку Smooth Length. По умолчанию Loft пытается сгладить объект, а теперь углы получились чёткими. (Рис. 13-12) Кроме того, если в сцене будет много рамок, то в свитке Skin Parameters можно переставить Path Steps на ноль, это совершенно не изменит форму объекта, но сегментов вдоль пути будет меньше. Вместо 1152 треугольников на объекте будет 192. Экономия в 5-6 раз при абсолютно одинаково выглядящих объектах – это неплохой результат.

Если рамка будет где-нибудь на заднем плане, то есть не очень близко и рамок будет много, то

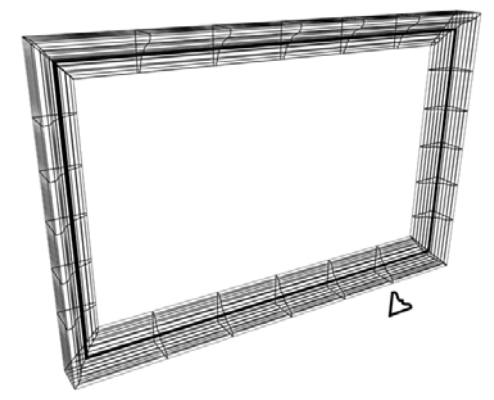

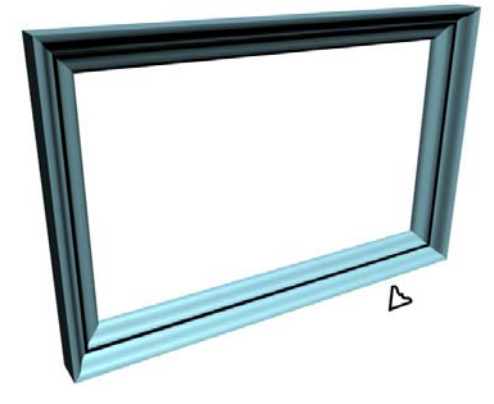

**Рис. 13-12** 

можно также уменьшить Shape Steps, вместо 5 поставить 3, субъективно разницы практически не будет, а количество треугольников будет уже 128. Экономия почти в 10 раз по сравнению с

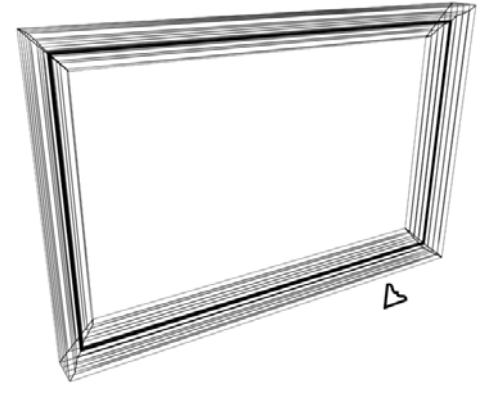

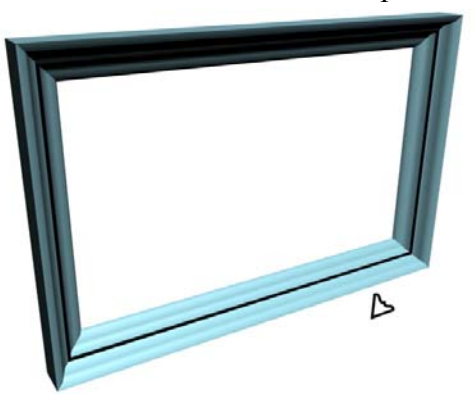

**Рис. 13-13** 

параметрами по умолчанию. (Рис. 13-13) Если несколько таких рамок – это часть большой сцены, и вы собираетесь рассчитывать эту сцену с использованием глобального освещения – рассеянного и отражённого света, то об оптимизации нужно думать с самого начала, впоследствии Render будет рассчитываться быстрее.

Внутрь вставляем Box или Plane, которому присваиваем материал с какой-нибудь картинкой. (Рис. 13-11)

# *13.2 Свиток Deformations в параметрах объекта Loft.*

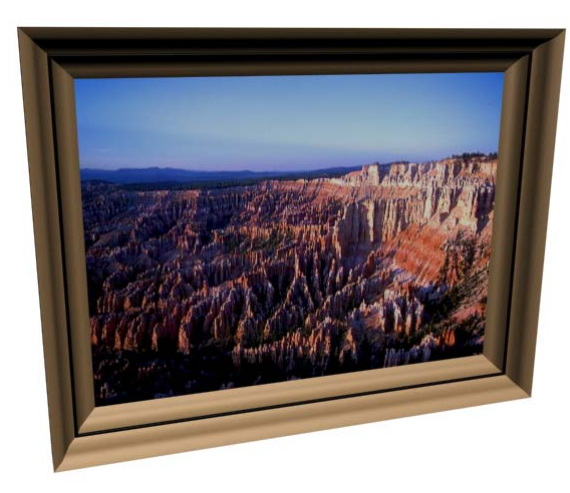

# **13.2.1 Пример Червяк.**

**Рис. 13-11** 

Как обычно для Loft, сначала делаем два сплайна – линию, это будет путь (тип вершин удобно ставить Smooth и постарайтесь, чтобы на линии не было слишком резких перегибов), и сечение, в данном случае это будет круг (Circle).

# *13.3 Scale – изменение размера сечения вдоль пути.*

Выделяем линию, идём в создание объекта Loft, нажимаем кнопку Get Shape, щёлкаем по кругу. (Рис. 13-14) Пока всё закономерно: сечение прошло по заданному пути. Теперь мы хотим заострить концы объекта. Переходим в панель Modify и ищем свиток Deformations, в этом свитке нажимаем кнопку Scale. (Рис. 13-17)

#### *«У меня свитка Deformations в параметрах нет.»*

линии стоят две чёрные точки. В ряду

Свиток Deformations есть только в панели Modify, если этого свитка нет, то проверьте, что вы находитесь в Modify и что объект Loft выделен.

Смотрим на окно, которое появилось после нажатия на кнопку Scale. (Рис. 13-17)

На графике есть ноль, на высоте 100 идёт красная линия. Это размер сечения на протяжении пути. На концах красной

V Skin J Skin in Shaded

Deformations

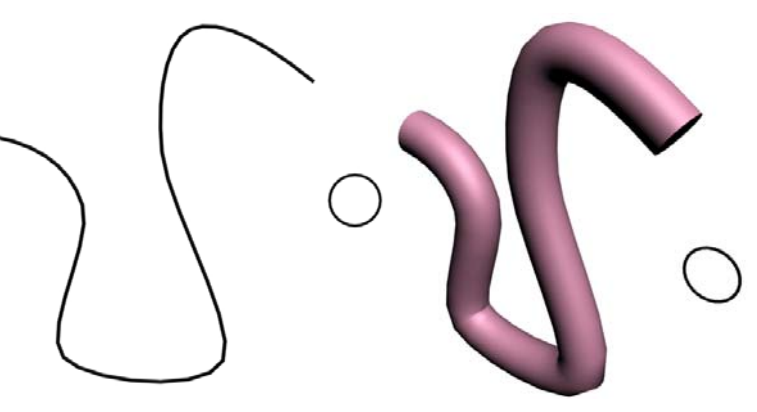

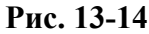

иконок наверху нажата кнопка Move Control Point, которая выглядит так

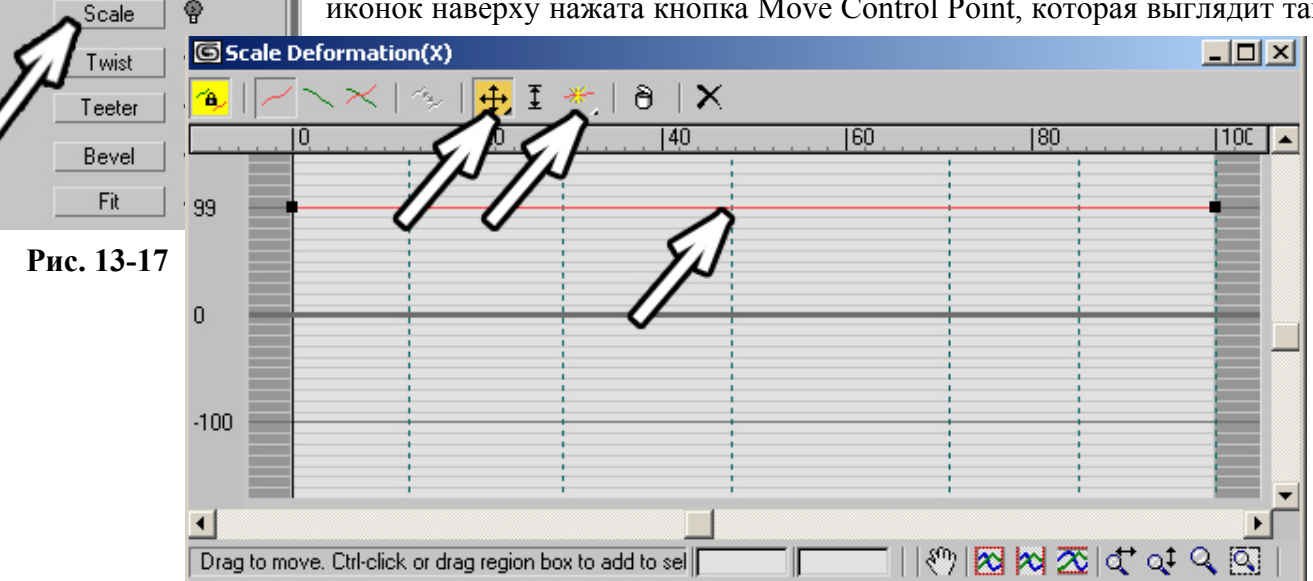

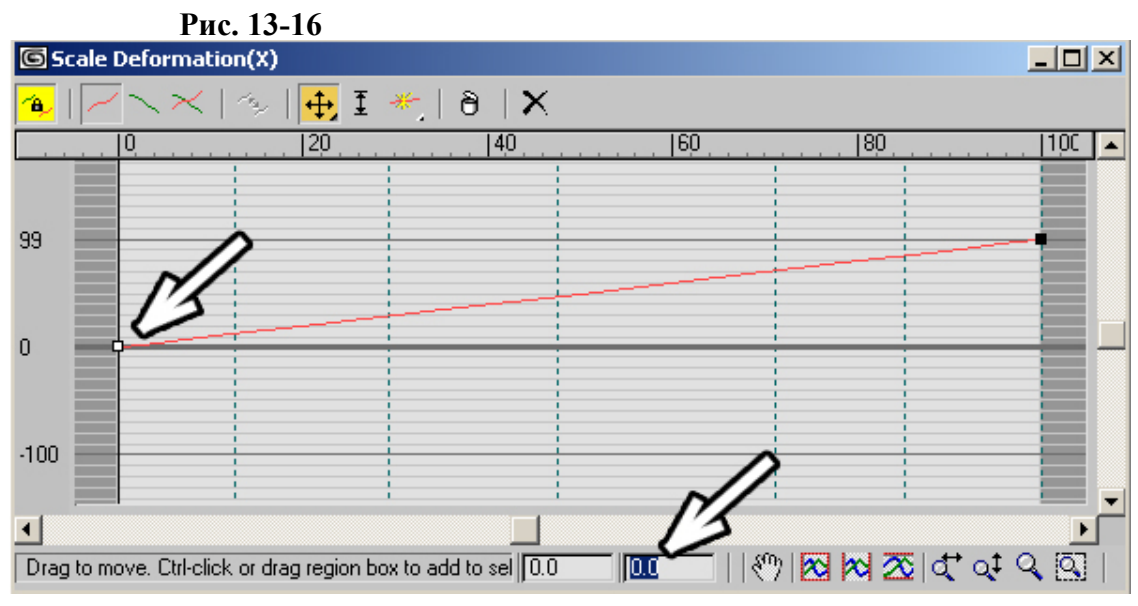

#### **Рис. 13-15**

же, как инструмент перемещения Move и служит для того, чтобы двигать точки на графике. (Рис. 13-16) Хватаем одну из чёрных точек и переносим её в ноль. (Рис. 13-15)

#### *«Как перенести точку на графике в окне Scale точно в ноль или на 100% или на другое точное значение?»*

Чтобы перенести точку в определённые координаты, можно воспользоваться вводом точных значений внизу окна. Щёлкните по одной из двух чёрных точек на концах красной линии (она

выделится – станет белой) и посмотрите на два окна ввода точных координат. Первое окно – это координата по горизонтали графика, у точки слева эта координата равна 0, у точки справа 100. Вторую координату можно менять. Выделяем ту точку, которую мы перенесли вниз, вводим во втором окне значение 0 (Рис. 13-15) и смотрим на объект. (Рис. 13-18)

С одной стороны объект заострился, причём острая часть сходятся практически в точку (размер сечения 0% от исходного). В ряду иконок в верхней части окна Scale вторая иконка справа от Move Control Point называется Insert Corner Point – вставить угловую точку. Нажимаем на эту иконку, она подсветилась жёлтым цветом, теперь щёлкаем по красной линии на графике. В том месте, где мы щёлкаем при нажатой кнопке Insert Cornet Point, появляются новые точки. Ставим две новые точки: одну ближе к началу, другую ближе к концу графика. Снова выбираем

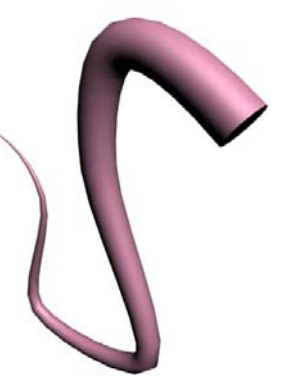

**Рис. 13-18** 

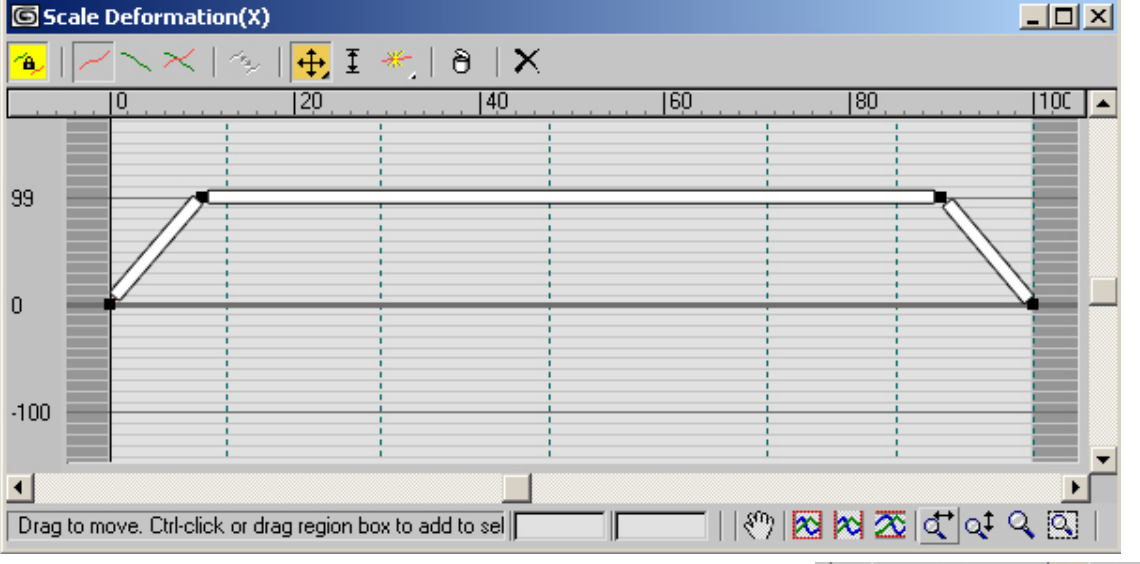

#### **Рис. 13-20**

инструмент перемещения точек и двигаем точки. Две точки в начале и в конце линии перемещаем в ноль (воспользуйтесь окнами ввода точных координат точки). Две оставшиеся точки будут стоять на 100.

Смотрим на объект. В середине пути размер сечения Loft остался нормальным, на концах заострился. Кстати, не обязательно ставить точки точно на 100 или на 0.

#### *«Я точку в окне Scale на 0 поставил, но у меня появляется небольшой «глюк» в том месте, где точки сходятся.»*

Точки в начале и в конце мы поставим на 0, чтобы избежать эффекта «обрубленности» на концах объекта (хотя лучше поставить 1, «обрубленности» видно не будет, но в некоторых случаях поможет избежать мелких «глюков» на заострениях). А точки на линии можно располагать, где угодно. Просто помните, что точка выше 100% делает сечение в этом месте толще, чем оно было, а ниже 100% – тоньше. Можно было добавить не две точки, а только одну посередине на высоте 100%. Главное –

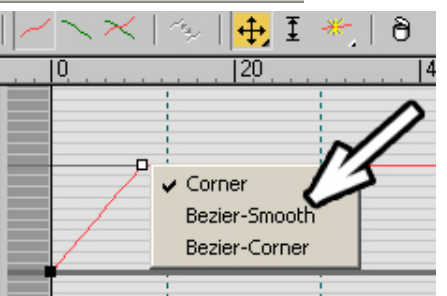

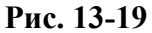

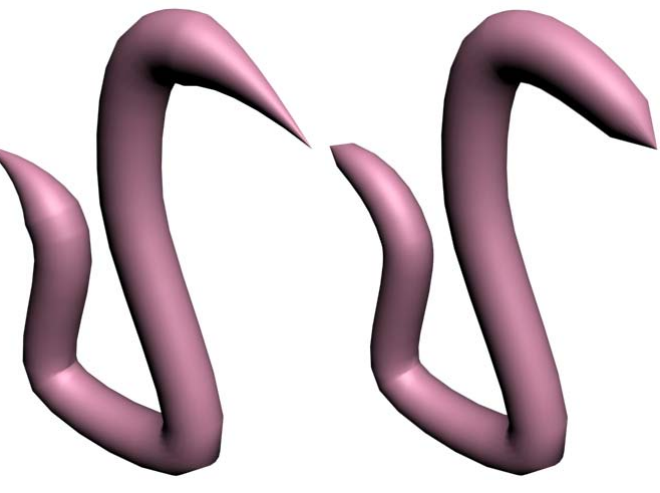

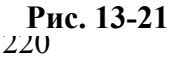

попытайтесь понять принцип работы, а далее действуйте исходя из того, что вам нужно.

Сделаем перегибы на линии не такими резкими. Щёлкаем правой кнопкой мыши на одну из чёрных точек, появляется выбор: Corner, Bezier-Smooth, Bezier-Corner (практически то же самое, что мы делаем, чтобы сгладить вершины на сплайне). Выбираем Bezier-Smooth. (Рис. 13-19) (Рис. 13-21)

### *«А можно изменить тип сразу нескольких точек на графике в окне Scale или подвинуть сразу несколько точек?»*

Примечание: аналогично работе со сплайнами, мы можем выделить несколько точек (обвести

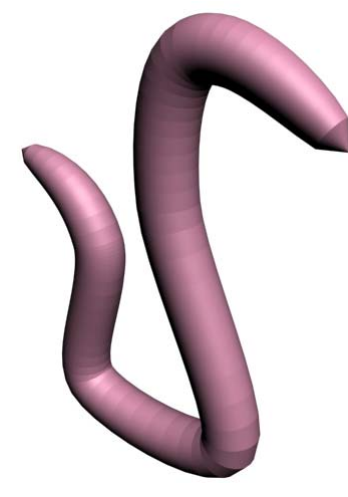

**Рис. 13-22** 

рамкой или щёлкнуть по ним, зажав Ctrl), щёлкнуть правой кнопкой мыши по одной из них и выбрать, например, Bezier-Smooth, но учтите, что точки в самом начале и в самом конце могут быть только Bezier-Corner или Corner. Для червяка две крайние точки можно превратить в Bezier-Corner и направить их векторы точно вверх. Также, когда выделены несколько точек, их можно двигать одновременно. Когда график настроен, закрываем окно Scale.

Чтобы сделать кольчатую поверхность, в параметрах Loft в свитке Surface Parameters отключаем галочку сглаживания по длине Smooth Length. (Рис. 13-22)

Можно добавить простую сцену, например, сделать чайник (стандартный примитив Teapot), в котором сидит

червяк. В параметрах чайника в панели Modify отключим галочки Lid (крышка), увеличим количество сегментов (12-14 должно быть достаточно чтобы не было видно угловатости) и присвоим двухсторонний материал, чтобы видеть «изнанку» чайника. Потом копируем этот чайник (с Shift переносим его выше), ему включим Lid и выключим все остальные галочки. Получилась крышка. Конечно, можно сделать чайник целиком, а потом с помощью Edit Mesh отсоединить крышку, но метод с копированием удобен тем, что во-первых, проще для начинающих пользователей, а, во-вторых, легко менять количество сегментов. Если мы захотим сделать объект более сглаженным, то просто заходим в Modify и меняем значение Segments в параметрах объекта.

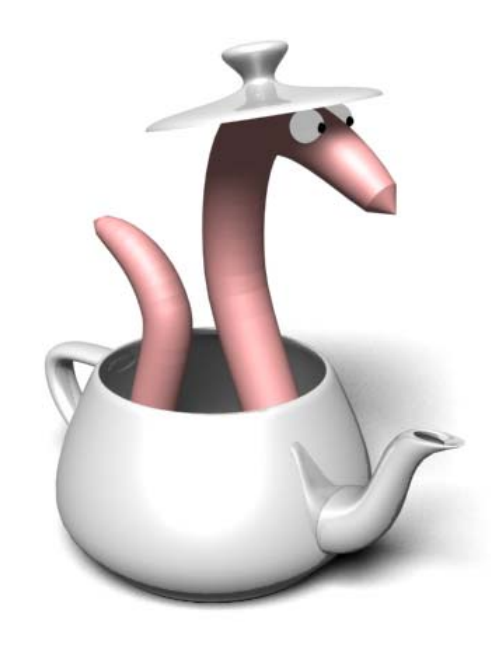

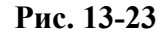

Для придания выразительности можно нарисовать червяку глаза: большая белая сфера (сам глаз) и маленькая чёрная сфера для зрачка. (Рис. 13-23)

#### *13.4 Расстановка нескольких сечений вдоль пути объекта Loft.*

**13.4.1 Пример Сверло.** 

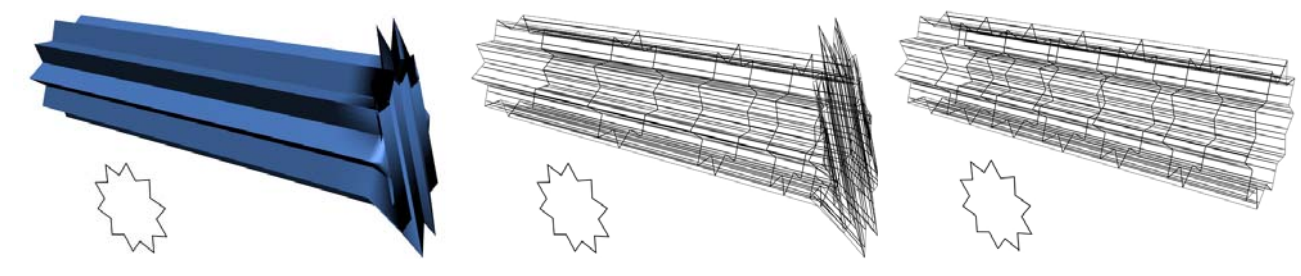

**Рис. 13-24**

Рисуем прямую линию – путь: выбрали Line, щёлкнули левой кнопкой мыши, отпустили, ведём мышь, щёлкаем ещё раз, чтобы поставить вторую точку. Щёлкаем правой кнопкой мыши, чтобы прекратить рисование линии.

 *«А можно рисовать прямую линию?»* 

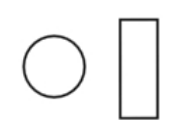

# **Рис. 13-25**

Если в процессе рисования держать нажатой клавишу Shift, то линия получится прямой.

> *«Я Loft по прямой линии сделал, но у меня с одной стороны какой-то «глюк» – сечение в сторону загибается, а сегменты с*

#### *одной стороны идут чаще.» «Я зажал Shift и рисую линию, но линия не прямая получается, а выгнутая.»*

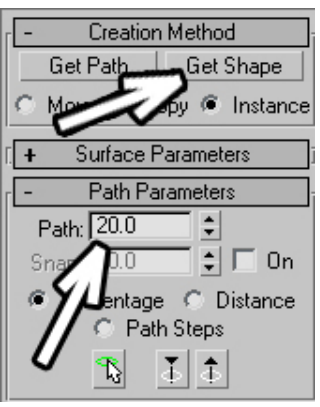

**Рис. 13-26** 

Чтобы объект Loft нормально строился про прямой линии, вершины на этой линии должны быть типа Corner. Не забывайте, что, если при рисовании линии вы не щёлкаете левой кнопкой мыши, а удерживаете её нажатой, то тип вершины будет Bezier. Чтобы тип вершин на создаваемой линии был Corner, надо, выбрав Line, щёлкнуть левой кнопкой мыши, отпустить её и только потом зажать Shift и вести курсор. Если вы уже сделали объект Loft и с одной стороны получился «глюк» с повёрнутым в сторону сечением или сегменты идут неравномерно, (Рис. 13-24) вероятно, одна из вершин на прямой линии была Bezier. Так как путь и сечение связаны с объектом Loft, можно выделить прямую линию (путь) на уровне вершин и превратить их в тип Corner.

Итак, мы нарисовали прямую линию, состоящую из двух вершин Corner. Теперь рисуем два сечения. Одно круглое (Circle), это будет

основание сверла, второе прямоугольное (Rectangle), это будет сечение закрученной части. (Рис.

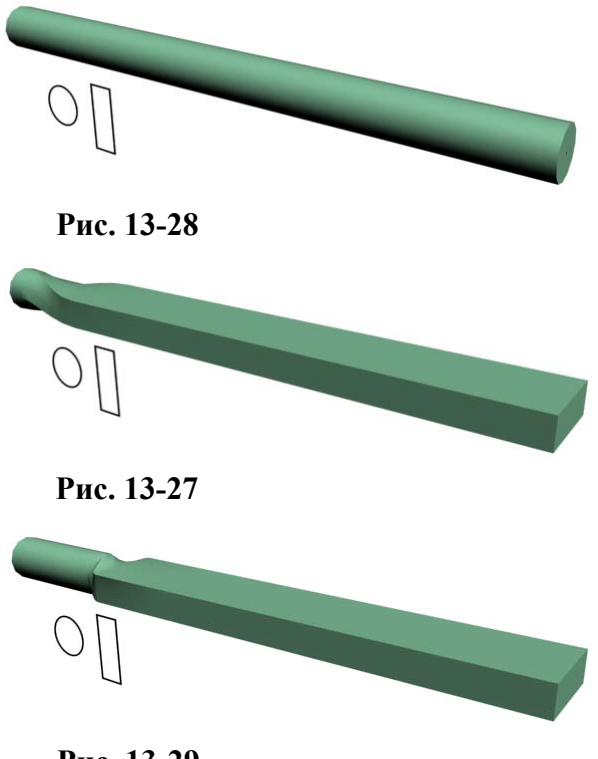

# **Рис. 13-29**

13-25) Конечно, в настоящем сверле сечение закрученной части не прямоугольное, поэтому, если вы хотите сделать настоящее сверло, то нужно рисовать настоящее сечение с помощью линии, но сейчас главное – это понять принцип работы.

Выделяем путь (прямую линию), переходим в Compound Objects, нажимаем Loft, в параметрах нажимаем Get Shape, щёлкаем по круглому сечению. (Рис. 13-28) Переходим в Modify. Если вы не снимаете выделения с объекта, то можете расставлять сечения и в панели Create, но позже в Modify всё равно придётся перейти. Ищем в параметрах свиток Path Parameters – параметры пути. В этом свитке есть параметр Path, по умолчанию он равен нулю. (Рис. 13-26) Начинаем увеличивать его. Если для изменения параметра пользоваться маленькими кнопками с треугольниками рядом с окном ввода, то видно, как по пути внутри объекта Loft двигается маленький жёлтый крестик. По умолчанию Path задаётся в процентах пути. Если Path равен нулю, то жёлтый крестик находится на конце объекта, если Path равен 100, то крестик

перемещается на другую сторону. Для данного примера поставим Path 20 процентов (точное значение не важно, нам нужна примерно одна пятая часть пути, так что может быть и 18 и 22). Нажимаем на Get Shape (он подсвечивается жёлтым цветом) и щёлкаем по прямоугольному сечению. Получился объект, в котором круглое сечение переходит в прямоугольное. (Рис. 13-27) Это не совсем правильно, потому что основание должно быть круглым, зато сразу понятно, как работает параметр Path: мы расставляем сечения вдоль пути, и программа строит объект по этим

сечениям. Для сверла мы можем поставить 3 сечения: первое сечение будет круглым, на 20 процентах поставим ещё одно круглое сечение, а на 25% поставим прямоугольное. Если Get Shape всё ещё нажат, то, не меняя значение в Path, щёлкаем по круглому сечению. Объект снова стал круглым, но теперь он состоит из двух круглых сечений. Увеличиваем параметр Path примерно на 5 процентов (если было 20, ставим 25), проверяем, что Get Shape нажат (подвечен жёлтым цветом), щёлкаем по прямоугольному сечению. (Рис. 13-29)

Ещё раз кратко повторю последовательность действий. Выделяем прямую линию, переходим в

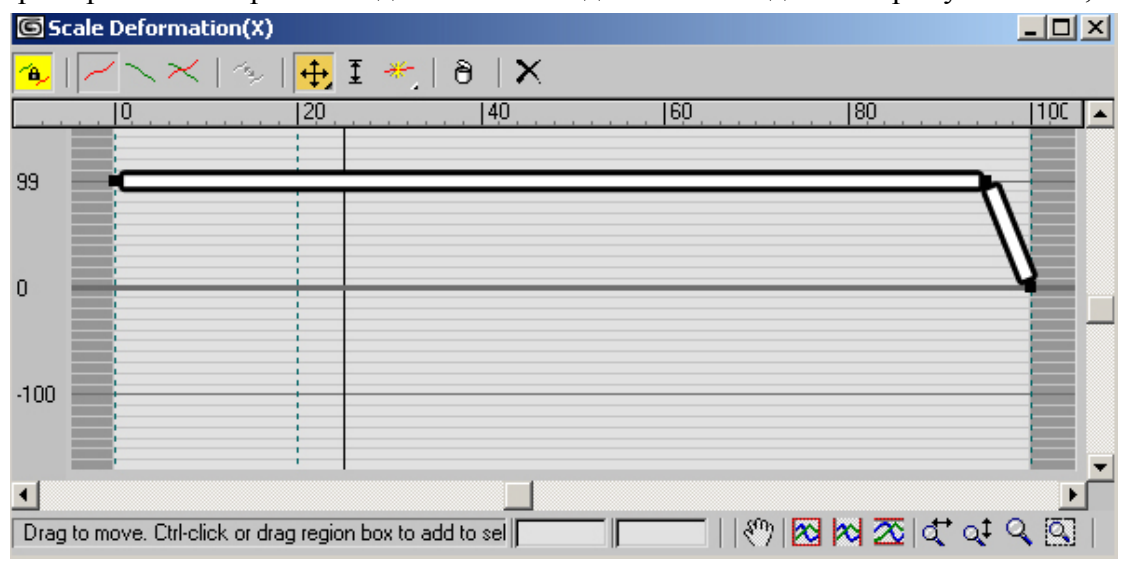

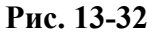

Compound Objects, нажимаем Loft, нажимаем Get Shape, щёлкаем по круглому сечению.

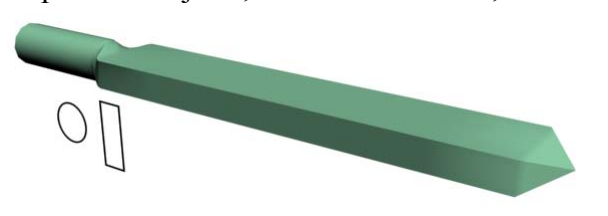

Переходим в Modify (в этом примере нам потребуется свиток Deformations, а он есть только в Modify). В свитке Path Paramenters ставим Path: 20, нажимаем Get Shape (кнопка

подсвечивается), снова щёлкаем по круглому

сечению, ставим Path: 25

(кнопка Get Shape остаётся нажатой), щёлкаем по прямоугольному сечению. **Рис. 13-31** 

Делаем заострение сверла. В параметрах Loft ищем свиток Deformations, нажимаем на кнопку Scale. На графике показаны вертикальные линии – это сечения. Сечение сверла должно быть постоянного размера и только на конце заостряться, поэтому добавляем точку ближе к концу пути, а последнюю точку переносим на высоту 1

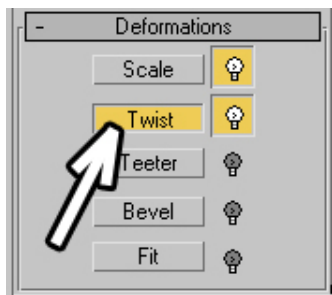

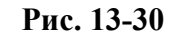

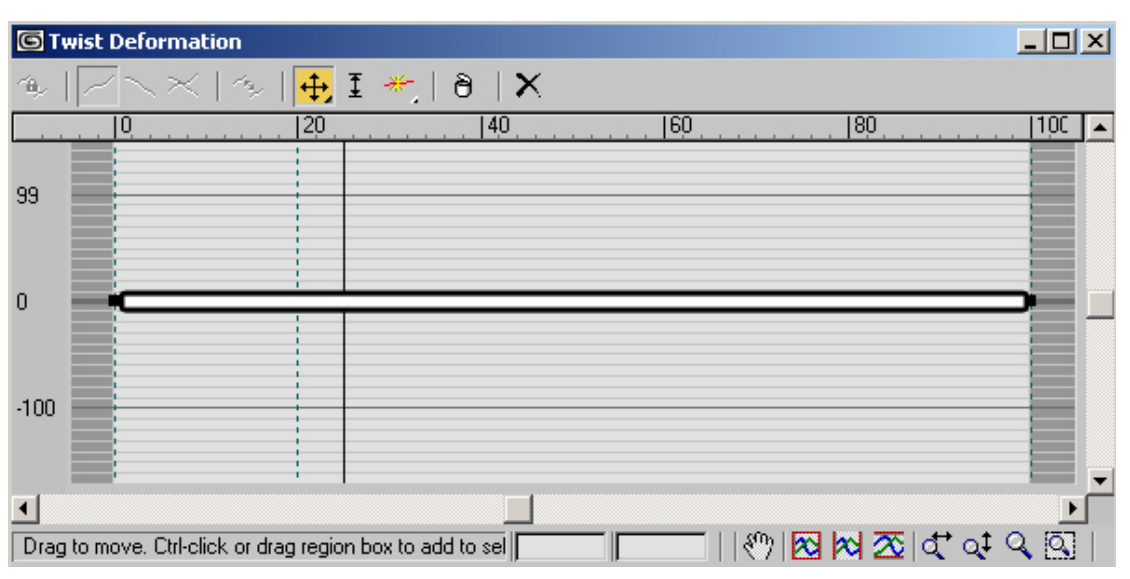

**Рис. 13-33** 

13. Loft Волков М.В. (www.mcwolf.info) 224 (при значении 0 на заострённом конце иногда появляется "глюк" в том месте, где вершины сходятся, значение 1% достаточно, чтобы сверло выглядело острым). (Рис. 13-32) Получилось заострение. (Рис. 13-31)

# *13.5 Twist – закручивание сечения вдоль пути.*

В параметрах объекта Loft в свитке Deformations нажимаем на кнопку Twist (расположена прямо под кнопкой Scale). (Рис. 13-30) Появляется окно, похожее на окно Scale, но здесь красная линия проходит на нулевом уровне. (Рис. 13-33) Это значит, что объект не перекручен.

Вертикальные линии показывают точки на пути, в которых стоят сечения. Сечение должно идти ровно на круглом основании, а потом закручиваться. В верхней части окна Twist нажимаем

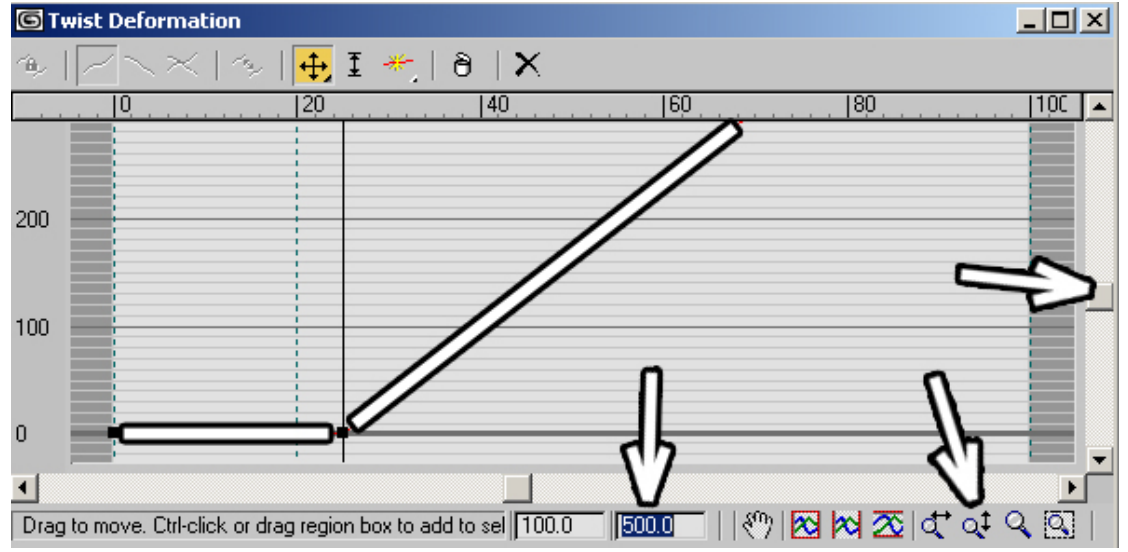

**Рис. 13-34**

кнопку Insert Corner Point (работа с графиком в окне Twist осуществляется полностью аналогично Scale), щёлкаем на красной линии на графике примерно на 25% (на второй вертикальной линии), добавилась точка. Снова выбираем инструмент перемещения точек и переносим конечную точку вверх.

 *«Я хочу точку перенести не на 100%, а выше, например, на 500, а на графике я выше 150 ничего не вижу.»* 

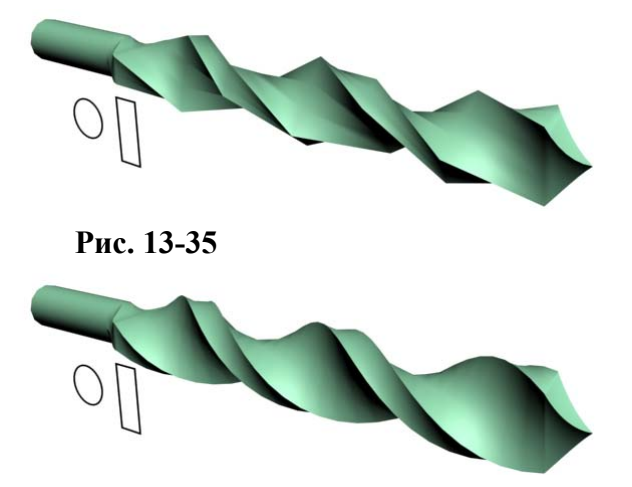

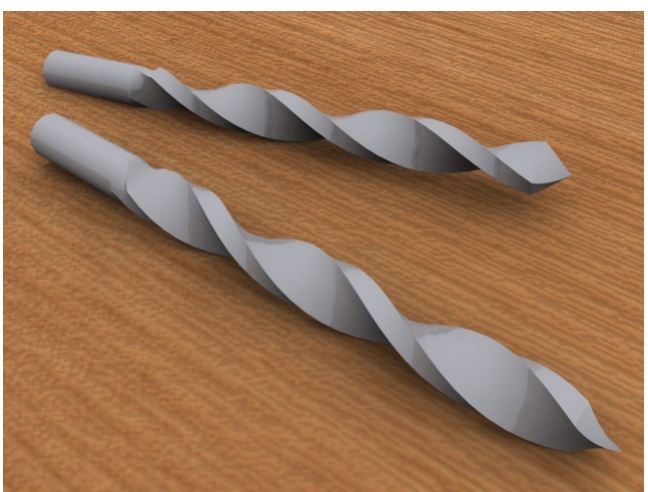

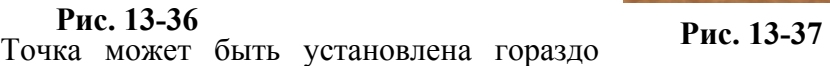

выше, чем 100%. Во-первых, можно воспользоваться полосой прокрутки справа, во-вторых, инструментом уменьшения вертикального масштаба графика Zoom Vertically, а, в-третьих, можно просто поставить значение вертикальной координаты в окне ввода. (Рис. 13-34)

# *«А как закрутить сечение в другую сторону?»*

Если перенести точку не вверх, а вниз, то сверло закрутится в другую сторону.

Сверло перекрутилось, но может оказаться, что в нём недостаточно сегментов. (Рис. 13-35) В свитке Skin Parameters увеличиваем параметр Path Steps, ставим там, например, 20 вместо 5. (Рис.

Line03

13-36) Чтобы уменьшить количество треугольников на объекте, уменьшаем параметр Shape Steps. Если поставить 2 вместо 5, то разница будет не сильно заметна (и то разница будет видна только на круглой части), а количество треугольников уменьшится примерно в два раза.

Если прямоугольное сечение получилось слишком большим по сравнению с круглым (или,

наоборот, слишком маленьким), то выделяете объект Rectangle и меняете параметры длины и ширины Length и Width в панели Modify. Объект Loft тоже изменится. (Рис. 13-37)

### *13.6 Работа с сечениями объекта Loft.*

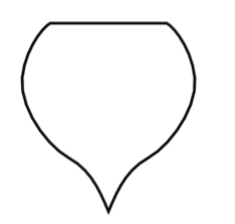

**Рис. 13-38**

# **13.6.1 Пример Корабль.**

В этом примеры мы создадим корпус парусного корабля. Конечно, это будет простой игрушечный кораблик, но на таком примере удобно смотреть, как работать с сечениями в Loft.

Во-первых, рисуем прямую линию (Line) с двумя вершинами Corner, это будет длина корабля. Во-вторых, рисуем сечение. (Рис. 13-38)

#### *«У меня при масштабировании сечение объекта Loft меняет размер не относительно центра, а относительно какой-то точки сбоку.»*

Можно делать Loft, но сначала надо проверить, что центр локальных координат сплайна-сечения расположен в его центре, потому что, если вы создавали сначала половину, а потом использовать Attach, то локальный центр будет расположен не в центре сечения. Это не принципиальный момент, но впоследствии нам будет проще работать.

> *«Как поместить локальный центр объекта в геометрический центр этого объекта?»*

Переходим в панель Hierarchy, проверяем, что нажата кнопка Pivot, нажимаем кнопку Affect Pivot Only, щёлкаем по кнопке Center To Object (центрировать по объекту). (Рис. 13-39) Подробнее о системах

координат читайте в главе об инструментах.

Теперь делаем Loft: выделяем линию, переходим в панель Compound Objects, нажимаем кнопку Loft, нажимаем Get Shape, щёлкаем по сечению. (Рис. 13-40)

Если объект получился лежащим на боку, поворачиваем его инструментом вращения Rotate: поворачиваем примерно, потом в окне ввода координат под окном перспективы ставим точный угол поворота.

 *«Я хочу увеличить длину объекта Loft.»* 

На этом этапе можно посмотреть, достаточна ли длина корпуса. Если вы хотите изменить длину, то достаточно

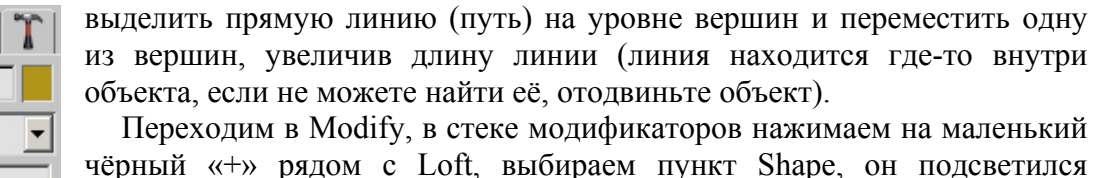

чёрный «+» рядом с Loft, выбираем пункт Shape, он подсветился жёлтым цветом. (Рис. 13-41) На объекте Loft сейчас есть одно сечение. Когда Shape подсвечен, переводим курсор на объект. Теперь нужно найти сечение на объекте. Оно показано как белый контур, когда мы подводим к нему курсор, курсор меняет форму (вместо стрелки появляется крестик), щёлкаем левой кнопкой мыши. Белый контур стал красным, в стеке модификаторов под Loft появилось название сечения (если вы делали сечение с помощью линии, это будет Line).

 *«Я не могу сечение в объекте Loft найти.»* 

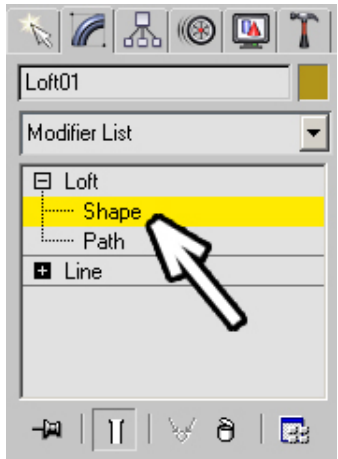

**Рис. 13-39** 

Move/Rotate/3

Alignment:

 $\circledR$  M

€ale:

Affect Pivot Onlu Affect Object Or Affect Hierarchy Only

> Center to Object Align to Obje Align to World

Link Info

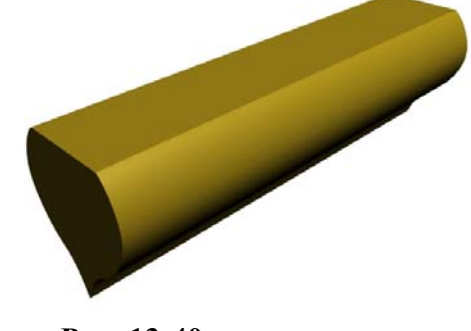

**Рис. 13-40** 

Если у вас есть только одно сечение на объекте, то его можно выделить без долгих поисков. Проверяем, что в стеке модификаторов рядом с Loft нажат «+» и Shape подсвечен жёлтым цветом. Рамкой обводим весь объект. Сечение в любом случае попадёт внутрь рамки и выделится.

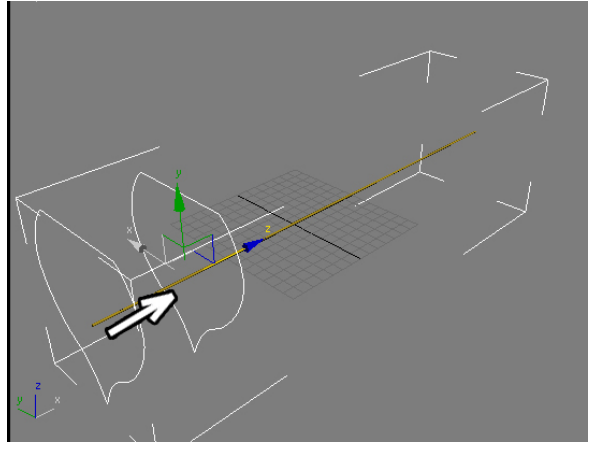

**Рис. 13-42** 

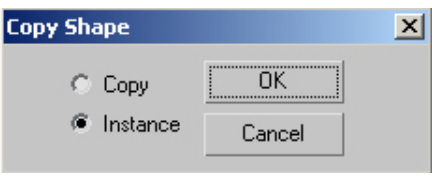

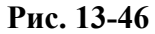

перемещения Move, появились обычные разноцветные стрелки. Зажимаем Shift, «хватаем» за продольную ось и перетаскиваем сечение. Когда мы переносим его, показ объекта временно выключается и мы видим только сечения, из которых построен объект. (Рис. 13-42) После перемещения появляется табличка с вопросом: Copy или Instance? (Рис. 13-46) Помните, что по умолчанию объект Loft и сплайн-сечение взаимосвязаны? Если мы выберем Instance, то скопированное сечение будет связано с предыдущим, и соответственно, с исходным сплайном: изменим сплайн-сечение, изменится и объект. Если мы выберем Copy, то сечения уже не будут

Итак, сечение выделено, выбираем инструмент

взаимосвязаны. Оставляем Instance, щёлкаем по кнопке ОК (или нажимаем Enter на клавиатуре). Снова зажимаем Shift и перетаскиваем сечение дальше. Нам нужно 4 сечения: два сечения на концах пути и ещё два на самом пути: одно ближе к началу и одно ближе к концу. (Рис. 13-43) Когда 4 сечения расставлены на пути, выделяем одно из сечений на конце

объекта (там, где будет передняя часть), на видах оно изображается красным цветом, выбираем инструмент масштабирования Scale, хватаем за центральный треугольник и уменьшаем сечение. (Рис. 13-44) Передняя часть объекта заострилась. Выбираем инструмент перемещения Move и

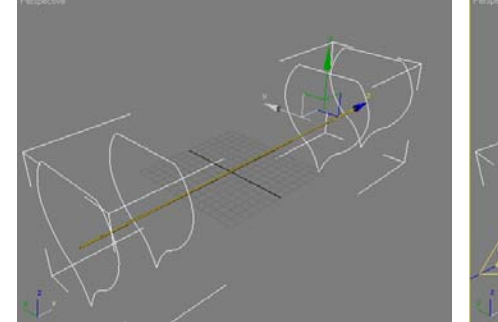

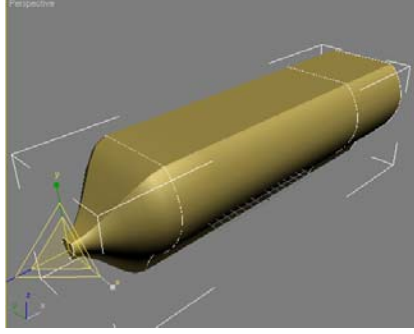

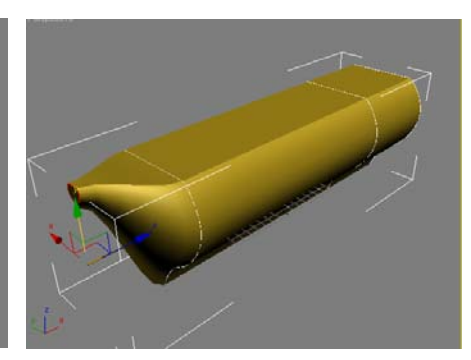

**Рис. 13-43 Рис. 13-44 Рис. 13-45** 

переносим уменьшенное сечение вверх. (Рис. 13-45)

Теперь выделяем сечение с другой стороны. Разворачиваем вид перспективы так, чтобы видеть объект сзади. Выбираем инструмент масштабирования Scale, хватаем за ось, перпендикулярную продольной оси корпуса (ось, которая идёт вбок от объекта) и немного «сплющиваем» сечение по

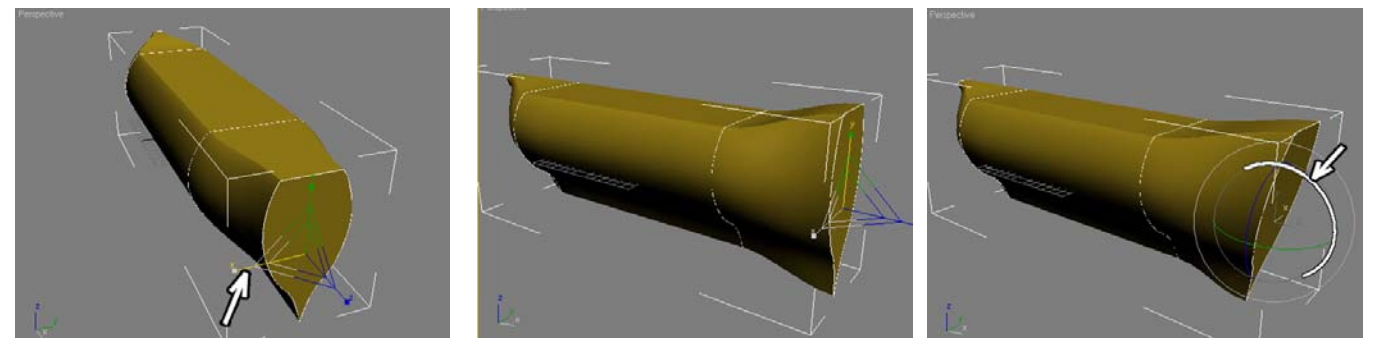

**Рис. 13-47 Рис. 13-48 Рис. 13-49** 

горизонтали (корма стала более узкой, чем корпус). (Рис. 13-47) Также можно увеличить его по вертикальной оси (чтобы корма была выше палубы). (Рис. 13-48) Выбираем инструмент вращения Rotate и слегка поворачиваем сечение, чтобы корма была не вертикальной (только надо смотреть,

чтобы оно поворачивалась в правильной плоскости). После этого сечение можно перенести вверх, чтобы нижняя часть была ровной. (Рис. 13-51) Хотя, если корабль будет плавать в непрозрачной воде, то можно и не обращать внимания на то, как выглядит нижняя часть.

Ну вот, основа есть. Делаем мачту: цилиндр, модификатор Taper с уменьшенным Amount чтобы

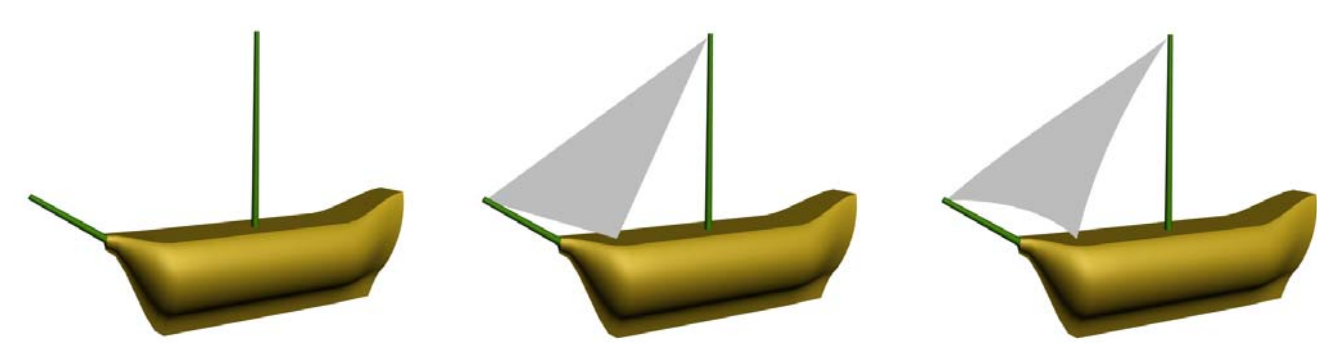

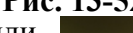

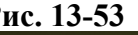

было небольшое заострение сверху (или объект конус – Cone). Потом делаем острый нос корабля: с Shift переносим мачту вперёд, инструментом вращения поворачиваем копию так, чтобы объект смотрел вперёд, потом в Modify в стеке модификаторов переходим на Cylinder под модификатором Taper и уменьшаем высоту Height. (Рис. 13-51)

Парус можно сделать с помощью Line и Extrude: рисуем линию с тремя вершинами, если линии получаются изогнутыми, ставим всем вершинам тип Corner. (Рис. 13-52) Потом меняем тип всех вершин на Bezier Corner и немного сдвигаем зелёные направляющие вектора, чтобы парус получился чуть выгнутым. (Рис. 13-53)

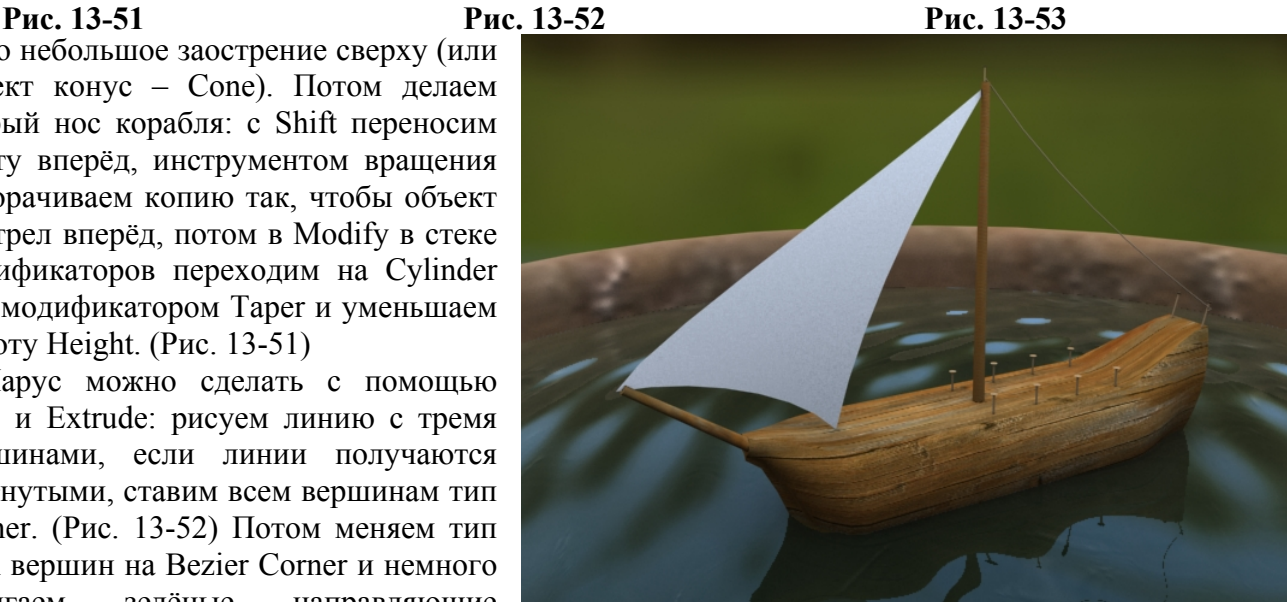

**Рис. 13-50** 

UVW Map и меняете параметр Alignment, чтобы текстура шла правильно. Возможно, нужно будет изменить тип координат текстуры с Planar на Box, чтобы избежать неправильного наложения текстуры на палубе. Верёвки для крепления парусов удобно делать из изогнутых линий с включённой галочкой Renderable. В конце добавляем свет неба Skylight, какую-нибудь размытую картинку на задний

Добавляем материалы и несколько объектов для окружения. Если вы присваиваете кораблю материал дерева из стандартной библиотеки, то может оказаться, что текстура дерева идет не вдоль, а поперёк. В этом случае добавляете объекту Loft (корпусу корабля) модификатор

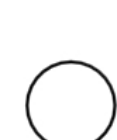

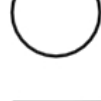

# **13.6.2 Пример Круглая колонна с квадратным основанием.**

фон и смотрим на Render. (Рис. 13-50)

Рассмотрим ешё один пример на расстановку сечений вдоль пути. Допустим, перед нами стоит задача сделать круглую колонну с квадратными основаниями, причём круглая часть должна плавно переходить в квадратные. Переход одного сечения в другое обычно удобно делать с помощью объекта Loft. Рисуем прямую вертикальную линию по высоте колонны и два сечения: круглое (Circle) и квадратное (Rectangle). (Рис. 13-54)

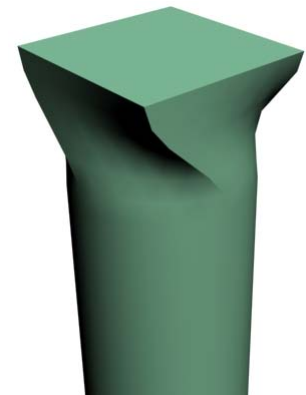

**Рис. 13-54** 

Создаём объект Loft с двумя сечениями: выделяем

**Рис. 13-55** 

прямую линию, переходим в Compound Objects, выбираем Loft, нажимаем на кнопку Get Shape, щёлкаем по квадратному сечению. Переходим в Modify. В свитке Path Parameters в параметре Path вводим 10-15% (точное значение неважно, потом всё можно будет изменить), нажимаем на Get Shape, щёлкаем по круглому сечению. (Рис. 13-55)

Примечание. На картинке переход сечений получился сверху. Если вы рисовали линию не сверху вниз, а снизу вверх, то переход сечений получится снизу, это нормально.

Посмотрев на получившийся объект, мы увидим, что сечения как будто немного перекручены друг относительно друга. Это происходит потому, что Loft пытается соединять вершины сплайнов-сечений. На сплайне Circle 4 вершины, на сплайне Rectangle также 4 вершины. Именно эти вершины соединяются на объекте Loft, но из-за того, что они расположены по-разному, объект выглядит перекрученным. (Рис. 13-56) Мы уже пробовали двигать и менять размеры сечений на объекте Loft, теперь попробуем использовать инструмент вращения Rotate.

#### *«У меня сечения на Loft'е перекручены, как сечение повернуть?»*

В панели Modify в стеке модификаторов нажимаем на чёрный «+» рядом с Loft, выбираем пункт Shape, он подсвечивается жёлтым цветом. Щёлкаем по круглому сечению на объекте Loft

(напомню, что сечения показаны белыми контурами, выделенное показано красным цветом) и инструментом Rotate вращаем его так, чтобы вершины, переходящие друг в друга, совместились. (Рис. 13-57)

Теперь выделяем квадратное сечение и инструментом перемещения Move переносим его чуть дальше от края колонны (ближе к круглому сечению) так, чтобы сечения стояли рядом (но расстояние между ними всё равно должно быть, чтобы получился переход). Квадратное основание должно быть немного больше круглой части. Если размер не подходит, выделяете одно из сечений на объекте Loft и инструментом Scale меняте размер. (Рис. 13-58) На картинке квадратное сечение недостаточно большого размера по сравнению с круглым, значит, надо либо увеличить квадратное сечение, либо уменьшить круглое (или выделить сплайны, из которых сделан Loft, и изменить их размер). Если основание получилось слишком высоким (или слишком низким, то выделяем сечения и двигаем их ближе или дальше от края).

**Рис. 13-56** 

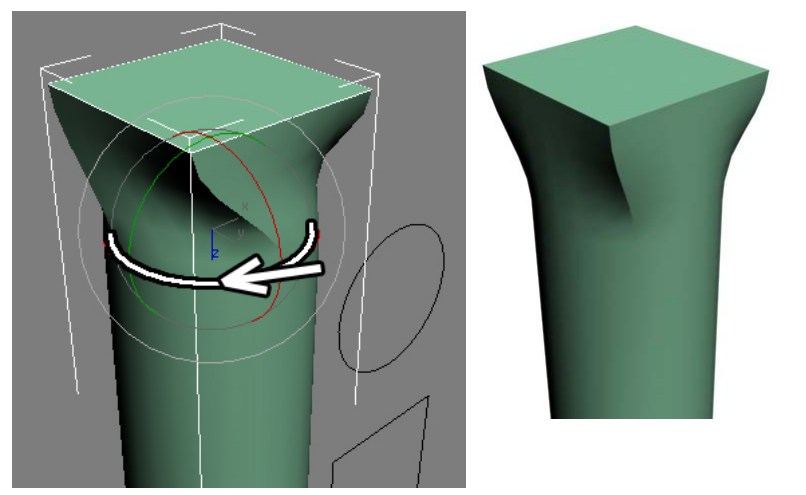

**Рис. 13-57** 

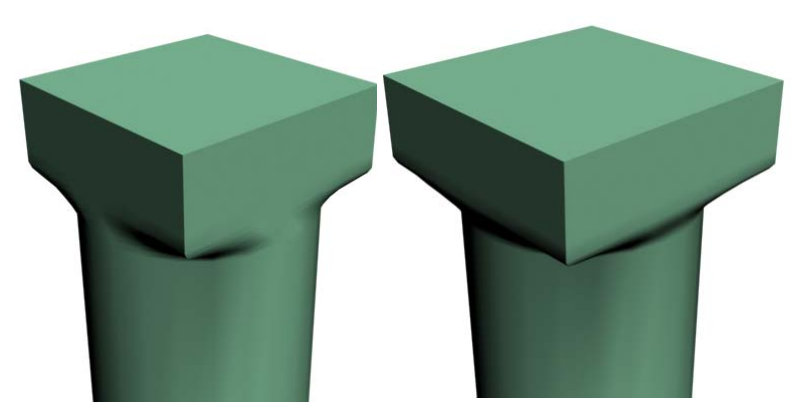

**Рис. 13-58** 

С одной стороны колонна выглядит нормально, теперь нужно сделать то же самое с другой стороны. Проверяем, что в стеке модификаторов рядом с Loft всё ещё нажат чёрный "+" и Shape подсвечен жёлтым цветом, выделяем круглое сечение и, зажав Shift, переносим сечение на другую сторону колонны (но не в самый конец). На заданный вопрос: Instance/Copy отвечаем, что угодно (можно просто нажать Enter, тогда останется Instance). Теперь выделяем квадраное сечение и так же с Shift переносим его почти в самый конец на другой стороне колонны. (Рис. 13-60)

Итак, получилось четыре сечения: два квадратных почти на концах пути и два круглых между квадратными. В некоторых случаях этого достаточно для колонны, но мы для тренировки сделаем верхнюю часть колонны тоньше, чем нижняя. Рамкой выделяем два верхних сечения, выбираем инструмент масштабирования Scale, хватаем за центральный треугольник и уменьшаем размер. (Рис. 13-59) Когда форма колонны нас устраивает, отключаем выделение на уровне сечений: в стеке модификаторов щёлкаем по названию Loft, чтобы оно было подсвечено серым цветом, а не жёлтым.

Теперь объект можно скопировать: зажимаем Shift, переносим, ставим больше количество копий Number of Copies, нажимаем ОК (если в сцене всё должно быть точно по размерам, используйте для копирования инструмент Array). Рисуем перекрытия из ChamferBox'ов, присваиваем материал. Напомню, что можно копировать несколько объектов одновременно, например, обвести рамкой ряд колонн, зажать Shift и перенести весь ряд. Добавляем источник света (тип источника Direct, чтобы лучи шли параллельно, тип тени поставим на Area Shadows), смотрим на Render.

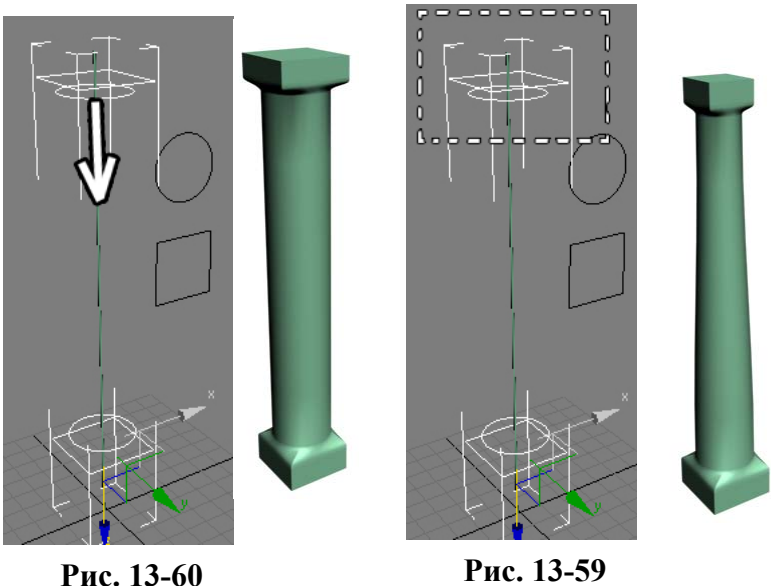

Для хорошего результата надо сделать Render с учётом отражённого света. У каждого могут быть свои собственные предпочтения относительно программ визуализации (внешних рендеров), поэтому в этой главе я не буду давать конкретных указания, некоторые возможности других рендеров мы разберём позже, а пока несколько примеров расчёта отражённого света (дословно Indirect Illumination переводится как «ненаправленное освещение»). В сцене один источник света (хотя для настоящей реалистичности в такой сцене нужен не только источник света, изображающий свет солнца, но и свет неба Skylight).

Как правило, для каждого внешнего рендера нужно подбирать свои собственные параметры,

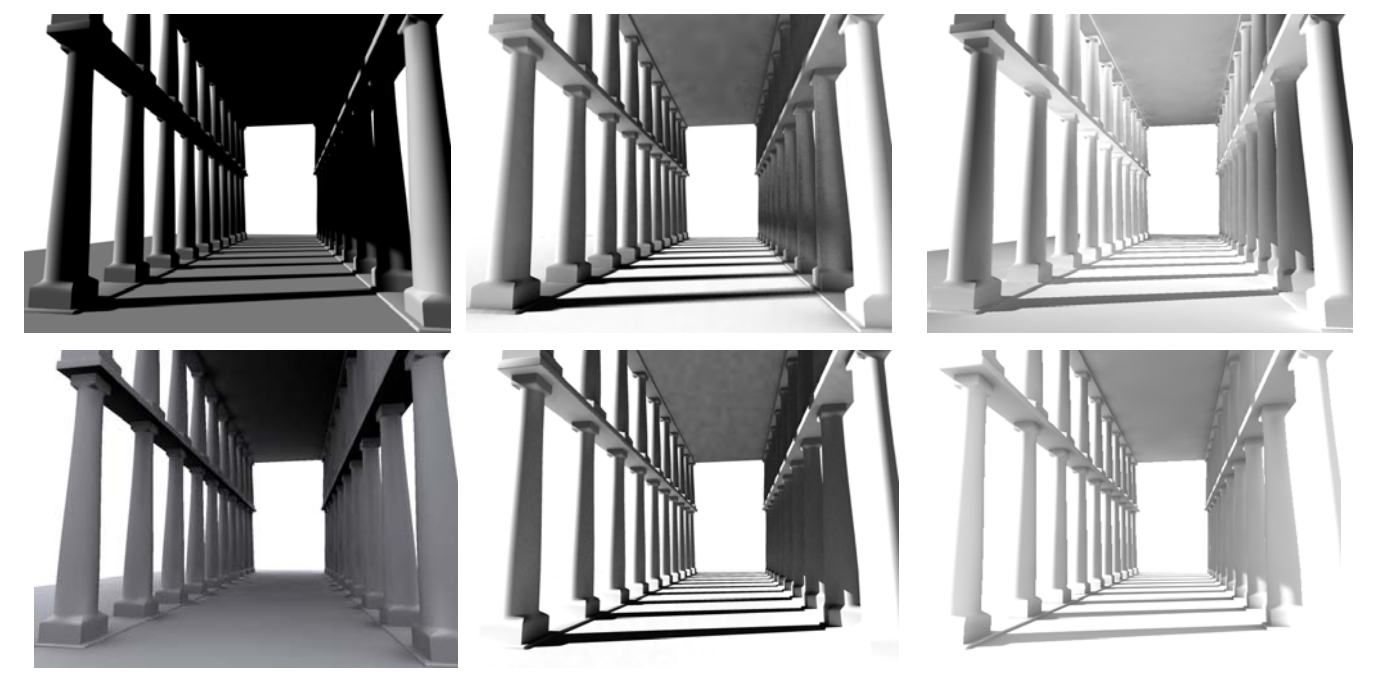

#### **Рис. 13-61**

например, в некоторых случаях свет по умолчанию слишком яркий или слишком тёмный (не говоря уже о том, что большинство таких программ добавляет в 3DStudio свои собственные материалы и типы источников отвещения), поэтому сцена может выглядеть по-разному, но

```
13. Loft Волков М.В. (www.mcwolf.info) 230 
основной принцип везде похож – расчёт отражённого от объектов света. Конечно, параметры по
умолчанию редко обеспечивают наилучшее качество, поэтому по данным примерам (Рис. 13-61) 
нельзя судить о том, какой рендер лучше, но, по крайней мере, вы сможете представить некоторые
возможности рачёта отражённого света, а, главное, понять, что не так уж сложно сделать красиво
выглядящую трёхмерную сцену. Ведь, по сути, для этой сцены создан один объект Loft и один
объект-примитив ChamferBox, а потом они были скопированы. Затем добавили один источник
света и объект-примитив Plane для поверхности. Вот и всё.
```
#### **13.6.3 Пример Тюбик краски.**

Ещё один пример на Deformations объекта Loft. В этот раз сделаем тюбик с краской. С одной стороны тюбик сплющен, то есть сечение меняется, но при этом всё равно идёт по какому-то пути.

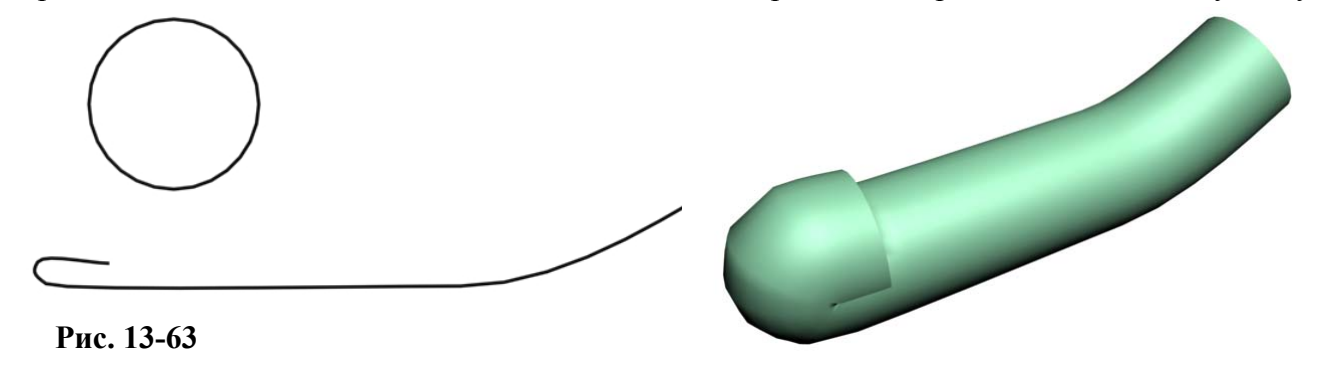

**Рис. 13-64** 

Объект, в котором меняющееся сечение проходит по пути, обычно удобно делать с помощью Loft. Мы можем сделать изогнутую линию-путь и два сечения: круглое и сплюснутое (Circle и Ellipse), а потом создать Loft. Но, на самом деле, можно обойтись даже одним сечением, если

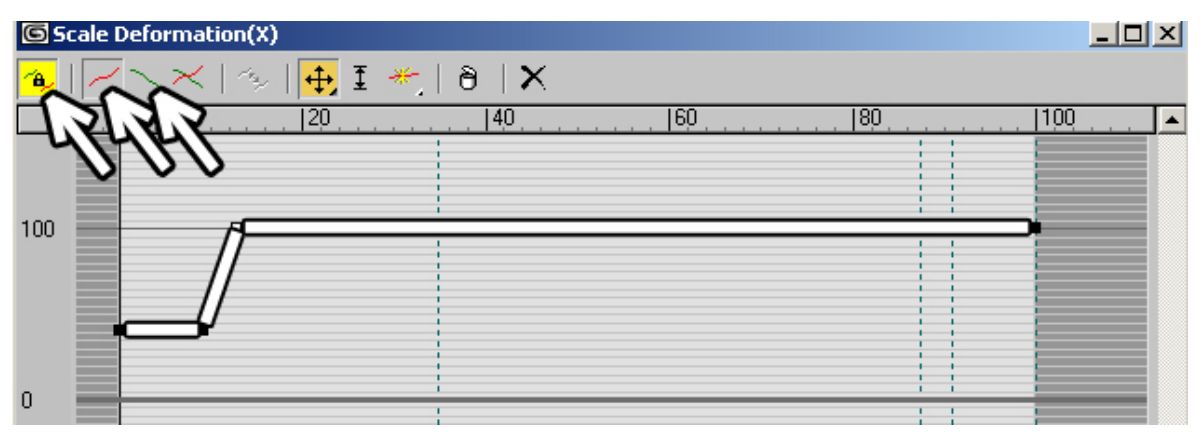

**Рис. 13-62** 

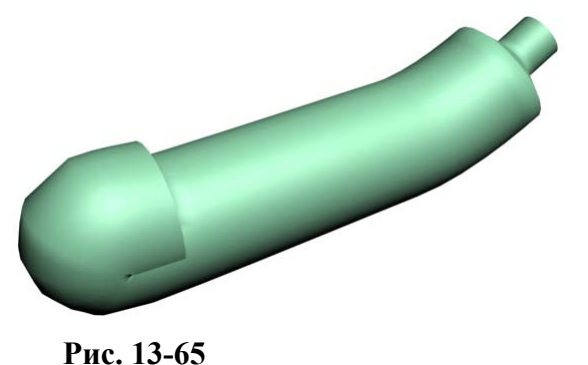

использовать свиток Deformations. Итак, создали линию, нарисовали круглое сечение – Circle, (Рис. 13-63) сделали Loft, (Рис. 13-64) перешли в Modify, нашли свиток Deformations, нажали на кнопку Scale. (Рис. 13-62)

Добавляем две точки с той стороны, где у тюбика будет носик, потом точку с краю и следующую за ней переносим ниже. Слева или справа на графике надо ставить точки, зависит от того, откуда вы начинали рисовать линию-путь, если от носика, то слева, если от сплюснутой части, то справа, в данном примере линия

начиналась от носика, поэтому точки добавлены слева. (Рис. 13-62) (Рис. 13-65)

В верхнем ряду иконок в окне Scale слева нажата кнопка Make Symmetrical (сделать симметричным). Отжимаем эту кнопку. Две кнопки слева от Make Symmetrical называются Display X Axis и Display Y Axis (показывать ось X и показывать ось Y). (Рис. 13-62) Дело в том, что сечение может масштабироваться неравномерно. Когда нажата кнопка Make Symmetrical, графики

их кнопками Display X Axis и Display Y Axis. Итак, отжали Make Symmetrical, нажали на Display X Axis (красная линия) и переносим точку на противоположном от носика конце вниз. (Рис. 13-66) Заодно можно превратить её в Bezier-Corner и сместить управляющий вектор вниз, чтобы у линии на графике был изгиб. Нажимаем на Display Y Axis, видим, что здесь график остался таким, как был. Переносим точку на конце немного вверх (если мы сплющим тюбик, то сплющенная часть будет шире круглой, перенося точку выше 100% мы увеличиваем сечение). (Рис. 13-66) (Рис. 13-67)

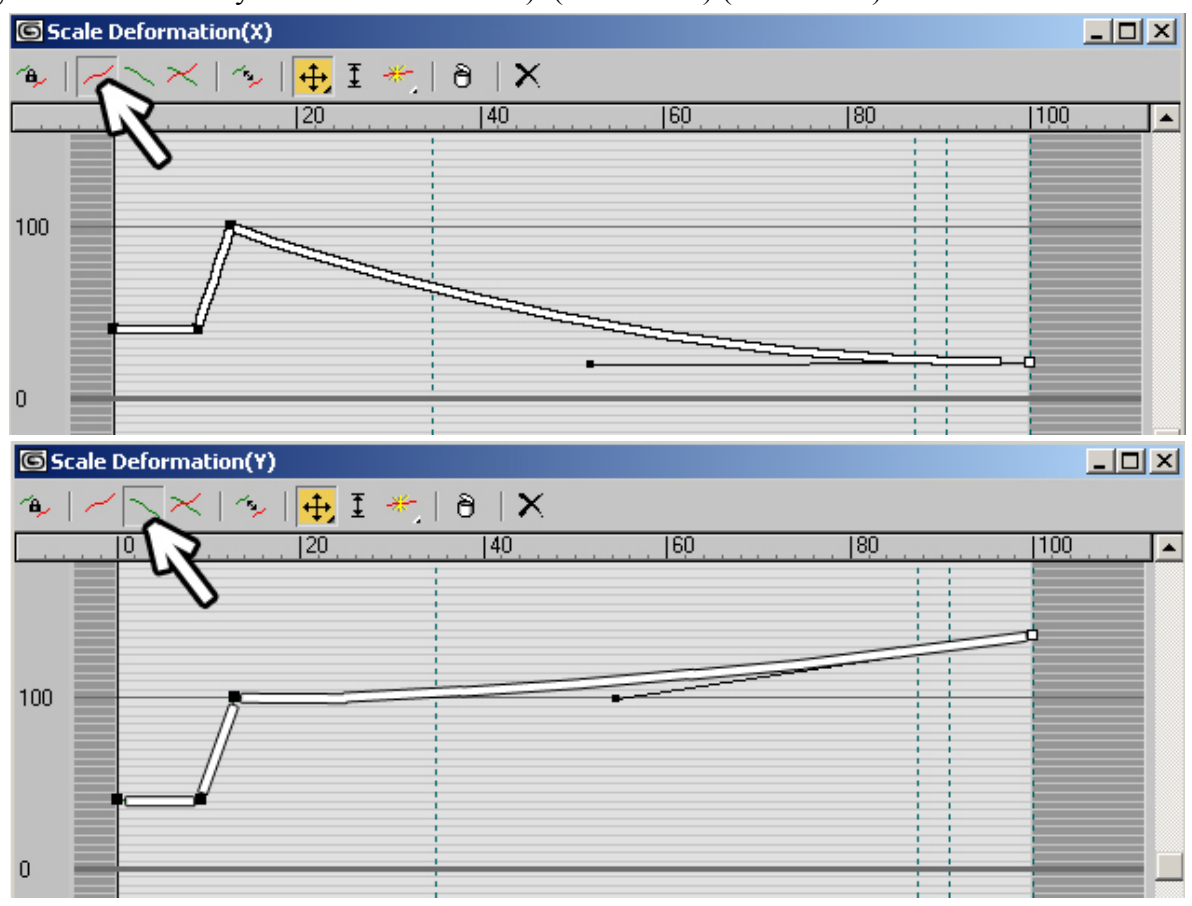

#### **Рис. 13-66**

Крышку тюбика можно сделать с помощью сплайна Star и модификатора Bevel (аналогично примеру о том, как сделать ручку громкости

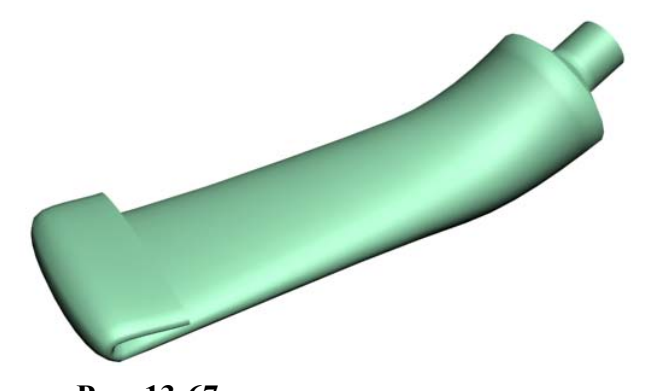

радиоприёмника). Выдавленную краску рисуем с помощью Loft и Defornations: Scale (аналогично примеру с червяком, но не отключая сглаживание по длине). (Рис. 13-68) **Рис. 13-67** 

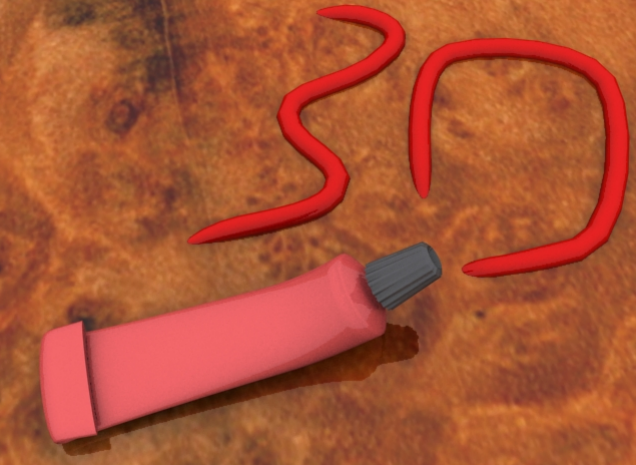

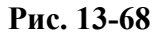

# **13.6.4 Пример Пробка от пивной бутылки.**

Очень много объектов можно сделать с помощью Loft, причём иногда это может быть не совсем очевидно. Например, пробка от пивной бутылки. Казалось бы, причём здесь Loft? Но

Сразу скажу, что я ставил перед собой задачу показать процесс создания, а не добиться максимальной реалистичности, поэтому наверняка получившийся объект отличается от настоящей пробки, но, если вы поймёте принцип создания, то сможете сделать то же самое точно по размерам.

Рисуем короткую прямую линию (это будет высота пробки), Star с увеличенными параметрами Points и обоими Fillet Radius (но не ставьте их слишком большими – линия не должна пересекать себя) и Circle (круглая верхняя часть объекта). (Рис. 13-69)

Выделяем линию, переходим в панель создания объекта Loft, нажимаем кнопку Get Shape, щёлкаем по сплайну Star. (Рис. 13-71) Переходим в Modify, в свитке Path Parameters ставим параметр Path: 90, нажимаем кнопку Get Shape, щёлкаем по сплайну Circle. (Рис. 13-70)

Положение пробки зависит от того, как вы рисовали линию, - сверху вниз

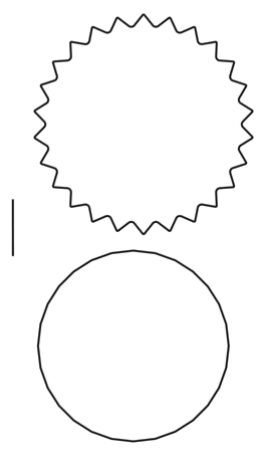

**Рис. 13-69** 

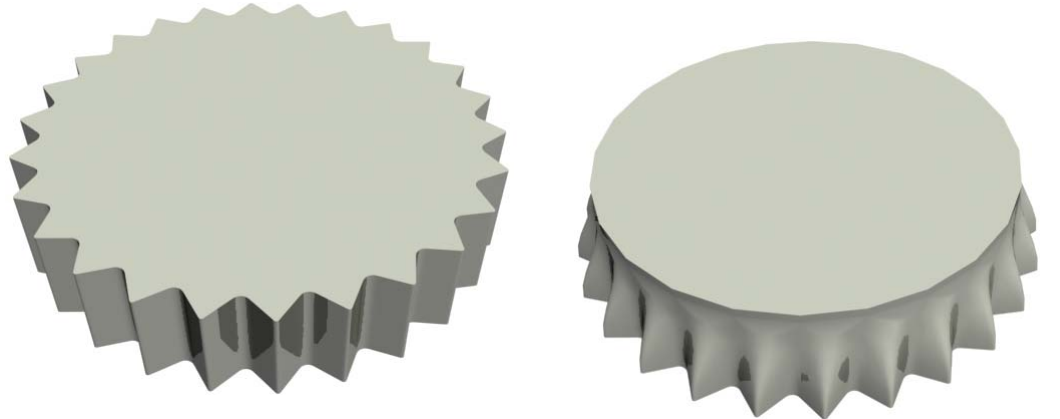

**Рис. 13-71** 

**Рис. 13-70** 

или снизу вверх, пробка может получится лежащей вверх ногами, если хотите перевернуть её,

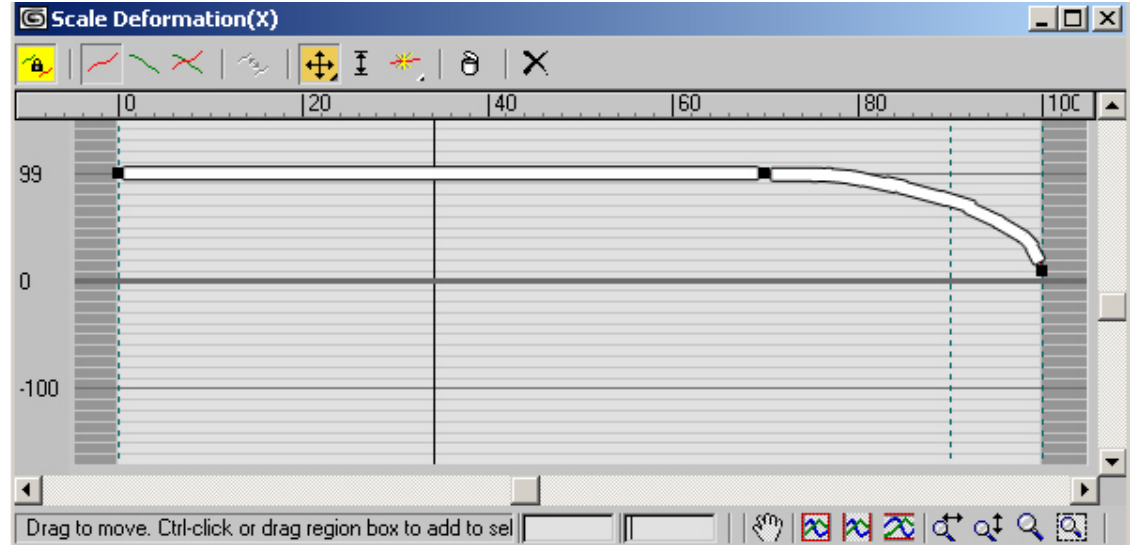

#### **Рис. 13-72**

воспользуйтесь инструментом вращения Rotate и вводом точных координат.

Теперь закруглим верхнюю часть. В свитке Deformations выбираем Scale. В окне Scale нажимаем иконку Insert Corner Point и добавляем точку ближе к концу графика (на уровне 70- 80%), снова выбираем инструмент перемещения Move Control Point и точку в конце переносим ниже (не в самый ноль, а процентов на 10, чтобы избежать «глюков»). Щёлкаем по добавленной точке правой кнопкой мыши, выбираем Bezier-Smooth, теперь закругление пойдёт плавно. (Рис. 13-73)

Аналогично меняем тип точки в конце на Bezier-Corner и направляем её управляющий вектор точно вверх. (Рис. 13-72)

Вот и получилась пробка. Хотя она получилась «монолитной», то есть снизу в ней дырки нет.

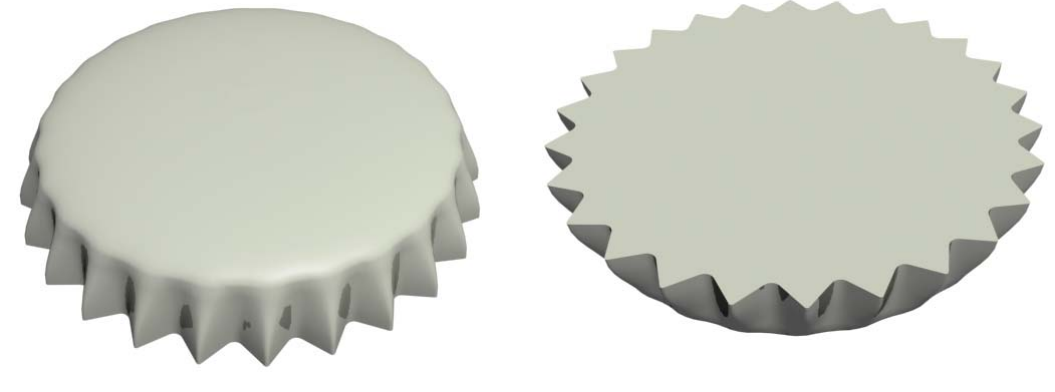

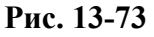

Добавляем модификатор Edit Mesh, выделяем на уровне полигонов, выделяем полигон внизу и удаляем его. Только не забудьте присвоить двухсторонний материал, потому что толщины у пробки нет и «изнанки» по умолчанию не видно.

Вот теперь пробка уже больше похожа на пробку.

Для реалистичности можно немного погнуть её. В Edit Mesh выделяем уровень вершин (Vertex), выделяем вершину на краю, в параметрах в свитке Soft Selection (мягкое выделение) включаем галочку Use Soft Selection (использовать мягкое выделение), меняем параметр Falloff, чтобы окрасилась примерно треть вершин, также можно увеличить параметр Pinch (0.6-1), чтобы перегиб был более резким. Теперь двигаем выделенную вершину немного вверх, а потом вращаем её, чтобы край пробки был не только приподнят, но и изгибался.

Материал делаем аналогично

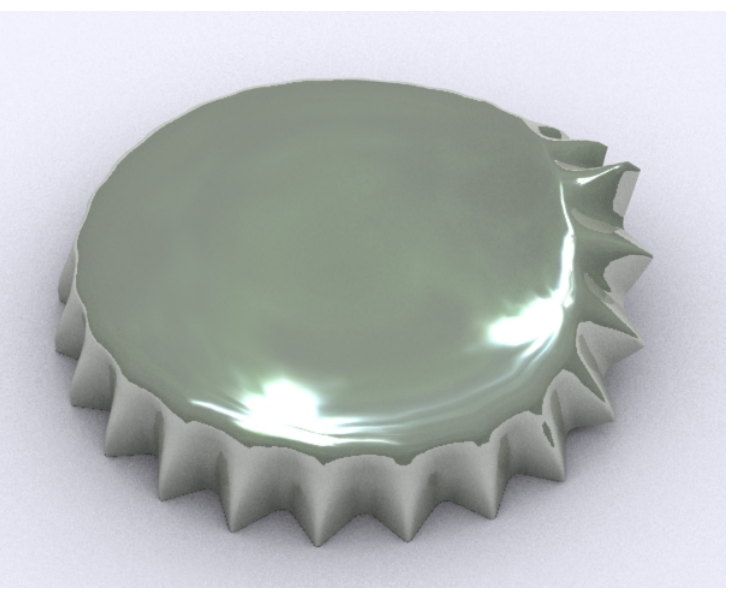

**Рис. 13-74** 

примеру создания бликов на металле. Добавляем источник освещения Skylight с включёнными тенями (Cast Shadows), смотрим на Render. (Рис. 13-74)

# **14 Анимация.**

В этой главе мы рассмотрим основы создания анимации. Самый простой путь – это, конечно, использование Auto-key – автоматического создания ключей. Посмотрим на примере.

# *14.1 Режим Auto-Key.*

### *«У меня вокруг активного вида рамка не жёлтого, а красного цвета и красная полоса под видами.»*

Под окном перспективы расположена кнопка Auto-Key – автоматическое создания ключей анимации. (Рис. 14-1) Создадим объект из стандартных примитивов (любой), нажмём на Auto-Key, полоса под видами проекций подсвечивается красным цветом, рамка вокруг активного вида также подсвечивается красным (этот режим активируется при нажатии кнопки «N» на клавиатуре, если вы случайно включили этот режим во время создания сцены, нужно его отключить).

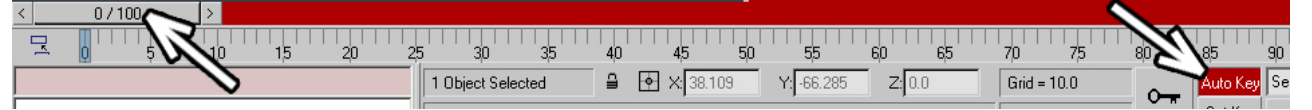

### **Рис. 14-1**

В левой части красной полосы под видами находится ползунок с надписью 0/100, под ним расположена линейка с номерами от 1 до 100. (Рис. 14-1) Этот ползунок можно перетаскивать, а

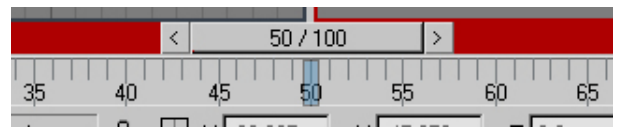

### **Рис. 14-2**

номера обозначают номера кадров. Хватаем за ползунок с цифрами 0/100 и перетаскиваем его примерно в середину красной полосы, цифры на нём сменились. Эти цифры – текущий кадр и общее количество кадров. Если на ползунке написано

50/100 – это значит, что всего в анимации 100 кадров и мы находимся на 50-м кадре (на самом деле, всего 101, потому что есть ещё нулевой кадр). (Рис. 14-2)

Инструментом перемещения Move сдвигаем объект. На линейке с цифрами под ползунком появился красный прямоугольник. Так в 3DStudio показываются ключи анимации выделенного объекта. (Рис. 14-3)

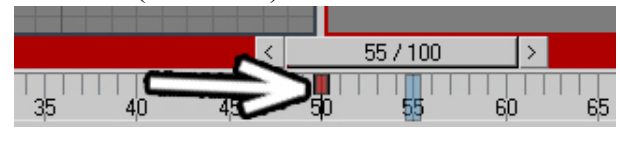

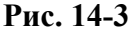

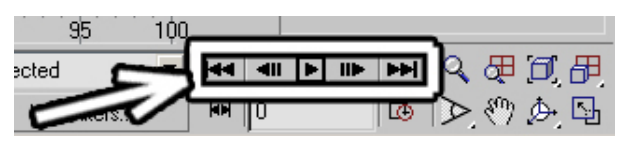

**Рис. 14-4** 

#### *«А что такое ключ анимации?»*

Переместив объект на 50-м кадре, мы «говорим» программе: «На кадре 50 объект будет стоять здесь». Это ключ анимации перемещения. Перетаскиваем ползунок в конец (на кадр 100) и сдвигаем объект в другую сторону. Появился ещё один ключ. 3DStudio сам рассчитает анимацию в кадрах между ключевыми. Естественно, можно ставить ключи на любых кадрах. Например, перетащили ползунок на кадр 33 или 61 и переместили объект, там тоже появятся ключи.

#### *«Как просмотреть анимацию?»*

В правой нижней части экрана есть несколько кнопок, напоминающих пульт управления видеомагнитофоном. (Рис. 14-4) Посередине находится кнопка проигрывания Play Animation.

#### *«У меня анимация на виде перспективы не проигрывается.»*

Проверьте, что активен вид перспективы (или тот вид, на котором вы хотите смотреть анимацию), потому что по умолчанию анимация показывается только в активном виде и нажмите кнопку Play Animation. Объект начал двигаться по заданным ключевым кадрам:

## *«А как остановить проигрывание анимации?»*

Кнопка Play Animation превратилась в кнопку остановки анимации, если нажать её ещё раз, проигрывание остановится.

#### *«Как двигаться по одному кадру вперёд или назад?»*

Слева и справа от кнопки Play расположены кнопки покадровой перемотки назад и вперёд, хотя обычно удобнее пользоваться клавишами на клавиатуре. Клавиша "<" перемещает текущую позицию на один кадр назад, клавиша ">" – на один кадр вперёд.

 *«Как перейти в самое начало или в самый конец анимации?»*  Две оставшиеся кнопки на «пульте управления» Go To Start и Go To End перемещают текущую позицию в самое начало или в самый конец.

### *«Как перейти на точный номер кадра, на двигая ползунок?»*

Под кнопками проигрывания и перемотки есть окно ввода. Это текущая позиция анимации, с самого мы находимся на нулевом кадре, там стоит 0, если двигать ползунок, цифры тоже меняются. Если вам нужно перейти на определённый номер кадра, удобно ввести этот номер в окошке и нажать Enter. Текущая позиция переместится на тот кадр, номер которого вы ввели.

Ключи можно ставить также для вращения и масштабирования Rotate и Scale: перетащили ползунок на какой-то кадр, выбрали инструмент Rotate и покрутили объект, выбрали Scale и изменили размер объекта. На линейке с номерами кадров появились новые ключи. Ключи перемещения на линейке с номерами кадров показаны красным цветом, вращения зелёным, масштабирования синим. Если в одном кадре есть ключи, например, перемещения и масштабирования, то прямоугольник на линейке будет разделен на две части, половина будет красной, половина синей, если на кадре есть все 3 действия, то он будет поделен на 3 части.

# *14.2 Анимация параметров объектов.*

При нажатой кнопке Auto-Key можно анимировать не только положение объекта. Если у вас есть сфера, то можно на разных кадрах поставить разный радиус, для Box – разную длину, ширину

и высоту и т.д. Метод стандартный: перетащили ползунок на красной линии на нужный кадр, изменили параметр в Modify. Анимировать можно любые параметры. Например, вырезание сектора из сферы Slice On.

Нарисовали сферу, включили галочку Slice On, поменяли параметры Slice From и Slice To. (Рис. 14-5) Нажали кнопку Auto-Key, перешли на другой кадр, изменили Slice From или Slice To, включили проигрывание анимации. (Рис. 14-6)

Одно из удобство ключей анимации заключается в том, с ними легко работать: удалять, копировать, перемещать.

#### *«Как сделать движение объекта медленнее?»*

Например, вы переместили объект в кадре 30, но потом решили, что объект двигается слишком быстро. Хватаете мышью ключевой кадр (красный прямоугольник на линейке с цифрами) на 30-м кадре и перетаскиваете его дальше, например, на кадр 60. Объект на анимации переместится на то же самое место, но уже на 60-м, а не на 30-м кадре, то

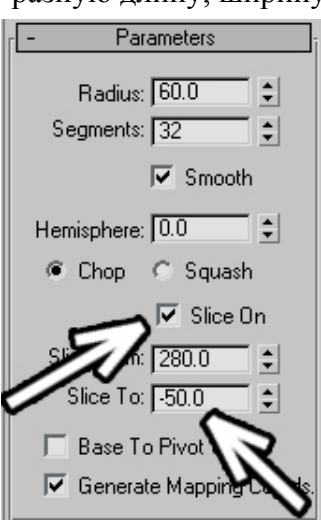

**Рис. 14-5** 

есть будет двигаться в два раза медленнее. Аналогично работают и ключи для вращения и

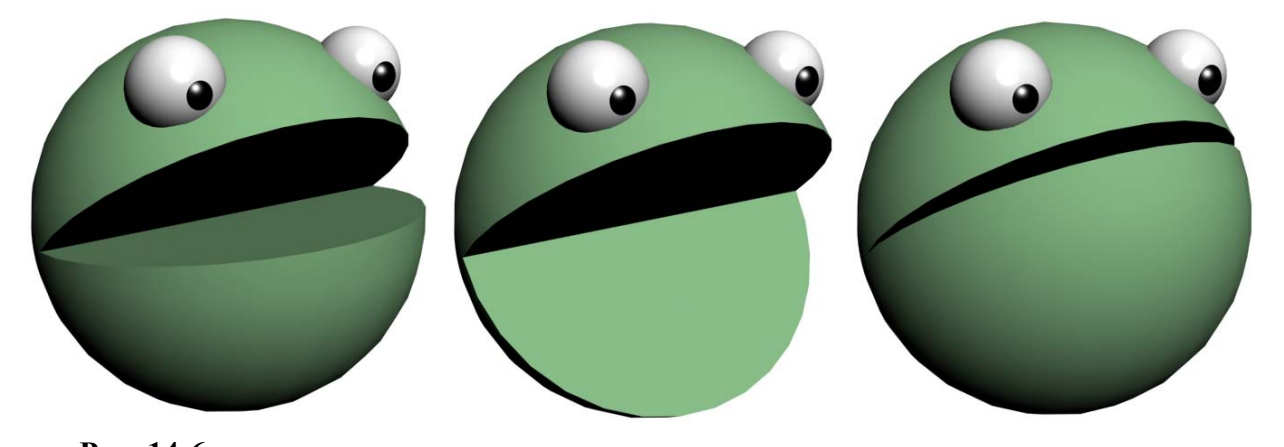

# **Рис. 14-6**

масштабирования, их можно перемещать в разные кадры.  *«Как удалить ключи анимации?»* 

Когда вы щёлкаете по прямоугольнику ключа анимации на линейке с номерами кадров, он подсвечивается белым цветом. Это выделенный ключ. Если теперь нажать Delete на клавиатуре, ключ удалится.

 *«Как дублировать ключи?»* 

Кроме того, ключи можно дублировать обычным для 3DStudio способом – перетаскивать ключи анимации по линейке, зажав Shift.

#### *«Как зациклить анимацию?»*

 *«Как на последнем кадре поставить объект точно там же, где он стоял на первом?»* 

Если вы хотите получить зацикленную анимацию, в которой объект в последнем кадре расположен точно на том же месте, что и на первом, зажимаете Shift и перетаскиваете ключевой кадр, стоящий в самом начале, в самый конец линейки (о том, как сделать зацикленное действие, например, вращающийся вентилятор, читайте в разделе об Out-Of-Range Types).

# *«Как удалять или дублировать сразу несколько ключей?»*

На линейке внизу можно выделять, удалять или копировать сразу несколько ключей. Для выделения нескольких ключей нужно либо щёлкнуть по ним, зажав Ctrl, либо на линейке с номерами кадров обвести рамкой несколько ключей. (Рис. 14-7)

### *«Как убрать всю анимацию с объекта?»*

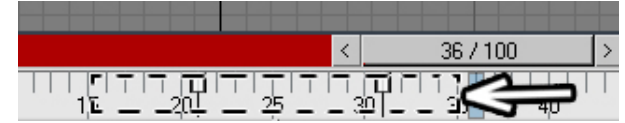

Если вы хотите удалить всю анимацию с объекта, **Рис. 14-7** 

то выделяете объект, рамкой обводите все ключи на линейке и нажимаете Delete.  *«Как убрать всю анимацию со всех объектов?»* 

Если вы хотите убрать всю анимацию со всех объектов, то выбираете из верхнего меню File/New, на вопрос о создании новой сцены отвечаете Keep Objects (оставить объекты) и нажимаете ОК. Если вы использовали связанную анимацию (Link) и хотите, чтобы связи остались, то выбираете Keep Objects And Hierarchy (оставить объекты и иерархию). (Рис. 14-8)

Попробуем сделать простой пример на копирование

**New Scene**  $|?|X|$ Options: Keep Objects and Hierarchy Keep Objects New All ΟK Cancel

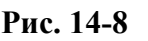

# **14.2.2 Пример Моргающий глаз.**

ключей.

Задача: сделать моргающий глаз какомунибудь "мультяшному" персонажу. Есть сфера с включённым параметром Slice On, которая и будет анимироваться (это будут веки) и неподвижная сфера внутри (сам глаз). (Рис. 14-10)

### *«Сколько кадров в секунду в анимации?»*

По умолчанию в анимации показывается 30 кадров в

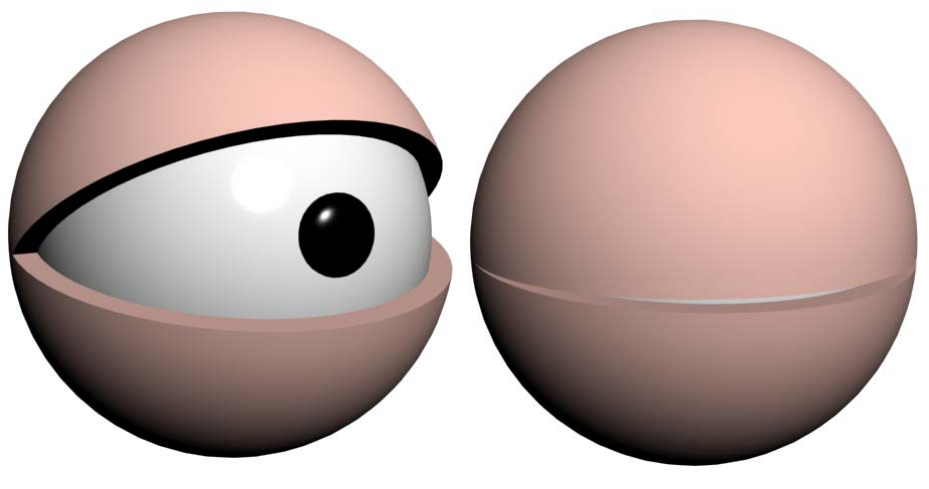

# **Рис. 14-10 Рис. 14-9**

секунду. Одно моргание должно происходить достаточно быстро, но различимо. Пусть оно занимает 4 кадра. Нажимаем кнопку Auto-Key,

переходим на кадр 2 (два раза нажимаем кнопку ">" на клавиатуре), меняем параметр Slice On так, чтобы глаз закрылся. (Рис. 14-9) На линейке появилось два ключа: первый на кадре 0, глаз открыт, второй на кадре 2, глаз закрыт. Хватаем ключ на кадре 0 и, зажав Shift, перетаскиваем его на кадр 4. (Рис. 14-12)

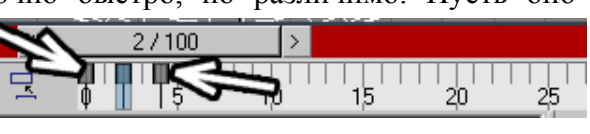

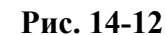

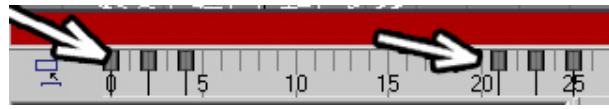

236

Попробуем понять, что мы сделали. На кадре 0 глаз открыт, скопировав ключ на кадр 4, мы сделали так, что на кадре 4 глаз тоже открыт. Получилось 3 ключа: сначала глаз открыт, потом закрыт, потом снова открыт. Одно мигание есть. На линейке с номерами кадров рамкой выделяем все 3 ключа (они подсвечиваются белым цветом), зажимаем Shift и перетаскиваем ключи дальше. (Рис. 14-11) На тех кадрах, куда мы перетащили ключи, будет ещё одно мигание глаза. Зажимаем Shift (или даже не отпускаем его) и перетаскиваем группу из трёх ключей дальше. Проверяем, что активен вид перспективы и включаем проигрывание

анимации.

#### *«А можно сделать так, чтобы показывались ключи только вращения или только перемещения?»*

Полезная функция при работе с ключами – показ определённых ключей, например, только перемещёния или только масштабирования. Щёлкаем правой кнопкой мыши в любом месте на линейке с номерами кадров, выбираем там Filter (фильтр), появляется список вариантов. (Рис. 14-13) All  $\pm$ Keys показывает все ключи, All Transform Keys – все ключи трансформации (перемещения, вращения,

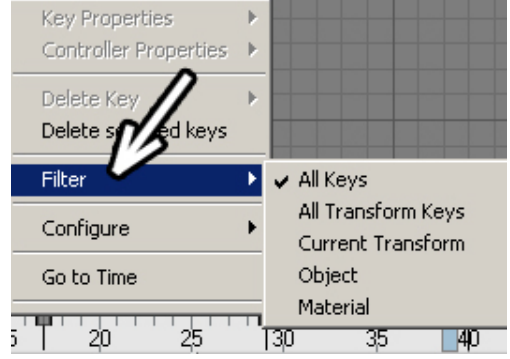

### **Рис. 14-13**

масштабирования). Current Transform – текущая трансформация. То есть, если у вас выбран инструмент перемещения, то будут показаны только ключи перемещения, если выбран инструмент вращения, то только ключи вращения. Object показывает только ключи объекта: анимированные параметры (радиус, высоту, Slice On и т.д.), а также анимированные параметры модификаторов. Material показывает ключи анимации материала, присвоенного выбранному объекту (параметры материала тоже можно анимировать). Пока вы учитесь, лучше оставлять All Keys.

А сейчас посмотрим, как анимировать параметры материалов.

# **14.2.3 Пример**

#### **Загорающаяся лампочка.**

Создадим простую сцену: плоскость, на которой лежит сфера. Внутрь сферы ставим источник света Omni. Для сферы делаем белый материал (меняем Diffuse на белый), Self-Illumination (свечение) пока не трогаем. (Рис. 14-15)

Выделяем источник

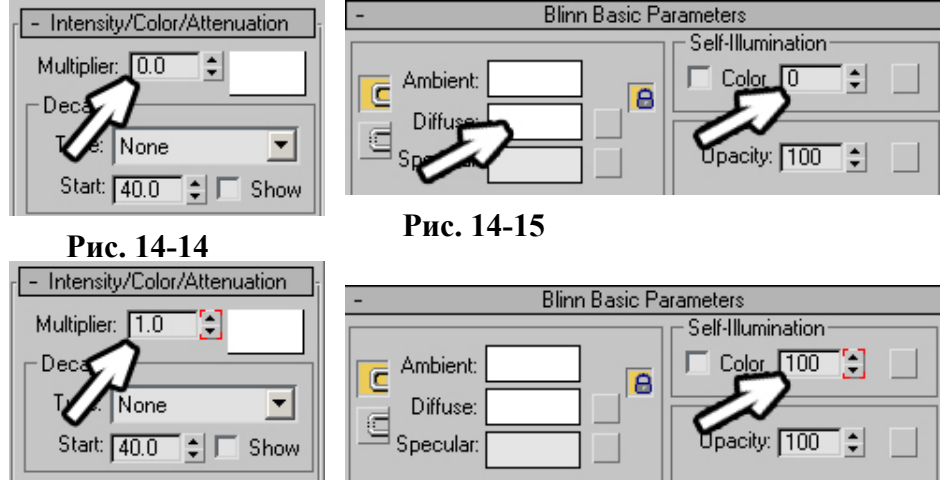

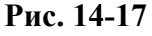

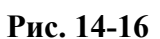

света. Вспоминаем, что за яркость свечения отвечает параметр Multiplier. Вводим значение 0. (Рис. 14-14) В сцене наступает темнота.

Настоящая лампочка загорается быстро, пускай в нашей анимации это произойдёт за 1 кадр. Нажимаем кнопку Auto Key, переходим на один кадр вперёд.

В параметрах источника света Omni ставим Multiplier: 1. (Рис. 14-17) В параметрах материала ставим Self-Illumination: 100. (Рис. 14-16)

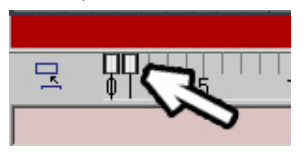

**Рис. 14-19** 

Вот и всё. Auto Key можно отключить. "Лампочка" включается. (Рис. 14-18) Но она включается сразу же, а мы хотим, чтобы она включалась через секунду или две. Выделяем одновременно сферу и Omni. Видим на линейке с номерами кадров два ключа.

237

Первый ключ – лампочка выключена, второй – включена. (Рис.

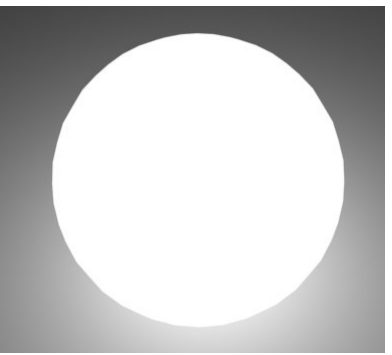

**Рис. 14-18** 

14-19) Выделяем рамкой оба ключа (они подсвечиваются белым цветом) и перетаскиваем их дальше. Если лампочка должна включиться через секунду, то перетаскиваете ключи на кадр 30, если через две, то на кадр 60. Включаем проигрывание анимации и смотрим, что получилось.

# **14.2.4 Пример Мигающая лампочка.**

В продолжение предыдущего примера попробуйте сделать мигающую лампочку. Начало полностью аналогично загорающейся лампочке (хотя, возможно, лучше сделать время включения не 1 кадр, а 2), поэтому, если вы начали читать с этого места, придётся повторить предыдущий пример. У вас есть анимация с двумя ключами. Далее поступаем, как в примере с моргающим глазом: выделяем одновременно сферу и Omni, зажимаем Shift и перетаскиваем ключ с первого кадра (с выключенной лампочкой) дальше. То есть на линейке должно стоять три ключа с промежутком в 1 или 2 кадра: выключенная лампочка, включённая, а потом копия первого ключа (снова выключенная). Вот и получилась мигающая лампочка. На линейке рамкой выделяем одновременно 3 ключа, зажимаем Shift и перетаскиваем их. На месте каждой группы из трёх ключей лампочка мигает.

Можно нарисовать и целый ряд таких лампочек: выделяем сферу и Omni, зажимаем Shift, перетаскиваем их инструментом Move, увеличиваем количество копий (ещё советую ставить Instance, а не Copy, чтобы объекты были одинаковыми).

Только не забывайте, что, если вы ставите много источников, то обычно приходится использовать затухание Far Attenuation, иначе свет получается слишком ярким (если вы поставили Instance при копировании источников света, изменить параметры составит труда: меняете один, меняются все).

Примечание. Если вы хотите настроить какие-то параметры, например, Far Attenuation, то обязательно нужно отключить Auto Key, иначе параметры могут получиться анимированными.

Попробуйте поставить 3 ключа не так близко друг к другу, тогда лампочка будет загораться и гаснуть постепенно. Теперь вы вполне можете сделать кадр из какого-нибудь фантастического фильма ужасов: длинный коридор и мигающие красные лампочки вдоль коридора. Для этого материал лампочки должен быть не белого, а красного цвета, цвет источника Omni также ставите красным (цвет задаётся в параметрах Omni в прямоугольнике справа от Multiplier). Подбираете затухание Attenuation. Иногда свет лучше ставить не внутри сферы, а снаружи, а сфере отключать отбрасывание теней (щелчок правой кнопкой на объекте, Properties, отключаем галочку Cast

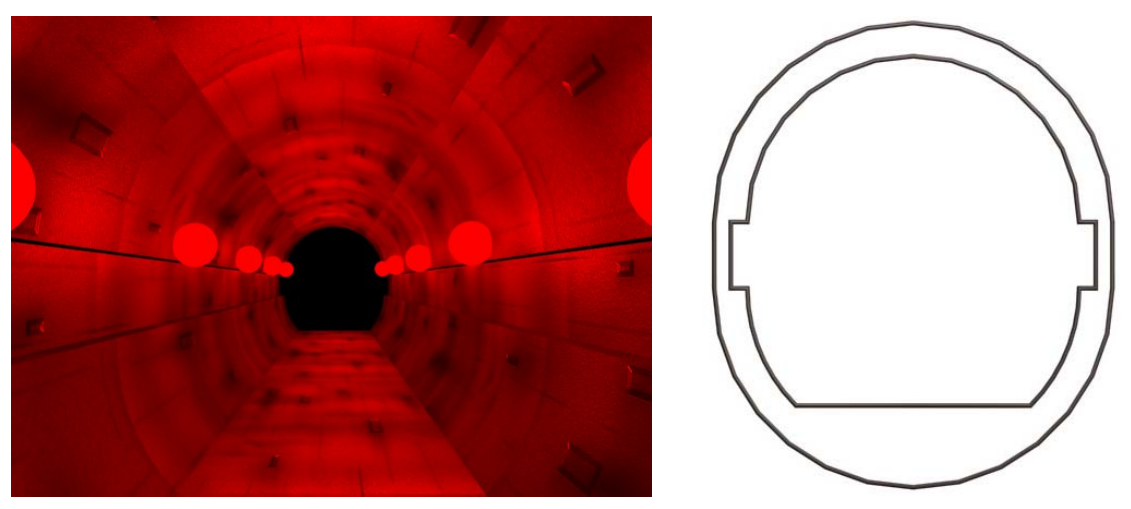

**Рис. 14-20** 

Shadows). (Рис. 14-20) Коридор легко сделать из сплайнов: рисуете сечение, потом добавляете модификатор Extrude. Для изогнутого коридора ставите больше сегментов в Extrude и добавляете Bend.

# *14.3 Сохранение анимации в файл.*

Итак, мы уже умеем делать простую анимацию. Но увидеть её мы можем пока только в окне программы. Посмотрим, как сохранить анимацию в обычный видеофайл, который можно показывать на любом компьютере.

Проверили, что активен вид, в котором должна идти анимация (перспективы или камеры), выбираем из верхнего меню Rendering/Render. В разделе Time Output вместо Single (один) ставим Active Time Segment (активный отрезок времени), теперь вместо одного кадра будут рассчитываться все кадры анимации. (Рис. 14-21)

### *«Как сделать видео только части анимации, например, с 30 кадра по 60?»*

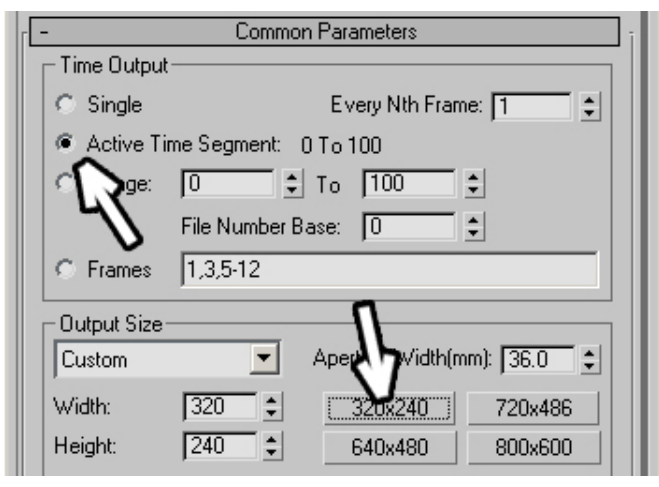

Есть ещё полезный вариант Range (расстояние, промежуток), где можно задать отрезок времени от одного кадра до другого. Это может пригодиться, если сложная анимация долго просчитывается, а мы хотим посмотреть, как выглядит часть этой анимации.

Далее можно уменьшить размер изображения. Для финального расчёта размер 640х480 – это нормально. Но неоднократно замечено, что после первого Render'а в видеофайл оказывается, что что-то не так. Или объект двигается слишком быстро, или какая-нибудь лампочка не включается, или инверсная кинематика плохо настроена, или ещё чтонибудь неправильно. Для первого просмотра

лучше ставить небольшой размер, расчёт пройдёт в разы быстрее, но позволит оценить динамику, так что сначала вполне можно поставить 320х240 (щёлкаем по кнопке, на которой написано

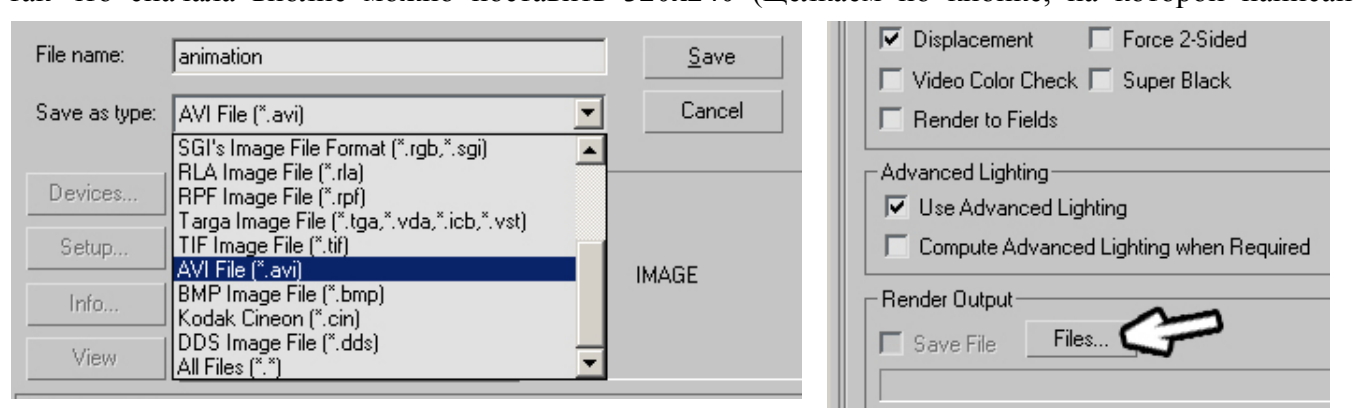

**Рис. 14-21** 

**Рис. 14-23 Рис. 14-23 Рис. 14-22 Рис. 14-22 Рис. 14-22** 

Теперь нужно задать файл, в который будет сохраняться анимация. Чуть ниже в параметрах окна Render находится раздел Render Output и кнопка Files (возможно, придётся пролистать параметры немного ниже). Нажимаем на Files, появляется окно выбора папки, в которую сохранится файл. (Рис. 14-22)

Выбираем папку, вводим имя файла, выбираем тип файла avi, нажимаем на Save. Появляется окно компрессии видео.

#### *«А что такое компрессия видео?»*

По видам компрессии видео можно писать отдельную главу. Скажу только то, что для профессиональной работы используют либо некомпрессированное видео, либо последавательность некомпресированных файлов. Но для обычного пользователя такие варианты не подходят. Некомпрессированное видео занимает очень много места, а последовательность файлов – это когда каждый кадр сохраняется в свой файл. Как вам понравится, например, трёхсекундная анимация, которая представляет собой папку с 90 файлами формата bmp или tga? Впрочем, если вы будете серьёзно работать с видео, вам самим придётся разобраться в форматах. А мы пока смотрим самые простые примеры. В выпадающем меню Compressor показаны кодеки, установленные в системе (codec – сокращение от compressor/decompressor, компрессия и декомпрессия). (Рис. 14-25)

Кодеки вроде Microsoft Video 1 или Indeo обычно установлены в системе по умолчанию. Такие кодеки, как DivX устанавливаются потом.

# *«А в чём разница между кодеками видео?»*

Основная разница между кодеками – это соотношение между качеством и объёмом файла. Например, если одно и то же видео закодировать старой версией Indeo Video 3 и более поздней

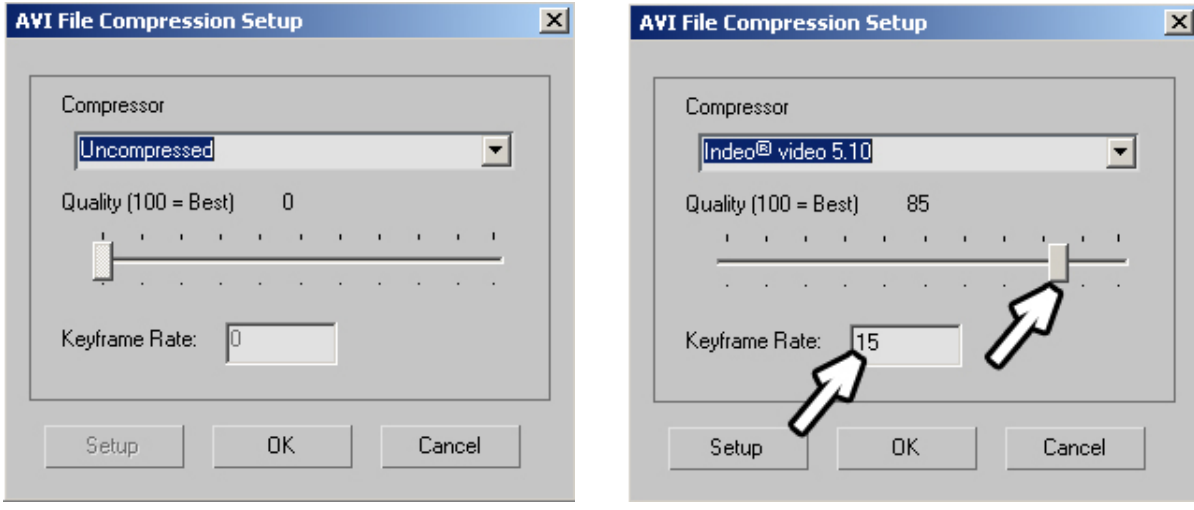

#### **Рис. 14-25 Рис. 14-24**

Indeo Video 5, то два файла одинакового размера будут выглядеть по-разному. Старая версия будет выглядеть гораздо хуже. И аналогично новые версии кодека DivX при одинаковом размере файлов будут выглядеть лучше, чем Indeo. При этом расширение всех этих файлов будет avi. Файл с расширением avi похож на контейнер, в который можно положить множество разных вещей, при этом уложить их разными способами. Контейнер одинаковый, но содержимое может быть абсолютно разным.

Если вы просто хотите посмотреть анимацию, то можете выбрать Cinepak или Indeo, перетащить ползунок Quality (качество) направо и нажать ОК. (Рис. 14-24) Файлы получатся немаленькими, размещать их в Интернете вряд ли будет удобно, но для локального компьютера подойдёт.

#### *«А что это за ползунок от 1 до 100 при выборе компрессии видео?»*

Во многих кодеках есть простой выбор качества: ползунок от 1 до 100. 1 даёт худшее качество, 100 наилучшее, чаще всего оптимальный баланс между размером файла и качеством изображения находится где-то около 75-85. Надо понимать, что зависимость нелинейна. Если при качестве 100 файл занимает 100 мегабайт, то это не значит, что при качестве 1 он будет занимать 1 мегабайт, в реальности будет больше, а качество будет очень низкое.

#### *«Так в какой формат сохранять?»*

Если не уверены, в какой формат сохранить, то выбирайте Indeo5 или Cinepak и перетаскивайте ползунок Quality на 100%.

#### *«А в какой формат сохранять лучше всего?»*

Наилучший формат зависит от того, что вы хотите делать с видео дальше. Если вы планируете посылать файл по Интернету или просто хотите получить оптимальное соотношение размера и качества, то лучше всего сначала сохранить некомпрессированное видео (или компрессированное, но с очень высоким качеством), а потом загрузить его в программу обработки видео, например, в маленькую, но очень удобную VirtualDub (её можно свободно скачать из Интернета) и сохранить в формате DivX или XviD, сделав 2 прохода: сначала программа анализирует видео (в медленно меняющихся сценах размер файла растёт медленно, в быстро меняющихся быстро), потом сохраняет. Впрочем, можно и сразу поставить DivX или XviD, если они установлены в системе, вариант с перекодированием из максимального качества нужен для анимации, на расчёт которой нужно много времени, если у вас летающий чайник и вся анимация считается за пять минут, то, конечно, для многих проще пересчитать анимацию, чем разбираться с перекодированием.

Если вы будете использовать анимацию в комбинированных съёмках, монтируя видео в программах вроде Adobe After Effect, то лучше всего последовательность файлов с альфа каналом.

Это пособие по 3DStudio Max для начинающих, а видео – это отдельная очень большая тема, при желании вы можете сами найти информацию.

(настройка времени). (Рис. 14-26) Нажав на неё, мы вызываем окно настройки времени анимации. В разделе Frame Rate можно изменить количество кадров в секунду. По умолчанию стоит NTSC. (Рис. 14-28) Если поставить PAL, то количество кадров в секунду будет 25, если Film, то 24. Если поставить Custom, то мы можем сами задать любое количество кадров

Итак, мы задали компрессию и нажали ОК. В окне Render в разделе Render Output рядом с кнопкой Files появилось название файла.

Ещё раз повторим, что мы делаем в окне Render для сохранения анимации:

- 1. Ставим Active Time Segment вместо Single.
- 2. Если необходимо, меняем размер изображения.
- 3. Задаём файл, в который сохранять анимацию.

4. Нажимаем кнопку Render внизу окна. Ждём, пока программа рассчитает каждый кадр анимации и «слепит» их в один видеофайл.

#### *«Как просмотреть созданный видеофайл?»*

В заданной папке появился видеофайл с расширением avi, который можно посмотреть на любом компьютере, где установлен использованный вами кодек.

Кроме тго, просмотр этого файла можно запустить из 3DStudio: из верхнего меню выбираем File/View Image File, указываем путь к файлу и выбираем Open (Открыть).

По умолчанию в анимации 100 кадров, которые показываются со скоростью 30 кадров в секунду. И количество кадров, и их скорость можно изменить.

#### *«Как изменить количество кадров в секунду?»*  Под кнопками проигрывания и перемотки есть кнопка Time Configuration

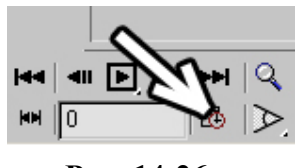

**Рис. 14-26** 

в секунду в окне FPS.

Если вы изменили количество кадров в секунду и нажали на ОК, то длительность анимации тоже изменится. При NTSC было 100 кадров, переставив на PAL, мы получим 83 кадра, то есть их количество изменится так, что время анимации останется прежним.

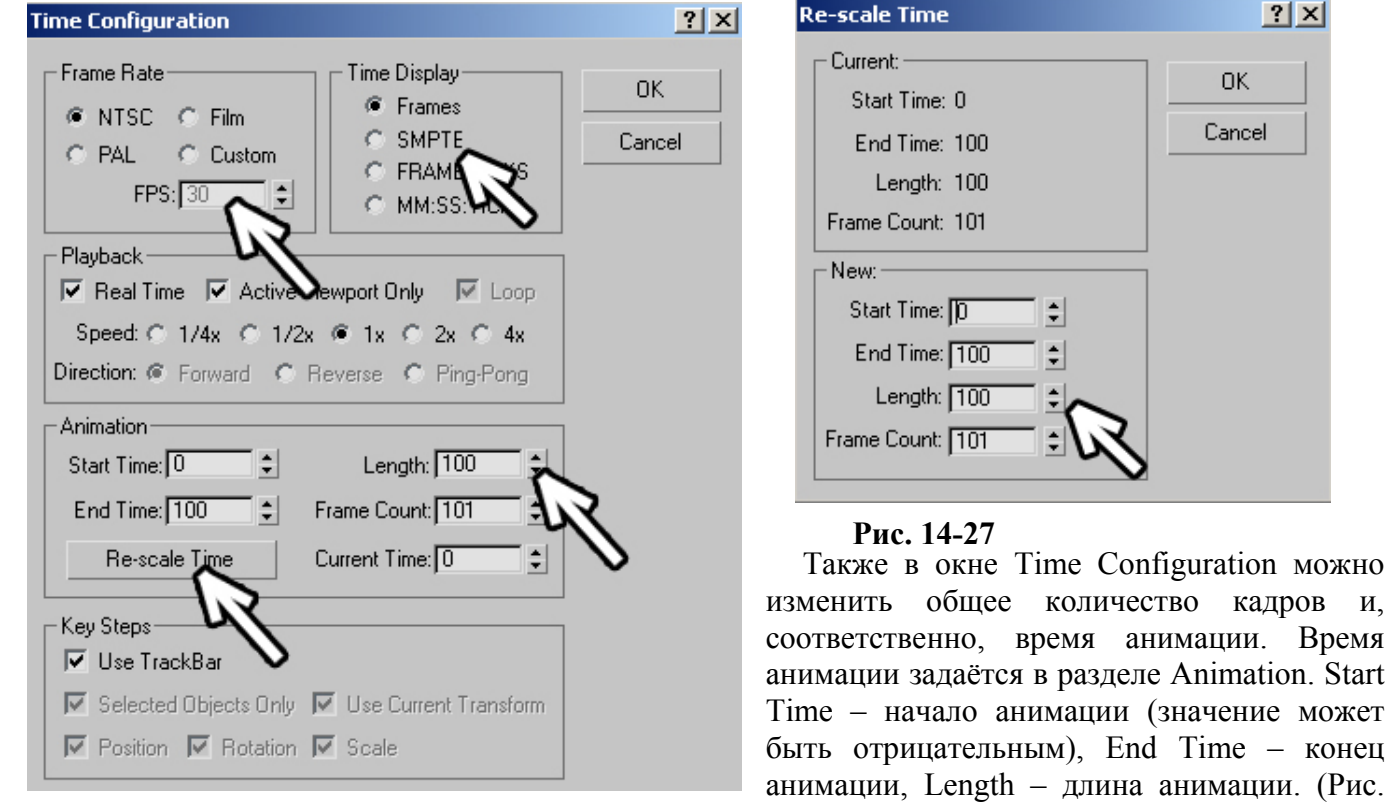

 *«Как добавить больше кадров?»* 

## **Рис. 14-28**

Например, вы создаёте анимацию и хотите сделать её длинее. Щёлкаете по кнопке Time Configuration, вводите больше кадров в окне Length и нажимаете ОК.

14-28)

анимации. Время

 $|?|X|$ 

**OK** Cancel

# *14.4 Re-scale Time – изменение скорости анимации.*

В том же разделе Animation есть кнопка Re-scale Time (изменить масштаб времени). (Рис. 14-28) Если вы хотите не добавить кадры в конец анимации, а «растянуть» или «сжать» готовую, то заходите в Time Configuration, нажимаете на Re-scale Time и вводите новую длину (Length). Например, в анимации было 100 кадров, а вы хотите, чтобы она была медленнее в два раза. Нажимаете на Re-scale Time, вводите Length 200 (Рис. 14-27) и нажимаете на ОК. Ключи анимации тоже «растянулись». Если вам нужно, чтобы анимация была в три раза медленнее, то вместо 100 вводите 300, если хотите не замедлить, а ускорить в два раза, то вместо 100 в Re-scale Time вводите 50.

### *«А можно включить показ времени не в кадрах, а в секундах?»*

Иногда удобнее считать не в кадрах, а в секундах. В окне Time Configuration есть раздел Time Display (показ времени), по умолчанию стоит Frames (кадры), но можно поставить и что-то другое. SMPTE (Society of Motion Picture and Television Engineers) – это показ времени в стандартном для большинства телевизионных и анимационных программ формате: минуты, секунды, кадры. Если в этом формате написано, например, 3:25:21, это значит 3 минуты, 25 секунд и 21 кадр. Оставшиеся два варианта Frame: TICKS и MM:SS:TICKS используются, если вам нужно очень точно работать с анимацией. Tick – это 1/4800 часть кадра. Используя их, вы можете поставить ключ анимации не в кадрах, а посередине между ними. Пространство между кадрами делится на 4800 частей и вы можете работать в любой из этих частей (ставить, удалять ключи и т.д.).

### *«А можно сделать так, чтобы анимация при просмотре в окне показывалась медленно, а на Render рассчитывалась нормально?»*

Ещё в окне Time Configuration есть раздел Playback, где вы можете выбрать скорость воспроизведения: 1/4, 1/2, 1, 2х, 4х. Если у вас есть быстрая анимация, а вы хотите оценить её на

замедленной скорости, не обязательно делать Re-Scale Time, можно поставить 1/4 в Playback. Анимация в видах будет проигрываться в 4 раза медленнее, но её реальная скорость не изменится.

# *14.5 Set Keys – установка ключей. Key Filters – фильтры ключей.*

 *«А что это за квадратная кнопка с ключом внизу?» «Я задал движение объекта, теперь хочу, чтобы он начал вращаться, начиная с середины, а он с самого начала крутиться начинает.»* 

Внизу экрана расположена большая квадратная кнопка с нарисованным на ней ключом. Она называется Set Keys, установка ключей. (Рис. 14-29)

**Set Key Filters**  $\vert x \vert$ ΑI IV Position Rotation ঢ় Scale **IK Paramet** Б Object Parameters **Custom Attributes** Modifiers  $\sim$ erials Set Key  $\epsilon$ y Filters...

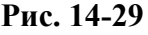

Рядом с ней находится кнопка Key Filters (фильтры ключей). (Рис. 14-29) Сначала попробуем понять общий смысл, потом сделаем пример. Если в Key Filters включены галочки Position, Rotation и Scale, то, перейдя в какой-то кадр и нажав на Set Keys, мы «говорим»: в этом кадре объект расположен там, где он находится, повёрнут так, как он повёрнут сейчас, и его размер

такой же, как сейчас. То есть мы ставим ключи анимации для перемещения, вращения и масштабирования.

# **14.5.2 Пример Открывающаяся дверь.**

Задача: есть дверь, которая должна открываться в определённый момент времени. Пускай дверь открывается

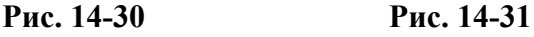

через 2 секунды после начала анимации. Рисуем сцену. (Рис. 14-30) Здесь роль двери играет Box,

только не забудьте перенести точку вращения (Pivot), чтобы он вращался не вокруг середины, а вокруг «петель». Нажимаем кнопку Auto-Key, активный вид и полоса внизу подсвечиваются красным цветом. 2 секунды – это 60 кадров. Переходим на 60-й кадр. До этого места дверь двигаться не должна. Проверяем, что в Key Filters включена галочка Rotation (на остальные внимания можно не обращать, потому что дверь не перемещается и не изменяет размер), нажимаем на квадратную кнопку с ключом Set Keys. Этим мы даём команду: в кадре 60 дверь повёрнута так же, как сейчас (то есть закрыта). Переходим на кадр 90 или 100 и инструментом вращения «открываем» дверь. Смотрим на анимацию. Видим, что до кадра 60 дверь не двигается, а потом начинает открываться. (Рис. 14-31)

### **14.5.3 Пример Открывающаяся дверь-2.**

Посмотрим тот же самый вариант (открывание двери), используя стандартную дверь из набора примитивов Doors. (Рис. 14-32) Это PivotDoor – вращающаяся дверь. Открытие задаётся в процентах в её параметрах. Сначала в окне Open стоит 0% - дверь закрыта. Нажимаем на кнопку Key Filters и включаем галочку Object Parameters (параметры объекта). (Рис. 14-33) Нажимаем кнопку Auto-Key, переходим на кадр 60, нажимаем на кнопку с ключом Set Keys. Мы "сказали" программе: в кадре 60 все параметры объекта равны текущим параметрам. Переходим на кадр 100 и увеличиваем параметр Open (100% максимальное открытие, но, возможно, вы захотите только немного приоткрыть створки). (Рис. 14-34) Смотрим анимацию.

#### **14.5.4 Пример Собирание объектов.**

Задача: сделать анимацию, в которой объекты

собираются, образуя какую-то композицию. Для примера я сделал сетку из сфер и цилиндров с фаской, (Рис. 14-36) но вы можете сделать практически всё, что угодно. Сначала расставляем объекты так, как они должны стоять в конце (в собранном **Рис. 14-33** 

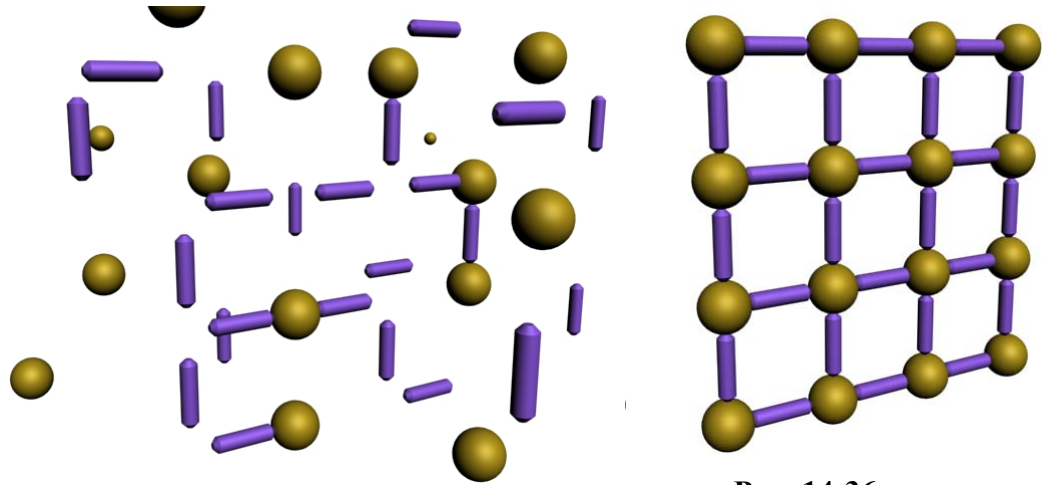

**Рис. 14-35** 

**Рис. 14-36** 

виде). (Рис. 14-36) Нажимаем кнопку Auto-Key, переходим в самый конец анимации, проверяем, что в Key Filters у нас включены Move и Rotate (остальные можно включать, можно не включать), рамкой выделяем все объекты (или из верхнего меню выбираем Edit/Select All), нажимаем квадратную кнопку с ключом Set Keys. На линейке с номерами кадров в конце появился ключ.

243

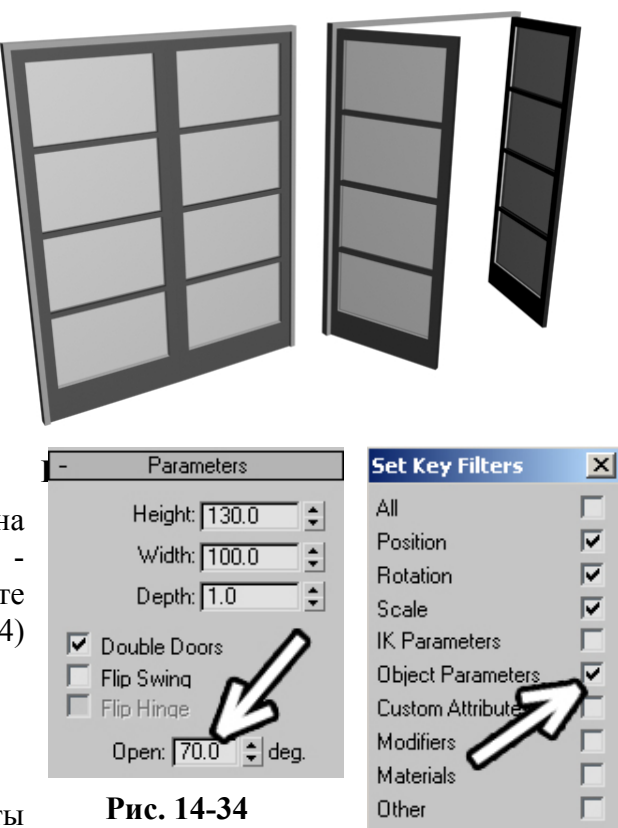

Попробуем понять, что мы сделали. Поставив ключи вращения и перемещения для всех объектов в конце анимации, мы задали их положение и поворот. Если в предыдущих кадрах менять положение или крутить объекты, то в последнем кадре они всё равно «соберутся».

Переходим в начало анимации, инструментом перемещения «растаскиваем» объекты в разные стороны, инструментом вращения крутим их. (Рис. 14-35) Вот и всё. Включаем проигрывание анимации.

Не забывайте, что при нажатой Auto-Key объекты можно двигать не только в первом кадре. Если в каком-то кадре объекты пересекаются, то именно в этом кадре можно сдвинуть один из них, для него добавится ещё один ключ, но в конце он всё равно придёт на своё место.

Если анимация получилась слишком быстрой, то можно воспользоваться замедлением с помощью Re-scale Time.

# **14.5.5 Пример Разлетание и собирание объектов.**

Немного модифицированная версия предыдущего примера. Сначала объекты расположены в заданном порядке, потом порядок "разбивается", а в конце объекты снова собираются. Создаёте объекты и располагаете их так, как они должны стоять в «собранном» состоянии, нажимаете Auto-Key, выделяете все объекты, нажимаете Set Keys, чтобы поставить ключи в первом кадре, переходите в конец анимации, снова нажимаете Set Keys. Теперь переходите примерно в середину, переносите объекты в разные стороны, вращаете их в разных направлениях. Включаете проигрывание.

Получилась зацикленная анимация, где объекты "расходятся" и "сходятся".

# *14.6 Инструмент Select And Link – связанная анимация.*

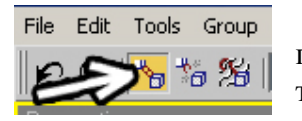

Самый наглядный пример связанной анимации – это какой-нибудь персонаж. Если у нас есть фигурка с руками, ногами и головой, а мы двигаем туловище, то, очевидно, руки, ноги и голова должны двигаться вместе с туловищем. При этом должна быть возможность двигать руками, ногами или крутить головой по-отдельности, то есть группировка (Group) здесь не

# **Рис. 14-37**

подойдёт. Для связывания объектов служит инструмент Select And Link. (Рис. 14-37) Посмотрим на примере, как он работает.

# **14.6.1 Пример Человечек.**

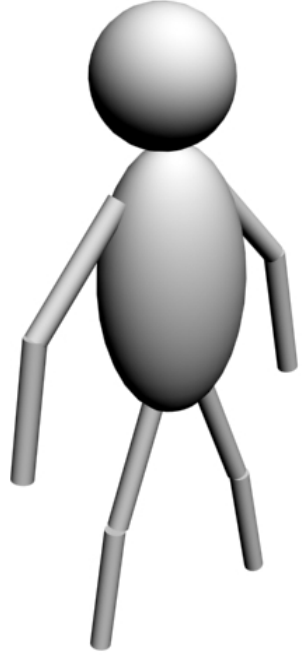

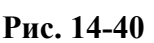

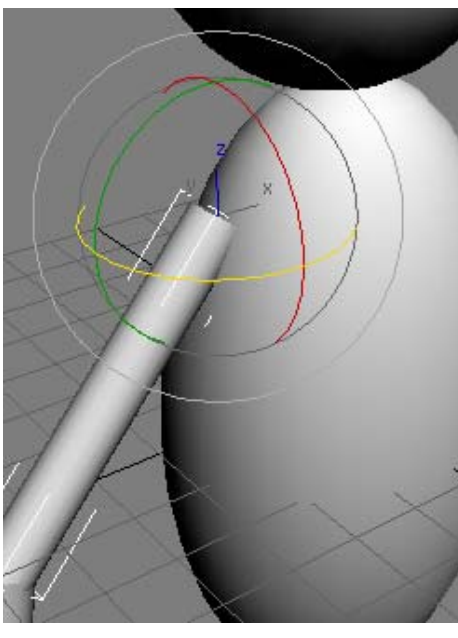

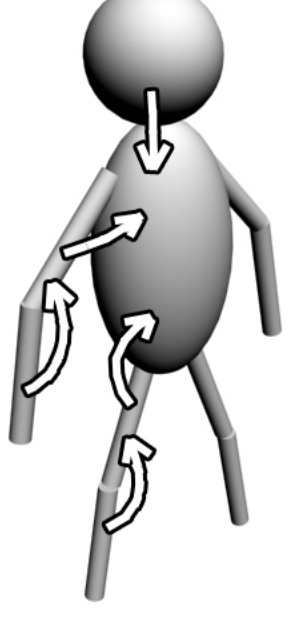

**Рис. 14-38 Рис. 14-39** 

Нарисуем простой персонаж: туловище и голова из сфер, руки и ноги из цилиндров. (Рис. 14-40) Только учтите, что точки вращения рук и ног (Pivot) должны находиться на месте «сустава». Цилиндр, изображающий руку, должен вращаться в плече. Его можно «приставить» к туловищу двумя концами, и разница в данном случае есть. Выделите цилиндр-«руку» и выберите инструмент вращения. Если разноцветные круги, показывающие оси вращения, находятся на месте плеча, значит, всё правильно. (Рис. 14-38) Если круги находятся на месте локтя, то придётся либо поставить цилиндр другой стороной, либо переместить точку вращения (Pivot) в плечо. Если не совсем понятно, зачем это нужно, попробуйте покрутить «руку». Когда точка вращения находится в плече, рука нормально двигается, когда точка в локте, рука крутится вокруг локтя, отходя от туловища. Второй цилиндр-«предплечье» копируем: переносим с Shift и немного поворачиваем. Когда точка вращения поставлена правильно, предплечье вращается вокруг локтя.

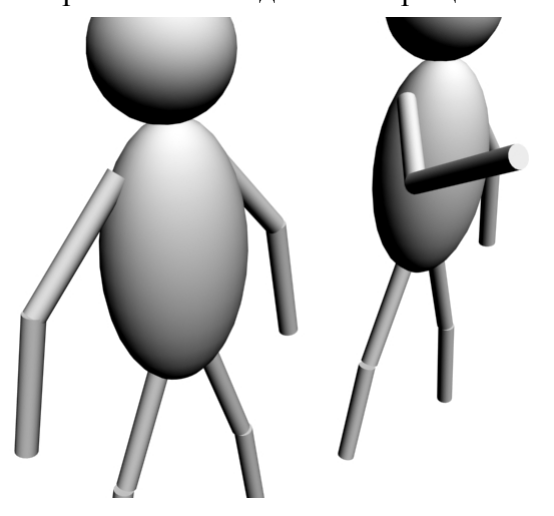

### **Рис. 14-41**

(Рис. 14-41) Готовую руку копируем и отражаем с помощью инструмента Mirror: в окне Mirror включаем галочку Copy или Instance. Ногу в данном случае можно сделать, скопировав руку (это пример на связывание объектов, а не на реалистичное моделирование, поэтому точность нам не нужна).

Когда всё сделано, выбираем инструмент Select And Link, выделяем цилиндр-предплечье. Когда курсор стоит на выделенном объекте, он меняет форму. Зажимаем левую кнопку мыши и указываем на объект, к которому хотим привязать выделенный: перетаскиваем курсор на цилиндр-руку (за курсором тянется пунктирная линия от первого объекта), когда курсор изменил форму, отпускаем кнопку мыши. Объект «мигнул», пунктирная линия исчезла.

Проверим, всё ли мы сделали правильно. Выделим цилиндр-руку и попробуем покрутить его. Цилиндр-предплечье должен двигаться следом. Если не двигается, то выбираем Link и снова пробуем связать их. Запоминаем, что объекты привязываются по принципу ведомый к ведущему.

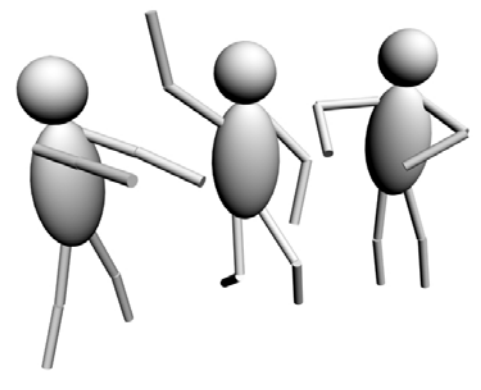

#### **Рис. 14-42**

То есть Link должен идти от пальцев к ладони, от ладони к руке, от руки к туловищу. (Рис. 14-39)

Если предплечье привязалось к руке нормально, то выделяем руку, выбираем инструмент Link, зажимаем на руке левую кнопку мыши и перетаскиваем курсор на туловище. Когда курсор меняет форму, отпускаем кнопку. Аналогично связываем вторую руку и ноги: нижний цилиндр к верхнему, верхний к туловищу. Сферу-голову также привязываем к туловищу.

Попробуйте сдвинуть туловище, потом по-одному выделять цилиндры и вращать их. Если вы всё сделали правильно, то руки, ноги и голова должны двигаться следом

за туловищем, а при вращении цилиндров, примыкающих к туловищу, второй цилиндр должен двигаться следом за первым. (Рис. 14-42)

Замечание. Для вращения рук и ног иногда удобнее использовать систему координат Local вместо View.

Сделаем ещё один пример на связывание объектов.

#### **14.6.2 Пример Дверь с засовом.**

Задача: анимировать дверь с засовом. Длина анимации 5 секунд, на второй секунде засов отодвигается, на третьей секунде открывается дверь. При этом петли, на которых висит дверь, тоже должны вращаться.

Такую дверь, как на рисунке, (Рис. 14-43) вы уже должны нарисовать без проблем. Стена с дверью – сплайн и Extrude или два Box'а и Boolean. Дверь и засов – ChamferBox, петли – ChamferCylinder, скобы – линия, outline (линия стала двойной), Extrude. На картинке стоит источник света Skylight, с ним лучше ощущается объём, но Skylight долго рассчитывается и для такой учебной анимации его использование не рационально, поэтому лучше поставьте что-нибудь другое.

Во первых, выберем «управляющий» объект, тот, к которому будут привязаны все объекты. Засов и две скобы должны следовать за дверью, а дверь крутится вокруг петель. Но нам нужен только один объект. Пусть это будет верхняя петля (хотя петли можно сгруппировать и работать с ними, как с одним объектом).

# *«А можно привязать сразу несколько объектов к другому?»*

Привязывать можно несколько объектов сразу. Выделяем две скобы на двери и засов, выбираем инструмент связывания Link, ставим курсор на выделенные объекты так, чтобы он изменил форму, зажимаем левую кнопку мыши, переводим курсор на дверь. (Рис. 14-44) Когда курсор изменил форму, отпускаем кнопку мыши.

Примечание. Если вы работаете не в перспективе, а в видах проекций, то курсор нужно

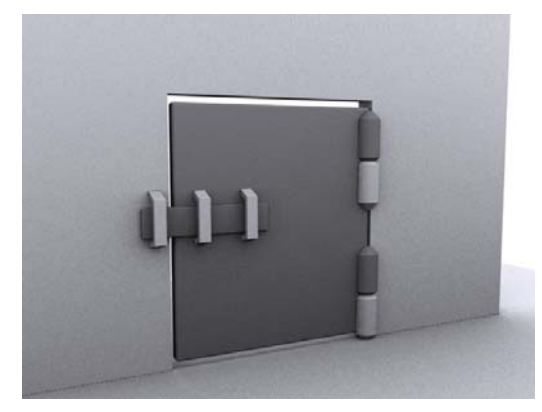

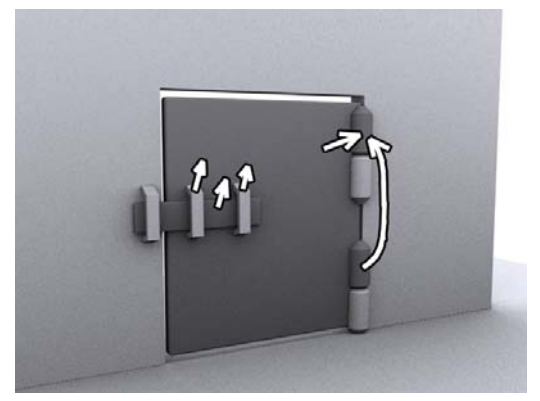

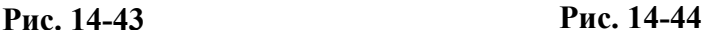

переводить на линии, который показывают контур двери, а не куда-нибудь в середину. Ориентируйтесь на то, что курсор меняет форму, когда оказывается на объекте.

Теперь дверь и нижнюю петлю привязываем к верхней. Попробуйте покрутить верхнюю петлю. Если всё было сделано правильно, то дверь вместе с засовом и скобами должна открываться.

Создаём анимацию. Длительность будет 5 секунд, поэтому открываем окно Time Configuration, в окне Length вводим 150 (30 кадров в секунду умножаем на 5 секунд). Закрываем Time Configuration, нажимаем кнопку Auto-Key (включили режим анимации). Первую секунду ничего

двигаться не должно. Переходим на кадр 30, выделяем засов, нажимаем на кнопку Set Keys (проверьте, что в Key Filters включены Position и Rotation, остальные пункты неважны). Этим мы «говорим» засову: в кадре 30 ты стоишь здесь. Переходим на кадр 60, инструментом перемещения Move отодвигаем засов. По условию задачи до кадра 60 дверь не двигается, потом начинает открываться. Так как вся дверь управляется верхней петлёй, выделяем петлю и нажимаем кнопку Set Keys ("скомандовали" петле: в кадре 60 ты стоишь здесь и повёрнута так, как сейчас). Пускай дверь открывается за 2 секунды. Переходим на кадр 120 и инструментом вращения крутим верхнюю петлю. Дверь открывается,

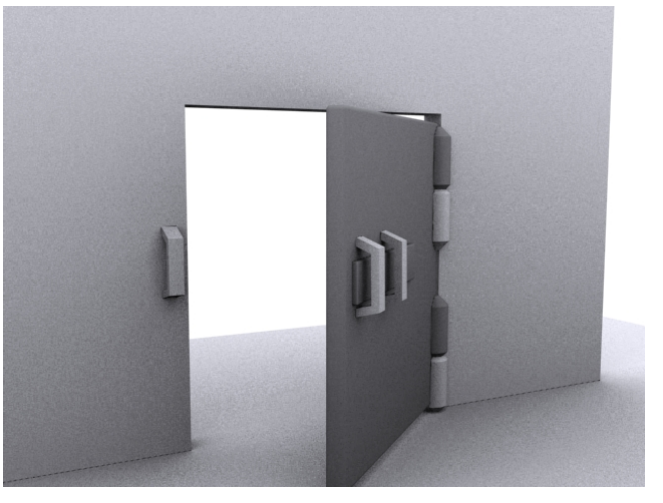

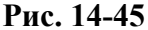

нижняя петля также крутится вместе в верхней. (Рис. 14-45)

## *«У меня засов Link'ом привязан к двери, дверь полуоткрыта. Как засов закрыть точно, чтобы он из скоб случайно не вышел?»*

Если вы решили закрыть засов, когда дверь наполовину открыта, то может оказаться непросто сдвинуть засов точно вдоль двери. Это как раз тот случай, когда нам нужна система координат Local вместо View. Достаточно переставить систему и оси направлены вдоль объекта.

# *14.7 Unlink Selection – отключение связывания.*

### *«Как убрать связывание, чтобы объекты снова сами по себе были?»*

Рядом с инструментом связывания Select And Link находится кнопка Unlink Selection (отключение связывания выделения). Если вы хотите убрать привязку какого-нибудь объекта, нужно выделить его и нажать на эту кнопку. (Рис. 14-46) Можно выделить несколько объектов (или все сразу), тогда при нажатии на кнопку Unlink Selection привязки уберутся со всех выделенных объектов.

Ещё один пример на связанную анимацию и установку ключей.

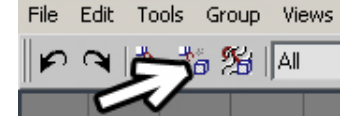

**Рис. 14-46** 

# **14.7.2 Пример Стартующие ракеты**

Задача: сделать пусковую ракетную установку. Время анимации 10 секунд. 1 секунду ничего не двигается, за 2 секунды установка разворачивается в другую сторону, за 2 нацеливается выше, потом с интервалом 1 секунду стартуют ракеты. В конце мы сделаем камеру, чтобы анимация была динамичней.

Не обязательно пытаться сделать точно такие же объекты, как на картинке, (Рис. 14-47) достаточно примерного представления. Каждая отдельная ракета – это группа (корпус: сплайн и Lathe, стабилизаторы: сплайн и Extrude). Шесть упоров (сплайн и Extrude), на которых стоят

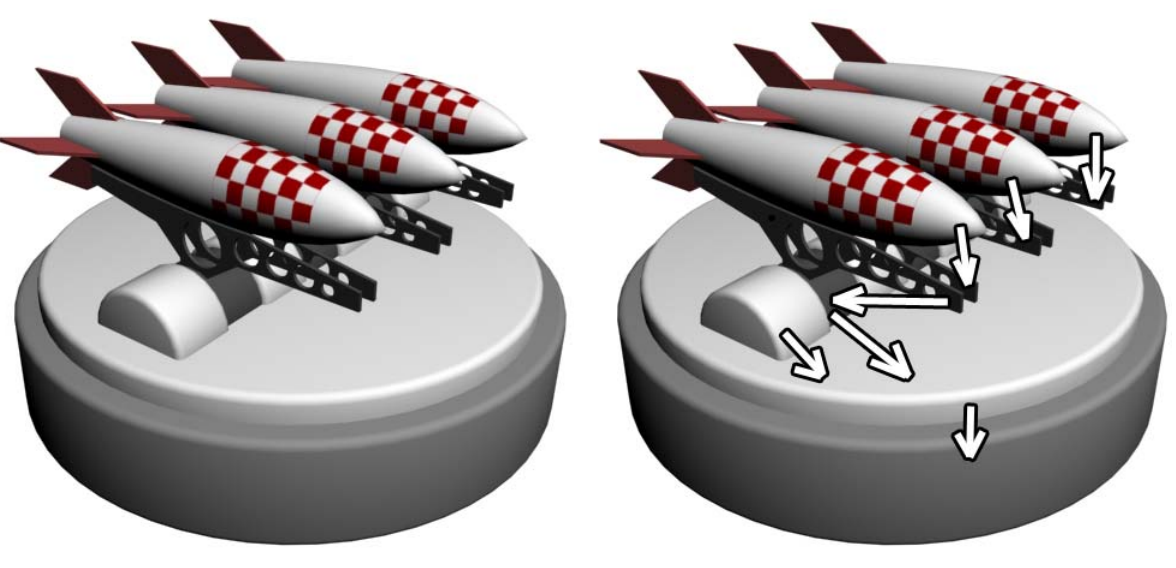

#### **Рис. 14-47 Рис. 14-48**

ракеты, сгруппированы. Круглые платформы – это ChamferCyl с 3 сегментами фаски (Fillet Segs). Вращающаяся часть под упорами для ракет сделана из 4 коротких цилиндров (ChamferCyl) и одного длинного цилиндра меньшего радиуса. Клетчатый материал на ракетах создан аналогично примеру о наложении надписи в определёном месте, только здесь использована не картинка, а карта Checker и цилиндрические координаты в модификаторе UVW Map.

Выбираем инструмент Link и связываем: каждую ракету с упором, упор с длинным цилиндром вращающейся части, длинный цилиндр и 4 коротких с меньшей круглой платформой, а её с большой нижней платформой. (Рис. 14-48) Если теперь попробовать сдвинуть нижнюю платформу, все объекты должны двигаться следом, при движении верхней круглой платформы все объекты, кроме нижней платформы, также должны двигаться, а при движении длинного цилиндра двигаются упоры и ракеты. Таким образом можно проверить, всё ли сделано правильно, отменив потом действия.

Итак, приступим к созданию анимации. (Рис. 14-49) Время анимации должно быть 10 секунд. Заходим в Time Configuration и меняем Length на 300 (время по умолчанию показывается в кадрах, если вы поставили другой вариант, меняете соответственно, например, в SMPTE 10 секунд будет 0:10:0). Нажимаем кнопку Auto-Key. Проверяем, что в Key Filters включены галочки Position и Rotation. Первую секунду ничего двигаться не должно. Переходим на кадр 30 (напомню, что под кнопкой проигрывания есть окно точного ввода номера кадра, вводим там 30 и нажимаем Enter), выделяем все объекты и нажимаем кнопку с ключом Set Keys. 2 секунды на разворот платформы. Переходим на 2 секунды вперёд (на кадр 90), инструментом вращения поворачиваем верхнюю круглую платформу (ракеты поворачиваются следом). После этого кадра начинает вращаться длинный цилиндр, направляя ракеты вверх, но до этого он должен оставаться на месте. (Рис. 14-50) Выделяем длинный цилиндр (к которому мы привязали упоры для ракет) и нажимаем кнопку Set Keys. Ещё 2 секунды на нацеливание ракет выше. Переходим на кадр 150.

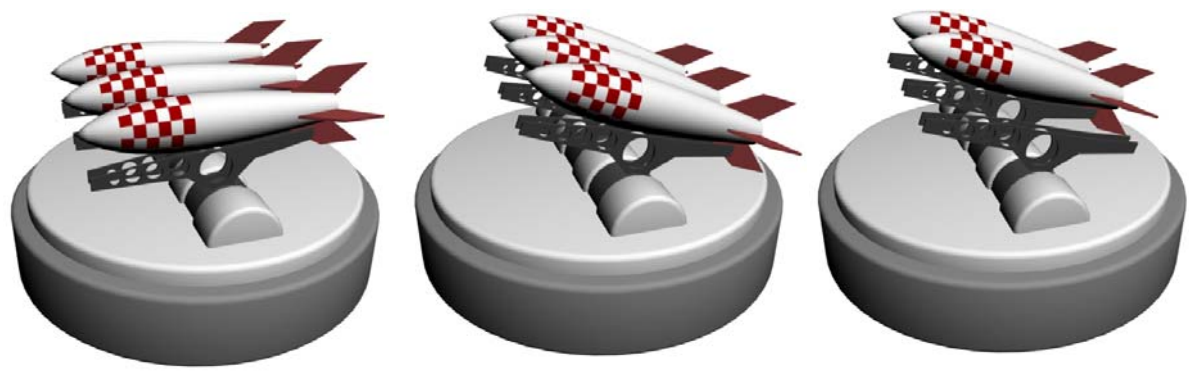

**Рис. 14-49 Рис. 14-50 Рис. 14-51** 

А теперь внимание. Если мы начнём поворачивать длинный цилиндр, когда у нас стоит система координат View, то он может вращаться не так, как мы хотим. Переставляем View на Local и вращаем цилиндр, чтобы ракеты были направлены вверх.

Пауза 1 секунда перед запуском: переходим на кадр 180. Старт первой ракеты. До кадра 180 она должна оставаться на месте, поэтому выделяем её и нажимаем на Set Keys. Ракета стартует быстро, поэтому переходим на 3-4 кадра вперёд, выбираем инструмент перемещения Move, меняем систему координат View на Local, хватаем за ось, которая смотрит вперёд и перетаскиваем ракету. (Рис. 14-51) Пауза 1 секунда между пусками: переходим на кадр 210 (180 плюс 30 кадров). До этого кадра вторая ракета должна оставаться на месте, выделяем её и нажимаем на Set Keys, переходим на кадр 214, перетаскиваем её вперёд. Третья ракета стартует ещё через секунду: переходим на кадр 240, выделяем её, нажимаем на Set Keys, переходим на кадр 244, переносим ракету вперёд.

Теперь вернём пусковую установку в исходное положение. Пусть это произойдёт на последней секунде. Переходим на кадр 270, выделяем длинный цилиндр (отвечающий за подъём ракет) и круглую платформу (которая задаёт поворот) и нажимаем на Set Keys.

Вместо того, чтобы снова поворачивать их, скопируем ключи. На кадре 30 они стояли ровно, значит, достаточно скопировать ключи вращения из кадра 30. Видим, что на линейке с номерами кадров на кадре 30 стоят ключи. Зажимаем Shift и перетаскиваем ключи из кадра 30 в самый конец.

#### *«Я ключи с Shift перетаскиваю, они копируются, но положение объекта не такое, как в кадре, с которого я скопировал ключи.»*

Если вы включали в Key Filters не только Position и Rotation, а, например, ещё и Object, то сначала щёлкаете правой кнопкой мыши на линейке с номерами кадров, выбираете Filters/All

248

Transform Keys (показ ключей только перемещения, вращения и масштабирования) и только потом копируете ключи.

*14.8 Motion Blur – размытие движения.* 

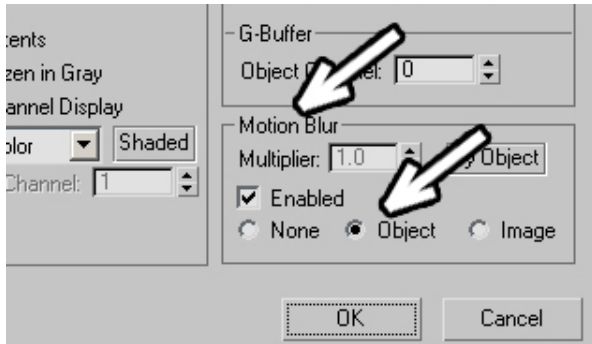

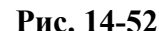

В примере со стартующими ракетами явно не хватает одной вещи – быстро летящая ракета должна быть размыта. Выделяете ракету, щелкаете по ней правой кнопкой мыши, выбираете Properties (Свойства).

В свойствах объекта есть раздел Motion Blur (размытие движения) и два варианта, включающие размытие: Object и Image. Image имитирует работу камеры. (Рис. 14-52) Если быстро движущийся объект попадает в поле зрения камеры, пока затвор открыт, изображение будет смазанным. Обычно этот метод работает быстрее, чем Object (это зависит от сложности анимации, Object работает быстрее на простых сценах). Метод размытия движения Object делает анимацию движущихся объектов более плавной, но не пытается имитировать камеру. (Рис. 14-53) Сами разработчики говорят "It is a form of "temporal antialiasing", то есть это форма сглаживания объекта во времени. Какой из методов использовать – дело ваше. Для имитации реальной камеры лучше подходит Image. (Рис. 14-54)

### *«Как сделать размытие в движении сильнее?»*

Если вы выбрали метод размытия Image, то становится активным параметр Multiplier рядом. Если увеличить его, то размытие будет сильнее.

#### *«У меня рассчитывается Render, но объект не размыт.»*

Кроме того, при типе размытия Image вам нужно дождаться конца Render'а, размытие

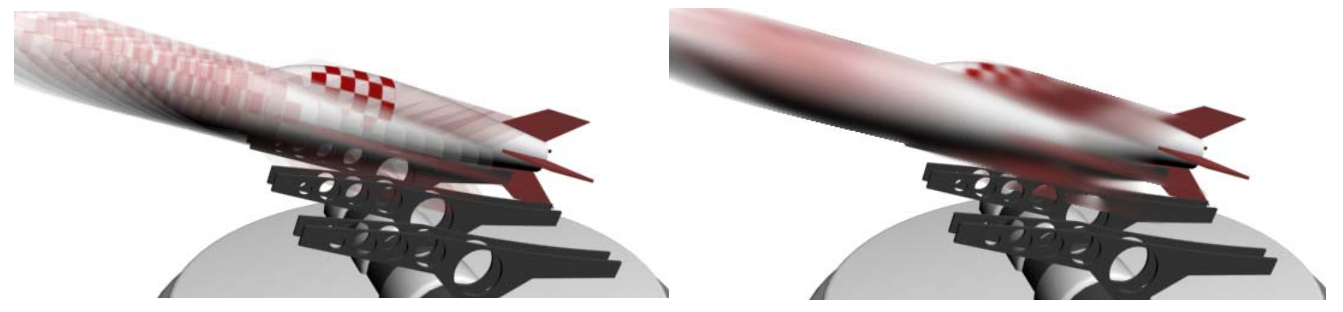

#### накладывается в конце. **Рис. 14-53 Рис. 14-54**

Ставим камеру. Отжимаем кнопку Auto-key (любые манипуляции со сценой лучше проводить с

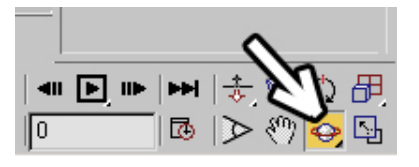

# **Рис. 14-55**

отключённым Auto-key), создаём камеру Target Spot, где точка «прицеливания» направлена на объекты. Меняем вид перспективы на камеру. Переходим в начало анимации, нажимаем Auto-key, переходим на 50-60 кадров вперёд, двигаем камеру.

#### *«Для создания анимации камеры не очень удобно двигать её инструментом Move. Есть другие способы?»*

Не забывайте, что для перемещения камеры можно воспользоваться инструментами в правой нижней части экрана, которые появляются, когда активен вид камеры. Например, облёт камеры вокруг точки, на которую она направлена – это инструмент Orbit Camera. Перешли на 1-2 секунды вперёд, использовали Orbit Camera, чтобы сместить камеру. Если при этом объекты "вылезли" из границ кадра, используем инструмент рядом с Orbit Camera. (Рис. 14-55) Белая ладонь выглядит, как инструмент Pan, и, хотя для камеры называется Truck Camera, делает то же самое, что и Pan, а именно двигает вид (вместе с камерой). Так что, если объекты не помещаются в кадр, используйте Truck Camera (или зажимайте колёсико мыши и двигайте курсор). Для того, чтобы подводить камеру ближе или отодвигать её, существует инструмент Dolly Camera (расположен над инструментом Truck Camera). Все эти инструменты рассматривались в главе о камерах, здесь я только напоминаю о них, потому что именно для такой простой анимации их использование очень удобно: включили Auto-Key, перешли вперёд, изменили положение камеры, ещё вперёд, ещё изменили, и т.д. Просмотрели анимацию. Если в какой-то момент объекты уходят из кадра, переходите на этот кадр и снова двигаете камеру, автоматически добавляются новые ключи.

# *14.9 Track View – Curve Editor (редактор треков). Out-of-Range Types – зацикленная анимация. Контроллеры анимации.*

Создание анимации – это очень большая тема. Использование Auto-Key и изменение параметров и положения объектов – самый простой вариант, хотя большинству пользователей его обычно достаточно. Но есть случаи, когда использование более серьёзных возможностей сильно облегчает задачу, даже если не сильно углубляться в эти возможности. Хорошим примером является зацикленная анимация. Мы разберём два примера – маятник и вентилятор.

Рассмотрим трудности, которые могут возникнуть, если использовать обычный Auto-key (на этом месте остановитесь и попробуйте подумать, как бы вы сделали анимацию маятника, знаний у вас уже достаточно). У маятника два положения. В самом начале анимации мы поворачиваем маятник в крайнее положение, нажимаем Auto-key, переходим на 20-30 кадров вперёд и поворачиваем его в другую сторону. На линейке с номерами кадров появилось два ключа: первое положение и второе. Рамкой обводим оба ключа (они подсветились белым цветом), зажимаем Shift и перетаскиваем вперёд. Получается последовательность: первый ключ, 20 кадров, второй, 20 кадров, первый, 20 кадров, второй, и т.д. Включаем проигрывание и видим, что маятник качается. Плюсы метода: простота и наглядность. Минусы: чтобы изменить скорость, придётся перемещать все ключи, а легко ли рассчитывать, на какой кадр их перетащить, если расстояние между каждыми ключами должно быть 11 или 17 кадров (какое-то неровное число)? На самом деле, можно сделать только два ключа, а потом зациклить их на постоянное повторение, тогда для изменения скорости маятника нужно будет переместить только один ключ и скорость изменится на всём протяжении.

Я рассказал это для того, чтобы вы не испугались, когда увидите окно Track View (редактор треков), потому что обычно начинающие пользователи пугаются, увидев этот длинный список с непонятными буквами и цифрами, думая, что это очень сложно и, изучив только Auto-Key, предпочитают не связываться с другими возможностями. Да, возможностей много, но я стараюсь показать только то, что может реально пригодится.

Второй пример – вентилятор. Или, может, кто-нибудь захочет сделать лопасти вертолёта (добавив размытие движения). Я видел, как лопасти вертолёта делали с помощью Auto-Key: переходили в конец анимации и долго крутили. Минусы такого метода очевидны: во-первых, если лопасти должны совершать один оборот каждые 3-4 кадра, то крутить придётся очень долго и скорость вращения будет сложно регулировать. Второй минус (касающийся также зацикленной анимации всего с двумя ключами): по умолчанию объекты двигаются плавно, то есть сначала ускоряются, потом замедляются. Для маятника или каких-нибудь летающих объектов это правильно, но вентилятор и лопасти ветролёта должны крутиться равномерно, без ускорений и замедлений. И вот тут нам придётся изучить понятие, называемое контроллер анимации.

Теперь некоторые читатели могут сказать: а мы хотим просто проектировать интерьеры. Максимальная анимация, которая нам нужна – это открывание/закрывание дверей, которую мы делать умеем и пролёт камеры по заданному пути, о котором мы прочитаем чуть позднее, зачем нам какие-то контроллеры? Ну, хотя бы затем, что привязка камеры к пути-сплайну – это тоже контроллер (он называется Path Constraint).

Я уж не говорю о том, что будет, если кто-нибудь вдруг захочет сделать лампочку, которая слегка «помигивает»: случайным образом чуть изменяет яркость. Можно нажать Auto-Key и менять Multiplier в каждом кадре, но проще добавить всего один контроллер случайного изменения Noise. Тот, кто хочет попробовать каких-нибудь интересных возможностей, может использовать Audio контроллер. Как вам понравится возможность связать положение объекта с громкостью аудио файла? В результате получается объект, который подпрыгивает в такт музыке. Много интересных вещей можно сделать с помощью контроллеров... Есть контроллер, который держит один объект на поверхности другого, даже если поверхность изменяется (Attachment). А контроллер, который держит один объект нацеленным на другой (LookAt) позволяет создать радар, следящий за самолётом.

Ну хорошо, надеюсь, я убедил вас, что, если вы будете только изредка создавать анимацию, даже не используя контроллеры,

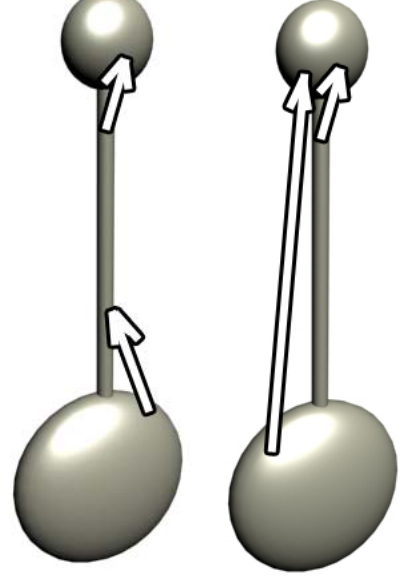

**Рис. 14-56** 

нужно хотя бы знать, что это такое и где их можно найти. А сейчас посмотрим, как создавать зацикленную анимацию.

# **14.9.1 Пример Маятник.**

Создадим сцену с маятником. Верхнюю и нижнюю часть можно сделать из сфер, «сплющенных» по одной оси с помощью инструмента масштабирования Scale, соединение из цилиндра. (Рис. 14-56) Точная конфигурация не очень важна, только учтите, что сверху должен

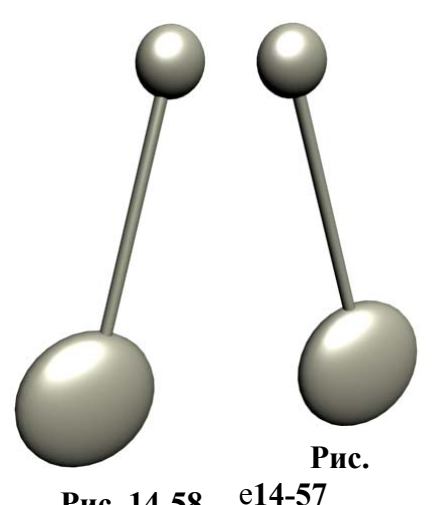

**Рис. 14-58** 

быть объект, который представляет собой "ось", кокруг которой двигается маятник (то есть он должен вращаться вокруг своего центра, как сфера). Если вы уверенно работаете с переносом точки вращения объекта (Pivot), то можно обойтись и без верхнего объекта, просто я стараюсь приводить как можно более простые и наглядные примеры. На картинке верхняя сфера представляет собой ось, вокруг которой будет двигаться маятник. Инструментом Link привязываем маятник к верхней сфере: либо нижнюю сферу к цилиндру, а цилиндр к верхней сфере, либо и нижнюю сферу, и цилиндр к верхней, в данном случае возможны оба варианта.

Выделяем верхнюю сферу и инструментом вращения поворачаваем её в крайнее положение (не забывайте, что внизу (а координат, в которых можно задать точный угол поворота, и проверьте, что вы вращаете сферу только по одной оси). (Рис. 14-58)

Нажимаем кнопку Auto-Key, переходим на кадр 20 (это время, за которе маятник качнётся в другую сторону, можете выбрать время сами), поворачиваем верхнюю сферу в другое крайнее положение. (Рис. 14-57) На линейке появилось два ключа. Если включить проигрывание анимации, то за первые 20 кадров маятник качнётся из одной стороны в другую и остановится.

Пока что всё так, как и должно быть. Отключаем Auto-Key.

Верхняя сфера должна быть выделенной. Есть два варианта вызова окна Track View. Самый удобный  $\frac{1}{2}$   $\frac{1}{2}$   $\frac{1}{2}$  для наших целей (зацикливание анимации) – это кнопка внизу в начале противают линейки с номерами кадров (Open

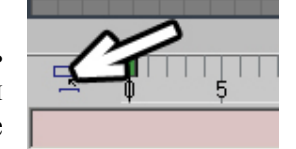

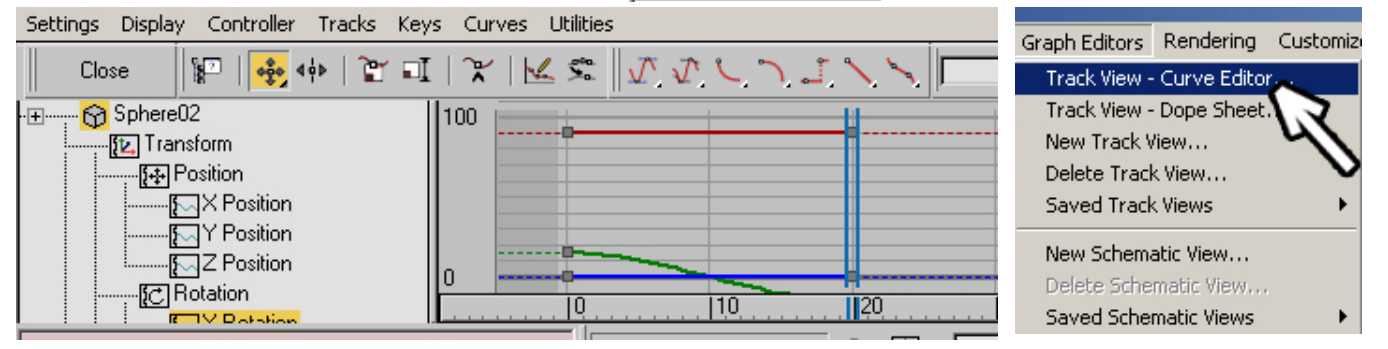

# **Рис. 14-61 Рис. 14-60**

Mini Curve Editor). (Рис. 14-59) Второй вариант: выбрать из верхнего меню Graph Editors/Track View - Curve Editor. (Рис. 14-60) Пункт верхнего меню вызывает полноценное окно редактора треков, а кнопка внизу – упрощённый вариант.

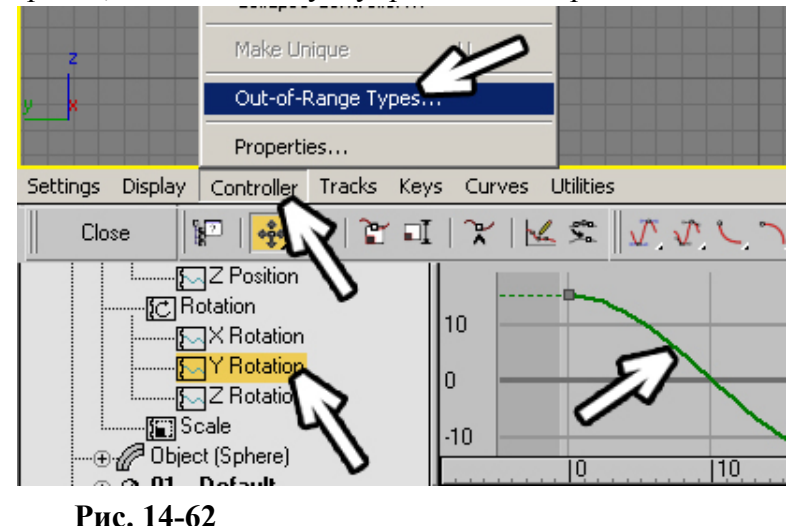

В окне мы видим название выделенного объекта, например, Sphere02, ниже идёт раздел Transforms, в котором в свою очередь, есть три варианта: Position, Rotation и Scale. Сейчас нас интересует раздел Rotation (мы хотим зациклить именно вращение). Список можно пролистывать, если нужные пункты не помещаются: поставить курсор на пустом пространстве рядом, когда форма

курсора изменится на ладонь, зажать левую кнопку мыши и двигать курсор вверх или вниз. В разделе Rotation три пункта: X Rotation, Y Rotation, Z Rotation, то есть вращение по трём осям. Когда вы щёлкаете по этим названиям, они подсвечиваются жёлтым цветом, а график справа меняется (зажав Ctrl и щёлкая по списку, можно выделять не один пункт, а несколько). Эти графики показывают анимацию вращения по каждой из осей. Если анимации нет, то линия на графике прямая, если есть, то появляется изгиб. Если вы крутили верхнюю сферу по одной из осей, то изгиб должен быть при выборе только одного из пунктов Rotation. Когда вы нашли этот пункт, выбираете из верхнего меню Controller/Out-of-Range Types, (Рис. 14-62) появляется новое окно: Param Curve Out-of-Range Types. В нашей анимации два ключа: первое крайнее положение и второе. Нам нужно, чтобы после второго сфера снова возвращалась в первое. Щёлкаем по картинке под надписью Ping Pong (Рис. 14-63) и нажимаем ОК.

Вот и всё. На графике изогнутая линия продолжается дальше в виде пунктирной. (Рис. 14-64)

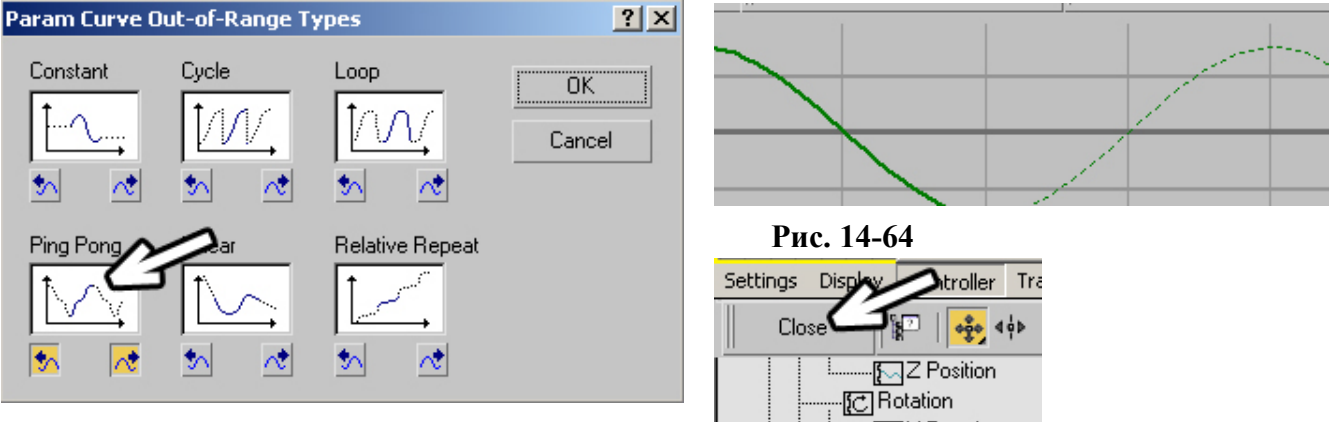

# **Рис. 14-63**

**Рис. 14-65** 

Окно с графиком можно закрыть, нажав на кнопку с надписью Close. (Рис. 14-65) Включаем проигрывание анимации. Маятник качается. Если мы хотим, чтобы маятник качался быстрее, то на линейке с номерами кадров перетаскиваем второй ключ ближе к первому и снова включаем проигрывание. Если хотим, наоборот, замедлить, перетаскиваем второй ключ дальше от первого.

# **14.9.2 Пример Вентилятор.**

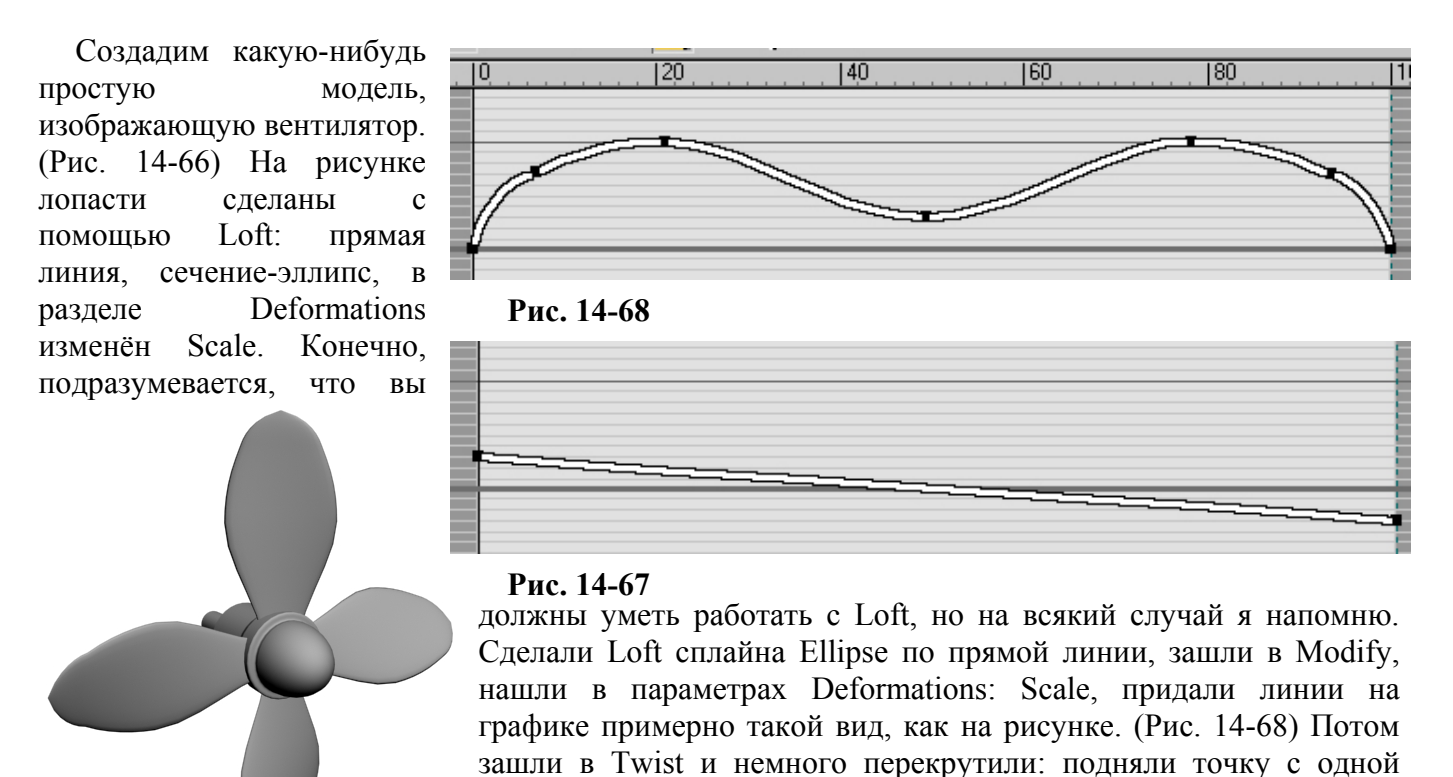

стороны и опустили с другой. (Рис. 14-67) Получилось две
14. Анимация Волков М.В. (www.mcwolf.info) 253 лопасти. Теперь достаточно зажать Shift и повернуть на 90 градусов, чтобы получить копию.

Центральную часть я сделал из линии и Lathe. Если будете делать так же, то не забывайте перед применением Lathe выделять вершину, через которую будет проходить ось вращения. Если этого не сделать, спереди возможен «глюк» в том месте, где вершины сходятся (ещё не забудьте включить Weld Core). Кроме того, придётся переставить точку вращения в центр (Hierarchy/Affect Pivot Only/Center to Object). Хотя это пример на анимацию, а не на моделирование, так что можете

использовать как ось какой-нибудь объект-примитив, например, цилиндр с фаской (ChamferCyl).

Приступим к анимации. Инструментом Link привязываем лопасти к центральной части, нажимаем Auto-Key, переходим на 30 кадров вперёд (время одного оборота, можете выбрать любое), инструментом вращения поворачиваете центральную

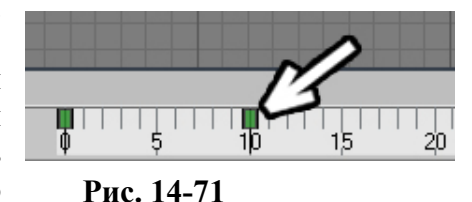

часть почти на 360 градусов, немного не «докрутив». Появился ключ анимации. (Рис. 14-71) Почему не точно на 360? Смотрите, что у нас получится, если поставить 360. Сначала лопасти стоят ровно. Через 30 кадров они опять стоят ровно, а потом цикл повторяется с самого начала. Получается, что на кадре 30 и на кадре 31 лопасти находятся в одном положении. При быстром вращении может быть заметно некоторое «дёрганье»: на каждом следующем кадре лопасти сдвигаются, а в какой-то момент идут два одинаковых кадра подряд.

Конечно, можно точно посчитать, что в идеальном случае при 1 обороте в секунду в последнем кадре нужно повернуть объект на 348 градусов (при 30 кадрах в секунду), но, на самом деле, такая большая точность нужна редко, поэтому в кадре 30 крутите объект примерно на 350 градусов.

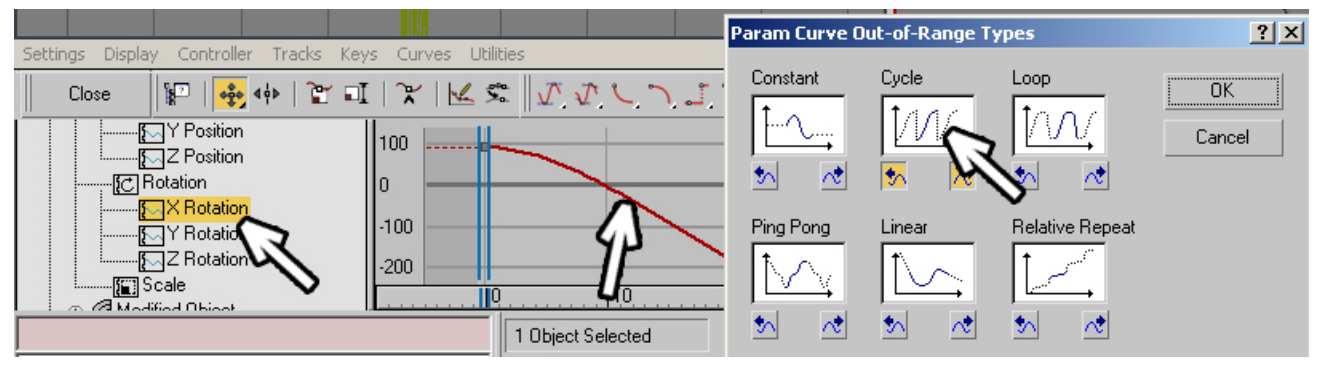

### **Рис. 14-72**

Отжимаем кнопку Auto-Key. Открываем окно Mini Curve Editor (кнопка в начале линейки с номерами кадров). Проверяем, что выделен объект, который вы вращали, если он не выделен, выделяете его, щёлкаете по пунктам X Rotation, Y Rotation, Z Rotation, чтобы найти нужную ось (на нужном пункте на графике справа будет изгиб). (Рис. 14-72) Когда нужный пункт найден, в меню сверху выбираем Controller/Out-of-Range Types. В данном случае анимация не должна

возвращаться назад к первому кадру, а должна сразу же начинаться с первого. Щёлкаем по картинке под надписью Cycle (цикл), нажимаем ОК. (Рис. 14-72)

Но, если посмотреть анимацию, мы увидим то, о чём я упоминал раньше: вентилятор сначала разгоняется, потом замедляется. Это видно даже по линии на графике: она показывает скорость изменения параметра и для вентилятора должна быть не

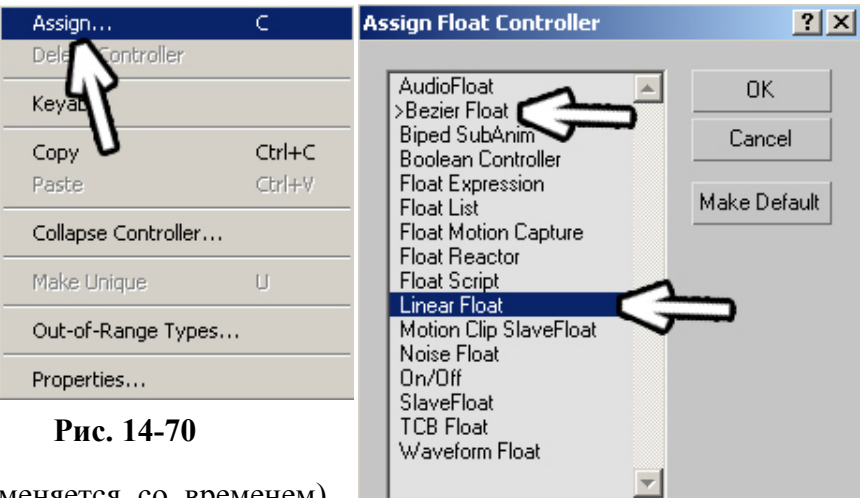

изогнутой, а прямой (скорость не меняется со временем). Снова выбираем Controller, но теперь выбираем Assign (присвоить). (Рис. 14-70)

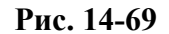

Default: Bezier Float

Появляется окно выбора контроллера. Рядом с Bezier стоит треугольная скобка, показывающая, что выбран именно он. Помните, что Bezier значит для сплайнов или графиков Deformations? Это плавное изменение, «сглаживание». Если на Rotation стоит контроллер Bezier, то скорость вращения тоже "сглаживается": сначала объект ускоряется, потом замедляется (кстати, это также верно для Position и Scale). Выбираем Liner Float (линейный), нажимаем ОК. (Рис. 14-69)

Включаем проигрывание анимации. Вот теперь всё в порядке, вентилятор крутится, как нужно. Поставим ему ещё и размытие движения: выделяем лопасти и центральную часть, щёлкаем по ним правой кнопкой мыши, выбираем Properties, в разделе Motion Blur включаем галочку Image, нажимаем ОК. Смотрим на Render. (Рис. 14-73)

Скорость вращения регулируется так же, как и для маятника: выделяем анимированный объект (ось вращения), на линейке с номерами кадров перетаскиваем второй ключ ближе к первому (вращение быстрее) или дальше (вращение медленнее).

А теперь представьте себе, можно ли сделать подобное, используя только Auto-Key без зацикливания и изменения контроллера. Конечно, теоретически такое возможно, но нужно ли, когда есть простые способы?

### *14.10 Контроллеры по умолчанию, как работают контроллеры.*

Если вы считаете, что не будете работать с анимацией и зацикливания ключей вам хватит, можете пропустить эту часть, здесь я рассматриваю работу с контроллерами подробнее.

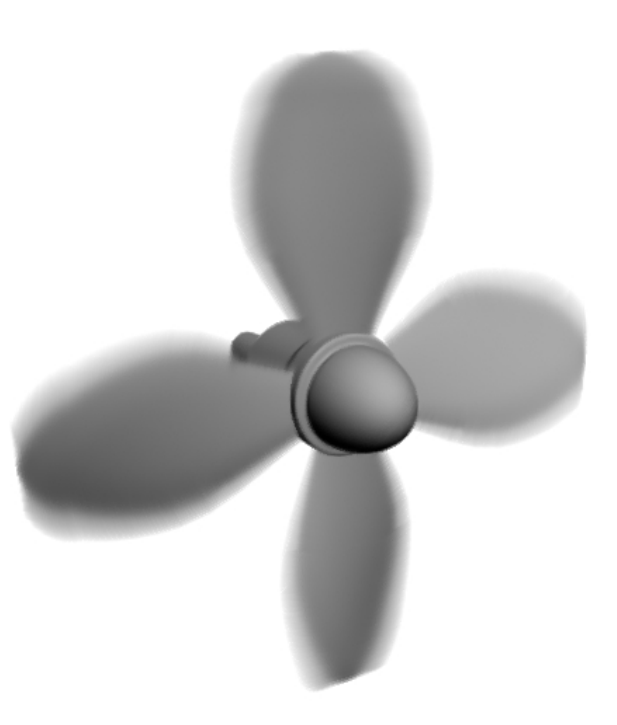

**Рис. 14-73** 

При работе с контроллерами надо учитывать то, что, присваивая объекту другой контроллер, мы фактически меняем законы, определяющие поведение объекта.

### *«Я контроллеры менял, а теперь объект не двигается.»*

Например, присвоив положению (Position) объекта контроллер Path Constraint, мы уже не сможем сдвинуть объект с места. Этот контроллер разрешает объекту двигаться вдоль путисплайна, но не даёт просто перемещать (если только мы не используем два контроллера на одном объекте). Если вы поставили на объект другой контроллер, а потом захотели работать с объектом, как обычно, но он не двигается, проверьте, какой контроллер стоит на Position. Если это не Position XYZ, Bezier или Linear, а что-нибудь вроде Position Expression, то переставьте на Position XYZ или Bezier.

### *«А какие контроллеры по умолчанию стоят на объектах?»*

Если в Track View подсветить надпись Position и выбрать из меню Controller/Assign, то по умолчанию вы увидите надпись PositionXYZ. Под Position три варианта: X Position, Y Position, Z Position. Контроллер Position XYZ позволяет поставить на каждую ось свой контроллер. Например, на X и Y поставить Bezier, вдоль них объект будет двигаться плавно, а на Z Linear, и по Z объект будет двигаться с одинаковой скоростью от ключа до ключа. Сначала на каждой оси стоит Bezier. Rotation присвоен контроллер Euler XYZ (Эйлер XYZ) – аналог Position XYZ, он даёт возможность поставить на каждую ось вращения свой контроллер. Если поставить на Position контроллер Bezier, то выбора трёх осей не будет, объект по всем осям будет двигаться плавно.

### *«А у меня в списке контроллера нет.»*

Список контроллеров зависит от того, что подсвечено. В Position есть пункт Position XYZ, в X Position его нет, зато в X Position есть Waveform, которого не может быть в Position. В Rotation есть контроллер LookAt Constraint, которого нет в Position и Scale. Так что, если вы не видите в списке нужного контроллера, проверьте, какой пункт у вас выделен.

 *«Я тут контроллеры попереставлял, как сделать всё, как было?»*  Чтобы вернуть все контроллеры в обычное состояние, выделяете объект, заходите в Track View, подсвечиваете Position, из меню выбираете Controller/Assign, выделяете Position XYZ, нажимаете ОК, подсвечиваете Rotation, из меню выбираете Controller/Assign, выделяете Euler XYZ, нажимаете ОК, подсвечиваете Scale, из меню выбираете Controller/Assign, выбираете Bezier Scale, нажимаете ОК. Эти контроллеры стоят по умолчанию и на каждой из осей стоит Bezier, но вариант по умолчанию можно изменить (как это сделать, мы узнаем чуть позже).

### *«А есть способ быстрее для присваивания контроллера?»*

Для выбора контроллера необязательно выбирать из верхнего меню Controller/Assign, можно щёлкнуть правой кнопкой мыши на названии, например, на Position, и в появившемся меню выбрать Assign Controller, или просто подсветить Position и нажать на клавиатуре кнопку C (обычно С меняет вид на камеру, но, когда вы работаете в других окнах, например, Track View или Material Editor, назначение клавиш может меняться).

### *«Я объекты создаю, но они не двигаются.»*

### *«А что это за кнопка Make Default в окне выбора контроллера?»*

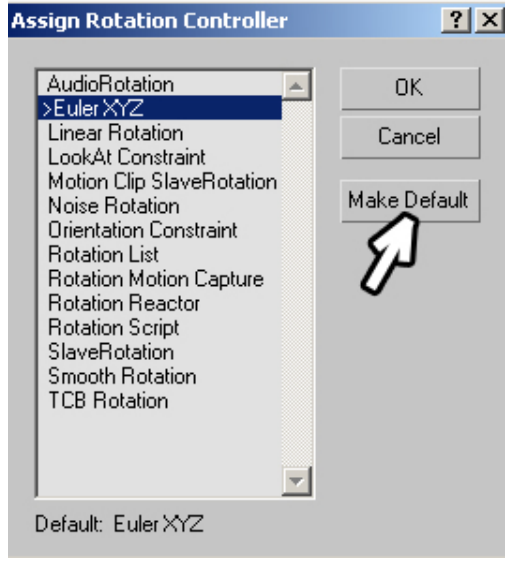

### **Рис. 14-74**

В окне выбора контроллера есть кнопка Make Default (сделать контроллером по умолчанию), которую все почемуто считают своим долгом нажать. (Рис. 14-74) Как я уже говорил, нажимать кнопки крайне желательно только тогда, когда вы точно знаете, что делаете (хотя, действуя только таким методом, нельзя использовать метод «научного тыка»). Эта кнопка делает подсвеченный контроллер контроллером по умолчанию и все новые объекты будут созданы с ним. Подсветили, например, в Position контроллер AudioPosition, нажали Make Default, нас спросили, уверены ли мы, мы ответили утвердительно. Теперь, если нарисовать новый объект, то мы не сможем передвинуть его, потому что всем новым объектам будет присвоен контроллер AudioPosition, придётся идти в Track View, менять Position на Position XYZ и, заодно, подсветив Position XYZ, нажимать Make Default (если вы использовали Make Default не на Position или Rotation, а на одной из осей, например,

Z Position или Z Rotation, то нужно будет подсвечивать одну из осей, выбирать Bezier и нажимать Make Default).

### *«А почему в разных списках разные контроллеры?» «В чём разница между Bezier Position и Bezier Float?»*

На самом деле, смысл работы контроллеров не очень сложен. Они похожи на схему, на вход которой подаётся какая-то информация, а на выходе схема даёт одно или три числа. Почему одно или три? Всё просто. Рассмотрим, к примеру, положение объекта. Оно задаётся тремя координатами: X, Y, Z. Контроллеру PositionXYZ на вход подаётся информация от других контроллеров, но на выходе он даёт те самые три числа, которые подставляются в координаты объекта. Теперь возьмём одну из осей, например, Х. Очевидно, что координата X задаётся всего одним числом, значит, в X Position можно присвоить контроллер, дающий на выходе только одно число. Естественно, в списке не будет Position XYZ (он даёт три числа). Пусть вас не сбивают с толку похожие названия. Контроллер Bezier Position выдаёт три числа, его можно поставить на Position, а Bezier Float даёт только одно число, его можно поставить только на одну из осей, хотя по смыслу они и похожи. Вообще, если в названии есть слово Float, это значит, что контроллер выдаёт одно число.

Вот вам и разгадка всей «сложности» контроллеров. Есть контроллеры, предназначенные для специфических целей. Например, контроллер LookAt направляет один объект на другой. Он даёт на выходе три числа (углы между локальными центрами текущего объекта и заданного), поэтому его нельзя поставить на одну из осей. И, естественно, объект можно направить, только поворачивая его, поэтому LookAt есть только в Rotation.

Позже мы посмотрим примеры на контроллеры, а пока ещё один теоретический пример. Мы можем анимировать цвет материала. Допустим, хотим присвоить основному цвету (Diffuse)

### *14.11 Изменение контроллеров модификаторов.*

То, что параметры модификаторов тоже можно анимировать, мы знаем. Если присмотреться, мы заметим, что по умолчанию их анимация изменяется плавно, то есть к ней применяется контроллер Bezier. Давайте посмотрим, как можно изменить этот контроллер.

Animate Noise, посмотрим анимацию. (Рис. 14-77) Поверхность колышется, но заметно то, о чём я

### *14.12 Параметр Animation модификатора Noise.*

### **14.12.1Пример Волны.**

Начало похоже на пример создания случайного ландшафта. Создадим объект Plane, поставим 20 сегментов по длине и ширине, присвоим модификатор Noise. (Рис. 14-78) Изменим Strength по оси Z и Scale так, чтобы получились «волны». В параметрах модификатора есть раздел Animation, включим там галочку

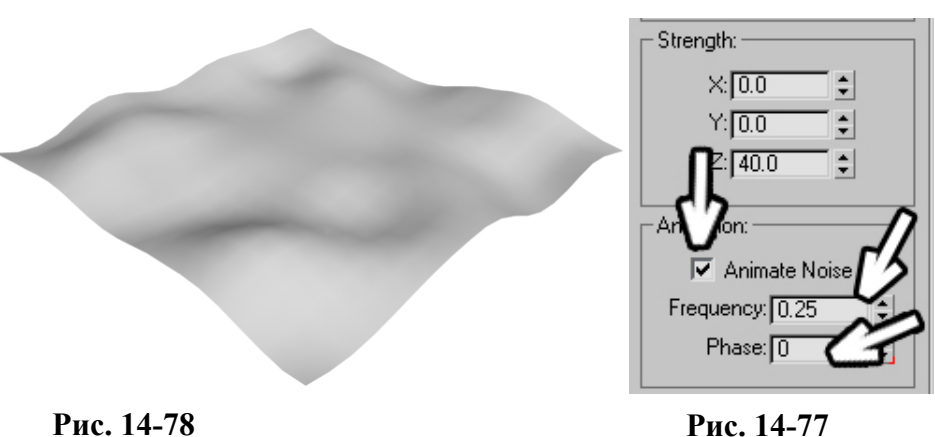

**Рис. 14-75** 

 $\overline{5}$ 

Iterations **<u>जिPhase</u>** 

Strength + Plane (Object) டி.•ு 02 - Default

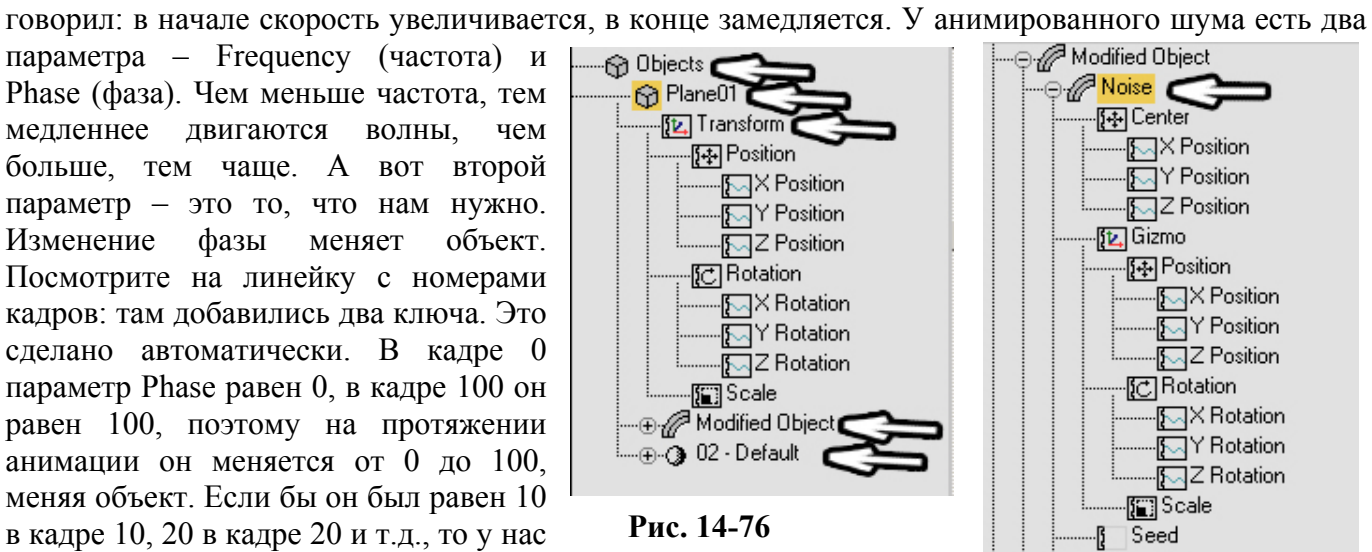

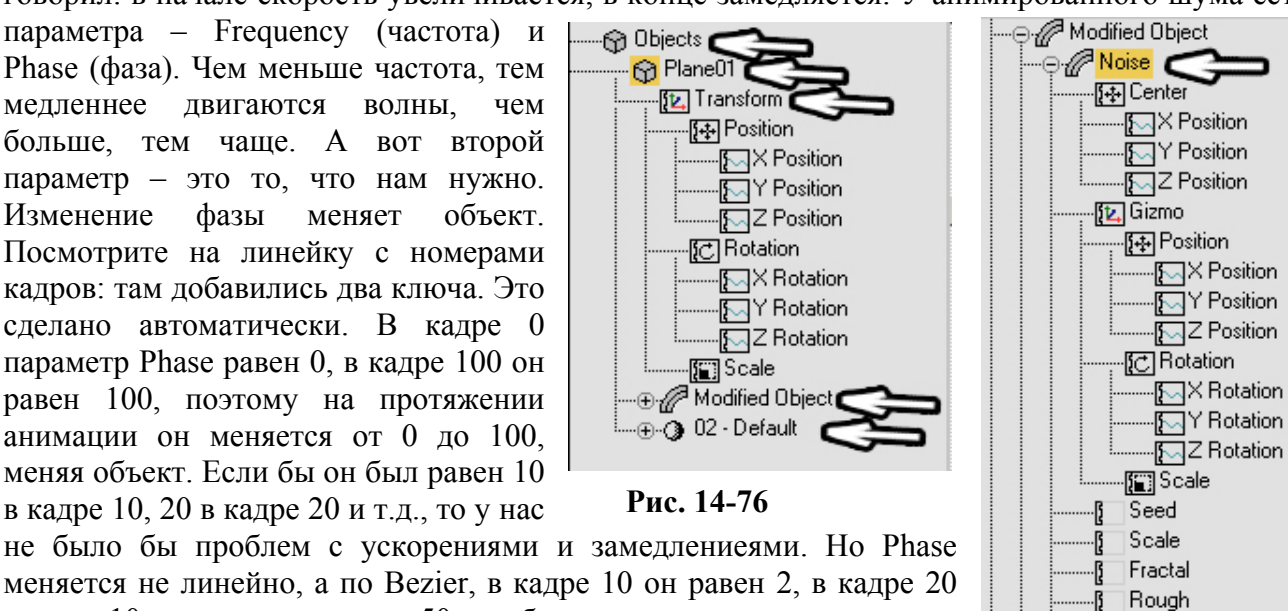

меняется не линейно, а по Bezier, в кадре 10 он равен 2, в кадре 20 равен 10, «догоняет» на 50, «обгоняет», а потом начинает замедляться. Конечно, есть вариант включить Auto-Key и наставить ключей для Phase через каждые 10 кадров, но зачем такие сложности? Ведь мы знаем, что параметр ведёт себя так только потому, что на нём стоит контроллер Bezier. Выбираем из верхнего меню Graph Editors/Track View – Curve Editor. Можно нажать кнопку

256

Open Mini Curve Editor внизу, настройки будут одинаковыми, просто Track View – Curve Editor позволяет делать окно больше, в маленьком окне внизу придётся больше листать.

### *«А что такое этот Track View?»*

Попробуем понять, что же такое Track View. Множество пунктов, длинные списки. Если вкратце, то в Track View есть всё, что есть в сцене – все объекты со всеми модификаторами, все материалы и т.д.. Посмотрим на примере нашей сцены. В группе Objects находится список всех объектов, пока у нас только один объект Plane01. (Рис. 14-76) У объекта есть 3 основных подгруппы (или 2, если не присвоен материал): Transform – данные о положении, углах поворота и масштабировании объекта, Object или Modified Object (в зависимости от того, присвоены объекту модификаторы или нет) – все параметры объекта и модификаторов. Третья подгруппа – это материал, присвоенный объекту, название совпадает с названием материала. Нас интересует модификатор, поэтому щёлкаем на «+» рядом с Modified Object. Появляются два пункта: Noise и Plane(Object). Если бы на объекте стояло больше модификаторов, они все были бы перечислены здесь. Нас интересует Noise, поэтому нажимаем «+» рядом. Казалось бы, всего очень много. Но, как я говорил, здесь ВСЁ. Где-то в списке есть Phase – фаза. (Рис. 14-75) Поскольку этот параметр анимирован, рядом со словом Phase нарисован маленький прямоугольный значок.

 *«А можно сделать список в Track View поменьше? А то очень много того, что мне не нужно.»* 

### *«Как в Track View видеть только анимированные параметры?»*

Конечно, нам не нужно видеть всё, что есть в сцене. Мы заходили сюда либо чтобы зациклить анимацию, либо чтобы поменять контроллер анимированного объекта, поэтому логично будет видеть

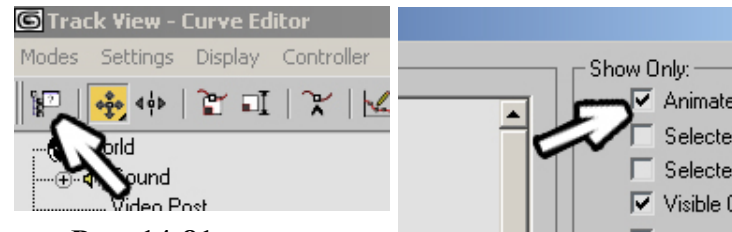

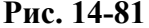

только анимированные параметры. В ряду иконок наверху окна слева есть иконка Filters (фильтры). (Рис. 14-81) Нажимаем на неё. Как много всего... Спокойно, не пугаться, нам здесь нужен всего один параметр. В разделе Show Only

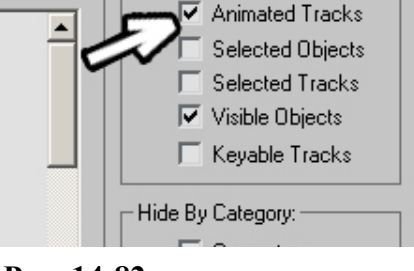

 $|?|X|$ 

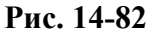

(показывать только) включаем галочку Animated Tracks Only (только анимированные треки). (Рис. 14-82) Нажимаем ОК внизу и сразу видим, что список уменьшился, причём уменьшился кардинально, фактически от всех параметров объекта осталась только анимированная фаза, (Рис.

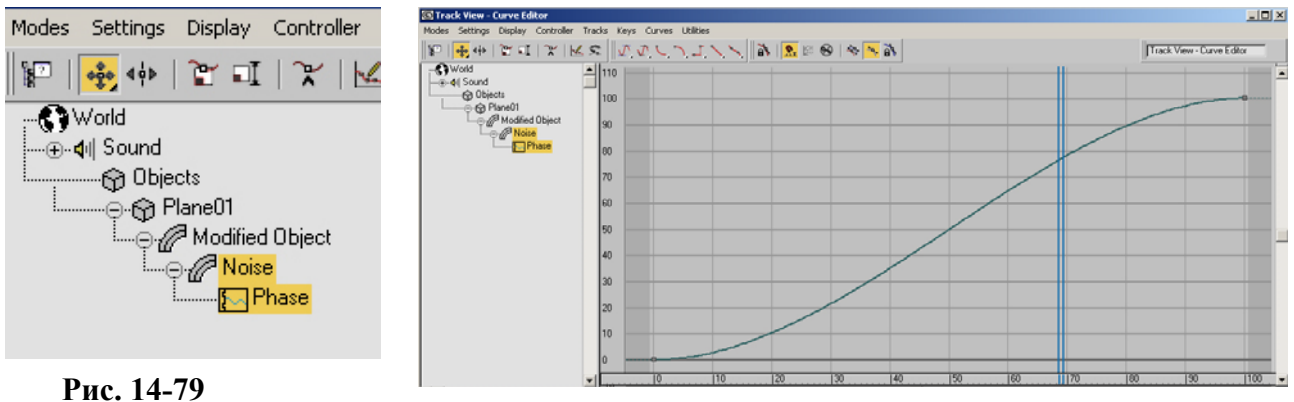

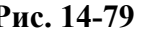

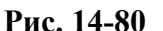

14-79) а справа мы видим график изменения фазы. (Рис. 14-80) Как и в случае в вентилятором, для неизменной скорости линия на графике должна быть прямой. Щёлкаем на слово Phase правой кнопкой мыши, выбираем Assign Controller (или из верхнего меню Controller/Assign), выделяем в списке Linear Float, нажимаем ОК.

Линия на графике стала прямой, если включить проигрывание анимации, то поверхность меняется без ускорений и замедлений.

### *14.13 Панель Motion. Контроллер Path Constraint – движение по пути.*

Есть сцена, и мы хотим создать анимацию камеры, двигающейся по пути в этой сцене. (Рис. 14-83) Конечно, никто не мешает включить Auto-Key и двигать камеру на разных кадрах, но иногда намного проще нарисовать линию, по которой пойдёт камера. При рисовании линии-пути помните, что чем меньше точек на линии, тем лучше. При движении камеры это позволит избегать резких «рывков». Сначала можно нарисовать «зазубренную» линию, потом перевести все её вершины в Smooth или Bezier (в данном случае Smooth даже лучше).

Добавляем камеру Free. В отличие от Target, у Free нет точки, в которую она направлена. При использовании Target эту точку также пришлось бы привязывать к камере или использовать вспомогательные объекты.

### *«А можно менять контроллеры гденибудь, кроме Track View?»*

 *«Как пустить объекты по пути?»*  В правой панели в верхнем ряду иконок нажимаем на четвёртую слева, на ней нарисовано что-то вроде колеса. (Рис. 14-85) Эта панель называется Motion (движение). Ниже нажата кнопка Parameters, а ещё ниже есть свиток Assign Controller (присвоить контроллер). Если свиток закрыт, откройте его.

Названия в этом свитке уже должны быть нам знакомы, мы видели всё это в Track View, но здесь нет начальных парамеров объекта, модификаторов и материалов, только перемещение, вращение и масштабирование. Проверяем, что выделена камера,

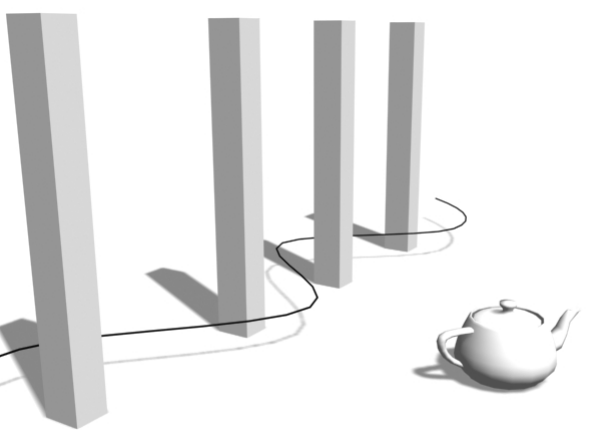

### **Рис. 14-83**

щёлкаем, чтобы подсветить Position, потом нажимаем на маленькую квадратную кнопку со знаком вопроса (Assign Controller). Этот список контроллеров мы тоже уже видели. Выбираем Path Constraint, нажимаем ОК.

Ниже в панели Motion появился новый свиток Path Parameters (параметры пути). Сверху свитка есть кнопка Add Path (добавить путь). Нажимаем на эту кнопку (кнопка подсветилась), щёлкаем по линии. В окне ниже появилось название сплайна, а камера переместилась в начало линии. Включим проигрывание анимации. Камера двигается по пути, но направлена всегда в одну сторону. В панени Motion в свитке Path Parameters включим галочку Follow (следовать).

### *«Я хочу, чтобы объект двигался по пути, присвоил Path Constraint, добавил путь, включил Follow, а у меня объект вперёд боком летит.»*

После включения Follow может потребоваться изменить ось, вдоль которой объект направлен, это делается в разделе Axis. Там есть три пункта: X, Y, Z и галочка Flip. (Рис. 14-84) Ось можно определить подбором: попробовать по очереди X, Y и Z, если ничего

не подошло, включить Flip и попробовать все оси снова.

## Итак, камера двигается по пути.

### *«Как менять скорость камеры вдоль пути на протяжении анимации?»*

Проверьте, что галочка Constant Velocity (постоянное ускорение) включена. Если она отключена, то скорость камеры будет зависеть от

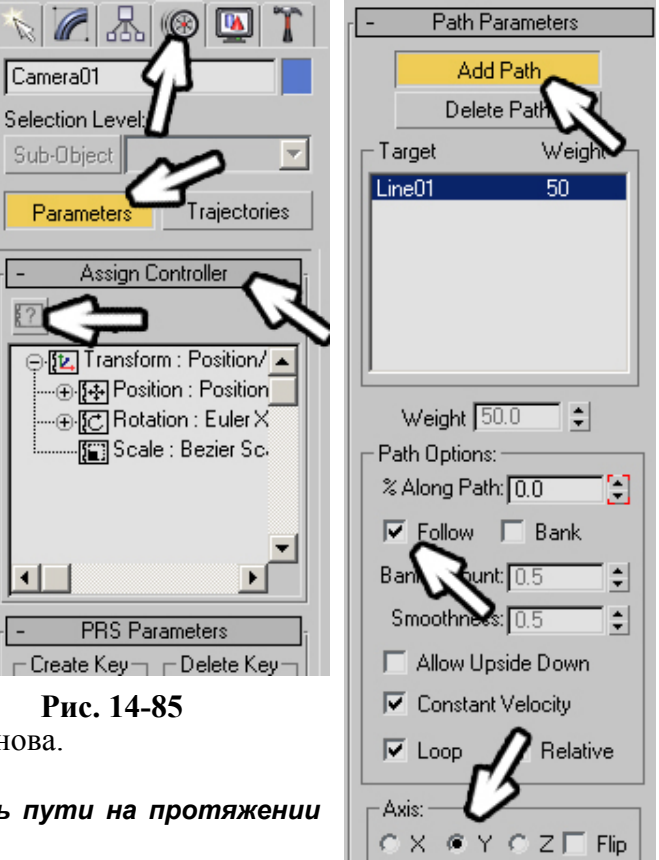

**Рис. 14-84** 

расстояния между вершинами на линии. Между каждыми вершинами камера будет проходить за одинаковое время. Если вершины рядом, то скорость получится медленнее, если вершины далеко друг от друга, то скорость будет быстрее. Также скорость можно менять, включив Auto-Key и меняя параметр % Along Path (проценты вдоль пути).

Переставляем вид перспективы на вид камеры, проверяем, что вид камеры активен, включаем проигрывание анимации.

Не забывайте, что в процессе прохождения камеры через сцену мы можем «вертеть головой». Позиция камеры привязана к линии, но ведь с Rotation мы ничего не делали. Например, нам нужно с 30 по 60 кадр посмотреть на объект в стороне. Нажимаем Auto-Key. До кадра 30 и после кадра 60 камера должна двигаться прямо. Проверяем, что в Key Filters включена галочка Rotation, переходим на кадр 30, выделяем камеру и нажимаем кнопку с ключом Set Keys. Переходим на кадр 60 и снова нажимаем на Set Keys. Надеюсь, понятно, что мы сделали. На кадрах 30 и 60 стоят ключи, в которых камера выровнена. Между 30 и 60 кадрами мы можем крутить камеру, как угодно, ключи "ограничат" воздействие анимации. Переходим на кадр 45 (или на любой между 30 и 60) и вращаем камеру в сторону объекта, на который хотим посмотреть.

Смотрим анимацию. Всё хорошо, только, возможно, слишком быстро (если вы не меняли общее количество кадров). Вспоминаем, как замедлить анимацию: заходим в Time Configuration, нажимаем на кнопку Re-scale Time и в окне Length (длина) вместо 100 вводим 300. Нажимаем ОК и ещё раз ОК, чтобы закрыть Time Configuration. Смотрим анимацию. Вместо 100 кадров стало 300, действие происходит в три раза медленнее. Можете замедлить ещё больше или, наоборот, ускорить.

А теперь посмотрим, как в этой сцене можно использовать камеру Target.

### **14.13.2Пример Камера, двигающаяся по пути и направленная на объект.**

Этот пример базируется на предыдущем, поэтому он не очень подробный. Если что-то непонятно, перечитайте предыдущий пример. Сцена должна быть такой-же: несколько объектов, линия, проходящая между ними и объект, на который будет направлена камера. Если вы продолжаете предыдущий пример, то просто удалите камеру Free. Создаём в сцене камеру Target. У камеры этого типа две точки: сама камера и точка, на которую камера направлена. Выделяете только эту точку (без камеры) и переносите её на объект, который будет «в центре внимания». Теперь выделяете только камеру, заходите в панель Motion, в свитке Assign Controller подсвечиваете пункт Position, нажимаете маленькую квадратную кнопку Assign Controller, выбираете Path Constraint. В появившемся ниже свитке Path Parameters нажимаете кнопку Add Path, щёлкаете по линии.

Вот и всё. Направление камеры уже задано, переключаем вид перспективы на камеру и смотрим анимацию. Если нужно ускорить или замедлить её, используем функцию Re-scale Time.

И не забывайте, что параметры камеры можно менять, например, сделать её широкоугольной.

### *«А как камеру, двигающуюся по пути, повыше поднять?»*

Если вы хотите изменить положение камеры – поднять её выше или опустить ниже, то нужно будет менять положение линии. Кроме того, линию можно выделять на уровне вершин и двигать отдельные вершины. Если вы хотите, чтобы на каком-то отрезке пути камера поднималась выше, в этом месте просто перемещаете одну вершину на линии вверх. Если вершин мало, можете добавить больше (команда Refine).

### **14.13.3Пример Камера, летающая вокруг объекта.**

Практически полное повторение примера с камерой, направленной на объект. В центре объект, на него направлена камера Target. Вокруг объекта рисуете круглый сплайн (Circle). Выделяете камеру, заходите в панель Motion, в свитке Assign Controller на Position ставите контроллер Path Constraint. В свитке Path Parameters нажимаете кнопку Add Path, щёлкаете по Circle.

Радиус сплайна можно изменить в Modify. Чтобы изменить форму пути, присваиваете сплайну Circle модификатор Edit Spline, и двигаете отдельные вершины. Поскольку сплайн замкнут,

анимация получится циклической, без разрывов. Такой вариант хорошо подходит для презентаций.

Теперь сделаем комплексный пример.

### **14.13.4Пример Летающее насекомое.**

Может, это и не лучший пример насекомого, но, как я уже говорил, это пособие для начинающих, а такого "комара" сможет сделать каждый. (Рис. 14-89) Сплайны с Extrude для четырёх крыльев, линии с включённым Renderable для ног, сферы для глаз. Туловище лучше делать с помощью тел вращения, а не из сплющенных сфер, чтобы избежать «глюков» при «наследовании» масштабирования. Вообще постарайтесь обходиться без масштабирования

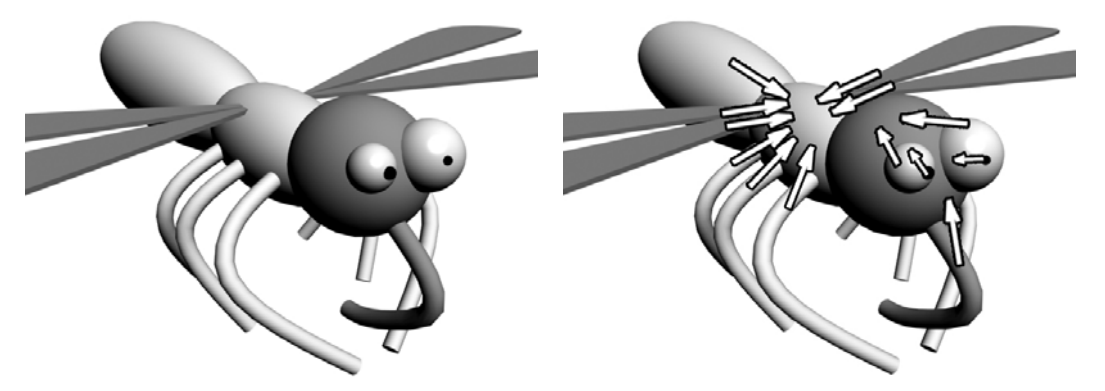

**Рис. 14-89 Рис. 14-88** 

объектов, к которым вы будете привязывать другие. При копировании крыльев и ног не забывайте про инструмент Mirror.

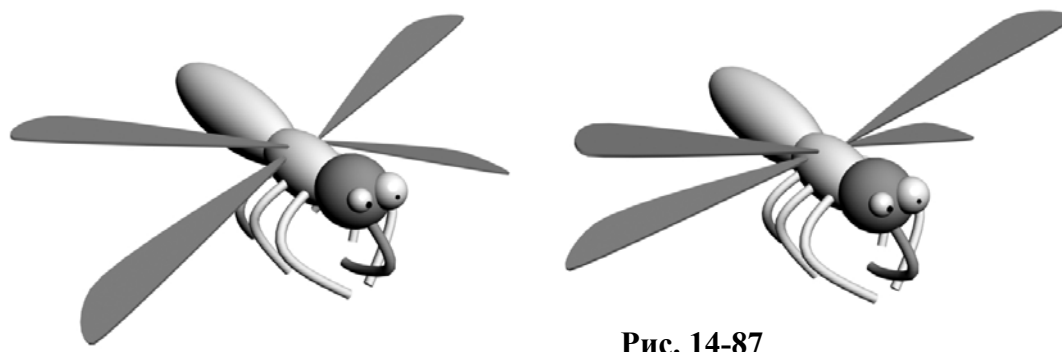

**Рис. 14-86** 

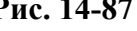

Крылья должны вращаться вокруг своих оснований. Выделяем крыло, переходим в Hierarchy, нажимаем Affect Pivot Only, переносим точку вращения к туловищу. Выделяем другие крылья, переносим точки вращения (можно было перенести точку один раз перед тем, как копировать крылья). Выбираем инструмент Link и связываем объекты. (Рис. 14-88) Если зрачки на глазах сделаны из маленьких сфер, привязываете их к глазам. Глаза и хоботок привязываете к голове,

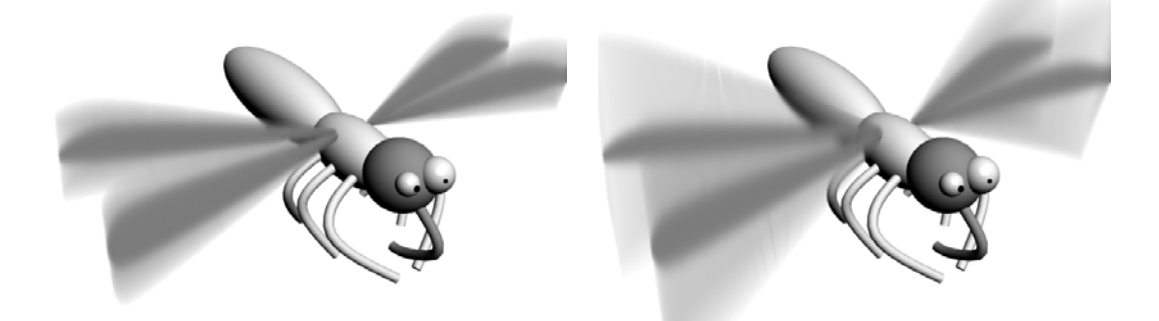

голову к туловищу. Выделяете одновременно крылья, ноги и живот и привязываете их к туловищу (можно привязывать их по-отдельности, но это дольше). **Рис. 14-90 Рис. 14-91** 

Проверяем, нормально ли сработала привязка: при движении туловища всё должно двигаться вместе. При вращении глаз зрачки тоже должны вращаться (это позволит "комару" смотреть в разные стороны).

Начинаем с анимации крыльев. Нажимаем Auto-Key. В самом начале анимации ставим крылья в крайнее положение (анимация крыльев похожа на анимацию маятника): два крыла вверху, два внизу. (Рис. 14-86) Переходим вперёд на кадр 2 и переставляем клылья в другое крайнее положение. (Рис. 14-87) Потом выделяем одновременно 4 крыла, нажимаем на кнопку Open Mini Curve Editor или выбираем из верхнего меню Graph Editors/Track View – Curve Editor. Пункты Rotation подсвечены. Никуда не щёлкаем, чтобы не снимать выделениея с Rotation, выбираем из меню Controller/Out-of-Range Types, щёлкаем по картинке под надписью Ping-Pong, нажимаем ОК. Включаем проигрывание анимации. Анимация крыльев дожна получиться зацикленной.

Добавляем размытие движения. (Рис. 14-90) (Рис. 14-91)

Внимание. При общей работе со сценой не забывайте отключать Auto-Key, если вы измените, например, Multiplier в Motion Blur с включённым Auto-Key, вы получите анимированный параметр, поэтому сначала отключаем Auto-Key.

Все 4 крыла должны быть выделены. Щёлкаем в активном виде правой кнопкой мыши, в появившемся меню выбираем Properties, в окне свойств в разделе Motion Blur включаем галочку Image. Нажимаем ОК, смотрим на Render. Если размытие недостаточно сильное, снова заходим в Properties, в разделе Motion Blur ставим Multiplier 3-4. Снова смотрим на Render.

Пора немного "оживить" персонаж. Для начала сделаем его оглядывающимся. Нажимаем Auto-Key, переходим кадров на 40-50 от начала, инструментом Rotate вращаем глаза и голову,

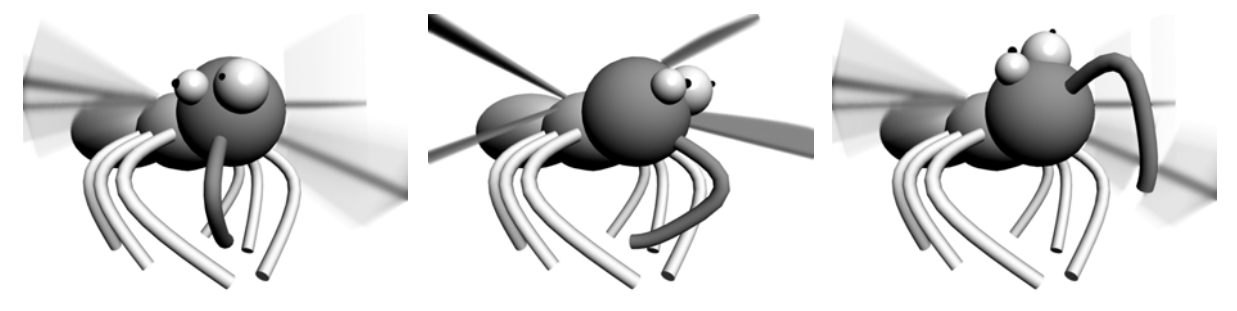

### **Рис. 14-92**

чтобы комар смотрел в сторону. Переходим ещё кадров на 40-50 вперёд и поворачиваем глаза и голову в другую сторону. (Рис. 14-92) Можете сразу сделать анимацию длиннее. Заходите в Time Configuration и увеличиваете Length (не в Re-Scale, а в окне Time Configuration) с расчётом на то, что 30 кадров – это одна секунда. На протяжении всей анимации меняем поворот глаз и головы. Пусть персонаж смотрит по сторонам, вверх, вниз.

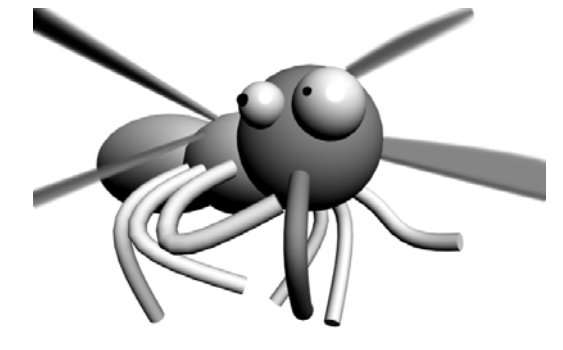

Анимируем ноги и хоботок. Выделяем ногу, переходим на 40-50 кадров от начала, выделяем на уровне вершин, двигаем их. (Рис. 14-93) Вариант для тех, кто не хочет долго возиться с анимацией: после перемещения вершины на линейке появилось два ключа, выделяете оба ключа, зажимаете Shift и перетаскиваете их вперёд (как в примере с моргающим глазом). Ну и, наконец, можно сделать сцену, если её ещё нет (только не забудьте отключить Auto-Key), а также нарисовать линию-путь, по которому полетит то, что у нас получилось.

Поскольку все объекты привязаны к туловищу, выделяем туловище, заходим в Motion, ставим на Position

контроллер Path Constraint, нажимаем Add Path, щёлкаем по линии-пути, включаем галочку Follow, выбираем правильную ось. (Рис. 14-94) **Рис. 14-93** 

### *«А можно сделать так, чтобы самолёт, летящий по пути, наклонялся вбок на поворотах?»*

Рядом с Follow есть галочка Bank. Если включить её, то объект будет наклоняться при поворотах. Под Bank есть параметр Bank Amount, чем больше этот параметр, тем сильнее

наклоняется объект. Если скорость «полёта» высокая, обычно нужно увеличивать Bank Amount для придания реализма.

 *«У меня самолёт летит по пути, я хочу наклонить его, а он крутится как-то неровно.»* 

Также не забывайте, что туловище можно вращать. Если "комар" в какой-то момент переворачивается вверх ногами, то можно выбрать систему координат Local и «выровнять» его инструментом вращения.

### *«А можно сделать так, чтобы камера следила за объектом, двигающимся по пути?»*

Вы можете легко создать камеру, следящую за объектом. В самом начале анимации создать камеру Target, направленную на объект, инструментом Link привязать и камеру, и точку, на которую она направлена, к объекту, двигающемуся по пути (в примере с комаром к туловищу). Потом включаете Auto-Key, переходите на 2-3 секунды (60-90 кадров) вперёд и, используя инструмент вращения камеры вокруг объекта (Orbit Camera из группы иконок в правой нижней части экрана), сдвигаете камеру, переходите дальше, ещё немного двигаете и т.д. (Рис. 14-95)

Ещё несколько вещей, которые неплохо знать для анимации с помощью Path Constraint. Если вы

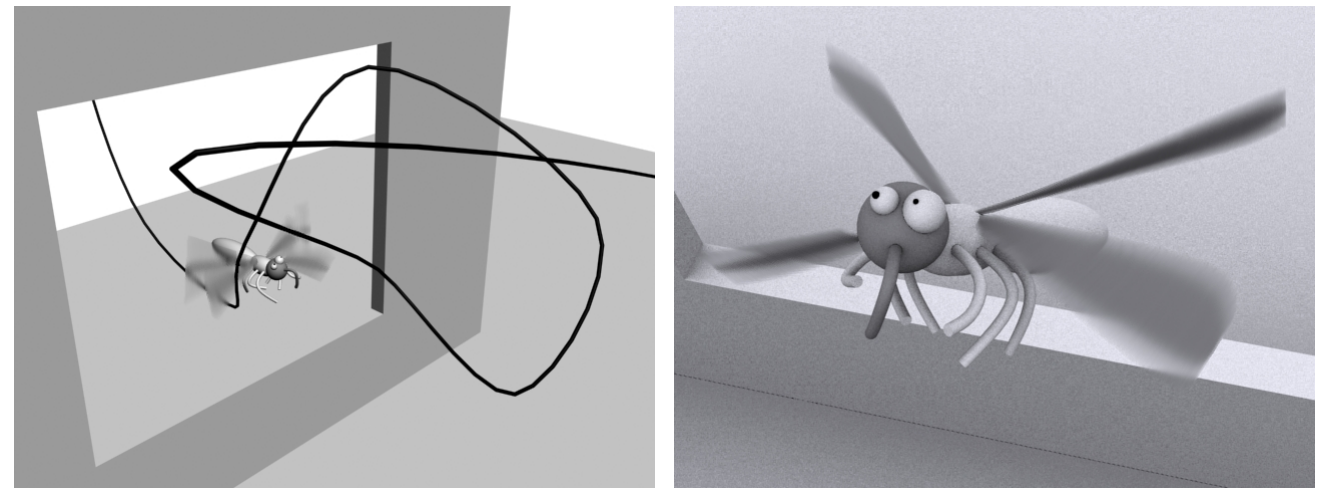

### **Рис. 14-94 Рис. 14-95**

хотите нарисовать, например, бабочку, перелетающую с места на место, то здесь как раз пригодился бы контроллер Bezier, чтобы объект плавно ускорялся в начале и замедлялся в конце.

 *«А можно сделать так, чтобы при движении по пути объект сначала ускорялся, а потом замедлялся?»* 

Положение объекта на пути задаётся в процентах. В панели Motion нажимаете "+" рядом с

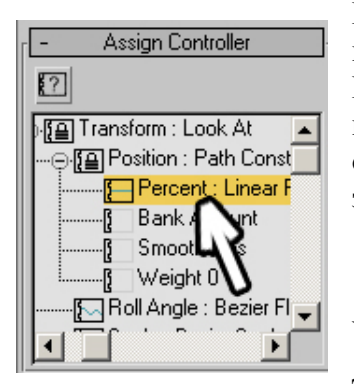

### **Рис. 14-96**

Position: Path Constraint, подсвечиваете Percent. Если напротив Percent написано Linear, значит, объект движется равномерно. (Рис. 14-96) Можно подсветить Percent, нажать на маленькую кнопку со знаком вопроса Assign Controller и выбрать контроллер Bezier. В этом случае объект при движении по пути будет сначала ускоряться, потом замедляться.

### *«Как сделать так, чтобы при движении по пути объект сначала летел быстро, и только в конце замедлялся?»*

Другой вариант управлять скоростью – это отключить галочку Constant Velocity. Тогда, чем чаще стоят вершины на линии, тем медленнее будет двигаться объект. Это может пригодиться, например, для анимации самолёта, заходящего на посадку, сначала он летит быстро, потом

медленнее, потом ещё медленнее, потом приземляется и едет по полосе с минимальной скоростью. Сначала на линии-пути длинные отрезки между вершинами, а потом всё короче и короче (можно добавить вершин в конце линии командой Refine).

Ну вот, основы анимации вы знаете. Оставшаяся часть главы посвящена некоторым дополнительным возможностям. Если вы работаете только с анимацией, подобной открыванию дверей в определённом кадре или пролёту камеры по пути и точно знаете, что не хотите делать персонажей, то оставшуюся часть главы можете не читать. Я пишу об этом только потому, что меня часто спрашивают, как делать подобные вещи.

### *14.14 Модификатор Morpher.*

### **14.14.1Пример Меняющееся выражение лица.**

Если вам нужно сделать меняющееся выражение лица, то знайте, что это совершенно не сложно. Посмотрим на примере. Простую голову с помощью Edit Mesh или Edit Poly мы делать умеем, но здесь обходитесь без модификатора Symmetry. Глаза – это две сферы. (Рис. 14-97)

Выделяем одновременно голову и глаза, зажимаем Shift, перетаскиваем в сторону, так, чтобы копия стояла рядом (на самом деле, можно в любое место), увеличиваем количество копий. Я сделал 3 копии, но, на самом деле, нужно столько копий, сколько у

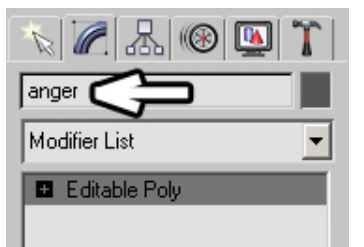

**Рис. 14-98** 

вас будет выражений лица. Глаза копировать необязательно, но советую копировать, чтобы проверять, как они «впишутся» в новую мимику.

Теперь выделяем одну из копий и начинаем менять её. (Рис. 14-100) Если вы применяли Mesh Smoth, то переходите под него, и начинаете

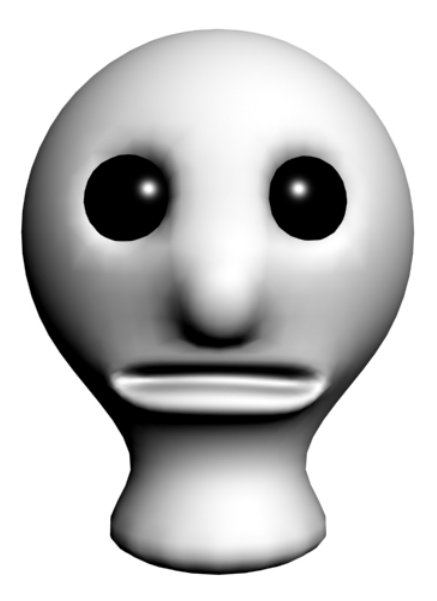

**Рис. 14-97** 

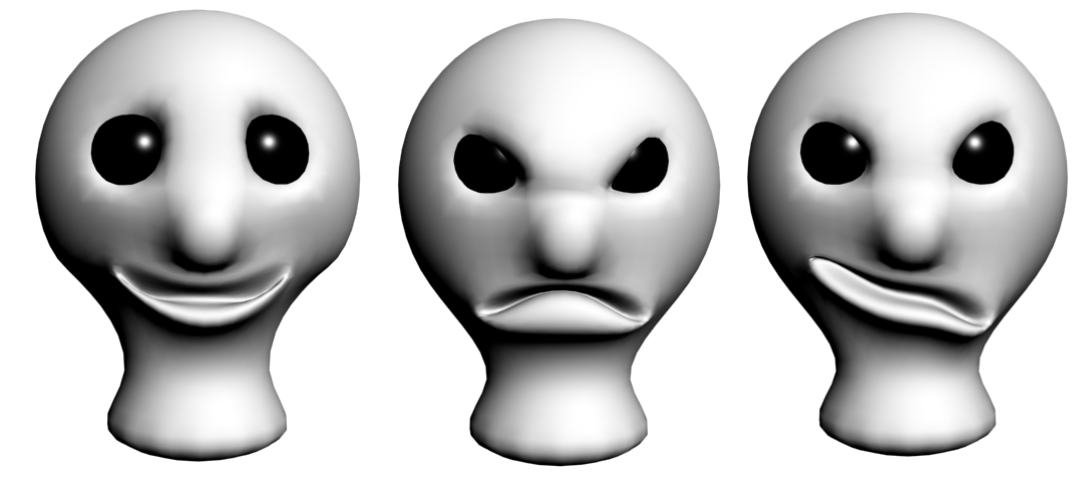

**Рис. 14-100** 

перемещать вершины. На этапе изменения удобно сразу переименовать объект. Если вы делаете

улыбающееся лицо, назовите объект «улыбка» или «smile», если злое, то «злой» или «anger», потом вам будет удобнее ориентироваться по таким названиям, чем по Sphere02 или Sphere03. (Рис. 14-98)

Внимание. НЕЛЬЗЯ добавлять и сваривать вершины, разрезать и удалять полигоны, можно только перемещать их. Количество вершин и полигонов должно оставаться неизменным.

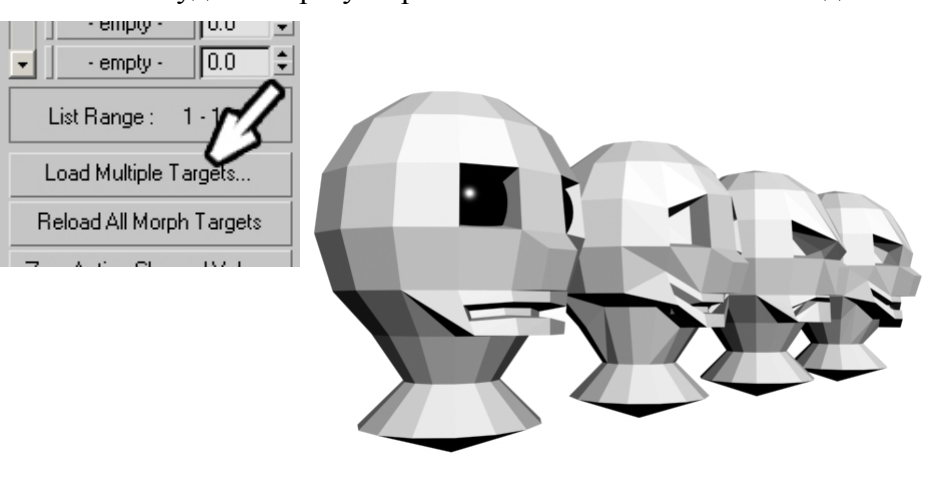

**Рис. 14-99** 

Когда все выражения лица готовы, убираем со всех объектов Mesh Smooth (потом добавим на основной объект), заодно удаляем сферы-глаза у всех копий (не обязательно, просто чтобы не было ничего лишнего).

Выделяем самый первый объект, добавляем модификатор Morpher. В параметрах модификатора нажимаем кнопку Load Multiply Targets (загрузить несколько целей). (Рис. 14-99) Появляется окно со списком, в котором присутствуют названия копий. (Рис. 14-102) Точнее, там присутствуют все объекты, у которых такое же количество вершин и между вершинами так же построены полигоны, как и у выделенного объекта (поэтому я и сказал, что нельзя добавлять и удалять вершины, если список пустой, значит, вы что-то сделали неправильно).

Выделяем все пункты с Ctrl или нажимаем кнопку All (все) внизу, когда все пункты подсветились, нажимаем кнопку Load (загрузить). (Рис. 14-102)

В параметрах модификатора Morpher в группе Channel List (список каналов) появились названия всех изменённых копий. Чтобы сами копии не загромождали рабочее пространство, выделяем их, щёлкаем правой кнопкой мыши в активном виде и выбираем Hide Selection (спрятать

выделение). Остался начальный объект с глазами-сферами. Модификатор Morpher уже можно использовать, но лучше сначала применить Mesh Smooth с Iteration 2.

Проверяем, что у нас есть. Объект, на нём модификатор Morpher с загруженными «целями», сверху Mesh Smooth. Переходим на Morpher и в списке каналов увеличиваем значения рядом с их названиями. (Рис. 14-101) По умолчанию все они стоят на нуле. Ищем улыбку и

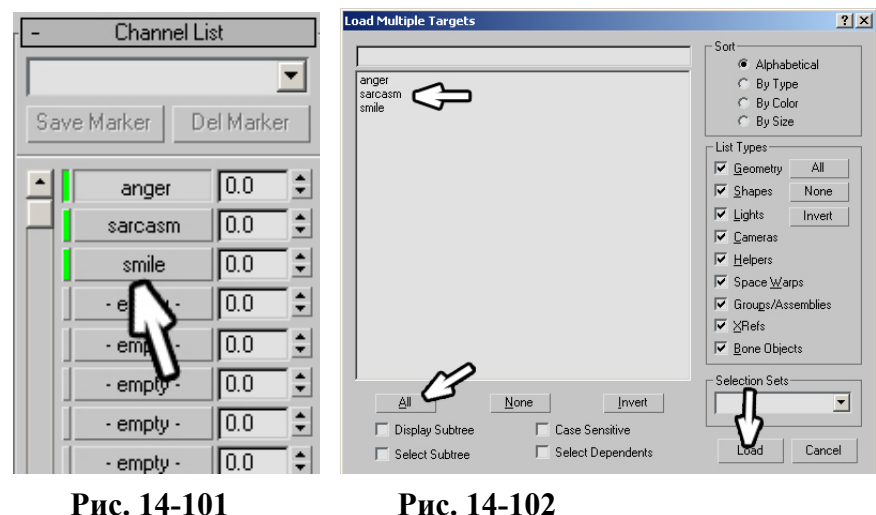

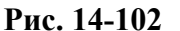

ставим рядом значение 100 (максимальное значение). И что же мы видим? Нейтральное выражение превратилось в улыбку. Ставим 50 вместо 100. Теперь выражение среднее между нейтральным и улыбкой. Увеличиваем значения других каналов.

Изменения "накладываются" друг на друга, то есть можно поставить на 100 улыбку и злое выражение лица и получить третье выражение. А можно поставить на максимум всё и посмотреть, что получится.

Смысл "наложения" достаточно простой. Допустим, мы сделали не три копии, а штук 10. В одной копии сделали приподнятые брови, не трогая ничего больше, в другой нахмуренные, в третьей улыбку, в четвёртой открытый рот, в пятой закрытый и т.д. Загрузили всё это в Morpher. Теперь, если хотим получить лицо с открытым ртом и нахмуренными бровями, ищем соответствующие пункты и ставим рядом с ними 100 вместо 0. При таком подходе можно получить и

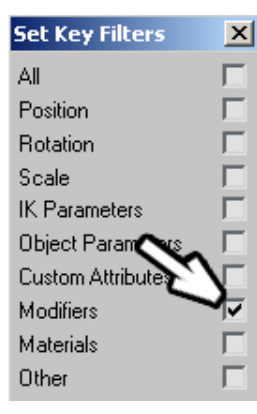

**Рис. 14-104** 

открытый рот с поднятыми бровями, и улыбку с нахмуренными, и приоткрытый рот с улыбкой, то есть количество комбинаций действительно огромно. (Рис. 14-103)

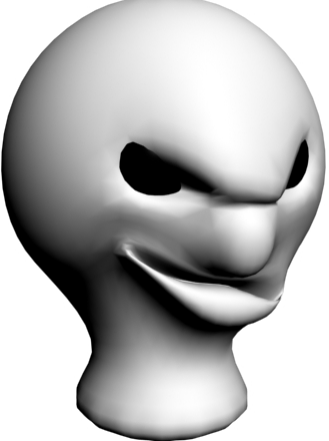

Пора добавить анимацию. Выбираем начальное выражение лица или просто ставим во

**Рис. 14-103** 

вводим 100. Теперь нужно поставить ключ на все параметры модификатора. Объясню на примере. В кадре 30 мы поставили улыбку 100, в кадре 60 поставили злое

всех каналах 0. Нажимаем Auto-Key. Через секунду должна появиться улыбка. Переходим на кадр 30, в параметрах Morpher рядом с улыбкой

лицо 100. Вопрос: что у нас теперь получилось в кадре 30? Улыбка меняется от 0 до 30, злое лицо от 0 до 60. Результат: в кадре 30 число рядом со "злым лицом" не будет равняться нулю. Значит, в кадре 30 нужно зафиксировать все значения, "дать команду": в этом кадре все параметры модификатора выглядят так, как сейчас. Помните, что мы делали, чтобы зафиксировать положение или вращение объекта? Мы использовали команду установки ключей Set Keys. Но мы собираемся задавать ключи для модификатора, поэтому сначала нужно открыть меню Key Filters и включить галочку рядом с Modifiers. (Рис. 14-104) Остальные галочки лучше отключить на случай, если мы потом захотим сделать анимацию всей головы, подвигать или покрутить её, потому что «жёстко закреплённая» голова выглядит неестественно.

Нажимаем кнопку Set Keys. Обратите внимание, что в параметрах Morpher рядом с окнами ввода вокруг треугольных стрелочек появились красные уголки. Это значит, что в текущем кадре на данном параметре стоит ключ, то есть параметр зафиксирован. Переходим на кадр 60, ставим злое выражение лица 100, улыбку 0, нажимаем Set Keys, чтобы зафиксировать остальные каналы (в данном примере у нас всего три канала, но порядок работы одинаков независимо от их числа).

Переходим на кадр 100, ещё что-нибудь меняем. Включаем проигрывание анимации.

Конечно, мы сейчас сделали самый примитивный пример, но, надеюсь, основной смысл ясен. Если вы захотите сделать двигающуюся голову, то перенесите точку вращения (Pivot) в шею (только не забывайте для работы над сценой отключать Auto-Key). Инструментом Link привяжите глаза к голове. Кстати, никто не мешает вам сделать более выразительные глаза, пусть даже такие, как в примере с моргающим глазом, тогда вы зрачок привязываете к глазу, глаз к векам, а веки к голове. Персонаж, который моргает, смотрит по сторонам, улыбается, хмурится и крутит головой, выглядит живее, у него уже есть какой-то характер.

В следующем разделе я покажу основы инверсной кинематики.

### *14.15 Инверсная кинематика. IK Solvers. HI Solver – History Independent.*

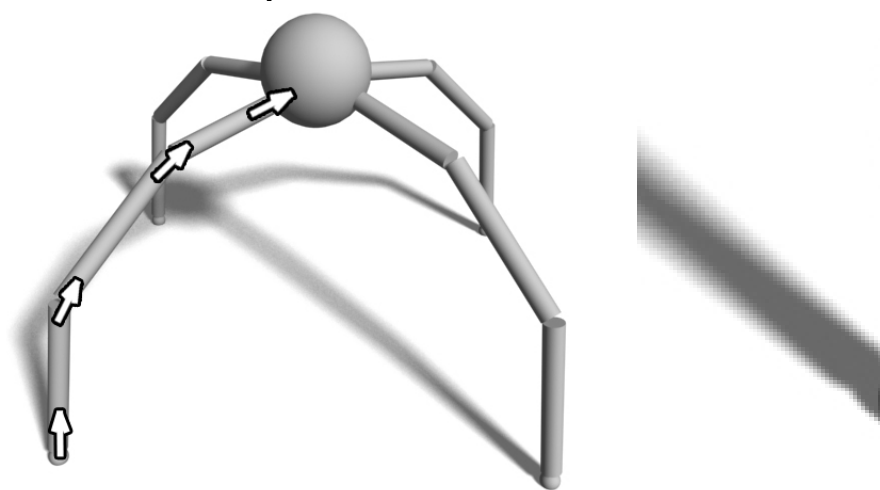

### **Рис. 14-106 Рис. 14-107**

Наверное, многие видели анимацию ходящих персонажей и задумывались о том, как такое можно сделать. По анимации персонажей можно писать отдельную книгу, но основа не очень сложна. Подразумевается, что, если вы дошли до этого места, то поняли всё, что было раньше, поэтому я не буду разбирать всё очень подробно, а буду просто ссылаться на предыдущие примеры.

### **14.15.1Пример Паук.**

Задача: сделать ходящего паука. Четыре ноги (Рис. 14-106) я сделал только чтобы сэкономить время при анимации, когда вы научитесь

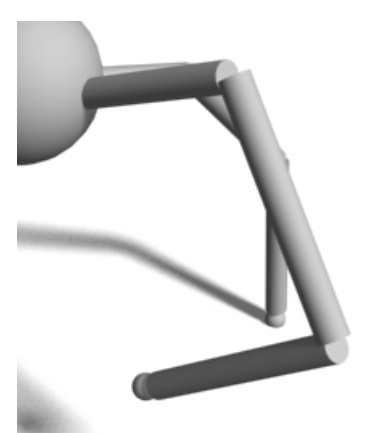

**Рис. 14-105** 

анимировать четыре ноги, то сможете анимировать хоть шесть, хоть восемь.

Сначала рисуете одну ногу: цилиндр, потом, зажав Shift, переносите его, сделав две копии. На конце ноги рисуете маленькую сферу. (Рис. 14-107) Не обязательно сферу, но специфика такова, что на конце обязательно должен быть небольшой «замыкающий» объект. Выбираем инструмент Link и связываем объекты: маленькую сферу на конце ноги с примыкающим к ней цилиндром, цилиндр со следующим цилиндром и т.д. Кроме того, точка вращения должна находится в основании цилиндров так, чтобы при вращении любого из цилиндров «нога» не разрывалась (как в базовом примере с человечком). (Рис. 14-105) Если вы соединили цилиндры неправильно, то можно переместить точку вращения каждого цилиндра на другую сторону.

Когда нога связана, выделяем все цилиндры и маленькую сферу на конце и копируем.

Устанавливаем ноги так, как они должны стоять, вокруг базового объекта. Рисуем сам базовый объект – сферу (хотя это может быть, что угодно, хоть Box, хоть чайник). Инструментом Link связываем цилиндры – основания ног с большой сферой.

Проверяем, что получилось. Если сдвинуть большую сферу, все объекты должны двигаться следом, если вращать цилиндр, примыкающий к большой сфере, вся нога должна следовать за ним.

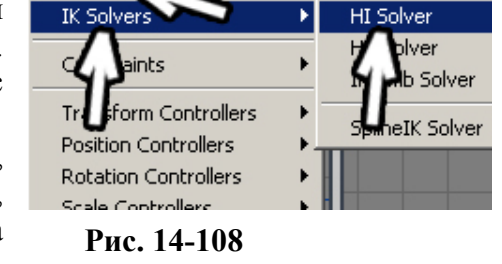

h Editors Rendering Customize

Если всё в порядке, приступаем с следующему этапу. Выделяем один из цилиндров, примыкающий к большой сфере, из верхнего меню выбираем Animation/IK Solvers/HI Solver. (Рис.

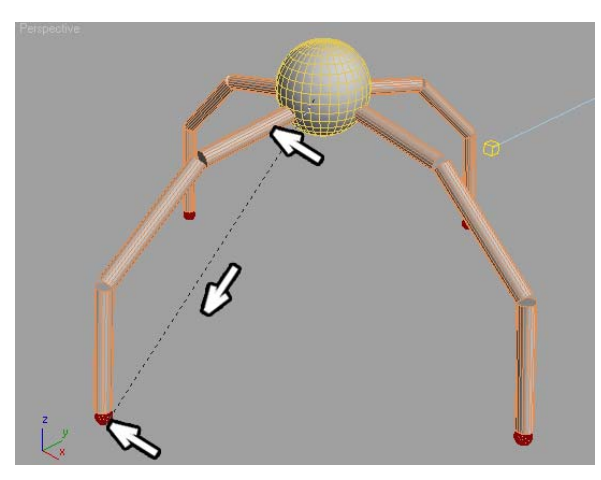

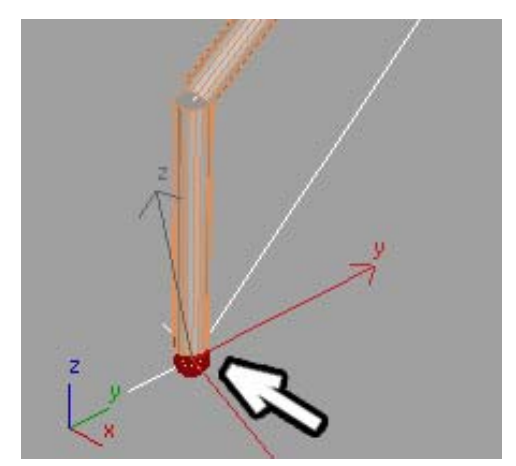

Animation

### **Рис. 14-110 Рис. 14-109**

14-108) Переводим курсор в активный вид и видим, что от основания цилиндра за курсором тянется пунктирная линия. Переводим курсор на маленькую сферу на конце ноги, когда он меняет форму, щёлкаем левой кнопкой мыши. (Рис. 14-110) От основания цилиндра до сферы протянулась белая линия, а на конце появился маленький крестик, если снять с него выделение, то он будет синего цвета. (Рис. 14-109)

Повторяем операцию с оставшимися ногами: выделяем цилиндр в основании, из верхнего меню выбираем Animation/IK Solvers/HI Solver, щёлкаем по маленькой сфере на конце.

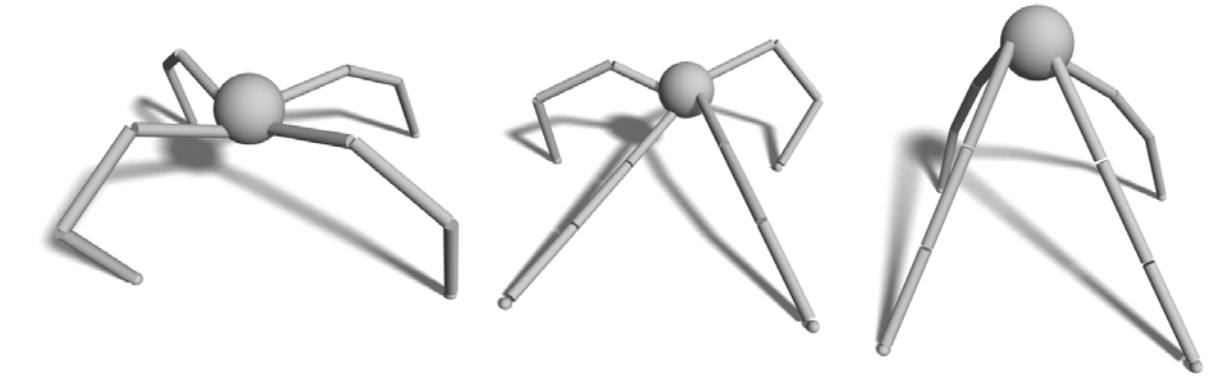

**Рис. 14-111** 

А теперь попробуйте подвигать сферу в центре. (Рис. 14-111)

Вот и основной смысл инверсной кинематики: объект влияет на связанные с ним объекты. Например, мы перемещаем палец персонажа: сначала двигается палец, если мы двигаем его дальше, следом свигается кисть, ещё дальше – рука.

Теперь сделаем "ходячего" паучка. Нажимаем Auto-Key, переходим в конец анимации, переносим центральную сферу на то место, куда паук переместится. Ноги пытаются выровняться так, чтобы маленькие сферы оказались на месте синих крестиков, когда им это не удаётся, они просто вытягиваются в направлении оставшихся на месте крестиков. (Рис. 14-113) Пока не обращаем на это внимания.

Пускай один шаг занимает 1 секунду, то есть 30 кадров. Значит, за 15 кадров нога поднимается и за 15 опускается. Переходим на кадр 15, смотрим, как ноги наклонены, выбираем ту, которая скоро «оторвётся» от своего крестика, выделяем крестик и переносим его вверх и вперёд по ходу движения. (Рис. 14-112)

Переходим на кадр 30 и перемещаем крестик прерёд и вниз (на поверхность). (Рис. 14-114)

Остальные ноги до кадра 30 двигаться не должны. Я надеюсь, что вы уже выучили то, как фиксировать объекты в определённых кадрах. Конечно же, это кнопка установки ключей Set Keys. Но здесь используются не просто ключи перемещения.

### *«У меня ключи перемещения с помощью Set Keys на HI Solver не ставятся.»*

Нажимаете кнопку Key Filters и включаете галочку IK Parameters (параметры инверсной кинематики). Выделяете все синие крестики и нажимаете кнопку Set Keys. Теперь в кадре 30 ноги будут стоять так, как стоят сейчас. Переходим на кадр 45. В разных примерах может быть поразному, в моей сцене в кадре 45 одна нога уже слегка оторвалась от поверхности. Если у вас

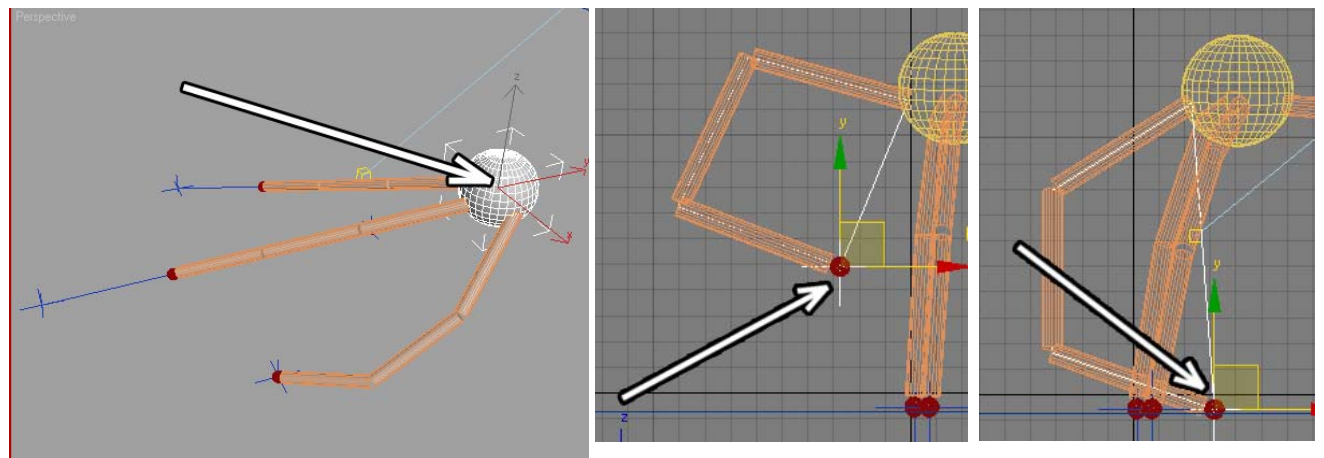

# **Рис. 14-113 Рис. 14-112 Рис. 14-114**

**Рис. 14-113**<br>какая-то нога оторвалась, выделяете её крестик и переносите его вверх и вперёд, чтобы нога поднялась. Если все ноги стоят, то выбираете ногу, которая оторвётся от поверхности первой и двигаете. Переходите на кадр 60 и опускаете её. В каждом кадре, где вы поставили ногу на поверхность (и откуда начнёт двигаться следующая нога), нужно выделять все крестики и применять Set Keys. Значит, в кадре 60 тоже ставите им ключи. Переходите в кадр 75, поднимаете третью ногу, в кадре 90 опускаете и ставите остальным ключи.

И так далее, и так далее. Не обязательно делать время шага 30 кадров. Если паук бежит быстро (если вы в конечном кадре переместили основной объект достаточно далеко), то он должен перебирать ногами быстрее, иначе просто не успеет их переставлять. Можете попробовать сделать паука с 8 ногами. Идея работы та же самая: переходите на время половины шага, подняли две или три ноги, перешли до конца шага, опустили ноги, остальным поставили ключи с помощью Set Keys, перешли дальше, подняли другие ноги. После небольшой тренировки вы легко сможете сделать паука, ходящего по ступенькам или забирающегося с пола на стену. Для ступенек вообще можно ничего не менять, просто ставить синие крестики не на ровную поверхность, а на ступеньки. Для хождения по стенам достаточно при переходе с пола на стену понемногу развернуть туловище, так, чтобы оно было направлено вверх, а потом действовать аналогично хождению по полу, только ставить ноги не на горизонтальную поверхность, а на вертикальную.

### 14. Анимация Волков М.В. (www.mcwolf.info) 268 *14.16 Инверсная кинематика. Ограничение углов поворота связанных объектов.*

Эта часть будет интересна только тем, кто хочет попробовать создавать сложную анимацию, это продолжение темы IK Solvers. В большинстве книг, которые я видел, основное внимание уделяют вопросам моделирования, освещения, текстурирования, чему угодно, но почему-то очень мало описывают инверсную кинематику, хотя, как показывает практика, есть много людей, которым интересна именно подобная анимация. В результате возникает ошибочное ощущение, что это очень сложно.

Посмотрите на пример с пауком. Сделать хорошую модель, текстуры, осветить, анимировать – да, это долго и непросто, но ведь основа не сложна: связали объекты, применили IK Solver, две минуты – и готово. Если кто-то посмотрит на этот пример и почувствует, что действительно хочет работать с серьёзным моделированием и анимацией, он купит толстую книгу, скачает из Интернета сто-двести примеров, начнёт со словарём читать Help, он научится. Даже если анимация и не заинтересует, полезно по крайней мере знать возможности и примерно представлять, где найти нужную функцию, потому что никогда не знаешь, что в жизни

пригодится. В общем, резюме такое: инверсная кинематика оказалась в этой книге начинающих потому, что меня просили разобрать основы и говорили, что примеры сложно найти. Совет тем, кто считает, что им такие вещи не нужны: пропускайте инверсную кинематику, не надо забивать голову, лучше потратьте время на практику моделирования или изучение внешних рендеров.

Ходячий паук – это, конечно, красиво, но помните, что нет предела совершенству. Ведь на самом деле у персонажа должны быть максимальные углы поворота рук и ног. В локте

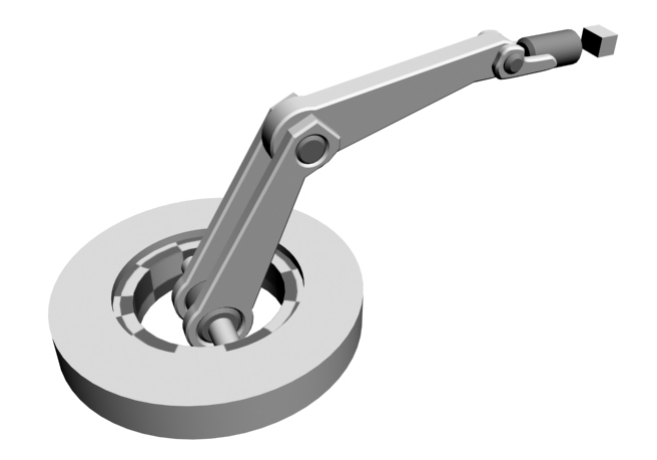

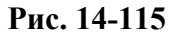

рука сгибается только по одной оси, а в плече ещё может отводится вперёд или назад, причём вперёд дальше, чем назад. Мы можем задать углы, в пределах которых вращается каждый сустав. В этом случае, если мы применим IK Solver и переместим конечную точку, рука будет двигаться подобно настоящей, не "перекручиваясь" и не выходя за пределы своих максимальных углов поворота.

### **14.16.1Пример Механическая рука.**

Задача – сделать механическую руку, которая может двигаться в разных направлениях. (Рис. 14-115) Здесь проблема заключается в следующем: углы вращения каждого сустава ограничены, например, сустав посередине не может двигаться вправо или влево, а поворотный круг внизу

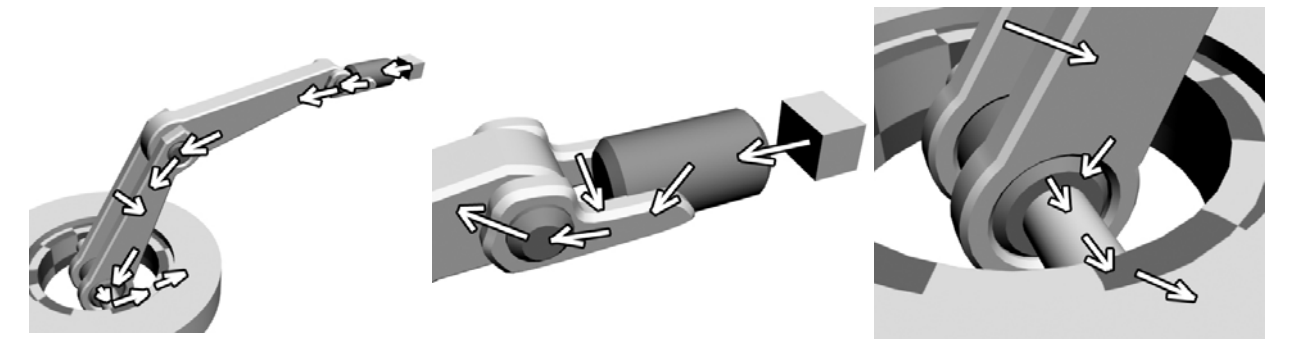

### **Рис. 14-116**

может вращаться только в одной плоскости. Рука сделана из сплайнов с модификатором Bevel, цилиндров с фаской (ChamferCyl) и примитивов Tube. На конце добавлен маленький Box, надеюсь, вы ещё не забыли, что нам нужен какой-то маленький замыкающий объект на конце

цепочки. Box добавлен для наглядности, для «замыкания» обычно используют специальный объект-пустышку (Dummy), его не видно на Render, хотя, если в свойствах Box'а отключить галочку Renderable, его тоже не будет видно.

Нужно связать объекты инструментом Link. Сначала вы создаёте основную цепочку от конечного объекта к начальному. (Рис. 14-116) Как видите, некоторые объекты «двойные», то есть два одинаковых объекта, стоящих рядом. В этом случае вы используете один объект как основной, а второй привязываете к первому (либо можно применить EditMesh и использовать команду Attach для превращения двух объектов в один, группировка здесь не подойдёт).

Попробуем применить инверсную кинематику. Выделяем поворотный круг (объект Tube в середине), из верхнего меню выбираем Animation/IK Solvers/HI Solver, за курсором тянется пунктирная линия, щёлкаем по маленькому Box на конце. (Рис. 14-118)

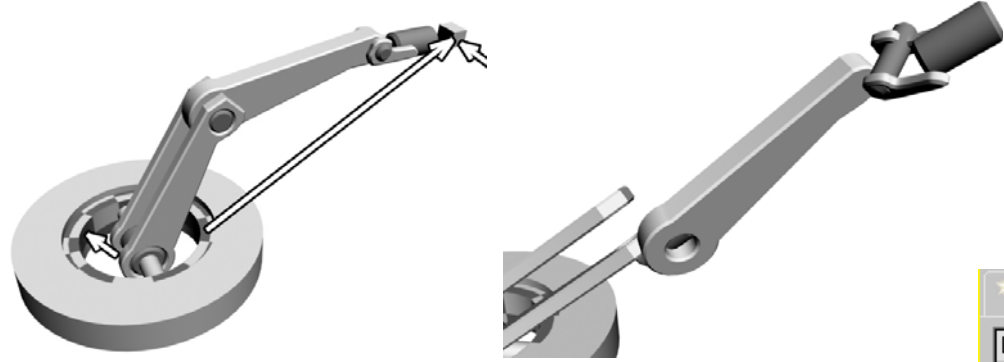

### **Рис. 14-118 Рис. 14-117**

Внимание. Большой объект Tube внизу, на который "замкнуты" все объекты, не трогаем. Это та основа, к которой всё "прикреплено", поэтому HI Solver начинается от следующего объекта. Если вы создаёте свою сцену, всегда предусматривайте «базовый» объект.

Итак, инверсную кинематику добавили, но, если попробовать переместить конечную точку (синий крестик), то «рука робота» не получится, объекты распадаются, потому что каждый крутится, как хочет. (Рис. 14-117)

В правой панели в верхнем ряду иконок выбираем Hierarchy. (Рис. 14-119) До этого мы использовали только перемещение точки вращения. На этот раз нажимаем на кнопку IK (инверсная кинематика). Здесь нас интересует свиток Rotational Joint (свиток Sliding Joint можно закрыть, чтобы он не мешал). Несколько групп параметров, сверху названия осей, ниже параметры для каждой оси. (Рис. 14-119) Если рядом с надписью Active (активный) включена галочка, это значит, что объект может вращаться по этой оси. По умолчанию включены все оси. Выделяем цилиндр на конце. Должен ли он куда-нибудь вращаться? Он жёстко закреплён на своём основании, значит, вращаться не должен. Отключаем все три галочки рядом с Active. Должны ли вращаться объекты, к которым он присоединён? Да, они вращаются, но не сами,

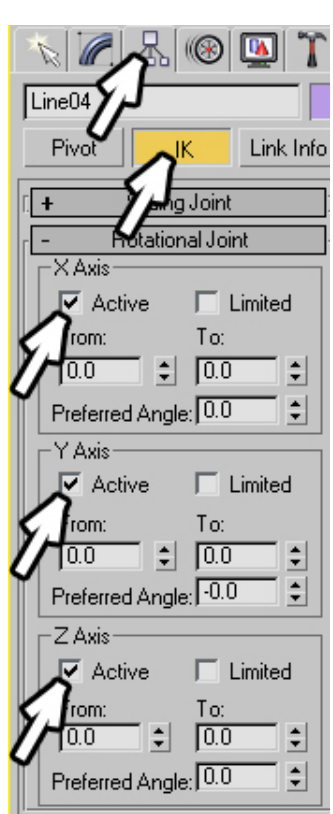

**Рис. 14-119** 

они прикреплены к круглой оси, сами по себе они вращаться не должны. Выделяете их по-очереди

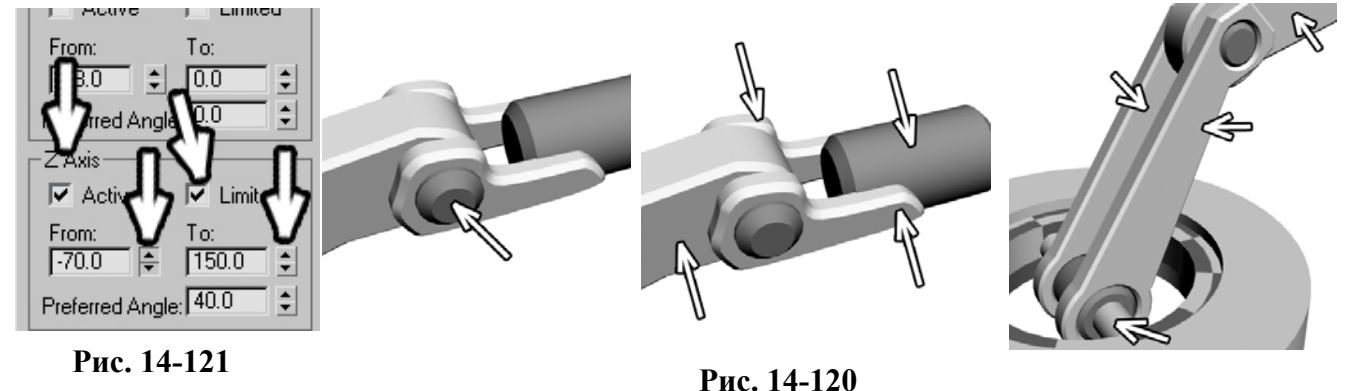

269

и отключаете три галочки рядом с Active. Обратите внимание, что во втором «парном» объекте настроек больше. Он находится не в цепочке, а привязан к одному из звеньев, ему можно даже не отключать галочки Active. Также отключаем все галочки рядом с Active для длинных плоских частей «руки» и для тонкой оси в основании.

А теперь начинается самое интересное: задаём оси и углы вращения. Выделяем цилиндр с фаской – ось вращения.

### *«Как в панели инверсной кинематики определить ось, вокруг которой должен вращаться объект?»*

В группе параметров для каждой оси есть пункты From (от) и To (до). Как всегда, рядом с параметрами есть два маленьких треугольника-стрелки вверх и вниз. Ставим курсор на эти треугольники (например, рядом с From), зажимаем левую кнопку мыши и ведём вверх или вниз. Объект отклоняется, по этому отклонению можно во-первых, посмотреть, правильно ли мы выбрали ось, во-вторых, определить величину отклонения. Цилиндр должен вращаться только по одной оси, это его локальная ось Z, но можете ничего не вычислять, а просто попробовать все три оси и выбрать нужную. Рядом с двумя оставшимися осями отключаете галочку Active. В одной активной оси вращения включаете галочку Limited, теперь цилиндр будет крутиться только по одной оси от угла, который вы задали в From до угла, заданного в To. (Рис. 14-122)

Выделяем следующий цилиндр, вокруг которого крутятся объекты и точно также оставляем активной только одну ось. В активной оси задаём углы From и To, включаем галочку Limited (с выключенным Limited числа, заданные в From и To, ни на что не влияют).

Выделяем следующий цилиндр (в нижней части), оставляем включённой одну ось, задаём углы,

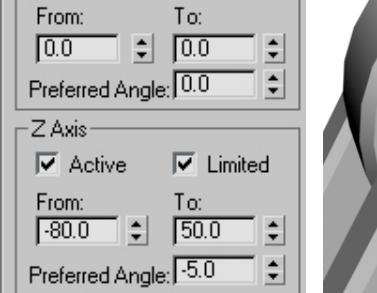

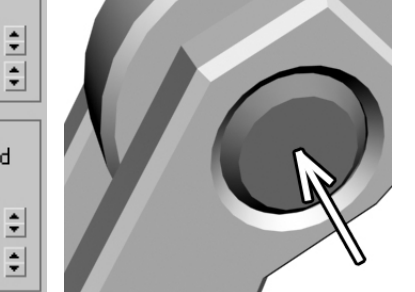

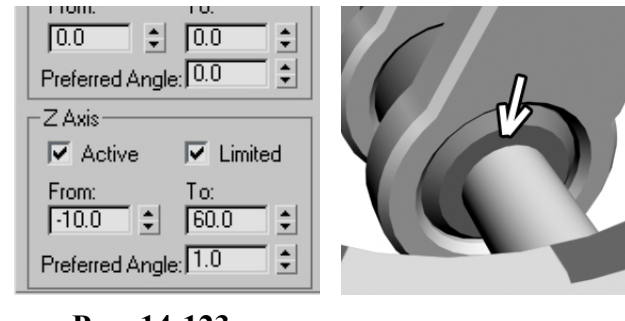

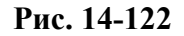

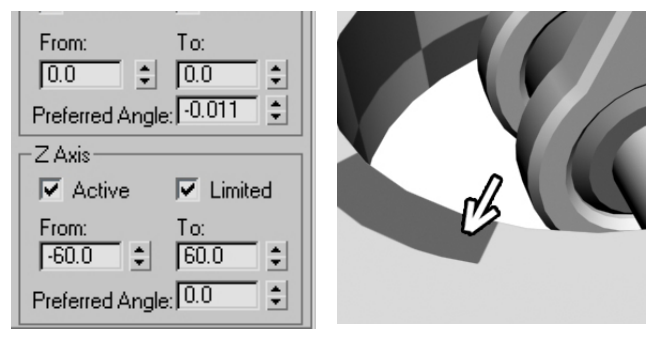

### *двигается.»*  **Рис. 14-124**

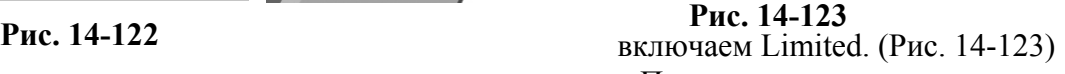

Последняя двигающаяся часть – нижний объект Tube (меньшего диаметра). Он крутится вправо и влево. Активной опять будет ось Z. (Рис. 14-124)

Ну, вроде всё настроили. Выделяем синий крестик на конце – точку HI Solver и пробуем двигать его.

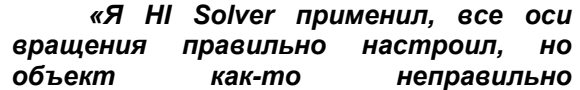

Тут может оказаться, что объект двигается, но как-то не так. Сдвигаем синий крестик, но рука не хочет двигаться следом, а, если двигается, то как-то странно. Здесь проблема оказалась в том, как мы применили инверсную кинематику. HI Solver предназначен для расчёта объектов, двигающихся в одной плоскости. Сгибающаяся рука двигается в одной плоскости, но посмотрите на цепочку объектов. Если посмотреть сверху, то прямой линии не получится. Передний цилиндр привязан к маленькому боковому упору, упор находится сбоку от цилиндра (линия цепочки уходит в сторону), далее упор привязан к цилиндру-оси, который привязан к следующему объекту (линия цепочки смещается обратно). И так далее. В результате объекты, связанные друг с другом (точнее, их локальные центры), не лежат в одной плоскости и HI Solver может слегка "глючить". Попробуем применить другой вариант.

### *«Как удалить HI Solver?»*

Выделяем синий крестик на конце и нажимаем Delete. HI Solver удалился, но связи между объектами и максимальные углы поворота остались.

### *14.17 HD Solver – History Dependent.*

Выделяем объект Tube меньшего диаметра в основании, выбираем из верхнего меню Animation/IK Solvers/HD Solver, за курсором тянется пунктирная линия. Щёлкаем на маленький Box в конце. Вместо прямой линии, как в HI Solver, внутри каждого объекта связанной цепочки появились какие-то линии и крестик в конце не синий, а зелёный. Двигаем этот крестик (при выделении крестика выделяется сам объект Box). Вот теперь всё должно быть нормально. При перемещении объекта Box «рука» следует точно за ним. Теперь вы можете сделать какой-нибудь заводсткой механизм или паука с механическими лапами.

Правда, на Box не получится обычным методом присвоить контроллер, но для того, чтобы он

следовал за объектом, можно воспользоваться другим методом. Создадим сплайн, например, Circle, хотя для примера можно использовать что угодно. Создадим маленькую сферу (или любой другой объект небольшого размера), присвоим ей контроллер Path Constraint и сплайн в качесве пути. (Рис. 14-126) Выделяем маленький Box на конце «руки», в настройках инверсной кинематики (там где мы меняли максимальные углы поворота, Hierarchy/IK) ищем свиток Object Parameters и нажимаем там кнопку Bind (привязать), кнопка подсвечивается. (Рис. 14-125) Переводим курсор в активный вид на Box, зажимаем левую кнопку

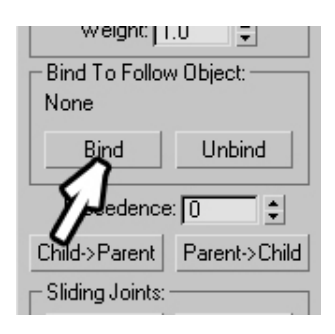

**Рис. 14-125** 

мыши, ведём курсор на сферу (за курсором тянется пунктирная линия), отпускаем кнопку мыши. Box переместился на сферу.

**Рис. 14-126** 

Включаем проигрывание анимации. (Рис. 14-127)

Напоследок выделяем сферу и Box, щёлкаем правой кнопкой мыши, выбираем Properties, в окне свойств отключаем галочку Renderable. Если сохранить анимацию в видеофайл, то рука будет двигаться «сама по себе».  *«А в чём разница между HI Solver и HD Solver?»* 

В чём же различие между HI Solver и HD Solver. Основное различие расшифровывается в названиях History Independent Solver и History

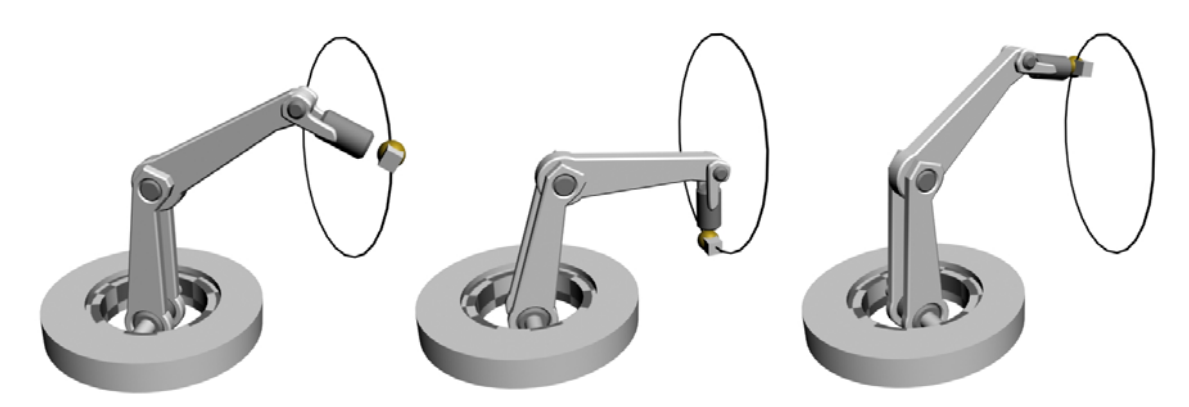

### **Рис. 14-127**

Dependent Solver, то есть независимый от истории и зависимый от истории. Чем длиннее анимация, тем дольше "думает" HD над кадрами. HI, наоборот, работает с одинаковой скоростью независимо от длины анимации и его использование предпочтительнее. Конечно, анимация механической руки с его помощью не получилась, но, на самом деле, нужно было просто использовать другой метод: внутрь руки поместить невидимые кости (Bones), а объекты привязать к костям, тогда HI Solver сработал бы нормально. Но кости мы пока не изучали, поэтому

14. Анимация Волков М.В. (www.mcwolf.info) 272 использовали более громоздкий метод. Впрочем, не думайте, что пример мы сделали зря, кости – это практически те же самые связанные объекты, только их создание и работа с ними более автоматизирована, но максимальные углы отклонений и IK Solver'ы задаются для них точно так же.

Ещё немного о различиях между HI и HD Solver. У HD больше настроек инверсной кинематики, он позволяет создавать скользящие части и использовать их совместно с инверсной кинематикой. Например, можно создать выдвижную антенну, которая выдвигается, если потянуть за верхнюю часть. Мы сделаем пример на скользящие части, но сначала несколько слов о вспомогательном объекте Dummy.

# *14.18 Объект Dummy – пустышка.*

Sliding Joints

From:

 $\boxed{0.0}$ 

 $\Box$  Ease To:

Paste

Paste

 $\div$ 

 $\div$  $\div$ 

회

 $\sqrt{0.0}$ 

÷ Spring Back □ 0.0

Spring Tension: 1.0 Damping: 0.0

В качестве вспомогательных объектов не обязательно использовать примитивы. В предыдущем примере я использовал их для наглядности, если вы всё поняли, то в дальнейшем лучше применяйте объект-пустышку Dummy. Он находится в панели создания объектов Create в группе Helpers (помощники). (Рис. 14-128) Выглядит он как пустой кубик, его локальный центр находится в геометрическом центре. Dummy удобно применять в качестве объекта привязки при анимации или в качестве маленького «замыкающего» объекта перед применением IK Solver.

# **14.18.1Пример Выдвигающаяся антенна.**

Создаём объекты: 3 цилиндра одинаковой длины с **Рис. 14-128** 

Dummy). (Рис. 14-129) Цилиндры проще всего создавать копированием: нарисовать один цилиндр (точка вращения должна быть внизу), зажать Shift, переместить немного вверх, в Modify уменьшить радиус, опять переместить вверх, ещё уменьшить радиус. Инструментом Link связываем объекты сверху вниз: сферу с самым тонким цилиндром, тонкий цилиндр со следующим и т.д.

Выделяем самый нижний цилиндр, из верхнего меню выбираем Animation/IK Solvers/HD Solver щёлкаем на сферу.

Если выделить сферу и переместить её, то вы увидите, что объекты «расползаются» в стороны. (Рис. 14-131) Это происходит потому, что по умолчанию все оси вращения активны. Заходим в панель Hierarchy, нажимаем сверху кнопку IK. Ищем свиток Rotational Joints. Выделяем объекты поодному и в Rotational Joints отключаем все три галочки рядом со словом Active. Хотя, если вы хотите, чтобы антенна крутилась в стороны, а не

только выдвигалась вверх, у нижнего цилиндра надо оставить включёнными Active в осях X и Y.

Теперь при движении зелёного крестика объекты уже не разлетаются.

**Рис. 14-131** 

X Axis  $\Box$  Active  $\Box$  Limited

разным радиусом, и маленькую сферу сверху (это замыкающий объект, если хотите, чтобы сверху был ровный "срез", вместо сферы добавляете сверху

**Рис. 14-129 Рис. 14-130** 

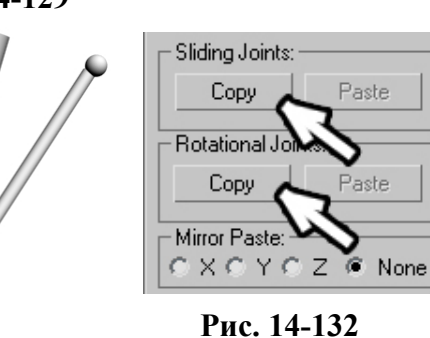

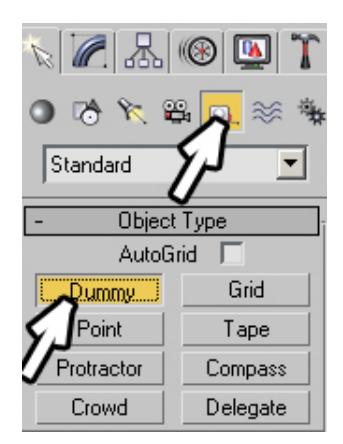

Пора добавить скользящие части. Выделяем верхний цилиндр (самый тонкий). Ищем свиток Sliding Joints. (Рис. 14-130) В нём также есть три группы для трёх осей и пункты From и To, похожие на ограничение углов вращения, но галочка Active во но галочка Active во всех трёх случаях отключена. Попробуем поменять From так же, как **задавали задавали** углы: зажать левую кнопку мыши на кнопках с треугольниками рядом и вести курсор вверх или вниз. Определяем, что оси X и Y двигают объект вбок, а  $Z$  вверх. Включаем в  $Z$  Axis  $(0C)$  галочки Active и Limited,  $(0C)$  настраиваем From и То так, чтобы при текущем **Рис. 14-133** и значении From

14. Анимация Волков М.В. (www.mcwolf.info) 273

**Рис. 14-133** 

цилиндр немного выглядывал наверх, а при To почти "вылезал" из нижнего. Вообще-то, здесь задаётся расстояние между локальными центрами. Например, высота вашего цилиндра 150. Тогда From должен быть чуть больше нуля, 5-10, а To близко к высоте (140-145).

### *«А можно скопировать значения Rotational и Sliding Joints на другой объект, чтобы не вводить одинаковые значения?»*

В нашем примере цилиндры выдвигаются наверх на одинаковую высоту. Чтобы не вводить два раза одинаковые значения, ищем кнопку Copy в свитке Object Parameters. Там две таких кнопки, одна копирует значения осей вращения, другая скольжения. Нажимаем кнопку Copy (скопировать) рядом со Sliding Joints. (Рис. 14-132) Выделяем следующий цилиндр и нажимаем кнопку Paste (вставить). На нижнем цилиндре скольжения быть не должно, так что всё готово. Пробуем двигать сферу наверху. Антенна выдвигается и крутится, следуя за сферой (если у нижнего цилиндра в Rotational Joints включены галочки Active в X и Y, если они отключены, антенна просто

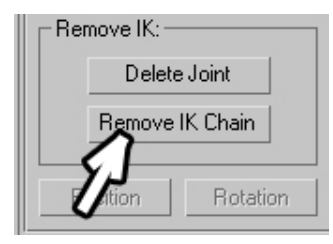

**Рис. 14-134** 

выдвигается вверх). (Рис. 14-133)

### *«Как удалить HD Solver с объектов?»*

Перед тем, как идти дальше, остановлюсь на том, как удалить HD Solver. Если с HI всё понятно (выделили синий крестик на конце, нажали Delete), то с HD это не получится, он "привязан" к объектам, при нажании на Delete

удаляются сами объекты. Выделяем один из объектов связанной цепочки (можете выделить зелёный крестик на конце, чтобы не ошибиться), заходим в панель Motion (в правой панели в ряду иконок сверху четвёртая слева, мы там контроллеры присваивали). Сейчас контроллеров там присвоить нельзя, в окне контроллеров написано Transform: IK Controller, а ниже много настроек, это параметры контроллера инверсной кинематики. Ищем раздел Remove IK (убрать инверсную кинематику) и нажимаем кнопку Remove IK Chain (убрать

цепочку инверсной кинематики). (Рис. 14-134)

Зелёный крестик исчез. Теперь инверсной кинематики на объектах нет.

### *«Я удалил инверсную кинематику, а за объектами какие-то следы тянутся.»*

 *«А можно сделать так, чтобы видеть, какой объект с каким связан?»*  Правда, могут остаться "следы": HD Solver

включает показ связей между объектами, поэтому между связанными объектами рисуются соединения. (Рис. 14-137) Если вам нужно выключить соединения, или, наоборот, включить, это делается в панели Display (показ), (Рис. 14-136) следующая иконка после Motion, на ней нарисовано что-то вроде компьютерного монитора. Здесь расположены

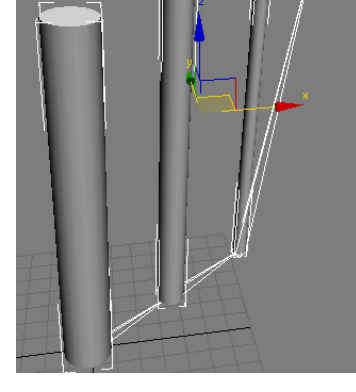

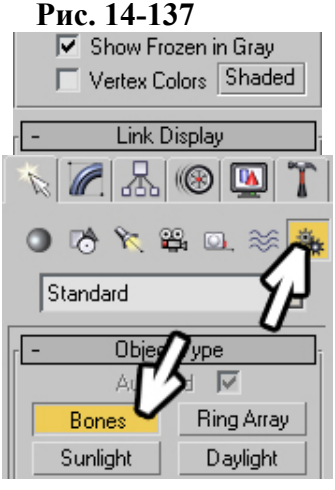

**Рис. 14-135** 

**Рис. 14-136** 

Hide by Category

6 . or

Object Color

6 Material Color

Multiple Selected

Shaded: C

14. Анимация Волков М.В. (www.mcwolf.info) 274 настройки отображения объектов. Выделяете все объекты, на которых хотите отключить показ связей, ищите свиток Link Display (показ связей) и отключаете галочку рядом с Display Link. (Рис. 14-136) Или, наоборот, включаете, если хотите видеть связи. Всё, что вы меняете в панели Display, будет работать только для выделенных объектов.

Я думаю, основа инверсной кинематики понятна. Сейчас мы познакомимся с таким понятием, как кости. Помните, как долго пришлось возиться с механической рукой, задавая углы поворота каждой детали? Посмотрим, как подобные механизмы можно делать проще.

### *14.19 Bones – кости.*

В панели создания объектов Create в ряду иконок для создания геометрии, сплайнов, света и т.д. самая последняя иконка называется Systems (системы). Нажимаем на неё, находим и нажимаем кнопку Bones (кости), (Рис. 14-135) переводим курсор на один из видов, щёлкаем левой кнопкой мыши, переводим курсор дальше, снова щёлкаем. При каждом нажатии кнопки мыши создаётся объект, связанный с предыдущим. (Рис. 14-138)

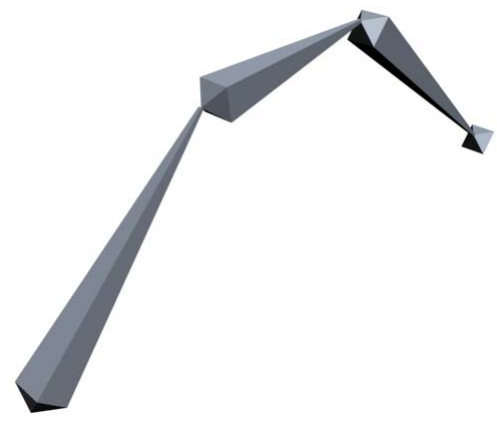

Чтобы прекратить рисование, щёлкаем правой кнопкой мыши.

То, что мы сейчас создали, и есть кости. Если вы видите в компьютерном мультфильме идущего персонажа, наверняка у него внутри "скелет" из костей.

### *«У меня костей на Render не видно.»*

По умолчанию на Render их не видно, если вы хотите видеть кости, выделяете их, щёлкаете правой кнопкой мыши, выбираете пункт Properties и в окне свойств включаете галочку Renderable.

Обратите внимание, что на конце автоматически

создалась маленькая "косточка".

**Рис. 14-138** 

Помните, что я говорил – при применении IK Solvers на конце цепочки должен быть маленький замыкающий объект, для костей он создаётся автоматически. Вы также можете добавлять новые кости к уже существующим. При нажатой кнопке Bones щёлкните на кость в середине цепочки. Из конца кости, на которую вы щёлкнули, начинает создаваться новая кость. (Рис. 14-139) Таким методом можно построить достаточно сложный скелет. Попробуем создать скелет для какого-нибудь персонажа.

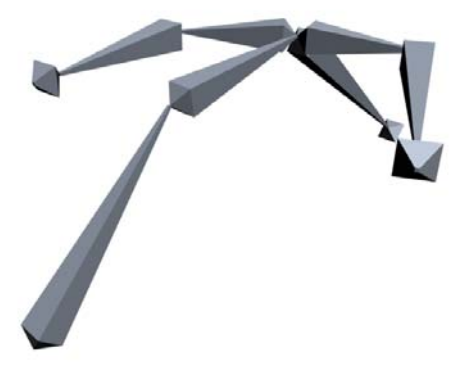

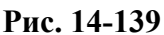

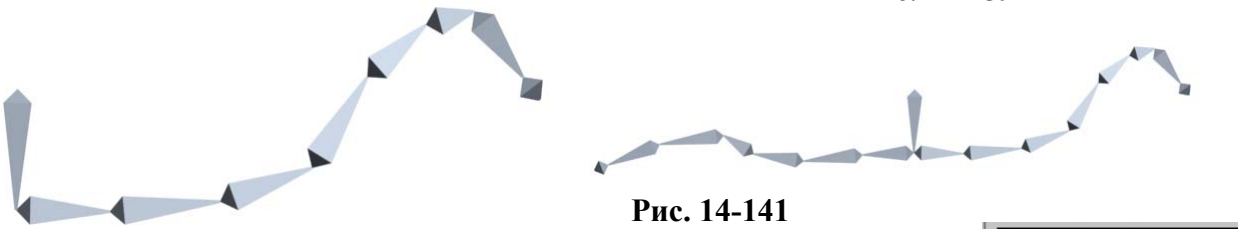

**Рис. 14-140** 

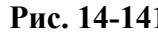

**14.19.2Пример Скелет животного.** 

Для инверсной кинематики нужно делать базовый объект, за который объект удобно перетаскивать, для скелета это будет начальная кость. Сначала рисуем переднюю часть туловища и шею, (Рис. 14-140) первую кость лучше сделать выделяющейся, например, поставить её вертикально, тогда на спине получится заметная "держалка". Когда шея

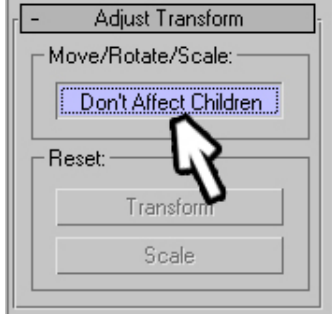

**Рис. 14-142** 

готова, щёлкаем правой кнопкой мыши, чтобы прекратить рисование. Проверяем, что кнопка Bones ещё нажата, щёлкаем по первой кости. Из её конца создаётся новая цепочка костей. Делаем заднюю часть туловища и хвост. (Рис. 14-141)

Обратите внимание, что обе цепочки отходят от первой кости, если перемещать её, то все кости двигаются следом.

Рисуем одну лапу отдельно от туловища: создаём её на том виде, на котором рисовали остальные кости, потом выделяем первую кость лапы и сдвигаем в сторону.

При попытке подвинуть любую из костей цепочки остальные кости следуют за ней.

 *«Я кость перемещаю, а остальные кости за ней двигаются, их можно поотдельности двигать?»* 

### *«Как подвинуть объект, к которому привязаны другие, чтобы привязанные объекты не двигались вместе с ним?»*

Если вы захотите подвинуть одну из костей, то сначала зайдите в Hierarchy, сверху должна быть нажата кнопка Pivot (это та панель, где мы меняли точку вращения объектов). В этой панели есть свиток Adjust Transform и кнопка Don't Affect Children (в данном случае это можно перевести как "не влиять на привязанные объекты"). (Рис. 14-142) Если нажать эту кнопку, можно двигать кость в середине цепочки, не влияя на соседние.

После того, как мы расположили кости, отжимаем кнопку Don't Affect Children, выделяем все кости лапы, переносим на другую сторону и отражаем с помощью Mirror. Вторую пару лап копируем с первой. Конечно, если вы потом будете делать серьёзную модель, то, вероятно, передние и задние лапы будут разными, но, пока мы учимся, реализм нам не очень нужен.

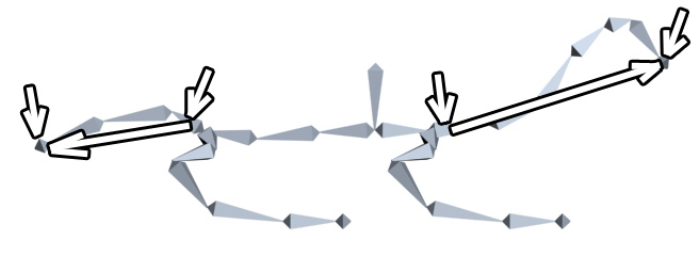

**Рис. 14-144** 

*14.20 Bone Tools – инструменты для работы с костями.* 

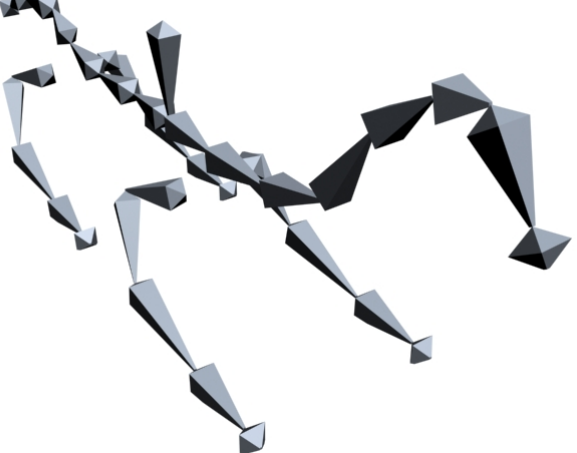

Нужно связать туловище и лапы. Из верхнего меню выбираем Character/Bone Tools (Рис. 14-146) и попадаем в окно с инструментами для работы с костями. **Рис. 14-143** 

Выделяем кость на туловище, к концу которой будут присоединены передние лапы, нажимаем Connect Bones (соединить кости) (Рис. 14-145) и щёлкаем по начальной кости лапы. Между ними добавилась новая кость, а лапа теперь является часть основного скелета. Снова нажимаем Connect

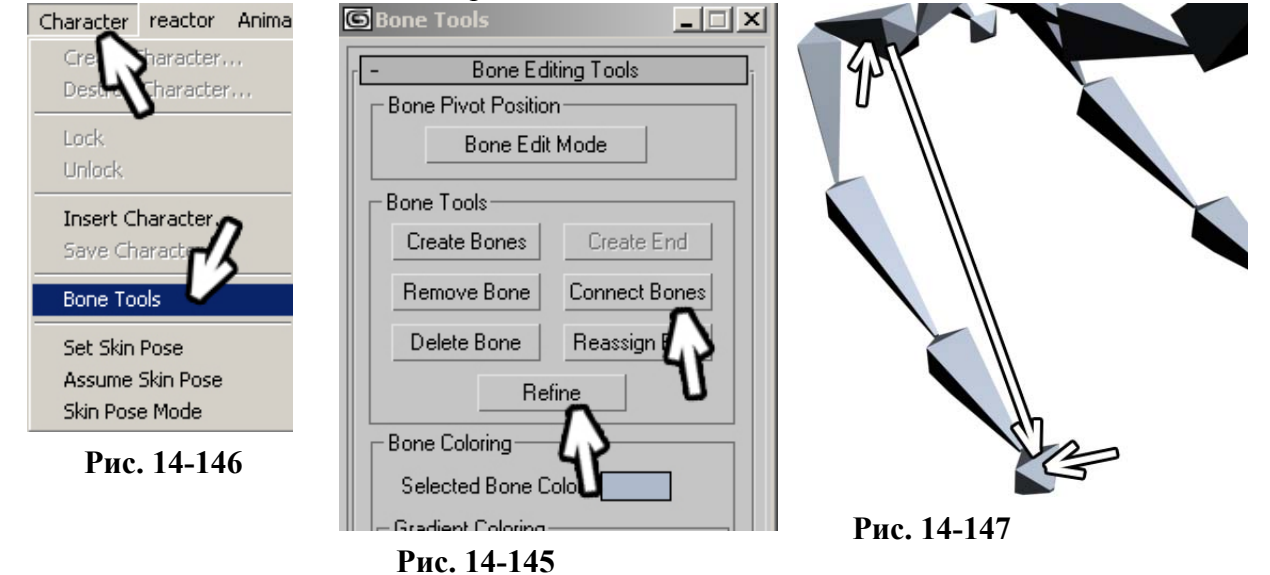

Bones, щёлкаем по другой лапе. Повторяем операцию с задней парой лап: выделяем кость, к которой будет присоединена лапа, нажимаем Connect Bones, щёлкаем по начальной кости лапы, снова Connect Bones, присоединяем другую лапу.

Если вы хотите сделать более сложный скелет, например, дракона с крыльями, то дополнительно создаёте кости для крыльев, а потом так же соединяете их с основным скелетом.

### *«Как добавить кости в уже существующую цепочку?»*

Если вы создали кость, а потом решили разделить её на две, то в окне Bone Tools есть инструмент Refine, он разделяет кость, по которой вы щёлкнете, на две. Нажав после этого Don't Affect Children, подкорректировать.

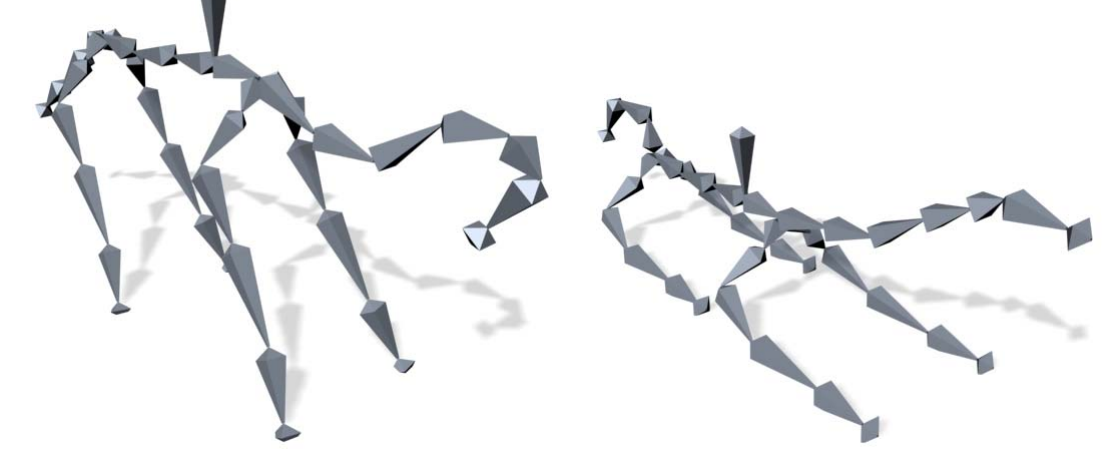

### **Рис. 14-148**

Когда скелет готов, добавляем инверсную кинематику. Выделяем кость в основании лапы, выбираем из верхнего меню Animation/IK Solvers/HI Solver, щёлкаем по маленькой кости на конце лапы. (Рис. 14-147) Повторяем операцию со всеми лапами.

Двигаться будут не только лапы, но и шея с хвостом, поэтому выделяем кость в основании шеи, выбираем из верхнего меню Animation/IK Solvers/HI Solver, щёлкаем по маленькой кости на конце шеи (там, где должна быть голова). Аналогично добавляем HI Solver на хвост: выделяем кость в основании, HI Solver, щёлкаем по кости на конце хвоста. (Рис. 14-144)

Теперь попробуйте подвигать базовую кость на спине (вертикальную "держалку") Весь скелет двигается. (Рис. 14-148) Осталось сделать ещё одну вещь. То, что лапы стоят на земле – это правильно, но голова и хвост должны двигаться вместе с туловищем. Выбираем инструмент Link и привязываем синие крестики на шее и на хвосте к базовой кости. Теперь при перемещении базовой кости голова и хвост двигаются следом. Попробуйте сделать анимацию. Если вы делали пример с анимацией паука, то проблем быть не должно, всё точно так же с одним отличием: там мы переставляли ноги по одной, а здесь надо переставлять сразу по две и, кроме того, шея и хвост тоже могут быть анимированы (с включённым Auto-Key в разных кадрах перемещаете синие крестики на хвосте и голове).

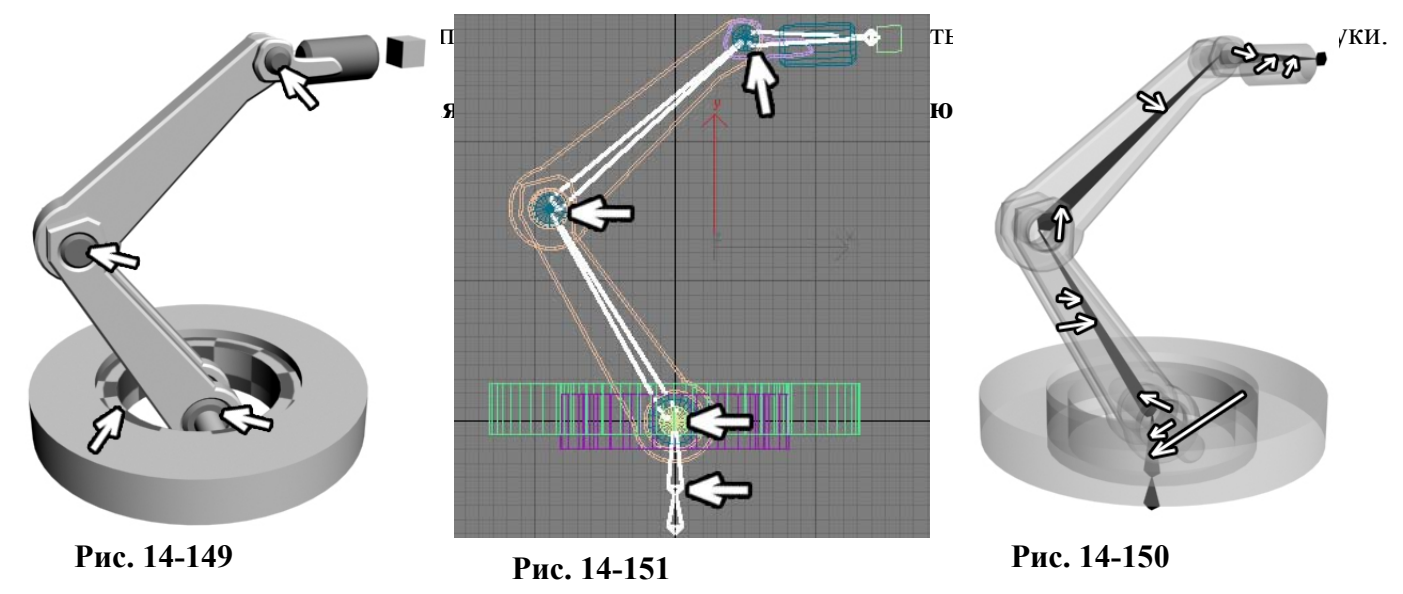

Посмотрим на механическую руку. Сколько у неё "суставов", то есть точек, в которых она может крутиться? На первый взгляд, три, но, на самом деле, их четыре, потому что есть ещё внутренний поворотный круг. (Рис. 14-149) Кроме того, должна быть одна базовая кость. (Рис. 14-151) Заходим в панель создания костей и рисуем внутри руки кости. Одна базовая кость, потом вертикальная кость, отвечающая за вращения круга внизу, далее ещё три кости, основания которых расположены точно на в местах вращения объектов и, наконец, маленькая замыкающая кость, которая создаётся автоматически. Места соединений костей должны точно совпадать с осями, вокруг которых вращаются объекты. Если они не совпадают, то в панели Hierarchy в разделе Pivot нажимаете кнопку Don't Affect Children и корректируете их положение.

Выделяем вторую кость в цепочке (следующую за базовой), заходим в панель Hierarchy, нажимаем кнопку IK сверху и задаём углы поворота. Во-первых, меняя углы From для разных осей, мы определяем одну ось, которая нам нужна, оставляем включённой галочку Active только для этой оси, задаём углы From и To и включаем галочку Limited. Выделяем следующую кость. Опять определяем одну нужную ось, задаём углы поворота и включаем галочку Limited, рядом с двумя остальными осями галочки Active отключаем. Когда оси всех костей настроены, выделяем вторую кость (следующую за базовой), и применяем HD Solver, замкнув его на маленькую кость

на конце. (Рис. 14-152) Можно проверить, правильно ли настроены оси, подвигав крестик HD Solver. Если всё правильно, то инструментом Link привязываете объекты к костям. (Рис. 14-150) Например, нижний круг должен вращаться вместе с вертикальной костью, значит, привязываете круг к ней, длинные плоские объекты должны двигаться вместе в костью, проходящей внутри, значит, привязываете их к этой кости и т.д.

Примечание. Если бы у нас не было нижнего вращающегося круга, а рука просто поднималась и опускалась, мы могли бы применить HI Solver. Впрочем, подобные механизмы можно делать с помощью HI, нужно только применять на одну цепочку костей не один HI Solver, а два или больше, но обычно это оправдано, если мы рассчитываем очень длинную анимацию.

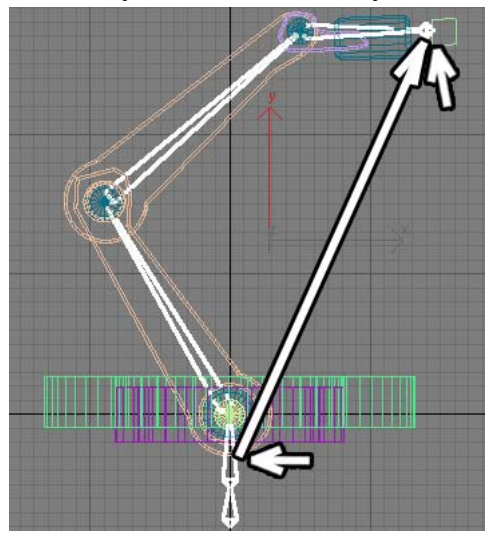

**Рис. 14-152** 

Хотя простой пример на использование двух HI Solver мы сейчас рассмотрим, чтобы вы не думали, что это сложно.

### **14.20.3Пример Система костей для вертикального сверла.**

Механические руки мы делать умеем. Можно даже попробовать сделать сцену, изображающую часть конвейера. Но как нам поступить, если наш робот должен что-то сверлить или паять

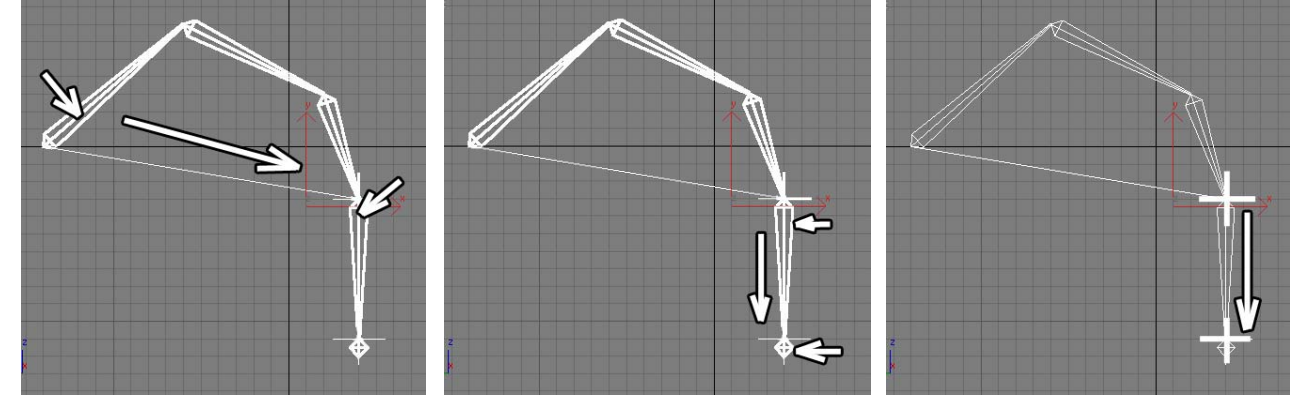

микросхемы, то есть конечная **Рис. 14-153 Рис. 14-154 Рис. 14-155** 

Сначала вы создаёте кости. Последняя кость (не считая маленькой замыкающей) должна быть вертикальной. Сначала добавляете HI Solver от начальной кости до вертикальной (выделяете начальную кость, выбираете HI Solver и щёлкаете по вертикальной). (Рис. 14-153) Синий крестик появился в основании вертикальной кости. Если подвигать его, вы увидите, что последняя кость просто "привязана" на конце цепочки. Выделяете вертикальную кость, применяете HI Solver, щёлкаете на маленькой косточке в конце. Получилась ещё одна цепочка всего из двух костей. (Рис. 14-154) А теперь первый синий крестик инструментом Link првязываете ко второму. (Рис. 14-155)

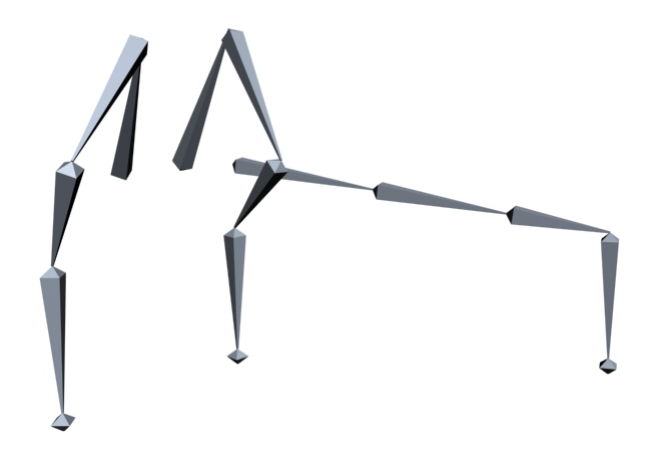

а последняя кость всегда пытается стоять между крестиками. В результате, как мы ни двигаем синий крестик в конце, кость расположена вертикально. (Рис. 14-156) И только если мы унесём его слишком далеко, так, что остальные кости не смогут компенсировать расстояние, последняя кость начнёт наклоняться.

И что же получается при движении второго крестика? Первый стоит сверху и двигается следом,

На этом же принципе построена анимация ног персонажей, когда сначала от земли отрывается пятка, а ступня всё ещё ровно стоит на **Рис. 14-156 Г**ис. **14-156 ГИСС ГИСС ГИСС ГИСС ГИСС ГИСС ГИСС ГИСС ГИСС ГИСС ГИСС ГИСС ГИСС ГИСС ГИСС ГИСС ГИСС ГИСС ГИСС ГИСС ГИСС ГИСС ГИСС ГИСС ГИСС ГИСС ГИСС Г** 

### **15 Mental ray, HDRI, эффекты огня и тумана.**

### *15.1 mental ray – программа рендера.*

Я уже упоминал внешние рендеры. Сейчас мы рассмотрим один из таких рендеров под названием mental ray. Таких программ немало, но в 3DStudio Max, начиная с версии 6, mental ray уже встроен, то есть его не нужно устанавливать дополнительно. Он вполне подходит для того, чтобы познакомиться с такими понятиями, как каустика и глобальное освещение, если вас заинтересует эта тема, вы можете поискать информацию про другим рендерам сами.

### *15.2 Каустика – отражение и преломление лучей.*

Сначала немного теории. Если взять увеличительное стекло и направить на него свет, то лучи, пройдя сквозь стекло, преломятся. Тень от освещённого стеклянного шара никогда не будет полностью чёрной – лучи света, пройдя насквозь, соберутся в пучок. Другой пример – отражение лучей света. Эффект "солнечного зайчика" знаком каждому. Зеркальная поверхность отражает лучи, создавая световое пятно. Поверхность бассейна с водой в солнечный день и отражает свет, создавая блики на стенах вокруг, и преломляет так, что на дне получается "игра" бликов. Каустика – это общее название эффектов преломления и отражения света.

Теперь посмотрим, как каустика реализуется в 3D. Если вы хотите создать фотореалистичное изображение (похожее на фотографию), и в вашей сцене есть стеклянные объекты или объекты из полированного металла, без каустики вам не обойтись. Мы создавали пример с отражающими и преломляющими материалами, но реалистичного освещения у нас не было, потому что стандартный рендер не учитывает каустику.

### *15.3 Источники света mental ray.*

### *«А что это за источники света mr Area Spot и mr Area Omni?»*

Обычно программы рендера добавляют в 3DStudio Max свои источники света и материалы, mental ray не является исключением. В списке источников света мы видим 2 источника, которые до сих пор не использовали: mr Area Spot и mr Area Omni. "mr" – сокращение от

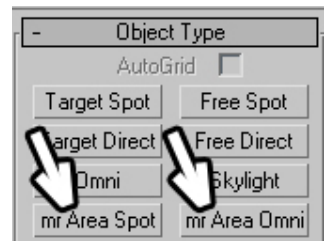

**Рис. 15-1** 

"mental ray".(Рис. 15-1) Как следует из названия, эти иcточники света предназначены для использования с mental ray.

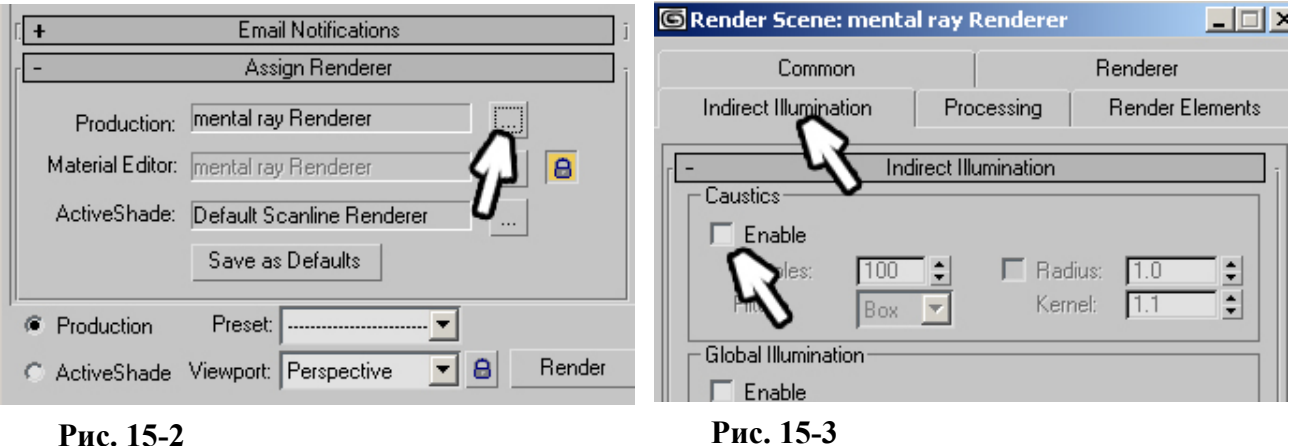

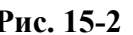

### **15.3.2 Пример Преломление лучей.**

Создадим простую сцену: сфера, лежащая на плоскости. Сфере присвоим прозрачный материал (тип Raytrace, параметр Transparency 50-60%). Добавим источник света mr Area Spot, направленный на сферу (он создаётся и выглядит на видах так же, как обычный Target Spot).

### 15. эффекты Волков М.В. (www.mcwolf.info) 280  *«Где можно выбрать внешний рендер после того, как он установлен?»*

Заходим в панель Render (из верхнего меню выбираем Rendering/Render или нажимаем F10). Ищем свиток Assign Renderer (выбрать рендер), возможно, придётся пролистать меню вниз. Нажимаем маленькую кнопку с тремя точками рядом с Production (по умолчанию рядом написано Default Scanline). (Рис. 15-2) Появляется список со всеми установленными программами для Render'а. Выбираем mental ray, нажимаем ОК. Сверху окна Render есть несколько закладок, нажимаем на Indirect Illumination (ненаправленное освещение), эта закладка появляется после того, как мы выбрали mental ray, в разделе Caustics (каустика) включаем галочку Enable. (Рис. 15-3) Если мы попробуем сделать Render, то получим ошибку «There are no caustic generators in the scene» – в сцене нет объектов, создающих каустику. (Рис. 15-6)

 *«Я в mental ray каустику включил, а при Render выдаётся ошибка «no caustic generators».*  Ошибка возникает, если в настройках рендера включена каустика, а объектов, создающих

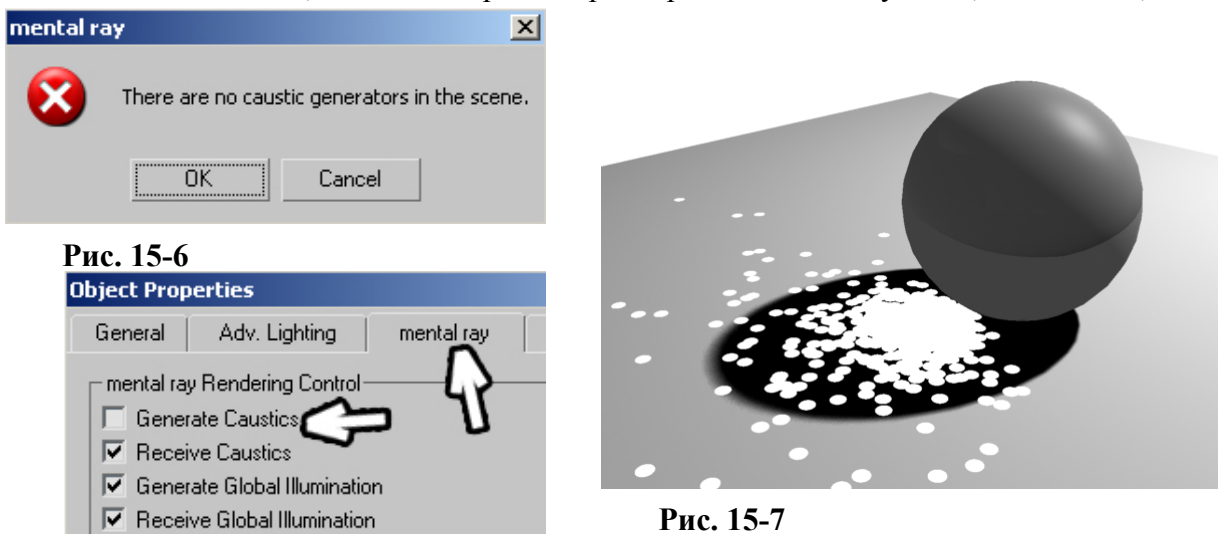

### **Рис. 15-8**

каустику, в сцене нет. Сфера должна преломлять свет, значит, это и есть объект, создающий каустику. Выделяем сферу, щёлкаем правой кнопкой мыши, выбираем Properties. В верхней части окна свойств расположены несколько закладок. Нажимаем на закладку mental ray и включаем

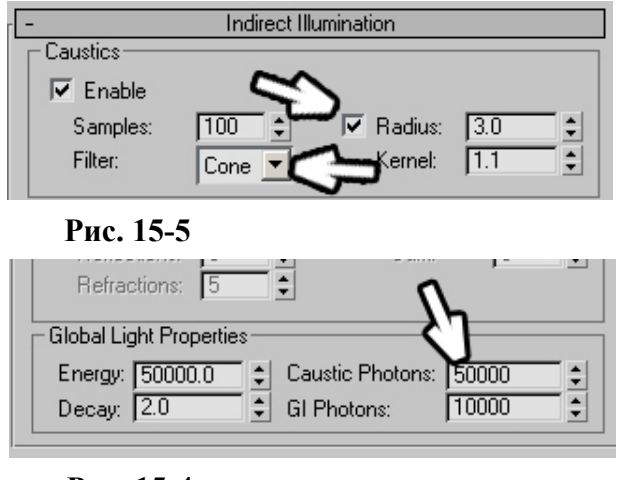

### **Рис. 15-4**

галочку Generate Caustics (создавать каустику). (Рис. 15-8) Нажимаем ОК и смотрим на Render. (Рис. 15-7)

Из источника света «вылетает» определённое количество фотонов. Фотон в программе mental ray в самом упрощённом виде можно представить как «шарик света», вылетевший из источника. При прохождении через прозрачные материалы «шарик» отклоняется от прямого пути в соответствии с законами преломления лучей, при попадании на зеркальную поверхность «шарик» отбрасывается. Когда фотон попадает на обычную поверхность, он делает её ярче. Вот основной смысл рассчёта каустики в mental ray. Теперь попробуем немного улучшить результат. В панели Render в разделе

каустики включим галочку рядом с Radius и увеличим параметр рядом, введём там 2.5. Filter изменим с Box на Cone. (Рис. 15-5) Пролистаем параметры до раздела Global Light Properties. В группе Caustic Photons увеличим число до 50000 (для совсем хорошей каустики число может быть даже больше милиона). (Рис. 15-4) Смотрим на Render. (Рис. 15-9)

Кроме того, стеклянный шар должен немного отражать окружающие предметы. В редакторе материалов нажимаем на галочку рядом с Reflect, пока не увидим Fresnel. Смотрим на Render. (Рис. 15-10) Теперь у нас есть не только преломляющая (рефрактивная) каустика, но и отражающая (рефлективная).

Параметры каустики (Radius: 2.5, Filter: Cone, Caustic Photons: 50000) взяты из обучающего примера и разбираются в Help'е. В примере была рюмка и металлический термос, от кромки термоса свет отражался, создавая чёткую полоску, для этого и нужен был не очень большой радиус фотонов. Радиус задаётся в текущих единицах.

Если радиус вашей сферы 100 единиц, то фотон радиусом 100 будет размером со сферу. Параметр Radius подбирается для каждой сцены индивидуально, а увеличение количества фотонов замедляет расчёт сцены, при этом неизвестно, лучше ли будет выглядеть результат.

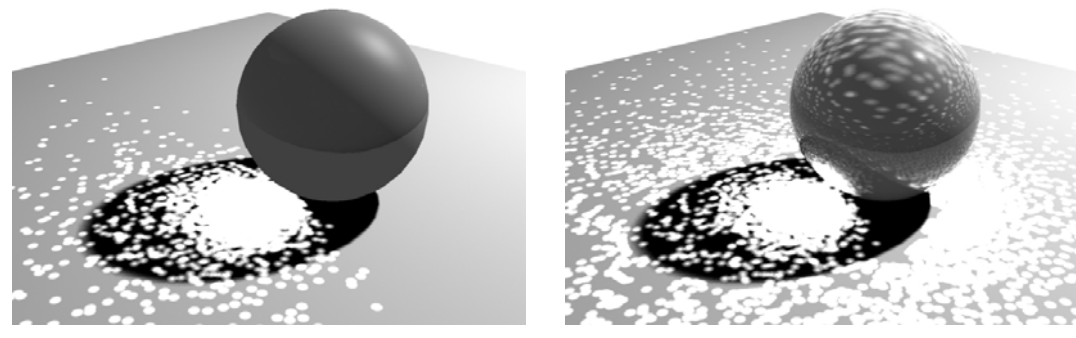

**Рис. 15-9 Рис. 15-10** 

Поставьте радиус фотонов равным радиусу сферы, количество фотонов уменьшите до 5000 и посмотрите на Render. (Рис. 15-14) Потом поставьте радиус равным половине радиуса сферы, а количество фотонов 10000 и снова посмотрите на Render. (Рис. 15-13)

Видите, что получается? Нельзя однозначно сказать: чем больше или чем меньше число, тем лучше, подбор параметров – это поиск наилучших значений.

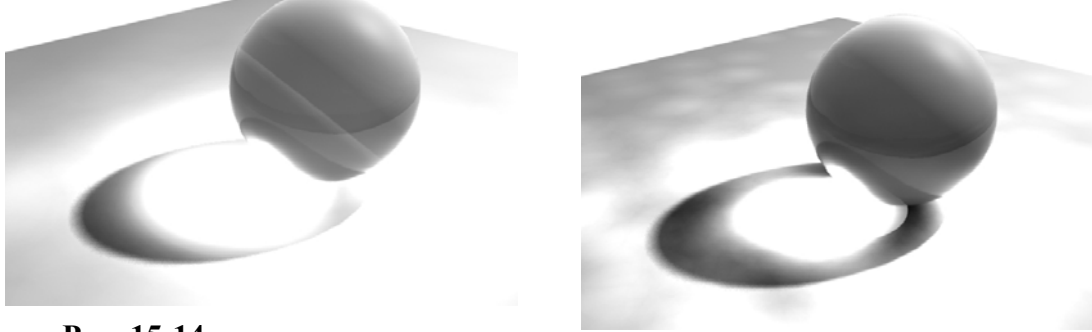

**Рис. 15-14** 

**Рис. 15-13** 

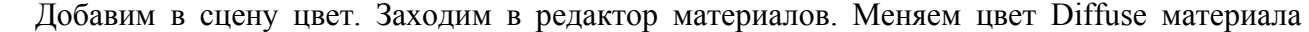

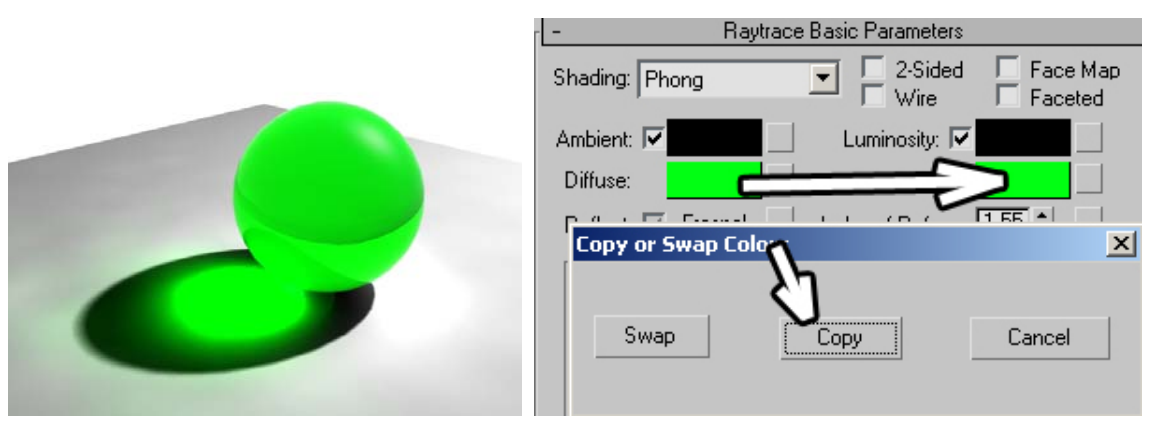

**Рис. 15-11 Рис. 15-12** 

сферы на какой-нибудь яркий, например, ярко-зелёный. Если вы ставили прозрачность (Transparency) в процентах, щёлкните на галочку рядом, чтобы вместо процентов появился прямоугольник выбора цвета. (Рис. 15-12)

Помимо знакомых нам свитков, добавились новые. Нас интересует свиток Area Light Parameters. Вспомним вариант построения тени Area Shadows обычного источника. Источник света представляется испускающей свет поверхностью, поэтому на расстоянии от объекта тень размывается. Источники mental ray по умолчанию работают как испускающие свет поверхности, и в свитке Area Light Parameters мы регулируем форму и размеры поверхности источника (для прямоугольного источника это длина и ширина). Если вы меняете размеры, поставив курсор на стрелочки рядом с окном ввода, зажав кнопку мыши и двигая курсор, то в момент перемещения размеры отображаются на видах. Это удобно, если вы не знаете точных цифр и хотите поставить размеры примерно.

### *«Как увидеть источник света на Render?»*

Чтобы увидеть источник света mental ray на Render, нужно включить галочку Show Icon On Render (показать на Render), (Рис. 15-16) но это работает, только если для расчёта картинки вы используете mental ray. Для стеклянных и зеркальных объектов это удобно тем, что источник отражается в поверхности, а не просто даёт блик из ниоткуда.

Параметры Samples U и V определяют качество построения размытой тени по двум осям. Размытая тень достигается имитацией того, что источник состоит из нескольких слабых источников, расположенных на его поверхности, у каждого из них тень чёткая, но в сумме они дают размытую тень. Например, у нас есть длинный тонкий источник света. Очевидно, что по длине ему нужно больше таких слабых источников, чем по ширине. Если он очень узкий, то его тень можно рассчитать как тень всего от одного ряда слабых источников. Для этого и нужно изменение количества отдельно по двух осям – это позволяет улучшать качество построения тени, причём иногда одновременно с ускорением работы.

### *15.5 Глобальное освещение.*

Опять немного теории. Практически все объекты вокруг нас освещены отражённым светом. Если в тёмной комнате направить на белый потолок сильный источник света, мы увидим комнату.

# *«Я задаю цвет прозрачности в Transparency, а цвет материала другой получается.»*

Смотрим на Render. (Рис. 15-11)

Transparency, на заданный вопрос отвечаем Copy.

Возможно, каустика получилась слишком яркой.

 *«У меня каустика и глобальное освещение слишком яркие (или их вообще не видно).»* 

**Рис. 15-15** 

Перетаскиваем цвет с прямоугольника рядом с Diffuse на прямоугольник рядом с

Рядом с количеством фотонов в разделе Global Light Parameters есть параметр Energy (энергия). Уменьшая или увеличивая его, мы меняем яркость фотонов. (Рис. 15-15)

Примечание: в 3DStudio Max версии 7 этот параметр называется Global Energy Multiplier, по

умолчанию он равен 1, но работаем с ним точно также – если свет слишком яркий, то уменьшаем его, если отражённого света не видно, увеличиваем. Если вы делаете сцену не по размерам, а «примерно», то значения Global Energy Multiplier могут меняться от 0.01 до 1000 или больше.

Теперь посмотрим на параметры источника света, освещающего сферу.

### *15.4 Параметры источников света mental ray.*

Выделяем источник света mr Area Spot и заходим в Modify.

### **Рис. 15-16**

그리

Area Light Parameters

 $\overline{\blacktriangledown}$  Show Icon in Renderer

Radius: 20.0

Height: 20.0

Width: 20.0

 $V:5$ 

≖

÷۱

÷

ᆌ

 $\div$ 

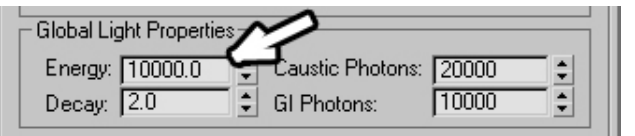

 $\overline{v}$  On

pe: Rectangle

amples  $U:$   $\overline{5}$ 

Если вы ставите цвет прозрачности не серый, то, как правило, цвет Diffuse должен совпадает с Transparency.

### 15. эффекты Волков М.В. (www.mcwolf.info) 282  *«А можно скопировать цвет с Diffuse, например, на Transparency?»*

Источник света направлен точно в потолок, но, отражаясь, рассеивается в разных направлениях. Если потолок будет не белым, а зелёным, то отражённый свет также будет зелёным.

Глобальное освещение в 3D графике – это расчёт такого отражённого света. По смыслу это похоже на рефлективную каустику, но проще и поэтому быстрее.

Посмотрим на примере. Создадим сцену: сфера, лежащая на плоскости, и объект Box сзади сферы. (Рис. 15-18) Сфере и плоскости присвойте серый материал, Box'у жёлтый (цвет должен быть ярким, а синим, зелёным или красным – неважно).

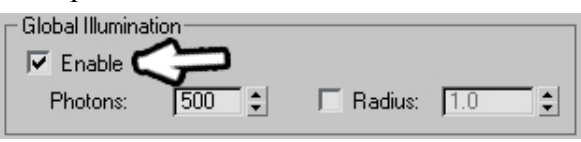

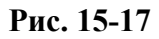

В панели Render переставляем Scanline на mental ray (если ещё не переставили), заходим в Indirect Illumination, включаем галочку Enable в разделе Global Illumination, (Рис. 15-17) смотрим на Render. Если сцена получилась слишком яркой, в разделе Global Light Parameters уменьшаете параметр Energy (или Global Energy Multiplier для версий 3DStudio после 7), при очень высокой

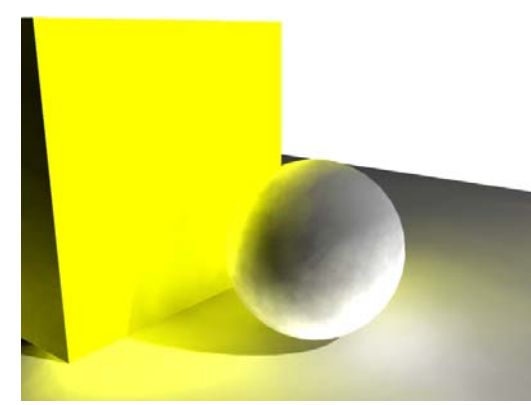

яркости можете уменьшать сразу в несколько раз.

Видим, что от жёлтой стены отражается свет жёлтого цвета. Это самый простой вариант глобального освещения. свет неровный, как будто пятнами. Посмотрим, как можно улучшить результат.

### *15.6 Final Gather.*

В Indirect Illumination есть раздел Final Gather – окончательный сбор. Дело в том, что Global Illumination рассчитывает путь лучей приблизительно, без учёта того, что на пути отражённого света может оказаться другой объект. Final Gather и учитывает препятствия на пути

**Рис. 15-18** 

отражённого света, и делает результат более сглаженным. Включаем галочку Enable под Final Gather. (Рис. 15-19) Прежде, чем смотреть на Render, уменьшите параметр Samples в Final Gather. Чем больше этот параметр, тем лучше результат, но тем дольше он рассчитывается. Для простых учебных сцен высокое качество не нужно. Поставьте Samples: 100 (или даже 50) и посмотрите на Render. (Рис. 15-20)

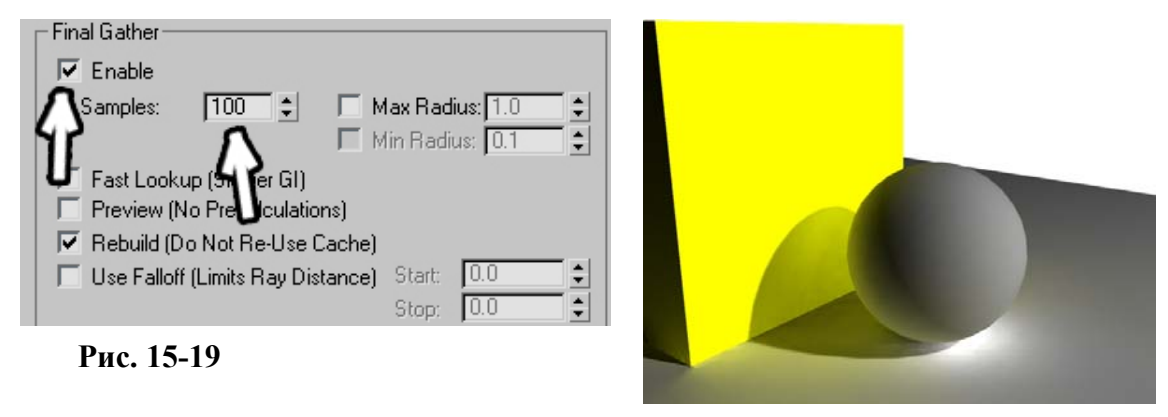

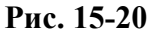

Результат уже лучше. Если край тени недостаточно размыт, в настройках источника света в свитке Area Light Parameters увеличьте длину и ширину.

Посмотрим её один пример.

### **15.6.1 Пример Ненаправленное освещение комнаты.**

Создадим сцену – комнату с четырьмя стенами, полом и потолком, в которой "разбросаны" объекты. Можно добавить несколько колонн или просто подпорок. (Рис. 15-21) Присваиваем всем объектам светло-серый материал (можно и цветной, просто на одинаковом сером материале легче оценить освещённость отдельных частей).

Раньше нам приходилось рисовать светящуюся сферу для имитации источника света, теперь мы просто добавляем источник mr Area Omni и в свитке Area Light Parameters включаем галочку Show Icon On Render. В этом же свитке можно выбрать тип источника (по умолчанию источник изображается в виде сферы) и его размер.

В панели Render ставим расчёт с помощью mental ray. Переходим на закладку Indirect Illumination, включаем галочки Enable для Global Illumination. Final Gather пока не включаем, без Final Gather расчёт происходит гораздо быстрее, а нам сначала нужно оценить яркость света. Смотрим на Render. Если свет слишком ярок, в разделе Global Light Properties уменьшаете параметр Energy и снова смотрите на Render. Когда яркость вас устраивает, включаем Final Gather. (Рис. 15-21) (Рис. 15-22)

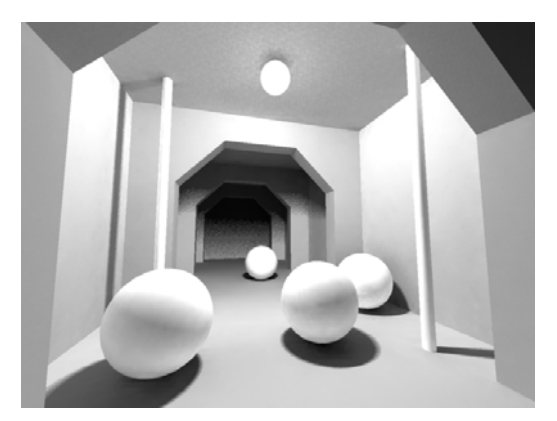

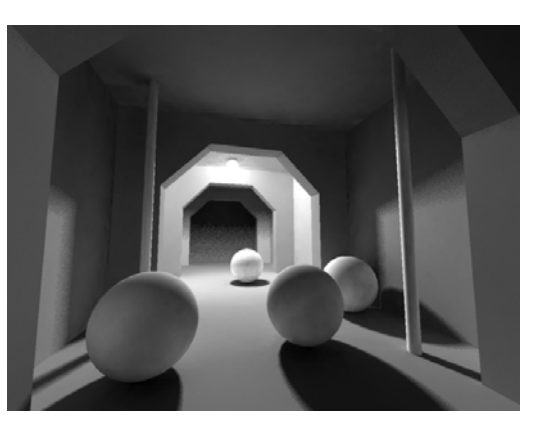

### *15.7 Ускорение расчёта mental ray.*  **Рис. 15-21 Рис. 15-22**

### *«У меня mental ray c Final Gather очень долго рассчитывается.»*

Расчёт отражённого света по определению не может происходить очень быстро, но мы можем немного ускорить процесс, ухудшив качество. В разделе Global Illumination есть параметр Photons. Вместо 500 поставим 100-200. В разделе Final Gather поставим параметр Samples: 100. Выделим источник света и в свитке Area Light Parameters уменьшим оба параметра Samples до 3-4 (по сравнению с общим размером сцены лампочка небольшая, поэтому размытие края тени не сильно заметно, качество можно ухудшить).

Вообще, те, кто говорят, что сцена "долго рассчитывается", обычно использовали только стандартный рендер. Картинки, которые сложно отличить от фотографий, вполне могут рассчитываться от нескольких часов до нескольких суток, так что не думайте, что 10-15 минут – это долго.

Хотя не нужно впадать в другую крайность – некоторые начинающие пользователи, добравшись до внешних рендеров, любят поставить все параметры на максимальное качество, а потом хвастать: "у меня эта картинка 10 часов считалась". Им нет дела, что с более простыми настройками картинка будет отличаться минимально, но будет готова за 20 минут. Время расчёта – это не показатель, важен баланс между скоростью и качеством.

Например, уменьшая качество размытия тени мы получаем зернистый край. Но, в конечном итоге, вопрос оказывается в том, на какую поверхность тень падает. Если это ровная однотонная поверхность, то зернистость заметна. А если это материал с текстурой грубой доски или бетона и сильными неровностями? Тогда зернистость может даже быть плюсом. При освещении с низким уровнем качества на объектах могут образовываться светлые и тёмные пятна, это минус, если нужны чистые поверхности и плюс, если мы делаем сцену какого-нибудь грязного переулка.

Экспериментируйте с настройками и ищите подходящие.

### *15.8 Skylight в mental ray.*

### *«У меня свет неба Skylight в mental ray не работает.»*

Свет неба Skylight работает в mental ray только при включённом Final Gather. Сделаем простой пример.

### **15.8.2 Пример Освещение в пасмурный день.**

Создадим несколько объектов, лежащих на плоскости. Создадим источник света Skylight. В панели Render поменяем Scanline на mental ray, в закладке Indirect Illumination в разделе Final Gather включим галочку Enable (можно уменьшить параметр Samples для ускорения расчёта). Смотрим на Render. (Рис. 15-23)

### **15.8.3 Пример Освещение в солнечный день.**

Отличие от пасмурного дня одно – ещё один источник света, имитирующий солнце и более синий цвет неба. Меняем цвет неба и добавляем в сцену пасмурного дня источник света mr Area Spot. В свитке General Parameters меняем тип Spot на Directional. (Рис. 15-25) Если необходимо, в свитке Directional Parameters увеличиваем Hotspot, чтобы все объекты попали в поле действия света. Также в свитке Indirect Illumination включаем Global

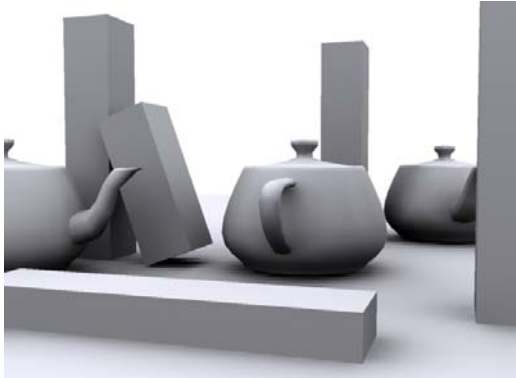

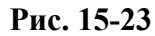

Illumination (можно рассчитать сцену без глобального освещения, но обычно с ним лучше). Смотрим на Render. (Рис. 15-24)

Ещё один небольшой пример для тех, кто заинтересовался возможностями ненаправленного освещения.

**буквы).** 

**15.8.4 Пример Светящийся материал (неоновые**

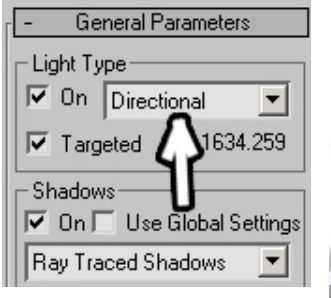

### **Рис. 15-25**

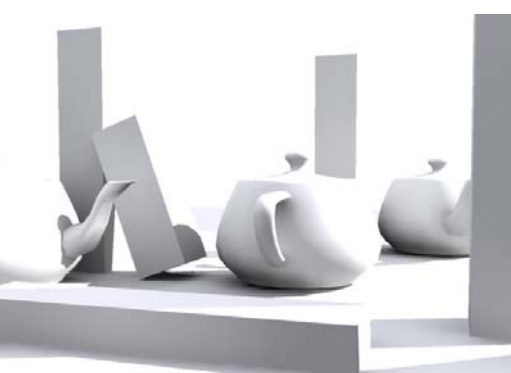

# **Рис. 15-24**

### *«А можно сделать так, чтобы материал испускал свет?»*

Задача: сделать неоновую надпись. В стандартном рендере такого сделать нельзя, но в mental ray это возможно.

Примечание. Во многих внешних рендерах, таких, как Brazil или VRay, свечение материала можно сделаеть аналогично, хотя там для свечения предполагается использование специальных материалов.

Создаём сцену: буквы (линии с включённым Renderable) рядом со стеной (Box).

В редакторе материалов выбираем новый материал, включаем галочку Color рядом с Self-Illumination, выбираем белый цвет. Долистываем до Maps, нажимаем кнопку None рядом с Self-Illumination (или щёлкаем по маленькому квадратику рядом с выбором цвета свечения), выбираем Output. В параметрах Output увеличиваем значение рядом с RGB Level. (Рис. 15-26) Сначала поставьте 5-10, потом подрегулируете, если будет необходимо. Цвет свечения будет белым. Если

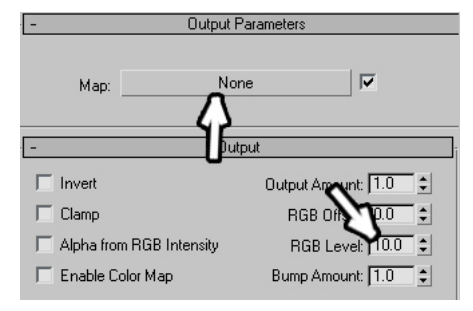

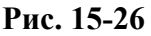

вам нужно свечение другого цвета, то проще всего щёлкнуть по кнопке None в параметрах Output и поставить карту нужного цвета (например, присвоить Checker и сделать оба цвета одинаковыми). Присваиваем материал буквам.

Заходим в панель Render, выбираем mental ray, в закладке Indirect Illumination включаем галочку Enable в разделе Final Gather.

По умолчанию у нас «за спиной» установлен источник света (если нет другого источника). Чтобы выключить этот свет, создаём любой источник и выключаем его (отключаем галочку

On в настройках). Смотрим на Render.

Параметр RGB Level в настройках материала отвечает за силу свечения, больше параметр – сильнее свет, меньше – слабее.

### *15.9 HDRI (High Dynamic Range Image) – изображения высокого динамического диапазона.*

Не вдаваясь в технические подробности, можно сказать, что HDRI – это формат, хранящий всю информацию об изображении. Если вы использовали формат RAW в цифровом фотоаппарате, то общая идея похожа, за исключением того, что единого стандарта формата RAW нет, для каждого фотоаппарата он может различаться, а HDRI более универсален.

Рассмотрим теоретический пример. На панорамной фотографии приведены два изображения, оба полученные из одного файла формата HDRI. (Рис. 15-28) Посмотрите на

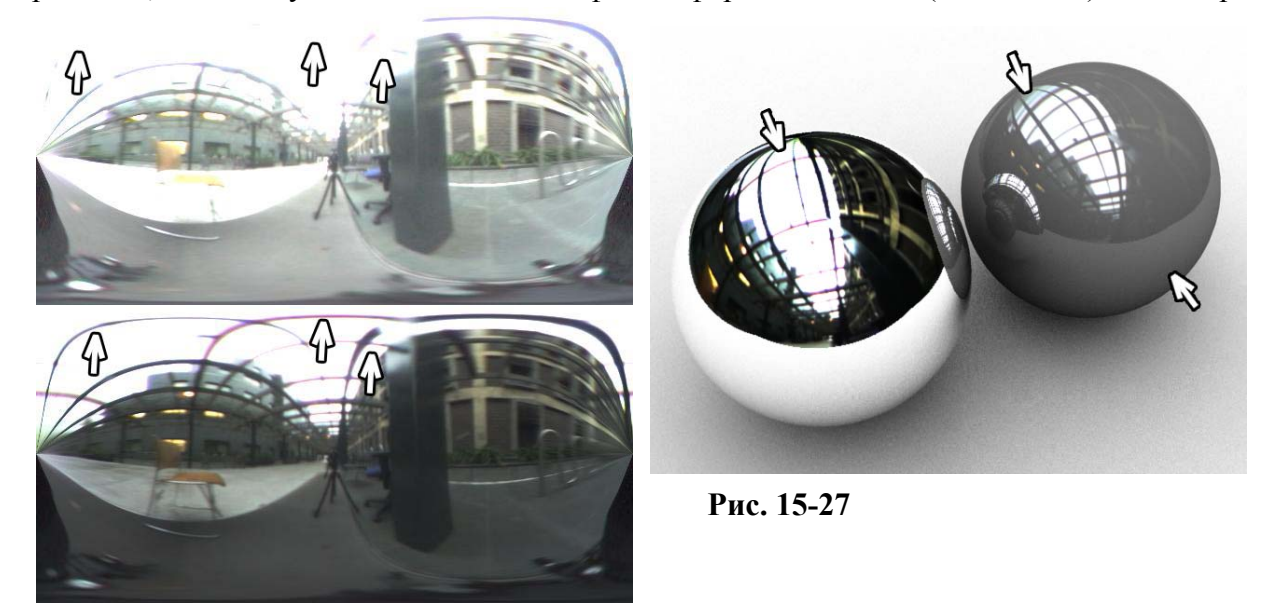

### **Рис. 15-28**

верхнюю часть картинки. Перекрытий не видно, небо выглядит белым. Но, на самом деле, в файле HDRI больше информации о цвете и яркости, чем в обычном изображении. Если понизить яркость, то начнут «проявляться» детали, которые раньше были слишком светлыми, на второй картинке это перекрытия наверху. (Рис. 15-28) Если понизить яркость так, что объекты станут практически чёрными, то мы увидим, что на самом деле небо синего цвета.

В HDRI заключено больше информации, чем мы можем сразу увидеть на мониторе. Давайте посмотрим, зачем это может пригодиться в 3D графике.

Использование HDRI немного напоминает пример с бликами на металле, но там мы рисовали простейший «самодельный» вариант, а здесь мы используем настоящую фотографию с настоящей информацией о яркости. Файлы HDRI можно найти в Интернете. Большие файлы высокого разрешения распространяются на коммерческой основе, но существует довольно много бесплатных примеров.

Сначала попробуем понять смысл того, что нам предстоит сделать. Мы поставим на задний фон файл HDRI, а потом добавим в сцену объекты с отражающими материалами. Во-первых, даже если небо и поверхность, на которой лежат объекты, выглядят белыми, в файле HDRI есть информация о том, что небо гораздо ярче, поэтому отражение неба будет сильнее. Во-вторых, если мы сделаем два материала с разной степенью отражения, то на материале с более сильным отражением небо будет выглядеть белым, а на материале со слабым отражением будет заметно, что небо синее и будут проступать объекты, которые были «засвечены» (выглядели ровным белым цветом). На материале со слабым отражением особенно заметно, что плоскость отражается гораздо хуже, чем небо. (Рис. 15-27)

Посмотрим, как это реализуется на практике.

### **15.9.1 Пример Блики на металле и использованием карты HDRI.**

В примере подразумевается, что у вас уже есть панорамная HDRI карта формата hdr. Создадим сцену: сфера, лежащая на плоскости. В редакторе материалов делаем материал Raytrace с отражением (Reflect) 50%, присваиваем материал сфере. Выбираем из верхнего меню Rendering/Environment (или нажимаем «8»), щёлкаем по кнопке None рядом с Background Color, выбираем bitmap, открываем файл формата hdr. Появляется окно настройки изображения HDRI. Проверяем, что в разделе Internal Storage активен вариант 16 bit/chan, смотрим на график сверху (если вы работали с Photoshop, то наверняка узнали график Levels). Ищем надпись White Point (белая точка) и два числа под ней. (Рис. 15-30)

Эти два числа взаимосвязаны. Сверху стоит показатель степени числа 2, а внизу значение

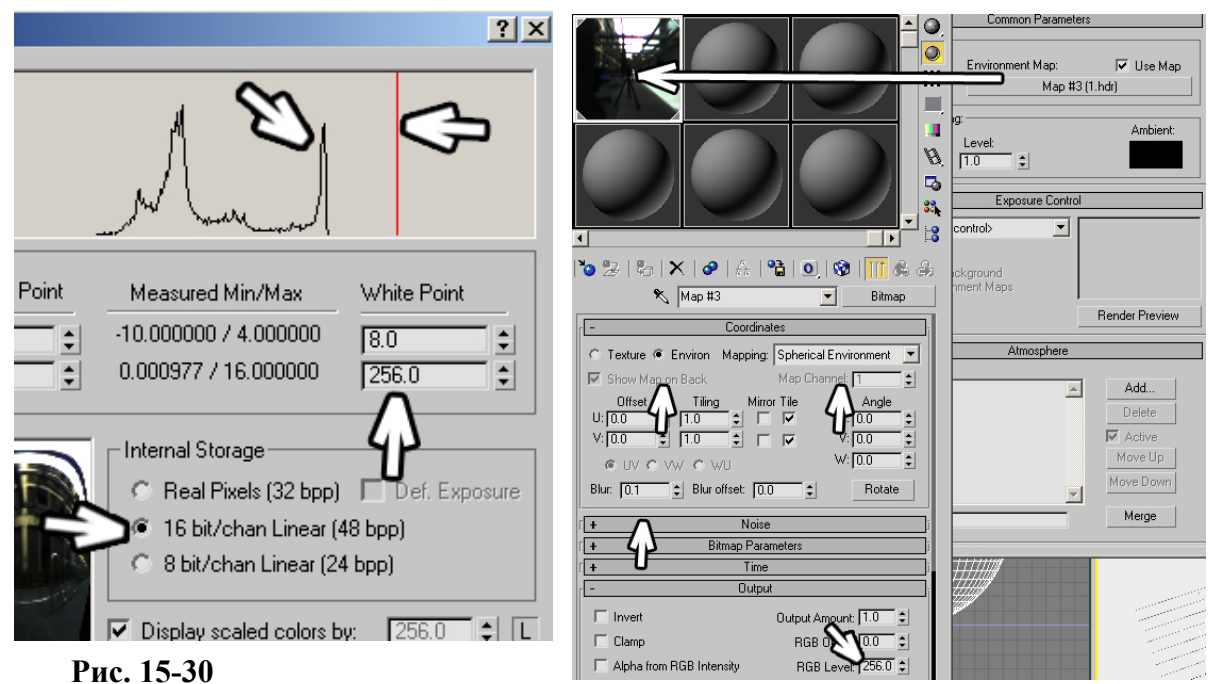

### **Рис. 15-31**

самого параметра. Если сверху стоит 3, то внизу будет 8 (2 в степени 3). Если сверху 4, то внизу 16 (2 в степени 4) и т.д. Белая точка показана на графике красной линией. Все цвета на графике справа от этой линии будут считаться белым цветом, поэтому, чтобы не потерять информацию в HDRI, эта линия должна быть правее самой правой точки графика.

Чтобы долго не думать, вводим в верхнем окне White Point 8 или вводим второе число (2 в степени 8): 256 (второе число запоминаем), при таком значении линия наверняка будет правее графика, нажимаем ОК.

С таким значением белой точки изображение будет очень тёмным, но мы увеличим яркость позже. Открываем редактор материалов и перетаскиваем карту из панели Environment в одну

из ячеек редактора. Проверяем, что в настройках карты стоит Environ, в выпадающем меню рядом выбираем Spherical Environment. Параметр Blur уменьшаем с 1 до 0.1 (если этого не сделать, отражение может рассчитываться не совсем корректно. В свитке Output рядом с RGB Level вводим 256 (второе число White Point). Смотрим на Render. (Рис. 15-29)

Блики есть, но не хватает теней. Добавляем источник Skylight, включаем отбрасывание теней, смотрим на Render. Сейчас свет идёт со всех сторон, а на панорамной карте свет расположен сверху.

Из редактора материалов перетаскиваем карту с картинкой заднего фона на кнопку None в параметрах Skylight. На заданный вопрос отвечаем Instance. (Рис. 15-32)

Теперь самое время использовать наши знания о mental ray. Заходим в панель Render, меням Scanline на mental ray, в закладке Indirect Illumination включаем галочку Enable рядом с Final Gather (помните, что Skylight работает только с Final Gather?). Смотрим на Render. Если свет

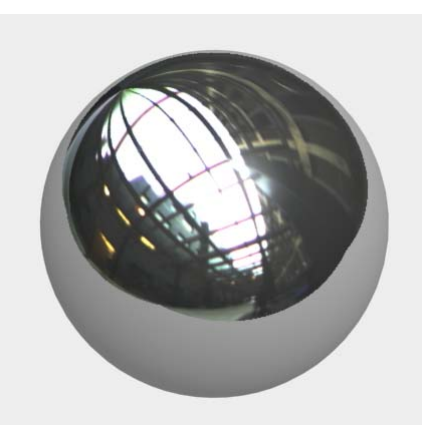

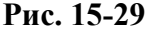

получился слишком ярким, то в параметрах Skylight уменьшаем Multiplier. Возможно, придётся поставить Multiplier: 0.3-0.5, выбирайте сами. Смотрим на Render.

Свет синего цвета. Хотя отражения на сфере выглядят белыми, на самом деле небо синее. Оно выглядит белым из-за того, что гораздо ярче остальных объектов на картинке, но в файле HDRI есть информация о его реальном цвете.

Свет здесь идёт сверху, поэтому эффект каустики будет практически незаметен для отражающего материала, но каустика там есть. (Рис. 15-33)

### **15.9.2 Пример Блики на стекле, используя карту HDRI.**

Это продолжение предыдущего примера. Здесь мы посмотрим, как выглядит прозрачный материал с использованием HDRI и вспомним, как использовать каустику в mental ray. В редакторе материалов

выбираем материал Raytrace, прозрачность делаем 100%, отражение (Reflect) ставим Fresnel. Присваиваем материал сфере. Смотрим на Render. (Рис. 15-34)

Как видите, карта на заднем фоне не только освещает сцену, но и испускает фотоны, пи этом при использовании Final Gather каустику отдельно можно не включать – она рассчитывается сама.

Попробуйте осветить подобным образом не сферу, а более сложный объект, например, стеклянный бокал, тем более, что его можно сделать за несколько минут из линии с модификатором Lathe. А можете поставить стандартный примитив-чайник и посмотреть, во сколько раз лучше он выглядит с материалом и каустикой в mental ray, чем на стандартном рендере (правда, и

рассчитывается он во столько же раз дольше). (Рис. 15-34)

Кстати, первый пример бликов на металле (с самодельной картой) тоже будет работать с mental ray. Если вы вспомните, как он был сделан, вы увидите, что единственная разница – это другая картинка на заднем фоне. Если у вас ещё нет HDRI карты, можете для тренировки сделать пример с самодельной картой, но с расчётом с помощью mental ray.

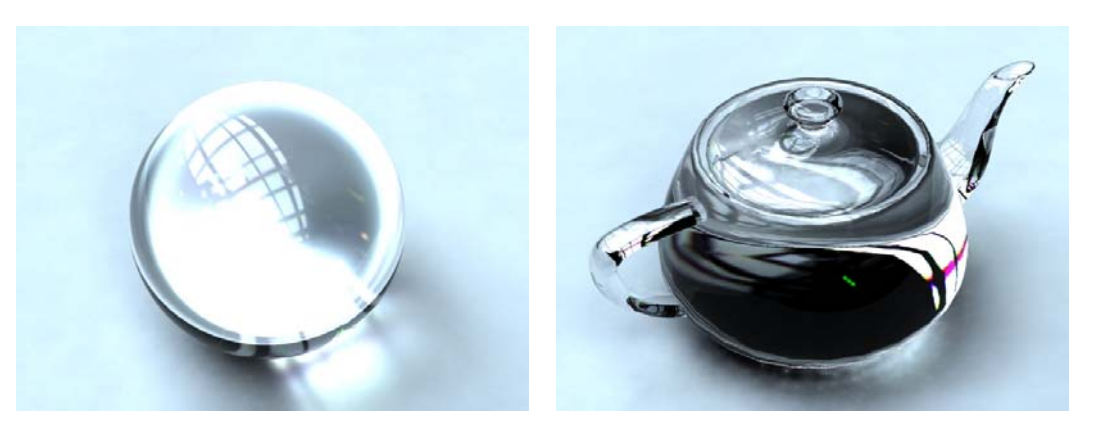

**Рис. 15-34** 

Ещё несколько слов о HDRI. Расширение, позволяющее работать с файлами этого формата, добавлено в 3DStudio Max начиная с версии 6, раньше поддержку HDRI приходилось устанавливать отдельно. Это расширение создано компанией SplutterFish, создателями известного внешнего рендера Brazil. На их Интернет-сайте есть подробные уроки, в том числе и о том, как

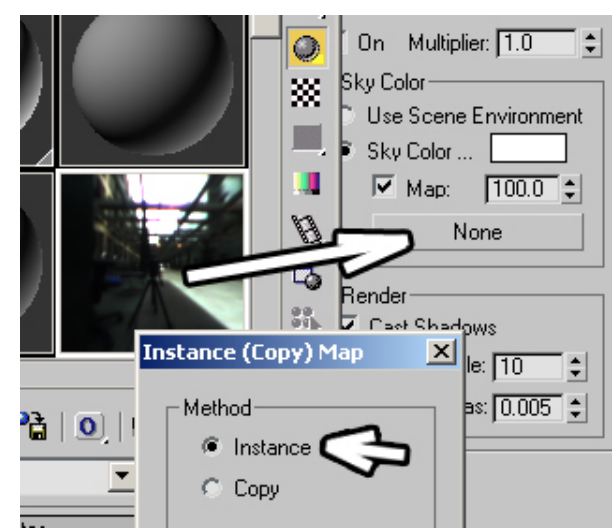

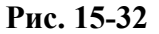

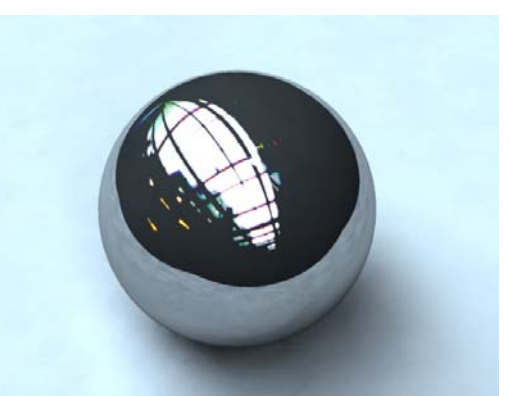

**Рис. 15-33**
15. эффекты Волков М.В. (www.mcwolf.info) 289

работать с файлами формата HDRI, используя небольшую бесплатную программу HDRShop, доступную для свободного скачивания в Интернете.

Несколько слов для тех, кого заинтересовала тема панорамных карт и HDRI.

Например, у вас есть трёхмерная модель помещения с источниками света и материалами. Вы можете сделать из него панорамную карту, чтобы впоследствии ставить её на задний фон вместо полного расчёта окружающих объектов. Панорамное изображение трёхмерной сцены можно получить, используя утилиту Panorama Exporter, которая появилась в 3DStudio Max, начиная с версии 6. Используя программу HDRShop вместе с Panorama Exporter, вы можете создать из своей сцены собственную панорамную HDRI карту. (Если вы используете VRay, то Panorama Exporter и HDRShop не нужны, VRay позволяет сразу произвести экспорт в панорамный HDRI)

## *15.10 Эффекты объёмного света, тумана и огня.*

В заключении несколько слов о таких эффектах, как объёмный свет, туман и огонь. Это красивые эффекты, но я бы не сказал, что они многим нужны для повседневной работы. Именно поэтому я только вкратце разберу основные параметры, не делая подробных примеров.

Начнём с объёмного света. Если в пыльную или задымлённую комнату светит солнце, то мы ясно видим лучи. Для имитации этого эффекта в 3DStudio используется эффект объёмного света.

## **15.10.1Volume Light – эффект объёмного света.**

Примечание. В mental ray объёмный свет тоже работает, но в стандартном рендере он рассчитывается быстрее, поэтому проверяем, что выбран рендер Scanline.

Создаём сцену: комната с четырьмя стенами, полом и потолком. В одной из стен делаем окна. Внутрь комнаты можете поставить широкоугольную камеру, чтобы видом было проще управлять. Снаружи ставим источник света Target Spot или Target Direct, направленный в окна

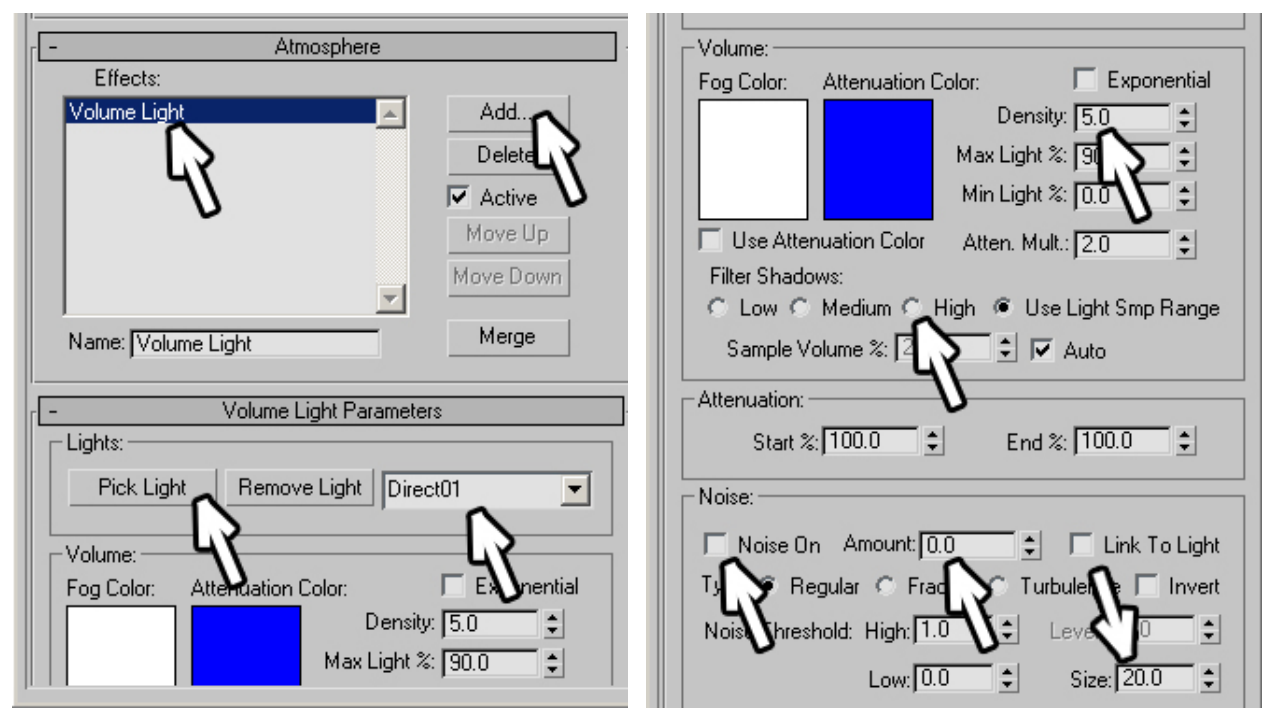

#### **Рис. 15-36 Рис. 15-35**

сверху вниз, включаем ему отбрасывание тени (тип построения тени Shadow Map). На Render всё должно быть чёрным, кроме освещённых прямоугольников на полу там, где из окон падает свет. Из верхнего меню выбираем Rendering/Environment. Сначала делаем цвет заднего фона светлее, чтобы окна выделялись на чёрном фоне (хотя для объёмного света это не обязательно). В свитке Atmosphere (атмосфера) нажимаем кнопку Add (добавить) (Рис. 15-36) и в списке выбираем Volume Light (объёмный свет). В окне Effects появилась надпись Volume Light, а ниже открылись

настройки объёмного света. Нажимаем кнопку Pick Light (взять свет) и щёлкаем на источник света в любом виде (в выпадающем меню справа от Pick Light появилось название источника). Смотрим на Render.

На полученной картинке видны лучи. Посмотрим на настройки объёмного света в панели Environment. Density (плотность), чем больше этот параметр, тем заметнее лучи, часто его приходится уменьшать. (Рис. 15-35)

Раздел Filter Shadows определяет качество построения объёмного света при отбрасывании теней. Попробуйте поставить Low (низкий) и посмотреть на Render. Расчёт прошёл быстрее, но на лучах заметны «глюки». Потом поставьте High и снова посмотрите на Render.

По умолчанию плотность "дыма", в котором идут лучи света, одинакова. В случае, если вам нужны клубы дыма, то есть неоднородность, в разделе Noise включаете галочку Noise On и немного увеличиваете параметр Amount (0.2-0.3 обычно достаточно). Параметр Size регулирует размер «клубов дыма».

Квадрат Fog Color меняет цвет тумана. Для изменения цвета лучей вы также можете поменять цвет самого источника света.

Для тренировки попробуйте сделать анимацию крутящегося вентилятора в луче объёмного света, должно получиться красиво.

# *15.11 Fire Effect – эффект огня.*

Сначала нам нужен специальный "контейнер", в котором будет гореть огонь. В панели Create щёлкаем по иконке Helpers (справа от создания камер), в выпадающем меню выбираем Atmospheric Apparatus и создаём объект SphereGizmo (сферический контейнер), он создаётся так же, как обычная сфера. (Рис. 15-37)

Из верхнего меню выбираем Rendering/Environment. В свитке Atmosphere нажимаем кнопку Add, выбираем Fire Effect (эффект огня). В окне Effects появилась надпись Fire Effect, нажимаем ОК. В настройках нажимаем кнопку Pick Gizmo и щёлкаем на созданный нами контейнер (в выпадающем меню справа от кнопки появилось название контейнера). Смотрим на Render.

Настройки несложны, вы вполне можете разобраться сами. Density – плотность, Flame Size – размер языков пламени. Два основных типа огня: Tendril – языки пламени и Fireball – огненный шар.

(Рис. 15-39) Stretch – "вытягивание" по локальной оси Z контейнера, обычно используется вместе с Tendril, чтобы получить "костёр", а не "взрыв".

Fire Effect статичен. Если вам нужна анимация горения, то включаете Auto-Key, переходите в конец и увеличиваете параметры Phase и Drift до 200-300. (Рис. 15-39) Если вы рассчитаете анимацию, может оказаться, что пламя сначала "ускоряется", а потом "замедляется". Подобный эффект мы уже видели при анимации движения. Это значит, что параметрам Phase и Drift присвоен контроллер Bezier. Заходим в окно Track View, в группе Environment находим Fire Effect, ищем Phase и Drift и меняем их котроллеры на Linear Float. (Рис. 15-38)

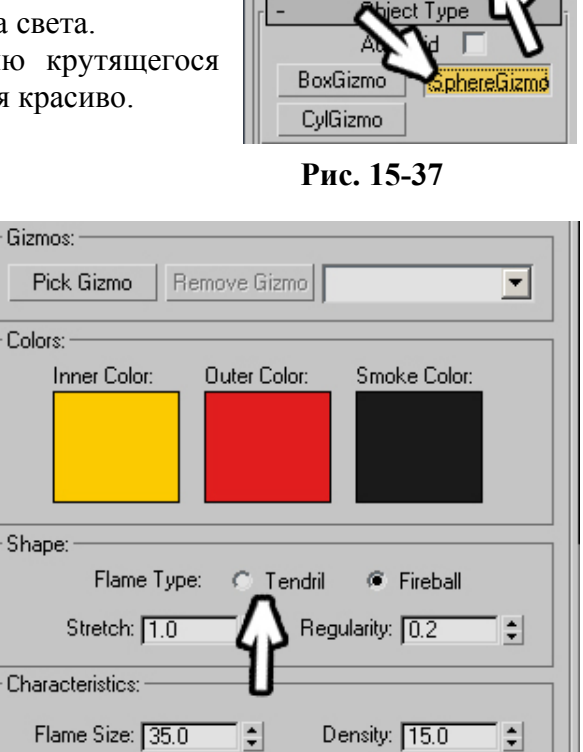

ᆌ

 $\left| \frac{1}{2} \right|$ 

 $\overline{\mathfrak{g}}_0$ 

嘀

Atmospheric Apparatus

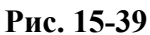

Phase: 0.0

Flame Detail:

Motion: -

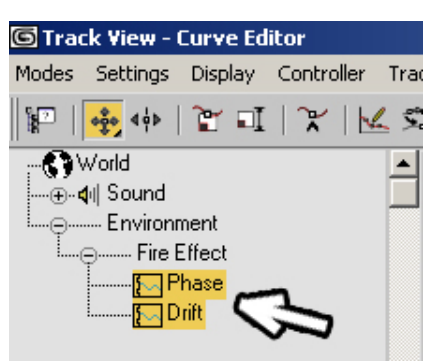

Sample<15

Drift:  $\boxed{0.0}$ 

 $\div$ 

÷۱

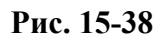

Создаём контейнер, внутри которого будет находится объёмный туман. Для объёмного тумана используются те же самые контейнеры, что и для огня. В группе объектов Helpers в выпадающем меню выбираем Atmospheric Apparatus и создаём объект CylGizmo (цилиндрический контейнер), хотя можно выбрать контейнер любой формы.

Из верхнего меню выбираем Rendering/Environment. В свитке Atmosphere нажимаем кнопку Add, в списке выбираем Volume Fog (объёмный туман). В настройках объёмного тумана нажимаем кнопку Pick Gizmo и щёлкаем на контейнер. Смотрим на Render.

Настройки напоминают настройки остальных эффектов: Density – плотность, Size – размер клубов дыма и т.д.

# *15.13 Fog – эффект тумана.*

Эффект тумана Fog – это самый простой эффект, не использующий никаких контейнеров. Он просто постепенно закрывает дальние объекты выбранным цветом, по умолчанию белым.

Из верхнего меню выбираем Rendering/Environment. В свитке Atmosphere нажимаем кнопку Add, в списке выбираем Fog. Смотрим на Render.

Возможно, туман закрывает объекты слишком сильно. Границами тумана удобно управлять, поставив камеру и переключив вид на неё. В параметрах камеры есть раздел Environment Ranges. (Рис. 15-40) Включаем там галочку Show (показывать), у значка камеры на видах проекций добавился прямоугольник, отображающий дальнюю границу тумана. За этим прямоугольником туман самый густой. Меняем Far Range (дальняя граница). Рядом с камерой объекты начинают затуманиваться, а за прямоугольником, показывающим дальнюю границу, уже

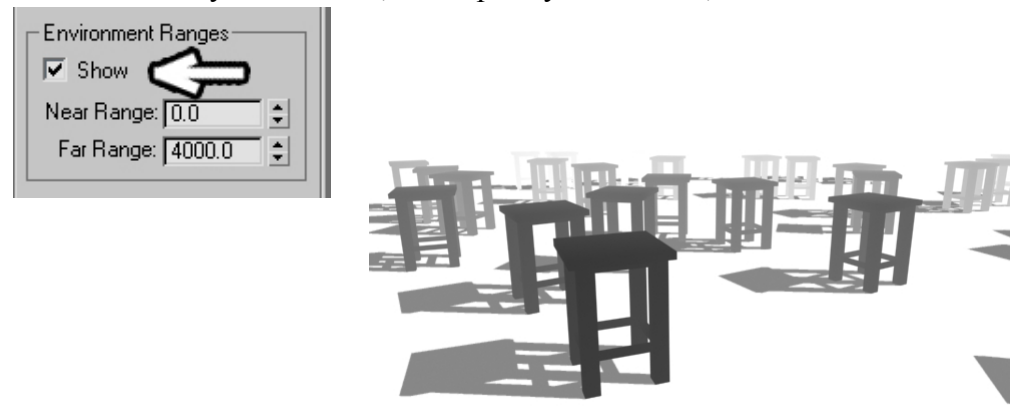

# ничего не видно. (Рис. 15-40) **Рис. 15-40**

Если вы хотите, чтобы туман был только на дальних объектах, увеличиваете Near Range.

#### **15.13.1Пример Дымка на удалённых объектах.**

Объекты, удалённые на несколько километров от наблюдателя, не будут абсолютно чёткими, они будут в синеватой дымке. Если вы рисуете, например, панораму гор, то для реализма слабый туман необходим. В параметрах камеры в разделе Environment Range включаете галочку Show и меняете Far Range так, чтобы граница тумана находилась на самых дальних объектах. В панели Environment добавляете эффект тумана (Fog), в настройках меняете цвет тумана на светлоголубой, в разделе Standard уменьшаете Far % до 40-50 (теперь даже самые дальние объекты будут закрыты туманом не полностью). Смотрите на Render.